# Oracle® Communications Diameter Signaling Router

DSR Software Upgrade Guide Release 8.0 E75967-02

May 2017

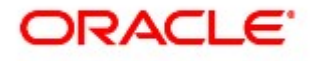

Oracle® Communications Diameter Signaling Router, DSR Software Upgrade Guide, Release 8.0

Copyright © 2011, 2017 Oracle and/or its affiliates. All rights reserved.

This software and related documentation are provided under a license agreement containing restrictions on use and disclosure and are protected by intellectual property laws. Except as expressly permitted in your license agreement or allowed by law, you may not use, copy, reproduce, translate, broadcast, modify, license, transmit, distribute, exhibit, perform, publish, or display any part, in any form, or by any means. Reverse engineering, disassembly, or decompilation of this software, unless required by law for interoperability, is prohibited.

The information contained herein is subject to change without notice and is not warranted to be error-free. If you find any errors, please report them to us in writing.

If this is software or related documentation that is delivered to the U.S. Government or anyone licensing it on behalf of the U.S. Government, then the following notice is applicable:

U.S. GOVERNMENT END USERS: Oracle programs, including any operating system, integrated software, any programs installed on the hardware, and/or documentation, delivered to U.S. Government end users are "commercial computer software" pursuant to the applicable Federal Acquisition Regulation and agency-specific supplemental regulations. As such, use, duplication, disclosure, modification, and adaptation of the programs, including any operating system, integrated software, any programs installed on the hardware, and/or documentation, shall be subject to license terms and license restrictions applicable to the programs. No other rights are granted to the U.S. Government.

This software or hardware is developed for general use in a variety of information management applications. It is not developed or intended for use in any inherently dangerous applications, including applications that may create a risk of personal injury. If you use this software or hardware in dangerous applications, then you shall be responsible to take all appropriate fail-safe, backup, redundancy, and other measures to ensure its safe use. Oracle Corporation and its affiliates disclaim any liability for any damages caused by use of this software or hardware in dangerous applications.

Oracle and Java are registered trademarks of Oracle and/or its affiliates. Other names may be trademarks of their respective owners.

Intel and Intel Xeon are trademarks or registered trademarks of Intel Corporation. All SPARC trademarks are used under license and are trademarks or registered trademarks of SPARC International, Inc. AMD, Opteron, the AMD logo, and the AMD Opteron logo are trademarks or registered trademarks of Advanced Micro Devices. UNIX is a registered trademark of The Open Group.

This software or hardware and documentation may provide access to or information about content, products, and services from third parties. Oracle Corporation and its affiliates are not responsible for and expressly disclaim all warranties of any kind with respect to third-party content, products, and services unless otherwise set forth in an applicable agreement between you and Oracle. Oracle Corporation and its affiliates will not be responsible for any loss, costs, or damages incurred due to your access to or use of third-party content, products, or services, except as set forth in an applicable agreement between you and Oracle.

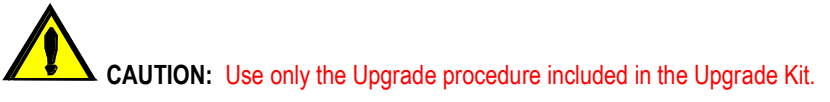

Before upgrading any system, please access My Oracle Support (MOS) (https://support.oracle.com) and review any Technical Service Bulletins (TSBs) that relate to this upgrade.

My Oracle Support (MOS) (https://support.oracle.com) is your initial point of contact for all product support and training needs. A representative at Customer Access Support (CAS) can assist you with MOS registration.

Call the CAS main number at 1-800-223-1711 (toll-free in the US), or call the Oracle Support hotline for your local country from the list at http://www.oracle.com/us/support/contact/index.html.

### Table of Contents

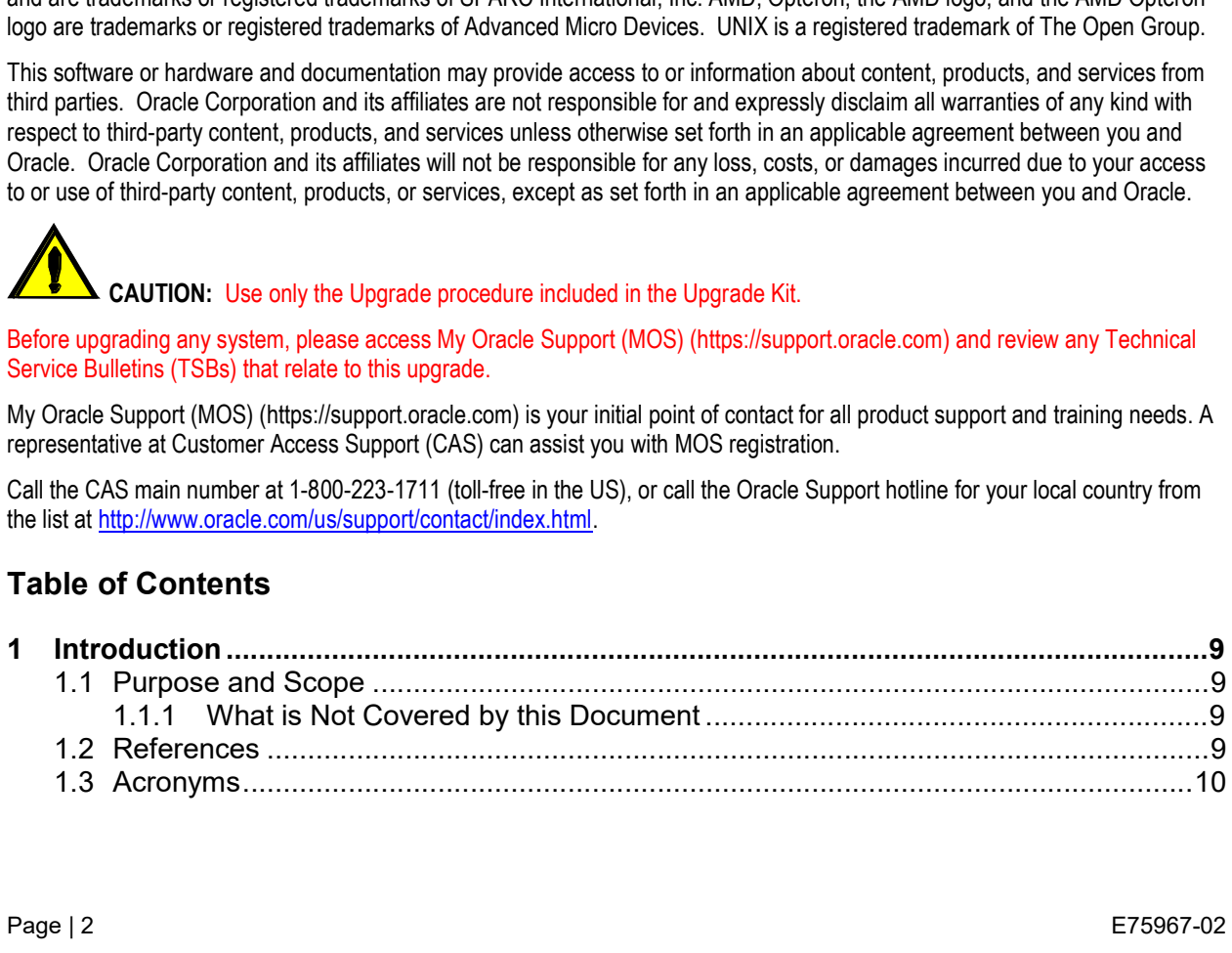

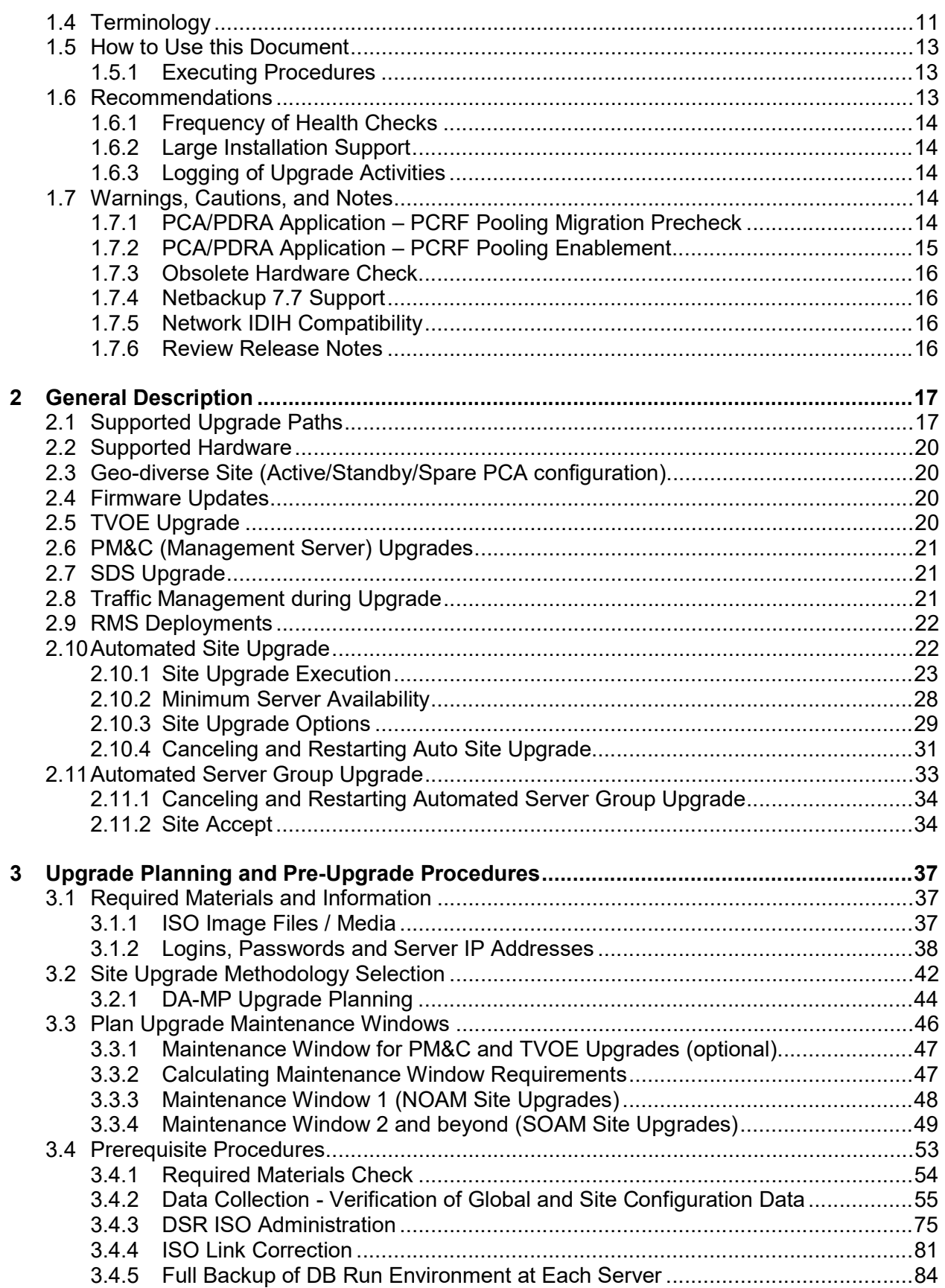

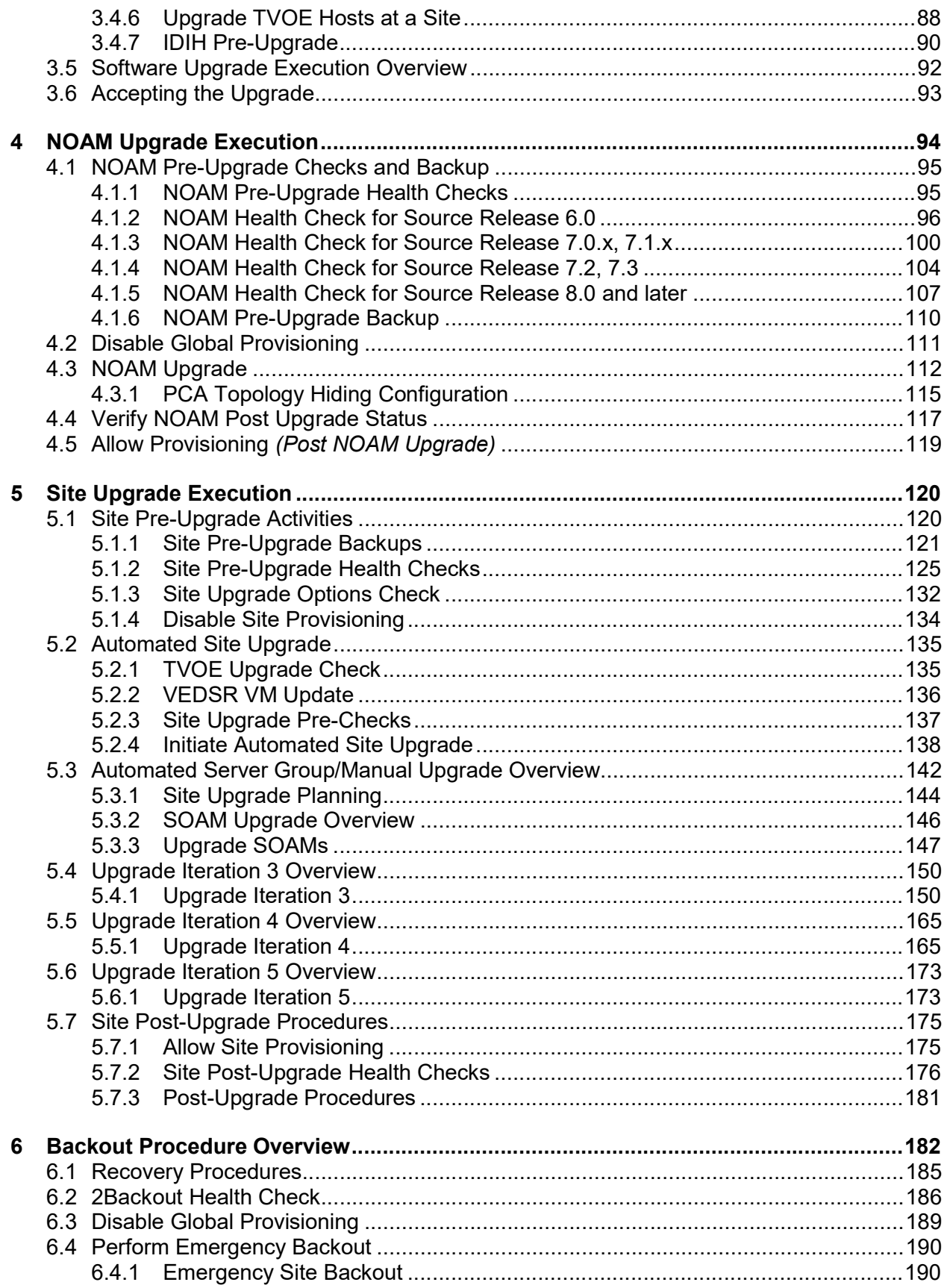

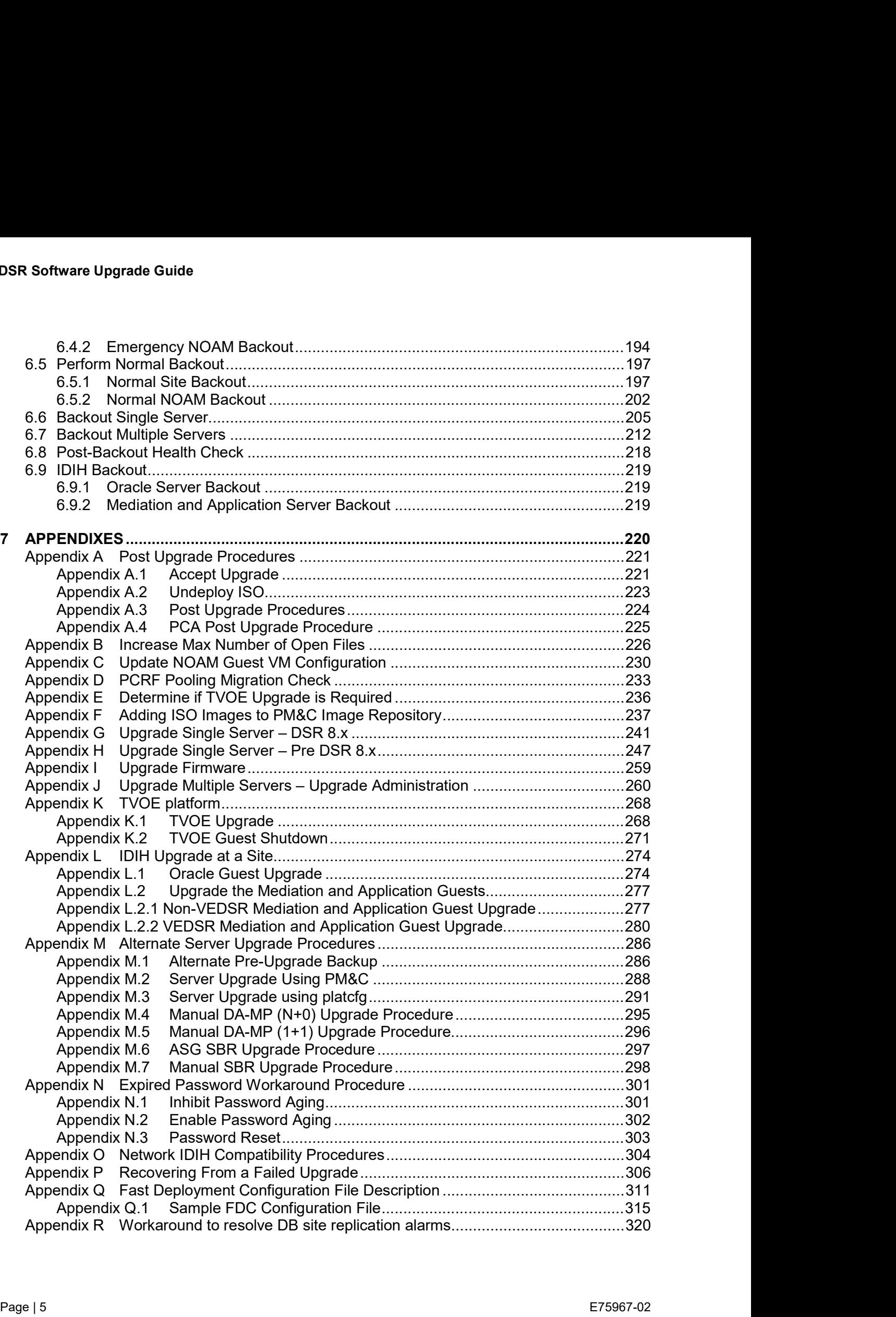

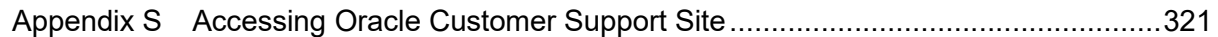

# **List of Figures**

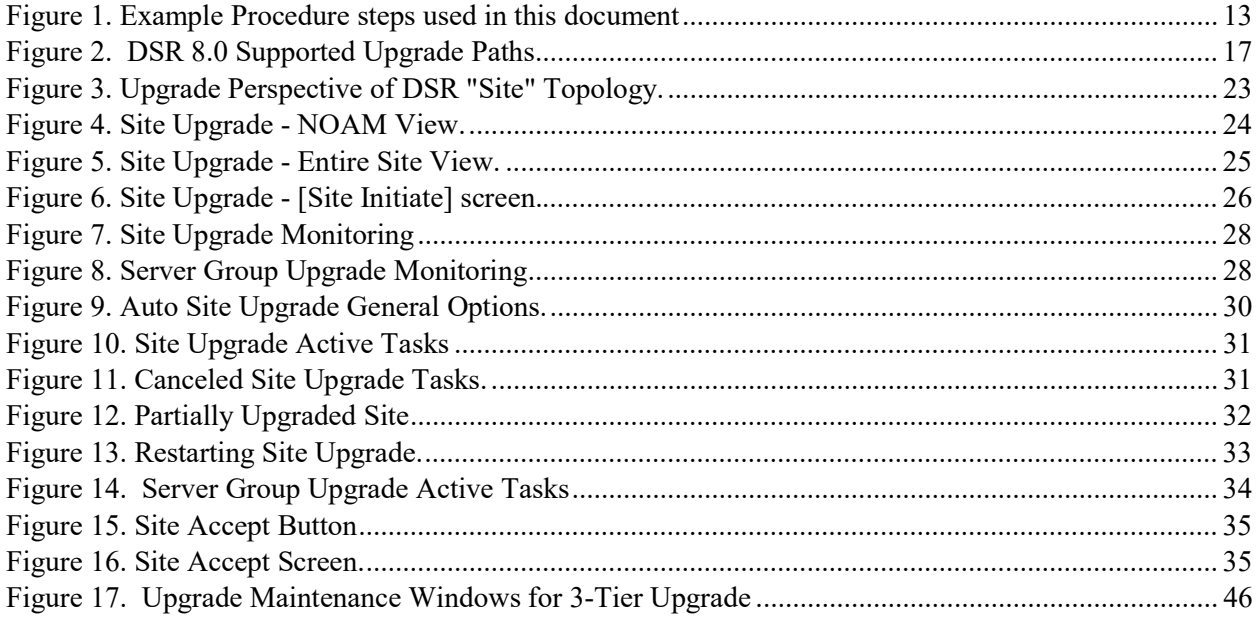

# **List of Tables**

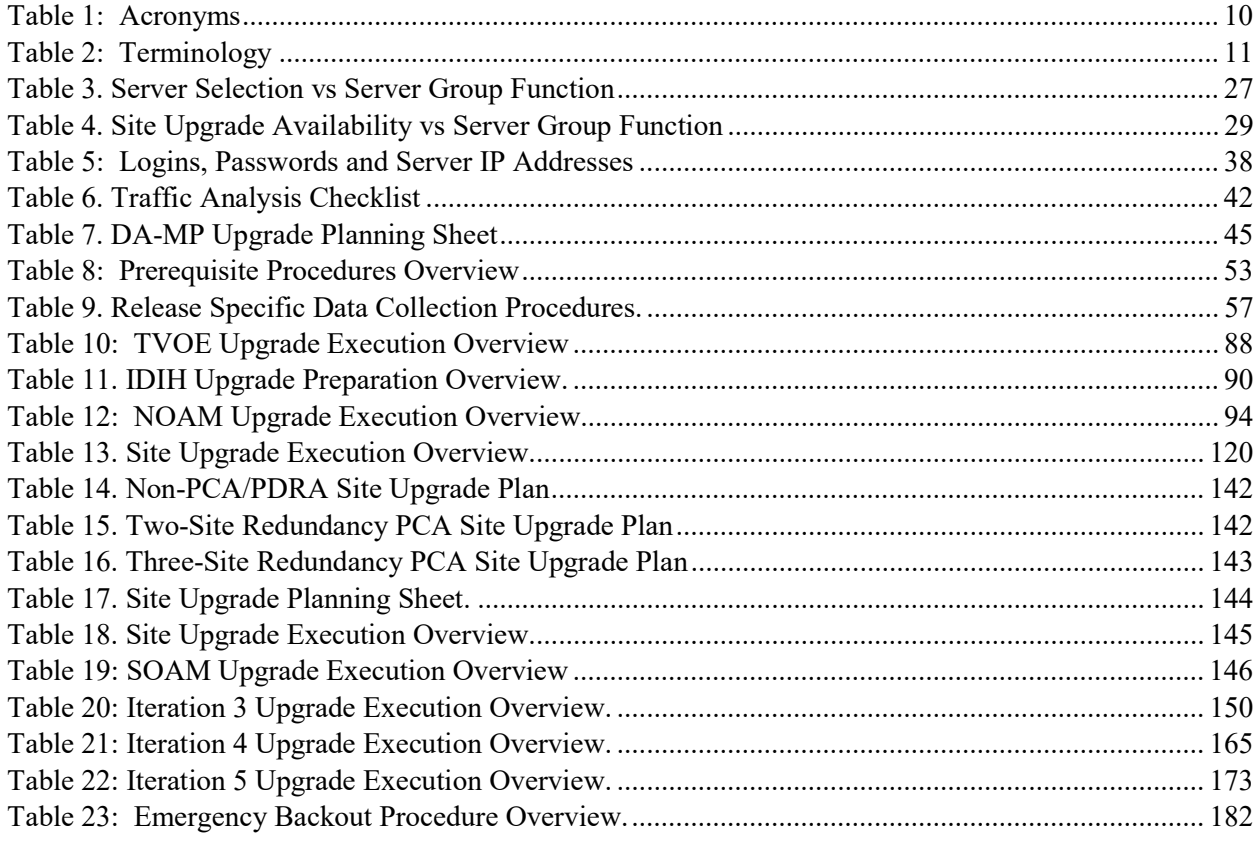

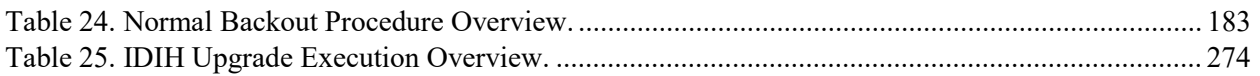

# List of Procedures

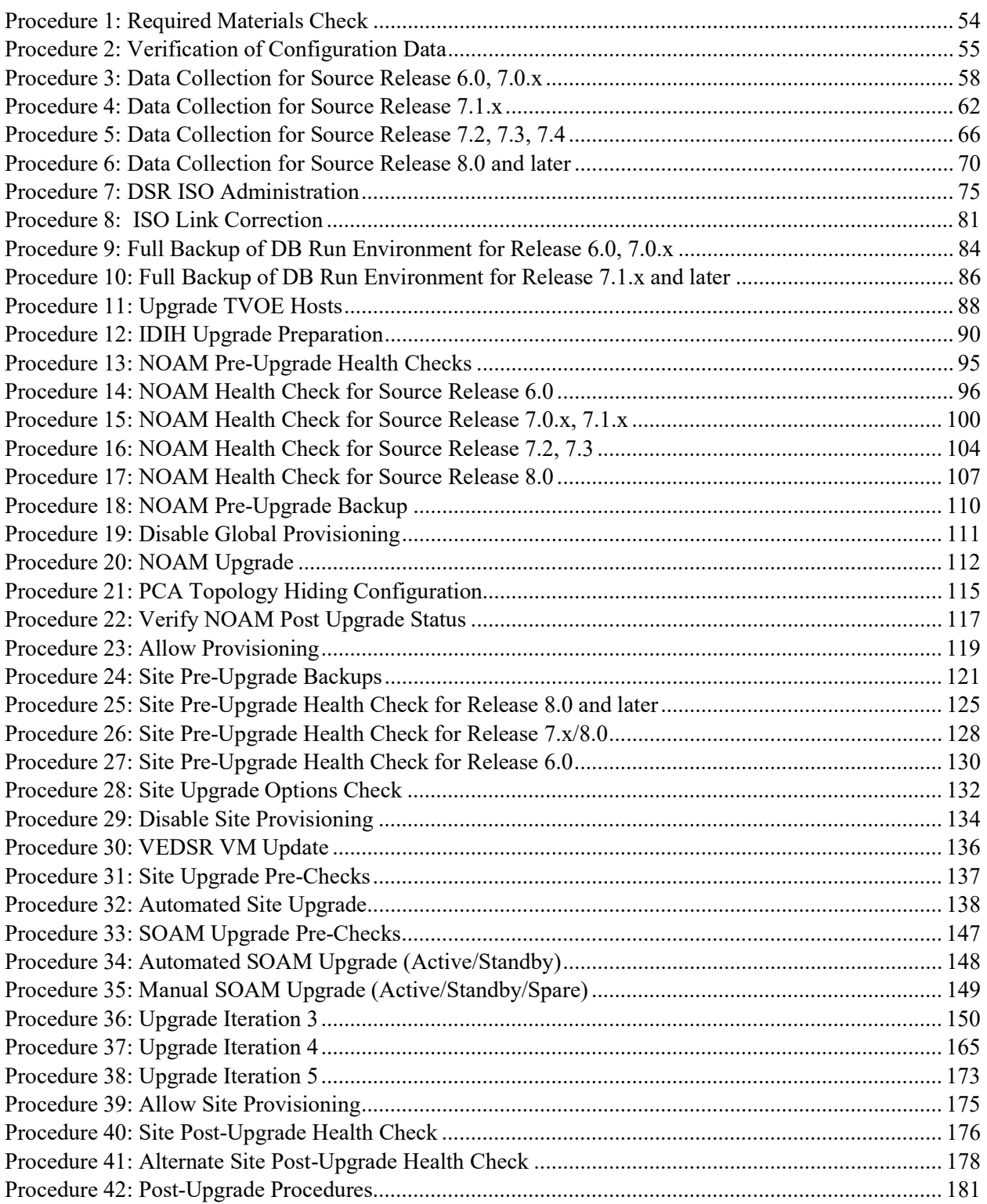

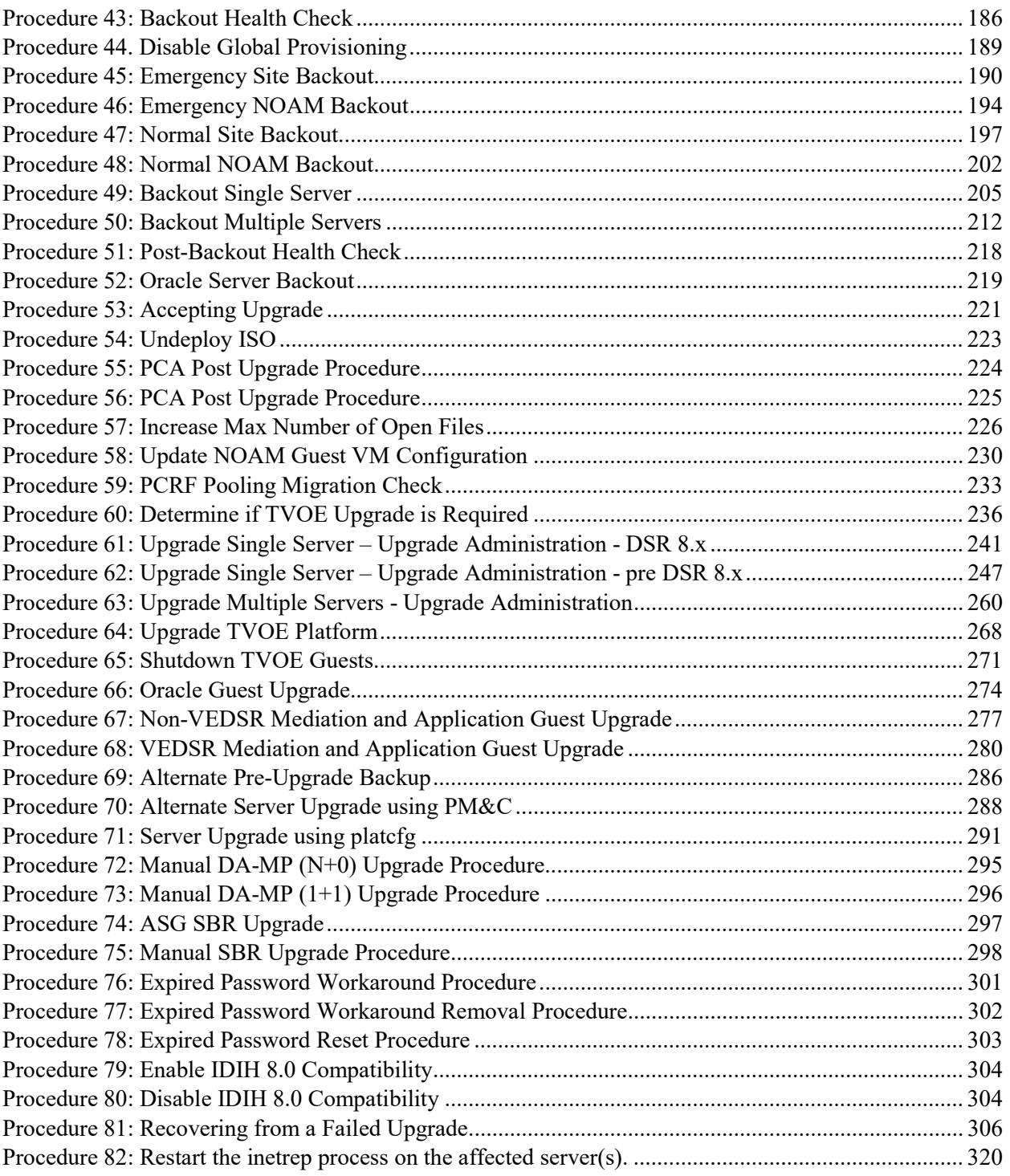

# 1 INTRODUCTION

#### 1.1 Purpose and Scope

This document describes methods utilized and procedures executed to perform a major upgrade from DSR 6.0.x, 7.0.x, 7.1.x, 7.2.x, or 7.3.x to release 8.0, or an incremental upgrade from an earlier DSR 8.0 release to a later 8.0 release. The upgrade of HP C-Class blades, RMS HP servers, and VE-DSR servers is covered by this document. The audience for this document includes Oracle customers as well as following internal groups: Software Development, Quality Assurance, Information Development, and Consulting Services including NPx. This document provides step-by-step instructions to execute any incremental or major software upgrade.

Note: This document does not cover Cloud DSR. Refer to [16] for Cloud upgrades.

The DSR 8.0 software release includes all Oracle CGBU Platform Distribution (TPD) software. Any upgrade of TPD required to bring the DSR to release 8.0 occurs automatically as part of the DSR 8.0 software upgrade. The execution of this procedure assumes that the DSR 8.0 software load (ISO file, CD-ROM or other form of media) has already been delivered to the customer's premises. This includes delivery of the software load to the local workstation being used to perform this upgrade.

# 1.1.1 What is Not Covered by this Document

The following items are beyond the scope of this document. Refer to the specified reference for additional information.

- Distribution of DSR software loads. It is recommended to contact MOS for the software loads as described in Appendix S.
- Initial installation of DSR software.
- Firmware upgrade. Refer to [1] (HP) or [2] (Netra).
- PM&C upgrade. Refer to [4].
- SDS upgrade. Refer to [8].

### 1.2 References

- [1] HP Solutions Firmware Upgrade Pack Release Notes, E76846, Oracle
- [2] Oracle Firmware Upgrade Pack Upgrade Guide, E70316, Oracle
- [3] TVOE 3.3 Upgrade Document. E80323, CGBU\_019811, Oracle
- [4] PM&C 6.4 Incremental Upgrade Guide, E82636, CGBU 019931, Oracle
- [5] DSR 5.x/6.x Software Installation Part 2/2. E52510, Oracle
- [6] DSR 7.0/7.1 Software Installation Part 2/2, E58954, Oracle
- [7] DSR 7.2/7.3 Software Installation Part 2/2, E69409, Oracle
- [8] SDS 8.0 Software Upgrade Guide. E75970, Oracle
- [9] Maintenance Window Analysis Tool, CGBU\_010314, Oracle
- [10] DSR 6.0 to 7.0 Migration IPFE Aspects, WI007086, CGBU\_770, Oracle
- [11] Fast Deployment and Configuration Tool, TR007249, CGBU ENG 24 2353, Oracle
- [12] DSR 7.2/7.3 Disaster Recovery Guide, E69612, Oracle
- [13] DSR 7.1.x/7.2/7.3 Rack Mount Server Disaster Recovery Guide, E66227, Oracle
- [14] Oracle Communications DSR Introducing SCTP Datagram Transport Layer Security (DTLS) In DSR 7.1 By Enabling SCTP AUTH Extensions By Default, OSD 2019141.1
- [15] Oracle Communications Tekelec Platform 7.0.x Configuration Guide, E53486, Oracle
- [16] DSR 8.0 Cloud Software Upgrade Guide, E75969, CGBU\_018978, Oracle

# 1.3 Acronyms

#### Table 1: Acronyms

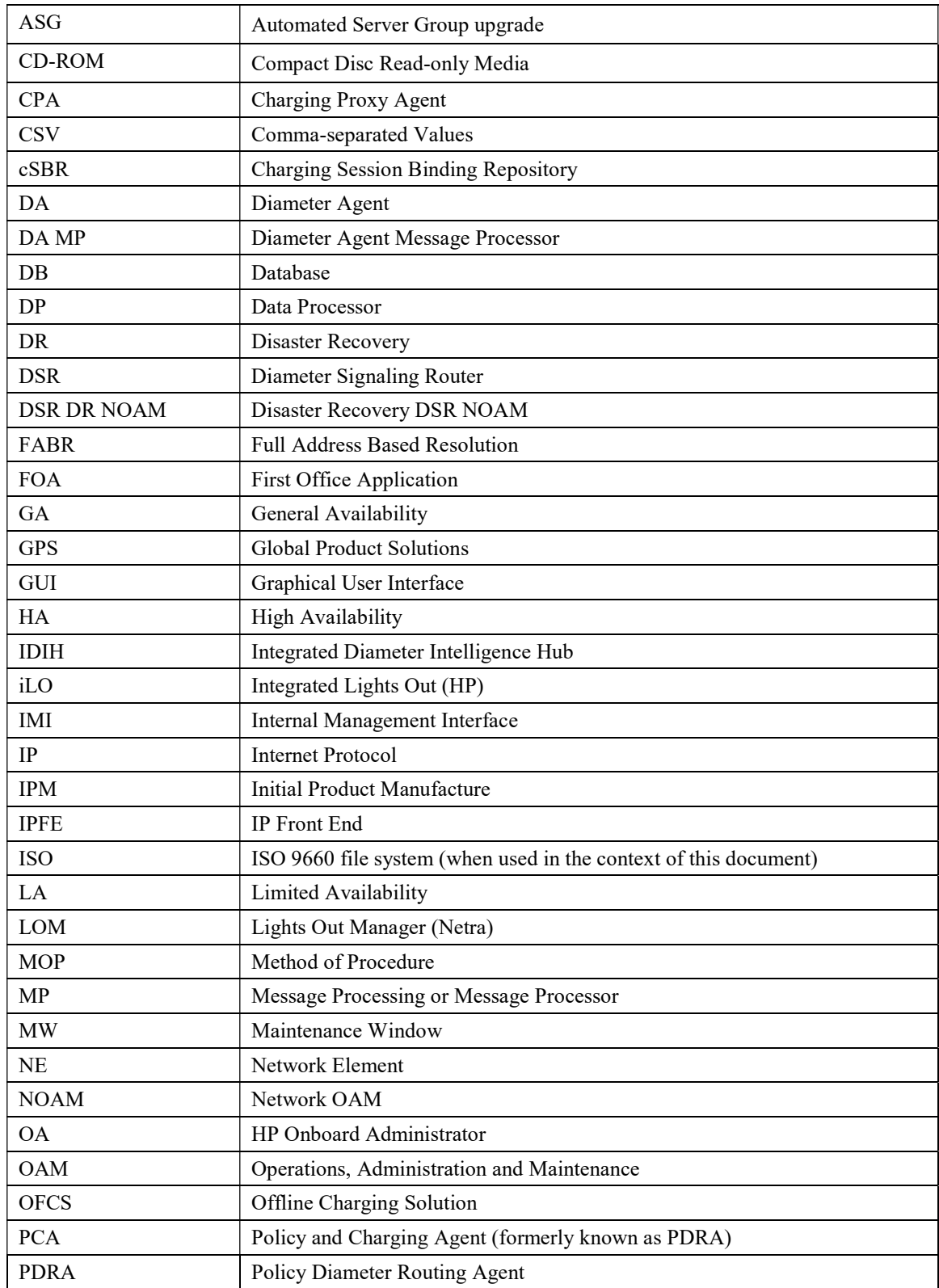

#### Table 1: Acronyms

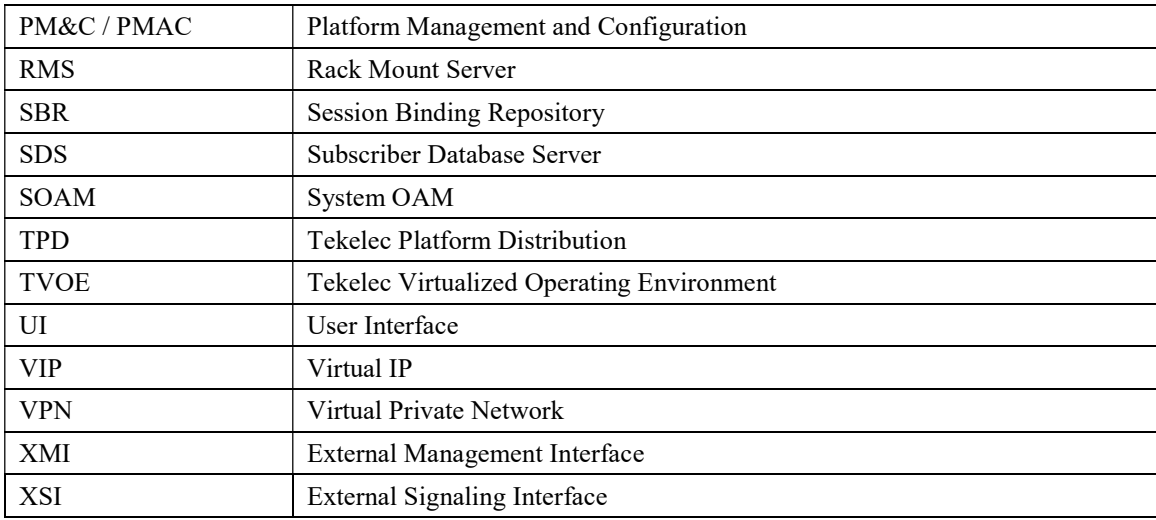

# 1.4 Terminology

This section describes terminology as it is used within this document.

#### Table 2: Terminology

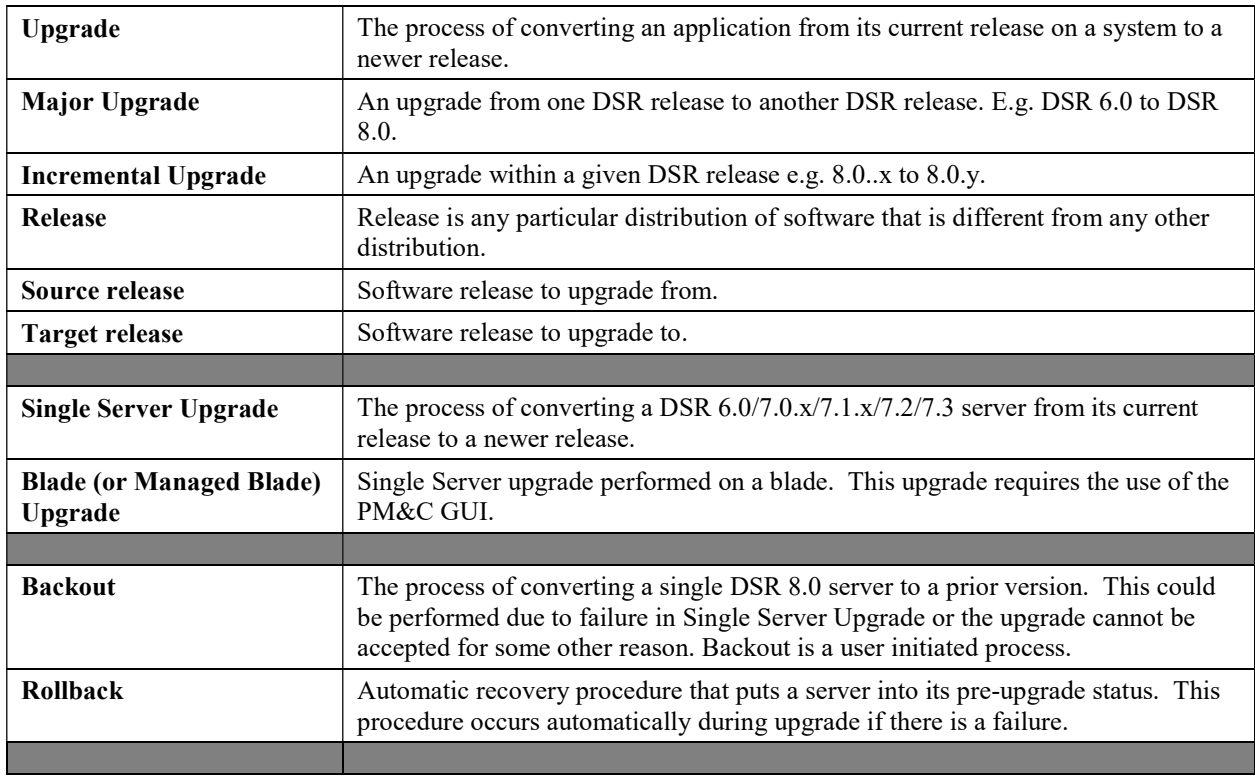

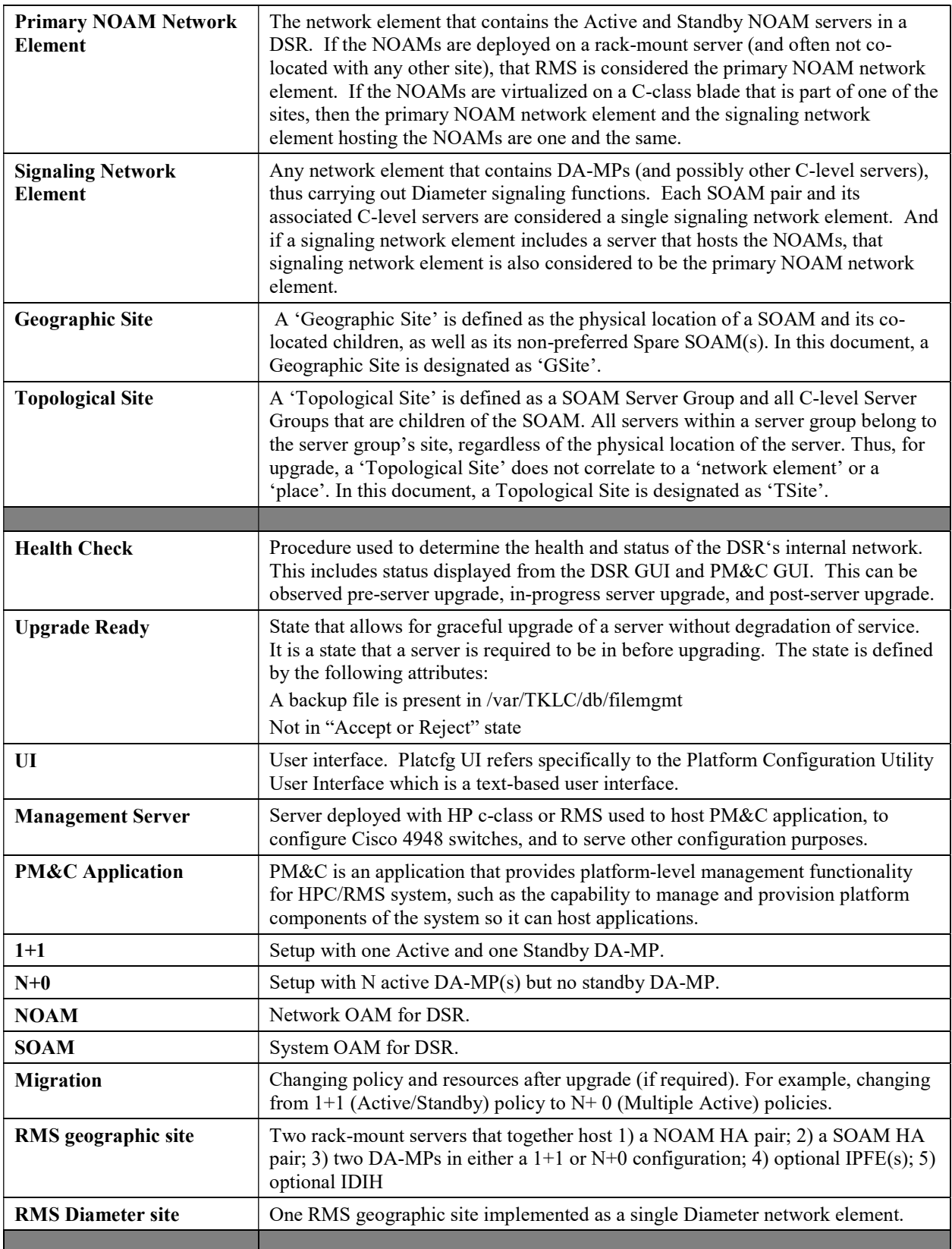

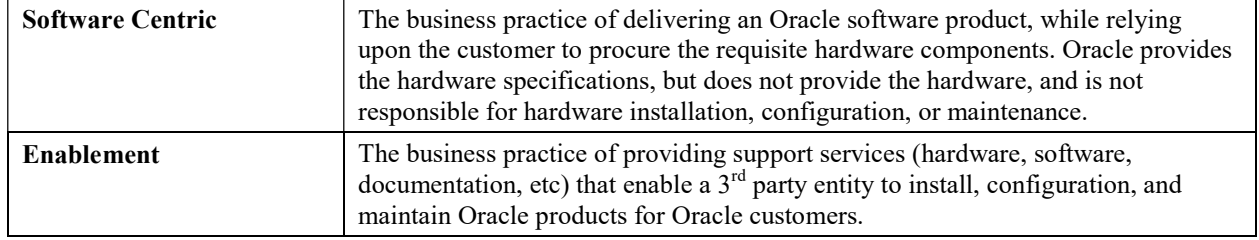

#### 1.5 How to Use this Document

When executing the procedures in this document, there are a few key points which help to ensure that the user understands procedure convention. These points are:

- 1) Before beginning a procedure, completely read the instructional text (it will appear immediately after the Section heading for each procedure) and all associated procedural WARNINGS or NOTES.
- 2) Before execution of a STEP within a procedure, completely read the left and right columns including any STEP specific WARNINGS or NOTES.
- 3) If a procedural STEP fails to execute successfully or fails to receive the desired output, STOP the procedure. It is recommended to contact MOS for assistance, as described in Appendix S, before attempting to continue.

### 1.5.1 Executing Procedures

Figure 1 below shows an example of a procedural step used in this document.

- Each step has a checkbox that the user should check-off to keep track of the progress of the procedure.
- Any sub-steps within a step are referred to as Step X.Y. The example in Figure 1 shows Step 1 and Step 2.1 to Step 2.6.
- The title box describes the operations to be performed during that step
- GUI menu items, action links and buttons to be clicked on are in bold Arial font.
- GUI fields and values to take note of during a step are in **bold Arial** font.
- Each command that the user enters, as well as any response output, is formatted in  $10$ -point bold Courier font.

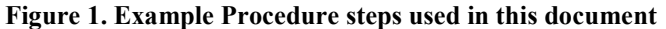

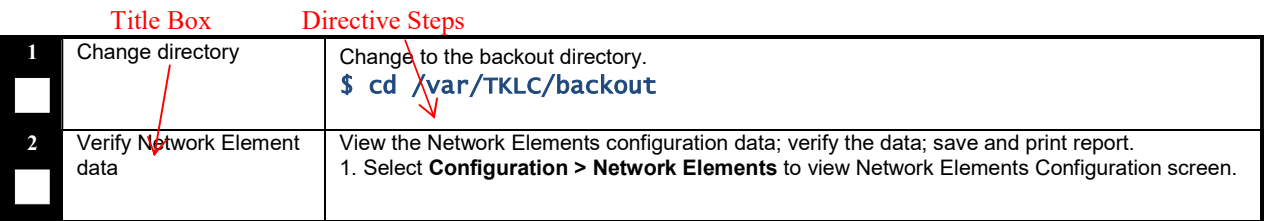

### 1.6 Recommendations

This section provides some recommendations to consider when preparing to execute the procedures in this document.

### 1.6.1 Frequency of Health Checks

The user may execute the Perform Health Check or View Logs steps repetitively between procedures during the upgrade process. It is not recommended to do this between steps in a procedure, unless there is a failure to troubleshoot.

### 1.6.2 Large Installation Support

For large systems containing multiple Signaling Network Elements, it is impossible to upgrade multi-site systems in a single maintenance window. However, primary and DR NOAM (if equipped) Network Element servers should be upgraded within the same maintenance window.

# 1.6.3 Logging of Upgrade Activities

It is a best practice to use a terminal session with logging enabled to capture user command activities and output during the upgrade procedures. These can be used for analysis in the event of issues encountered during the activity. These logs should be saved off line at the completion of the activity.

# 1.7 Warnings, Cautions, and Notes

This section presents notices of warnings and cautions that directly relate to the success of the upgrade. It is imperative that each of these notices be read and understood before continuing with the upgrade. If there are any conflicts, issues, or questions related to these notices, it is recommended to contact MOS as directed in Appendix S before starting the upgrade.

# 1.7.1 PCA/PDRA Application – PCRF Pooling Migration Precheck

If the PCA application or the PDRA application has been activated in the source release, PCRF Pooling MUST be enabled, and the PCRF Pooling Migration MUST be completed prior to the start of a major upgrade to DSR 8.0.

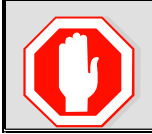

#### !! WARNING!! THE UPGRADE TO RELEASE 8.0 WILL FAIL IF PCRF POOLING MIGRATION IS NOT COMPLETED WHEN THE PCA/PDRA APPLICATION IS ENABLED

The PCRF Pooling Migration Tool is provided to determine the status of the PCRF Pooling Migration. The tool has options to determine if the migration is complete, to indicate if upgrade is allowed or not allowed, and to estimate the time required to complete the Pooling migration.

The upgrade to DSR 8.0 CANNOT be scheduled until the PCRF Pooling Migration Tool is run to determine the status of the migration. Pooling migration can take days or weeks to complete, depending on the PCA/PDRA configuration and when PCRF Pooling was enabled.

When the tool determines that pooling migration is completed, a flag is set internally, which will allow the upgrade to proceed.

Refer to Appendix D: PCRF Pooling Migration Check for instructions on how to execute the PCRF Pooling Migration check.

The PCRF Pooling Migration Check is not required in the following scenarios:

- 1. The PCA/PDRA application has not been activated
- 2. When upgrading from release 7.1, 7.2, or 7.3 to 8.0 (in this case, pooling migration has already completed)
- 3. DSR 8.0 incremental upgrade.

#### 1.7.2 PCA/PDRA Application – PCRF Pooling Enablement

For PCA/PDRA customers on Release 5.1, 6.0, or 7.0, PCRF Pooling must be enabled prior to upgrading to DSR 8.0. In addition, a workaround is required to correlate binding-dependent session creation messages on IMSI or MSISDN without an APN. There are two possible workarounds, described in the following sections. It is recommended to contact MOS per Appendix S on which option is best for the customer.

#### 1.7.2.1 Option A - Using Mediation Rules

This section provides an outline of the steps required to implement the mediation workaround. Note that this is not a step-by-step procedure for creating and using the mediation rules, but rather an overview of the process.

- 1. Verify that all APNs are mapped to the "Default" PCRF Pool
	- This ensures that only one binding exists for a given subscriber even after enabling PCRF Pooling.
- 2. Configure ingress mediation rule to add a Called-Station-Id AVP (code=30, RFC 4005) to binding dependent session creation Diameter messages (for e.g. Rx AAR).
	- The AVP value must match one of the APNs that created the binding(s) for the subscriber.
	- Using this APN value, existing PDRA/SBR logic finds a bound PCRF and routes the Diameter message to it.
	- Since ALL APNs are bound to the same PCRF, it is not important what APN was used to find the binding as long as a binding is found.
- 3. Configure egress mediation rule to remove the Called-Station-Id AVP if it was added by mediation at ingress.
- 4. Enable PCRF Pooling and wait for the migration to complete
	- All PCRF Pooling configuration requirements for binding capable interfaces must still be met.
- 5. Upgrade to DSR 8.0

### 1.7.2.2 Option B – Patch

This section provides an outline of the steps required to implement the patch workaround. Note that this is not a step-by-step procedure for creating and using the patch.

- 1. Build patches on a customer-to-customer basis.
	- a. The patch will:
		- Relax the mandate to have APNs in the binding dependent session creation request
		- Find the first final binding for the subscriber and return the PCRF identifier
		- Route the binding dependent session creation request to the bound PCRF.
	- b. Verify that all APNs are mapped to the "Default" PCRF Pool
		- This ensures that only one binding exists for a given subscriber even after enabling PCRF Pooling.
		- Enable PCRF Pooling and wait for the migration to complete
		- All PCRF Pooling configuration requirements for binding capable interfaces must still be met.
- 2. Upgrade to DSR 8.0

### 1.7.3 Obsolete Hardware Check

!! WARNING!!

Due to the enhanced processing capabilities and requirements of DSR Release 8.0, HP Gen6 and Gen7 hardware are NOT supported. All Gen6 and Gen7 blades must be replaced with supported hardware before upgrading to release 8.0.

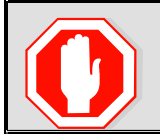

HP GEN6 AND GEN7 HARDWARE ARE NOT SUPPORTED IN DSR 8.0. ALL GEN6 AND GEN7 BLADES MUST BE REPLACED WITH SUPPORTED HARDWARE PRIOR TO UPGRADING TO 8.0.

# 1.7.4 Netbackup 7.7 Support

Netbackup 7.7 requires additional disk space that is not available prior to DSR Release 8.0. Thus, the DSR must be upgraded to Release 8.0 before upgrading to Netbackup 7.7.

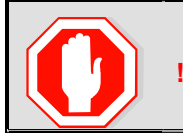

!! WARNING!! UPGRADE THE DSR TO RELEASE 8.0 PRIOR TO UPGRADING TO NETBACKUP 7.7.

# 1.7.5 Network IDIH Compatibility

Upgrading an IDIH site to Release 8.0 makes it incompatible for viewing network trace data contained in remote IDIH sites that are running a prior release. The incompatibility is removed once all Network IDIH systems have been upgraded to Release 8.0.

To view network traces for a network of IDIH systems where there is a mix of systems running Release 8.0 and systems running a prior release, Procedure 79 in Appendix O must be executed to prepare the systems running IDIH Release 8.0 to support IDIH systems running the prior release. After executing Procedure 79, network traces should be viewed only from an IDIH system running the prior IDIH release. Viewing a network trace from an IDIH 8.0 will result in a visualization that is incomplete because the IDIH 8.0 system will fail to retrieve Trace Transaction Records (TTRs) from IDIH systems running the prior IDIH release.

When all IDIH systems have been upgraded to Release 8.0, Procedure 80 should be executed on each IDIH system where Procedure 79 was previously executed to ensure that no errors occur when viewing network traces.

# 1.7.6 Review Release Notes

Before starting the upgrade, it is recommended to review the Release Notes for the DSR 8.0 release to understand the functional differences and possible traffic impacts of the upgrade.

# 2 GENERAL DESCRIPTION

This document defines the step-by-step actions performed to execute an upgrade of an in-service DSR from the source release to the target release. A major upgrade advances the DSR from the source release to the target release. An incremental upgrade advances the DSR from an earlier DSR 8.0 source release to later version of the same target release.

Note that for any incremental upgrade, the source and target releases must have the same value of "x". For example, advancing a DSR from 8.x.0-80.1.0 to 8.x.0-80.2.0 is an incremental upgrade. But advancing a DSR running a 6.0 release to an 8.0 target release constitutes a major upgrade.

# 2.1 Supported Upgrade Paths

The supported upgrade paths to a DSR 8.0 target release are shown in Figure 2 below. NOTE: DSR upgrade procedures assume the source and target releases are the GA or LA builds in the upgrade path.

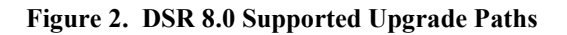

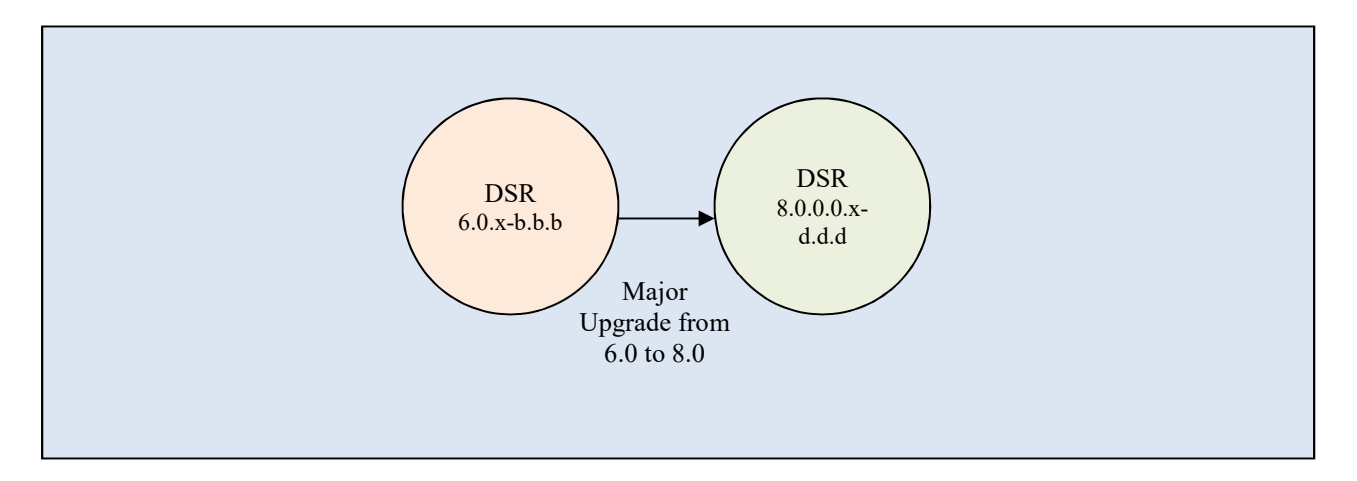

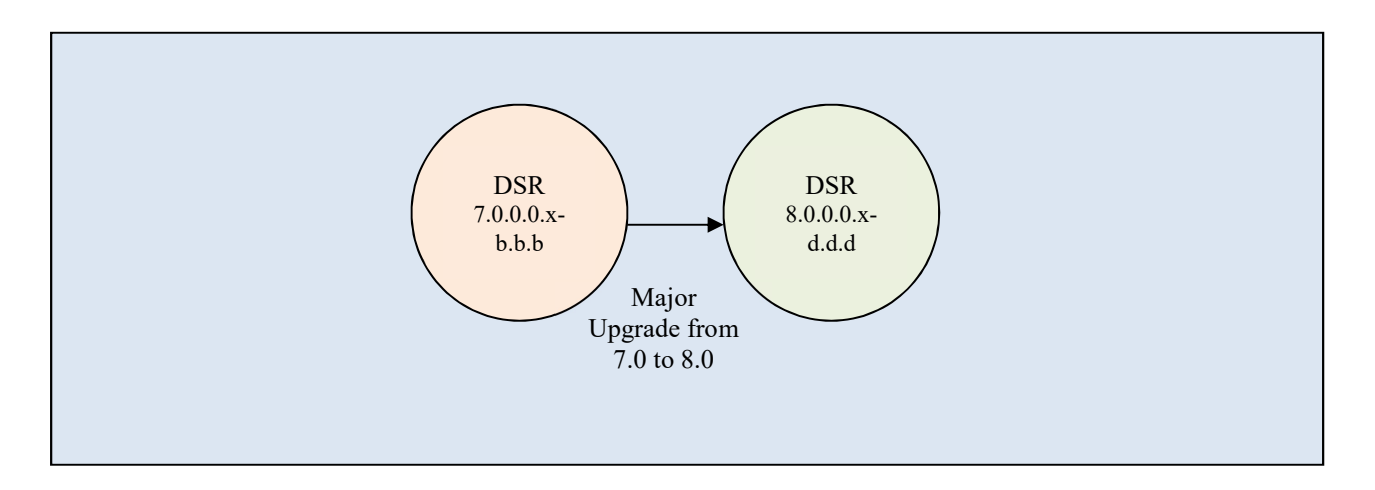

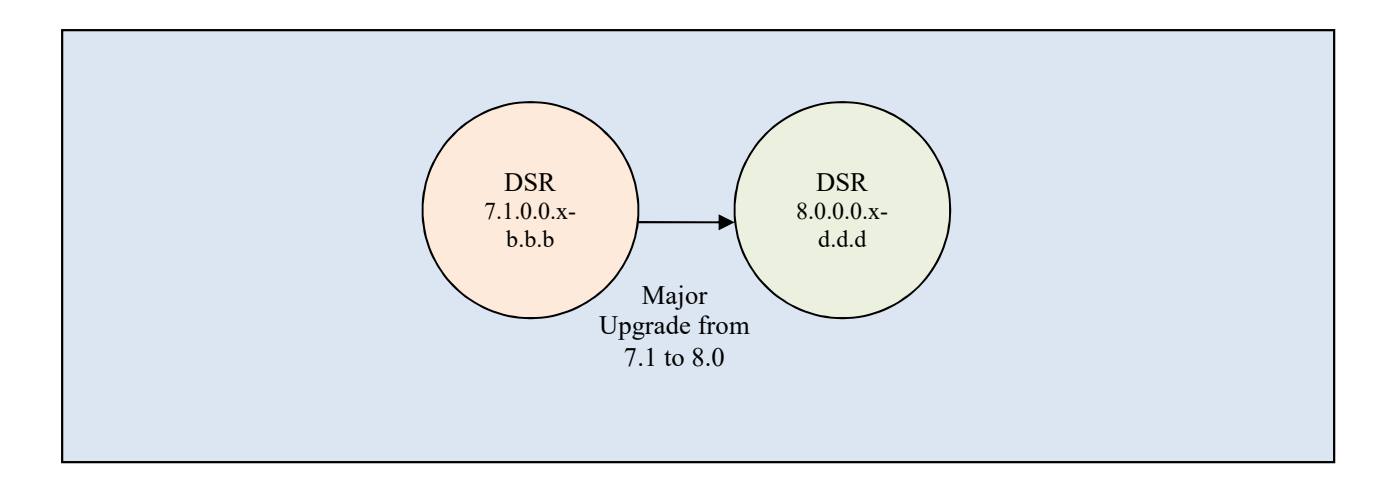

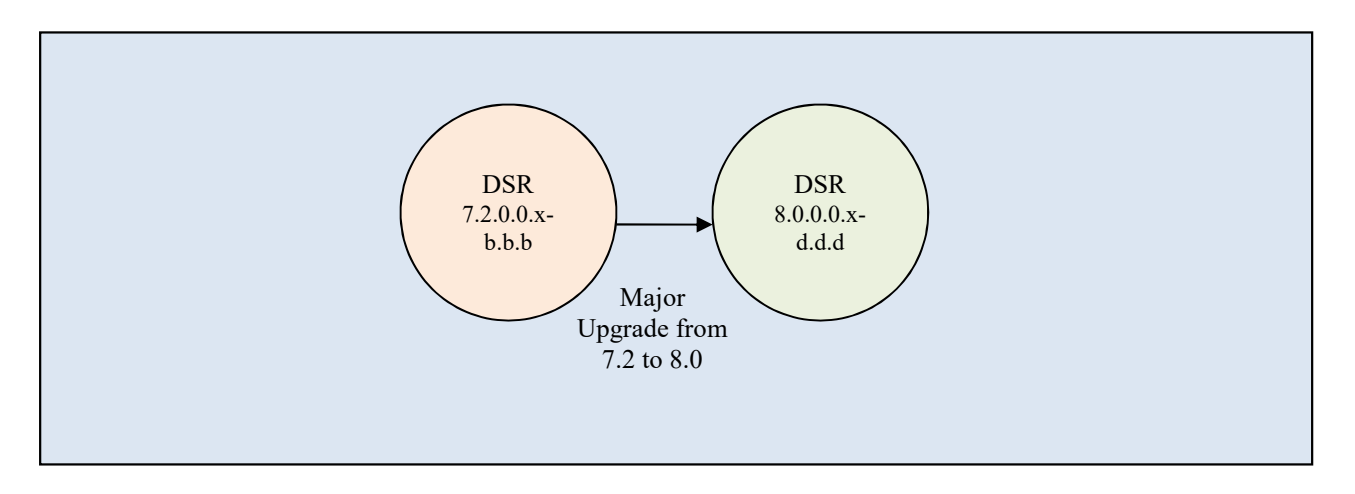

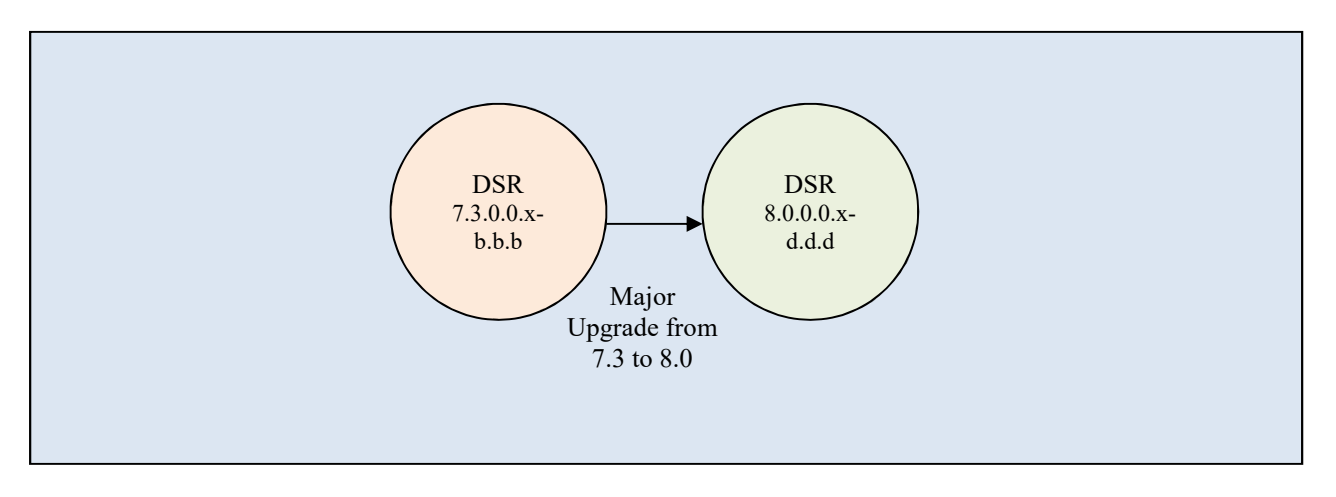

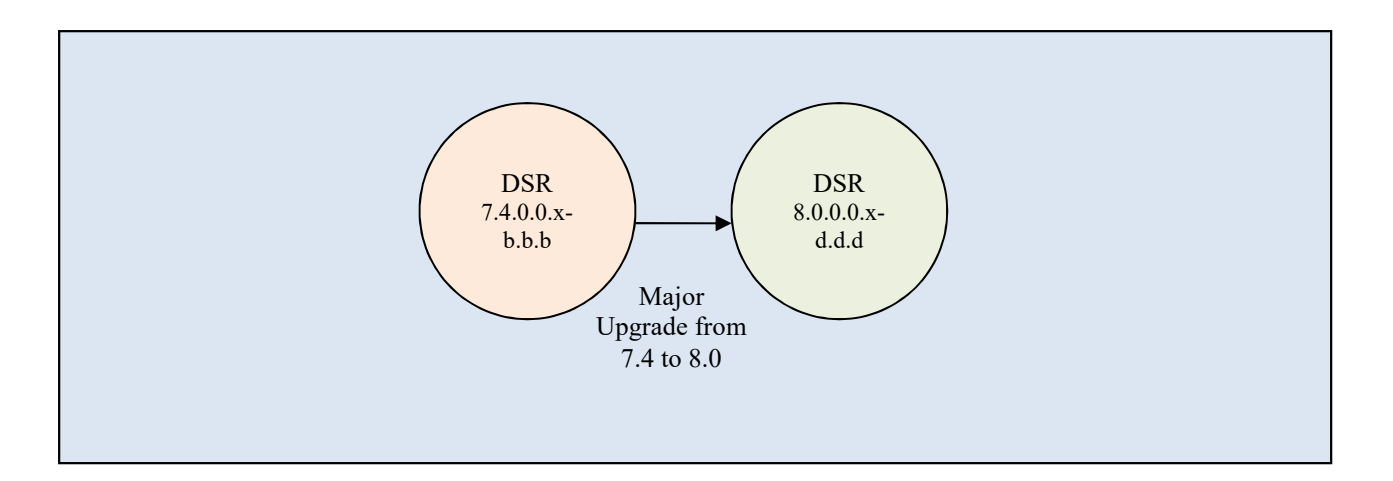

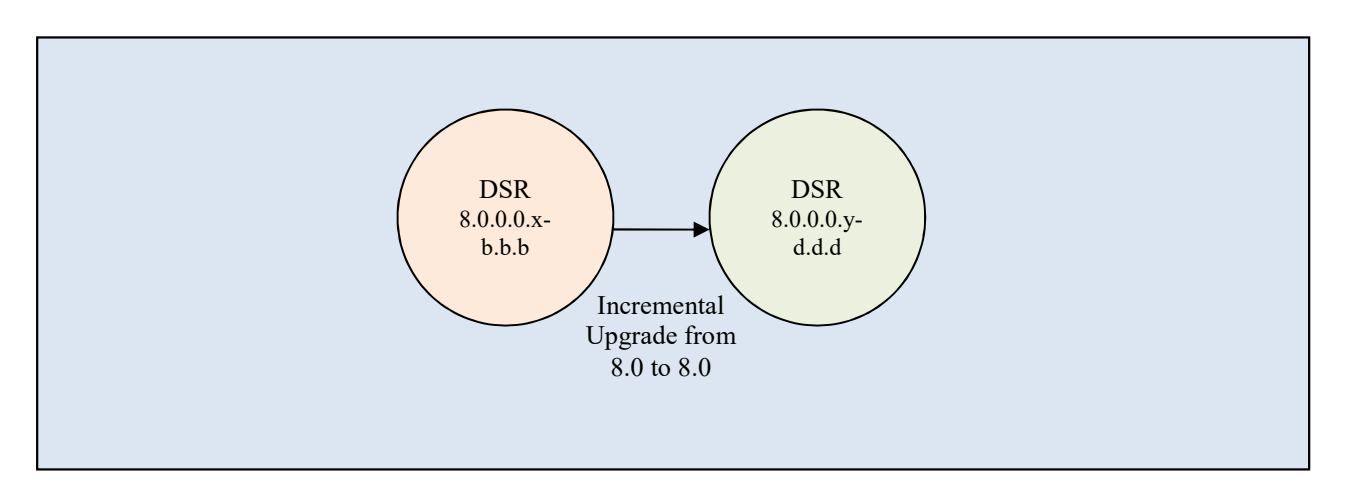

#### 2.2 Supported Hardware

This section is not applicable to Software Centric upgrades.

Due to the enhanced processing capabilities and requirements of DSR Release 8.0, HP Gen6 and Gen7 hardware are NOT supported. All Gen6 and Gen7 blades must be replaced with supported hardware before upgrading to release 8.0.

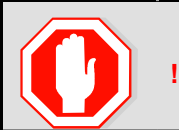

!! WARNING!! HP GEN6 AND GEN7 HARDWARE ARE NOT SUPPORTED IN DSR 8.0. ALL GEN6 AND GEN7 BLADES MUST BE REPLACED WITH SUPPORTED HARDWARE PRIOR TO UPGRADING TO 8.0.

# 2.3 Geo-diverse Site (Active/Standby/Spare PCA configuration)

With a Geo-Diverse site, the upgrade of the SOAM Active/Standby servers must also include an upgrade of the Spare SOAM at the geo-redundant site, in the same maintenance window.

### 2.4 Firmware Updates

#### This section is not applicable to Software Centric upgrades.

Firmware upgrades are not in the scope of this document, but may be required before upgrading DSR. It is assumed that these are completed when needed by the hardware, and there is typically not a dependency between a firmware version and the DSR release. See the DSR Release Notes for any dependencies.

# 2.5 TVOE Upgrade

TVOE (Virtual Operating Environment) is a hypervisor, which hosts multiple virtual servers on the same hardware. It is typically used to make more efficient use of a hardware server (Rack Mount or Blade), while maintaining application independence, for DSR applications that do not require the full resources of a modern hardware server.

In DSR architecture, TVOE Hosts are typically used to host several functions, including:

- PM&C
- DSR NOAM and SOAM Applications
- SDS SOAM Applications
- IDIH

(TVOE Host servers may also be used to host other DSR functions, including DA-MPs and IPFEs in a small deployment.)

TVOE Host servers (i.e. servers running TVOE + one or more DSR applications) must be upgraded before upgrading the guest applications, to assure compatibility. However, TVOE is backward compatible with older application versions, so the TVOE Host and the applications do not have to be upgraded in the same maintenance window.

The TVOE server hosting PM&C, as well as the PM&C application, must be upgraded before other TVOE host upgrades, since PM&C is used to perform the TVOE upgrades.

There are three supported strategies for site TVOE upgrades (Options A, B and C):

- Option A: Upgrade TVOE environments as a separate activity that is planned and executed days or weeks before the application upgrades (perhaps site-at-a-time)
- Options to Upgrade TVOE and applications in the same maintenance window:
- Option B: Upgrade a TVOE and application, followed by another TVOE and application. For example: for Standby SOAM Upgrade – stop the application, upgrade TVOE, upgrade the application, start the application; then repeat for the Active SOAM.(Preferred)
- Option C: Upgrade multiple TVOE Hosts at a site, and then start upgrading the applications (same maintenance window)

Note that TVOE upgrades require a brief shutdown of the guest application(s) on the server. Note also that the TVOE virtual hosts may be hosting NOAM or SOAM applications. These applications will also be affected, including a forced switchover if the Active NOAM/SOAM is shutdown.

The procedure for upgrading TVOE environments in advance of the application upgrades (Option A) is documented in Section 3.4.6.

# 2.6 PM&C (Management Server) Upgrades

Each site may have a PM&C (Management Server) that provides support for maintenance activities at the site. The upgrade of the PM&C (and the associated TVOE) is documented in a separate procedure (see Ref [4]). PM&C must be upgraded before the other servers at the site are upgraded.

If a PM&C upgrade is required, this activity will be directed in Section 3.3.1 of this document.

# 2.7 SDS Upgrade

It is recommended to upgrade the SDS topology (NOAMs, SOAMs, DPs) before the DSR topology. See [8] for SDS upgrade documentation.

# 2.8 Traffic Management during Upgrade

The upgrade of the NOAM and SOAM servers is not expected to affect traffic processing at the DA-MPs and other traffic-handling servers.

For the upgrade of the DA-MPs and IPFEs, traffic connections are disabled only for the servers being upgraded. The remaining servers continue to service traffic.

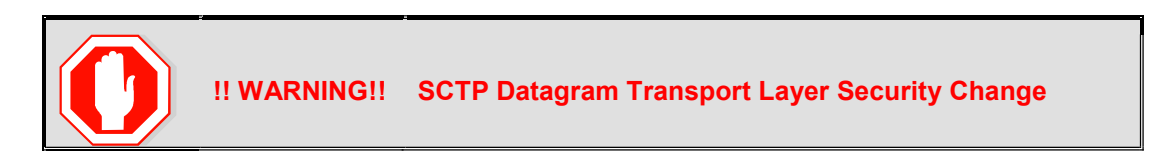

Oracle introduced SCTP Datagram Transport Layer Security (DTLS) in DSR 7.1 by enabling SCTP AUTH extensions by default. SCTP AUTH extensions are required for SCTP DTLS. However, there are known impacts with SCTP AUTH extensions as covered by the CVEs referenced in [14]. It is highly recommended that customers upgrading to Release 8.0 should prepare clients before the DSR is upgraded. This will ensure the DSR-to-Client SCTP connection will establish with DTLS with SCTP AUTH extensions enabled.

If customers DO NOT prepare clients to accommodate the DTLS changes, then the SCTP connections to client devices WILL NOT restore after the DSR is upgraded to DSR 8.0. In the event that the SCTP connections do not reestablish after the upgrade, follow the Disable/Enable DTLS procedure in [7].

#### 2.9 RMS Deployments

All RMS deployments are 3-Tier. In these smaller deployments, the Message Processing (DA-MP and IPFE) servers are also virtualized (deployed on a Hypervisor Host) to reduce the number of servers required.

When an RMS-based DSR has no geographic redundancy, there is just a single RMS geographic site, functioning as a single RMS Diameter site. The upgrade of this DSR deployment should be done in two maintenance windows: one for the NOAMs, and the second for all remaining servers.

When an RMS-based DSR includes geographic redundancy, there are two RMS geographic sites (but still functioning as a single RMS Diameter site). The primary RMS site contains the NOAM active/standby pair that manages the network element, while the geo-redundant RMS site contains a disaster recovery NOAM pair. Each RMS geographic site includes its own SOAM pair, but only the SOAMs at the primary RMS site are used to manage the signaling network element. The SOAMs at the geo-redundant site are for backup purposes only.

The upgrade of an RMS DSR deployment should be done in three maintenance windows: one for the NOAMs; a second for the SOAMs and MPs (DA-MP and IPFE) at the geo-redundant backup RMS site; and a third for the SOAMs and MPs (DA-MP and IPFE) at the primary RMS site.

### 2.10 Automated Site Upgrade

With DSR 8.0, there are multiple methods available for upgrading a site. The newest and most efficient way to upgrade a site is the Automated Site Upgrade feature. As the name implies, this feature will upgrade an entire site (SOAMs and all C-level servers) with a minimum of user interaction. Once the upgrade is initiated, the upgrade will automatically prepare the server(s), perform the upgrade, and then sequence to the next server or group of servers until all servers in the site are upgraded. The server upgrades are sequenced in a manner that preserves data integrity and processing capacity.

Automated Site Upgrade can be used to upgrade the DSR servers. However, Auto Site Upgrade cannot be used to upgrade PMAC, TVOE, or IDIH servers at a site.

An important definition with regard to a site upgrade is the "site". For the purposes of DSR site upgrade, a "site" is defined as a SOAM server group plus all subtending servers of that server group, regardless of physical location. To demonstrate this definition, Figure 3 shows three physical locations, labeled "TSite 1", "TSite 2" and "TSite3". Each site contains a SOAM server group and an MP server group. Each SOAM server group has a spare SOAM that, although physically located at another site, is a member of the site that "owns" the server group. With site upgrade, SOA-Sp will be upgraded with the Site 1 SOA server group, and SOB-sp will be upgraded with the Site 2 SOB server group. The MP server groups will be upgraded in the same maintenance window as their respective site SOAMs. These sites conform to the Topological Site definition of Table 2: Terminology.

With this feature, a site upgrade can be initiated on SO-A SG and all of its children (in this example, MP1 SG) using a minimum of GUI selections. The upgrade will perform the following actions:

- 1. Upgrade SOA-1, SOA-2, and SOA-sp
- 2. Upgrade the servers in MP1 SG based on an availability setting and HA roles
- 3. Immediately begin the upgrade of any other server groups which are also children of SO-A SG (not shown). These upgrades will begin in parallel with step 2.

Server Groups that span sites (e.g., SOAMs and SBRs) will be upgraded with the Server Group to which the server belongs. This will result in upgrading Spare servers that physically reside at another site, but belong to a Server Group in the SOAM that is targeted for site upgrade.

Note: Auto Site Upgrade will not automatically initiate the upgrade of TSite 2 in parallel with TSite 1. However, the feature will allow the user to manually initiate Auto Site Upgrade of multiple sites in parallel.

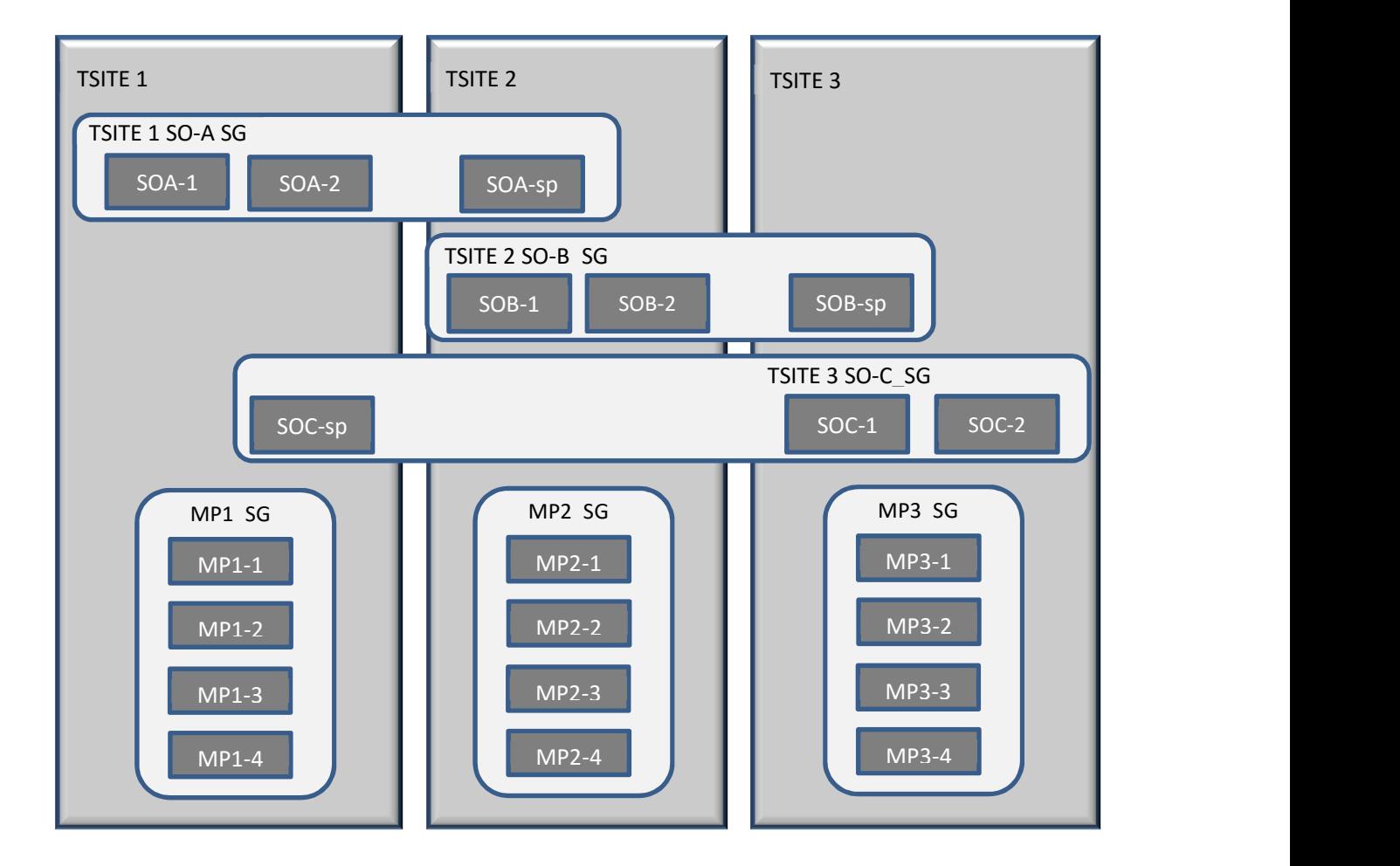

Figure 3. Upgrade Perspective of DSR "Site" Topology.

# 2.10.1 Site Upgrade Execution

With Auto Site Upgrade, the upgrade is initiated from the Administration > Software Management > Upgrade GUI. Upon initial entry to this screen, the user is presented with a tabbed display of the NOAM server group and SOAM sites (Figure 4). When the NOAM server group tab is selected (as shown in Figure 4), this screen is largely unchanged from the upgrade screen of previous releases. The NOAM server group servers are displayed with the usual assortment of buttons. On this screen, the Auto Upgrade button refers to Automated Server Group upgrade, not Automated Site Upgrade. The site upgrade feature becomes available once a SOAM server group tab is selected. The SOAM server group tabs correspond to the topological sites (TSites).

#### Figure 4. Site Upgrade - NOAM View.

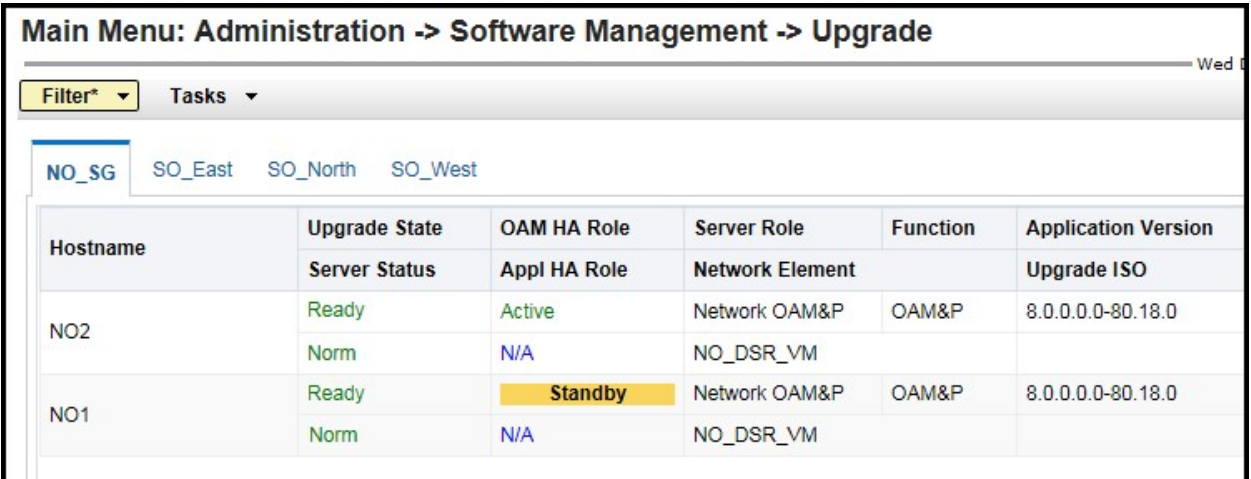

Upon selecting a SOAM site tab on the Upgrade Administration screen, the site summary screen is displayed (Figure 5). Just below the row of NOAM and SOAM tabs is a row of links related to the selected SOAM site. The first link on the site summary screen displays the Entire Site view. In the entire site view, all of the server groups for the site are displayed in table form, with each server group populating one row. An upgrade summary of the server groups is provided in the table columns:

- The Upgrade Method column shows how the server group will be upgraded. The upgrade method is derived from the server group function and the bulk availability option (see Section 2.10.3 for additional details on bulk availability).
- The Server Upgrade States column groups the servers by state, indicating the number of servers in the server group that are in each state.
- The Server Application Versions column indicates the current application version, indicating the number of servers in the server group that are at each version.

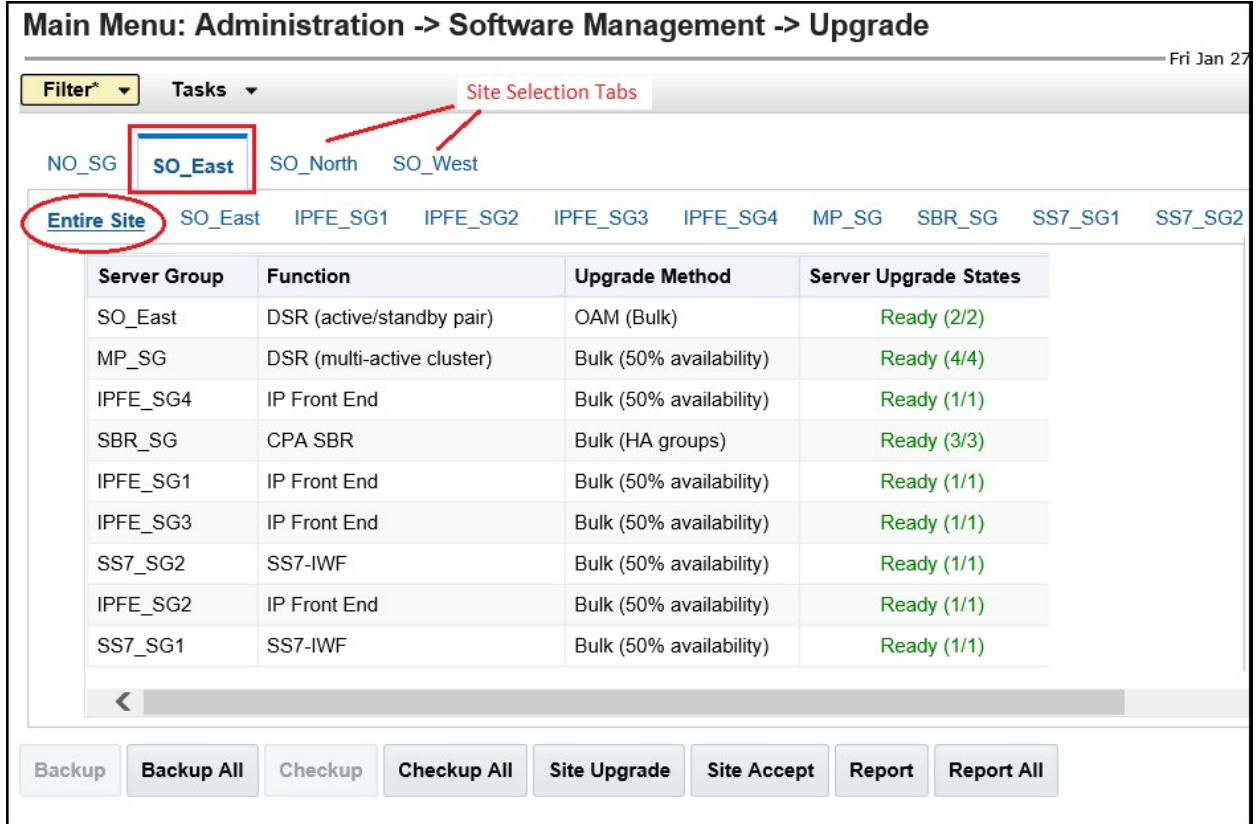

Figure 5. Site Upgrade - Entire Site View.

For a server to be considered "Ready" for upgrade, the following conditions must hold true:

- Server has not been upgraded yet
- The FullDBParts and FullRunEnv backup files exist in the filemgmt area

A site is eligible for Auto Site Upgrade when at least one server in the site is upgrade-ready.

Selecting the Site Upgrade button from the Entire Site view produces the Upgrade [Site Initiate] screen (Figure 6). The Site Initiate screen presents the site upgrade as a series of upgrade cycles. For the upgrade shown in Figure 6, Cycle 1 will upgrade the Spare and Standby SOAMs in parallel. (Note: this scenario assumes default settings for the site upgrade options. These options are described in Section 2.10.3.) The specific servers to be upgraded in each cycle are identified in the Servers column of the Site Initiate display. Cycle 1 is an atomic operation, meaning that Cycle 2 cannot begin until Cycle 1 is complete. Once the Spare and Standby SOAMs are in "Accept or Reject" state, the upgrade sequences to Cycle 2 to upgrade the Active SOAM. Cycle 2 is also atomic - Cycle 3 will not begin until Cycle 2 is complete.

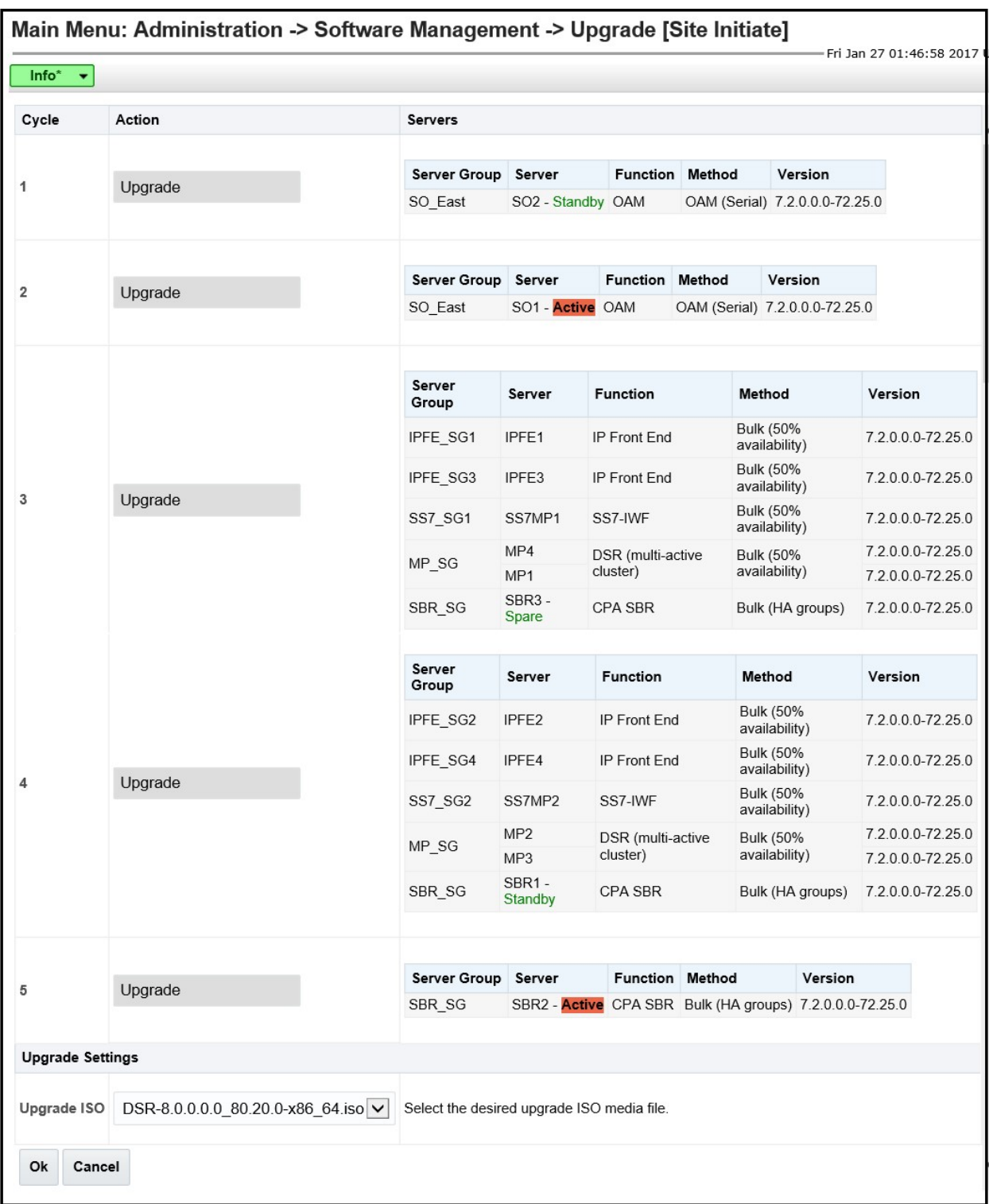

Figure 6. Site Upgrade - [Site Initiate] screen.

Cycles 3 through 5 will upgrade all of the C-level servers for the site. These cycles are not atomic.

In Figure 6, Cycle 3 consists of IPFE1, IPFE3, MP1, MP4, and SBR3. Because some servers can take longer to upgrade than others, there may be some overlap in Cycle 3 and Cycle 4. For example, if IPFEs 1 and 3 complete the upgrade before SBR3 is finished (all are in Cycle 3), the upgrade will allow IPFEs 2 and 4 to begin, even though they are part of Cycle 4. This is to maximize Maintenance Window efficiency. The primary factor for upgrading the C-level servers is the upgrade method for the server group function (i.e., bulk by HA, serial, etc.).

The site upgrade is complete when every server in the site is in the "Accept or Reject" state.

In selecting the servers that will be included with each upgrade cycle, particularly the C-level, consideration is given to the server group function, the upgrade availability option, and the HA designation. Table 3 describes the server selection considerations for each server group function.

Note: The minimum availability option is a central component of the server selections for site upgrade. The effect of this option on server availability is described in detail in Section 2.10.2.

| <b>SG Function</b>                                 | <b>Selection Considerations</b>                                                                                                    |
|----------------------------------------------------|----------------------------------------------------------------------------------------------------|
| DSR (multi-active cluster)<br>$(e.g. DA-MP)$       | The selection of servers is based primarily on the minimum server<br>availability option. Servers are divided equally (to the extent<br>possible) among the number of cycles required to enforce<br>minimum availability. For DA-MPs, an additional consideration is<br>given to the MP Leader. The MP with the Leader designation will<br>be the last DA-MP to be upgraded to minimize leader changes <sup>1</sup> .                                                                            |
| <b>DSR</b> (active/standby pair)<br>$(e.g. DA-MP)$ | The DA-MP active/standby pair configuration is not supported for<br>Auto Site Upgrade.                                                                                                    |
| DSR (active/standby pair)<br>(e.g. SOAM)           | The SOAM upgrade method is dependent on the Site SOAM<br>Upgrade option on the General Options page. See section 2.10.3.                                                                                                    |
| <b>SBR</b>                                         | SBRs are always upgraded serially, thus the primary consideration<br>for selection is the HA designation. The upgrade order is Spare -<br>Spare - Standby - Active.                                                                                                    |
| <b>IP</b> Front End                                | IPFEs require special treatment during upgrade. One consideration<br>for selection is the minimum server availability, but the primary<br>consideration is traffic continuity. Regardless of minimum<br>availability, IPFE A1 will never be upgraded at the same time as<br>IPFE A2. They will always be upgraded serially. The same<br>restriction applies to IPFE B1 and B2. If minimum availability<br>permits, IPFE A1 can be upgraded with IPFE B1, and IPFE A2 can<br>be upgraded with B2. |
| SS7-IWF                                            | SS7-MPs are treated as a multi-active cluster of servers, similar to<br>DA-MPs, even though each server is in a separate server group.<br>The selection of SS7-MPs is based primarily on the minimum<br>server availability option. Servers are divided equally (to the extent<br>possible) among the number of cycles required to enforce<br>minimum availability.                                                                                                    |

Table 3. Server Selection vs Server Group Function

<sup>1</sup> In the event of a leader change while upgrades are in progress, the MP Leader may not be the last MP to be upgraded.

To initiate the site upgrade, a target ISO is selected from the ISO picklist in the Upgrade Settings section of the [Site Initiate] screen (Figure 6). Once the Ok button is clicked, the upgrade starts, and control returns to the Upgrade Administration screen (Figure 7). With the Entire Site link selected, a summary of the upgrade status for the selected site is displayed. This summary identifies the server group(s) currently upgrading, the number of servers within each server group that are upgrading, and the number of servers that are pending upgrade. This view can be used to monitor the upgrade status of the overall site. More detailed status is available by selecting the individual server group links. The server group view shows the status of each individual server within the selected server group.

Figure 7. Site Upgrade Monitoring

|                                              | Main Menu: Administration -> Software Management -> Upgrade |                                      |                                  |                               |
|----------------------------------------------|-------------------------------------------------------------|--------------------------------------|----------------------------------|-------------------------------|
| Filter* $\rightarrow$<br>Tasks $\rightarrow$ |                                                             |                                      |                                  | Fri Dec 30 00:09:45 201       |
| NO SG<br><b>SO East</b>                      | SO North<br>SO West                                         |                                      |                                  |                               |
| <b>SO East</b><br><b>Entire Site</b>         | IPFE1 SG<br>IPFE2 SG                                        | <b>IPFE4 SG</b><br>MP SG<br>IPFE3 SG |                                  |                               |
| <b>Server Group</b>                          | <b>Function</b>                                             | <b>Uparade Method</b>                | <b>Server Upgrade States</b>     | <b>Server Application Ver</b> |
| SO East                                      | DSR (active/standby pair)                                   | OAM (Bulk)                           | Pending (1/2)<br>Upgrading (1/2) | 7.2.0.0.0-72.25.0 (2/2)       |
| <b>IPFE2 SG</b>                              | <b>IP Front End</b>                                         | Bulk (50% availability)              | Pending (1/1)                    | 7.2.0.0.0-72.25.0 (1/1)       |
| MP SG                                        | DSR (multi-active cluster)                                  | Bulk (50% availability)              | Pending (2/4)                    | 7.2.0.0.0-72.25.0 (4/4)       |
| IPFE3 SG                                     | <b>IP Front End</b>                                         | Bulk (50% availability)              | Pending (1/1)                    | 7.2.0.0.0-72.25.0 (1/1)       |

When a server group link is selected on the upgrade administration screen, the table rows are populated with the upgrade details of the individual servers within that server group (Figure 8).

Figure 8. Server Group Upgrade Monitoring

| Filter* $\blacktriangledown$<br>Status $\blacktriangledown$ | Tasks $\blacktriangledown$                  |                     |                          |                 | Tue Jan 03 16:14:                |
|-------------------------------------------------------------|---------------------------------------------|---------------------|--------------------------|-----------------|----------------------------------|
| NO SG<br>SO East<br>Entire Site                             | SO North<br>SO West<br>IPFE1_SG<br>IPFE2_SG | IPFE3 SG            | <b>IPFE4 SG</b><br>MP SG |                 |                                  |
| SO East<br>Hostname                                         | <b>Upgrade State</b>                        | <b>OAM HA Role</b>  | <b>Server Role</b>       | <b>Function</b> | <b>Application Version</b>       |
|                                                             | <b>Server Status</b>                        | <b>Appl HA Role</b> | <b>Network Element</b>   |                 | <b>Upgrade ISO</b>               |
|                                                             | Pending                                     | Active              | System OAM               | <b>OAM</b>      | 7.2.0.0.0-72.25.0                |
|                                                             |                                             |                     | SO1 DSR VM               |                 | DSR-8.0.0.0.0_80.18.0-x86_64.iso |
|                                                             | Warn                                        | <b>N/A</b>          |                          |                 |                                  |
| <b>SO1</b><br>SO <sub>2</sub>                               | <b>Success</b>                              | <b>Standby</b>      | System OAM               | <b>OAM</b>      | 7.2.0.0.0-72.25.0                |

Upon completion of a successful upgrade, every server in the site will be in the "Accept or Reject" state. See Section 2.10.4 for a description of canceling and restarting the Auto Site Upgrade.

#### 2.10.2 Minimum Server Availability

The concept of Minimum Server Availability plays a key role during an upgrade using Automated Site Upgrade. The goal of server availability is to ensure that *at least* a specified percentage of servers (of any given type) remain in service to process traffic and handle administrative functions while other servers are upgrading.

For example, if the specified minimum availability is 50% and there are eight servers of type'X', then four will remain in service while four upgrade. However, if there are nine server of type 'X', then the minimum availability requires that five remain in service while four upgrade. The minimum availability calculation automatically rounds up in the event of a non-zero fractional remainder.

To meet the needs of a wide-ranging customer base, the minimum availability percentage is a user-configurable option. The option allows for settings of 50%, 66%, and 75% minimum availability. There is also a setting of 0% for lab upgrade support. This option is described in detail in Section 2.10.3.

The application of minimum server availability differs for the various server group functions. For some function types, it is a straight calculation of a percentage. However, for others, minimum availability does not apply due to overriding operational considerations. Table 4 describes the application of availability for the various server group functions.

| <b>Server Group Function</b> | <b>Server Availability</b>                                                                                                    |
|------------------------------|----------------------------------------------------------------------------------------------------|
| DSR (multi-active cluster)   | In a multi-active cluster, the availability percentage applies to all of the<br>servers in the server group. The number of servers required to achieve<br>minimum availability are calculated from the pool of in-service servers.                                                                                                    |
| <b>SBR</b>                   | Availability percentage does not apply to SBR server groups. SBRs are<br>upgraded in a very specific order: Spare - Spare - Standby - Active                                                                                                    |
| <b>IP</b> Front End          | Availability percentage applies to all IPFEs provisioned in the site. For<br>this function type, the IPFE server groups are treated as a multi-active<br>cluster of servers. To avoid a traffic outage, IPFE-A1 and IPFE-A2 will<br>not be upgraded together, and IPFE-B1 and IPFE-B2 will not be<br>upgraded together. IPFE-A1 and IPFE-B1 (as well as IPFE-B1 and IPFE-<br>B2) may be upgraded together, if permitted by the availability<br>percentage. |
| SS7-IWF                      | Availability percentage applies to all SS7-MPs provisioned in the site.<br>For this function, the SS7-IWF server groups are treated as a multi-active<br>cluster of servers. The number of servers required to achieve minimum<br>availability are calculated from the pool of in-service servers.                                                                                                    |

Table 4. Site Upgrade Availability vs Server Group Function

When calculating the number of servers required to satisfy the minimum server availability, all servers in the server group (or server group cluster) are considered. Servers that are OOS or otherwise unable to perform their intended function, are included, as are servers that have already been upgraded. For example, consider a DA-MP server group with 10 servers; four have already been upgraded, one is OOS, and five are ready for upgrade. With a 50% minimum availability, only four of the servers that are ready for upgrade, can be upgraded in parallel. The four servers that have already been upgraded count toward the five that are needed to satisfy minimum availability. The OOS server cannot be used to satisfy minimum availability, so one of the upgrade-ready servers must remain inservice for minimum availability, thus leaving four servers to be upgraded together. Upgrading the last server would require an additional upgrade cycle.

# 2.10.3 Site Upgrade Options

To minimize user interactions, the automated site upgrade makes use of a pair of pre-set options to control certain aspects of the sequence. These options control how many servers remain in service while others are upgrading and are located on the Administration > General Options screen (Figure 9). The default settings for these options maximize the maintenance window usage by upgrading servers in parallel as much as possible.

#### Figure 9. Auto Site Upgrade General Options.

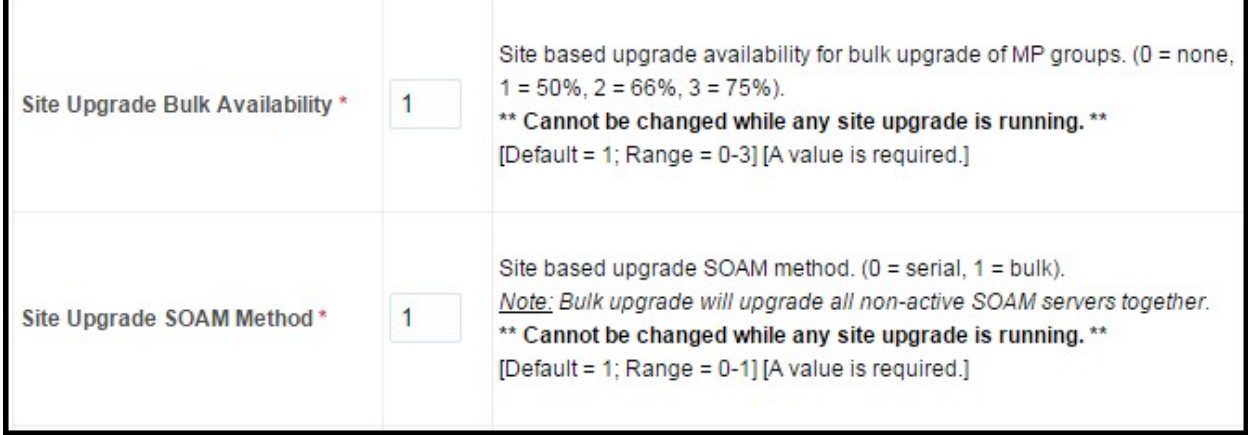

The first option that affects the upgrade sequence is the "Site Upgrade SOAM Method". This option determines the sequence in which the SOAMs will be upgraded. The default value of "1" considers the OAM HA role of the SOAMs to determine the upgrade order. In this mode, all non-active SOAM servers are upgraded first (in parallel), followed by the Active SOAM. This upgrade method requires at most two upgrade cycles to upgrade all of the SOAMs, regardless of how many are present. If there are no Spare SOAMs, then this setting has no effect on the SOAM upgrade.

Changing the Site Upgrade SOAM Method setting to "0" causes the Standby SOAM and the Spare SOAM(s) to be upgraded serially. With this mode, the SOAM upgrade could take as many as four cycles to complete (i.e., Spare - Spare - Standby - Active). If there are no Spare SOAMs, then this setting has no effect on the SOAM upgrade. Regardless of the SOAM upgrade method, the Active SOAM will always be upgraded after the Standby and Spare SOAMs.

The second option that affects the upgrade sequence is the "Site Upgrade Bulk Availability" setting. This setting determines the number of C-level servers that remain in service during the upgrade. The default setting of "1" equates to 50% availability, meaning that a minimum of one-half of the servers stay in service during the upgrade. The default setting is the most aggressive setting for upgrading the site, requiring the minimum number of cycles, thus the least amount of time. The settings of 66% and 75% increase the number of servers that remain in service during the upgrade. Note that increasing the availability percentage may increase the overall length of the upgrade. A setting of "0" for the bulk availability option allows all of the DA-MPs to be upgraded at once. This setting is not recommended for live production systems.

The application of minimum server availability varies for the different types of C-level servers. For example, for a multi-active DA-MP server group, the minium availability applies to all of the DA-MPs within the server group. But for other server types, such as SS7-MP, there is only one server per server group. For this server type, the SS7-MP server groups are treated as a multi-active cluster of servers. The availability percentage applies across all of the SS7-MP server groups. This same setup applies to IPFEs as well. Table 4 defines how the Site Upgrade Bulk Availability setting on the General Options page affects the various server group function types.

The Site Upgrade General Options cannot be changed while a site upgrade is in progress. Attempting to change either option while a site upgrade is in progress results in:

[Error Code xxx] - Option cannot be changed because one or more automated site upgrades are in progress

# 2.10.4 Canceling and Restarting Auto Site Upgrade

When an Auto Site Upgrade is initiated, several tasks are created to manage the upgrade of the individual server groups as well as the servers within the server groups. These tasks can be monitored and managed via the Active Task screen (Status & Manage > Tasks > Active Tasks).

The main site upgrade controller task is identified by the naming convention <site name> Site Upgrade. In Figure 10, the main task is task ID 22. This task is controlling the server group upgrade task (task ID 23), which in turn is controlling the server upgrade task (task ID 24).

|                 | Filter* $\blacktriangledown$                                 |                                    |                                     |                                                   |                  |                               | Tue Jan 03 17:43:12 2017 UTC |
|-----------------|--------------------------------------------------------------|------------------------------------|-------------------------------------|---------------------------------------------------|------------------|-------------------------------|------------------------------|
| NO <sub>1</sub> | SO <sub>1</sub><br>SO <sub>2</sub><br><b>NO2</b>             | MP <sub>1</sub><br>MP <sub>2</sub> | IPFE1<br>IPFE <sub>2</sub><br>IPFE3 | IPFE4<br>MP3<br>MP4                               | SBR <sub>1</sub> |                               |                              |
| ID              | <b>Name</b>                                                  | <b>Status</b>                      | <b>Start Time</b>                   | <b>Update Time</b>                                |                  | <b>Result Result Details</b>  | <b>Progress</b>              |
| 24              | SO1 Server Upgrade (in<br>SO East Server Group<br>Upgrade)   | running                            |                                     | 2017-01-03 17:40:27 UTC 2017-01-03 17:42:02 UTC 0 |                  | Upgraded server to<br>new ISO | 90%                          |
| 23              | SO East Server Group<br>Upgrade (in SO East<br>Site Upgrade) | running                            |                                     | 2017-01-03 17:40:18 UTC 2017-01-03 17:40:27 UTC 0 |                  | Upgrade(s) started.           | 5%                           |
| 22              | SO East Site Upgrade                                         | running                            | 2017-01-03 17:40:10 UTC             | 2017-01-03 17:40:18 UTC                           | $\overline{10}$  | Upgrade(s) started.           | 5%                           |
| Pause           | Restart<br>Cancel                                            | Delete<br>Report                   | <b>Delete All Completed</b>         | <b>Delete All Exception</b>                       |                  |                               |                              |

Figure 10. Site Upgrade Active Tasks

To cancel the site upgrade, select the site upgrade task and click the Cancel button. A popup dialog box will request confirmation of the cancel operation. The status changes from 'running' to 'completed'. The Results Details column updates to display 'Site upgrade task cancelled by user'. All server group upgrade tasks that are under the control of the main site upgrade task immediately transition to 'completed' state. However the site upgrade cancellation has no effect on the individual server upgrade tasks that are in progress. These tasks will continue to completion. Figure 11 shows the Active Task screen after a site upgrade has been canceled.

Once the site upgrade task is canceled, it cannot be restarted. However, a new site upgrade can be started via the Upgrade Administration screen.

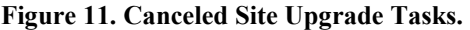

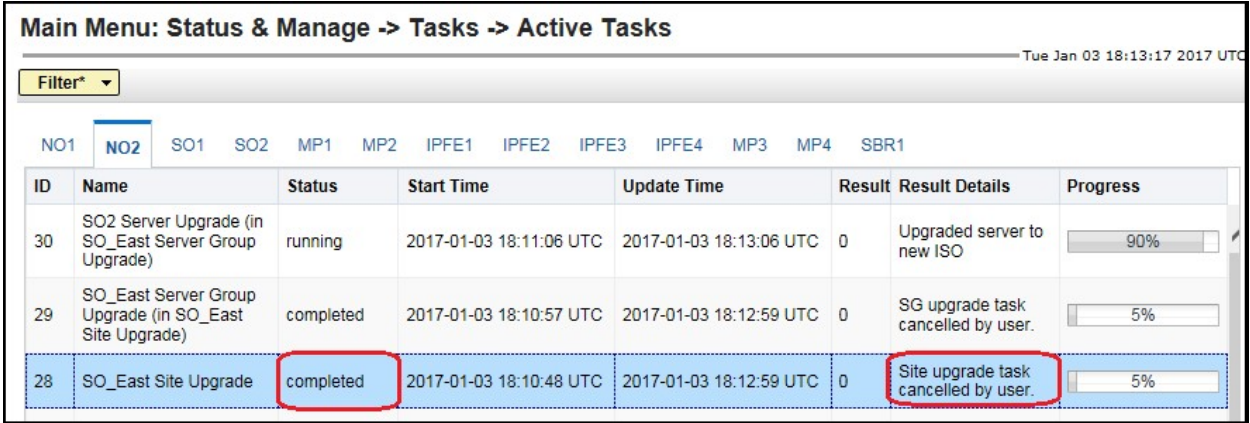

Figure 12 is representative of a site upgrade that was canceled before the site was completely upgraded. The servers that were in progress when the upgrade was canceled continued to upgrade to the target release. These servers are now in the Accept or Reject state. The servers that were pending when the upgrade was canceled are now in the Ready state, ready to be upgraded.

To retstart the upgrade all that is required is to verify that the Entire Site link is selected, then click the Site Upgrade button. The Upgrade [Site Initiate] screen is displayed.

| Main Menu: Administration -> Software Management -> Upgrade<br>Filter* $\blacktriangledown$<br>Tasks $\div$ | Sun Jan 15 00:24:13 2017 UT                               |                     |                         |        |                                              |                                                       |
|----------------------------------------------------------------------------------------------------|-----------------------------------------------------------|---------------------|-------------------------|--------|----------------------------------------------|-------------------------------------------------------|
| NO <sub>SG</sub><br>SO East<br>SO East<br><b>Entire Site</b>                                                | SO North<br>SO West<br><b>IPFE SG2</b><br><b>IPFE SG1</b> | <b>IPFE SG3</b>     | <b>IPFE SG4</b>         | MP SG  | SS7MP SG1                                    |                                                       |
| <b>Server Group</b>                                                                                         | <b>Function</b>                                           |                     | <b>Upgrade Method</b>   |        | Server Upgrade States                        | <b>Server Application Versic</b>                      |
| SO East                                                                                                    | DSR (active/standby pair)                                 | OAM                 |                         |        | Accept or Reject (2/2)                       | 8.0.0.0.0-80.19.0 (2/2)                               |
| SS7MP SG1                                                                                                   | SS7-IWF                                                   |                     | Bulk (50% availability) |        | <b>Accept or Reject (1/1)</b>                | $8.0.0.0.0 - 80.19.0(1/1)$                            |
| IPFE SG3                                                                                                    | IP Front End                                              |                     | Bulk (50% availability) |        | Accept or Reject (1/1)                       | $8.0.0.0.0 - 80.19.0(1/1)$                            |
| MP SG                                                                                                    | DSR (multi-active cluster)                                |                     | Bulk (50% availability) |        | <b>Ready (1/2)</b><br>Accept or Reject (1/2) | $7.2.0.0.0 - 72.25.0(1/2)$<br>8.0.0.0.0-80.19.0 (1/2) |
| IPFE SG2                                                                                                    | IP Front End                                              |                     | Bulk (50% availability) |        | <b>Ready (1/1)</b>                           | $7.2.0.0.0 - 72.25.0(1/1)$                            |
| IPFE SG1                                                                                                    | IP Front End                                              |                     | Bulk (50% availability) |        | Accept or Reject (1/1)                       | 8.0.0.0.0-80.19.0 (1/1)                               |
| IPFE SG4                                                                                                    | IP Front End                                              |                     | Bulk (50% availability) |        | <b>Ready (1/1)</b>                           | $8.0.0.0.0 - 80.18.1(1/1)$                            |
| <b>Backup All</b><br>Backup                                                                                 | Checkup All<br>Checkup                                    | <b>Site Upgrade</b> | <b>Site Accept</b>      | Report | <b>Report All</b>                            |                                                       |

Figure 12. Partially Upgraded Site

On the Upgrade [Site Initiate] screen, the servers that have not yet been upgraded are grouped into the number of cycles that are required to complete the site upgrade. For the upgrade that was canceled in Figure 11, only a single cycle is needed since the availability requirements can be met by the servers that have already been upgraded. Once an ISO is selected and the Ok button is clicked, the site upgrade continues normally.

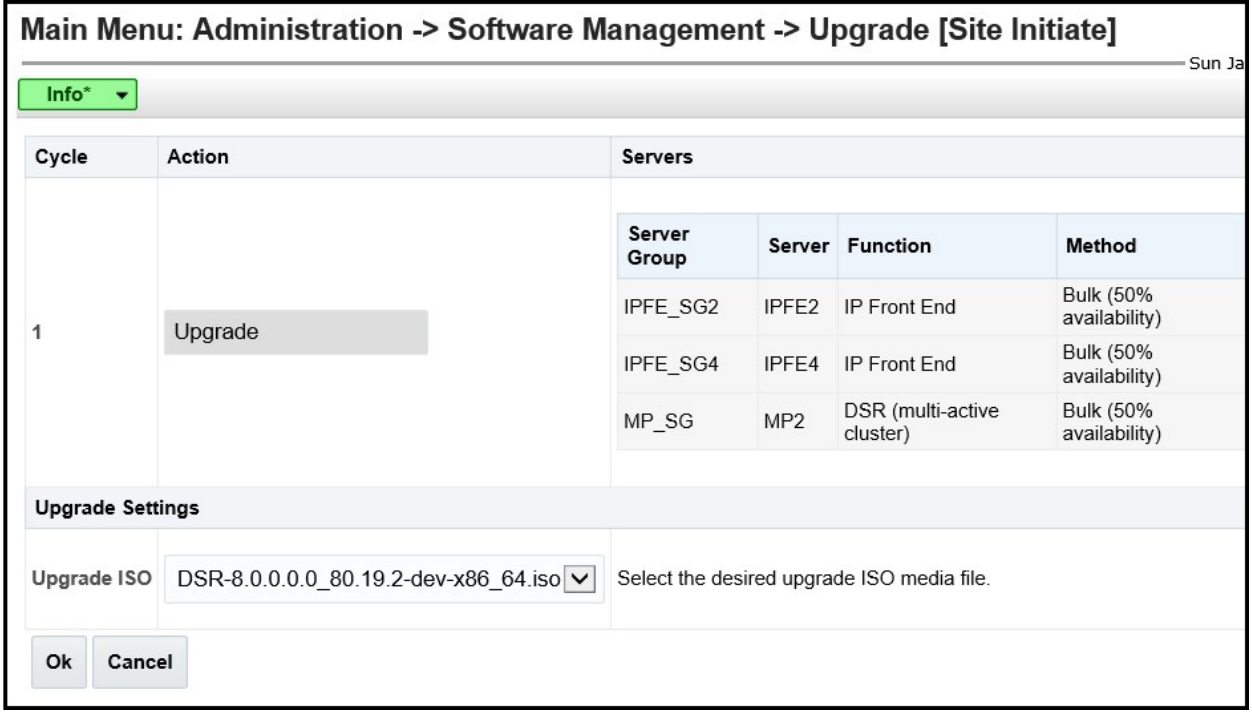

Figure 13. Restarting Site Upgrade.

# 2.11 Automated Server Group Upgrade

The Automated Server Group (ASG) upgrade feature allows the user to automatically upgrade all of the servers in a server group simply by specifying a set of controlling parameters.

The purpose of ASG is to simplify and automate segments of the DSR upgrade. The DSR has long supported the ability to select multiple servers for upgrade. In doing so however, it was incumbent on the user to determine ahead of time which servers could be upgraded in parallel, considering traffic impact. If the servers were not carefully chosen, the upgrade could adversely impact system operations.

When a server group is selected for upgrade, ASG will upgrade each of the servers serially, or in parallel, or a combination of both, while enforcing minimum service availability. The number of servers in the server group that are upgraded in parallel is user selectable. The procedures in this document provide the detailed steps specifying when to use ASG, as well as the appropriate parameters that should be selected for each server group type.

ASG is the default upgrade method for most server group types associated with the DSR. However, there are some instances in which the manual upgrade method is utilized. In all cases where ASG is used, procedures for a manual upgrade are also provided. Note that in order to use ASG on a server group, no servers in that server group can be already upgraded – either by ASG or manually.

DSR continues to support the parallel upgrade of server groups, including any combination of automated and manual upgrade methods.

### 2.11.1 Canceling and Restarting Automated Server Group Upgrade

When a server group is upgraded using ASG, each server within that server group is automatically prepared for upgrade, upgraded to the target release, and returned to service on the target release. Once an ASG upgrade is initiated, the task responsible for controlling the sequencing of servers entering upgrade can be manually canceled from the Status & Manage > Active Tasks screen (Figure 14) if necessary. Once the task is canceled, it cannot be restarted. However, a new ASG task can be started via the Upgrade Administration screen.

For example, in Figure 14, task ID #1 (SO SG Server Group Upgrade) is an ASG task, while task ID #2 is the corresponding individual server upgrade task. When the ASG task is selected (highlighted in green), the Cancel button is enabled. Canceling the ASG task affects only the ASG task. It has no effect on the individual server upgrade tasks that were started by the ASG task (i.e., task ID #2 in Figure 14). Because the ASG task is canceled, no new server upgrades will be initiated by the task.

| Filter          |                                                                |                    |                             |                             |                         |
|-----------------|----------------------------------------------------------------|--------------------|-----------------------------|-----------------------------|-------------------------|
| NO <sub>1</sub> | <b>SO2</b><br>MP <sub>1</sub><br>SO <sub>1</sub><br><b>NO2</b> | <b>IPFE</b><br>MP2 |                             |                             |                         |
| ID              | <b>Name</b>                                                    | <b>Status</b>      | <b>Start Time</b>           |                             | <b>Update Time</b>      |
|                 | SO1 Server Upgrade (in SO SG<br>Server Group Upgrade)          | running            | 2015-03-02 11:44:42 EST     |                             | 2015-03-02 11:54:00 EST |
|                 | SO SG Server Group Upgrade                                     | running            | 2015-03-02 11:44:32 EST     |                             | 2015-03-02 11:47:47 EST |
| $\overline{0}$  | Pre-upgrade full backup                                        | completed          |                             | 2015-02-27 19:59:06 EST     | 2015-02-27 20:00:46 EST |
|                 |                                                                |                    |                             |                             |                         |
| Pause           | Restart<br>Cancel<br>Delete                                    | Report             | <b>Delete All Completed</b> | <b>Delete All Exception</b> |                         |

Figure 14. Server Group Upgrade Active Tasks

In the event that a server fails upgrade, that server will automatically roll back to the previous release in preparation for backout restore and fault isolation. Any other servers in that server group that are in the process of upgrading will continue to upgrade to completion. However, the ASG task itself will automatically be canceled and no other servers in that server group will be upgraded. Canceling the ASG task provides an opportunity for troubleshooting to correct the problem. Once the problem is corrected, the server group upgrade can be restarted by initiating a new server group upgrade on the upgrade screen.

### 2.11.2 Site Accept

Prior to DSR 8.0, the customer was required to 'Accept' the upgrade of individual servers in each server group of a site. While the Accept is a relatively quick operation, it could nonetheless be a tedious task for larger sites with numerous servers. In DSR 8.0, a new feature has been added to make the upgrade Accept much easier for all customers, large and small.

The 'Site Accept' button on the upgrade GUI (Figure 15) provides the capability to nearly simultaneously Accept the upgrade of some or all servers for a given site. When the button is selected, a subsequent screen (Figure 16) displays the servers that are ready for the Accept action.

#### Figure 15. Site Accept Button

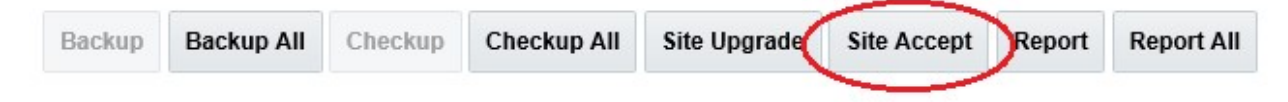

A checkbox on the Upgrade [Site Accept] screen allows for the selective application of the Accept action. However, normal procedure calls for the Accept to be applied to all of the servers at a site only after the upgrade to the new release is stable and the back out option is no longer needed. After verifying that the information presented is accurate, clicking the 'Ok' button results in a pop up dialog box that requires confirmation of the intended action. Confirming the action causes the server upgrades to be accepted.

The Accept command will be issued to the site servers at a rate of approximately one server every second. The command takes approximately 10 seconds per server to complete. As the commands are completed, the server status on the Upgrade Administration screen will transition to "Backup Needed".

#### Figure 16. Site Accept Screen.

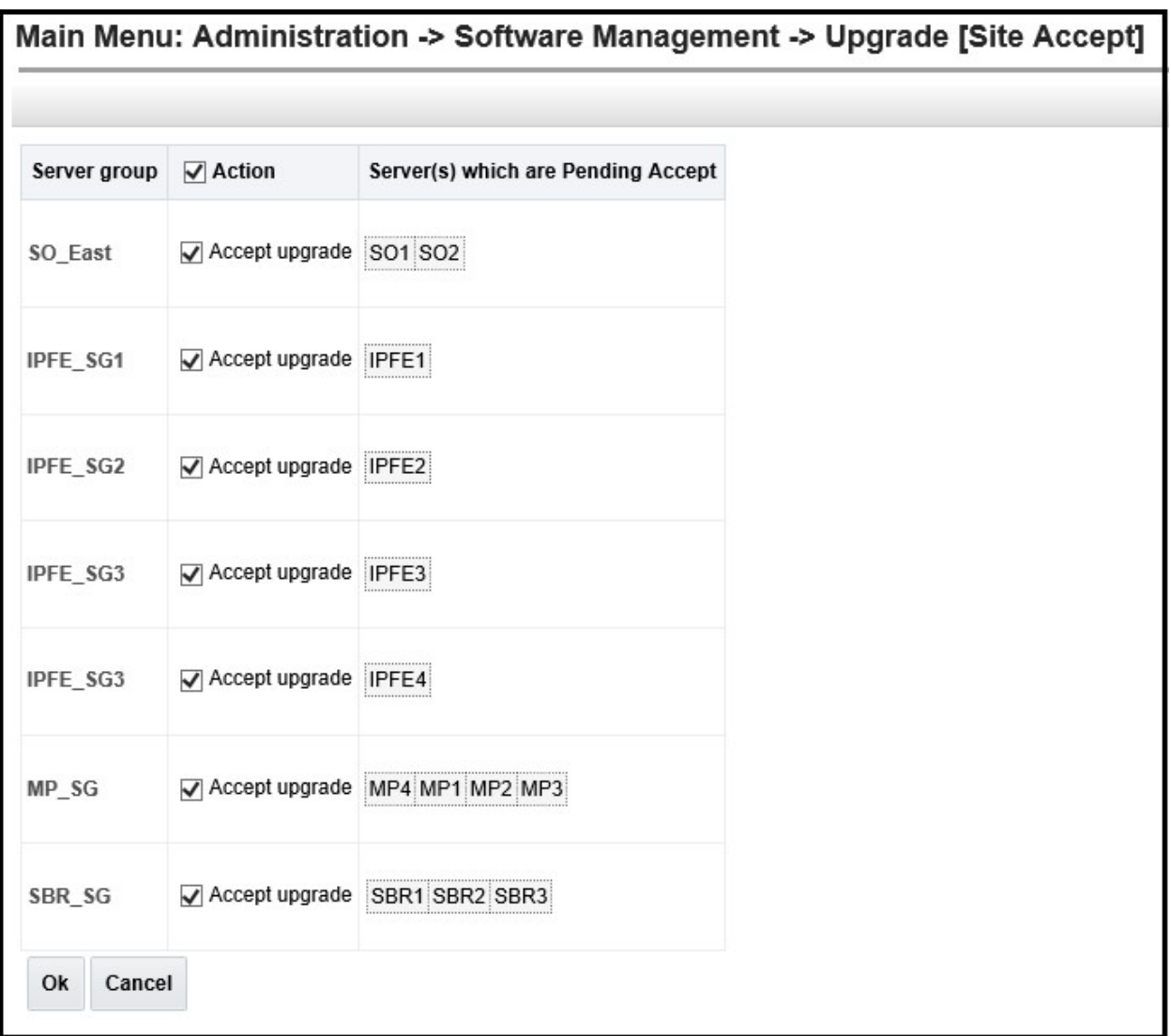

DSR Software Upgrade Guide
### 3 UPGRADE PLANNING AND PRE-UPGRADE PROCEDURES

This section contains all information necessary to prepare for and execute an upgrade. The materials required to perform an upgrade are described, as are pre-upgrade procedures that should be run to ensure the system is fully ready for upgrade. Then, the actual procedures for each supported upgrade path are given.

There are overview tables throughout this document that help plan the upgrade and estimate how long it will take to perform various actions. The stated time durations for each step or group of steps are estimates only. Do not use the overview tables to execute any actions on the system. Only the procedures should be used when performing upgrade actions, beginning with Procedure 1: Required Materials Check.

### 3.1 Required Materials and Information

The following materials and information are needed to execute an upgrade:

- Target-release application ISO image file or target-release application media.
- The capability to log into the DSR 6.0/7.x/8.x Network OAM servers with Administrator privileges.

NOTE: All logins into the DSR NOAM servers are made via the External Management VIP unless otherwise stated.

- User logins, passwords, IP addresses and other administration information. See [Table 5].
- VPN access to the customer's network is required if that is the only method to log into the OAM servers.
- Direct access to the blades/RMS Integrated Lights Out (iLO)/XMI IP addresses (whichever is applicable) from the workstations directly connected to the DSR servers is required.

### 3.1.1 ISO Image Files / Media

Obtain a copy of the target release ISO image file or media. This file is necessary to perform the DSR application upgrade.

The DSR 8.0 ISO image file name will be in the following format:

DSR-8.0.0.0.0\_80.xx.0-x86\_64.iso

If TVOE is being upgraded, obtain a copy of the TVOE release ISO image file or media. The TVOE ISO image file name will be in the following format:

TVOE-3.3.0.0.0\_88.xx.0-x86\_64.iso

NOTE: Prior to the execution of this upgrade procedure it is assumed that the ISO image files have already been delivered to the site by the customer. The ISO image files must reside on the local workstation used to perform the upgrade, and any user performing the upgrade must have access to the ISO image files. If the user performing the upgrade is at a remote location, it is assumed the ISO files are already available before starting the upgrade procedure.

The DSR ISO will be deployed as part of the pre-upgrade activities in Section 3.4.

## 3.1.2 Logins, Passwords and Server IP Addresses

Table 5 identifies the information that will be called out in the upgrade procedures, such as server IP addresses and login credentials. For convenience, space is provided in Table 5 for recording the values, or the information can be obtained by other means. This step ensures that the necessary administration information is available prior to an upgrade.

Consider the sensitivity of the information recorded in this table. While all of the information in the table is required to complete the upgrade, there may be security policies in place that prevent the actual recording of this information in hard-copy form.

| <b>Item</b>               | <b>Description</b>                                                              | <b>Recorded Value</b> |
|---------------------------|---------------------------------------------------------------------------------|-----------------------|
| <b>Target Release</b>     | Target DSR upgrade release                                                      |                       |
| Credentials               | GUI Admin Username <sup>1</sup>                                                 |                       |
|                           | <b>GUI Admin Password</b>                                                       |                       |
|                           | DSR Root Password <sup>2</sup>                                                  |                       |
|                           | DSR admusr Password <sup>2</sup>                                                |                       |
|                           | Blades iLO/LOM Admin Username                                                   |                       |
|                           | Blades iLO/LOM Admin Password                                                   |                       |
|                           | PM&C GUI Admin Username                                                         |                       |
|                           | PM&C GUI Admin Password                                                         |                       |
|                           | PM&C root Password                                                              |                       |
|                           | PM&C pmacftpusr password                                                        |                       |
|                           | OA GUI Username                                                                 |                       |
|                           | OA GUI Password                                                                 |                       |
| <b>VPN</b> Access Details | Customer VPN information (if needed)                                            |                       |
| <b>NOAM</b>               | XMI VIP address <sup>3</sup>                                                    |                       |
|                           | NOAM 1 XMI IP Address                                                           |                       |
|                           | <b>NOAM 2 XMI IP Address</b>                                                    |                       |
| <b>SOAM</b>               | XMI VIP address                                                                 |                       |
|                           | SOAM 1 XMI IP Address (Site 1)                                                  |                       |
|                           | SOAM 2 XMI IP Address (Site 1)                                                  |                       |
|                           | PCA (DSR) Spare System OAM&P server - Site 1<br>Spare in Site 2, XMI IP Address |                       |
|                           | SOAM 1 XMI IP Address (Site 2)                                                  |                       |
|                           | SOAM 2 XMI IP Address (Site 2)                                                  |                       |

Table 5: Logins, Passwords and Server IP Addresses

<sup>&</sup>lt;sup>1</sup> NOTE: The user must have administrator privileges. This means the user belongs to the **admin** group in Group Administration.

 $2^{2}$  NOTE: This is the password for the server login. This is not the same login as the GUI Administrator. The admusr password is required if recovery procedures are needed. If the admusr password is not the same on all other servers, then all those servers' admusr passwords must also be recorded; use additional space at the bottom of this table.

 $3$  NOTE: All logins into the NOAM servers are made via the External Management VIP unless otherwise stated.

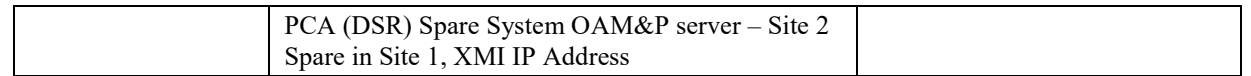

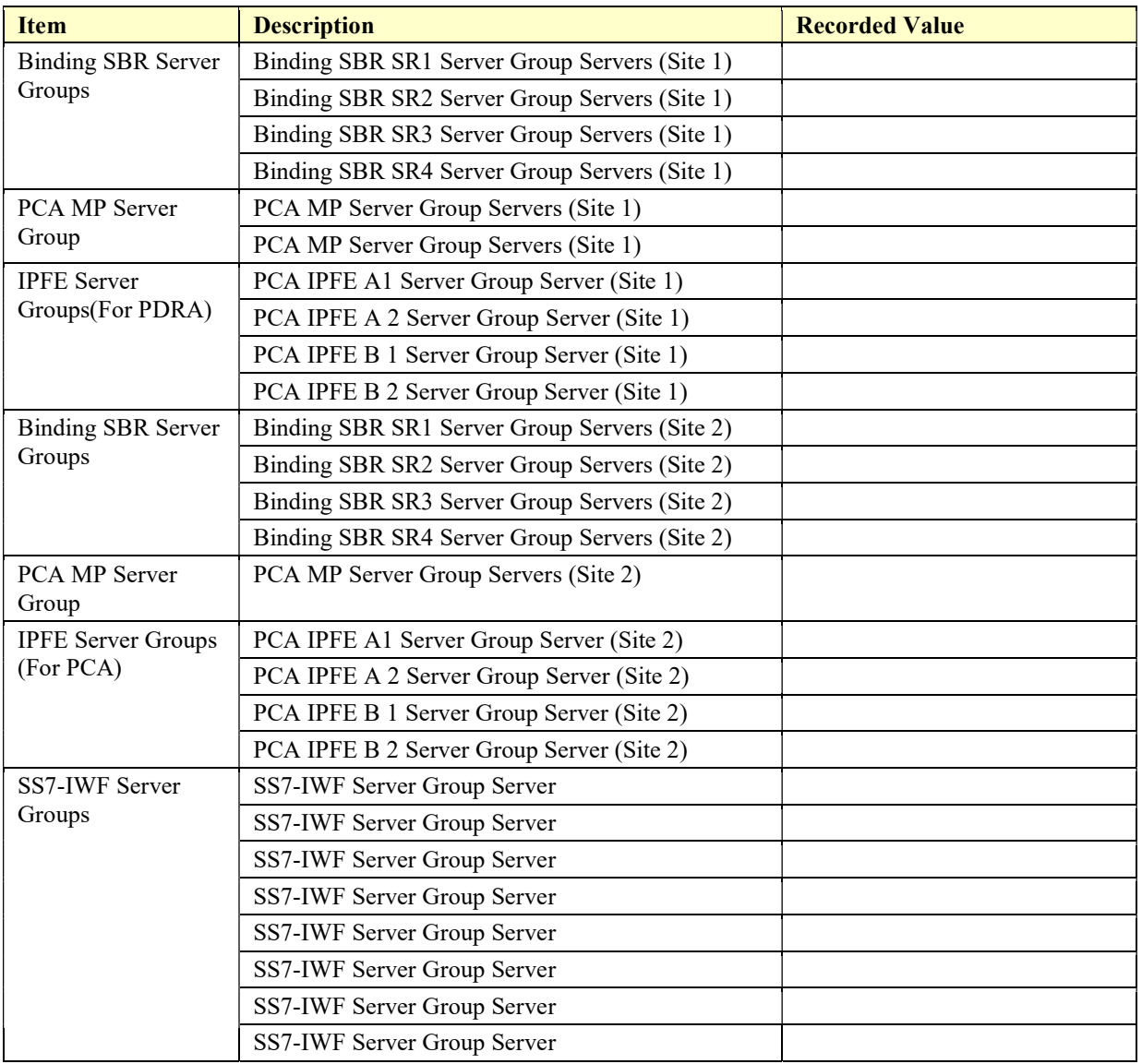

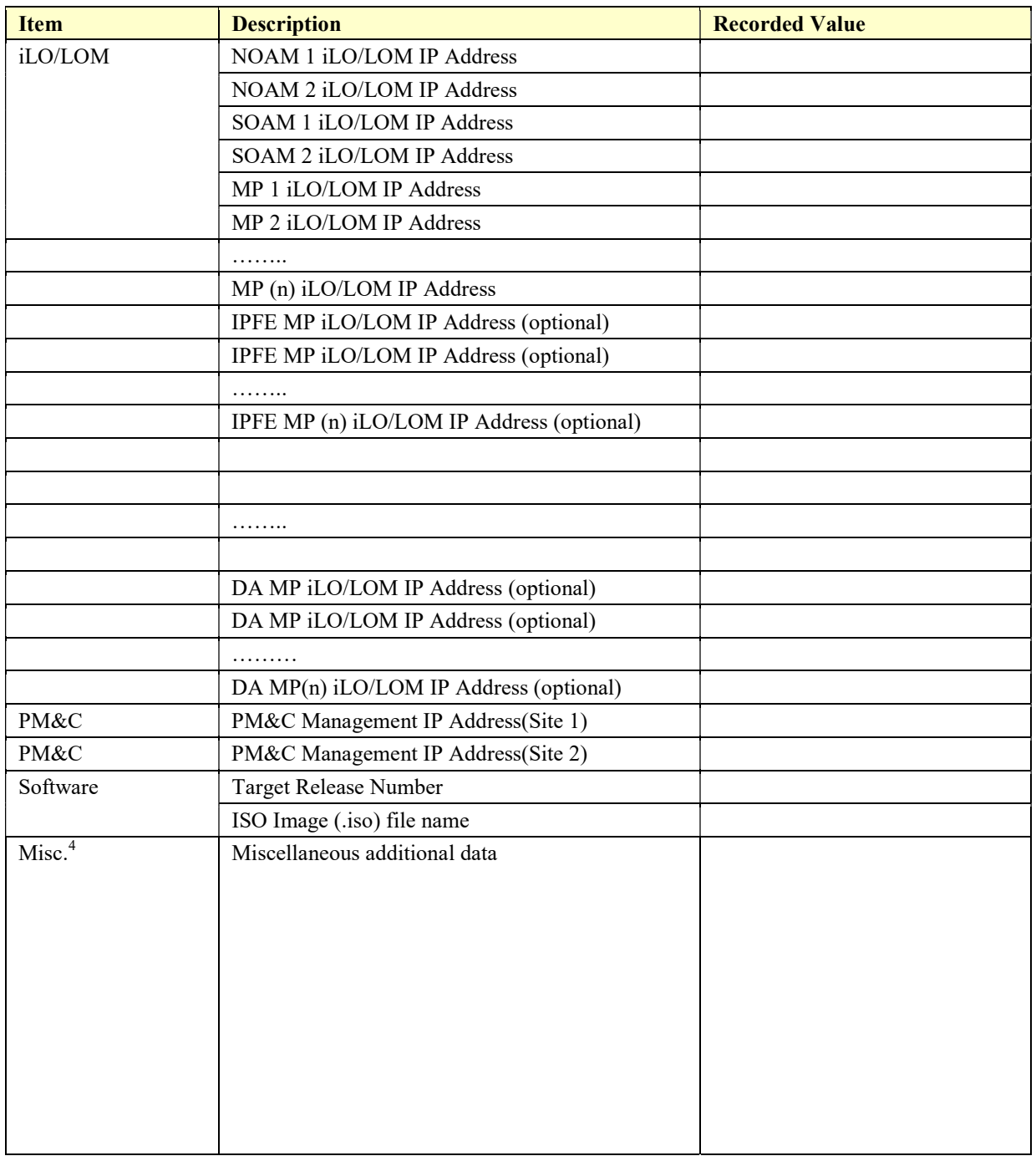

 4 As instructed by Oracle CGBU Customer Service.

## 3.2 Site Upgrade Methodology Selection

There are three primary methods for upgrading a DSR site: Auto Site Upgrade, Auto Server Group Upgrade, and manual upgrade. The Auto Site Upgrade is the easiest and most efficient site upgrade method; however, it is not suitable for all customers or all configurations. The Auto Server Group upgrade incorporates many of the conveniences of Auto Site Upgrade, but allows for more customer control of the upgrade process. Again, Auto Server Group upgrade is not for all customers or all configurations. The manual upgrade method gives maximum control to the customer and can be used for all configurations. A combination of upgrade methods can be utilized to upgrade a given site to maximize efficiency with customer peace-of-mind.

Table 6 is a worksheet for determining which upgrade method meets the needs of the customer while ensuring compatibility with the DSR configuration. Upon completion of the worksheet, a recommended upgrade method will be identified.

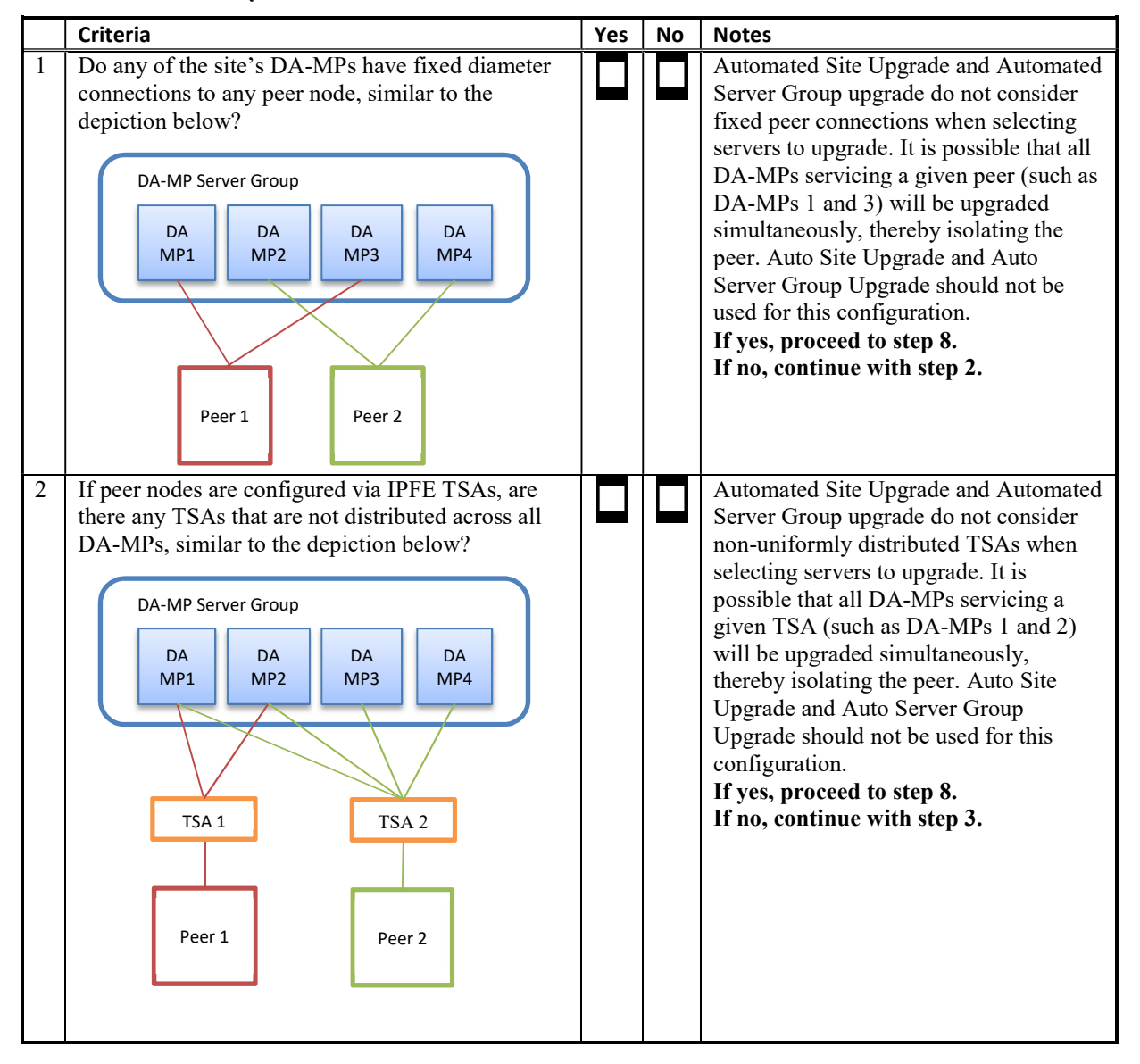

#### Table 6. Traffic Analysis Checklist

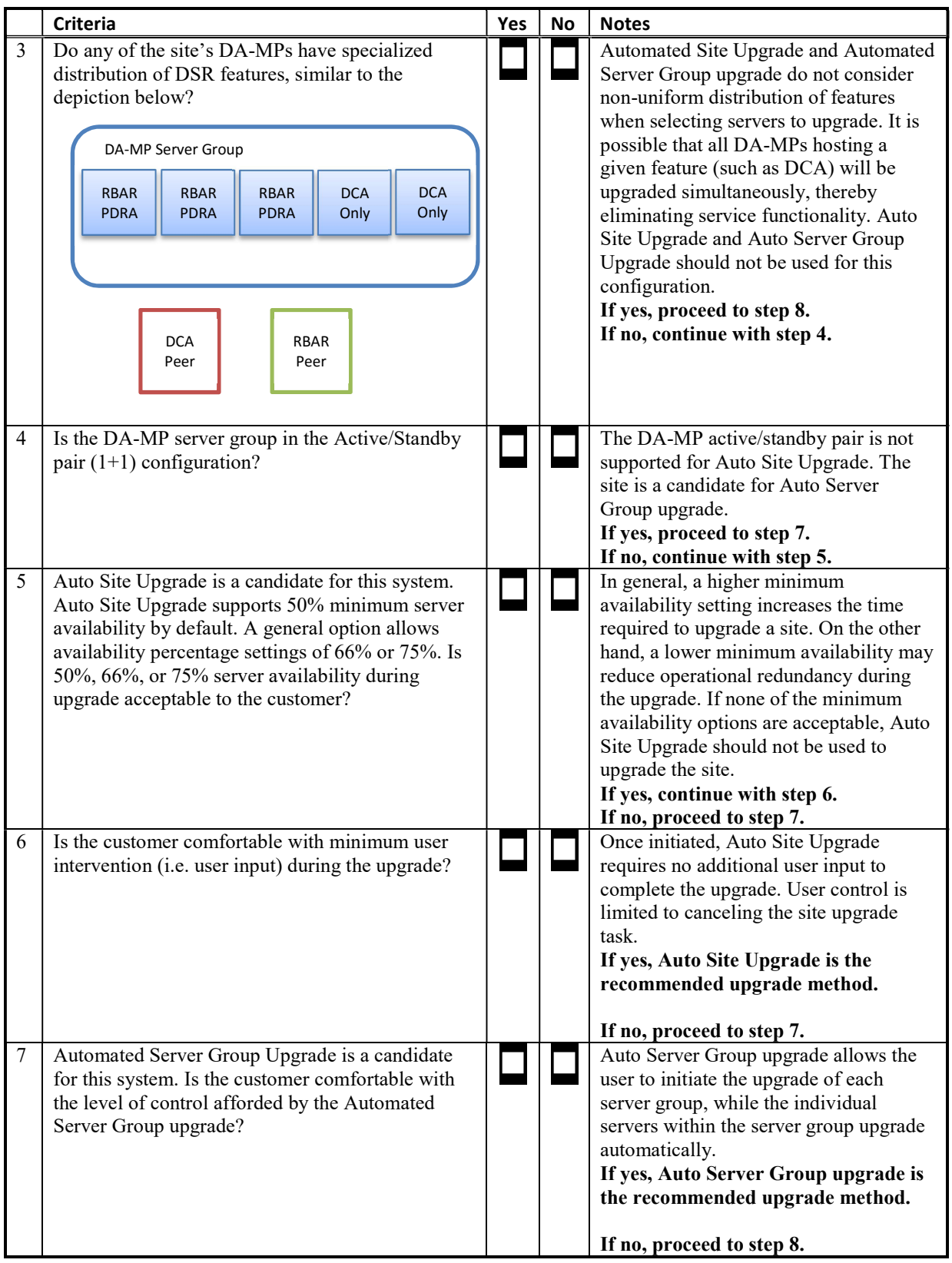

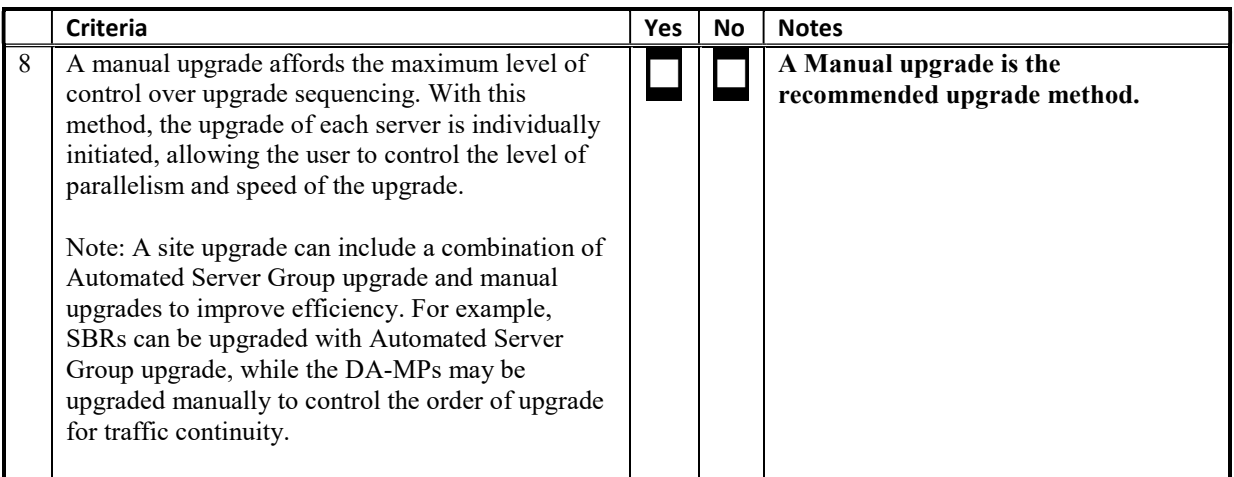

# 3.2.1 DA-MP Upgrade Planning

If a manual upgrade is recommended by the Table 6 worksheet, additional planning is required to ensure a successful upgrade of the DA-MP server group. A manual upgrade is typically required/recommended when the DA-MPs are configured in a way such that an upgrade could result in a traffic outage. Pre-planning the upgrade of the DA-MPs is key to avoiding an outage.

Table 7 is an aid to laying out the sequence of the DA-MP upgrades, taking into consideration configuration and traffic continuity. This worksheet must be completed by the customer and provided to Oracle if Oracle personnel are performing the upgrade. It is highly recommended that the worksheet be completed for customerdriven upgrades as well.

Customer: perform an analysis of the Diameter application and connection configurations to assess any potential traffic loss due to the DA-MP upgrade. Complete the worksheet, specifying the order in which the DA-MPs will be upgraded, and which MPs, if any, can be upgraded in parallel.

The worksheet is divided into four upgrade "cycles". Each cycle represents an upgrade period during which one or more servers are upgraded. Distributing the DA-MPs servers over two or more cycles, takes advantage of parallism, thereby reducing the time required to upgrade the entire server group.

To achieve 50% server availability, half of hostnames would be listed in Cycle 1 while the other half would be listed in Cycle 2, requiring two upgrade cycles. Similarly, 75% availability can be achieved by spreading the hostname over all four cycles.

In all cases, regardless of the number of cycles used to upgrade the DA-MP server group, the DA-MP Leader should be the last server upgraded. Upgrading the DA-MP Leader last minimizes the number of leader changes during the upgrade. The DA-MP Leader is designated on the Active SOAM at Main Menu > Diameter > Maintenance > DA-MPs > Peer DA-MP Status, where "MP Leader" = "Yes"

Note: if desired, the DA-MPs can be upgrade serially, in which case, all hostnames would be listed in cycle 1. List the DA-MPs in the order in which they will be upgraded.

Table 7. DA-MP Upgrade Planning Sheet

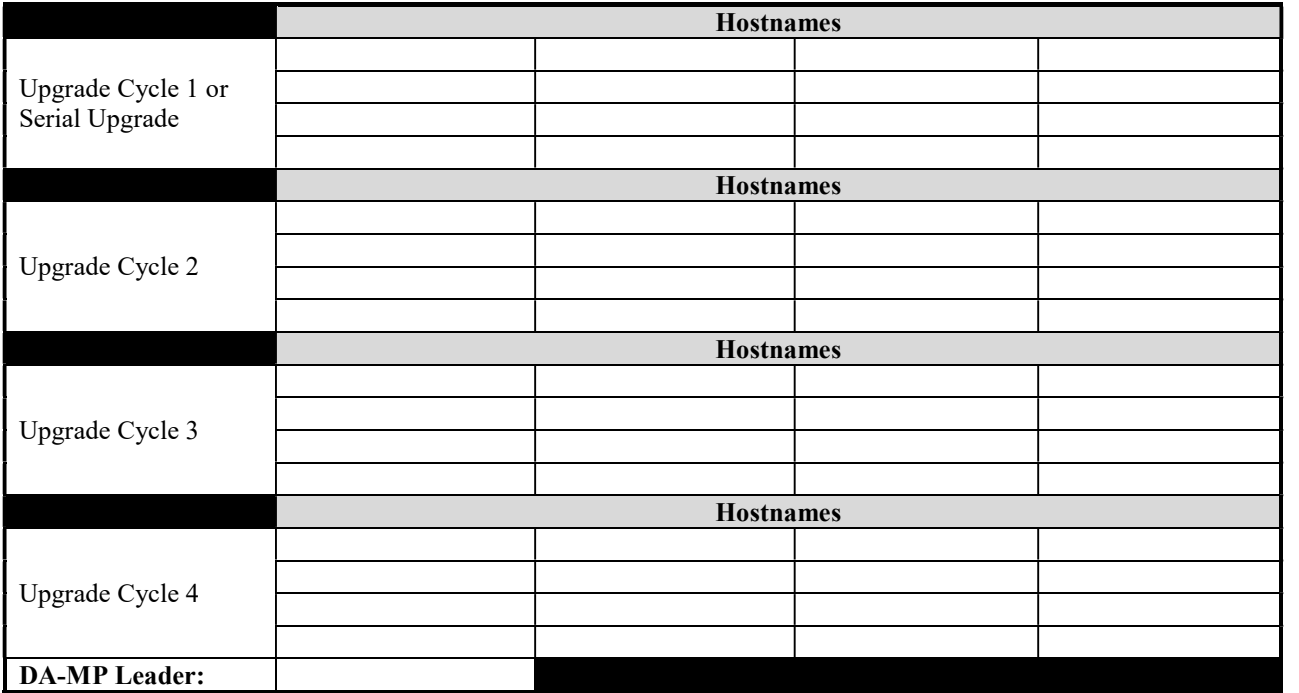

## 3.3 Plan Upgrade Maintenance Windows

This section provides a high-level checklist to aid in tracking individual server upgrades. The servers are grouped by maintenance window, and it is expected that all servers in a group can be successfully upgraded in a single maintenance window. Use this high-level checklist together with the detailed procedures that appear later in this document.

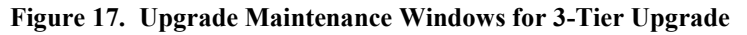

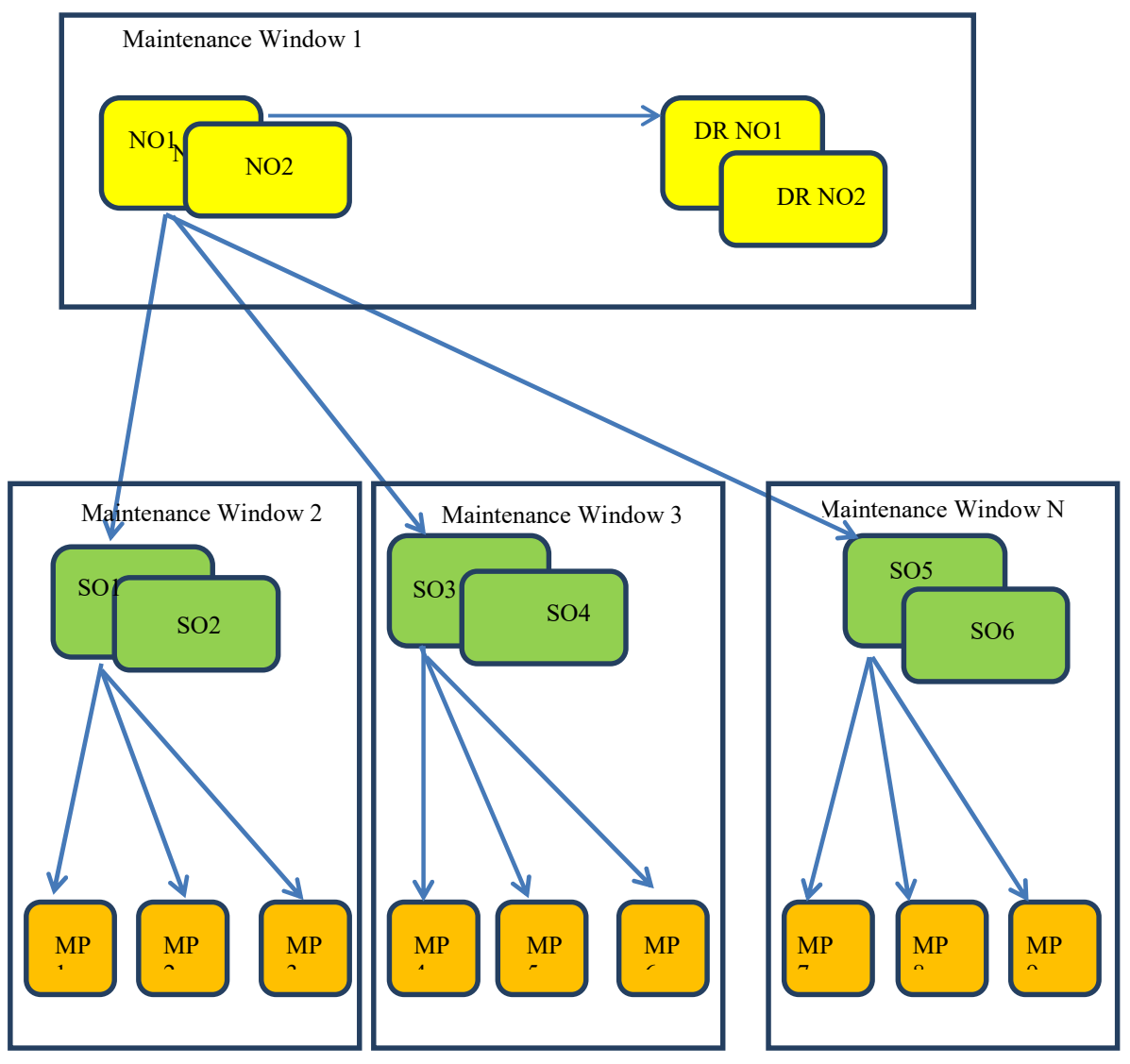

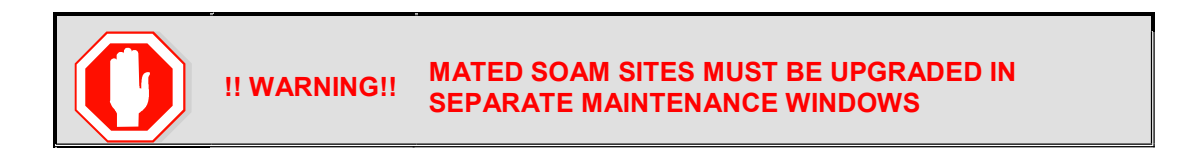

### 3.3.1 Maintenance Window for PM&C and TVOE Upgrades (optional)

This document includes steps to upgrade TVOE as an integrated activity with the upgrade of the DSR application. However, it is an option to upgrade TVOE and PM&C (if necessary) as separately planned and executed activities using the following references:

- PM&C Upgrade procedure is provided in reference [4]
- TVOE Host environment upgrade procedures are included in this document and in reference [3].

PM&C and TVOE upgrades are backwards compatible to prior releases of DSR. These upgrades may be done throughout the entire topology, or a site-at-a-time, before upgrading the DSR application.

If PM&C and TVOE are to be upgraded in a separate maintenance window than the DSR application, this activity should be initiated and completed prior to starting Section 4. The procedure for upgrading TVOE is provided in Section 3.4.6. Refer to [4] for PM&C upgrade procedures.

Note: In RMS and VEDSR configurations, the PM&C and DSR servers could be sharing the same TVOE Host. Make the customer aware of all servers affected by the TVOE upgrade.

## 3.3.2 Calculating Maintenance Window Requirements

The number of maintenance windows required for DSR setup and upgrade can be calculated by using the Maintenance Window Analysis Tool (see ref [9]).

This Excel spreadsheet takes setup details as input from the user and accordingly calculates the number of maintenance windows required for upgrade. Complete DSR upgrade maintenance window details and timings can be found in Reference [9]. Please see the instructions tab of the spreadsheet for more information and details.

# 3.3.3 Maintenance Window 1 (NOAM Site Upgrades)

During the first maintenance window, the NOAM servers are upgraded, and possibly also the PM&C, and the TVOE environments supporting these servers. (Note that PM&C and/or TVOE environments may be upgraded before Maintenance Window 1, as described in Section 2.5.)

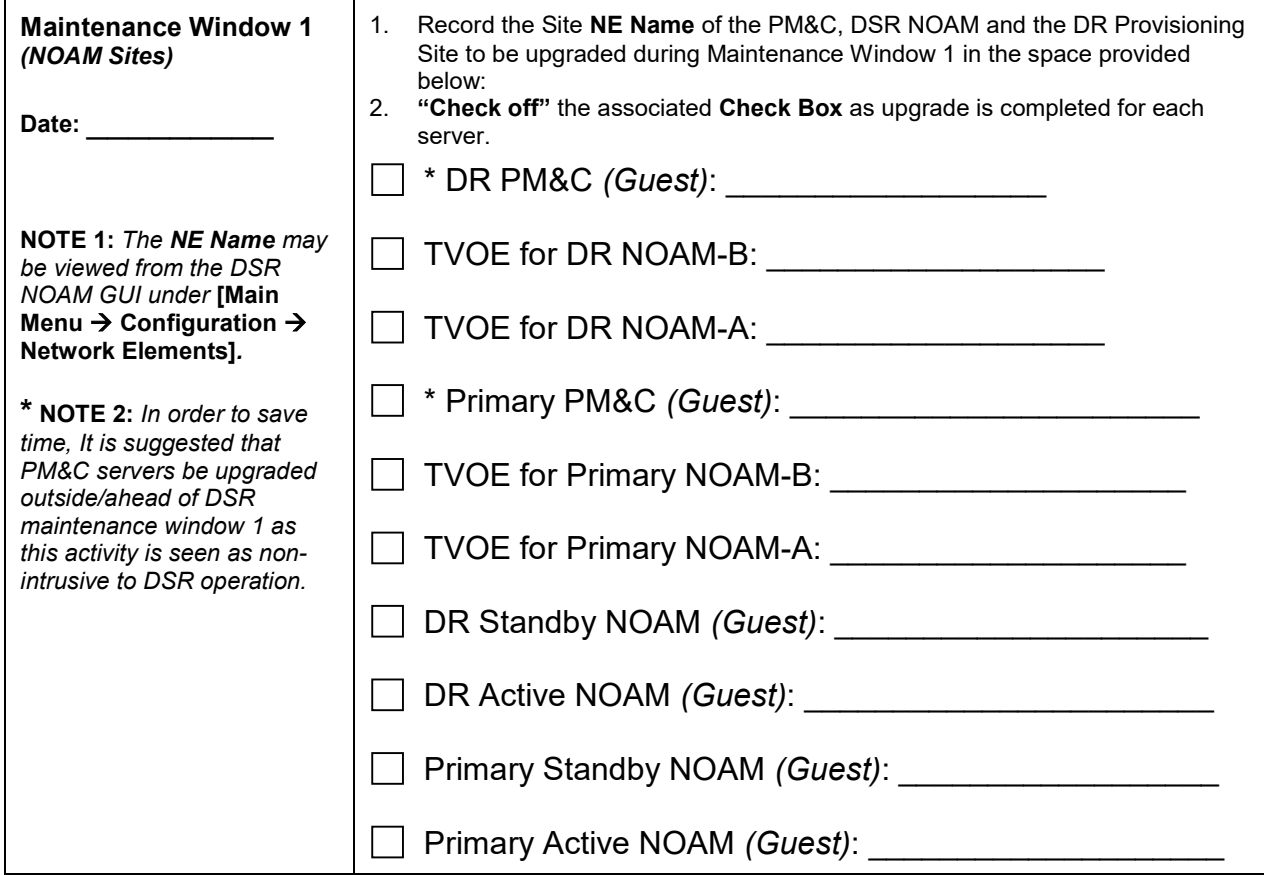

## 3.3.4 Maintenance Window 2 and beyond (SOAM Site Upgrades)

During maintenance window 2, all servers associated with the first SOAM site are upgraded. All servers associated with the second SOAM site are upgraded during maintenance window 3.

For DSRs configured with multiple mated-pair Sites, or DSRs having multiple, distinct sites (e.g. geo-redundant PCA installations), the following form should be copied and used for the subsequent SOAM site upgrades.

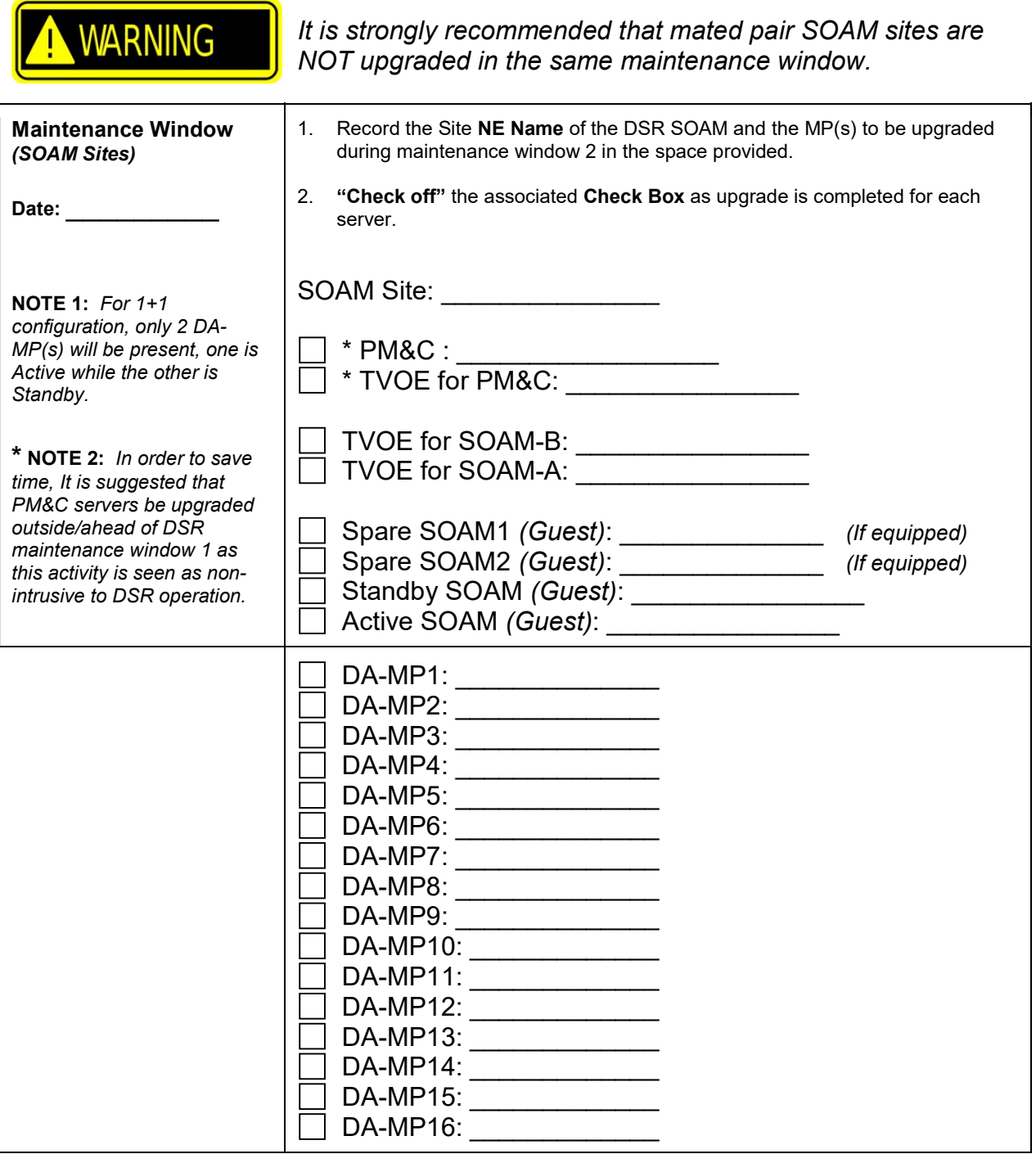

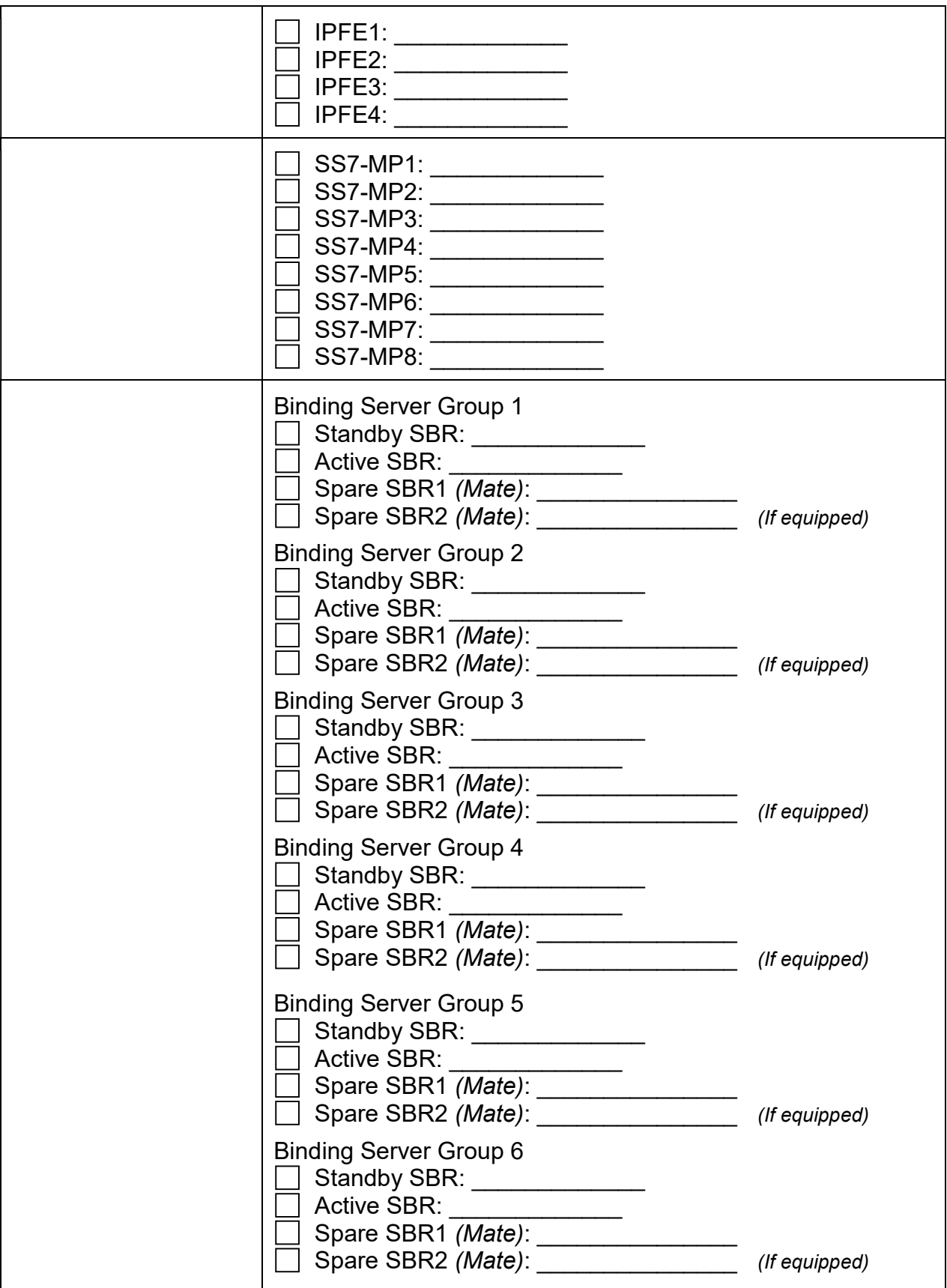

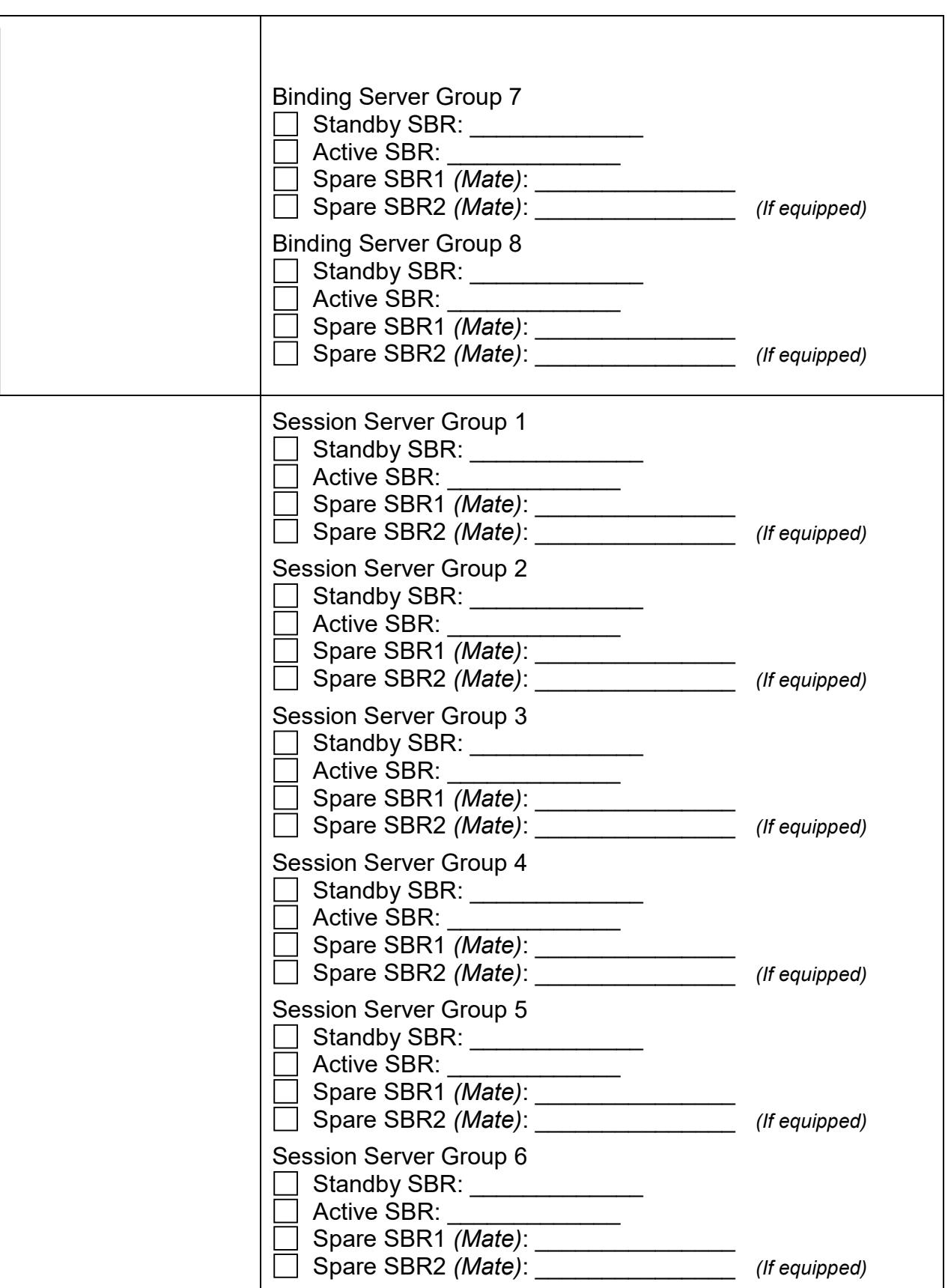

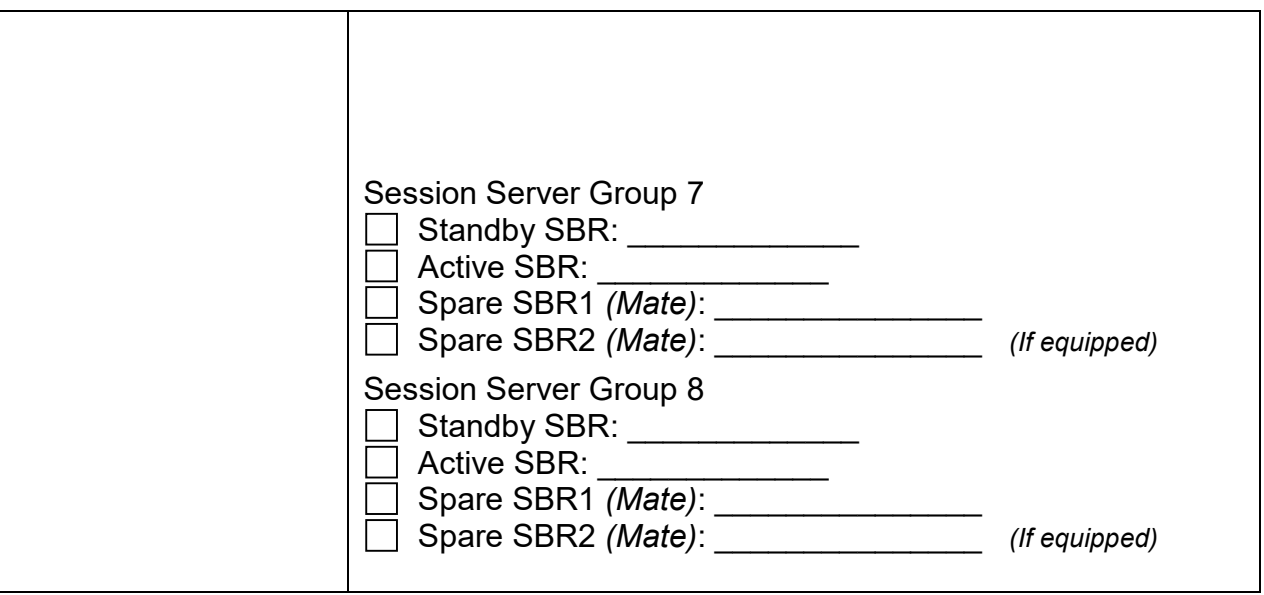

### 3.4 Prerequisite Procedures

The pre-upgrade procedures shown in the following table are executed outside a maintenance window, if desired. These steps have no effect on the live system and can save upon maintenance window time, if executed before the start of the maintenance window.

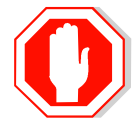

#### INCREASE MAX NUMBER OF OPEN FILES

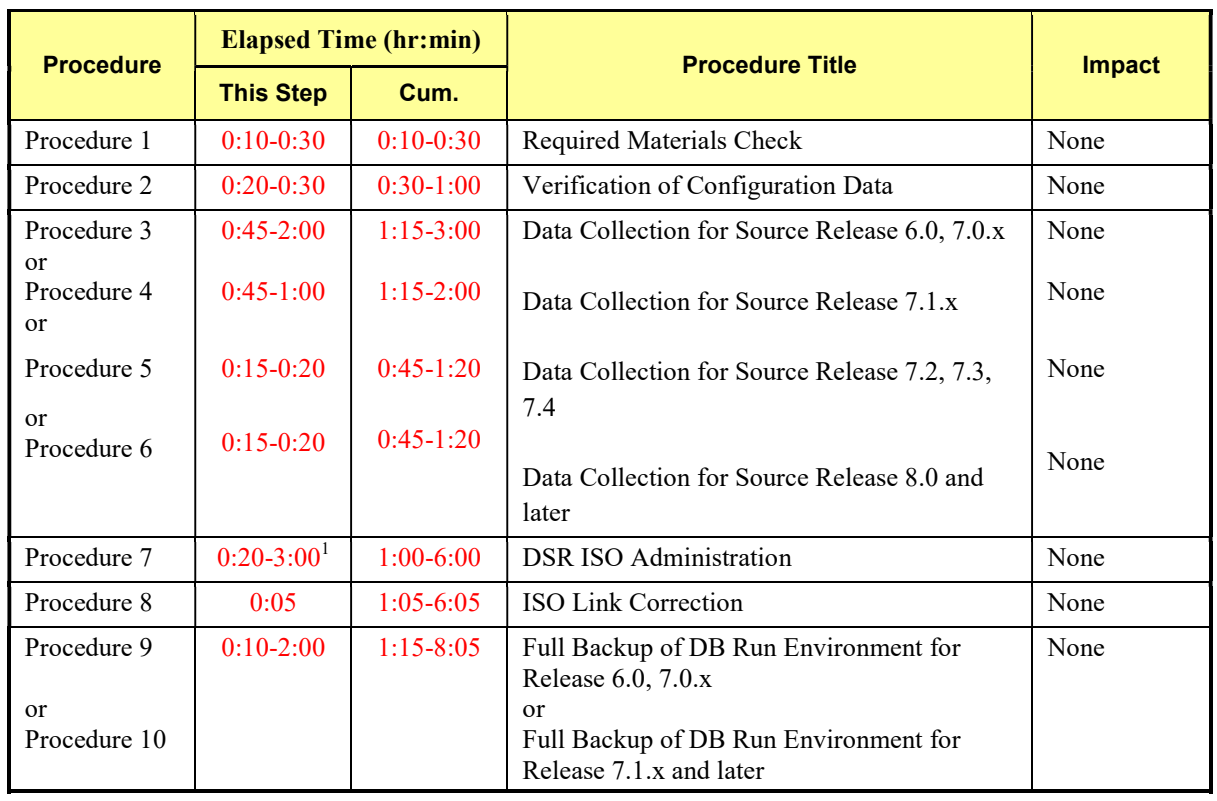

#### Table 8: Prerequisite Procedures Overview

 $1$  The ISO transfer process changed in DSR 7.1. Due to this change, ISO transfers to the target systems may require a significant amount of time depending on the number of systems and the speed of the network. These factors may significantly affect total time needed, and may require the scheduling of multiple maintenance windows to complete the entire upgrade procedure. The ISO transfers to the target systems should be performed prior to, and outside of, the scheduled maintenance window. Schedule the required maintenance windows accordingly before proceeding.

# 3.4.1 Required Materials Check

This procedure verifies that all required materials needed to perform an upgrade have been collected and recorded.

### Procedure 1: Required Materials Check

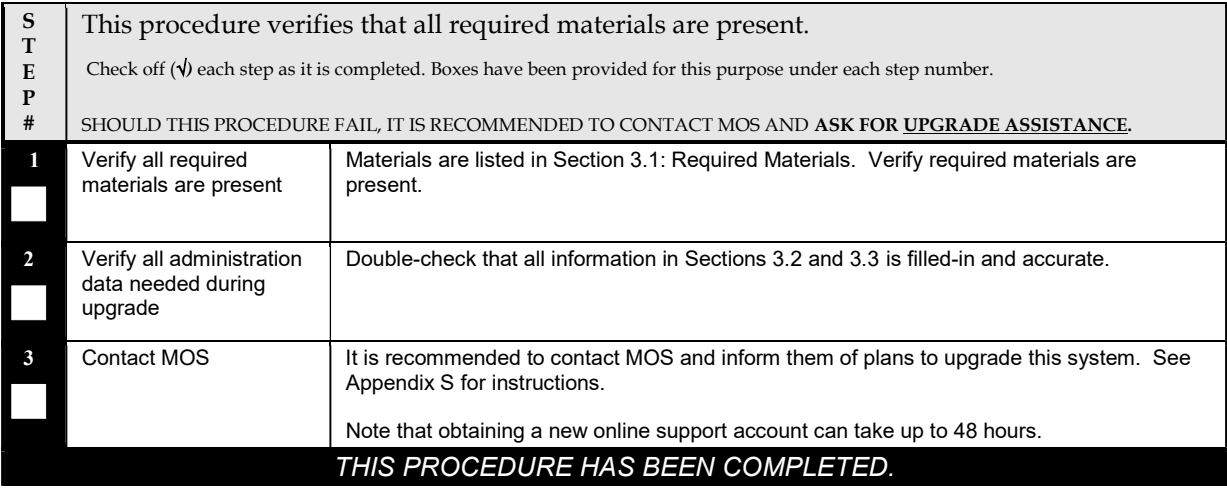

## 3.4.2 Data Collection - Verification of Global and Site Configuration Data

The procedures in this section are part of Software Upgrade Preparation and are used to collect data required for network analysis, Disaster Recovery, and upgrade verification. Data is collected from both the Active NOAM and various other servers at each site (TVOE, PM&C, etc).

## 3.4.2.1 Verification of Configuration Data

This procedure checks the configuration data of the system and servers to ensure a successful upgrade.

#### Procedure 2: Verification of Configuration Data

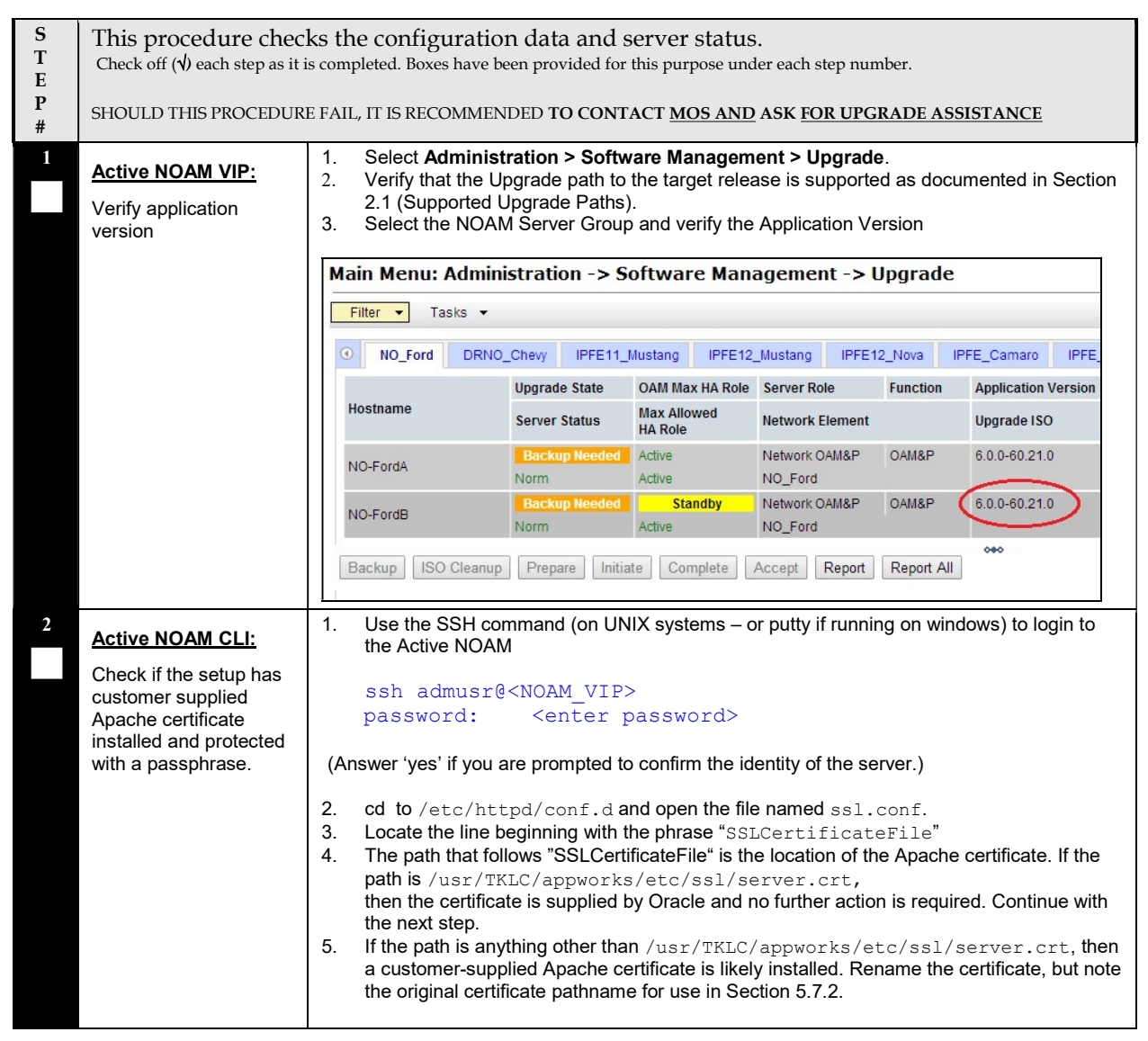

## Procedure 2: Verification of Configuration Data

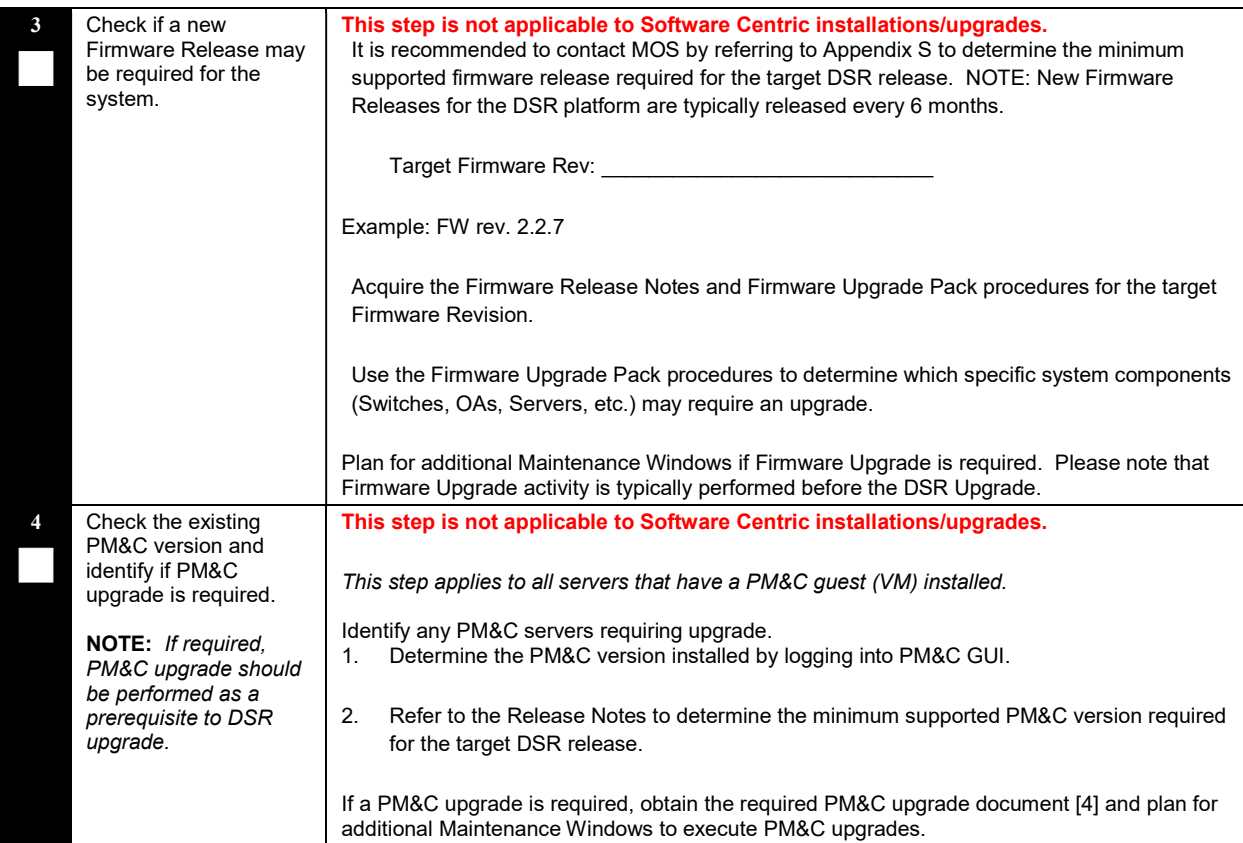

| Check the TVOE Host<br>5<br>server software version | This step is not applicable to Software Centric installations/upgrades.                                                                                                    |  |
|-----------------------------------------------------|----------------------------------------------------------------------------------------------------|--|
|                                                     | This step applies to all RMS & Blade servers that have TVOE installed.                                                                                                    |  |
|                                                     | Find the target DSR release from Table 5.<br>1.                                                                                                    |  |
|                                                     | Refer to the Release Notes to determine the minimum supported TVOE OS version<br>2.<br>required for the target DSR release.                                                                                                   |  |
|                                                     | Required TVOE Release: Next Controller and the Second Second Second Second Second Second Second Second Second Second Second Second Second Second Second Second Second Second Second Second Second Second Second Second Second |  |
|                                                     | Example: 872-2525-101-2.5.0 82.22.0-TVOE-x86 64.iso                                                                                                    |  |
|                                                     | 3.<br>Verify the current TVOE HOST OS version for each TVOE Hosts by comparing the<br>"Product Release" field from the "appRev" command to the "Required TVOE Release"<br>field shown above.                                  |  |
|                                                     | # appRev                                                                                                    |  |
|                                                     | Install Time: Thu Nov 6 14:31:08 2014<br>Product Name: TVOE                                                                                                    |  |
|                                                     | Product Release: 2.7.0.0.0 84.20.0<br>Base Distro Product: TPD                                                                                                    |  |
|                                                     | Base Distro Release: 6.7.0.0.1 84.20.0                                                                                                    |  |
|                                                     | Base Distro ISO: TPD.install-6.7.0.0.1 84.20.0-                                                                                                    |  |
|                                                     | OracleLinux6.5-x86 64.iso                                                                                                    |  |
|                                                     | OS: OracleLinux 6.5                                                                                                    |  |
|                                                     | IMPORTANT: If TVOE Hosts are not on the correct release, refer to Section 3.3.1 to plan for<br>TVOE Host upgrades.                                                                                                    |  |
|                                                     | THIS PROCEDURE HAS BEEN COMPLETED.                                                                                                    |  |

Procedure 2: Verification of Configuration Data

The following data collection procedures collect similar data; however, the collection method varies depending on the source release. Only one of the following procedures is to be executed for the pre-upgrade data collection. Refer to Table 9 for guidance on which procedure to use.

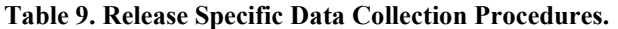

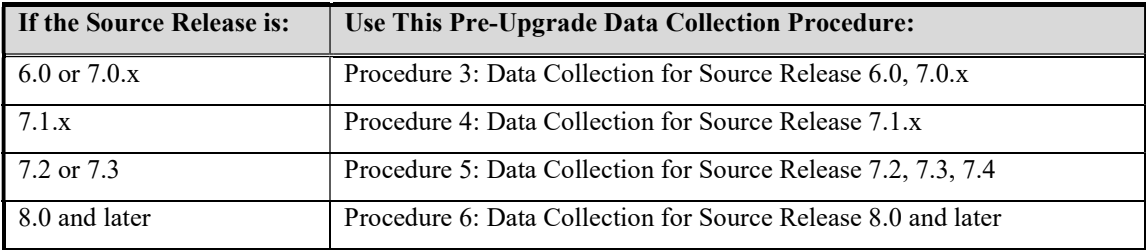

# 3.4.2.2 Data Collection for Source Release 6.0, 7.0.x

This procedure collects and archives system status data for analysis. Perform this procedure only if the source release is 6.0 or 7.0.x.

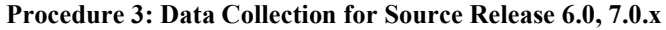

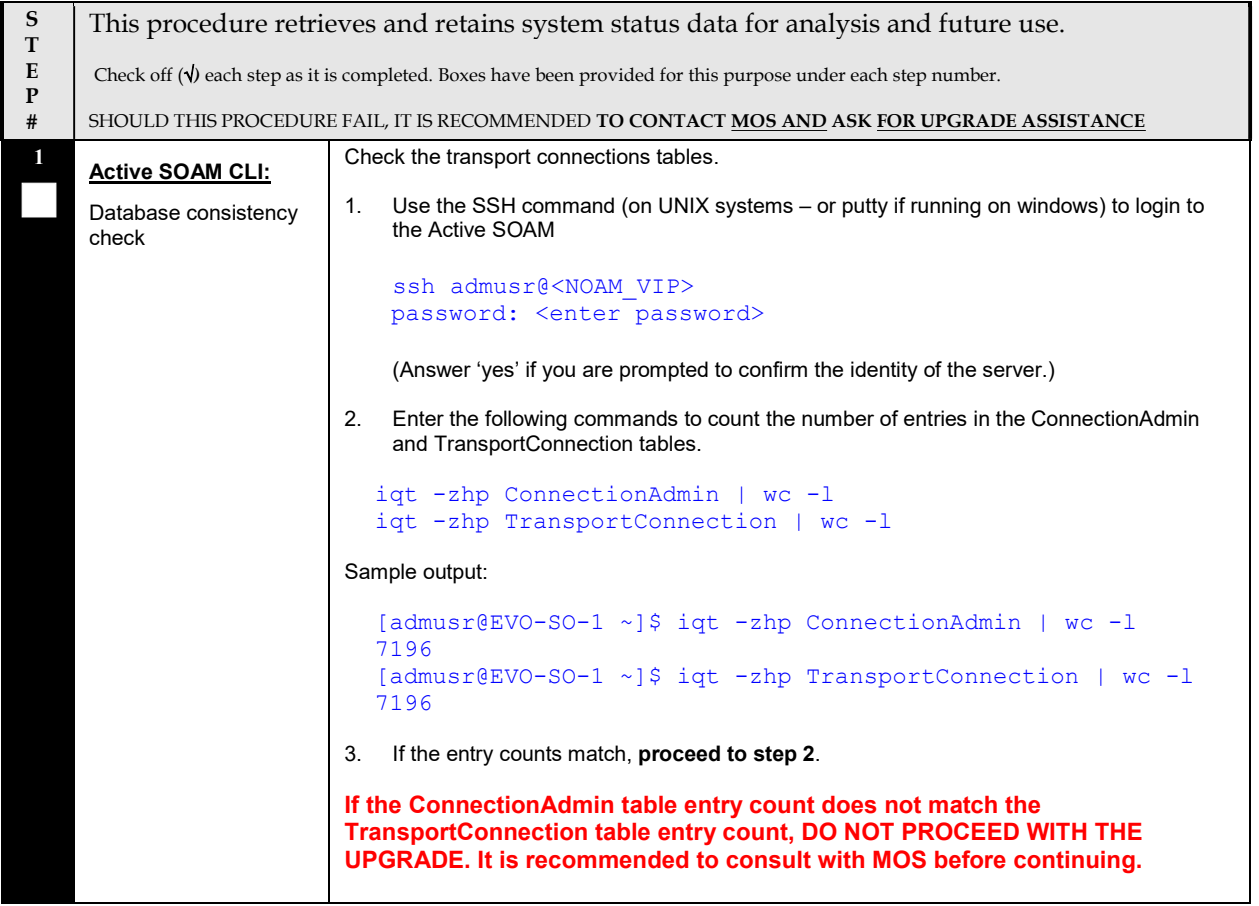

# Procedure 3: Data Collection for Source Release 6.0, 7.0.x

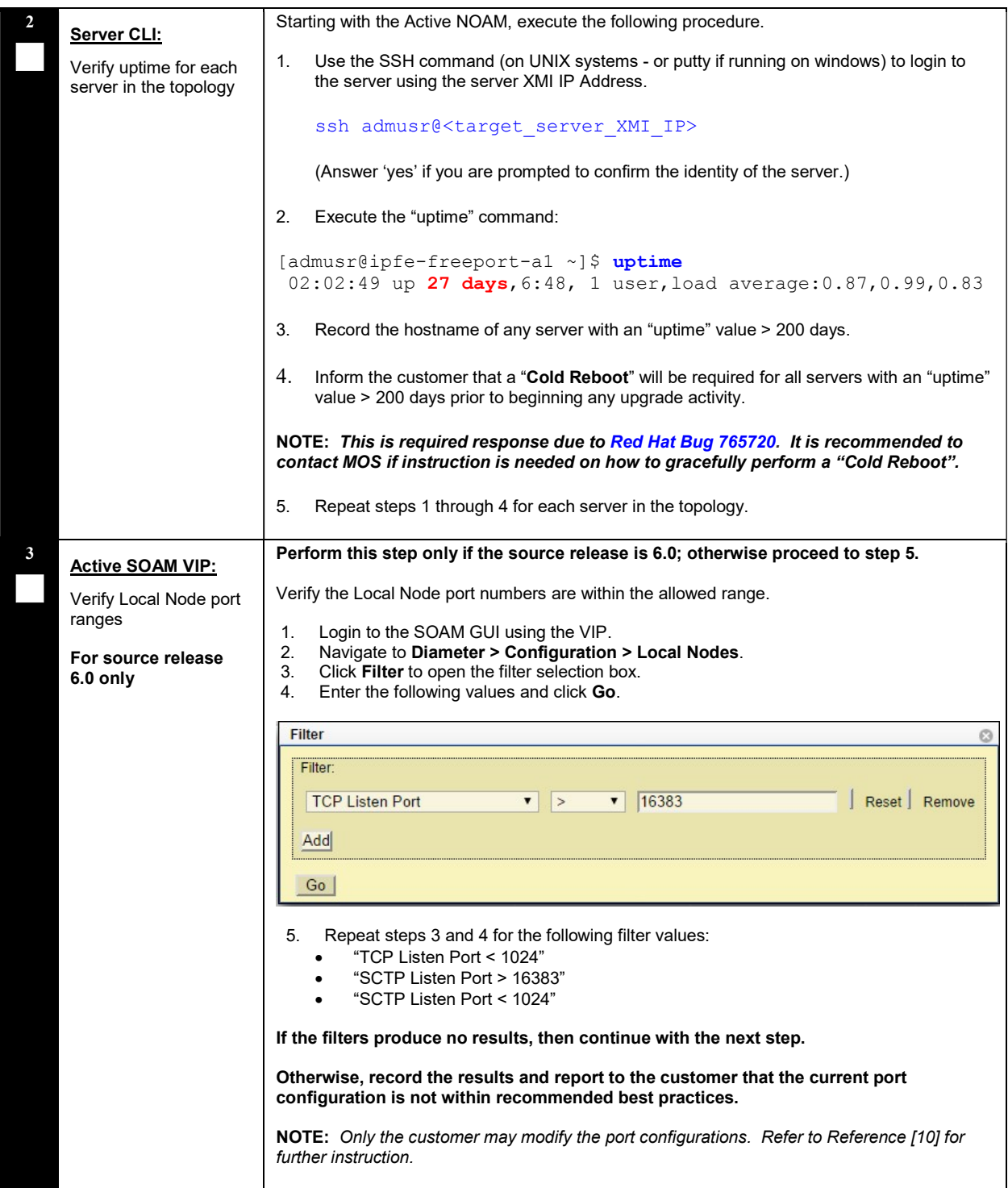

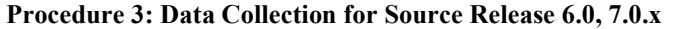

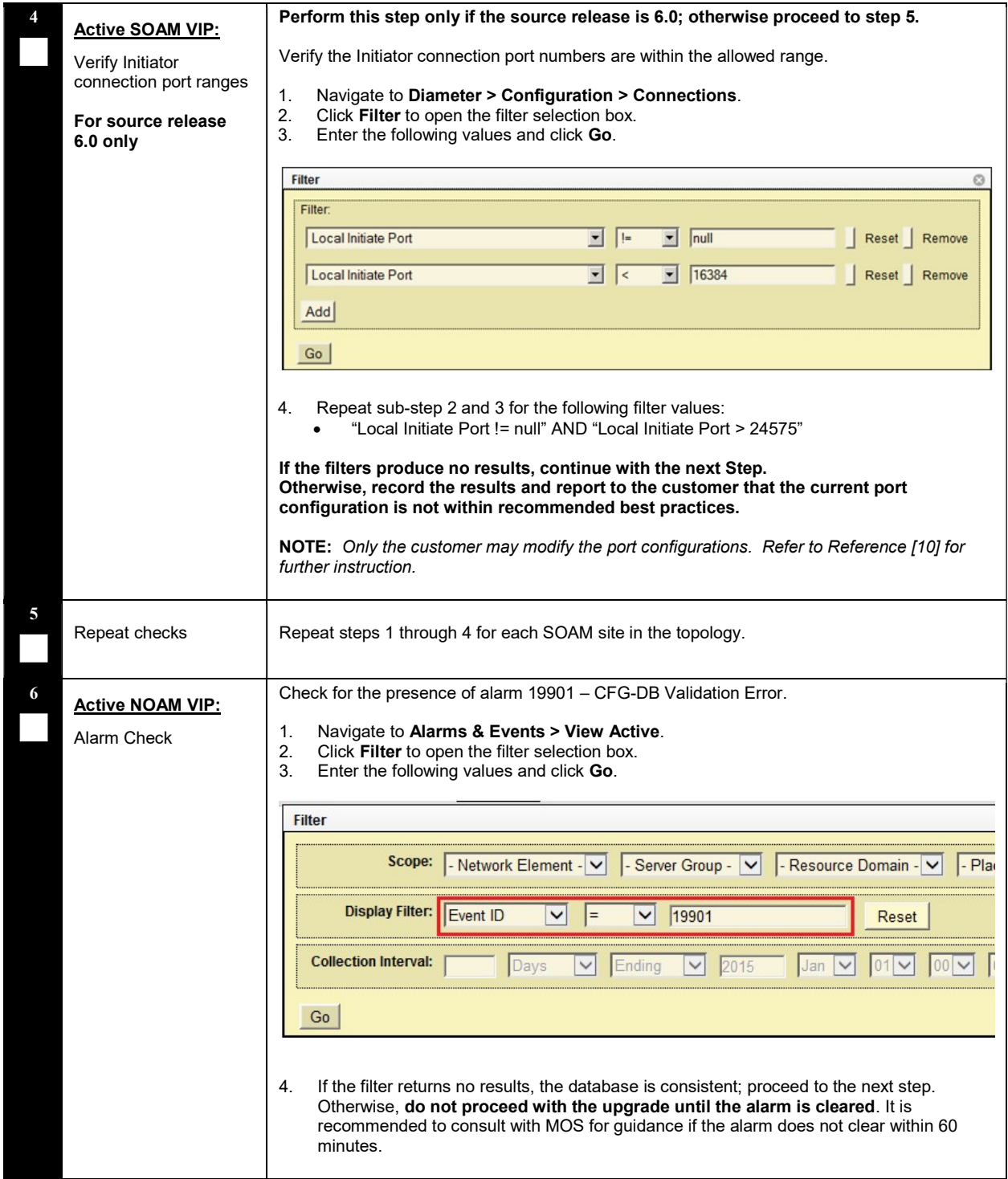

### Procedure 3: Data Collection for Source Release 6.0, 7.0.x

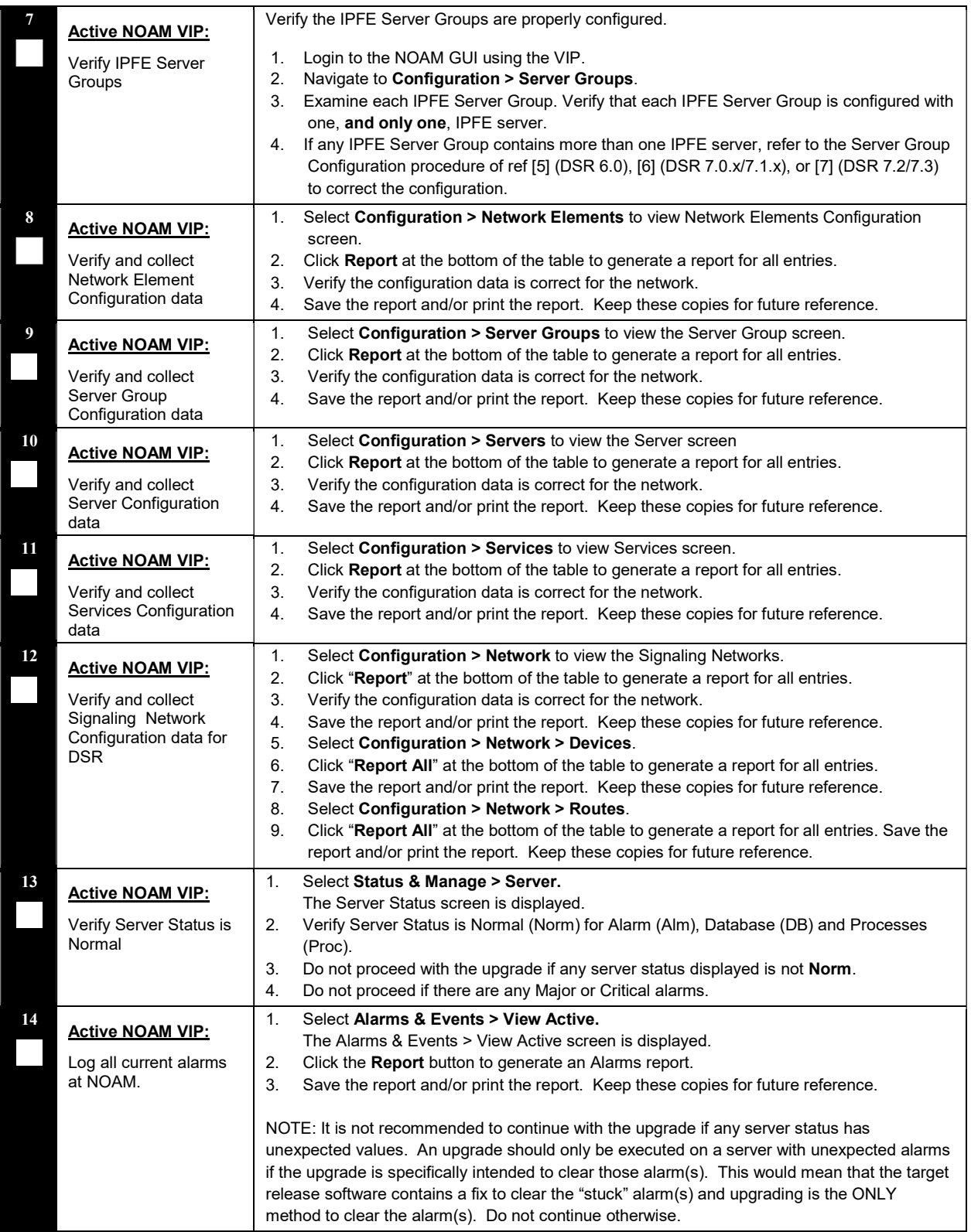

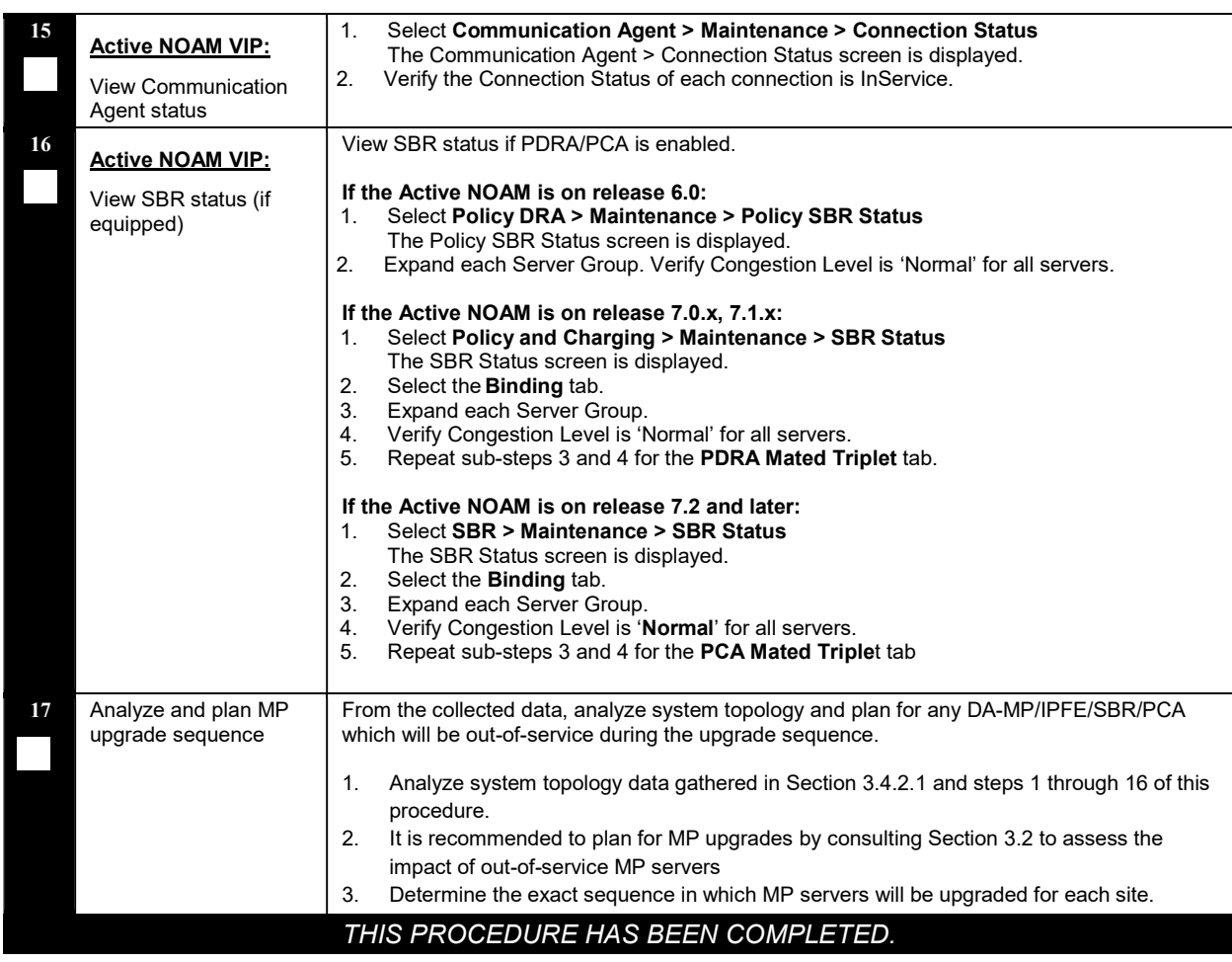

#### Procedure 3: Data Collection for Source Release 6.0, 7.0.x

# 3.4.2.3 Data Collection for Source Release 7.1.x

This procedure collects and archives system status data for analysis. Perform this procedure only if the source release is 7.1.x.

#### Procedure 4: Data Collection for Source Release 7.1.x

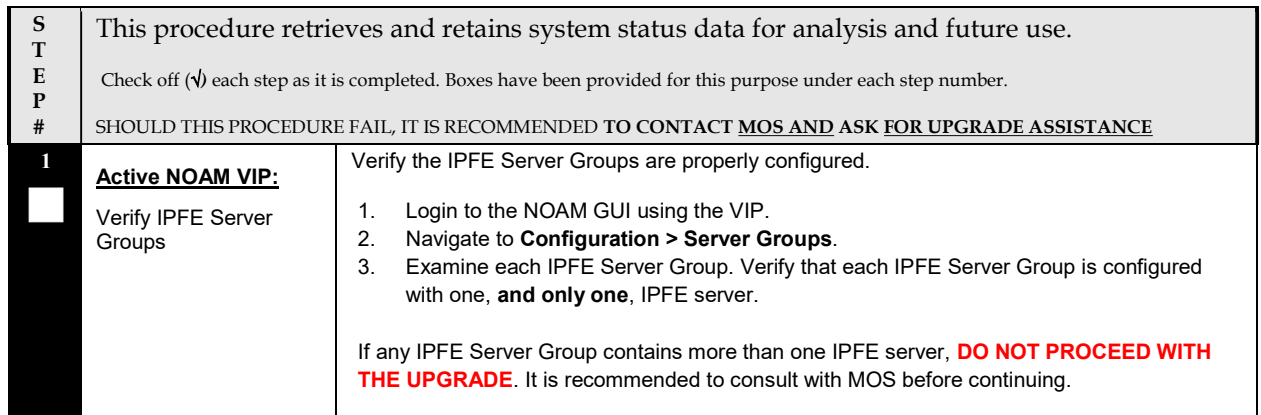

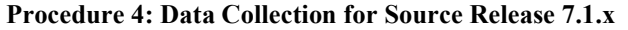

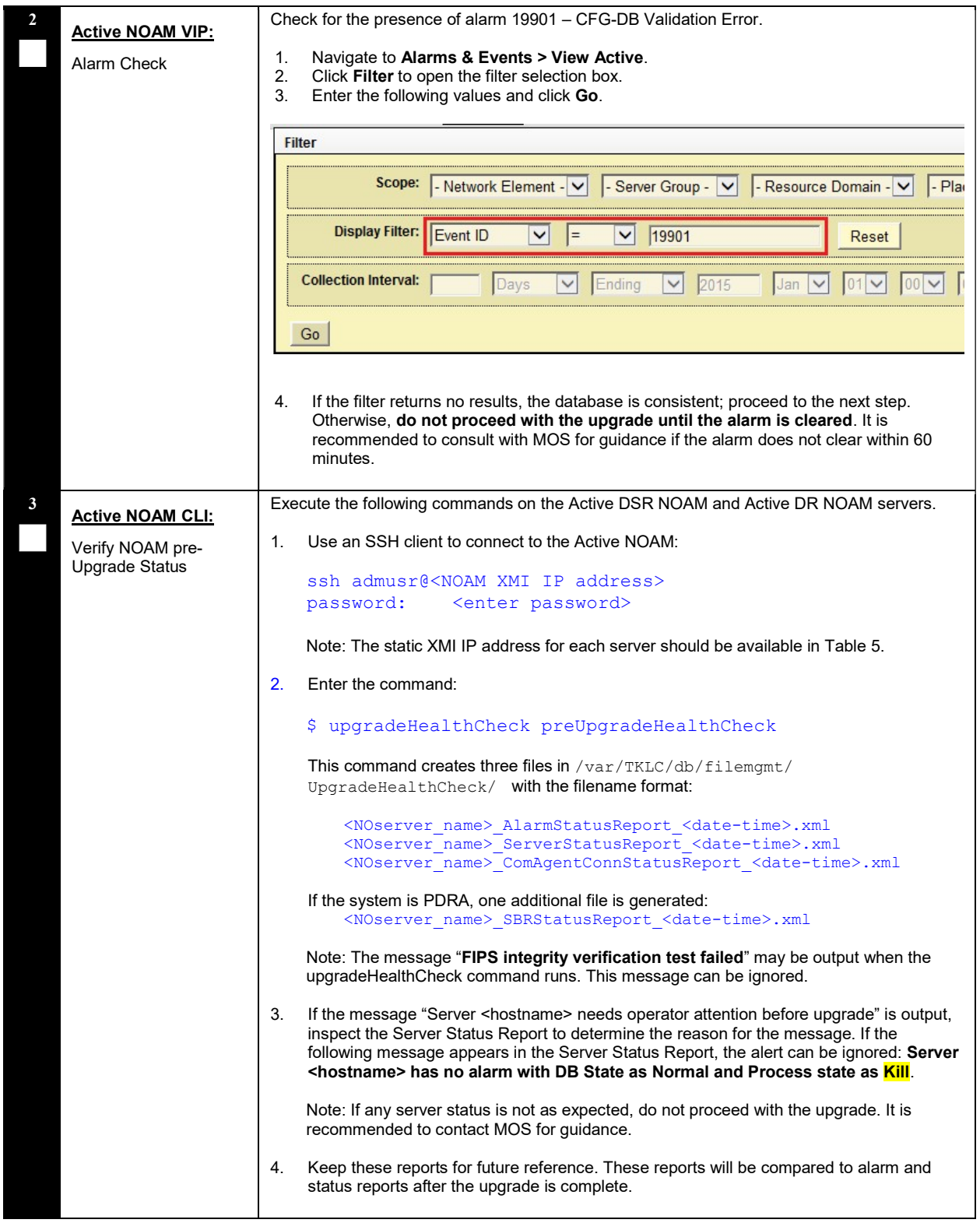

#### Procedure 4: Data Collection for Source Release 7.1.x

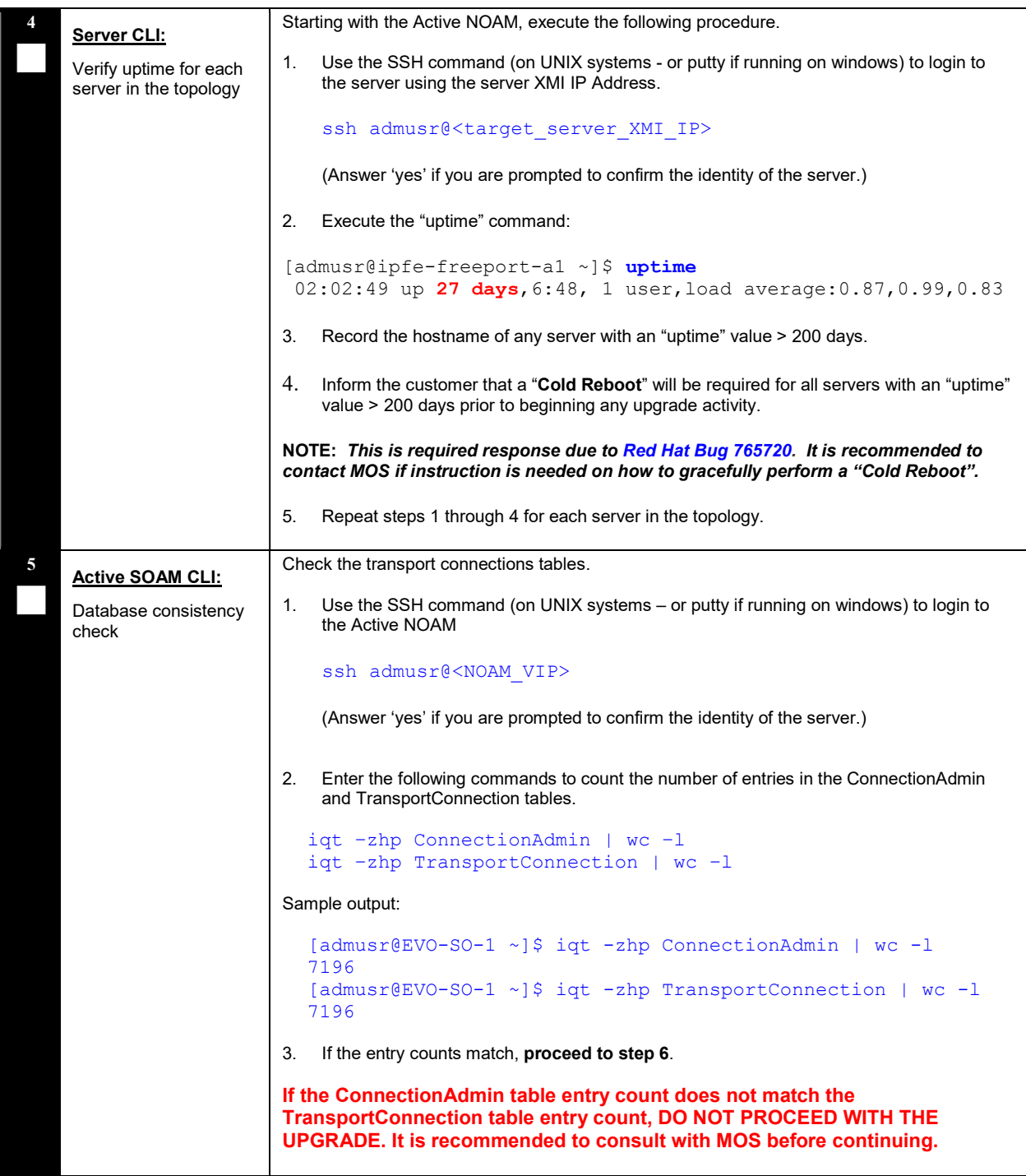

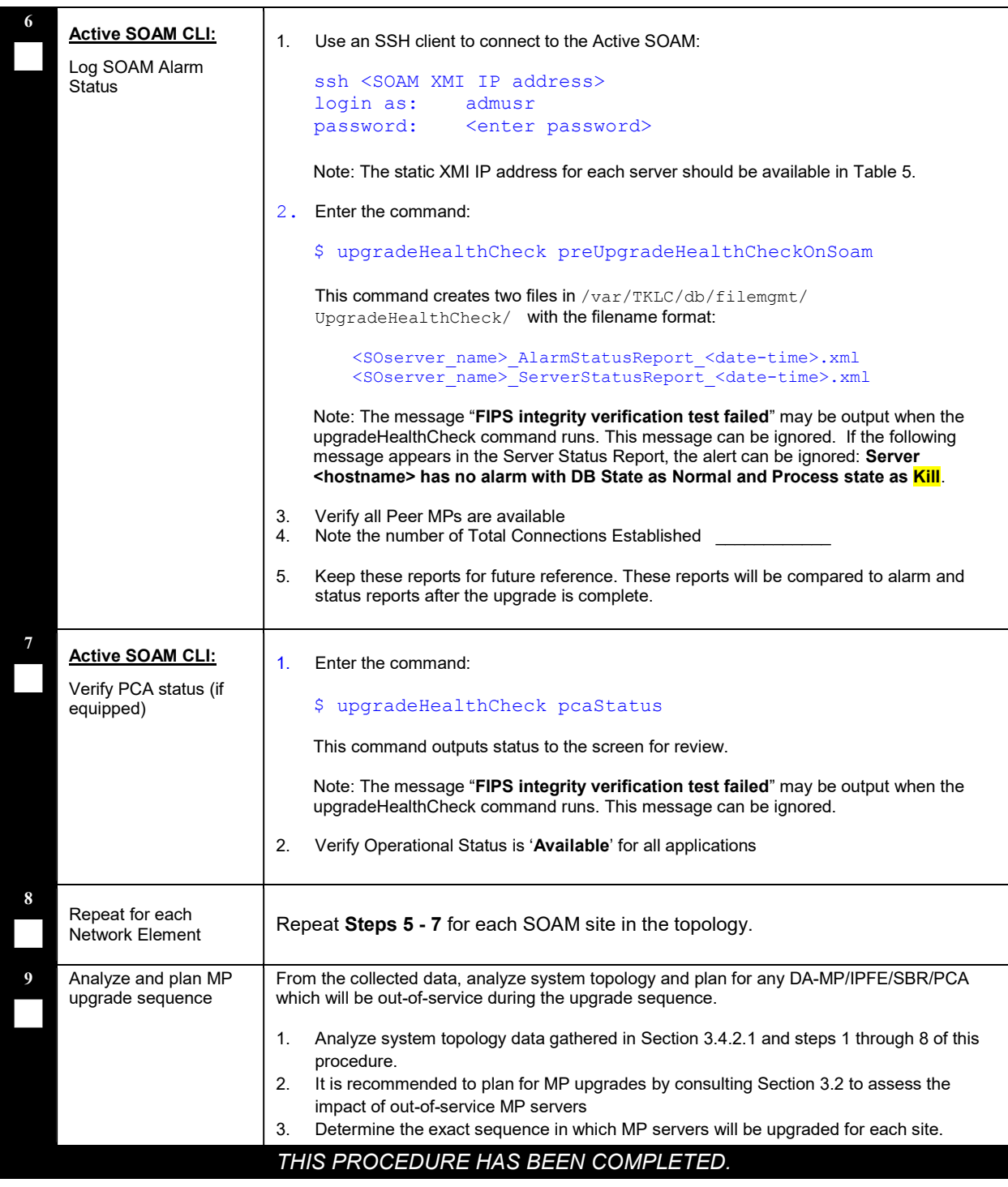

#### Procedure 4: Data Collection for Source Release 7.1.x

# 3.4.2.4 Data Collection for Source Release 7.2, 7.3, 7.4

This procedure collects and archives system status data for analysis. Perform this procedure only if the source release is 7.2, 7.3, or 7.4.

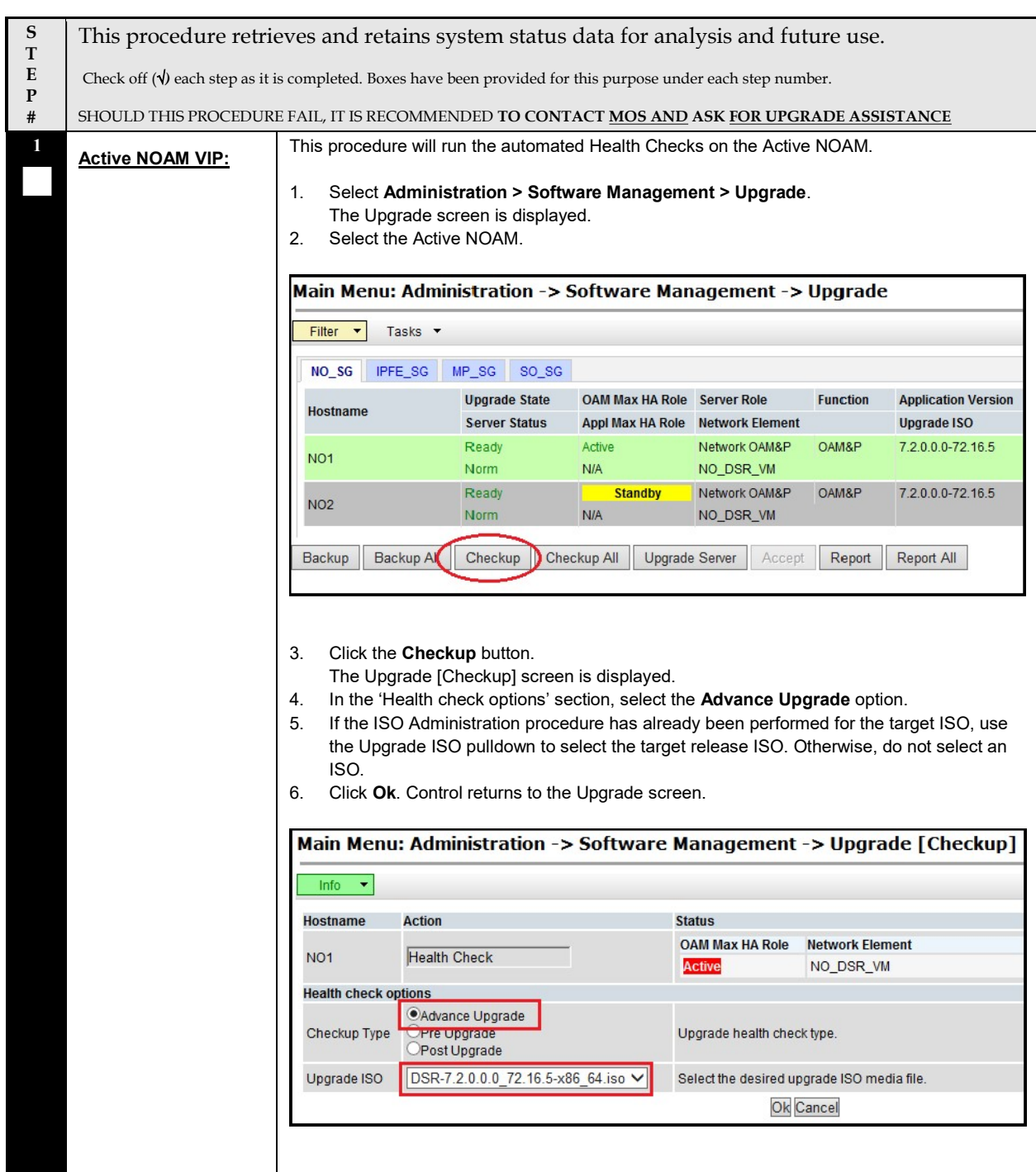

#### Procedure 5: Data Collection for Source Release 7.2, 7.3, 7.4

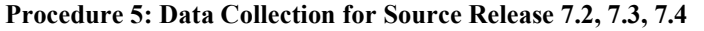

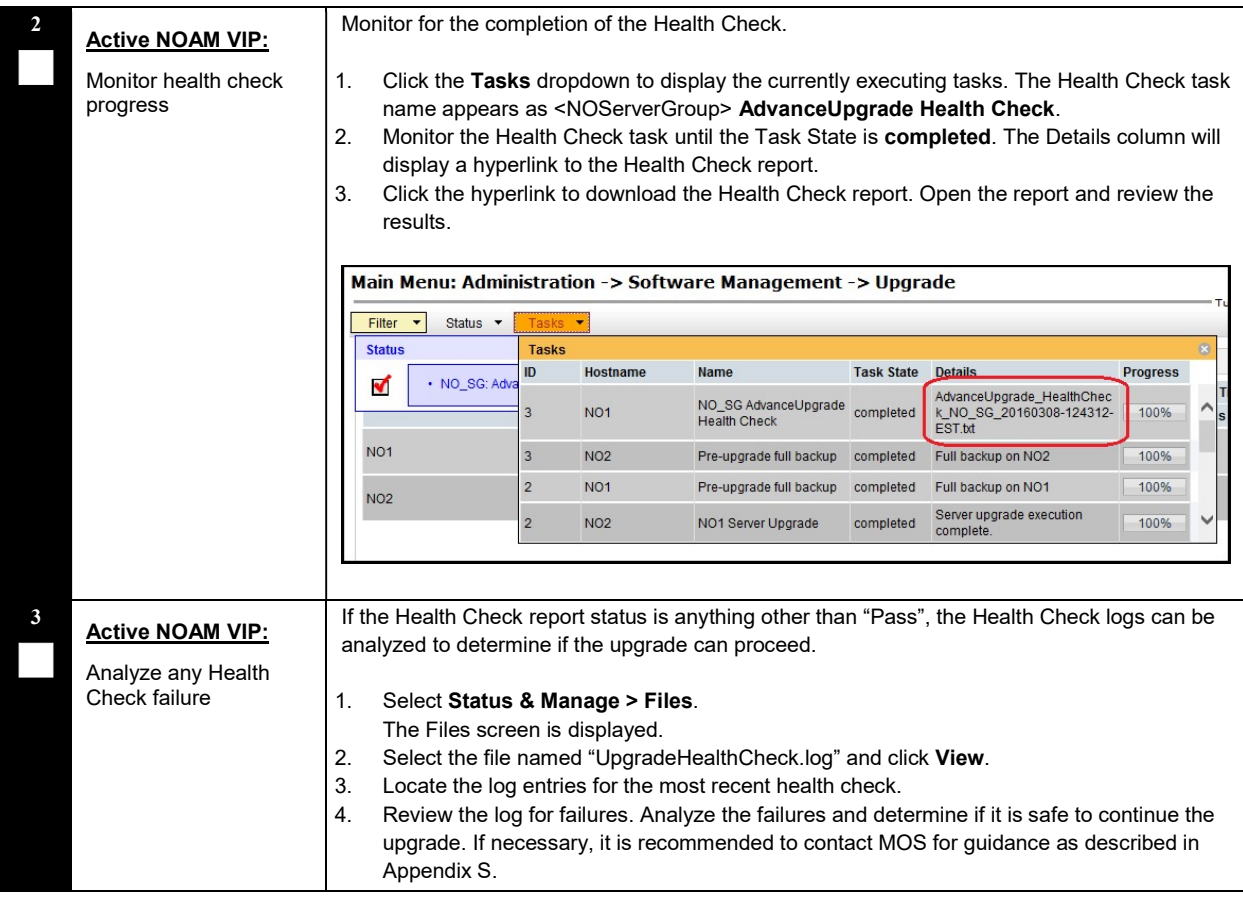

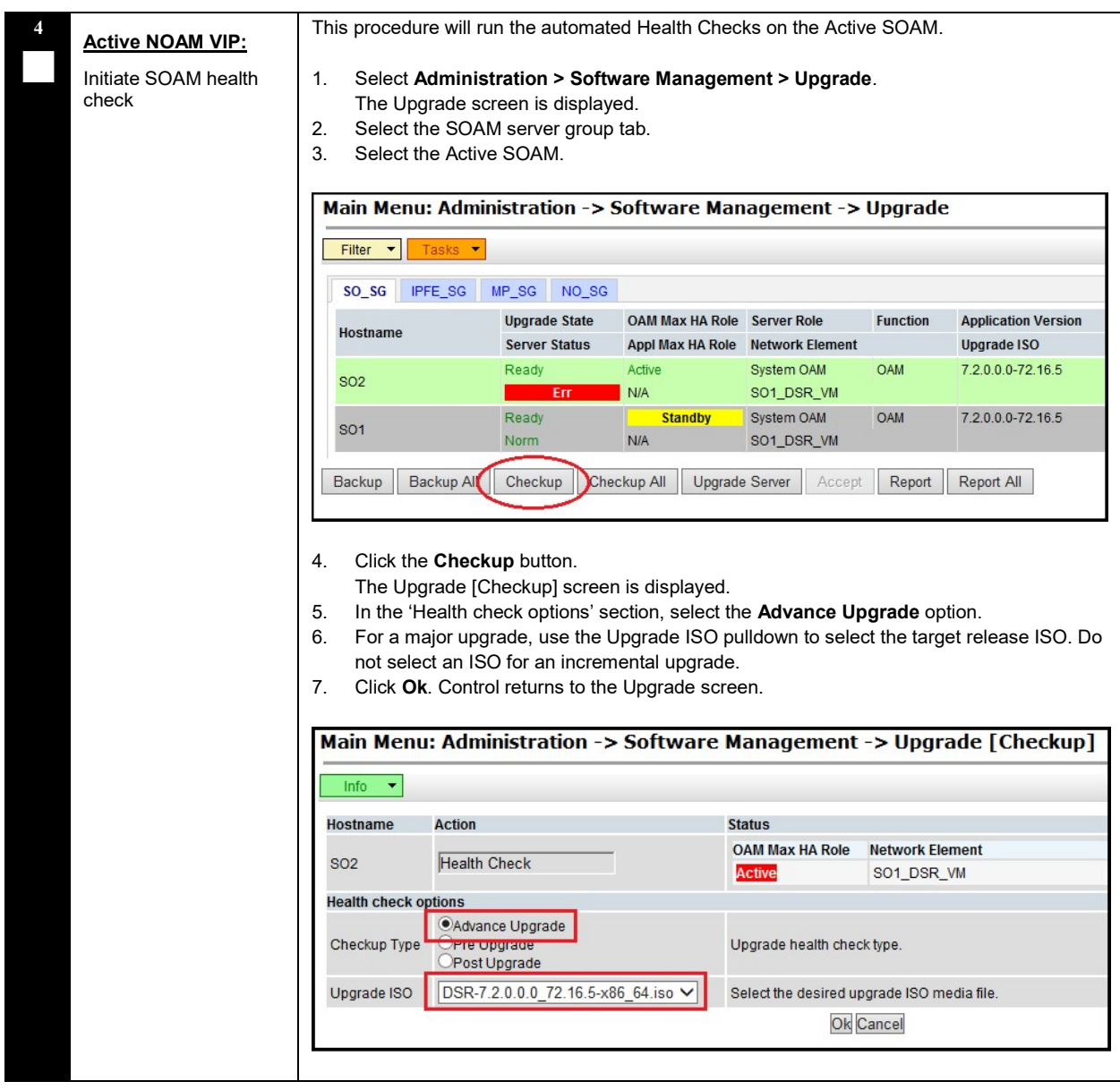

# Procedure 5: Data Collection for Source Release 7.2, 7.3, 7.4

# Procedure 5: Data Collection for Source Release 7.2, 7.3, 7.4

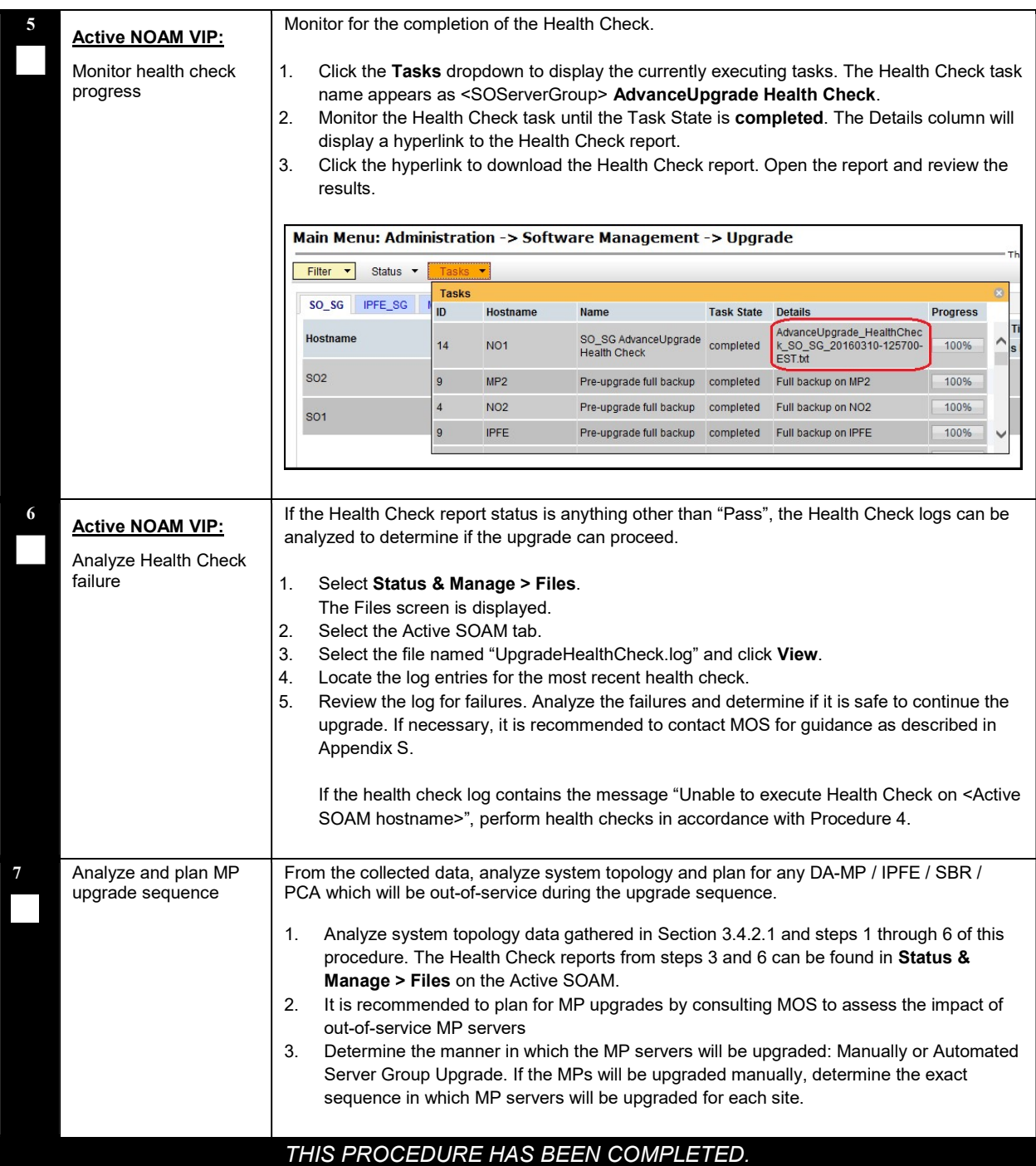

## 3.4.2.5 Data Collection for Source Release 8.0 and later

This procedure collects and archives system status data for analysis. Perform this procedure only if the source release is 8.0 and later.

#### Procedure 6: Data Collection for Source Release 8.0 and later

S T E P # This procedure retrieves and retains system status data for analysis and future use. Check off  $(\forall)$  each step as it is completed. Boxes have been provided for this purpose under each step number. SHOULD THIS PROCEDURE FAIL, IT IS RECOMMENDED TO CONTACT MOS AND ASK FOR UPGRADE ASSISTANCE

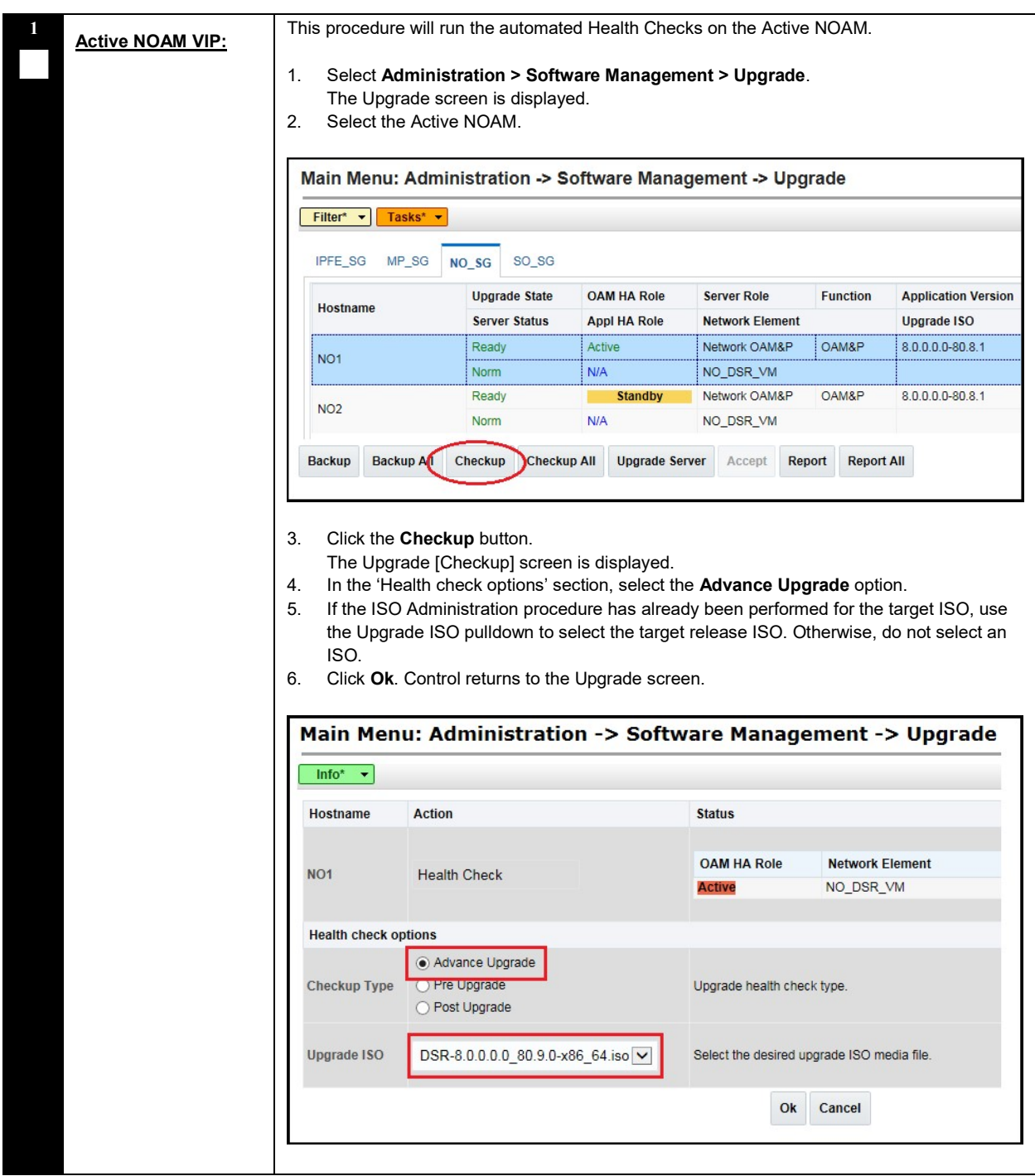

#### Procedure 6: Data Collection for Source Release 8.0 and later

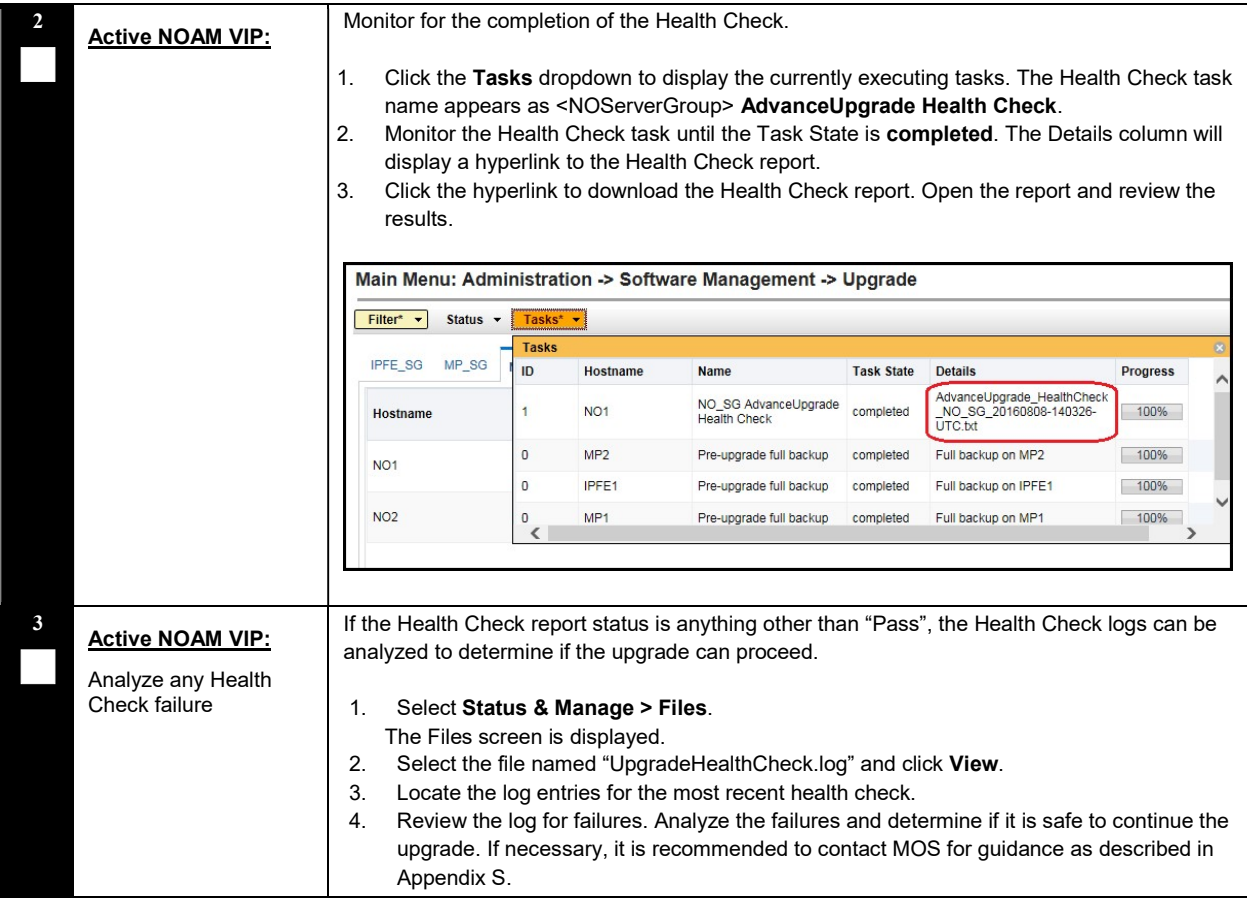

#### Procedure 6: Data Collection for Source Release 8.0 and later
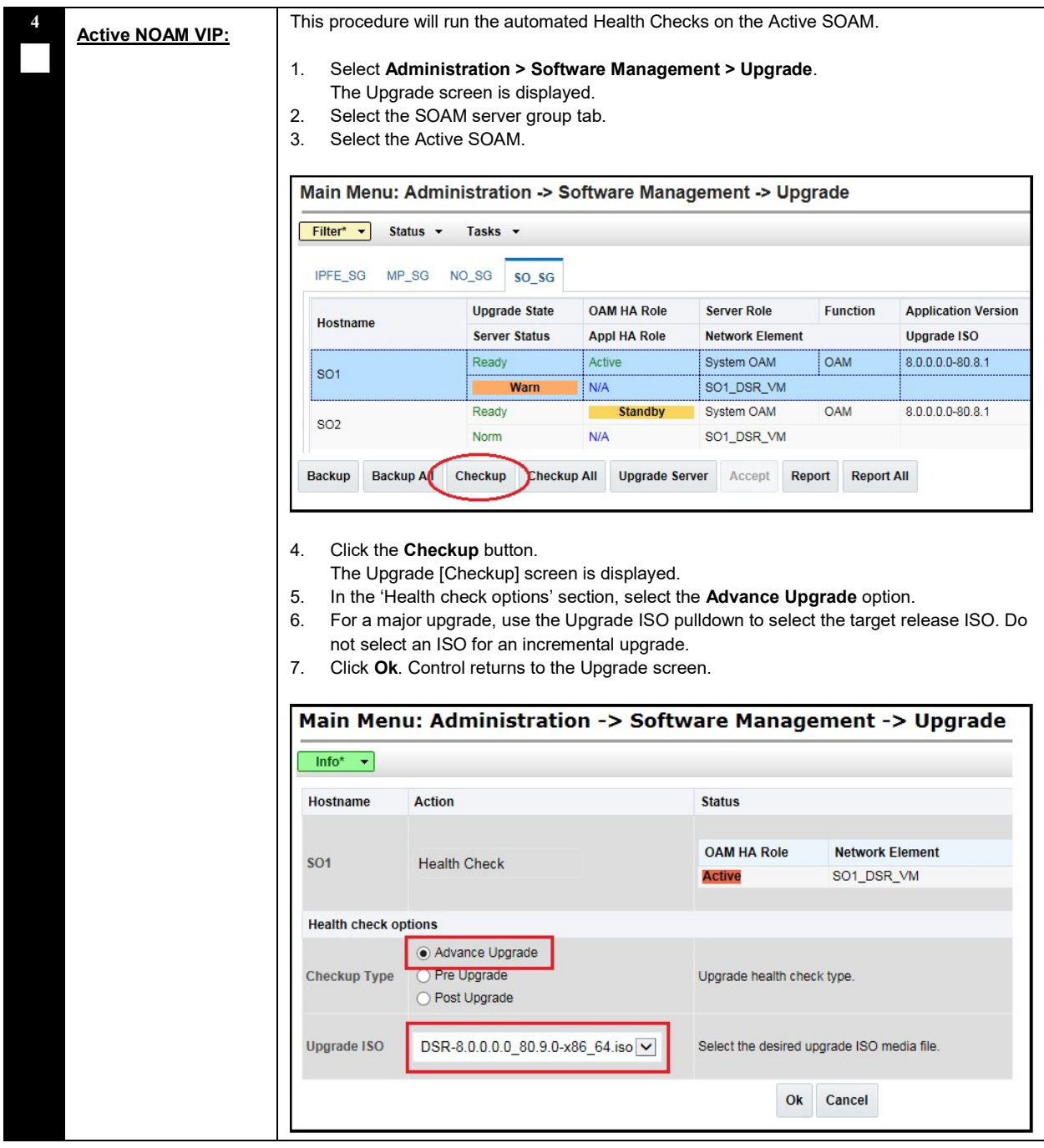

#### Procedure 6: Data Collection for Source Release 8.0 and later

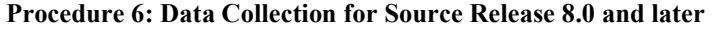

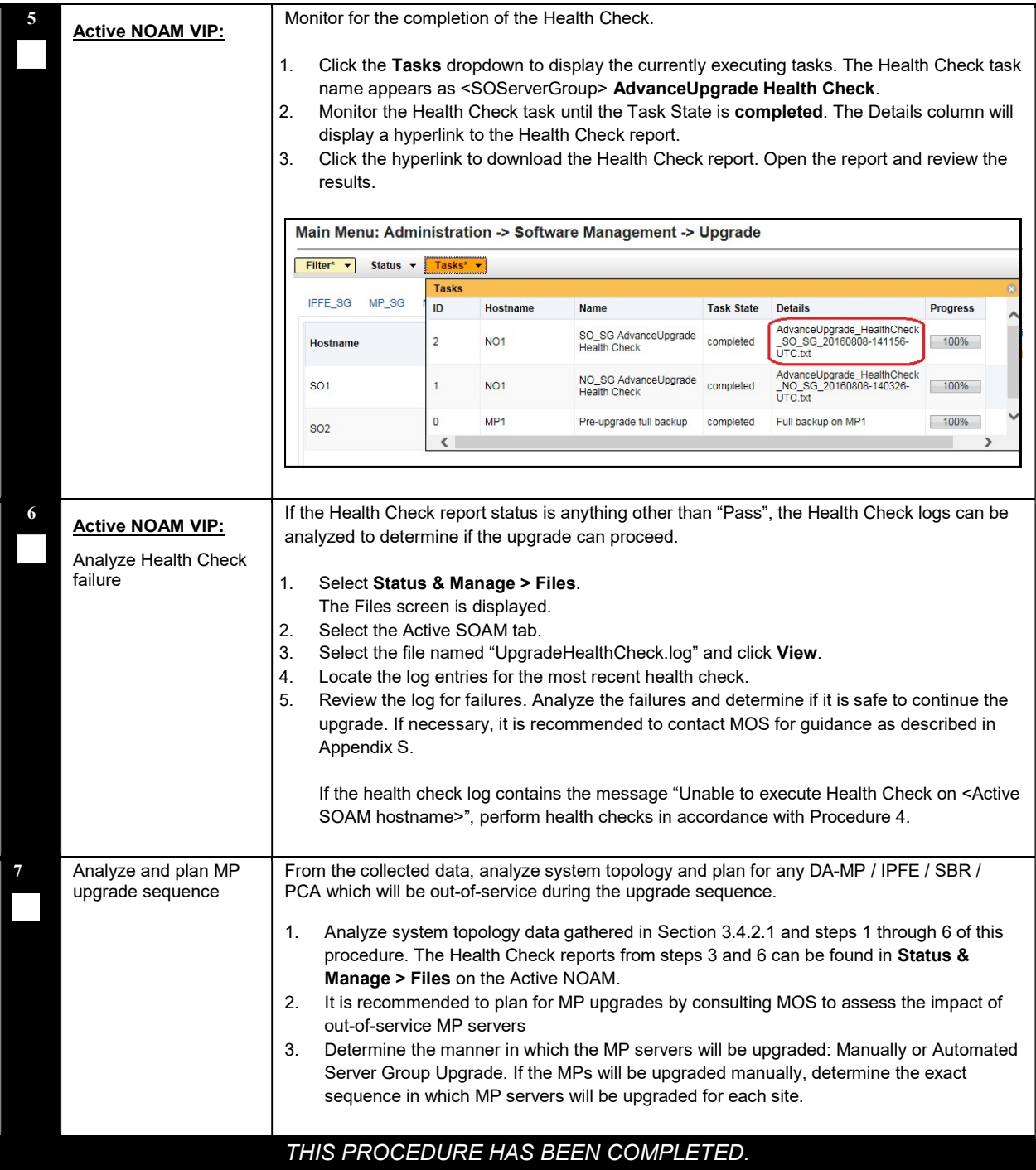

## 3.4.3 DSR ISO Administration

This section provides the steps to upload the new DSR ISO to the NOAMs and then transfer the ISO to all servers to be upgraded.

NOTE: ISO transfers to the target systems may require a significant amount of time depending on the number of systems and the speed of the network. These factors may significantly affect total time needed and require the scheduling of multiple maintenance windows to complete the entire upgrade procedure. The ISO transfers to the target systems should be performed prior to, and outside of, the scheduled maintenance window. Schedule the required maintenance windows accordingly before proceeding.

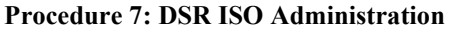

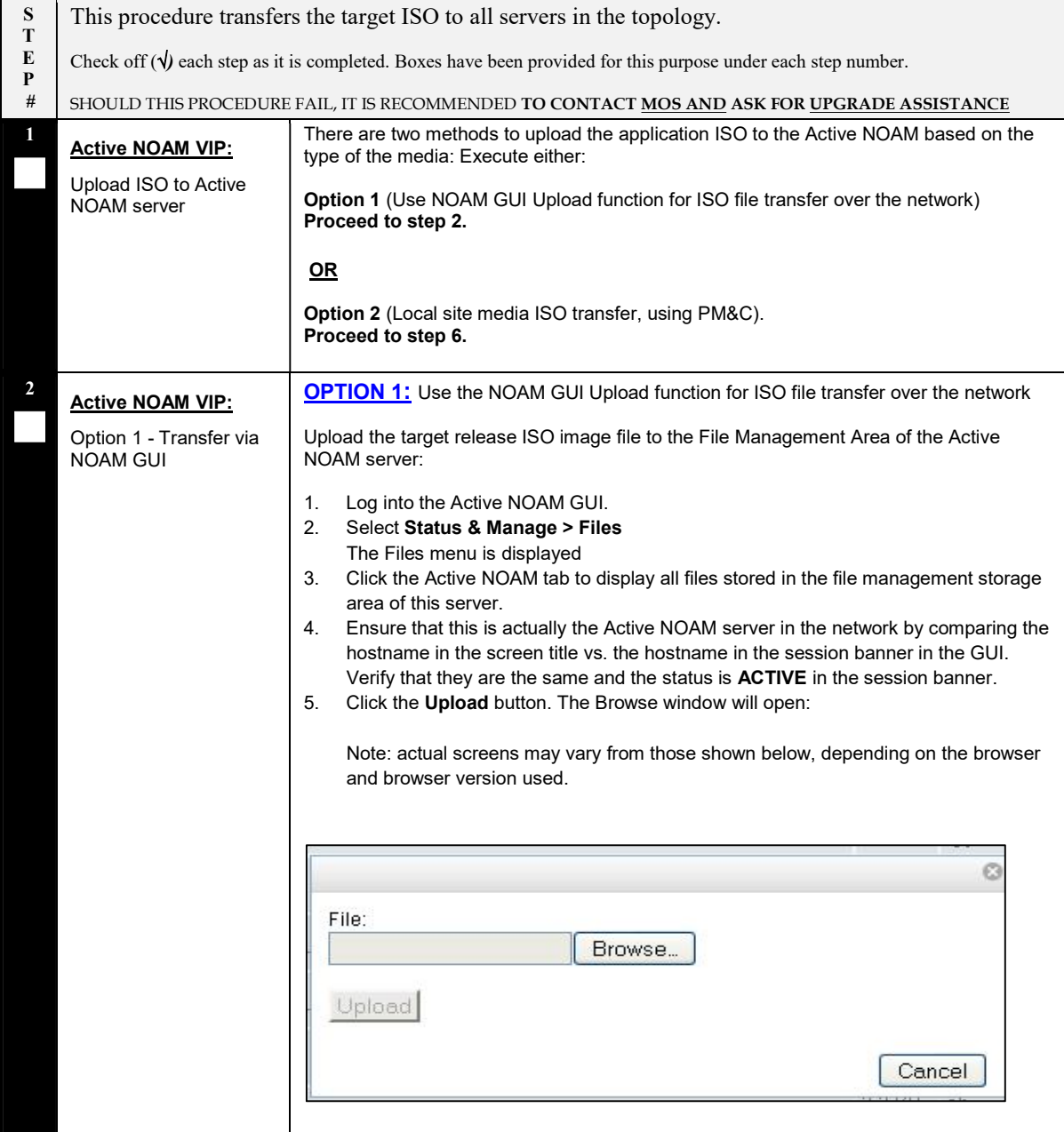

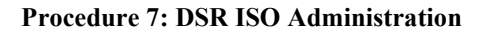

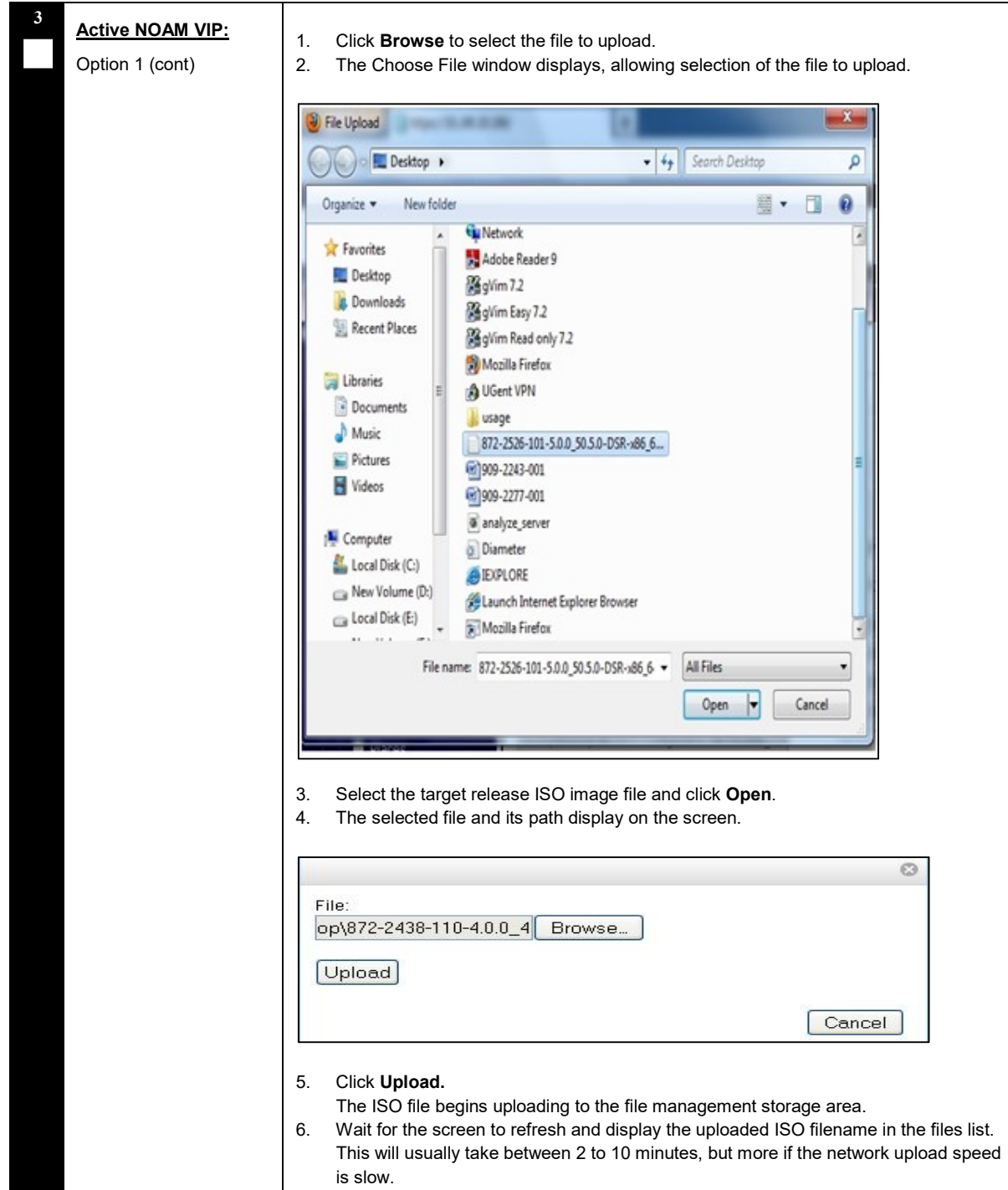

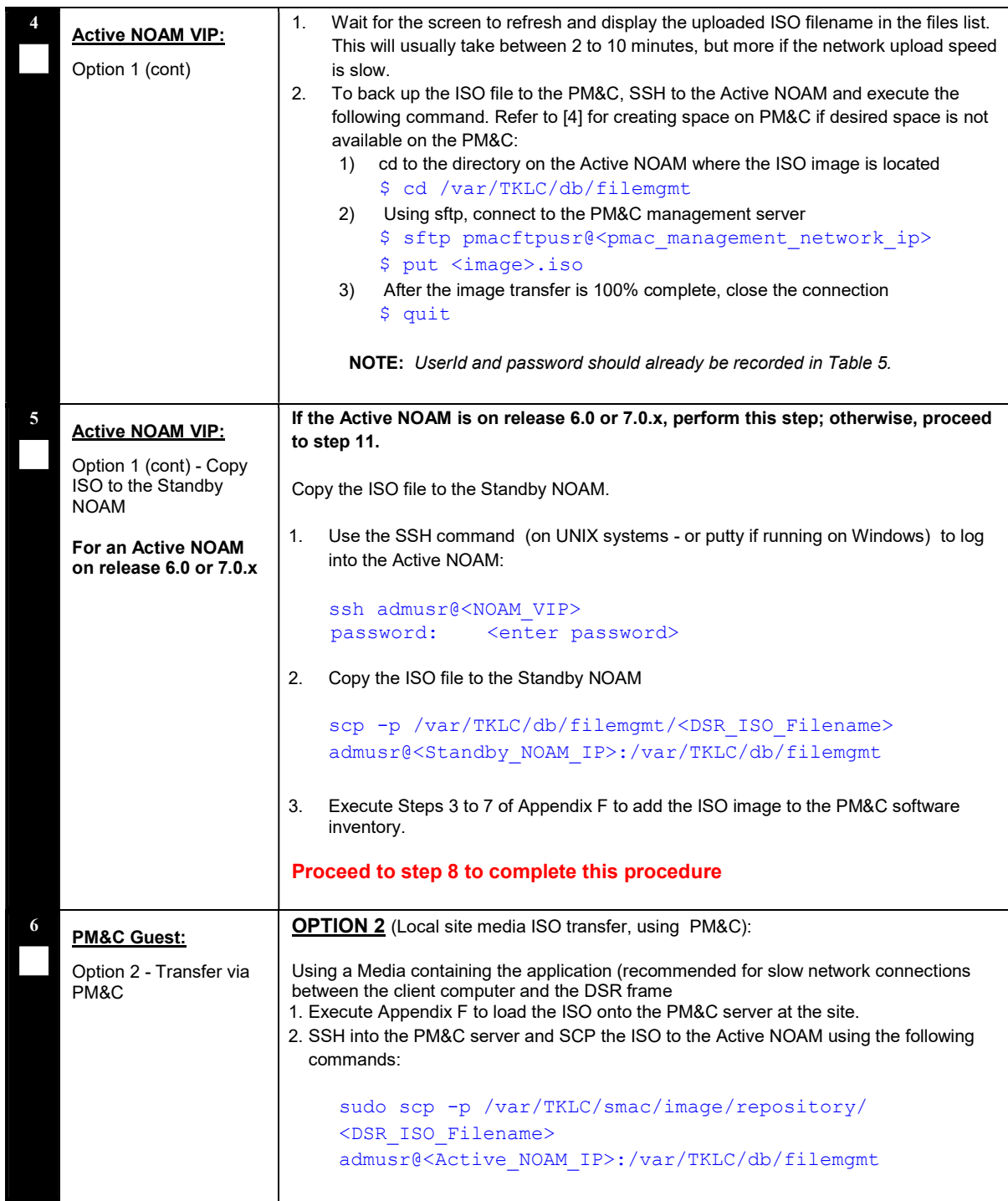

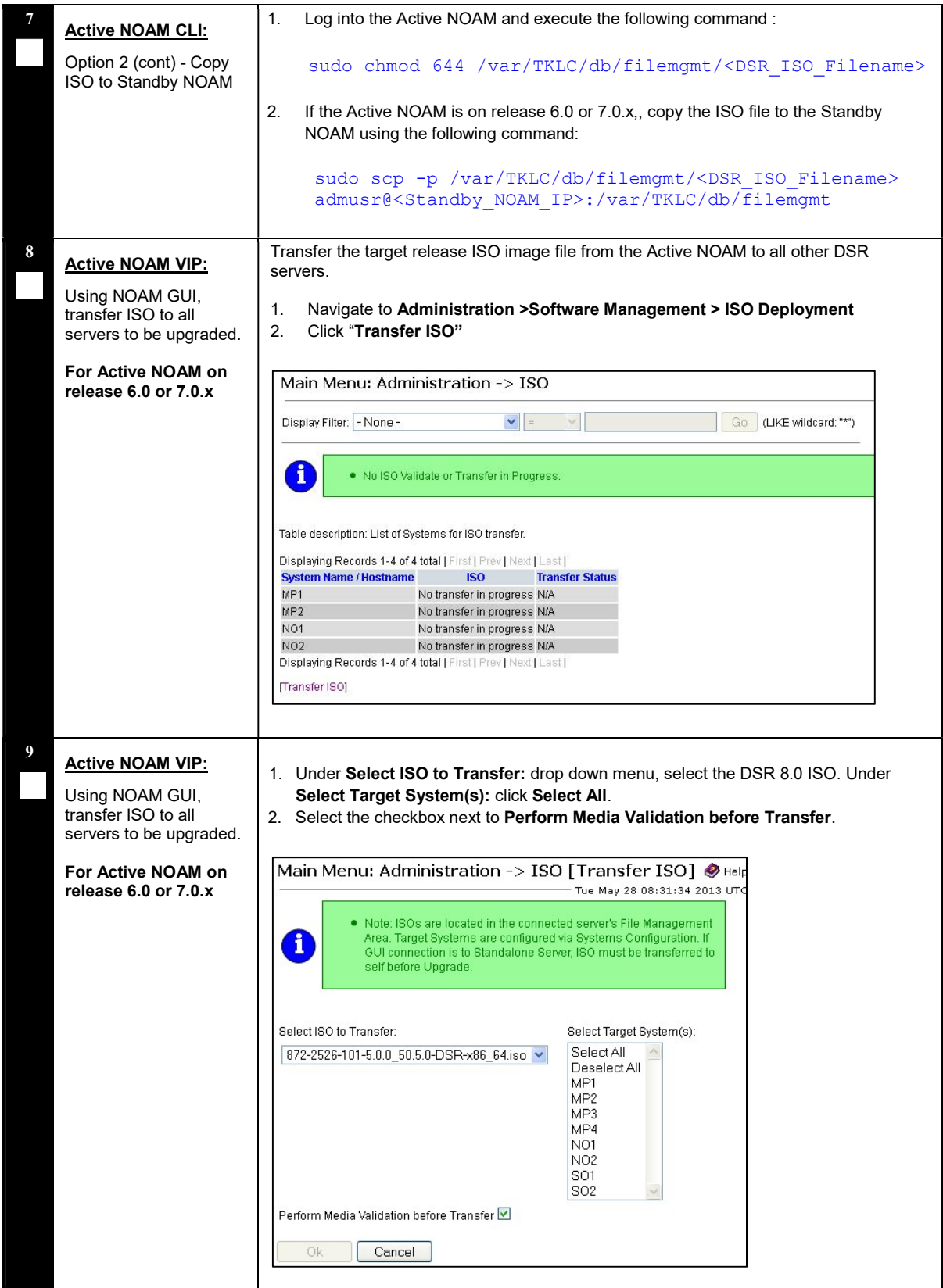

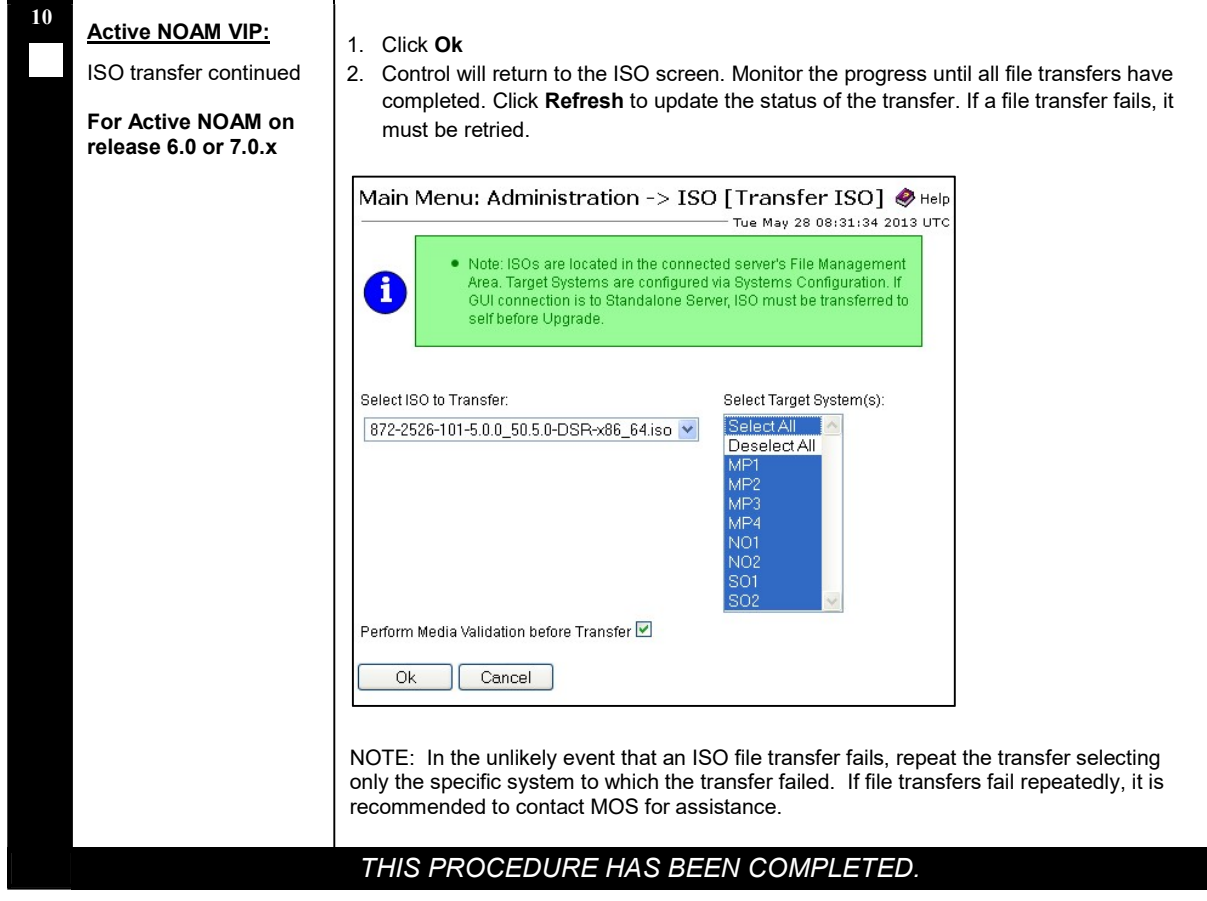

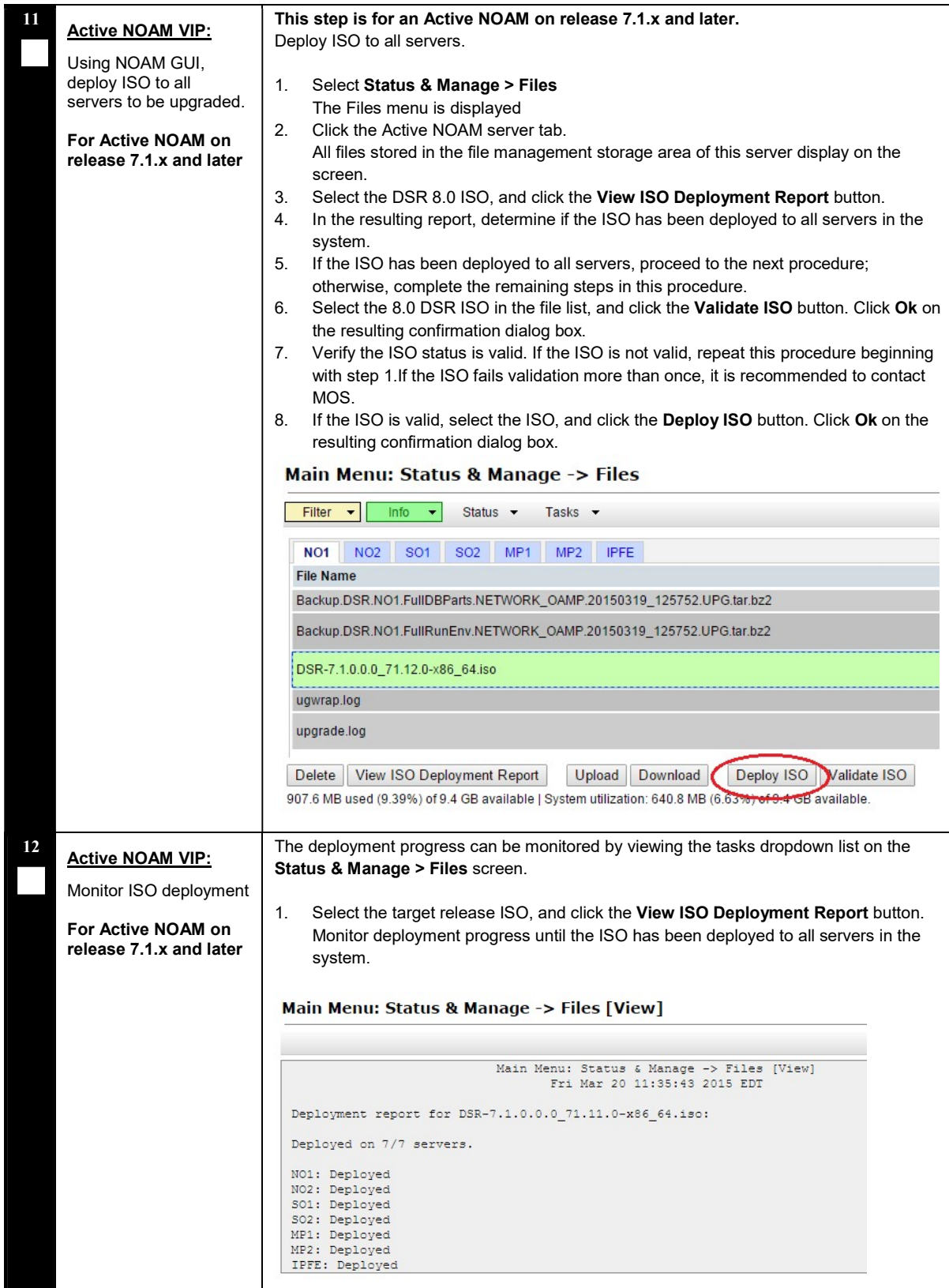

#### THIS PROCEDURE HAS BEEN COMPLETED.

## 3.4.4 ISO Link Correction

This procedure is required when upgrading from Release 7.1, 7.2, or 7.3 to DSR 8.0 and later. In DSR 7.x, the ISO image management was changed to put a symlink in the /var/TKLC/upgrade directory to the actual file in the /var/TKLC/db/filemgmt directory. However, in order to support the Storage Reclamation feature used in DSR 8.0, in preparation for future Dual Image Upgrade, the symlinks to the ISO image in the /var/TKLC/db/filemgmt/isos directory must be removed and replaced with direct copies of the ISO image in the /var/TKLC/upgrade directory. This must be executed after the application ISO has been deployed but before the software upgrade in Section 4. This may be done in a maintenance window before the actual upgrade maintenance window.

This procedure is not required if the source release is 6.0, 7.0, or 8.x.

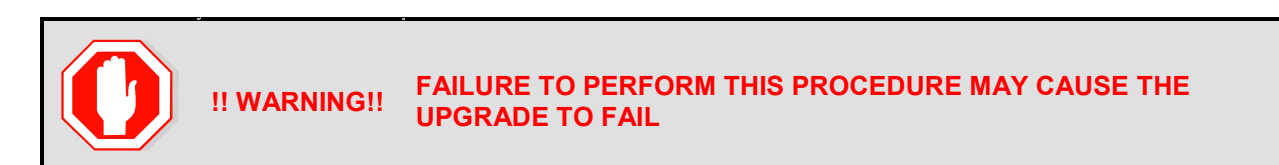

#### Procedure 8: ISO Link Correction

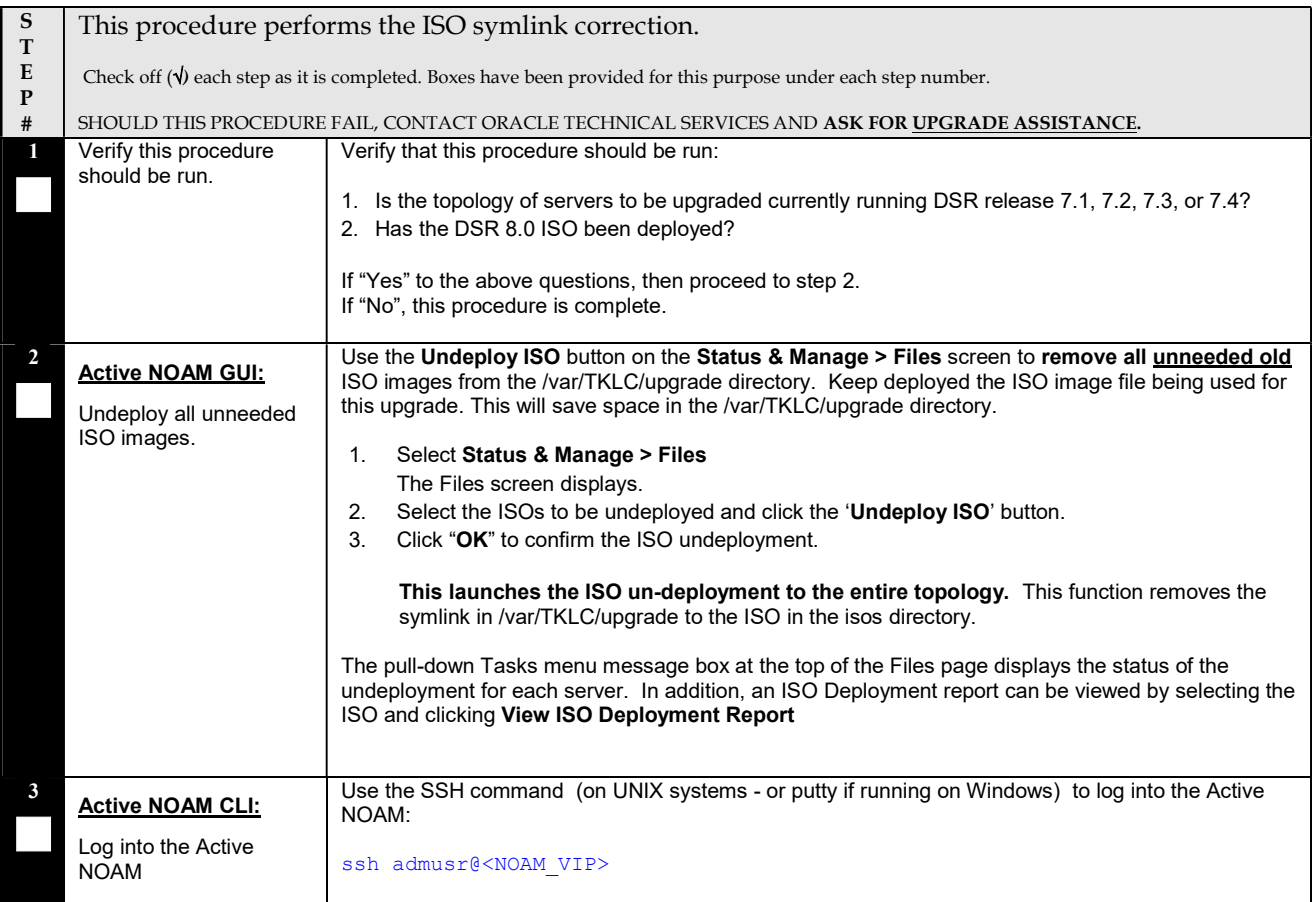

#### Procedure 8: ISO Link Correction

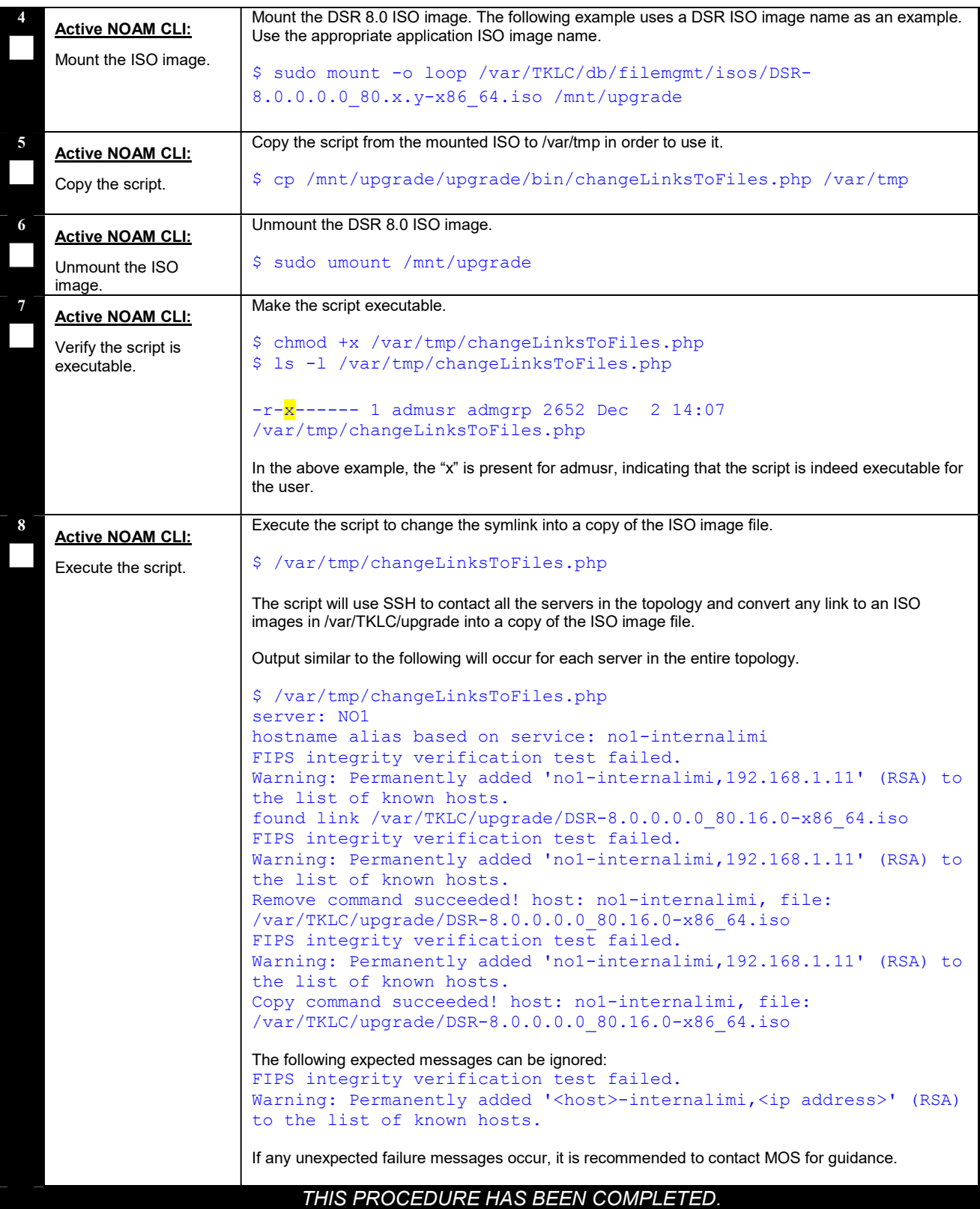

DSR Software Upgrade Guide

## 3.4.5 Full Backup of DB Run Environment at Each Server

The procedures in this section are part of software upgrade preparation and are used to conduct a full backup of the run environment on each server, to be used in the event of a backout of the new software release. The backup procedure to be executed is dependent on the software release that is running on the Active NOAM.

NOTE: Do not perform this procedure until the ISO Deployment is completed to all servers in the topology. Failure to complete the ISO may disrupt ISO deployment/undeployment in the event of a partial backout (e.g. backout of one site).

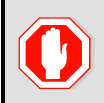

#### !! WARNING!! IF BACKOUT IS NEEDED, ANY CONFIGURATION CHANGES MADE AFTER THE DB IS BACKED UP AT EACH SERVER WILL BE LOST

## 3.4.5.1 Full Backup of DB Run Environment for Release 6.0, 7.0.x

This procedure is used to backup the DB run environment when the Active NOAM is on release 6.0 or 7.0.x.

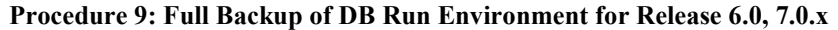

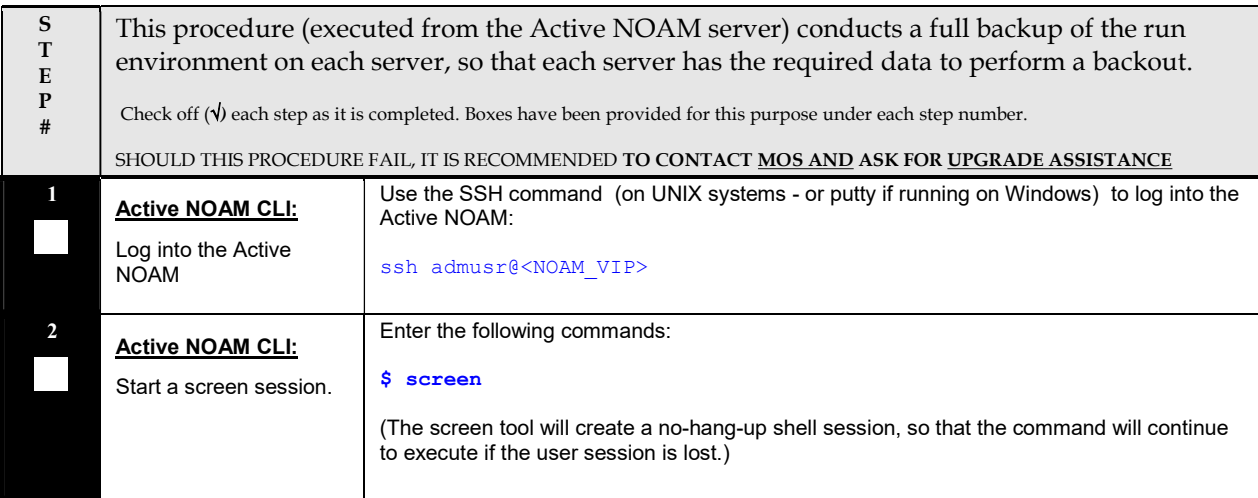

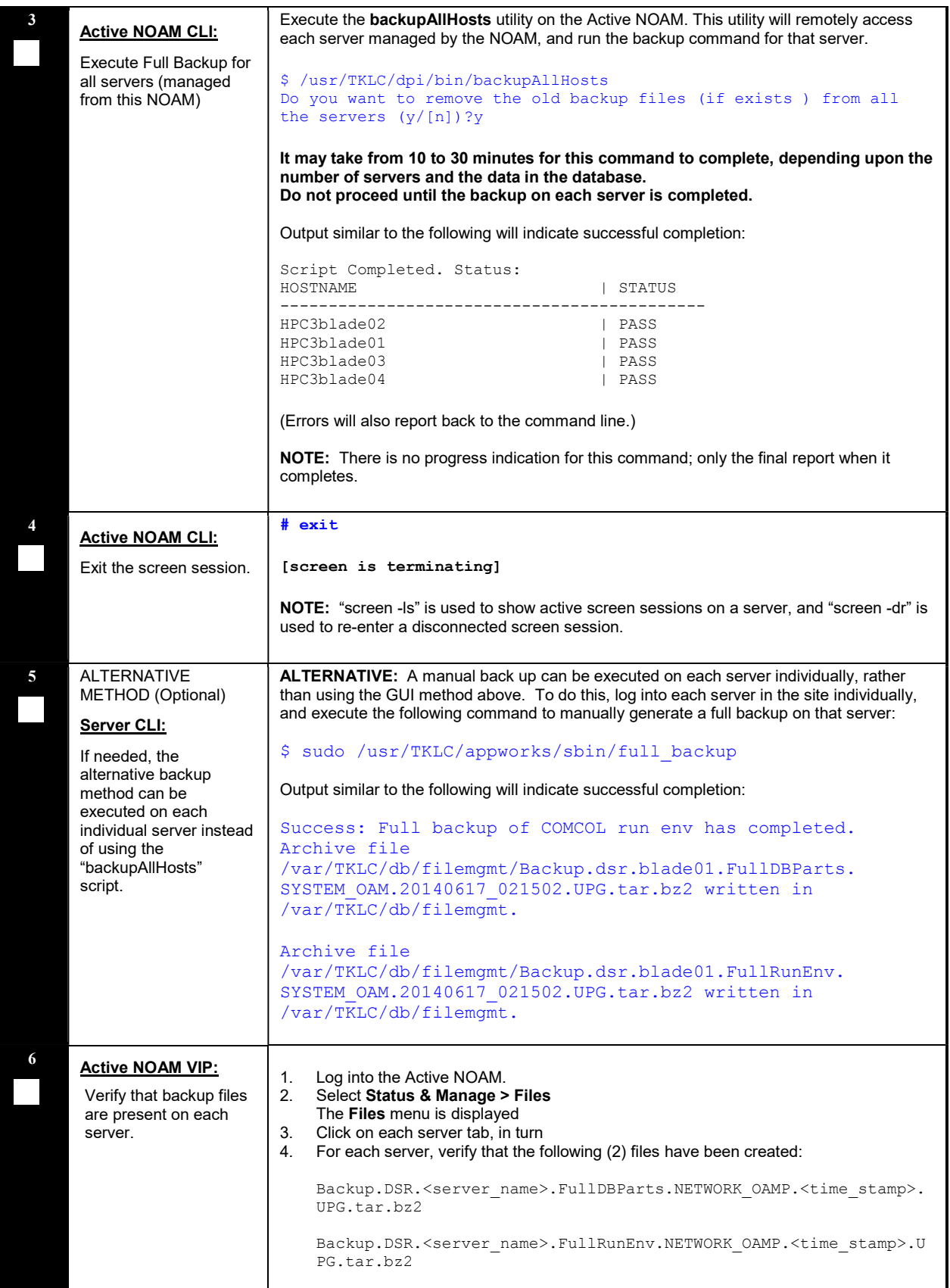

## THIS PROCEDURE HAS BEEN COMPLETED.

## 3.4.5.2 Full Backup of DB Run Environment for Release 7.1.x and later

This procedure is used to backup the DB run environment when the Active NOAM is on release 7.1.x and later.

#### Procedure 10: Full Backup of DB Run Environment for Release 7.1.x and later

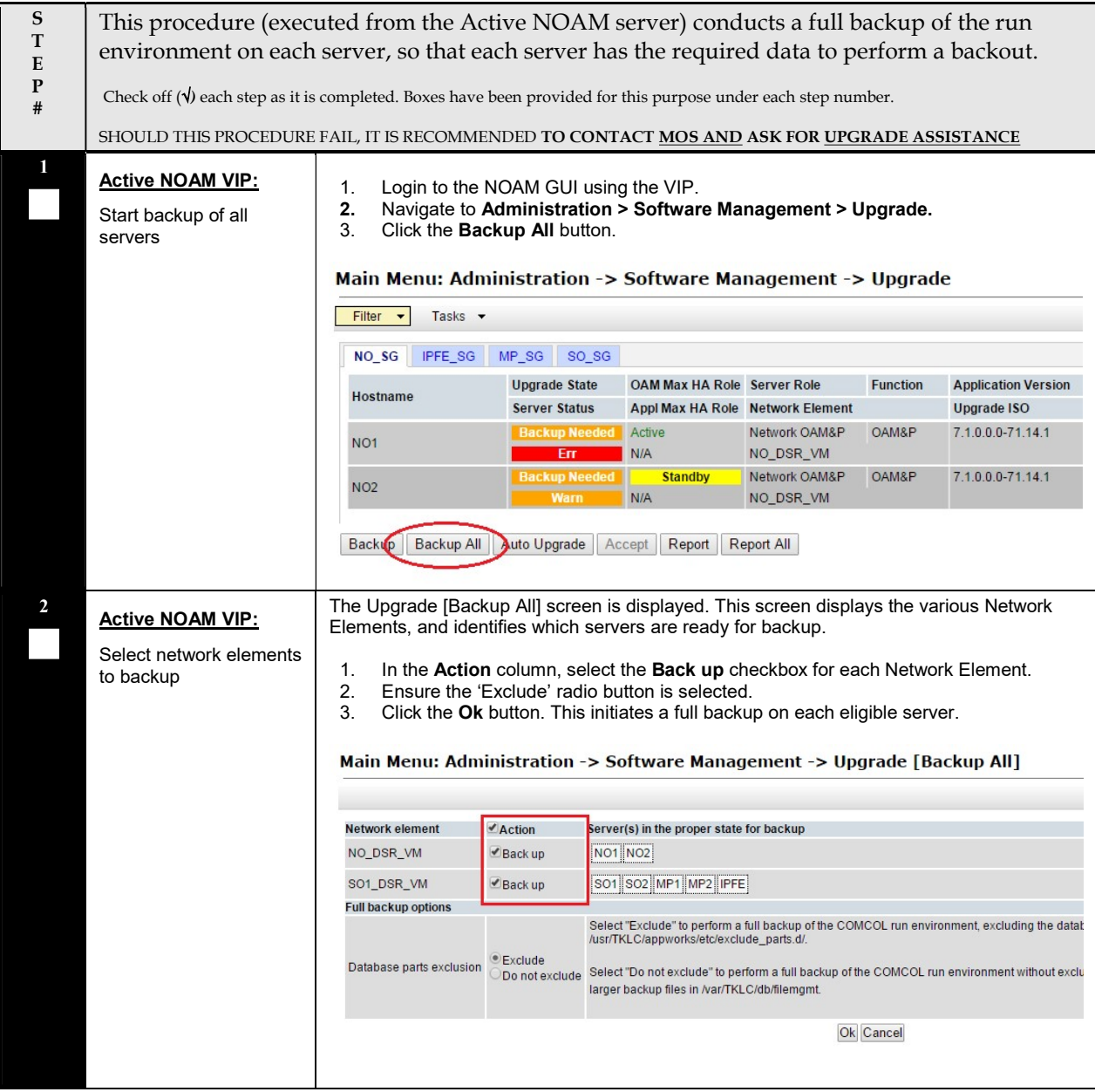

#### S This procedure (executed from the Active NOAM server) conducts a full backup of the run T environment on each server, so that each server has the required data to perform a backout. E P Check off  $(\forall)$  each step as it is completed. Boxes have been provided for this purpose under each step number. # SHOULD THIS PROCEDURE FAIL, IT IS RECOMMENDED TO CONTACT MOS AND ASK FOR UPGRADE ASSISTANCE 3 Monitor the upgrade progress. Active NOAM VIP: 1. Select each server group tab and verify that each server transitions from 'Backup in Monitor backup Progress' to 'Ready'. progress Main Menu: Administration -> Software Management -> Upgrade Filter v Ta NO\_SG | IPFE\_SG | MP\_SG | SO\_SG **Upgrade State** OAM Max HA Role Server Role **Application Version Function** Hostname Server Status Appl Max HA Role Network Element **Upgrade ISO Backup In** 7.1.1.0.0-71.31.0 Active Network OAM&P OAM&P NO<sub>1</sub> **Progress** Norm  $N/A$ NO\_DSR\_VM **Backup** In **Standby** Network OAM&P OAM&P 71100-71310 **Progress**  $NO<sub>2</sub>$ NO\_DSR\_VM N/A Backup | Backup All | Auto Upgrade | Accept | Report | Report All ALTERNATIVE: A manual back up can be executed on each server individually, rather 4 ALTERNATIVE than using the GUI method above. To do this, log into each server in the site individually, METHOD (Optional) and execute the following command to manually generate a full backup on that server: Server CLI: \$ sudo /usr/TKLC/appworks/sbin/full\_backup Output similar to the following will indicate successful completion: If needed, the alternative backup Success: Full backup of COMCOL run env has completed. method can be executed on each Archive file individual server instead /var/TKLC/db/filemgmt/Backup.dsr.blade01.FullDBParts. of using the SYSTEM\_OAM.20140617\_021502.UPG.tar.bz2 written in "backupAllHosts" /var/TKLC/db/filemgmt. script. Archive file /var/TKLC/db/filemgmt/Backup.dsr.blade01.FullRunEnv. SYSTEM\_OAM.20140617\_021502.UPG.tar.bz2 written in /var/TKLC/db/filemgmt. 5 Active NOAM VIP: 1. Log into the Active NOAM. 2. Select Status & Manage > Files Verify that backup files The Files menu is displayed are present on each 3. Click on each server tab, in turn server. 4. For each server, verify that the following (2) files have been created: Backup.DSR.<server\_name>.FullDBParts.NETWORK\_OAMP.<time\_stamp>.UPG. tar.bz2 Backup.DSR.<server\_name>.FullRunEnv.NETWORK\_OAMP.<time\_stamp>.UPG.t ar.bz2 THIS PROCEDURE HAS BEEN COMPLETED.

#### Procedure 10: Full Backup of DB Run Environment for Release 7.1.x and later

## 3.4.6 Upgrade TVOE Hosts at a Site

This procedure applies if the TVOE Hosts at a site will be upgraded BEFORE the start of the DSR 8.0 upgrade. Performing the TVOE upgrade BEFORE reduces the time required for DSR and IDIH Application Upgrade procedures during the maintenance window. This procedure should be initiated and completed prior to starting the DSR upgrade procedures in Section 4.

NOTE: If the TVOE Hosts will be upgraded in the same maintenance windows as the DSR and IDIH servers, then this procedure does not apply.

**PRECONDITION:** The PM&C application at each site (and the TVOE Host running the PM&C virtual server, must be upgraded before performing TVOE Host OS upgrade for servers that are managed by this PM&C. Refer to [4] for PM&C upgrade procedures. If any DSR applications are hosted on the same server as the PM&C application, restart the DSR applications after the PM&C upgrade is complete (see Procedure 64 step 5).

IMPACT: TVOE Host upgrades require that the DSR, SDS, or IDIH applications running on the host be shut down for up to 30 minutes during the upgrade.

Note: In RMS and VEDSR configurations, the PM&C and DSR servers could be sharing the same TVOE Host. Make the customer aware of all servers affected by the TVOE upgrade.

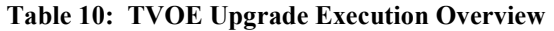

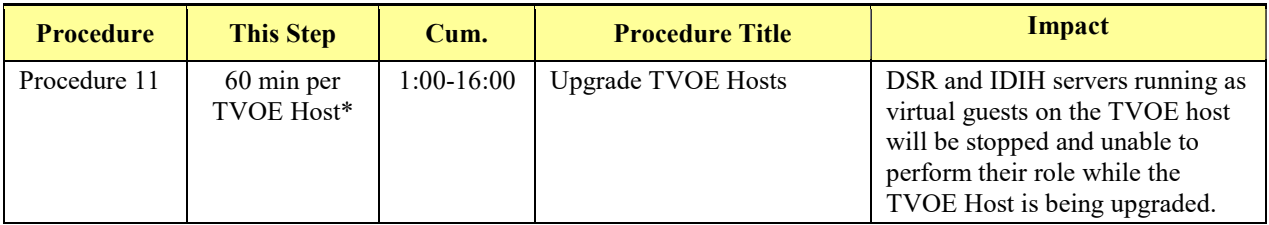

\* WARNING: Depending on the risk tolerance of the customer, it is possible to execute multiple TVOE Upgrades in parallel. Detailed steps are shown in the procedure on the next page.

#### Procedure 11: Upgrade TVOE Hosts

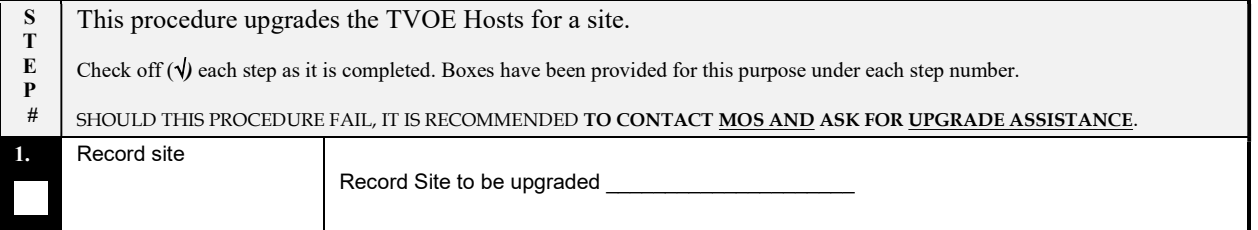

## Procedure 11: Upgrade TVOE Hosts

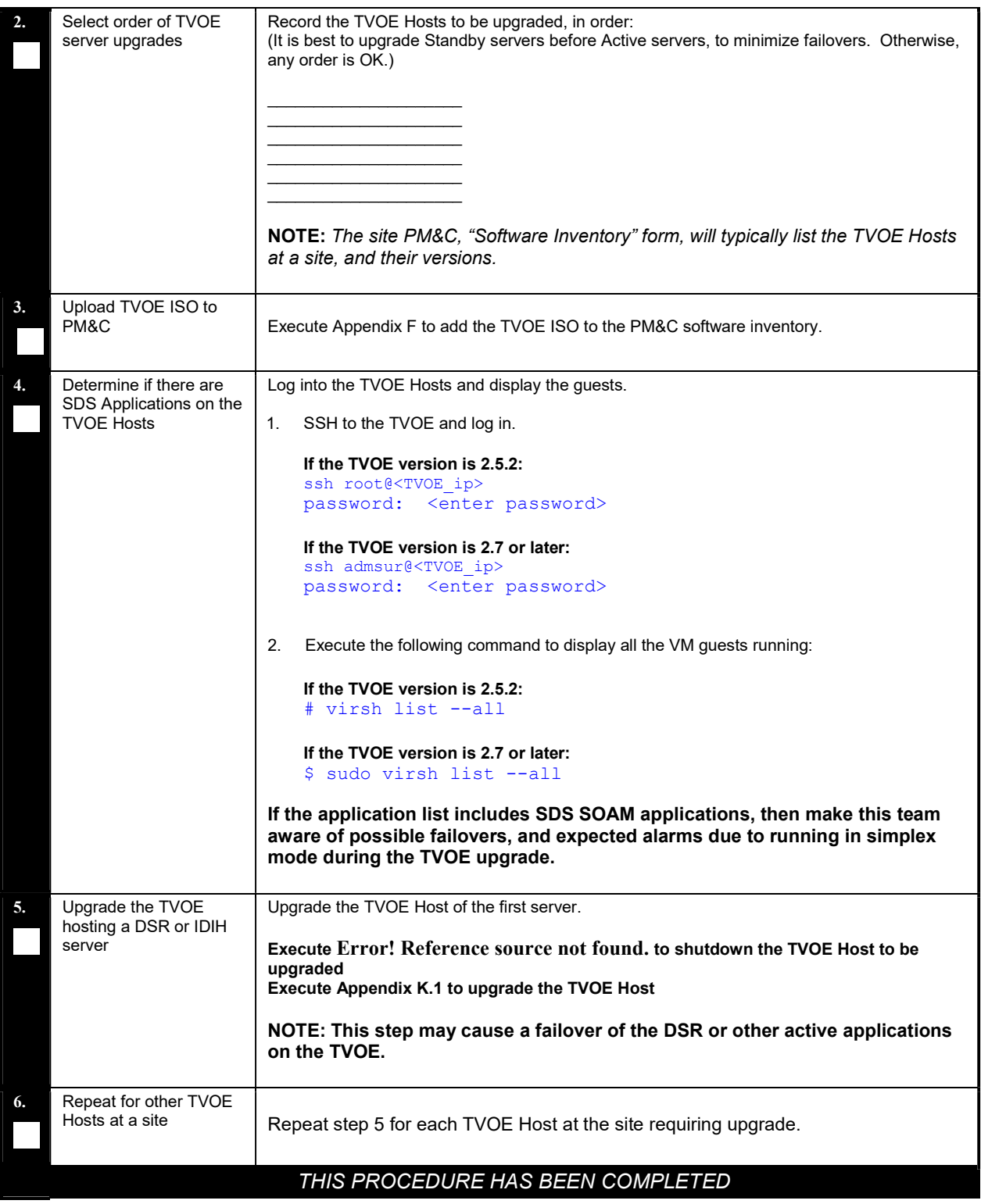

## 3.4.7 IDIH Pre-Upgrade

If IDIH is a component of a Network Element, it may be upgraded either before or after the DSR. The order of upgrade will not impact the functionality of either component. However, it should be noted that certain compatibility limitations may exist while the two components are not on the same release.

The IDIH upgrade procedures are provided in Appendix K.2 and may be performed at any time after Procedure 12.

#### Table 11. IDIH Upgrade Preparation Overview.

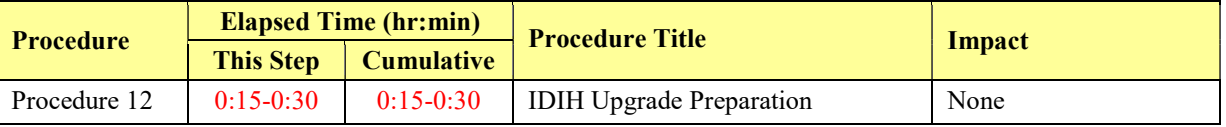

#### 3.4.7.1 IDIH Upgrade Preparation

This procedure prepares the FD config scripts for the Mediation and Application guests.

#### Procedure 12: IDIH Upgrade Preparation

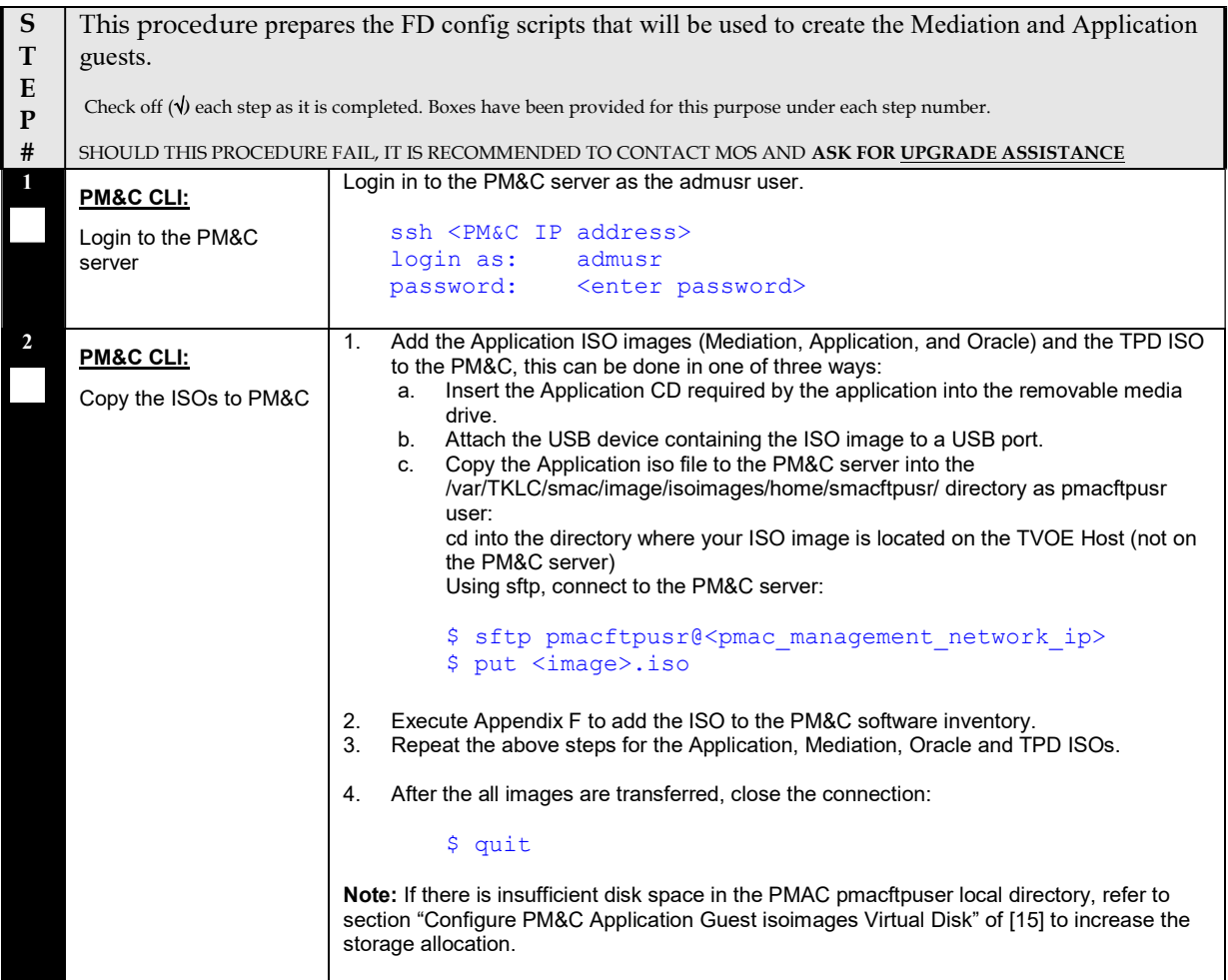

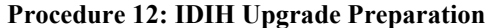

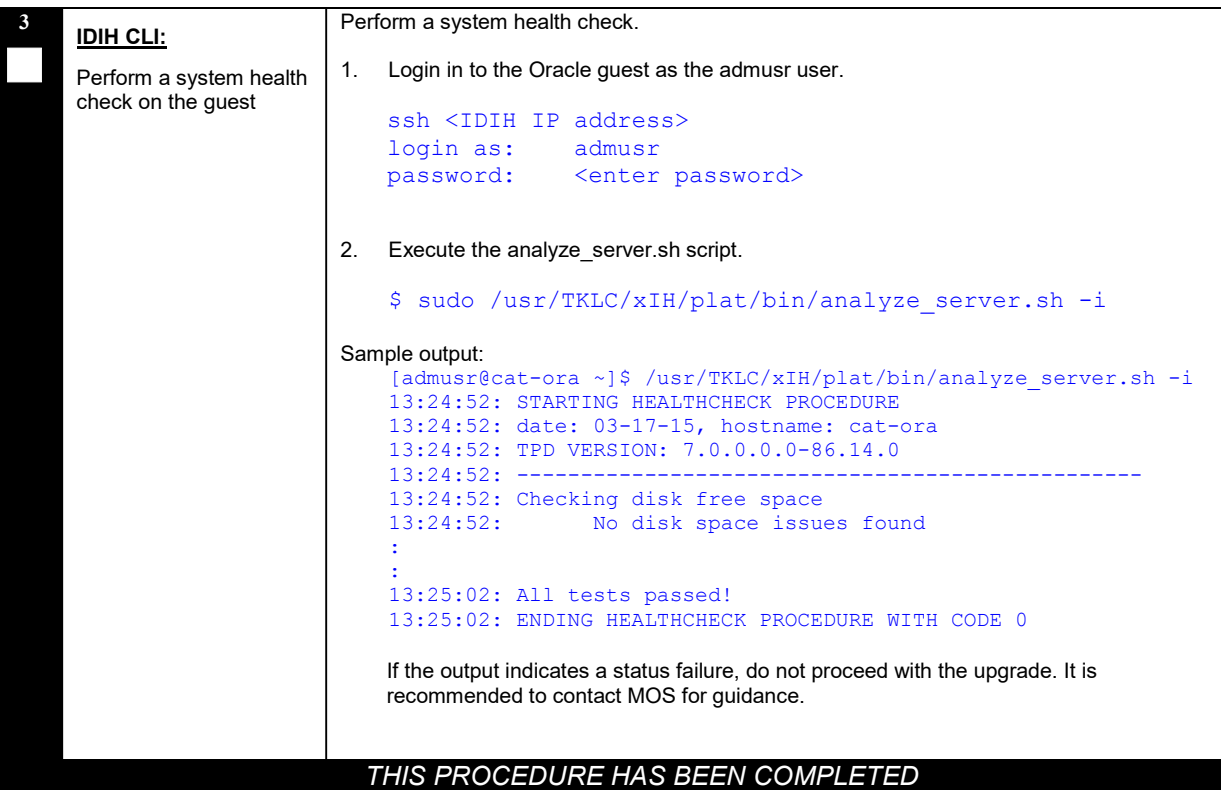

#### 3.5 Software Upgrade Execution Overview

It is recommended to contact MOS as described in Appendix S prior to executing this upgrade to ensure that the proper media are available for use.

Before upgrade, users must have performed the data collection and system health check instructions in Section 3.4. This check ensures that the system to be upgraded is in an upgrade-ready state. Performing the system health check determines which alarms are present in the system and if upgrade can proceed with alarms.

## \*\*\*\* WARNING \*\*\*\*\*

If there are servers in the system which are not in a Normal state, these servers should be brought to the Normal or Application Disabled state before the upgrade process is started. The sequence of upgrade is such that servers providing support services to other servers will be upgraded first.

If alarms are present on the server, it is recommended to contact MOS to diagnose those alarms and determine whether they need to be addressed, or if it is safe to proceed with the upgrade.

Please read the following notes on upgrade procedures:

- All procedure completion times shown in this document are estimates. Times may vary due to differences in database size, user experience, and user preparation.
- The shaded area within response steps must be verified in order to successfully complete that step.
- Where possible, command response outputs are shown as accurately as possible. EXCEPTIONS are as follows:
	- $\circ$  Session banner information such as *time* and *date*.
	- $\circ$  System-specific configuration information such as *hardware locations*, *IP addresses* and hostnames.
	- $\circ$  ANY information marked with "XXXX" or "YYYY." Where appropriate, instructions are provided to determine what output should be expected in place of "XXXX" or "YYYY"
	- $\circ$  Aesthetic differences unrelated to functionality such as *browser attributes: window size, colors*, toolbars, and button layouts.
- After completing each step, and at each point where data is recorded from the screen, the technician performing the upgrade must initial each step. A check box is provided. For procedures which are executed multiple times, the check box can be skipped, but the technician must initial each iteration the step is executed. The space on either side of the step number can be used (margin on left side or column on right side).
- Captured data is required for future support reference if an MOS representative is not present during the upgrade.
- Answer these questions, and record:

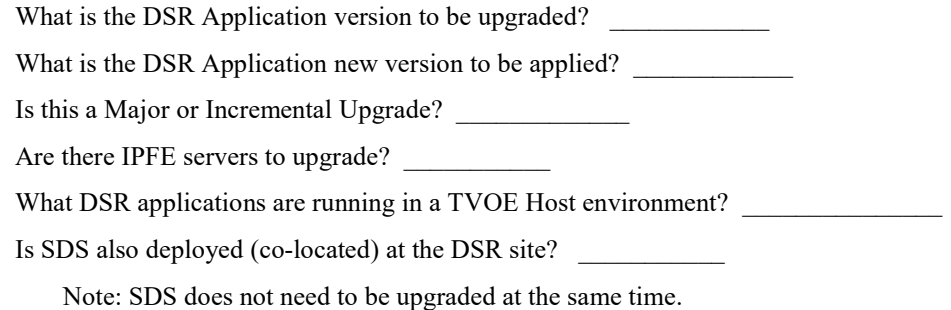

Is IDIH also deployed (co-located) at the DSR site?

## 3.6 Accepting the Upgrade

After the upgrade of ALL servers in the topology has been completed, and following an appropriate soak time, the Post-Upgrade procedures in Appendix A are performed in a separate Maintenance Window to finalize the upgrade. Procedure 53 "Accepts" the upgrade and performs a final health check of the system to monitor alarms and server status. Accepting the upgrade is the last step in the upgrade. Once the upgrade is accepted, the upgrade is final and cannot be backed out.

## 4 NOAM UPGRADE EXECUTION

# NOAM UPGRADE

The NOAM upgrade section is common to all topologies. This section must be completed before executing the site upgrade procedures.

Procedures for the NOAM upgrade include steps for the upgrade of the Disaster Recovery NOAM (DR NOAM) servers also. If no DR NOAM is present in the customer deployment, then the DR NOAM-related steps can be safely ignored.

Global Provisioning will be disabled before upgrading the NOAM servers. Provisioning activities at the NOAM and SOAM servers will have certain limitations during the period where the NOAMs are upgraded and the sites are not yet upgraded.

The Elapsed Time mentioned in table below specifies the time with and without TVOE upgrade. If the TVOE Host upgrades are not needed, or were previously performed, then the time estimates without TVOE upgrade will apply. All times are estimates.

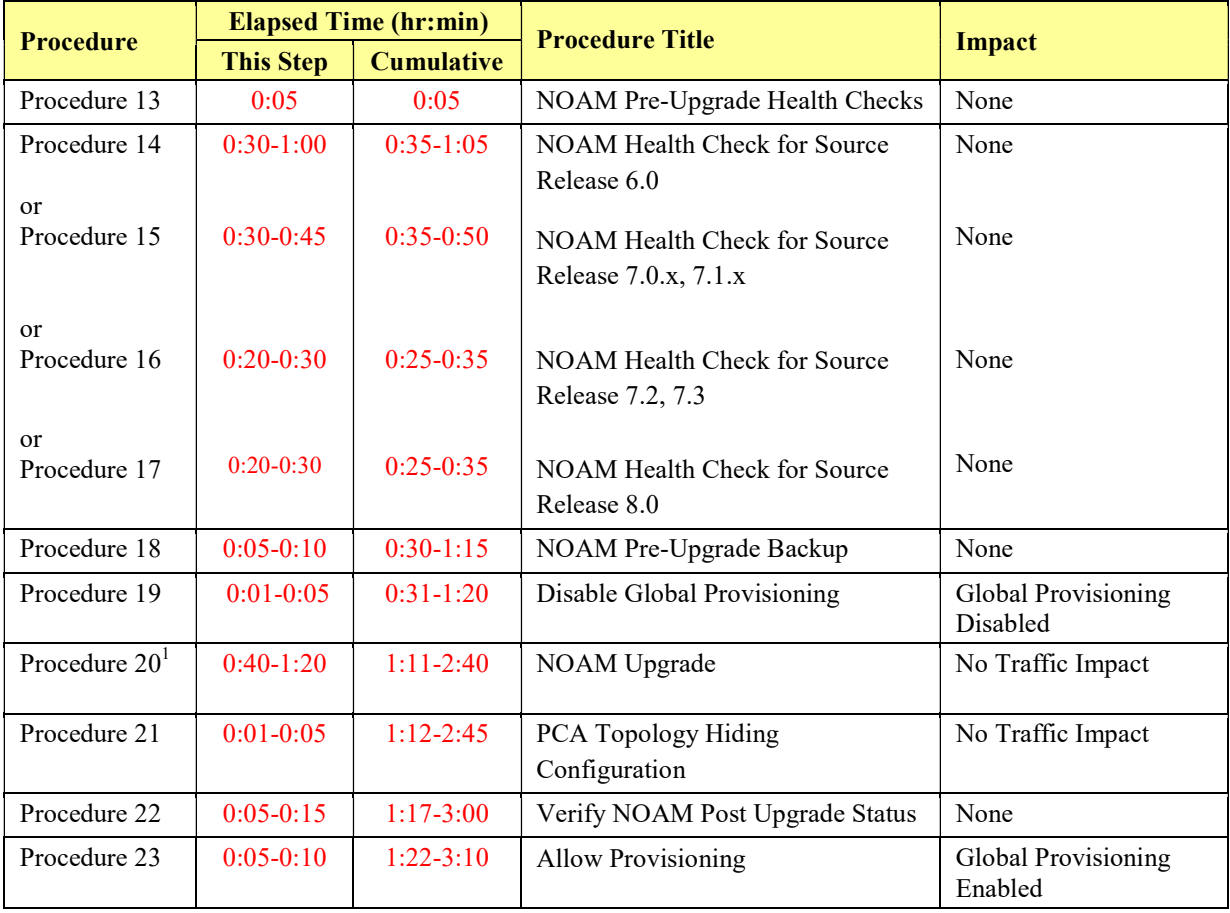

#### Table 12: NOAM Upgrade Execution Overview

<sup>1</sup> NOTE: It is highly recommended that TVOE Hosts at a site be upgraded in a MW prior to the start of the DSR 8.0 Application upgrade. If TVOE host are to be upgraded during the same MW as the DSR 8.0 Application upgrade, then see [Table 10] for additional time estimates associated with TVOE upgrade.

## 4.1 NOAM Pre-Upgrade Checks and Backup

The procedures in this section perform health checks and backups to prepare the NOAM NE for upgrade. These procedures must be executed on the Active NOAM.

Note: These procedures may be executed outside of the maintenance window, but should be executed within 6 to 8 hours prior to Procedure 20.

INCREASE MAX NUMBER OF OPEN FILES

As the number of servers in the topology grows, so does the need for additional files to handle merging data to the NOAM. This procedure checks the number of files currently in use, and, if necessary, increases the maximum number of open files.

See **Appendix B** to increase the INCREASE MAX NUMBER OF OPEN FILES

## 4.1.1 NOAM Pre-Upgrade Health Checks

This procedure performs the pre-upgrade health checks that are common to all source releases.

#### Procedure 13: NOAM Pre-Upgrade Health Checks

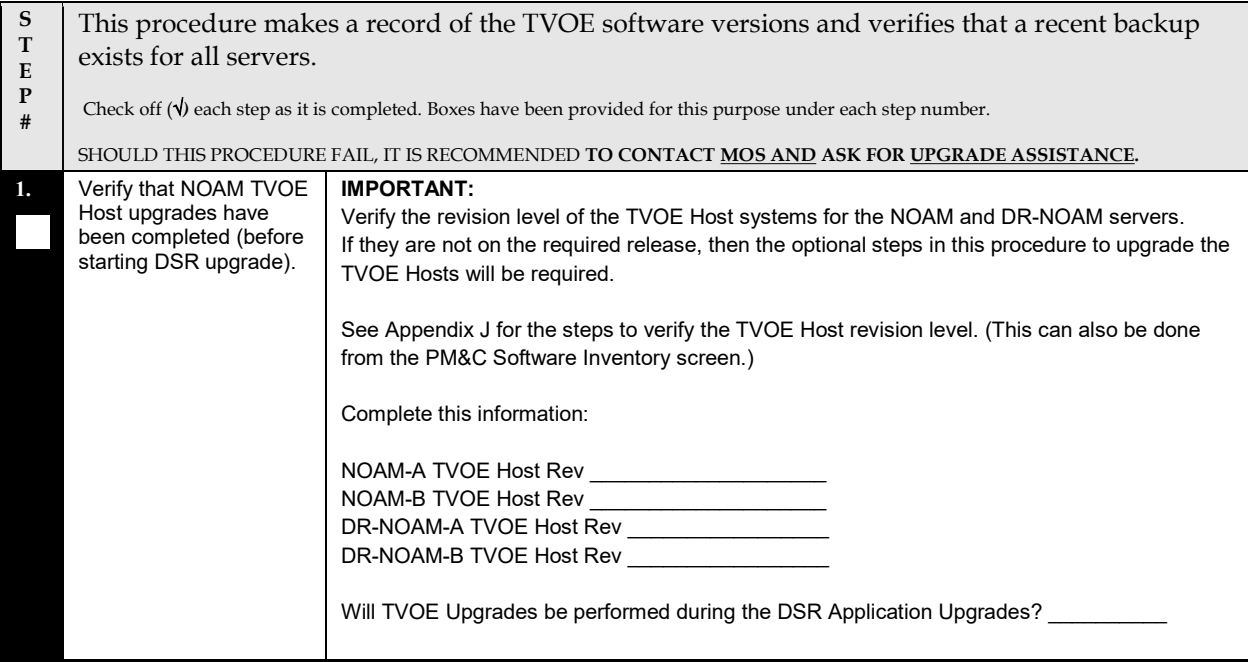

Procedure 13: NOAM Pre-Upgrade Health Checks

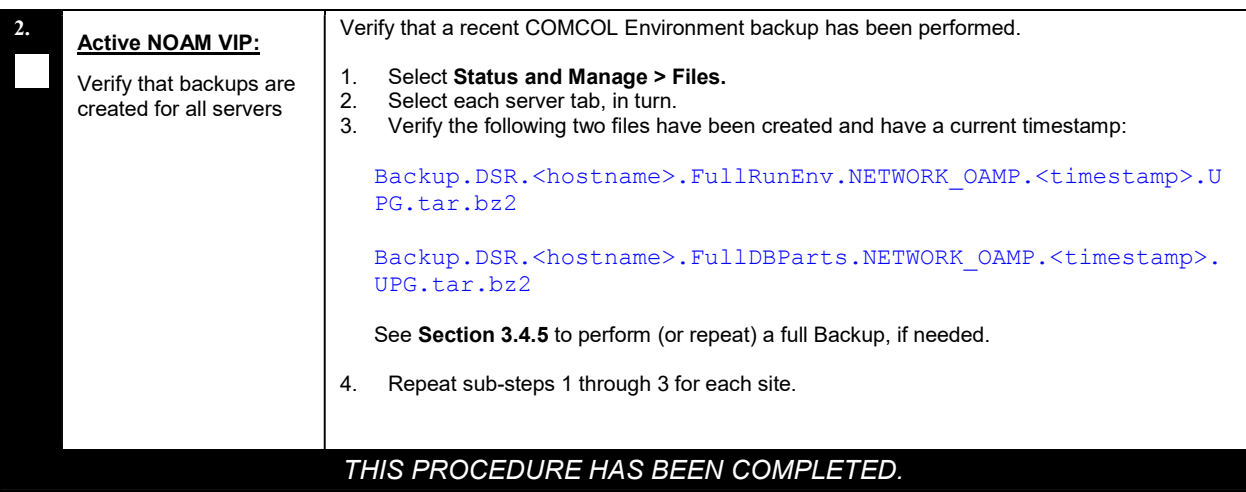

## 4.1.2 NOAM Health Check for Source Release 6.0

This procedure is used to determine the health and status of the network and servers when the NOAM is on source release 6.0. This procedure must be executed on the Active NOAM.

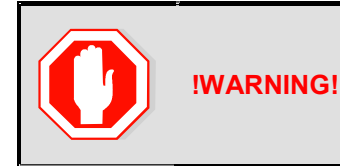

THE NOAM AND DR-NOAM SITES MUST BE UPGRADED IN THE SAME MAINTENANCE WINDOW.

SOAM SITE(s) SHOULD BE UPGRADED SUBSEQUENTLY, WITH MATED SITES IN SEPARATE MAINTENANCE WINDOWS.

#### Procedure 14: NOAM Health Check for Source Release 6.0

S T  ${\bf E}$ P # This procedure performs a Health Check of the system prior to upgrading the NOAMs. Check off  $(\forall)$  each step as it is completed. Boxes have been provided for this purpose under each step number. SHOULD THIS PROCEDURE FAIL, IT IS RECOMMENDED TO CONTACT MOS AND ASK FOR UPGRADE ASSISTANCE.

#### Procedure 14: NOAM Health Check for Source Release 6.0

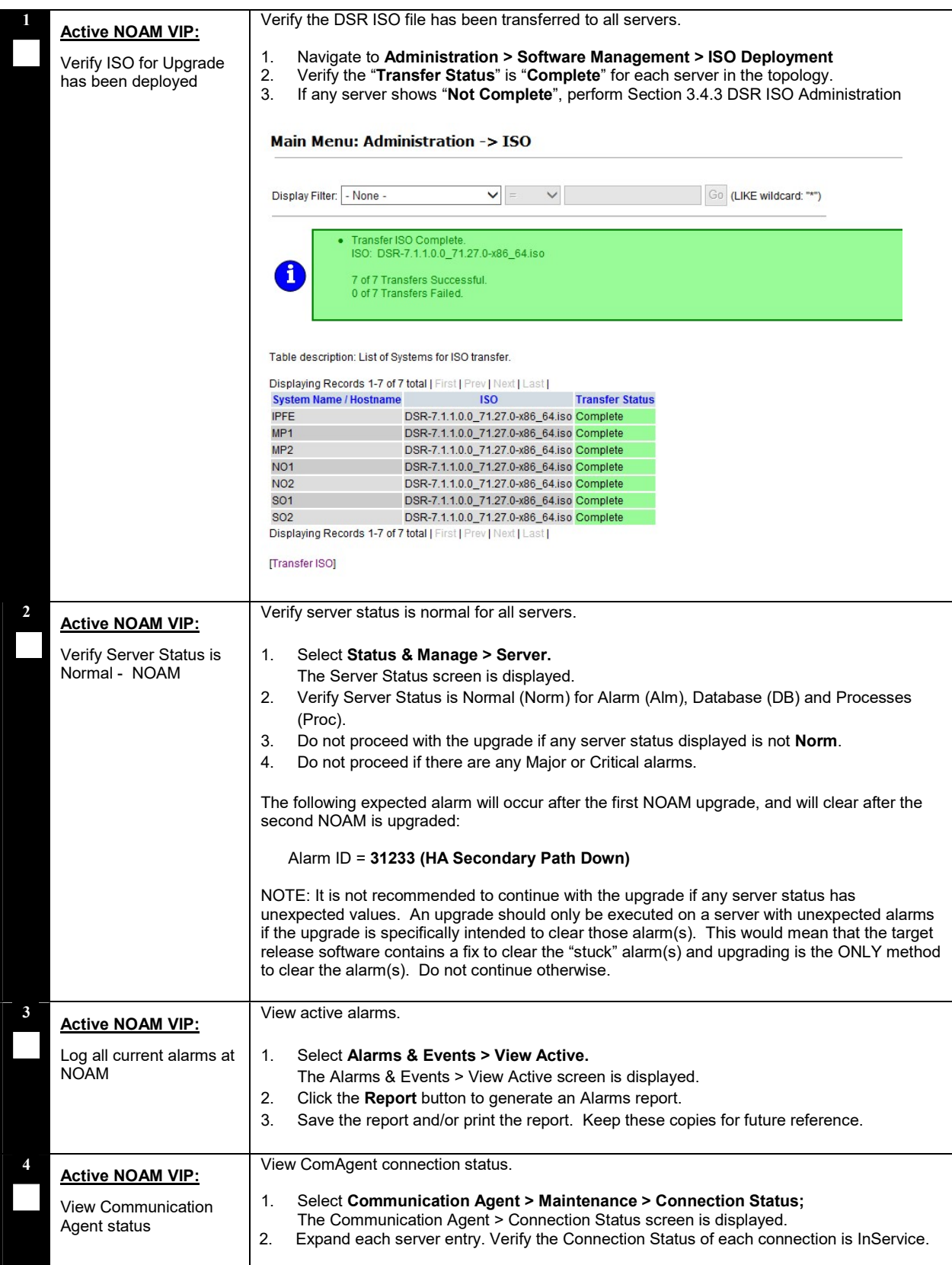

#### Procedure 14: NOAM Health Check for Source Release 6.0

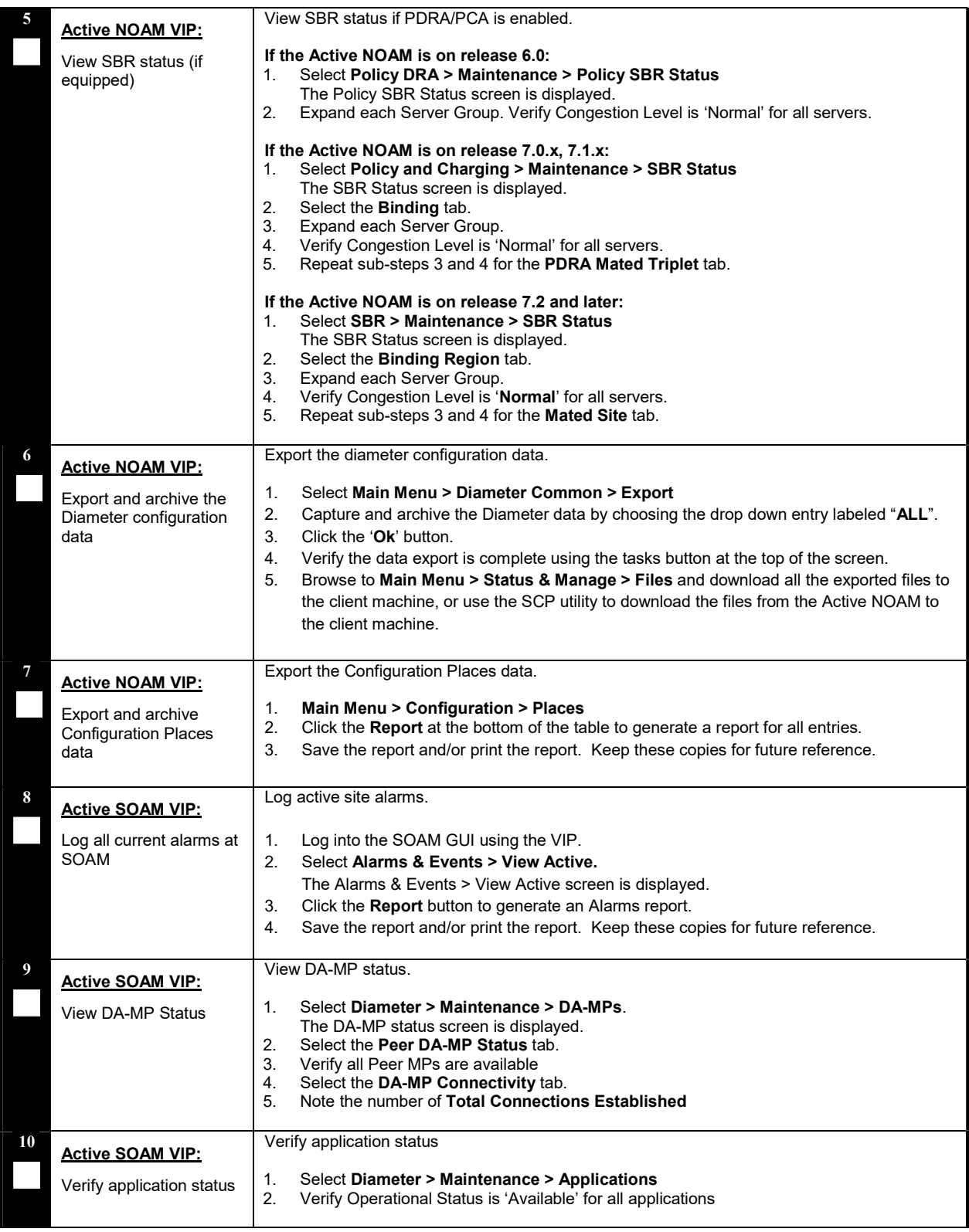

#### Procedure 14: NOAM Health Check for Source Release 6.0

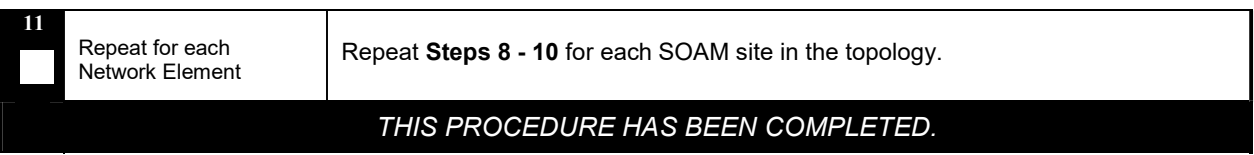

## 4.1.3 NOAM Health Check for Source Release 7.0.x, 7.1.x

This procedure is used to determine the health and status of the network and servers when the NOAM is on source release 7.0.x or 7.1.x. This procedure must be executed on the Active NOAM.

#### Procedure 15: NOAM Health Check for Source Release 7.0.x, 7.1.x

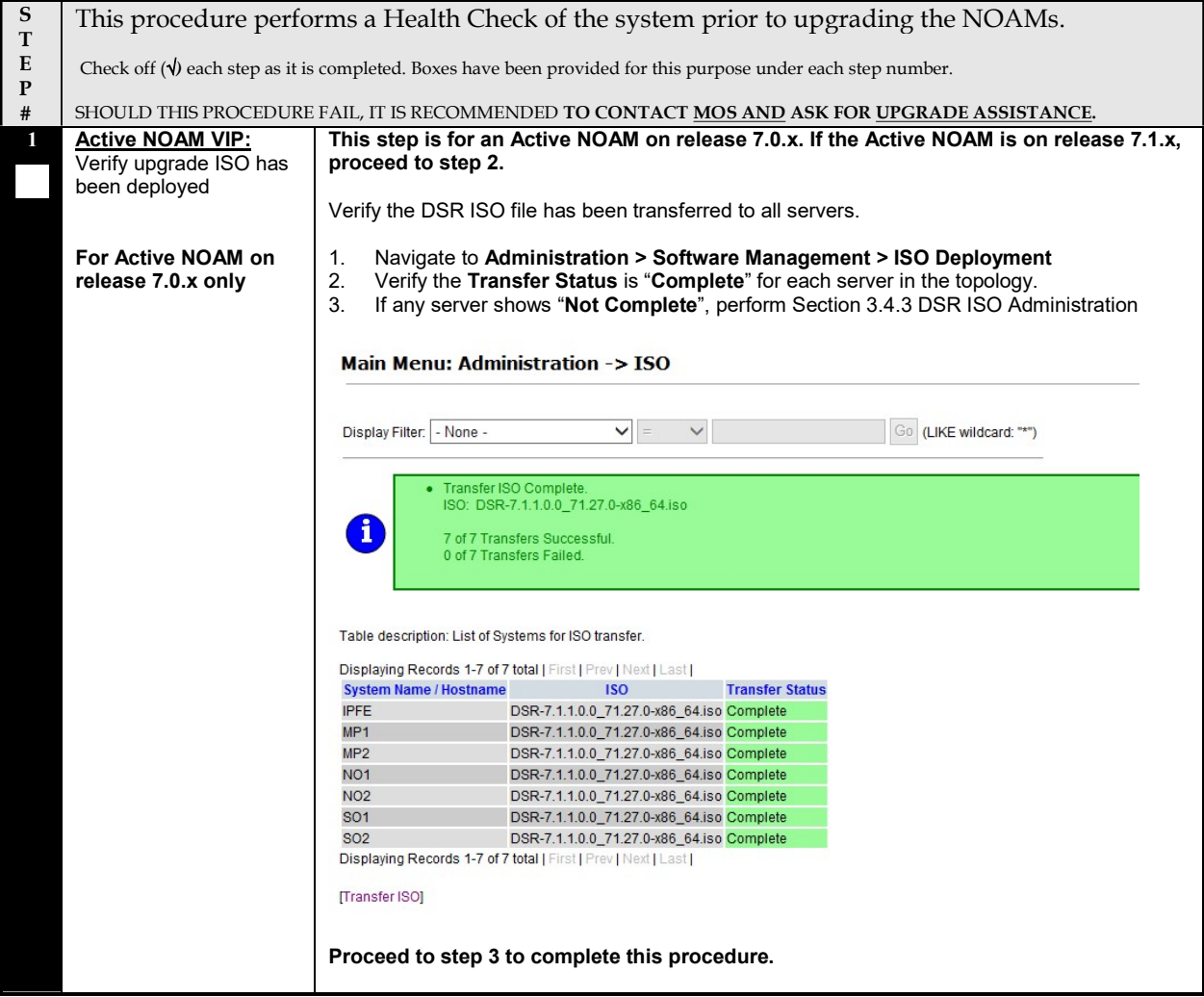

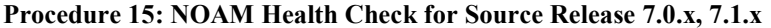

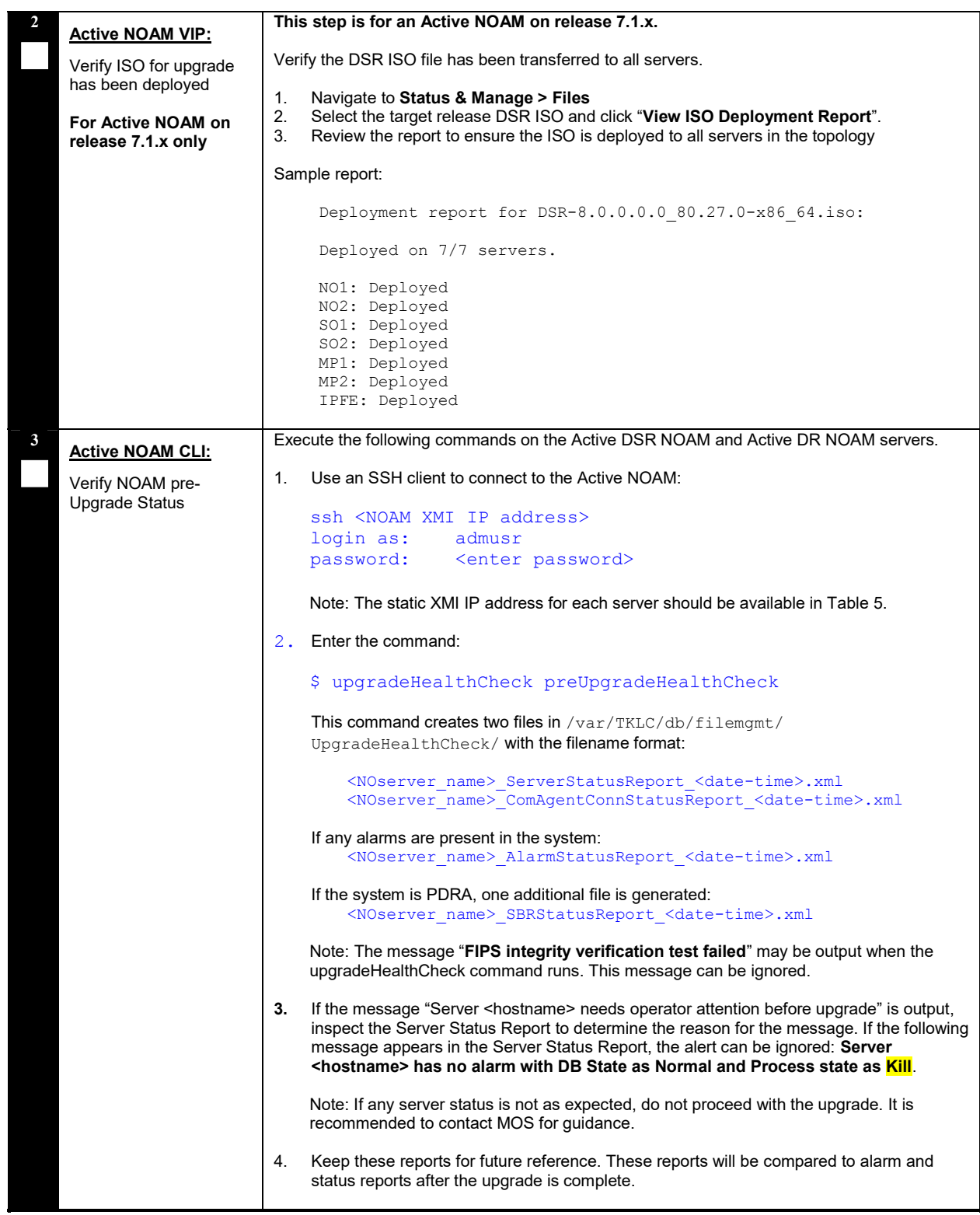

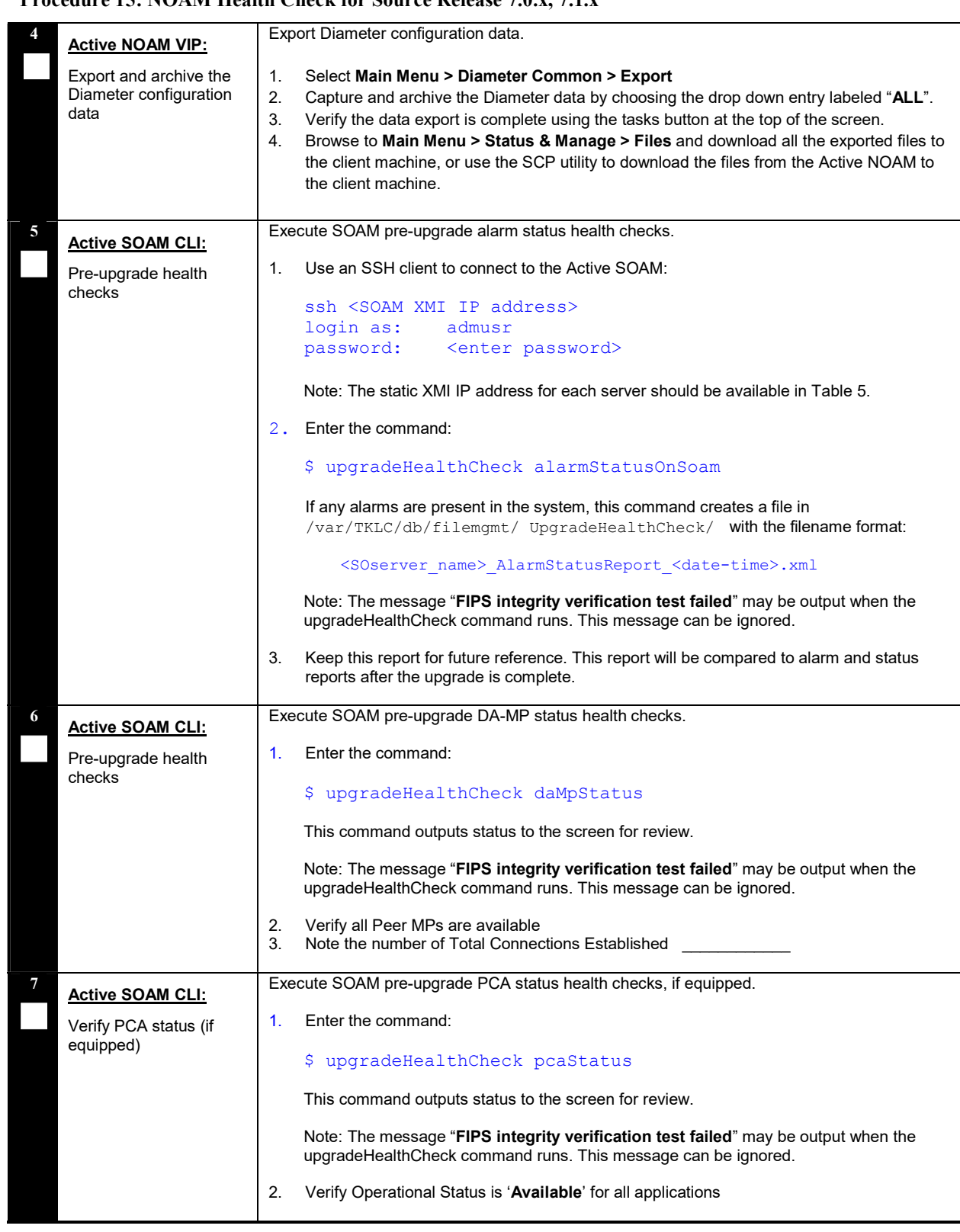

## Procedure 15: NOAM Health Check for Source Release 7.0.x, 7.1.x

## Procedure 15: NOAM Health Check for Source Release 7.0.x, 7.1.x

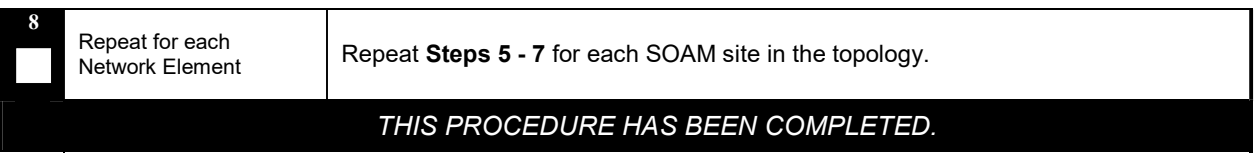

## 4.1.4 NOAM Health Check for Source Release 7.2, 7.3

This procedure is used to determine the health and status of the network and servers when the NOAM is on source release 7.2 or later. This procedure must be executed on the Active NOAM.

#### Procedure 16: NOAM Health Check for Source Release 7.2, 7.3

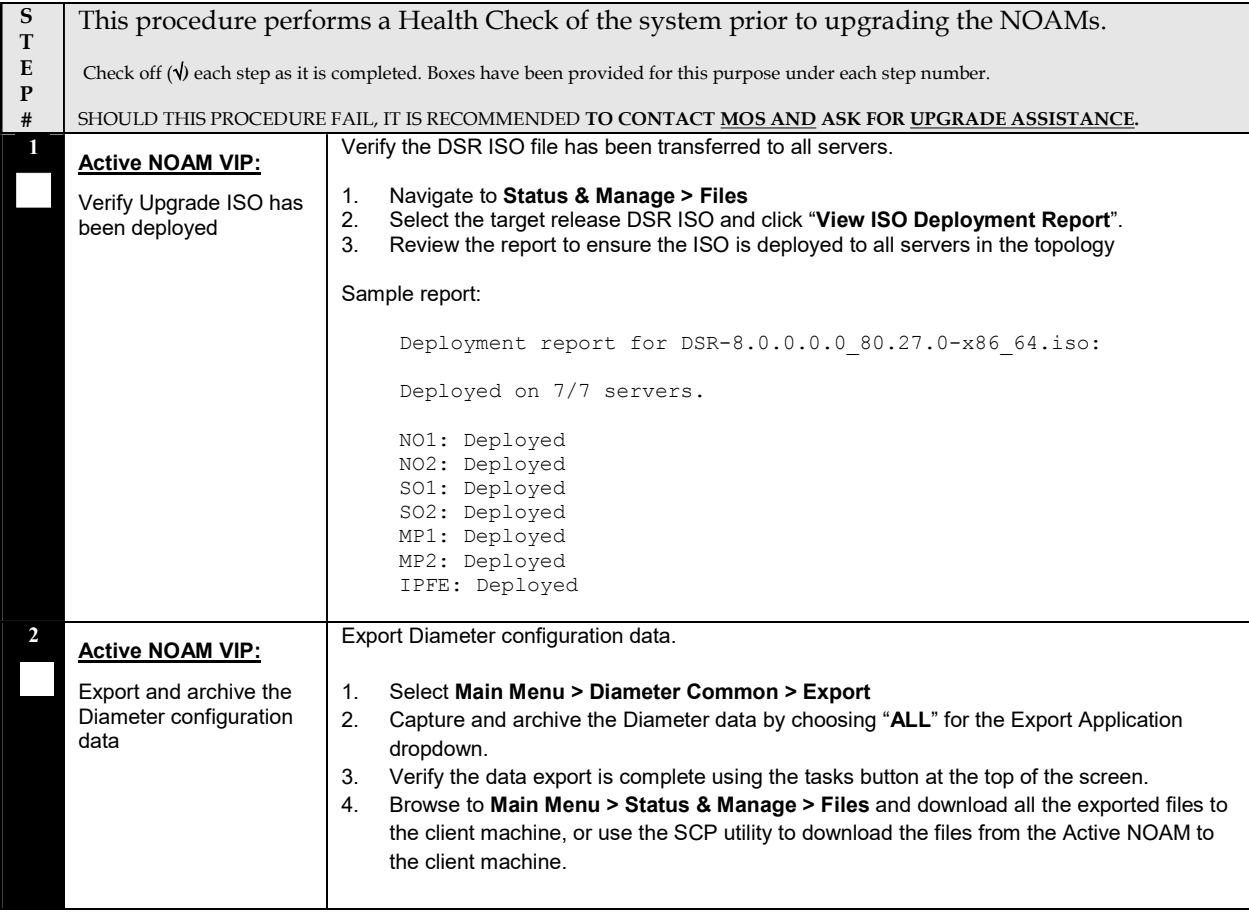

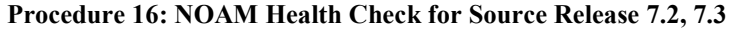

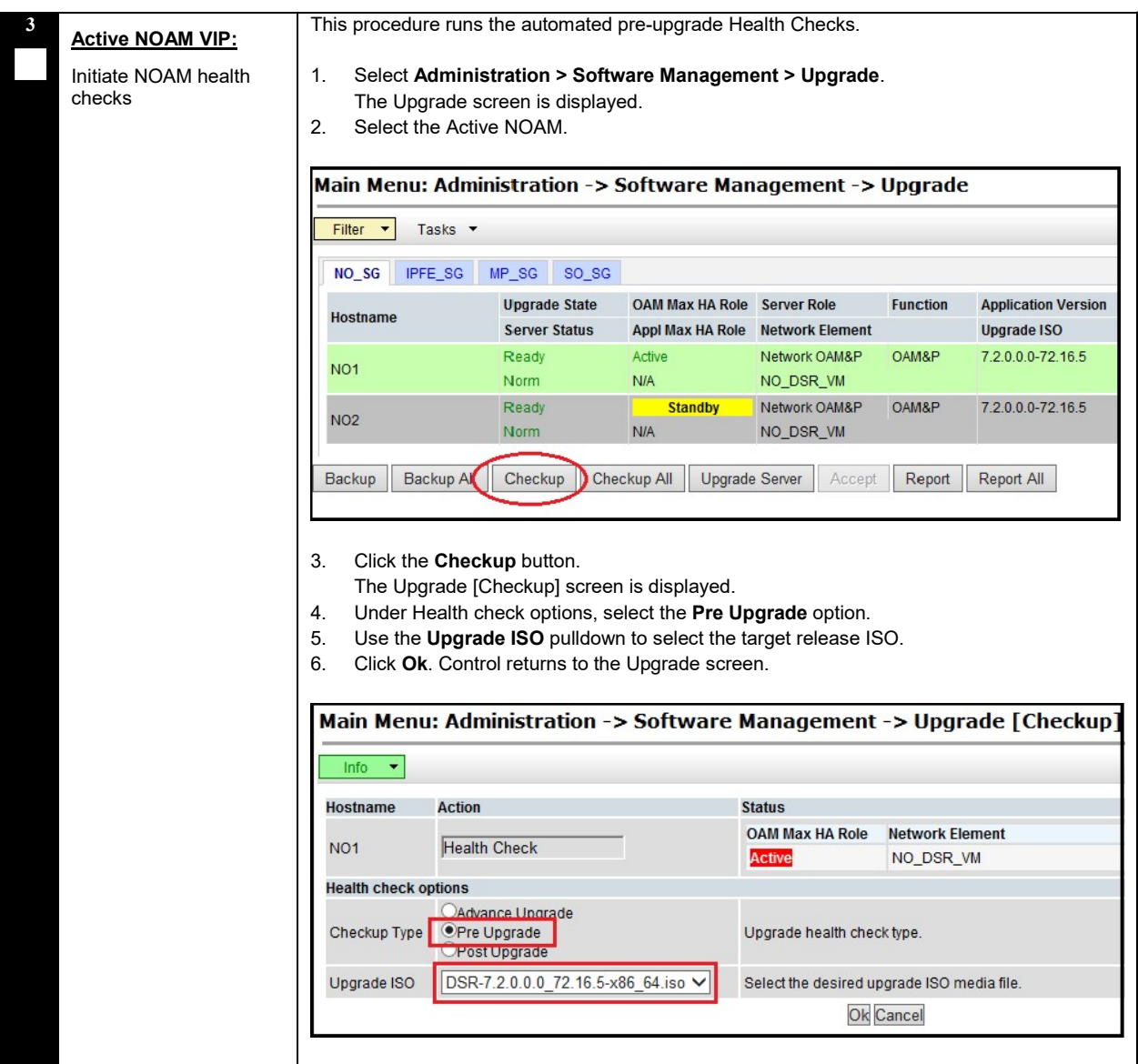

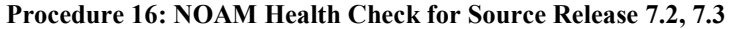

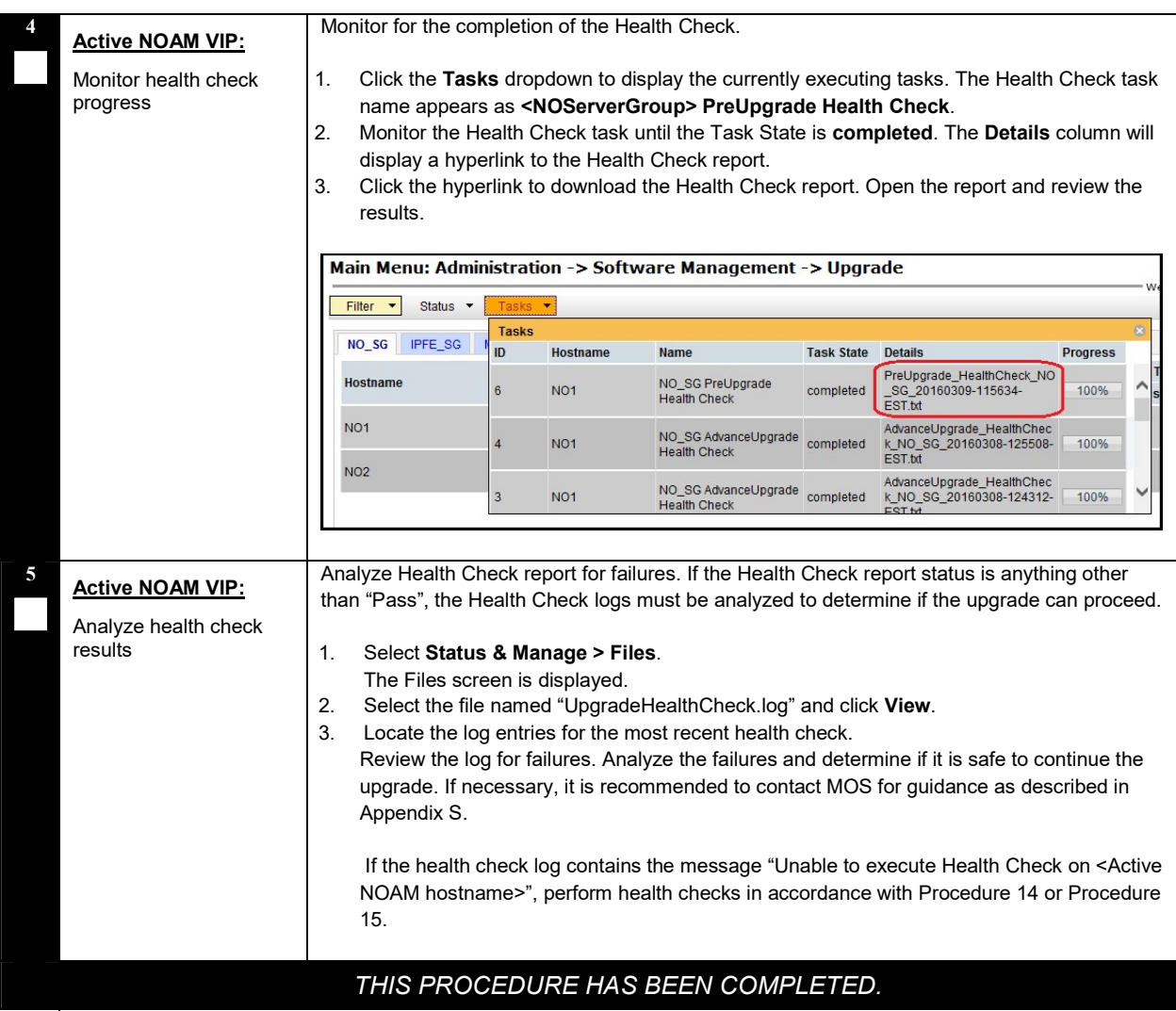

## 4.1.5 NOAM Health Check for Source Release 8.0 and later

This procedure is used to determine the health and status of the network and servers when the NOAM is on source release 8.0 or later. This procedure must be executed on the Active NOAM.

#### Procedure 17: NOAM Health Check for Source Release 8.0

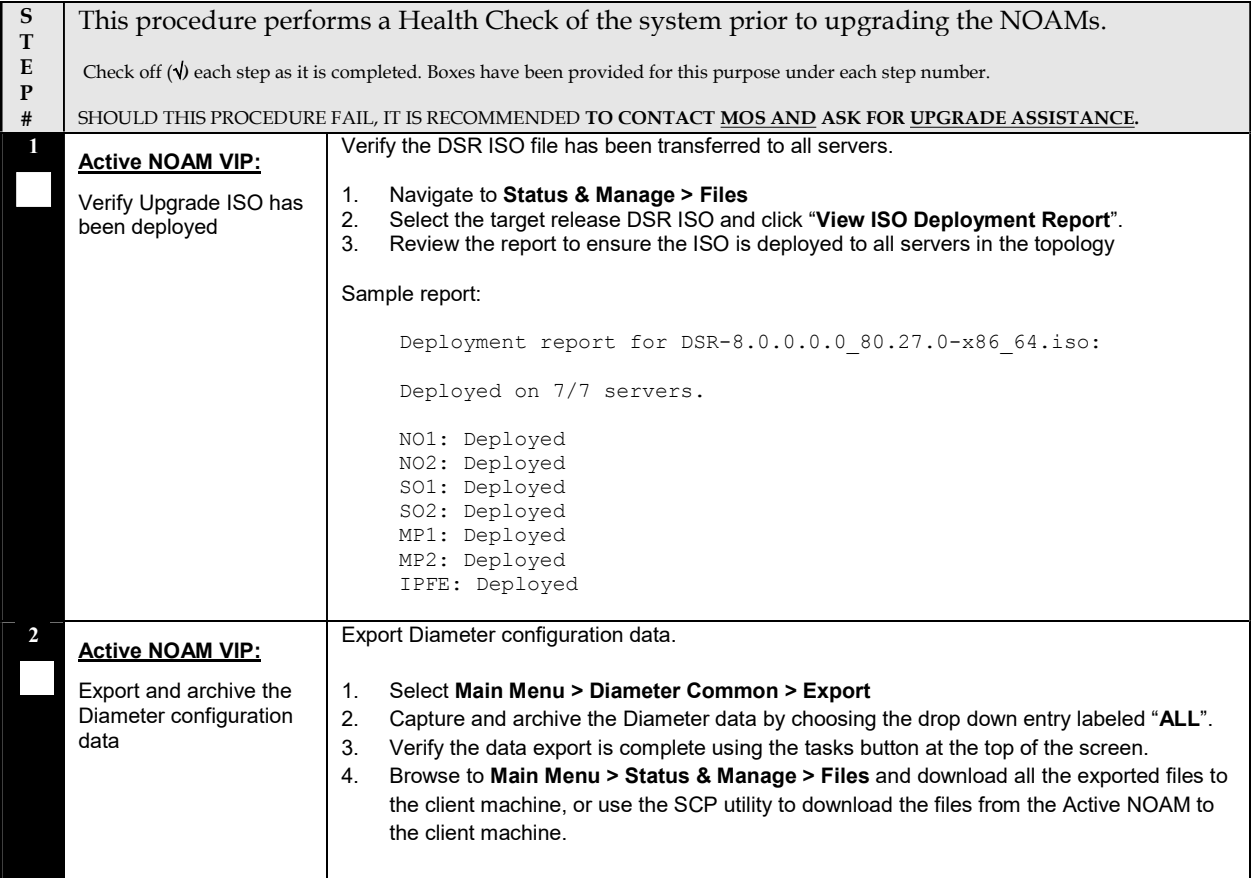

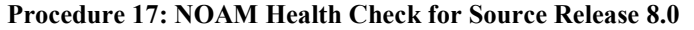

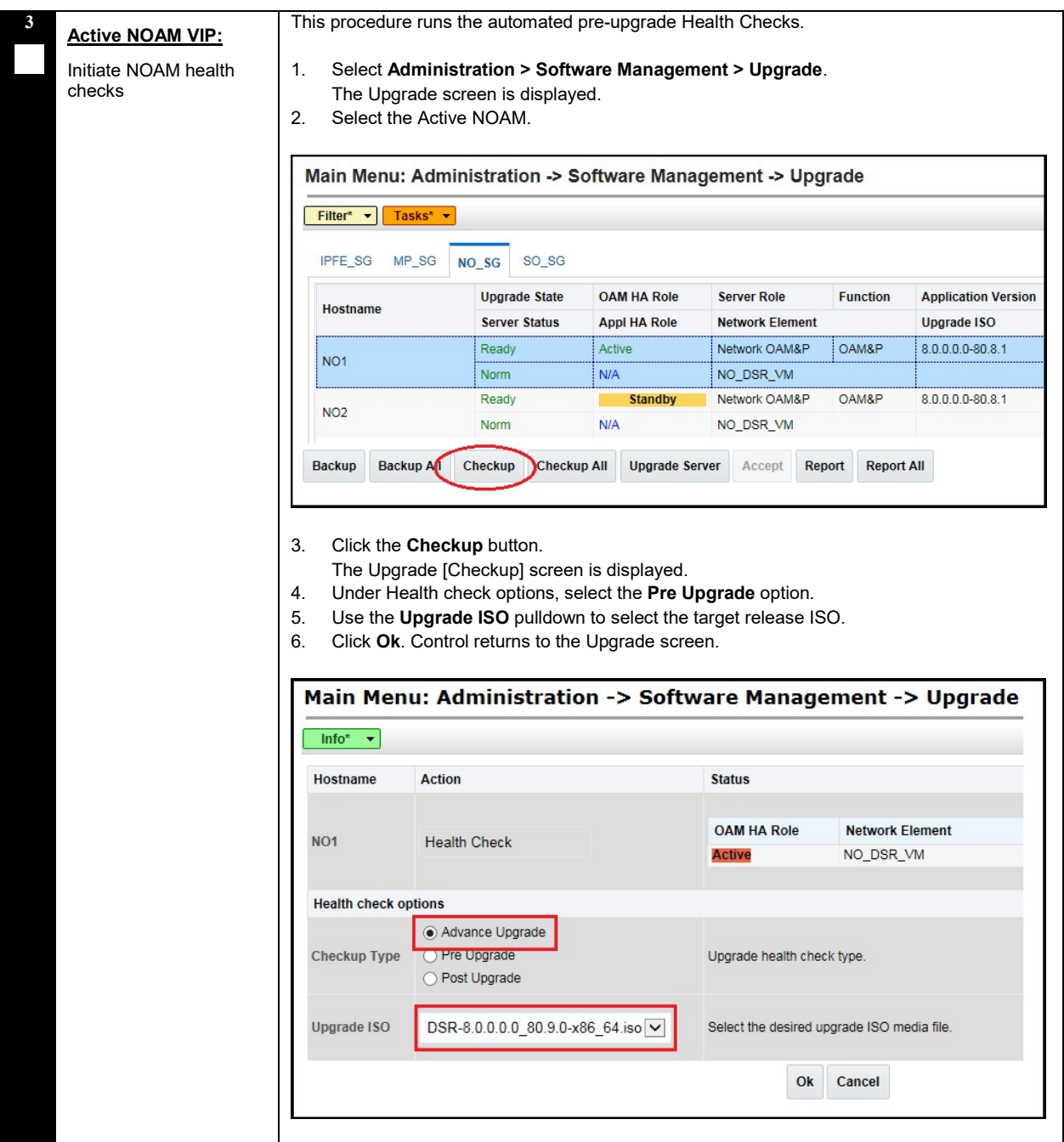
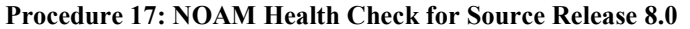

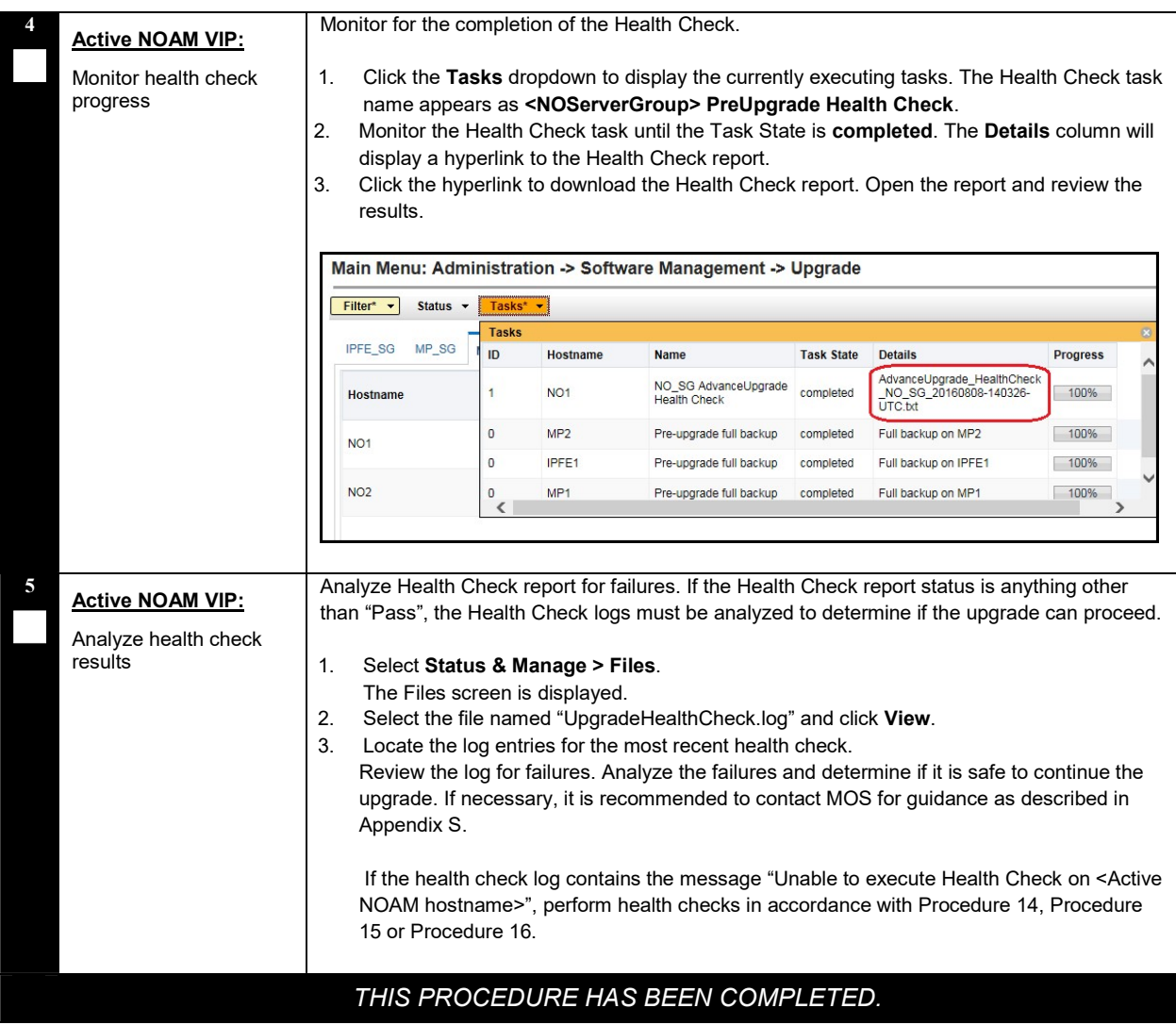

# 4.1.6 NOAM Pre-Upgrade Backup

This procedure takes a backup of the NOAM servers just prior to the upgrade.

#### Procedure 18: NOAM Pre-Upgrade Backup

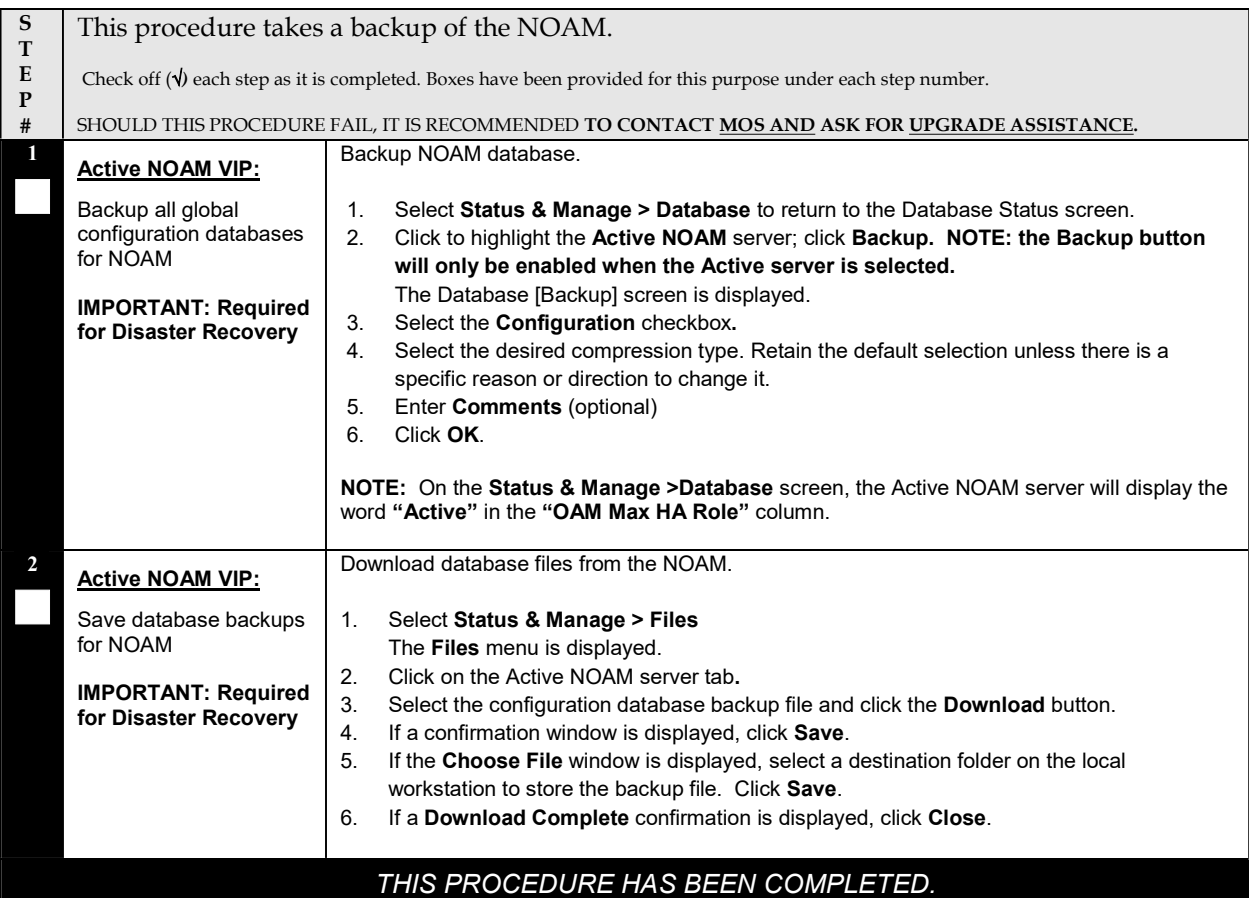

# 4.2 Disable Global Provisioning

The following procedure disables provisioning on the NOAM. This step ensures that no changes are made to the database while the NOAMs are upgraded. Provisioning will be re-enabled once the NOAM upgrade is complete.

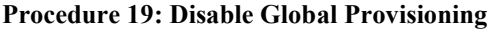

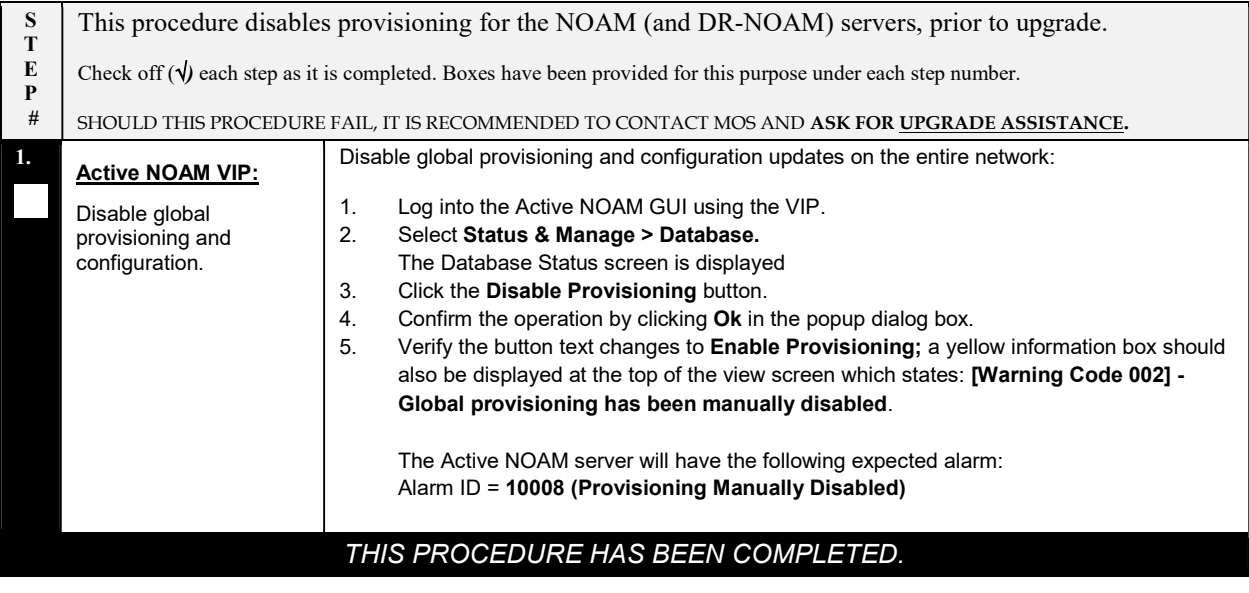

# 4.3 NOAM Upgrade

This procedure is used to upgrade the NOAM and DR NOAM servers, including the TVOE host if TVOE was not upgraded previously, as recommended in Section 3.4.6 - Upgrade TVOE Hosts at a Site.

#### Procedure 20: NOAM Upgrade

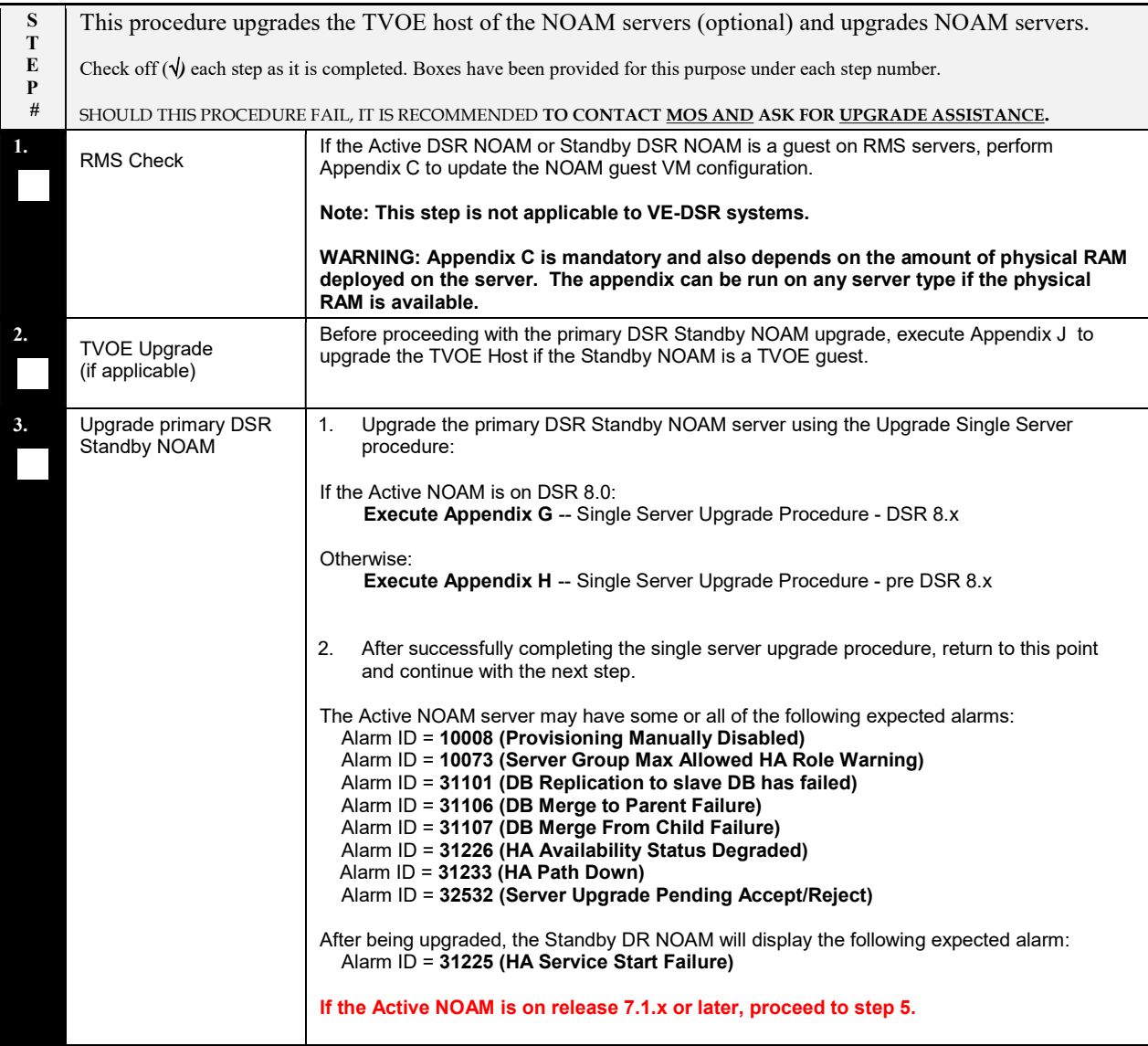

### Procedure 20: NOAM Upgrade

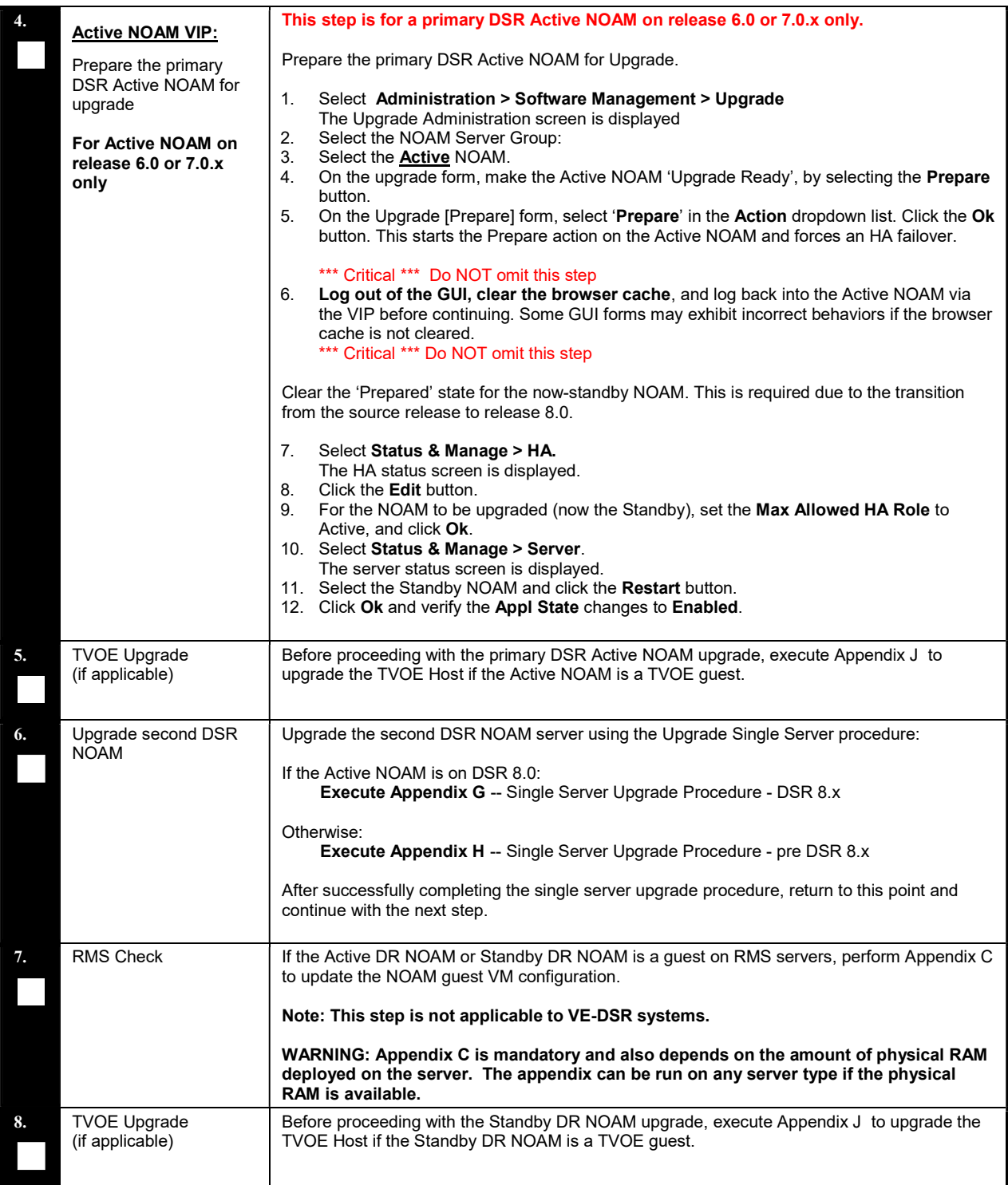

#### Procedure 20: NOAM Upgrade

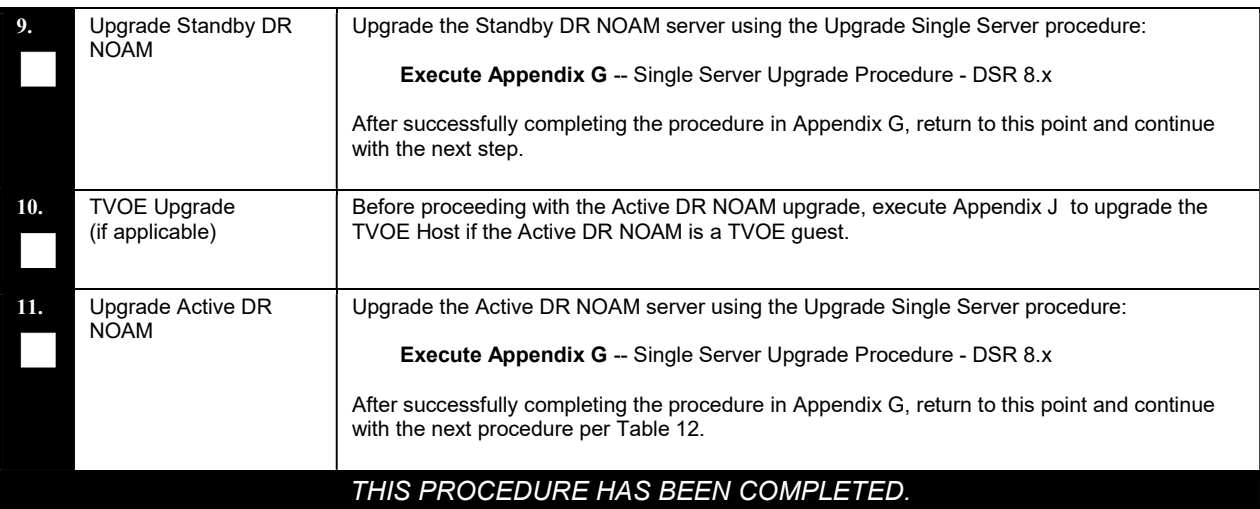

# 4.3.1 PCA Topology Hiding Configuration

In DSR 7.0, the Policy and Charging Topology Hiding configuration moved from being site-specific at the SOAM, to being network-wide specific at the NOAM. Because each site could be independently configured, manual intervention is required to determine the appropriate setting for the network-wide configuration. The network-wide settings will apply to ALL sites once the site is upgraded.

This procedure is applicable only to systems with the Policy and Charging feature enabled. This procedure is applicable only to major upgrades from 6.0 to DSR 7.1 and later.

NOTE: The network-wide Topology Hiding settings at the NOAM will apply to each site as it is upgraded. Please note that this may result in a behavior change if the pre-upgrade site settings differ from the networkwide settings.

NOTE: This procedure can be skipped if Topology Hiding is not in use for this system.

#### Procedure 21: PCA Topology Hiding Configuration

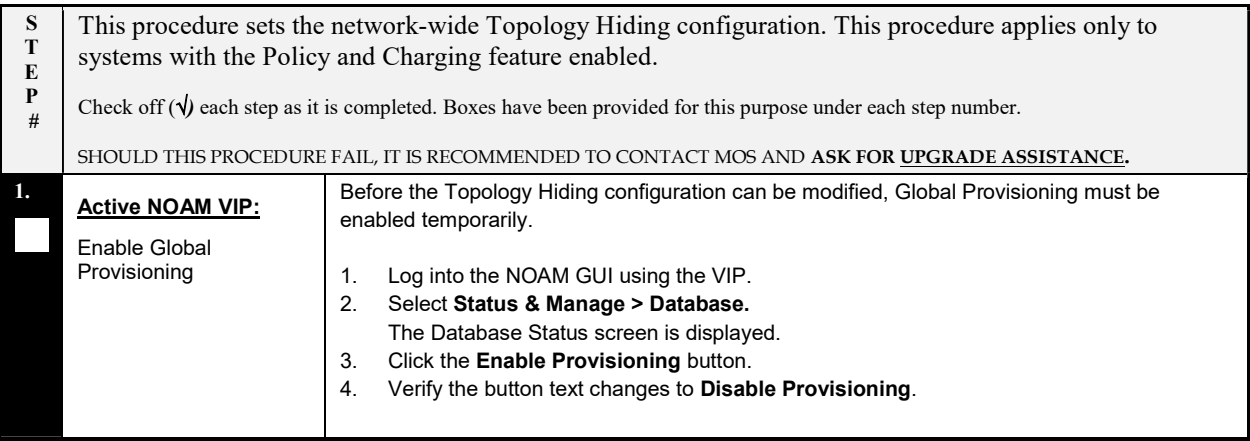

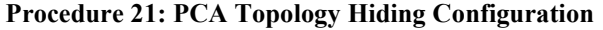

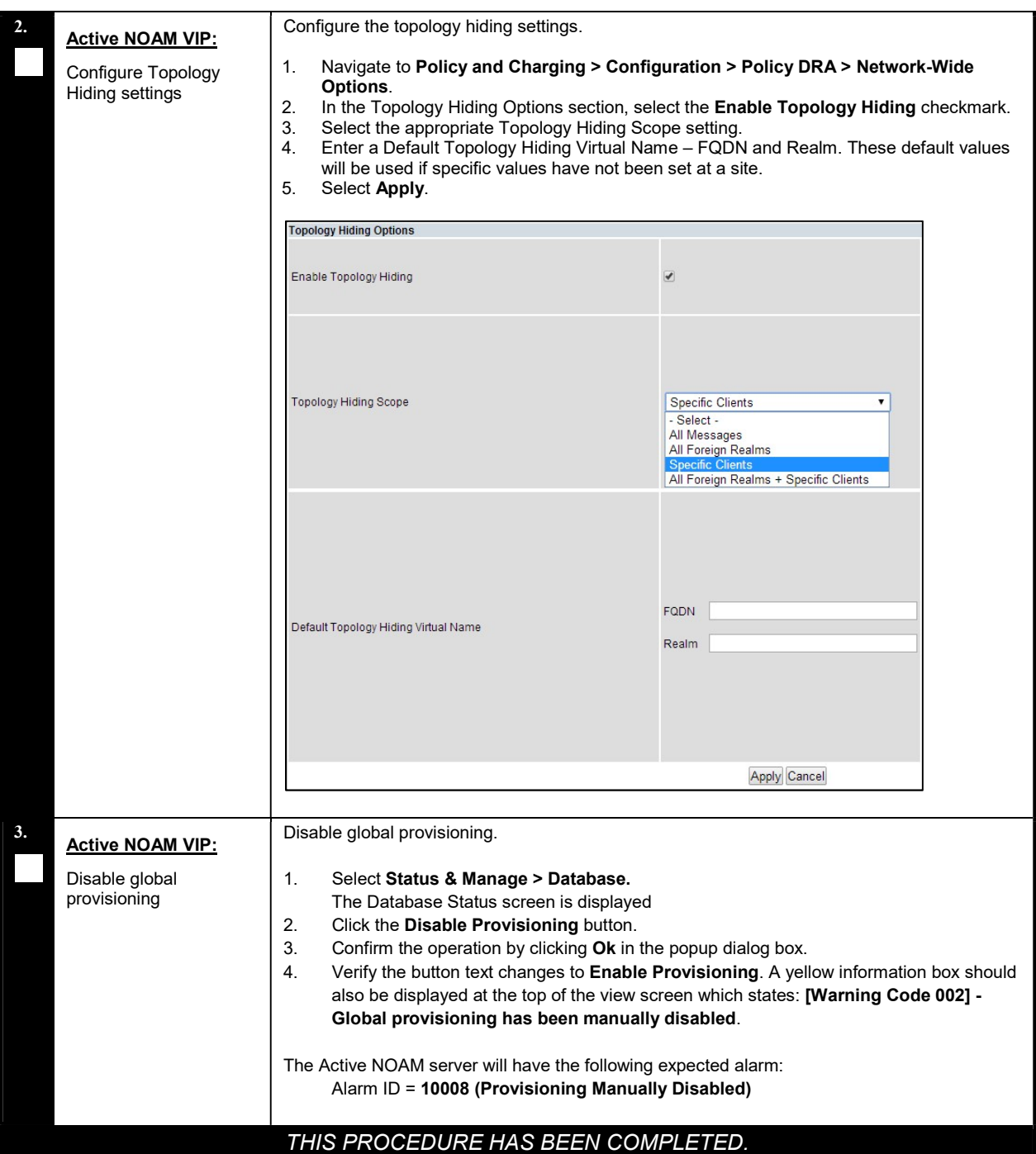

# 4.4 Verify NOAM Post Upgrade Status

This procedure determines the validity of the upgrade, as well as the health and status of the network and servers.

#### Procedure 22: Verify NOAM Post Upgrade Status

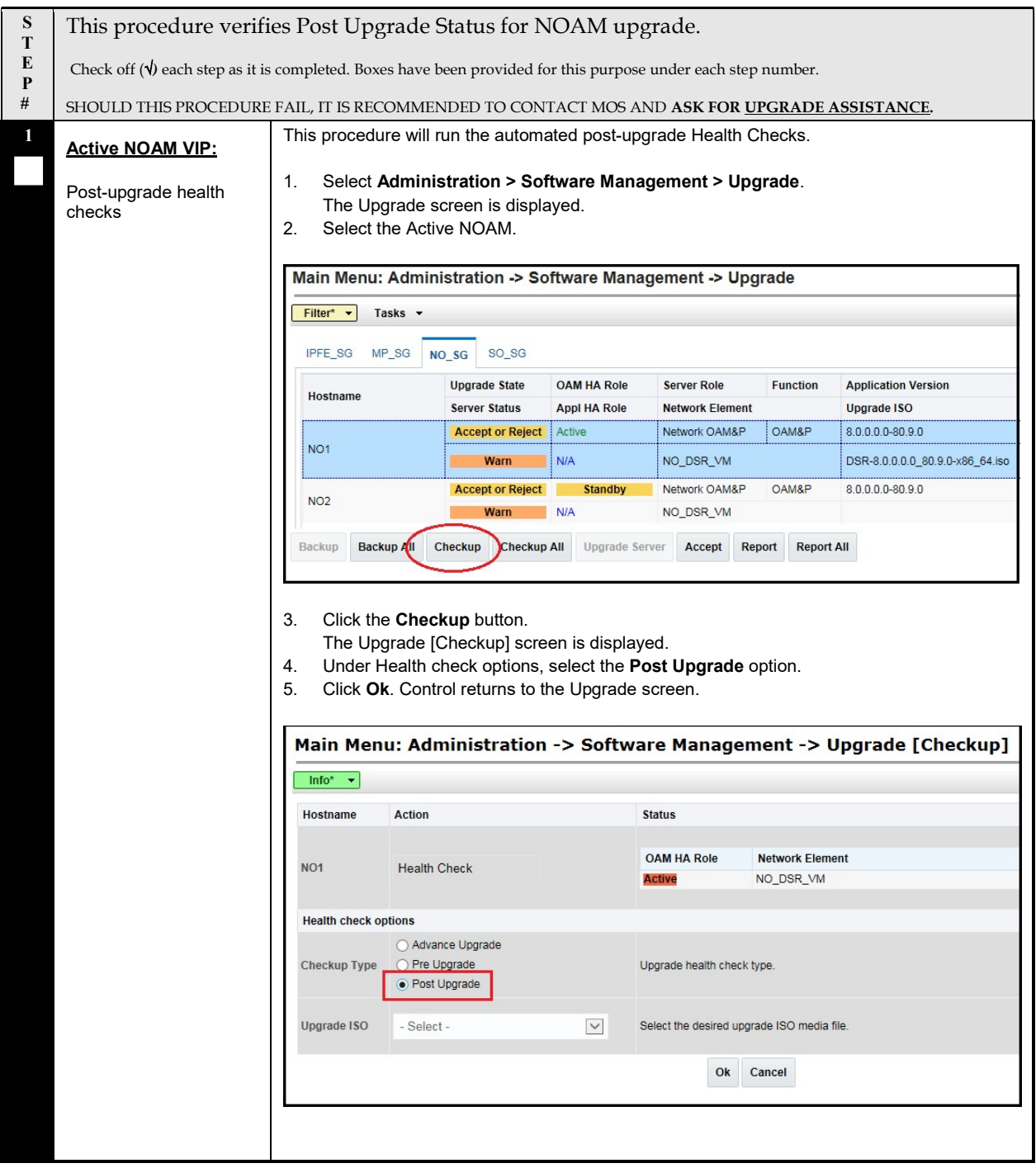

### Procedure 22: Verify NOAM Post Upgrade Status

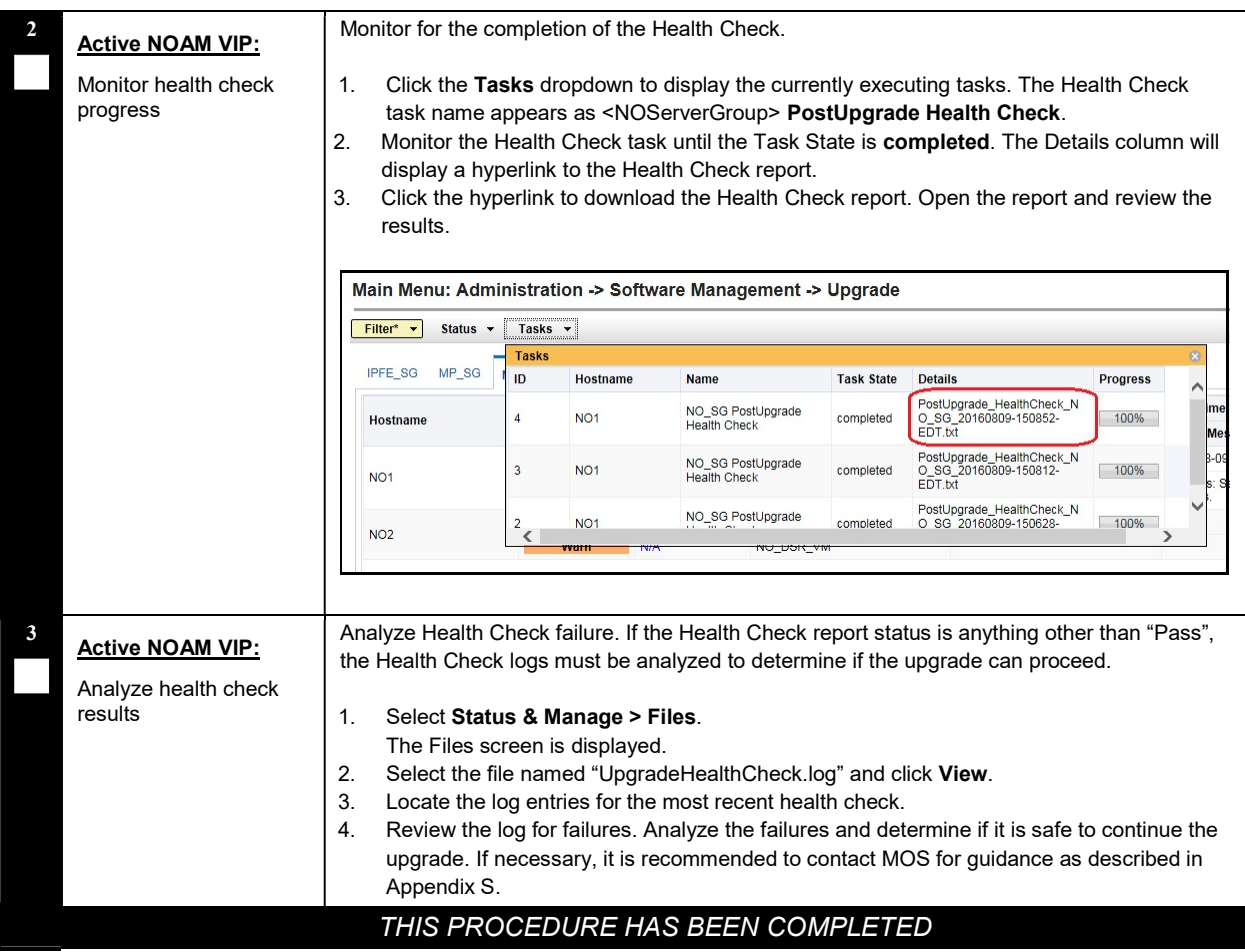

# 4.5 Allow Provisioning (Post NOAM Upgrade)

The following procedure enables Global Provisioning for all Network Elements.

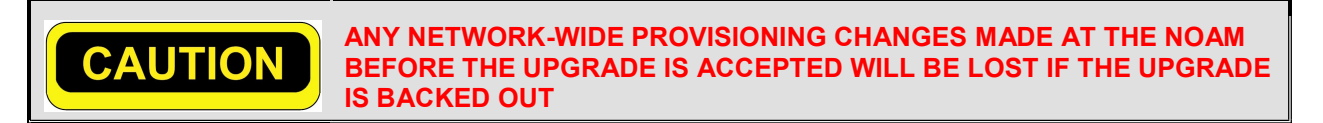

#### Procedure 23: Allow Provisioning

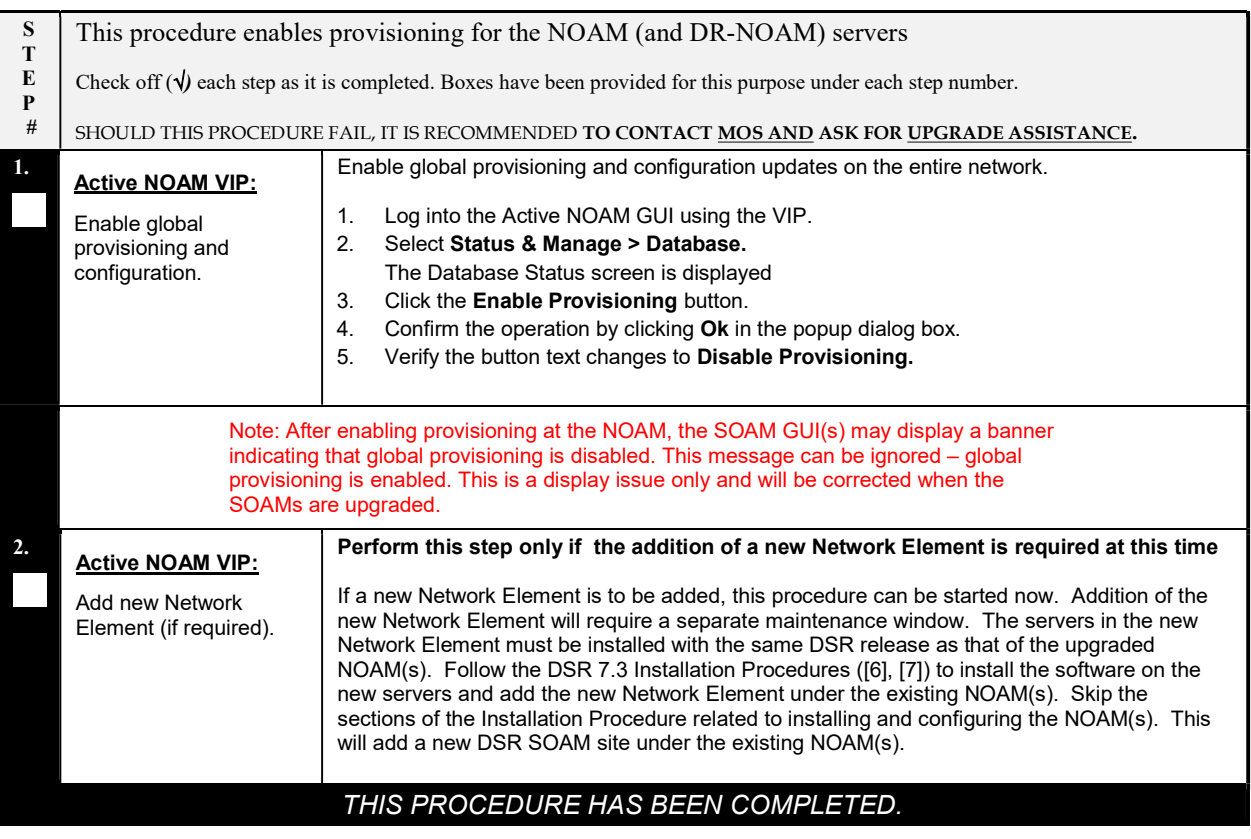

### 5 SITE UPGRADE EXECUTION

This section contains the procedures for upgrading an entire site - starting with the pre-upgrade activities, upgrading the SOAMs and C-level servers, and finishing with verifying the upgrade.

To maximize the Maintenance Window usage, the procedures in this section make full use of the parallel upgrade capabilities of the DSR, while ensuring traffic continuity and redundancy to the fullest extent possible.

The Automated Site Upgrade procedures are in Section 5.2. Use the procedures in this section if Automated Site Upgrade was recommended in Section 3.2 Site Upgrade Methodology Selection.

The manual site upgrade procedures are in Section 5.3. Use the procedures in this section if Automated Server Group Upgrade or manual upgrade was recommended in Section 3.2 Site Upgrade Methodology Selection.

#### 5.1 Site Pre-Upgrade Activities

# SITE UPGRADE: Pre-Upgrade Activities

Use this section to execute pre-upgrade planning, pre-upgrade backups, pre-upgrade health checks, and to disable Site Provisioning.

This section contains the procedures for site upgrade planning, pre-upgrade backups, health checks, and disabling site provisioning.

Table 13 shows the procedures to be executed for the site upgrade, along with the estimated time to complete each step. Use Table 13 as a guide for determining the order in which the procedures are to be executed.

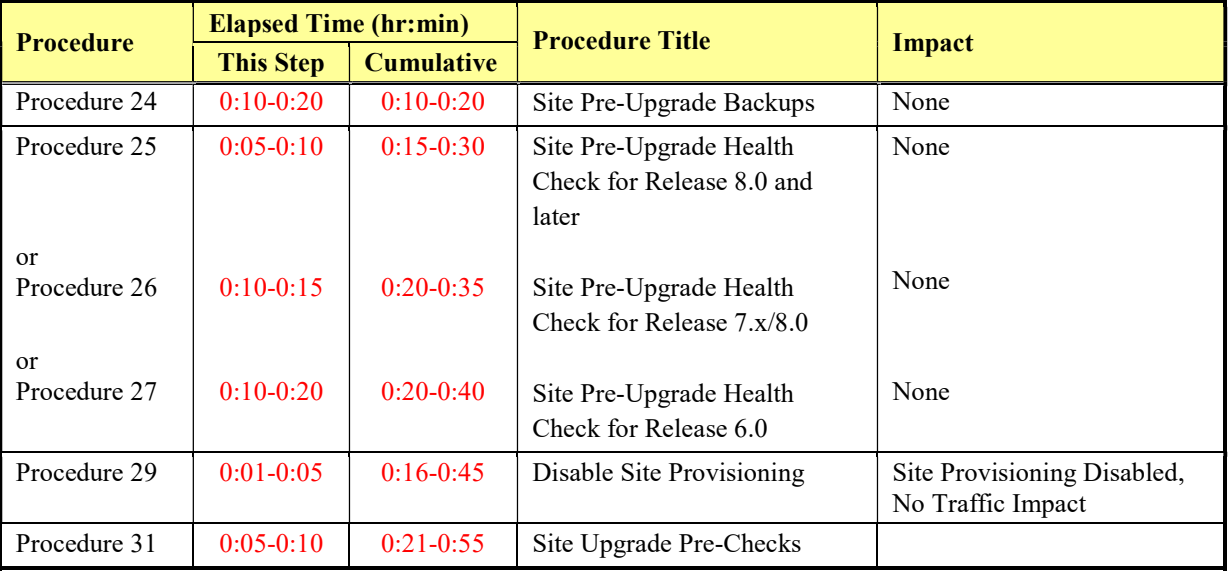

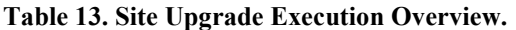

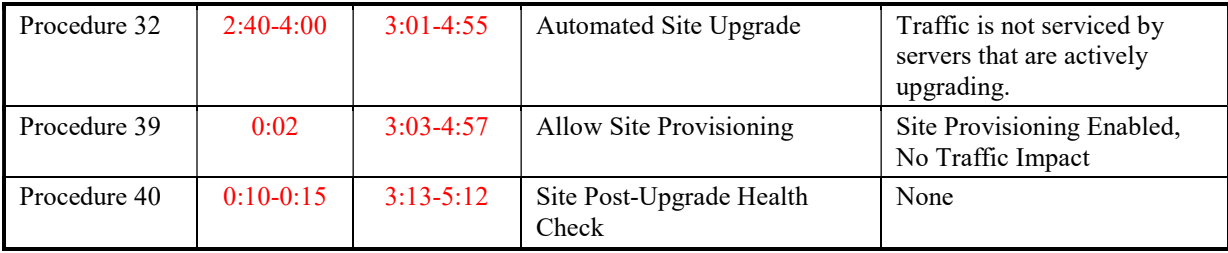

### 5.1.1 Site Pre-Upgrade Backups

This procedure is non-intrusive and is used to perform a backup of all servers associated with the SOAM site(s) being upgraded. It is recommended that this procedure be executed no earlier than 36 hours prior to the start of the upgrade.

Since this backup is to be used in the event of disaster recovery, any site configuration changes made after this backup should be recorded and re-entered after the disaster recovery.

Procedure 69 is an alternate procedure that can be used to backup a site using the command line. Procedure 69 should only be used by direction of MOS.

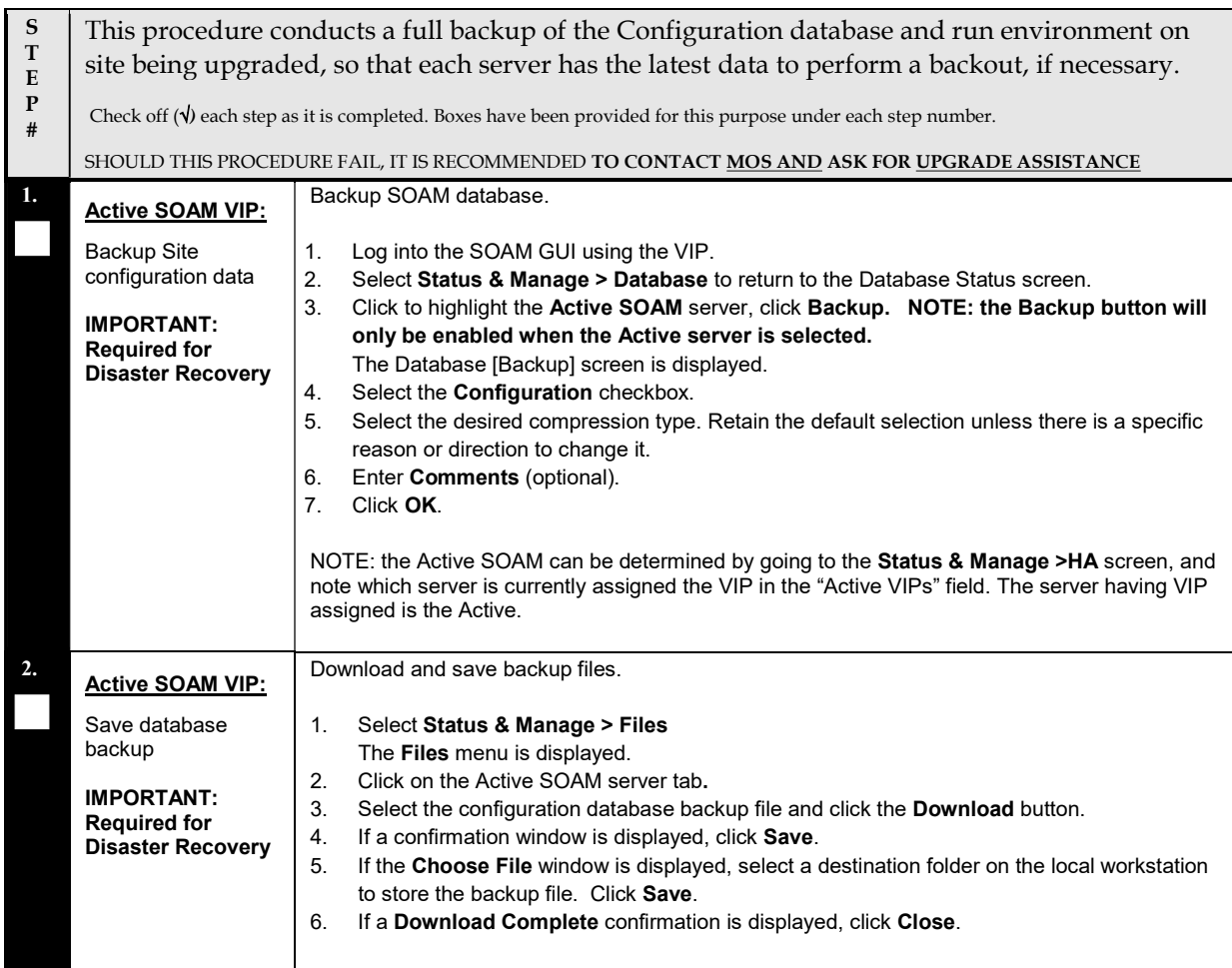

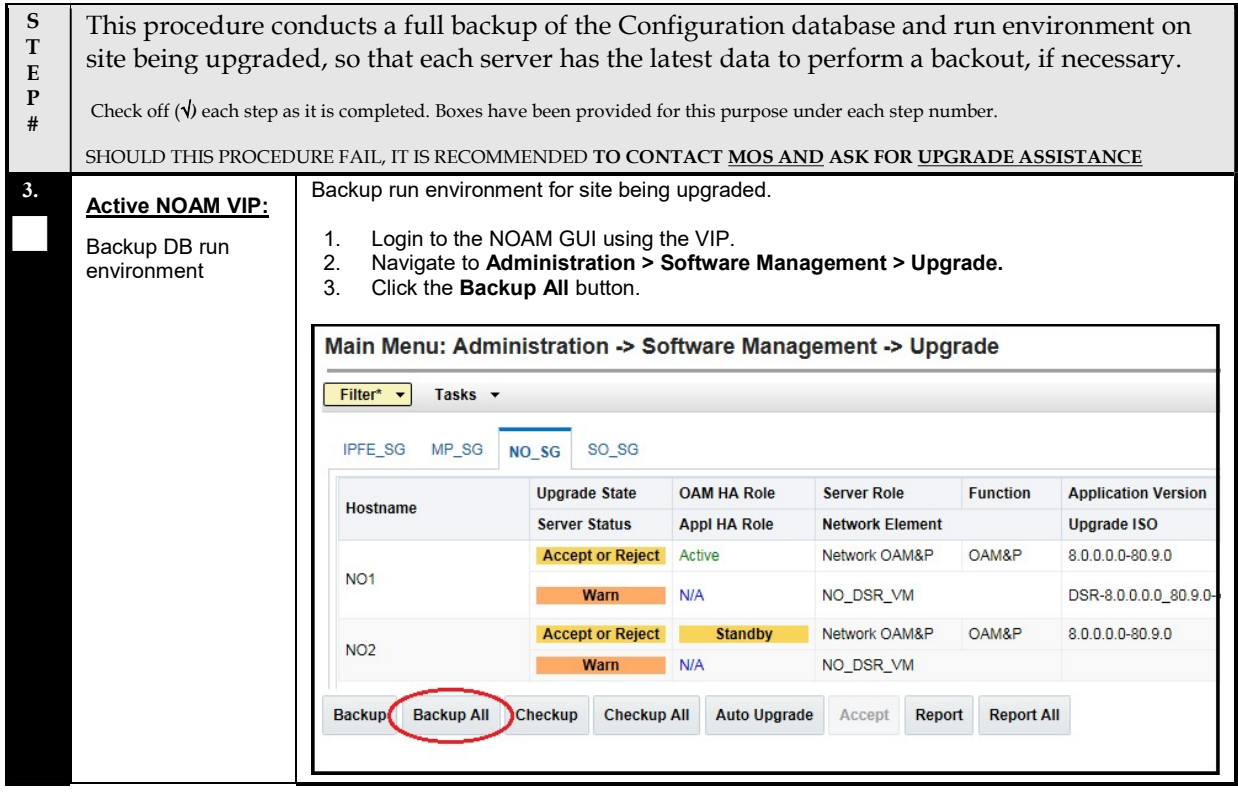

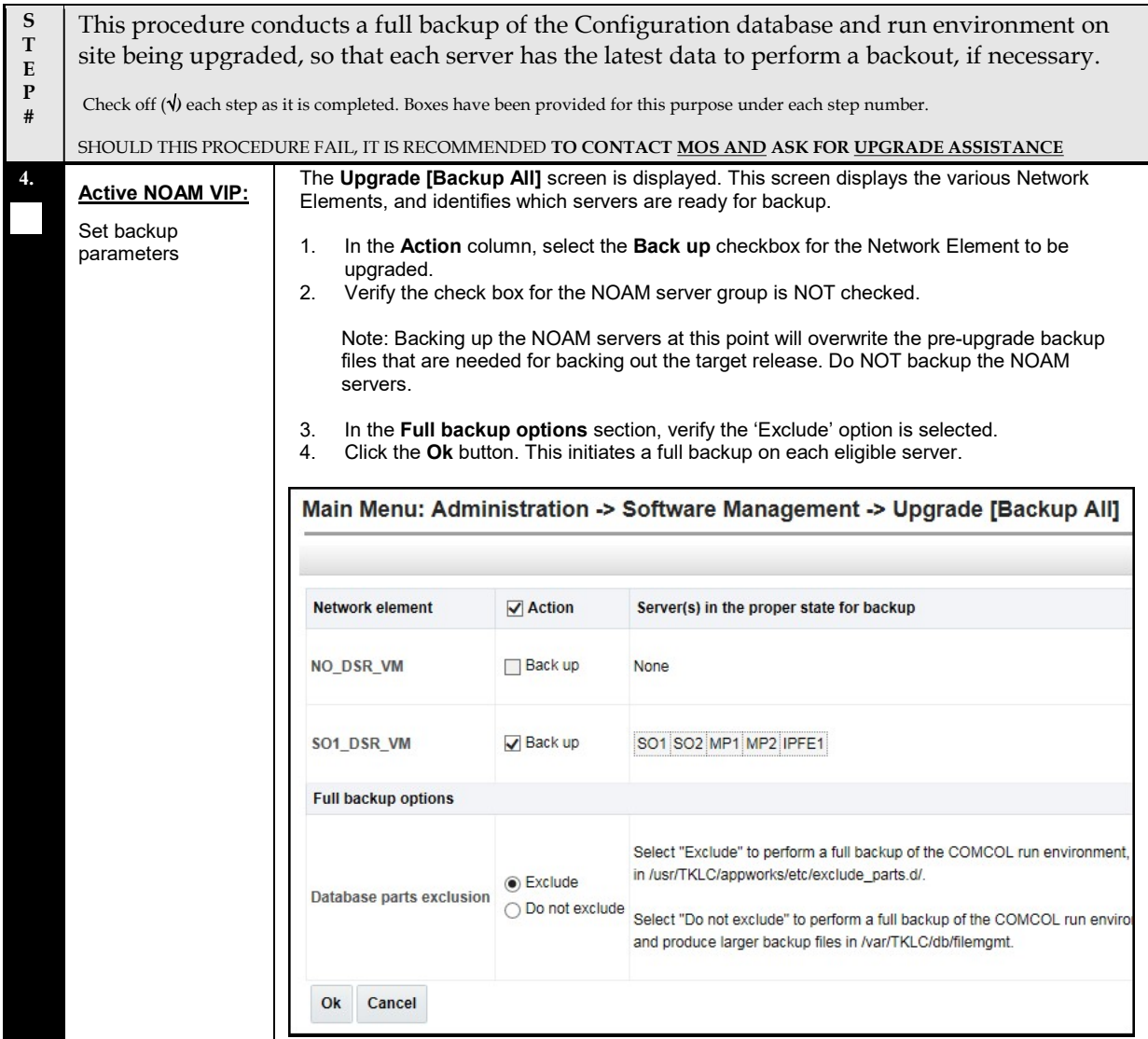

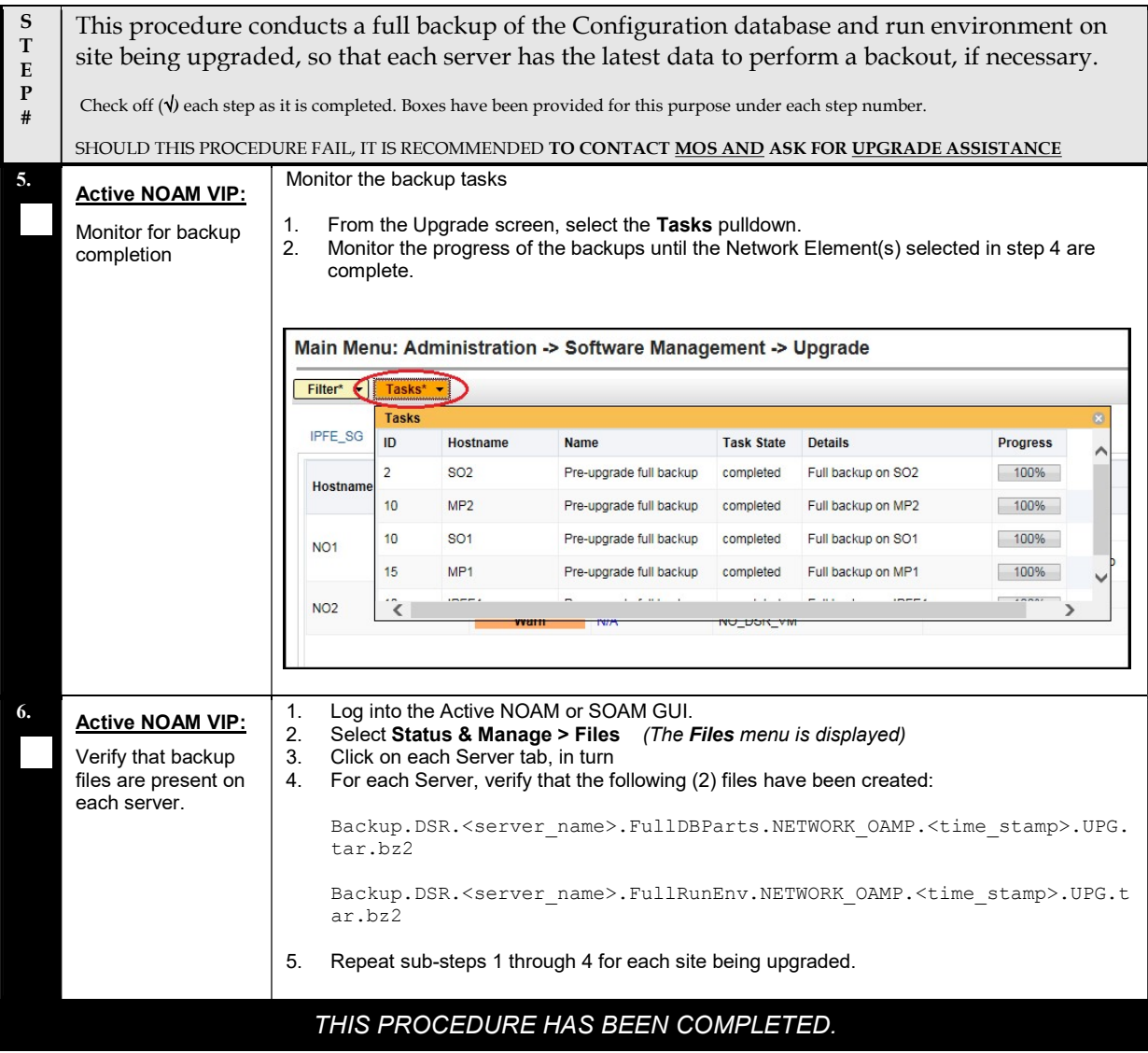

# 5.1.2 Site Pre-Upgrade Health Checks

This section provides procedures to verify the health of the SOAM site prior to upgrade. Procedure 25 is the primary procedure to be executed when the Active NOAM is on Release 8.0 and later. Alternate release-specific procedures are also provided, to be used as directed.

### 5.1.2.1 Site Pre-Upgrade Health Check for Release 8.0 and later

This procedure is used when the NOAMs are on Release 8.0 and later. The procedure is non-intrusive and performs a health check of the site prior to upgrading.

Procedure 25: Site Pre-Upgrade Health Check for Release 8.0 and later

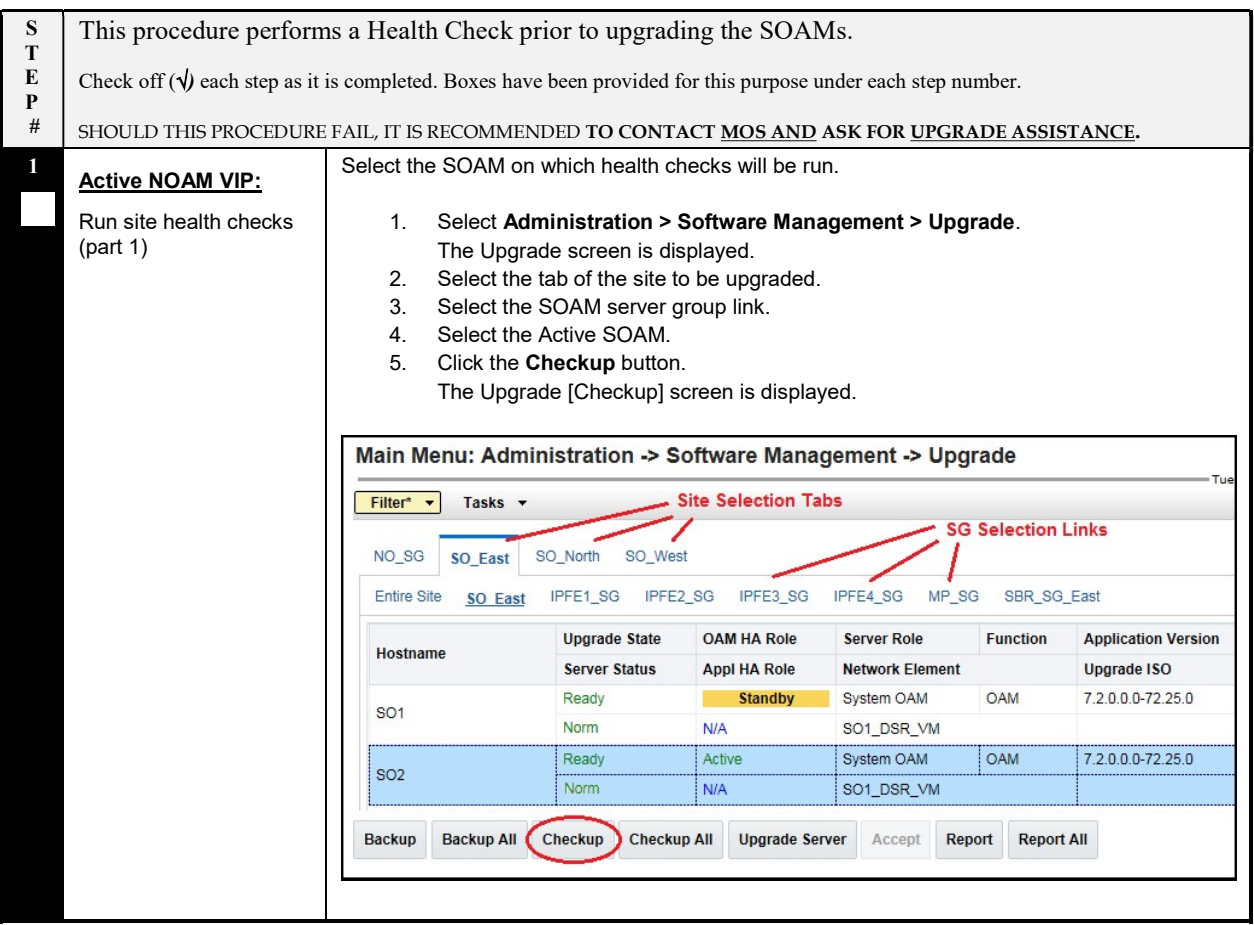

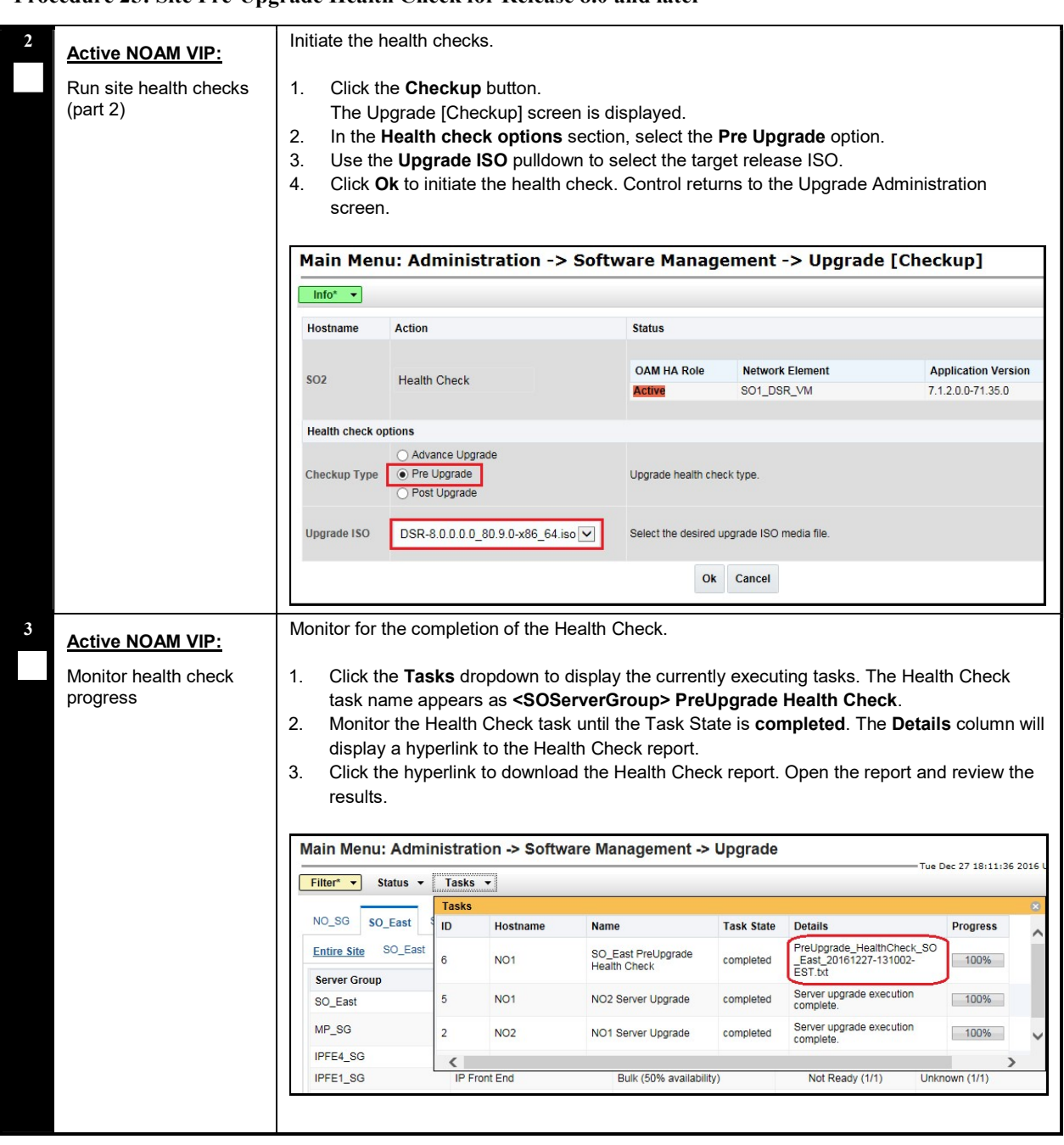

#### Procedure 25: Site Pre-Upgrade Health Check for Release 8.0 and later

### Procedure 25: Site Pre-Upgrade Health Check for Release 8.0 and later

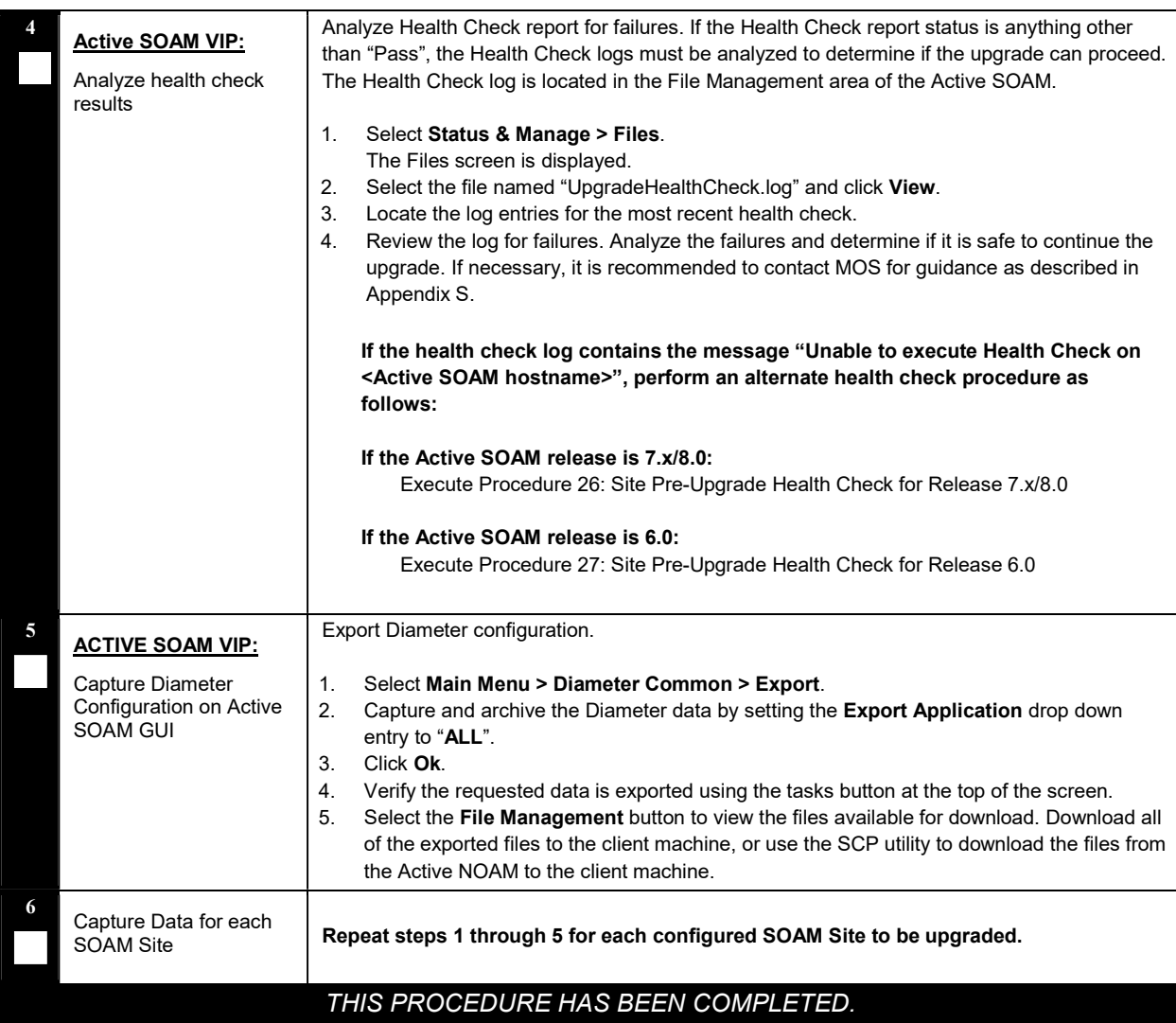

# 5.1.2.2 Site Pre-Upgrade Health Check for Release 7.x/8.0

This procedure is an alternate health check that is used when upgrading to Release 8.0 and the SOAMs are on Release 7.x. The procedure is non-intrusive and performs a health check of the site prior to upgrading. Do not perform this procedure unless directed in Procedure 25 step 4.

#### Procedure 26: Site Pre-Upgrade Health Check for Release 7.x/8.0

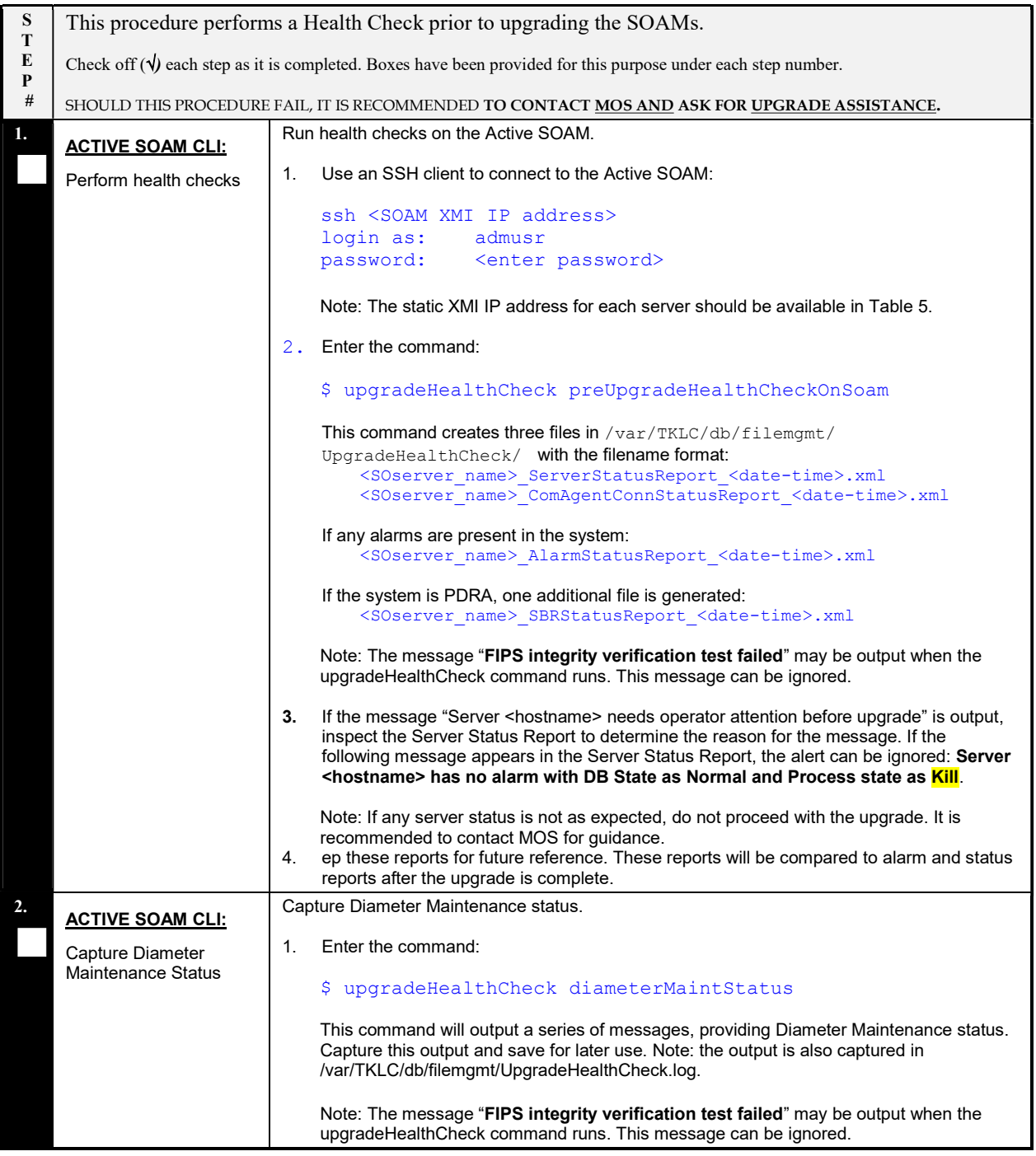

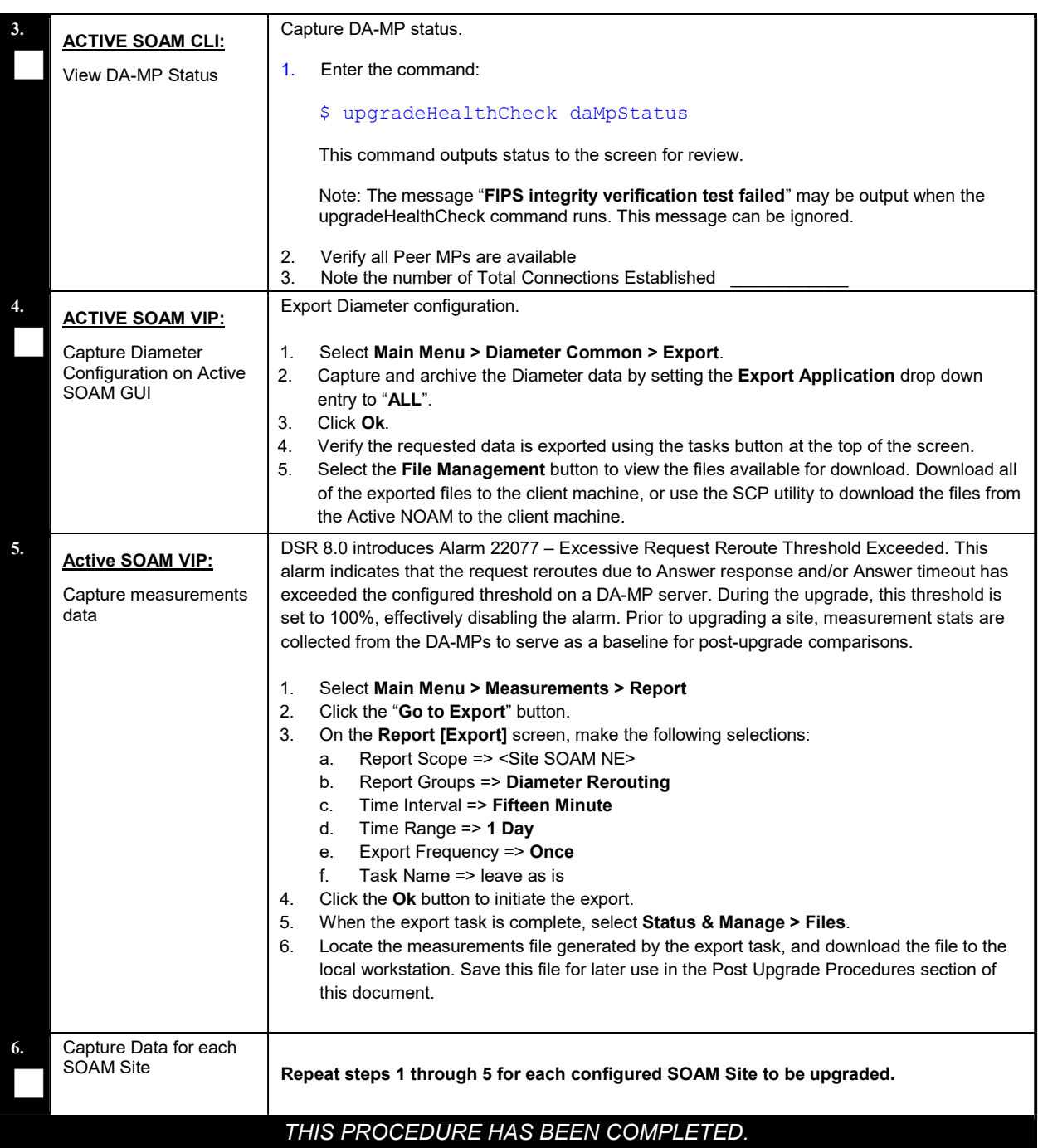

### Procedure 26: Site Pre-Upgrade Health Check for Release 7.x/8.0

# 5.1.2.3 Site Pre-Upgrade Health Check for Release 6.0

This procedure is an alternate health check that is used when upgrading to Release 8.0 and the Active SOAM is on Release 6.0. The procedure is non-intrusive and performs a health check of the site prior to upgrading. Do not perform this procedure unless directed in Procedure 25 step 4.

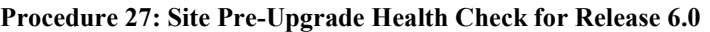

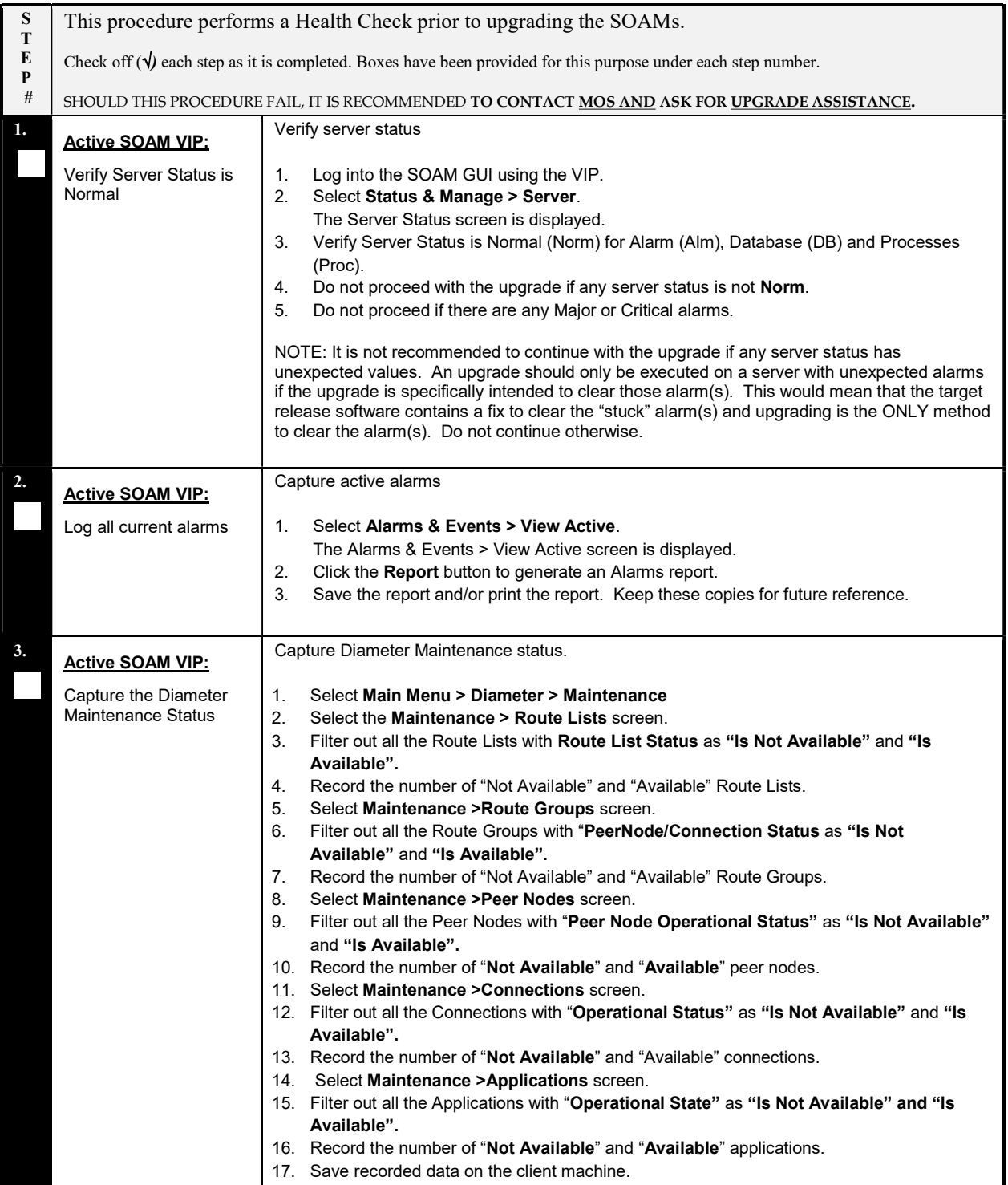

### Procedure 27: Site Pre-Upgrade Health Check for Release 6.0

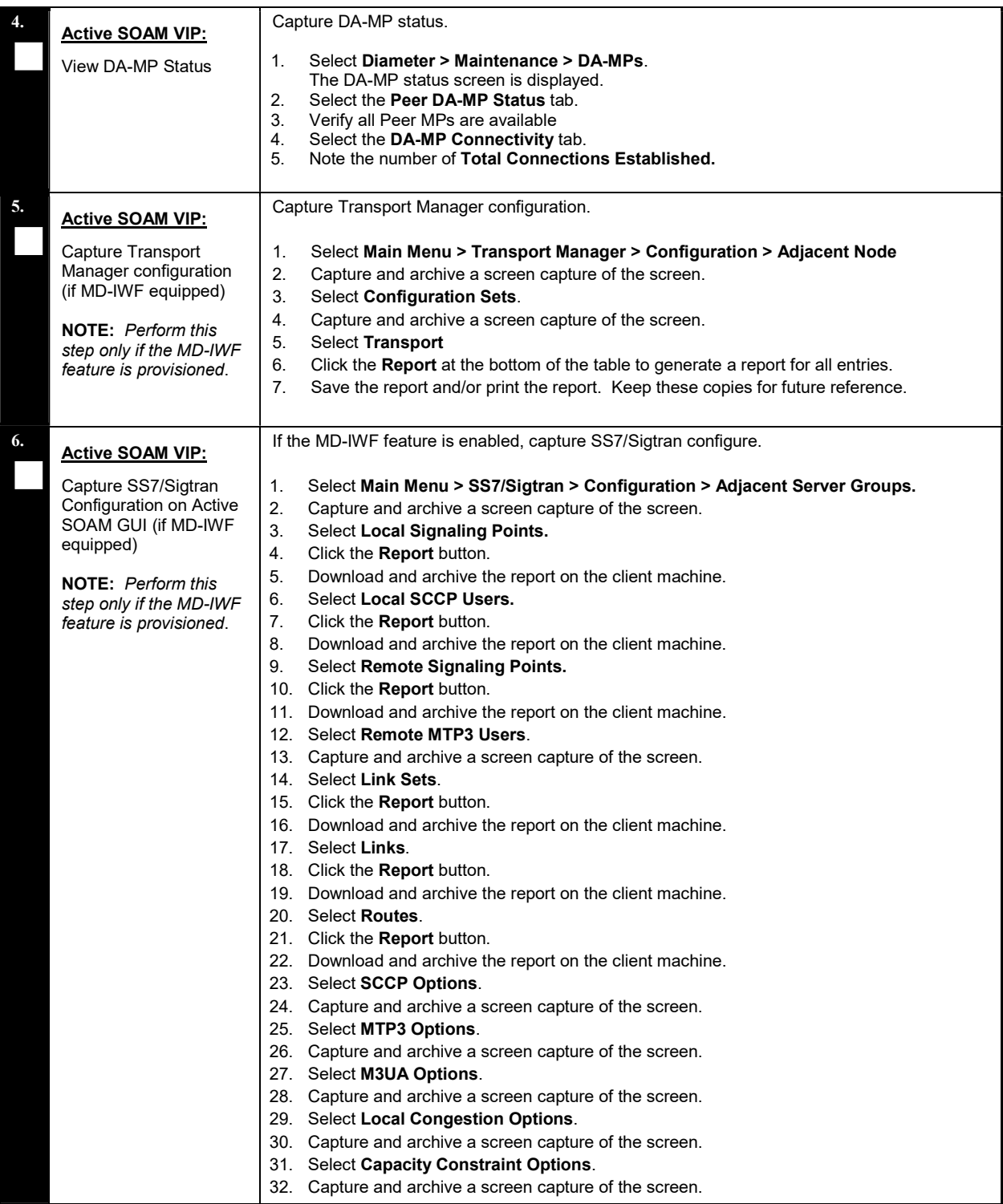

#### Procedure 27: Site Pre-Upgrade Health Check for Release 6.0

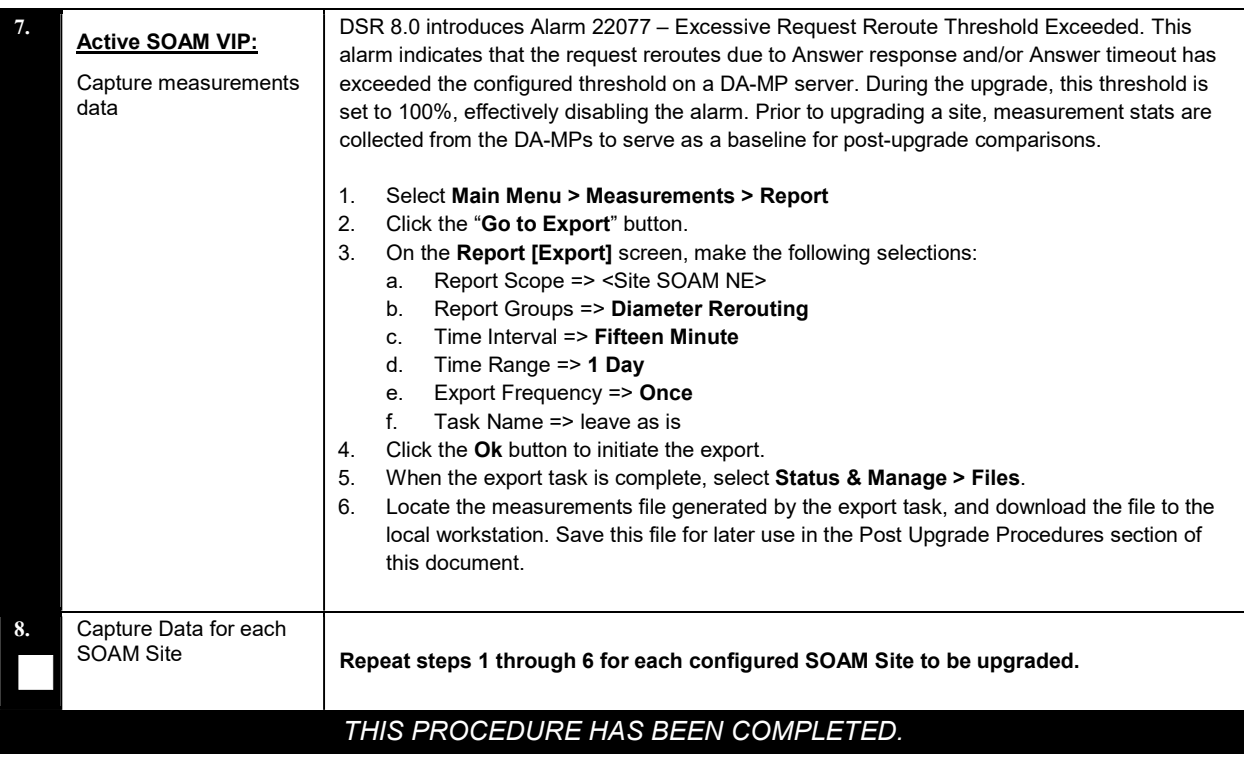

### 5.1.3 Site Upgrade Options Check

Automated Site Upgrade provides user-configurable options that control certain upgrade behaviors. These options are found on the Active NOAM's Administration > General Options screen and are described in detail in Section 2.10.3. Prior to initiating a site upgrade, review these options to verify the current settings are correct, or to modify the settings to meet customer requirements/preferences.

This procedure is applicable only to Auto Site Upgrade. The options have no effect on manual upgrades or Automated Server Group upgrades.

#### Procedure 28: Site Upgrade Options Check

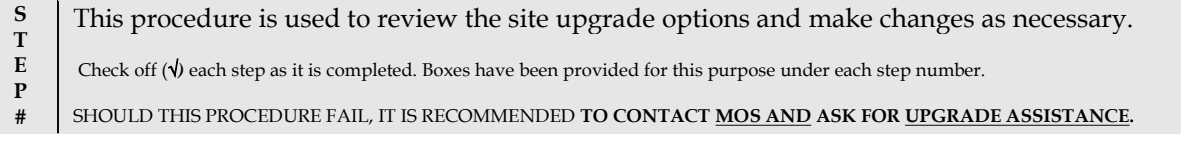

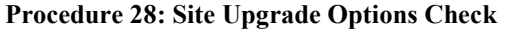

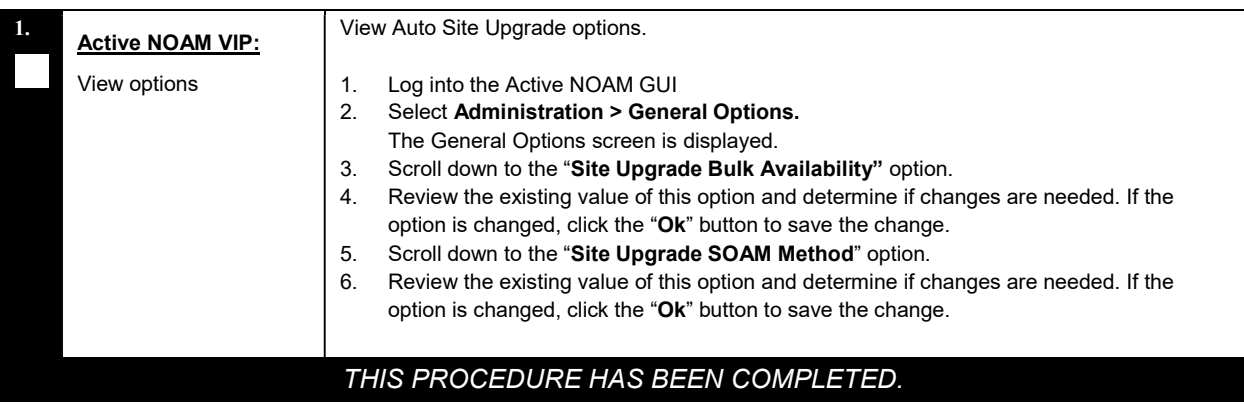

# 5.1.4 Disable Site Provisioning

This procedure disables Site Provisioning in preparation for upgrading the site.

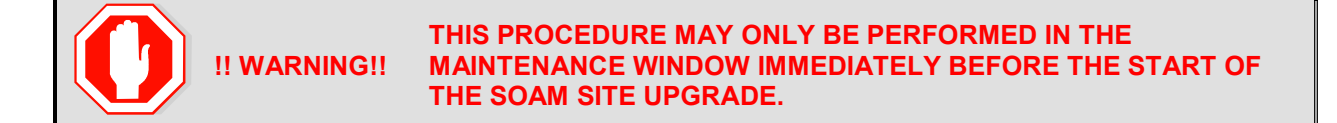

#### Procedure 29: Disable Site Provisioning

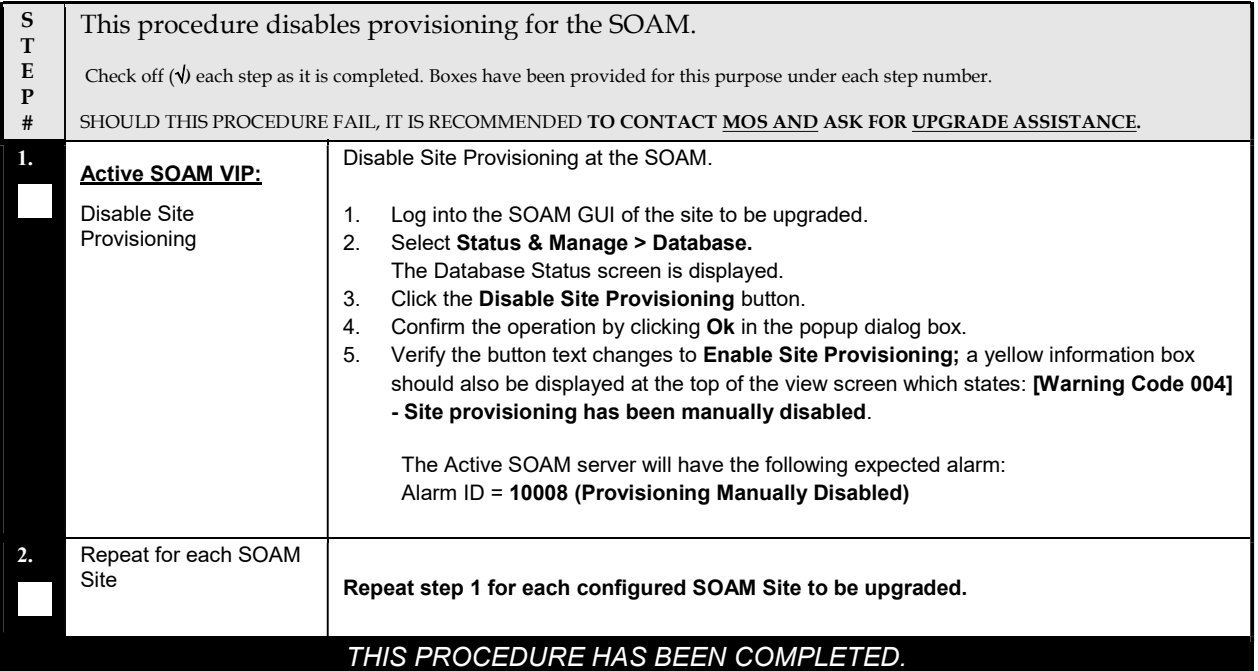

### 5.2 Automated Site Upgrade

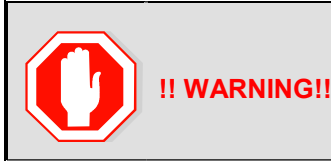

#### THE FOLLOWING PROCEDURES MUST BE COMPLETED BEFORE THE START OF AUTOMATED SITE UPGRADE:

Procedure 24; [Procedure 25, Procedure 26, or Procedure 27]; Procedure 29; Procedure 31

### 5.2.1 TVOE Upgrade Check

When using the Auto Site Upgrade feature, it is not possible to upgrade the TVOE hosts with the application, as the application upgrades are performed continuously to completion. Therefore, all TVOE hosts in the target site must be upgraded, if necessary, prior to initiating the site upgrade sequence. Refer to Section 3.4.6 for TVOE host upgrade procedures. Once the TVOE hosts upgrades are complete, return to this section to continue the site upgrade.

The TVOE version check is especially applicable to VEDSR systems, wherein all of the DSR applications run as guests of a TVOE host. In particular, consideration must be given to Spare SBRs, which may be located at a different physical location, but will be upgraded with the server group to which the Spare SBR belongs.

### 5.2.2 VEDSR VM Update

Before Auto Site Upgrade can be used to upgrade a VEDSR site, the guest VMs may need to be be modified to support 8.0 functional requirements. Because Auto Site Upgrade does not allow for operator intervention during the upgrade, the modifications must be implemented on ALL guests before the site upgrade begins.

This procedure modifies the guest VM profile to increase the size of the disk to 70GB due to the increased storage requirements of DSR 8.0.

This procedure is applicable to the VEDSR configuration only.

This procedure is not required if the source release is DSR 8.0 or later.

#### Procedure 30: VEDSR VM Update

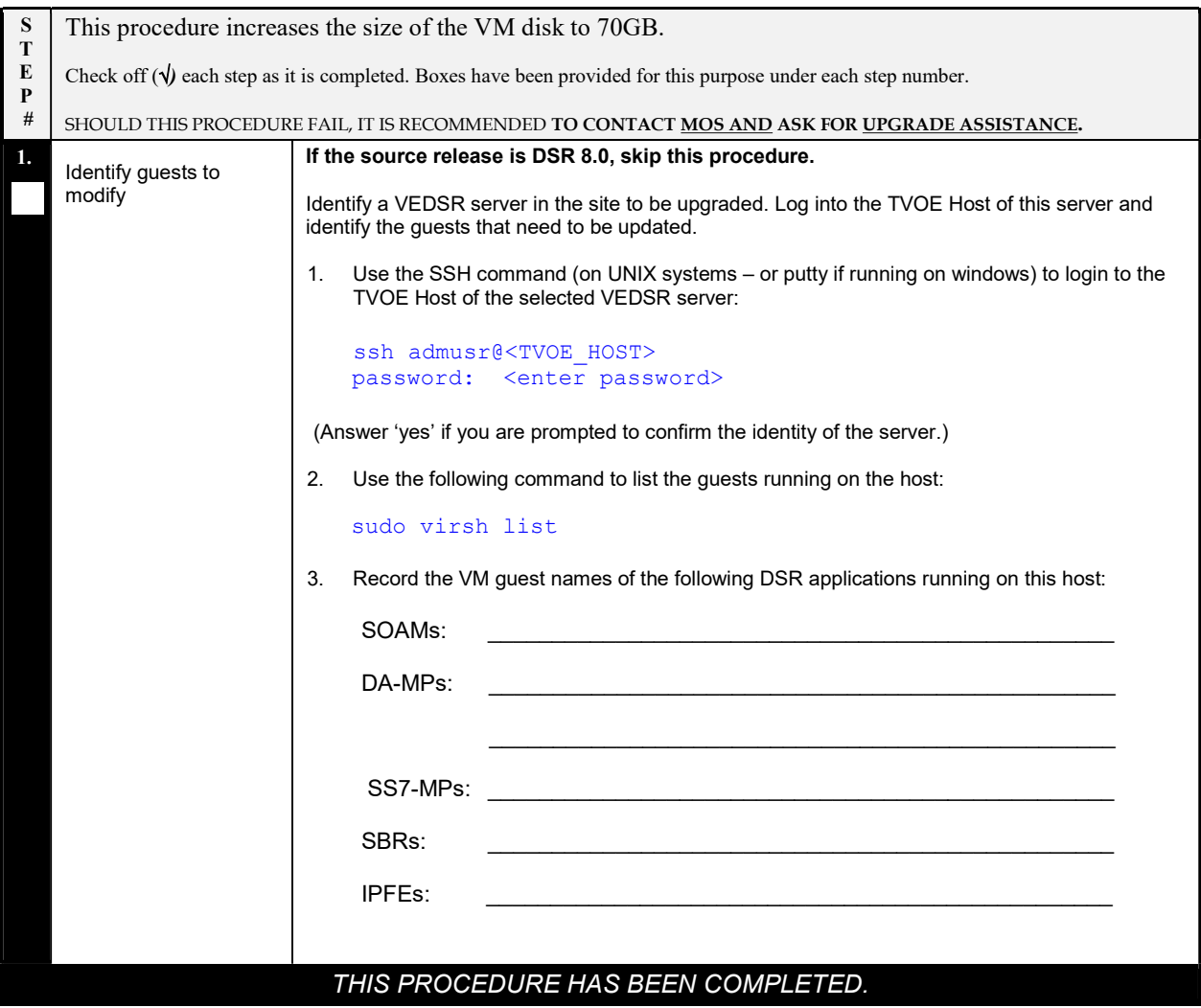

# 5.2.3 Site Upgrade Pre-Checks

This procedure verifies that the system is prepared for Automated Site Upgrade.

#### Procedure 31: Site Upgrade Pre-Checks

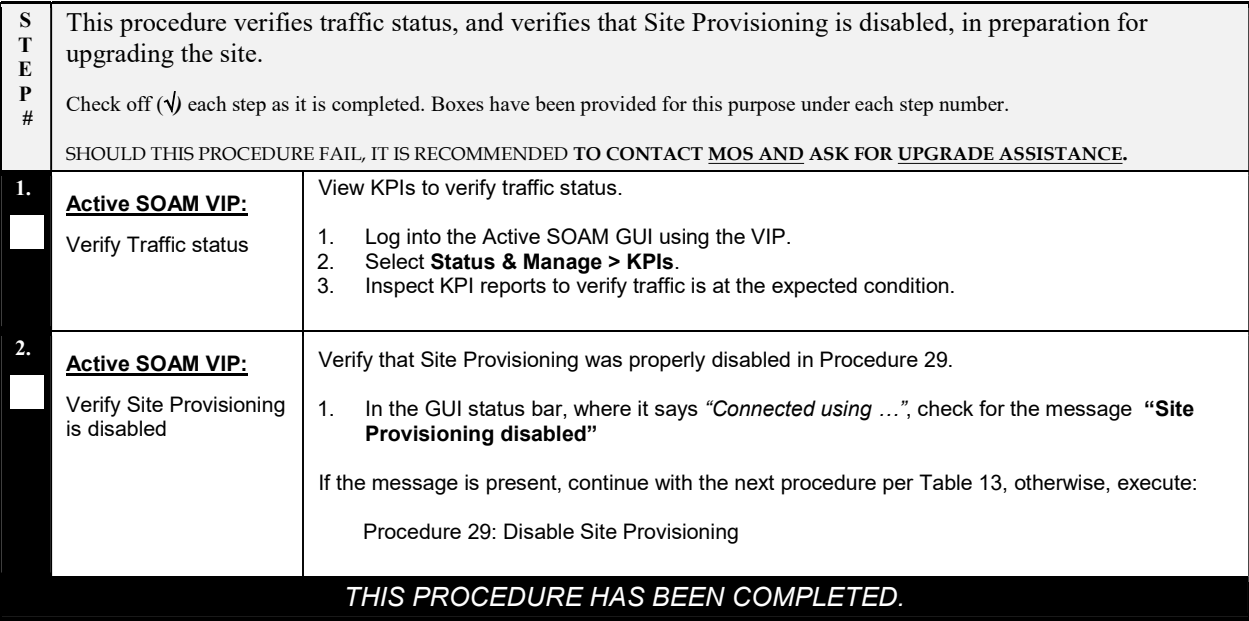

# 5.2.4 Initiate Automated Site Upgrade

This procedure initiates the Auto Site Upgrade sequence.

#### Procedure 32: Automated Site Upgrade

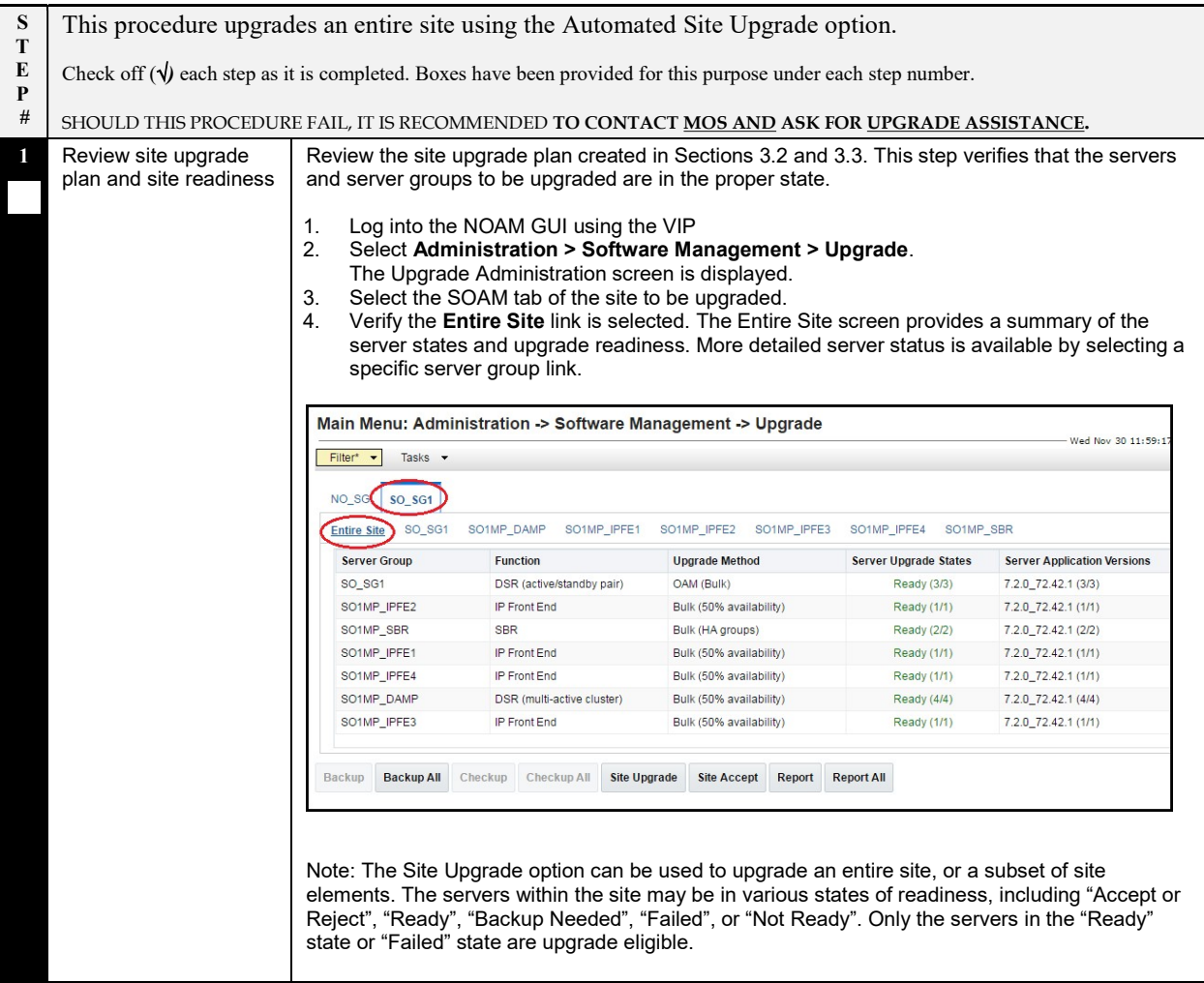

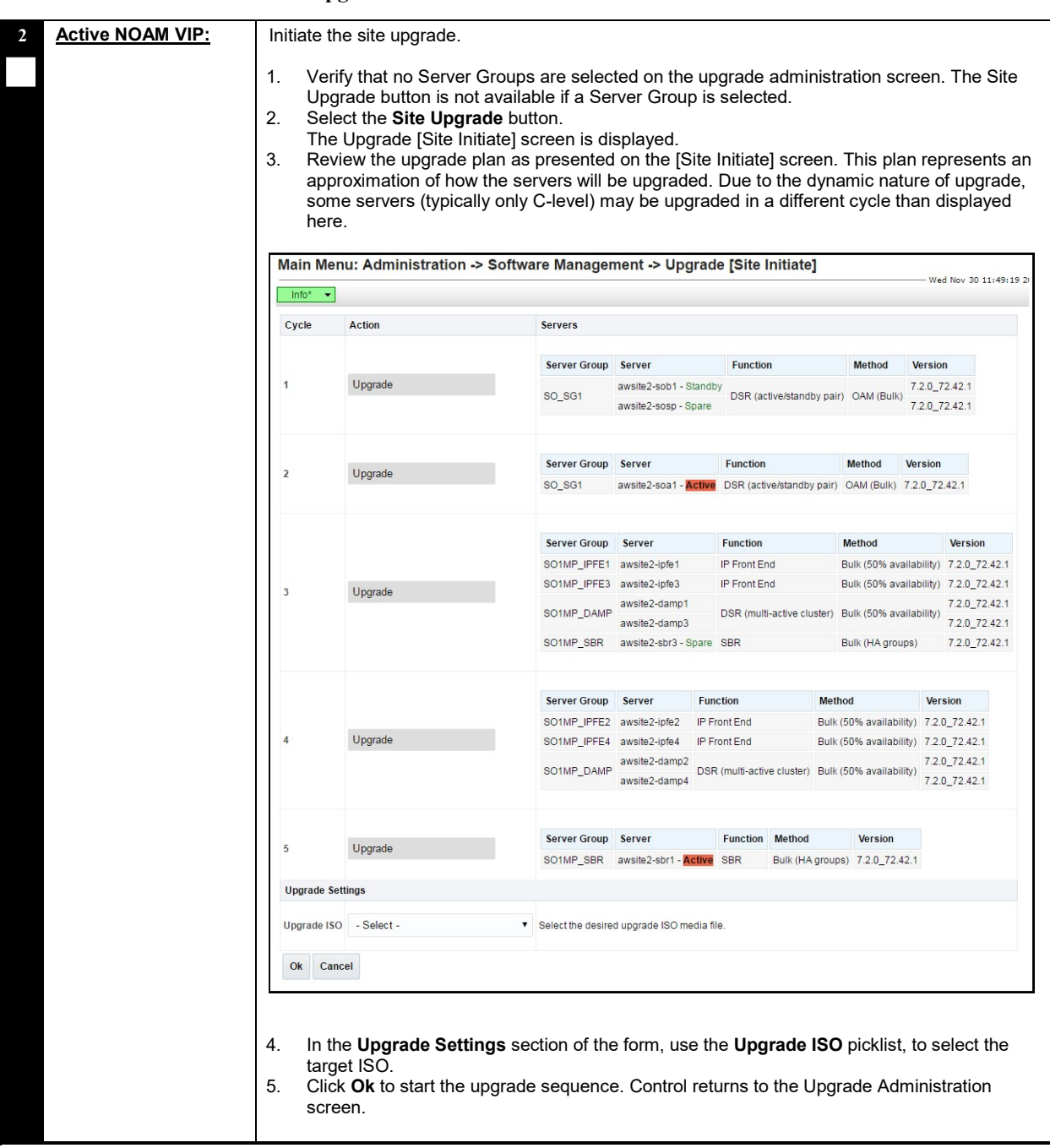

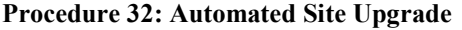

#### Procedure 32: Automated Site Upgrade

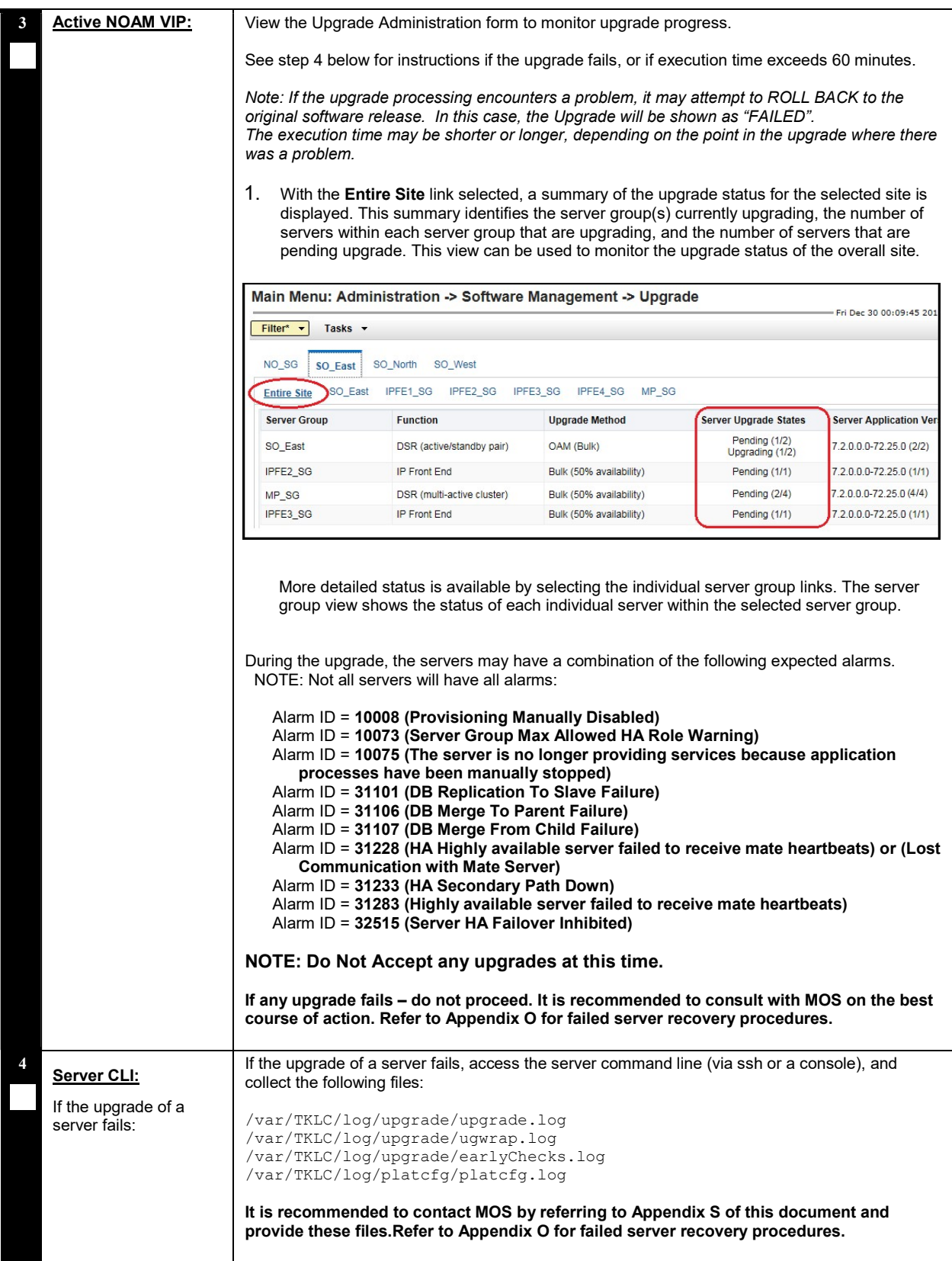

Procedure 32: Automated Site Upgrade

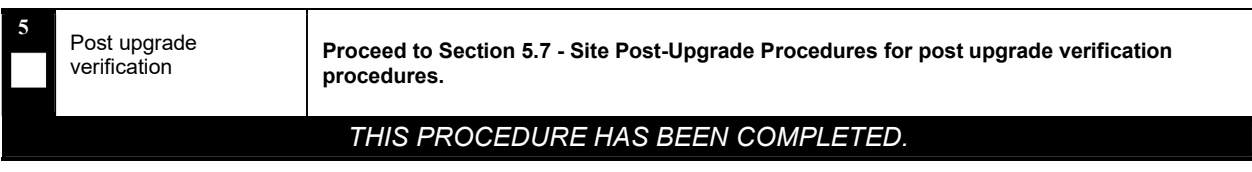

### 5.3 Automated Server Group/Manual Upgrade Overview

This section contains alternative site upgrade procedures that can be used when Automated Site Upgrade does not meet the needs or concerns of the customer. These procedures use a combination of Automated Server Group upgrade and manual server upgrades to upgrade a specific site.

Table 14 details the site upgrade plan for a non-PCA/PDRA site, which divides the upgrade into four cycles. A cycle is defined as the complete upgrade of one or more servers, from initiate upgrade to success or failure. The first two cycles consist of upgrading the SOAMs - the first cycle upgrades the Standby SOAM, followed by the second cycle, which upgrades the Active SOAM. Cycle 3 cannot begin until cycle 2 is complete. This ensures that the OAM controllers are always upgraded before any C-level servers.

The third cycle begins the upgrade of the C-level servers. In cycle 3, one-half of the DA-MPs, SS7-MPs, and IPFEs are upgraded. This leaves the remaining half of these server functions in-service to process traffic.

The fourth cycle upgrades the second half of the DA-MPs, SS7-MPs, and IPFEs to complete the site upgrade.

#### Table 14. Non-PCA/PDRA Site Upgrade Plan

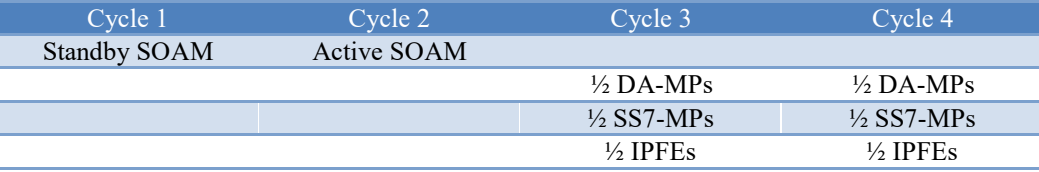

Table 15 details the site upgrade plan for a PCA/PDRA system with two-site redundancy. This upgrade plan is divided into five cycles. The first two cycles consist of upgrading the SOAMs - the first cycle upgrades the Standby and Spare SOAMs in parallel, followed by the second cycle, which upgrades the Active SOAM. Cycle 3 cannot begin until cycle 2 is complete. This ensures that the OAM controllers are always upgraded before any C-level servers.

The third cycle begins the upgrade of the C-level servers. In cycle 3, one-half of the DA-MPs, SS7-MPs, and IPFEs are upgraded in parallel with all of the Spare SBRs. This leaves the remaining server functions in-service to process traffic.

The fourth cycle upgrades the second half of the DA-MPs, SS7-MPs, and IPFEs in parallel with all of the Standby SBRs.

The fifth cycle is required to upgrade the Active SBR(s), completing the site upgrade.

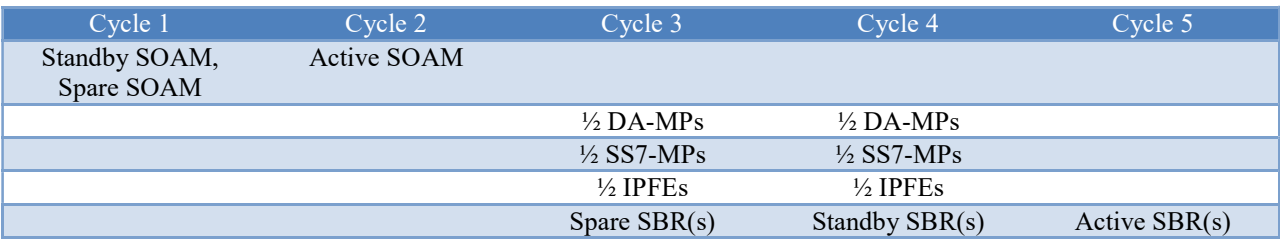

#### Table 15. Two-Site Redundancy PCA Site Upgrade Plan

Table 16 details the site upgrade plan for a PCA/PDRA system with three-site redundancy. This upgrade plan is divided into six cycles. The first two cycles consist of upgrading the SOAMs - the first cycle upgrades the Standby and Spare SOAMs in parallel, followed by the second cycle, which upgrades the Active SOAM. Cycle 3 cannot begin until cycle 2 is complete. This ensures that the OAM controllers are always upgraded before any C-level servers.

The third cycle begins the upgrade of the C-level servers. In cycle 3, one-half of the DA-MPs, SS7-MPs, and IPFEs are upgraded in parallel with one Spare SBR. This leaves the remaining server functions in-service to process traffic.

The fourth cycle upgrades the second half of the DA-MPs, SS7-MPs, and IPFEs in parallel with the second Spare SBR

The fifth cycle upgrades the Standby SBR(s), and the sixth cycle is required to upgrade the Active SBR(s), completing the site upgrade.

#### Table 16. Three-Site Redundancy PCA Site Upgrade Plan

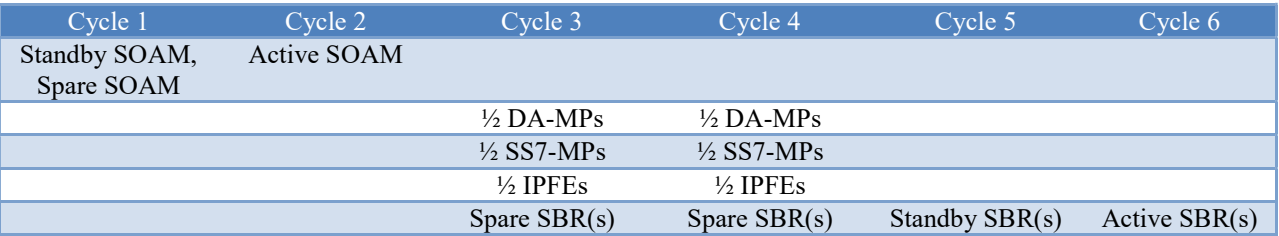

### 5.3.1 Site Upgrade Planning

The upgrade of the site servers consists of a mixture of automated upgrades using the Automated Server Group upgrade feature, along with "manual" upgrades that are a little less automated.

Table 17 should be used to plan the upgrade of each site. For the server groups that will be upgraded using ASG, the only planning necessary is to record the server group name. ASG will automatically select the individual servers to be upgraded. The SS7-MP and IPFE server groups must be upgraded manually since there is only one server per server group. Planning is necessary for these server groups to ensure traffic continuity. Record the hostname of the servers to be upgraded in each iteration.

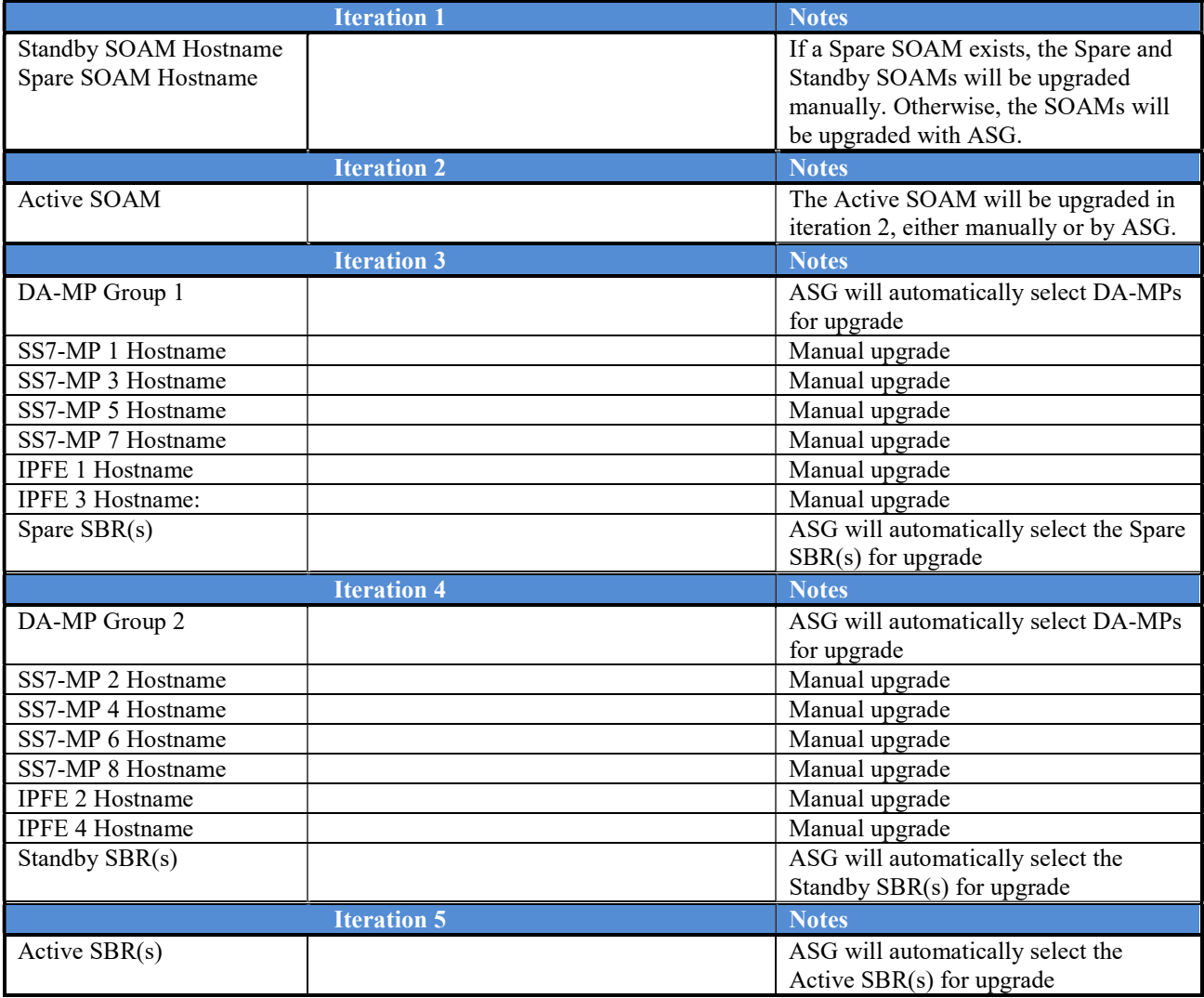

#### Table 17. Site Upgrade Planning Sheet.

Table 18 shows the procedures to be executed for the site upgrade, along with the estimated time to complete each step. Use Table 18 as a guide for determining the order in which the procedures are to be executed.

NOTE: If the TVOE Hosts are upgraded during the same Maintenance Window as the application upgrade, refer to Table 10 (Section 3.4.6) for additional time estimates associated with the TVOE upgrade.
| <b>Procedure</b>              | <b>Elapsed Time (hr:min)</b> |                   | <b>Procedure Title</b>                                                              |                                                  |
|-------------------------------|------------------------------|-------------------|-------------------------------------------------------------------------------------|--------------------------------------------------|
|                               | <b>This Step</b>             | <b>Cumulative</b> |                                                                                     | Impact                                           |
| Procedure 24                  | $0:10-0:20$                  | $0:10-0:20$       | Site Pre-Upgrade Backups                                                            | None                                             |
| Procedure 25                  | $0:05-0:10$                  | $0:15-0:30$       | Site Pre-Upgrade Health<br>Check for Release 8.0 and<br>later                       | None                                             |
| <sub>or</sub><br>Procedure 26 | $0:10-0:15$                  | $0:20-0:25$       | Site Pre-Upgrade Health<br>Check for Release $7.x/8.0$                              | None                                             |
| or<br>Procedure 27            | $0:10-0:20$                  | $0:20-0:40$       | Site Pre-Upgrade Health<br>Check for Release 6.0                                    | None                                             |
| Procedure 29                  | $0:01 - 0:05$                | $0:16 - 0:45$     | Disable Site Provisioning                                                           | Site Provisioning Disabled,<br>No Traffic Impact |
| Procedure 33                  | $0:01 - 0:05$                | $0:17 - 0:50$     | <b>SOAM Upgrade Pre-Checks</b>                                                      | No Traffic Impact                                |
| Iteration 1                   | $0:40-1:00$                  | $0:57-1:50$       | Standby SOAM, Spare SOAM<br>(if equipped)                                           | Refer to Section 5.3 for<br>details              |
| Iteration 2                   | $0:40-1:00$                  | $1:37-2:50$       | <b>Active SOAM</b>                                                                  | Refer to Section 5.3 for<br>details              |
| Iteration 3                   | $0:40-1:00$                  | $2:17 - 3:50$     | $\frac{1}{2}$ DA-MPs, $\frac{1}{2}$ SS7-MPs,<br>$\frac{1}{2}$ IPFEs, Spare SBR(s)   | Refer to Section 5.4 for<br>details              |
| Iteration 4                   | $0:40-1:00$                  | $2:57-4:50$       | $\frac{1}{2}$ DA-MPs, $\frac{1}{2}$ SS7-MPs,<br>$\frac{1}{2}$ IPFEs, Standby SBR(s) | Refer to Section 5.5 for<br>details              |
| Iteration 5                   | $0:00-1:00$                  | $2:57 - 5:50$     | Active SBR(s)                                                                       | Refer to Section 5.6 for<br>details              |
| Procedure 39                  | 0:02                         | $2:59 - 5:52$     | Allow Site Provisioning                                                             | Site Provisioning Enabled,<br>No Traffic Impact  |
| Procedure 40                  | $0:10-0:15$                  | 3:09-6:07         | Site Post-Upgrade Health<br>Check                                                   | None                                             |

Table 18. Site Upgrade Execution Overview.

#### 5.3.1.1 RMS Notes

RMS-based DSRs are deployed in one of two supported configurations: without geographic redundancy, or with geographic redundancy. In both cases, the RMS-based DSR implements just a single Diameter network element.

When an RMS-based DSR has no geographic redundancy, there is just a single RMS geographic site, functioning as a single RMS Diameter site. The upgrade of this DSR deployment should be done in two maintenance windows: one for the NOAMs, and the second for all remaining servers.

When an RMS-based DSR includes geographic redundancy, there are two RMS geographic sites (but still functioning as a single RMS Diameter site). The primary RMS site contains the NOAM Active/Standby pair that manages the network element, while the geo-redundant RMS site contains a Disaster Recovery NOAM pair. Each RMS geographic site includes its own SOAM pair, but only the SOAMs at the primary RMS site are used to manage the signaling network element. The SOAMs at the geo-redundant site are for backup purposes only. The upgrade of this DSR deployment should be done in three maintenance windows: one for all NOAMs; a second for the SOAMs and DA-MPs at the geo-redundant backup RMS site; and a third for the SOAMs and DA-MPs at the primary RMS site.

# 5.3.1.2 TVOE Upgrade Check

When using the Automated Server Group Upgrade feature, it is not possible to upgrade the TVOE hosts with the application, as the application upgrades are performed continuously to completion. Therefore, all TVOE hosts associated with the server group must be upgraded, if necessary, prior to initiating the server group upgrade sequence. Refer to Section 3.4.6 for TVOE host upgrade procedures. Once the TVOE hosts upgrades are complete, return to this section to continue the site upgrade.

#### Note: for RMS and VEDSR configurations, the TVOE for the server hosting the PM&C may have already been upgraded.

The TVOE version check is especially applicable to VEDSR systems, wherein all of the DSR applications run as guests of a TVOE host. In particular, consideration must be given to Spare SOAMs and Spare SBRs, which may be located at a different physical location, but will be upgraded with the server group to which the Spare server belongs.

# 5.3.2 SOAM Upgrade Overview

This section contains the steps required to perform a major or incremental upgrade of the SOAMs for a DSR site. TVOE Hosts may be upgraded during this procedure, if the TVOE needs to be upgraded. It assumes that each of the SOAM servers is running on a TVOE Host (i.e. it assumes that there are 2 or 3 TVOE hosts to be upgraded at the site.)

It is highly recommended that TVOE Hosts at a site be upgraded in a Maintenance Window prior to the start of the DSR 8.0 Application upgrade. If the TVOE Hosts are upgraded with the Application, consideration must be given to the risks and consequences of exceeding the Maintenance Window.

During the site upgrade (SOAMs plus all C-level servers), site provisioning is disabled. Provisioning will be reenabled at the completion of the site upgrade.

For each site in the DSR, the SOAM(s) and associated MPs and IPFEs should be upgraded within a single maintenance window.

Table 19 shows the estimated execution times for the SOAM upgrade. Procedure 34: Automated SOAM Upgrade (Active/Standby) is the recommended procedure for upgrading the SOAMs when there is no Spare SOAM. ASG will automatically upgrade the Standby SOAM, followed by the Active SOAM.

If the site does have a Spare SOAM, Procedure 35: Manual SOAM Upgrade (Active/Standby/Spare) is the recommended procedure. The manual upgrade procedure will upgrade the Standby and Spare SOAMs in parallel, followed by the Active SOAM.

Table 19: SOAM Upgrade Execution Overview

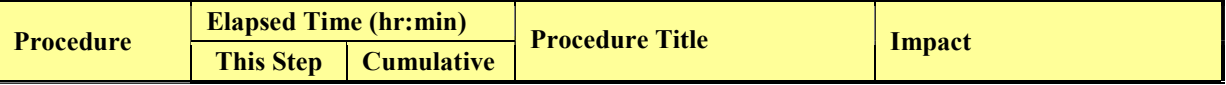

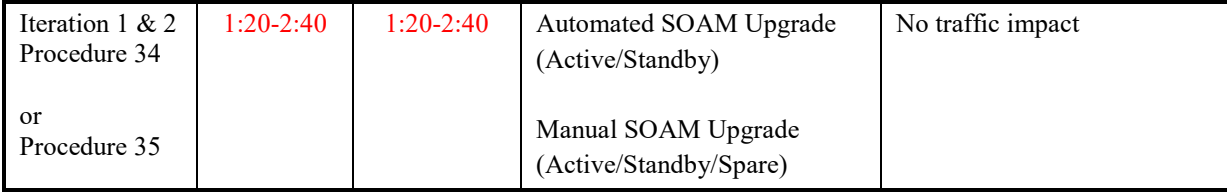

# 5.3.3 Upgrade SOAMs

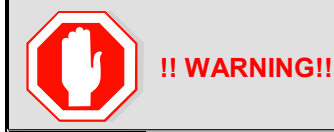

#### THE FOLLOWING PROCEDURES MUST BE COMPLETED BEFORE THE START OF SOAM UPGRADE:

Procedure 24; [Procedure 25, Procedure 26, or Procedure 27]; Procedure 29

This section provides the procedures to upgrade the SOAMs. The SOAMs can be upgraded manually under user control, or automatically using the Automated Server Group Upgrade option. The recommended method for SOAM upgrade depends on the existence of a Spare SOAM. If the site includes a Spare SOAM, then the SOAMs are upgraded manually so that the Spare and Standby can be upgraded concurrently. This reduces the time required to upgrade the SOAMs.

Regardless of which SOAM upgrade option is used, Procedure 33 is required to ensure site provisioning is disabled.

If the site does \*not\* include a Spare SOAM, use the automated SOAM upgrade in Procedure 34. If the site does include a Spare SOAM, use the manual SOAM upgrade in Procedure 35.

#### Procedure 33: SOAM Upgrade Pre-Checks

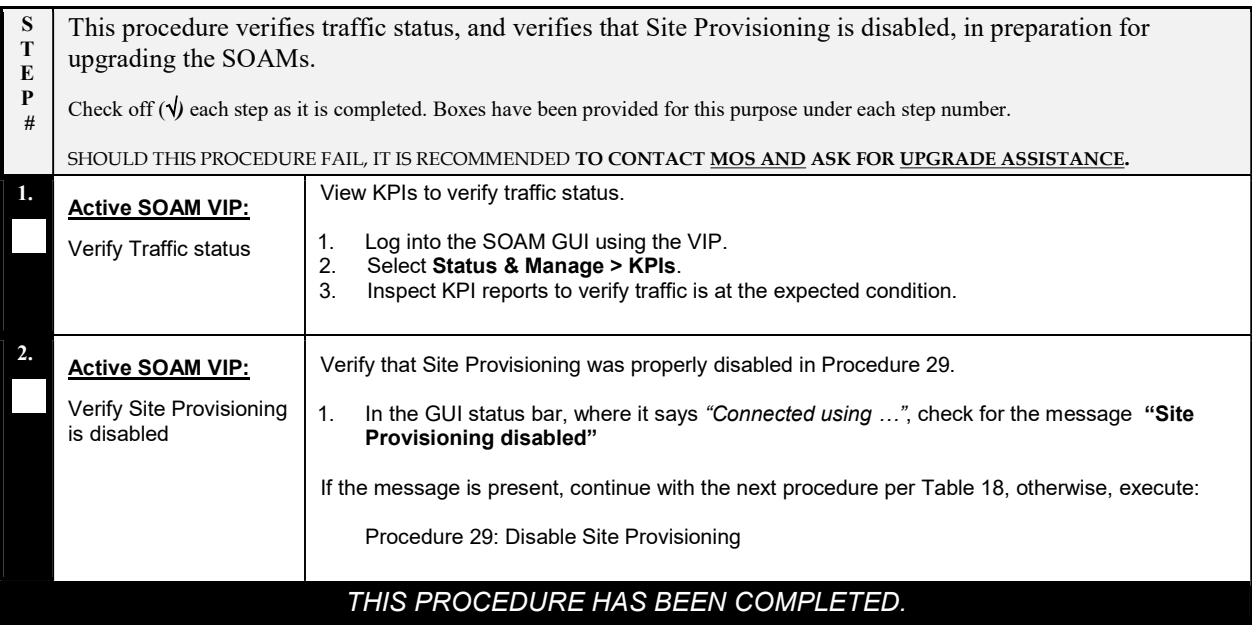

#### 5.3.3.1 Automated SOAM Upgrade (Active/Standby)

Procedure 34 is the recommended method for upgrading the SOAMs if the site does not include a Spare SOAM. If the site has a Spare SOAM, upgrade using Procedure 35. Upon completion of this procedure, proceed to Section 5.4 Upgrade Iteration 3 Overview.

#### Procedure 34: Automated SOAM Upgrade (Active/Standby)

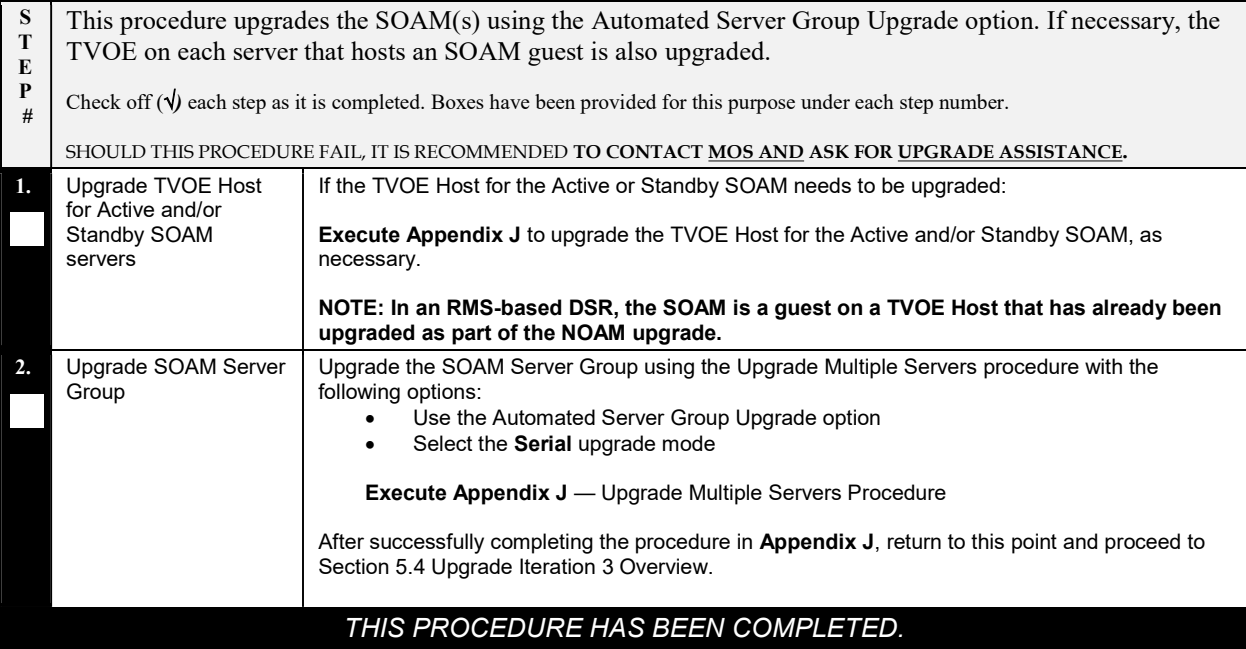

NOTE: Once the Network Element SOAMs are upgraded, if any C-level server is removed from a Server Group and re-added, the server must be restored by way of Disaster Recovery procedures. The normal replication channel to the C-level server will be inhibited due to the difference in release versions.

# 5.3.3.2 Manual SOAM Upgrade (Active/Standby/Spare)

Procedure 35 is used to upgrade the SOAM Server Group if the site includes a Spare SOAM. If the SOAM Server Group was upgraded using Procedure 34, do not execute this procedure; proceed to Section 5.4 Upgrade Iteration 3 Overview.

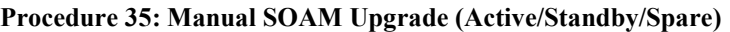

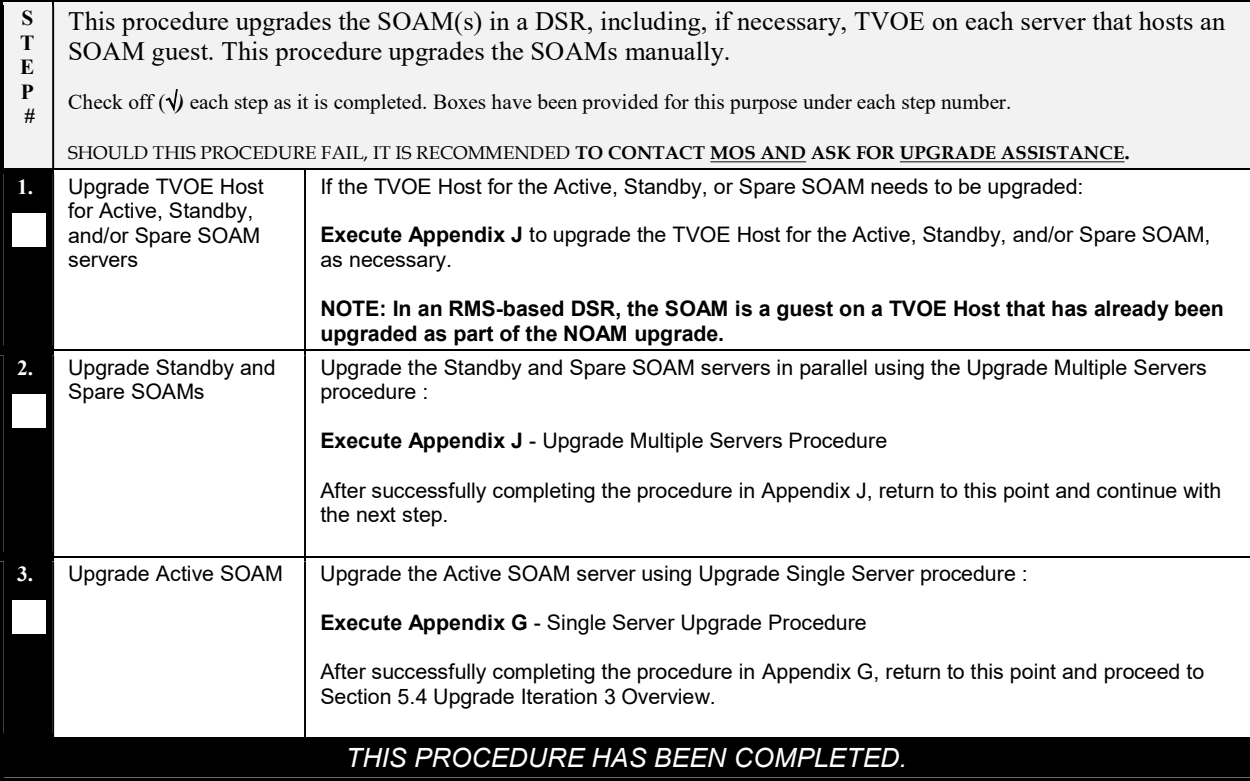

NOTE: Once the Network Element SOAMs are upgraded, if any C-level server is removed from a Server Group and re-added, the server must be restored by way of Disaster Recovery procedures. The normal replication channel to the C-level server will be inhibited due to the difference in release versions.

#### 5.4 Upgrade Iteration 3 Overview

Upgrade iteration 3 begins the upgrade of the site C-level servers. As shown in Table 17, iteration 3 consists of upgrading the DA-MPs, SS7-MPs, IPFEs, and Spare SBR(s), if equipped. The C-level components will be upgraded in parallel to maximize Maintenance Window usage.

Table 20 shows the estimated time required to upgrade the C-level servers for iteration 3.

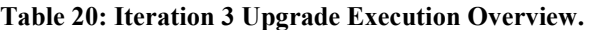

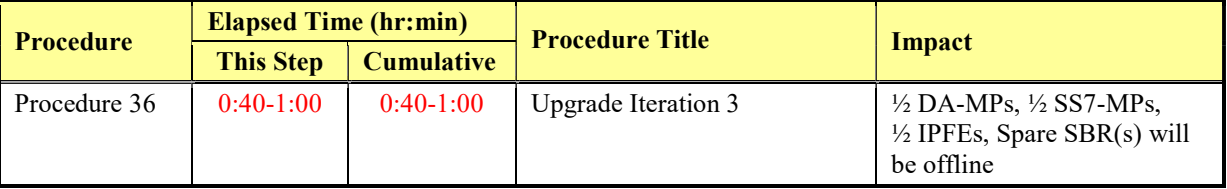

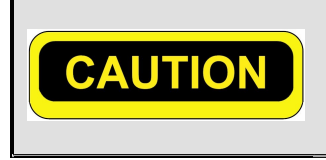

ASG DOES NOT ALLOW THE OPERATOR TO SPECIFY THE UPGRADE ORDER OF THE DA-MP SERVERS. IF A MANUAL UPGRADE WAS RECOMMENDED IN SECTION 3.2, DO NOT USE ASG TO UPGRADE THE DA-MPS IN THIS ITERATION. ALTERNATE UPGRADE PROCEDURES ARE PROVIDED IN Appendix M.4

#### 5.4.1 Upgrade Iteration 3

Procedure 36 provides the steps to upgrade ½ of the DA-MPs, ½ of the SS7-MPs, ½ of the IPFEs, and the Spare SBR(s). Refer to Table 17 for the hostnames of the servers to be upgraded in this iteration.

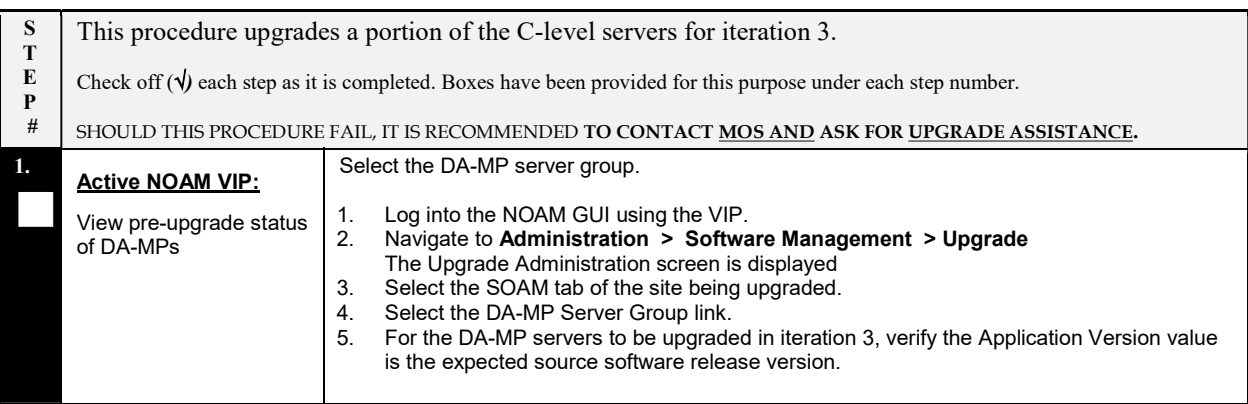

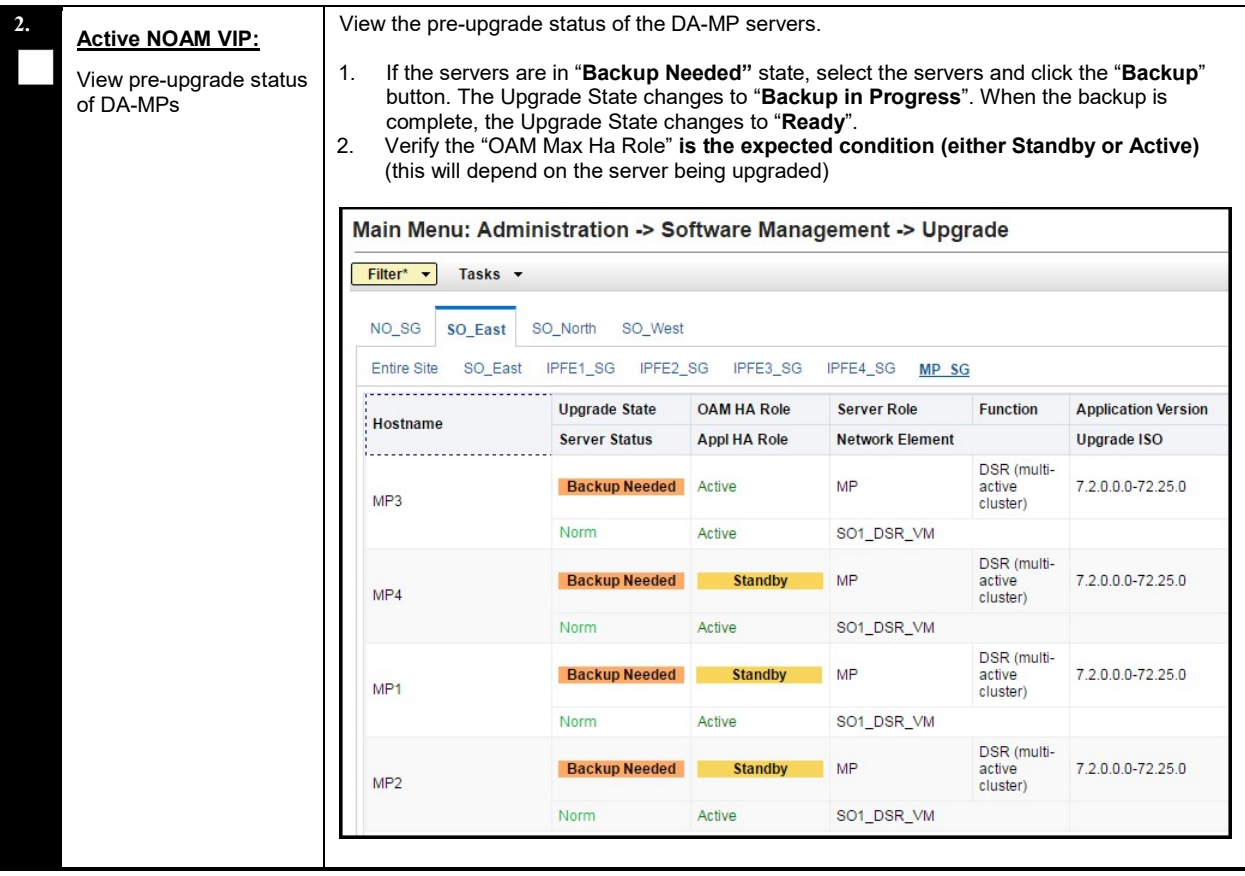

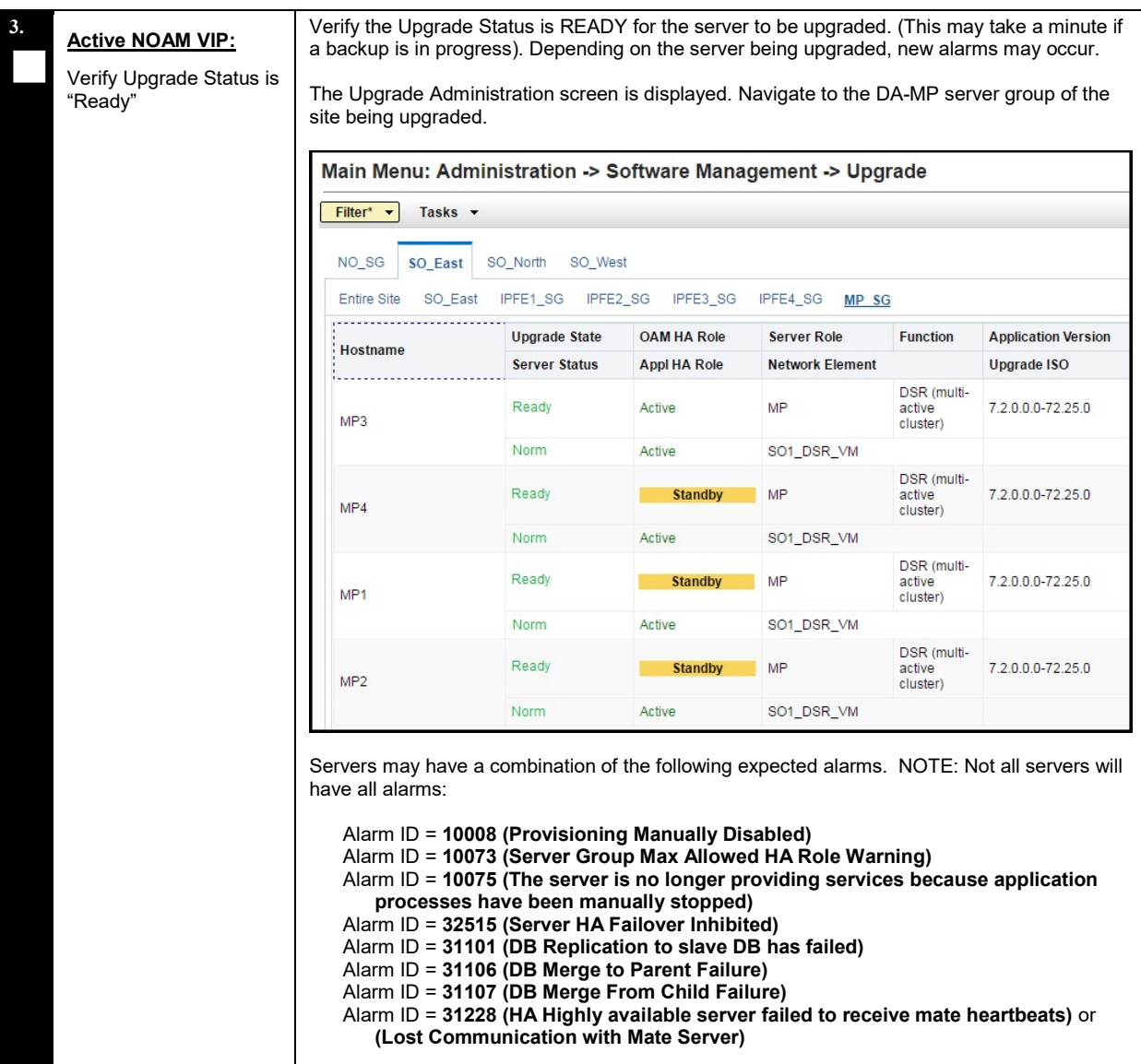

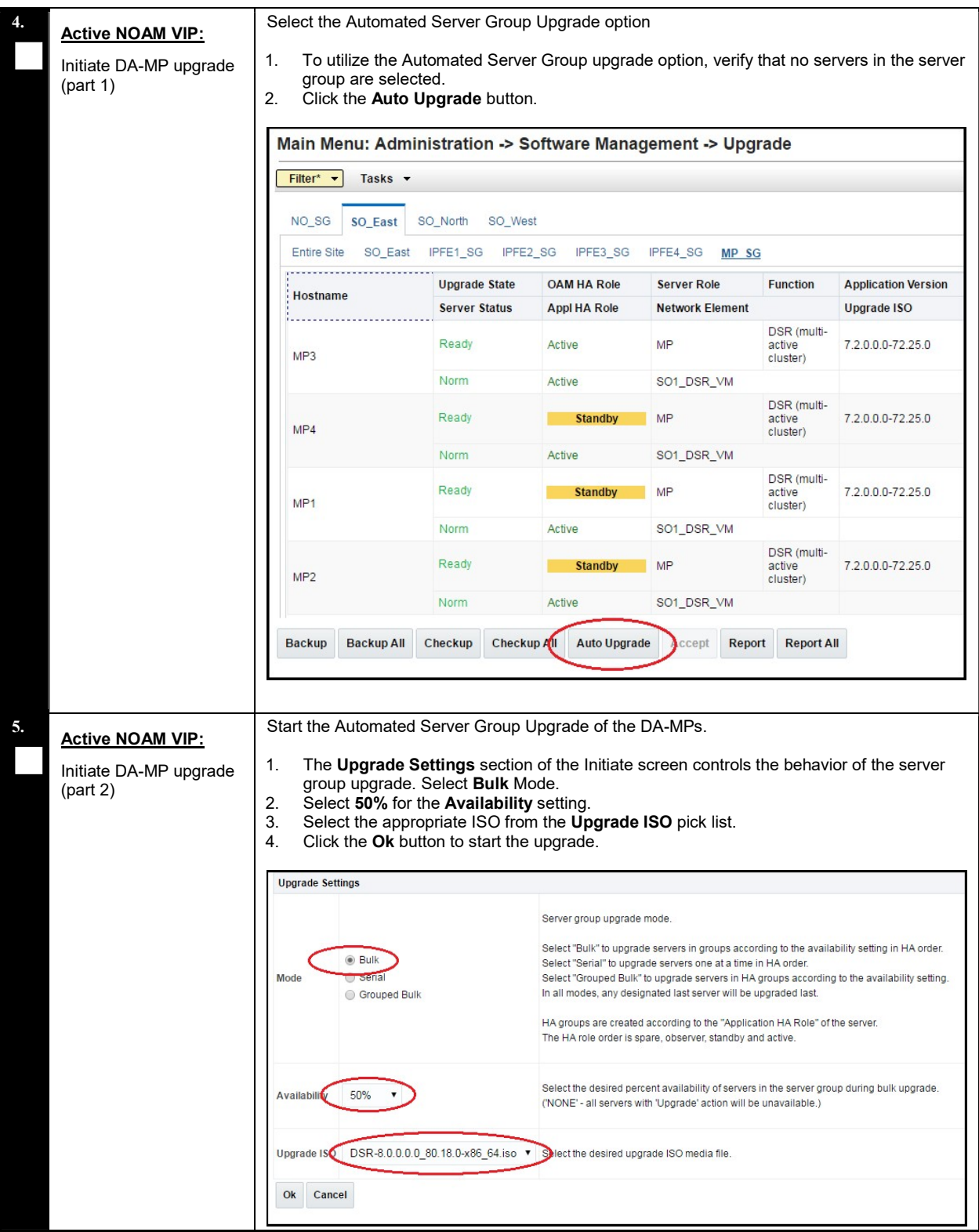

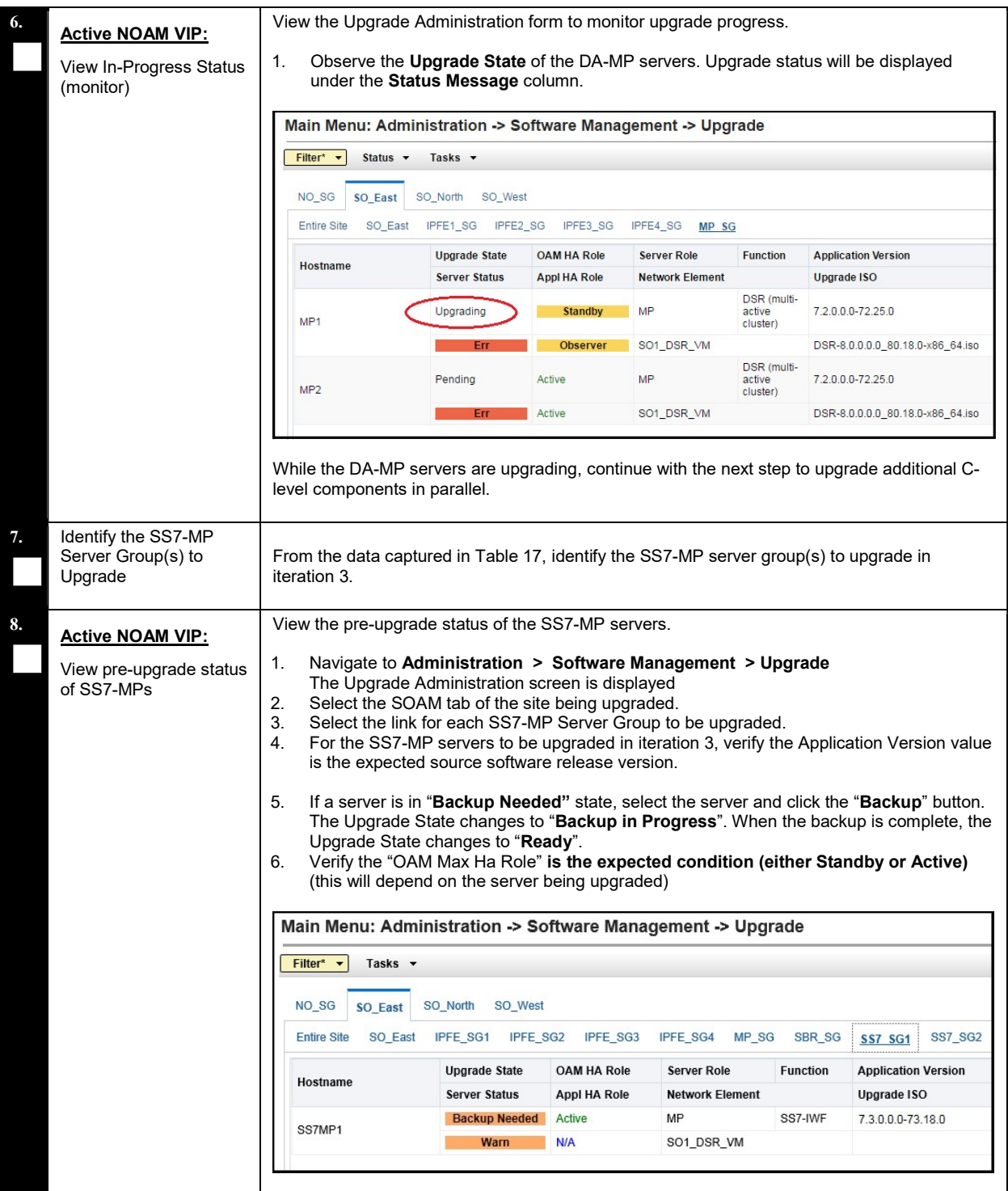

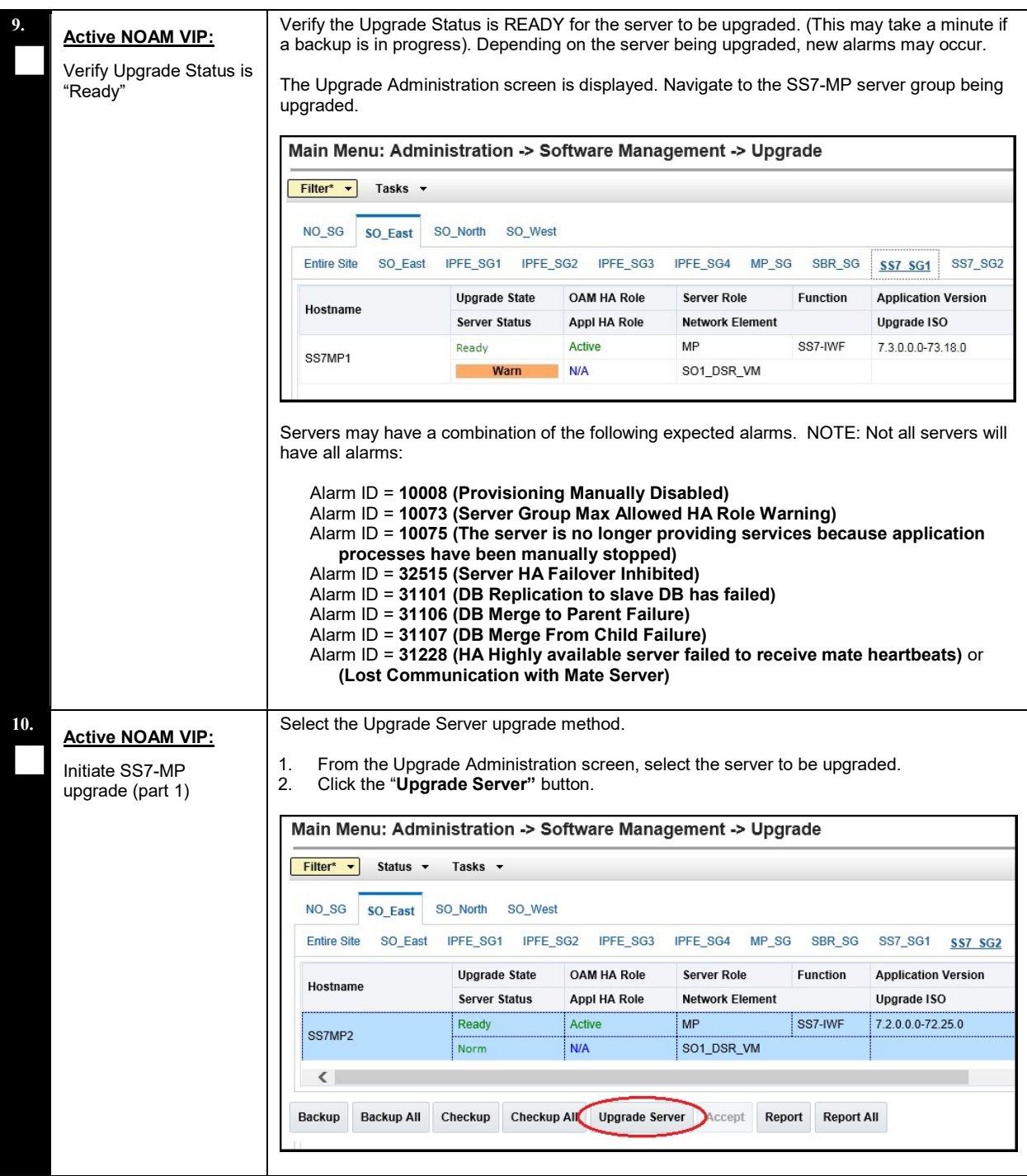

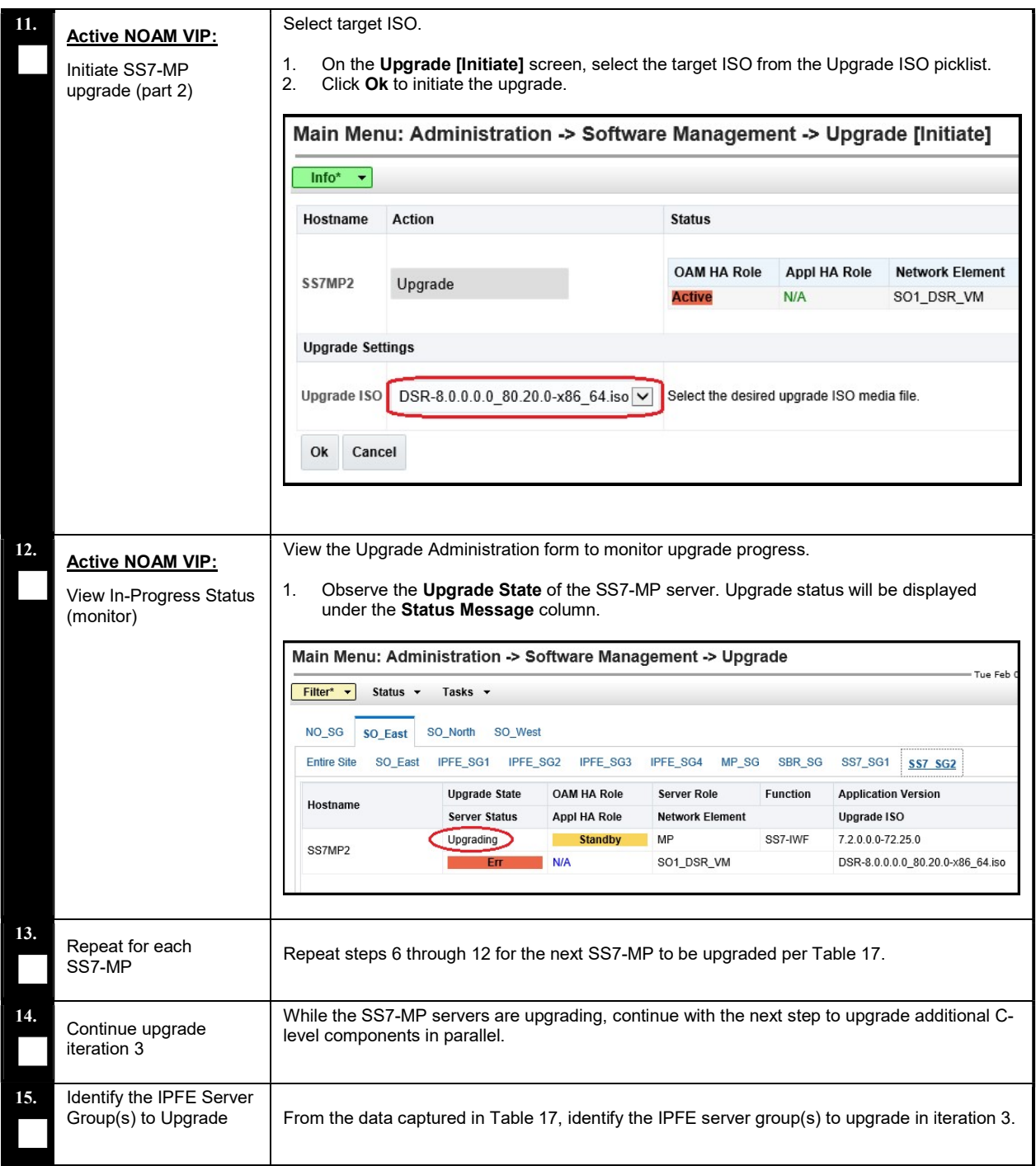

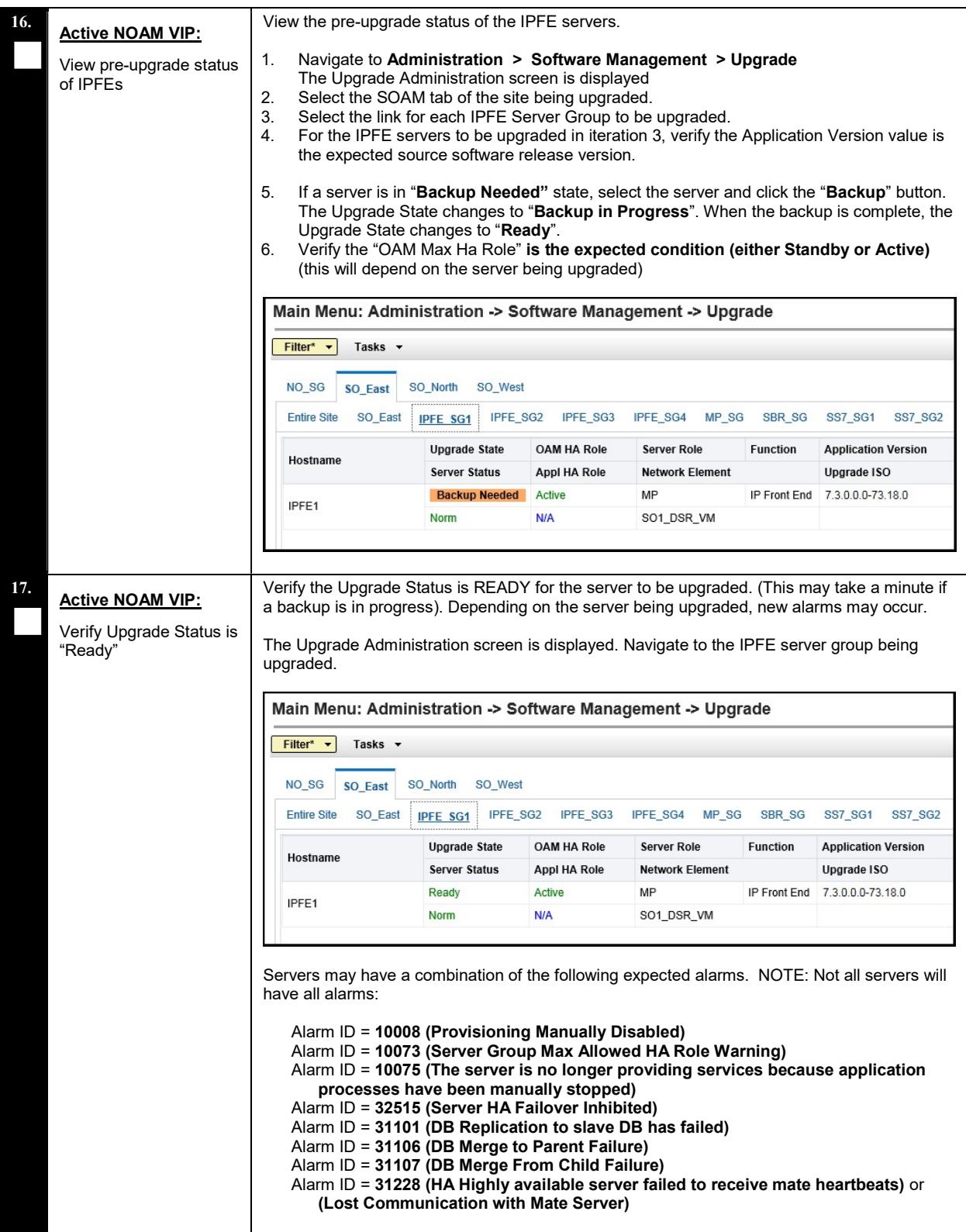

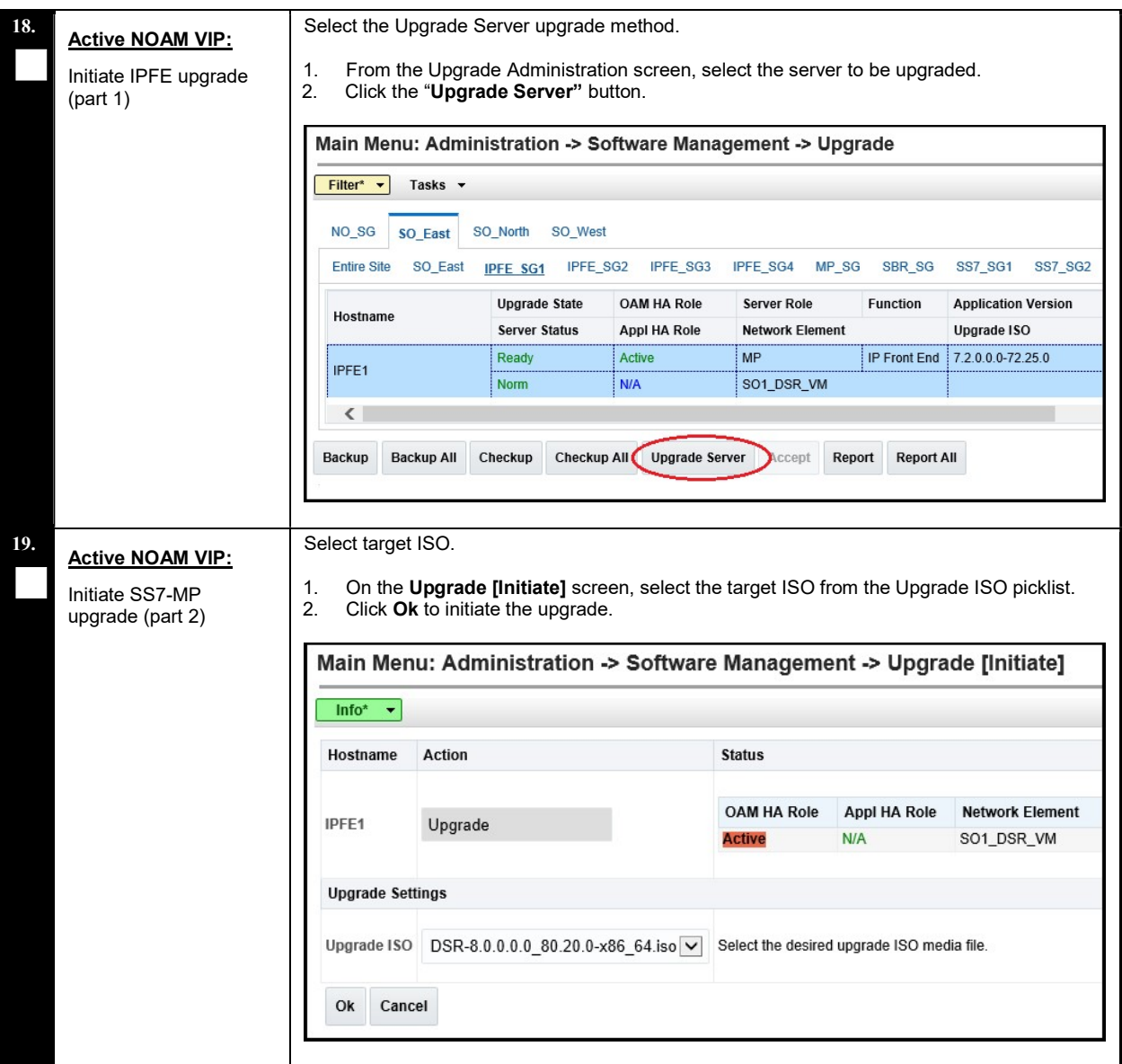

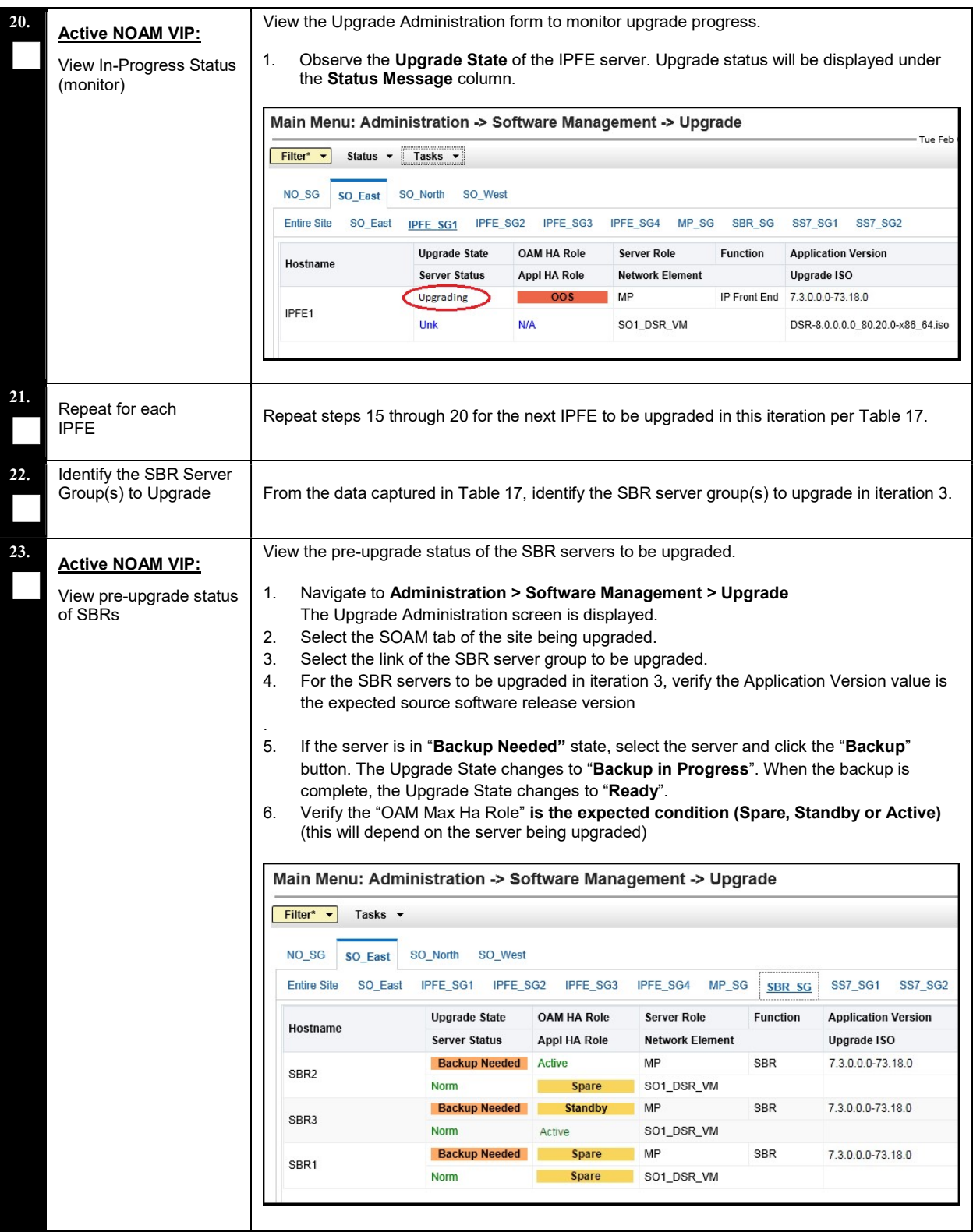

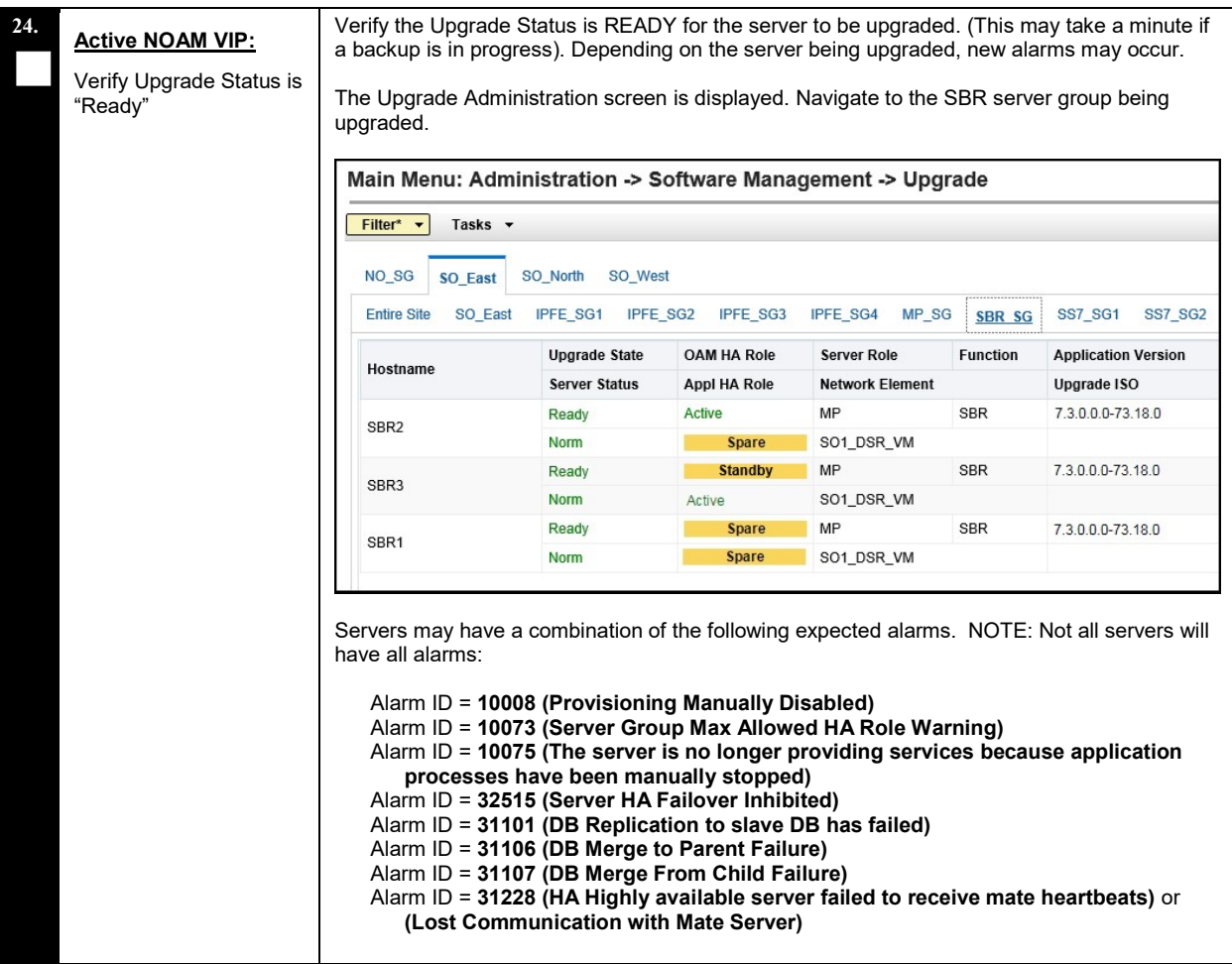

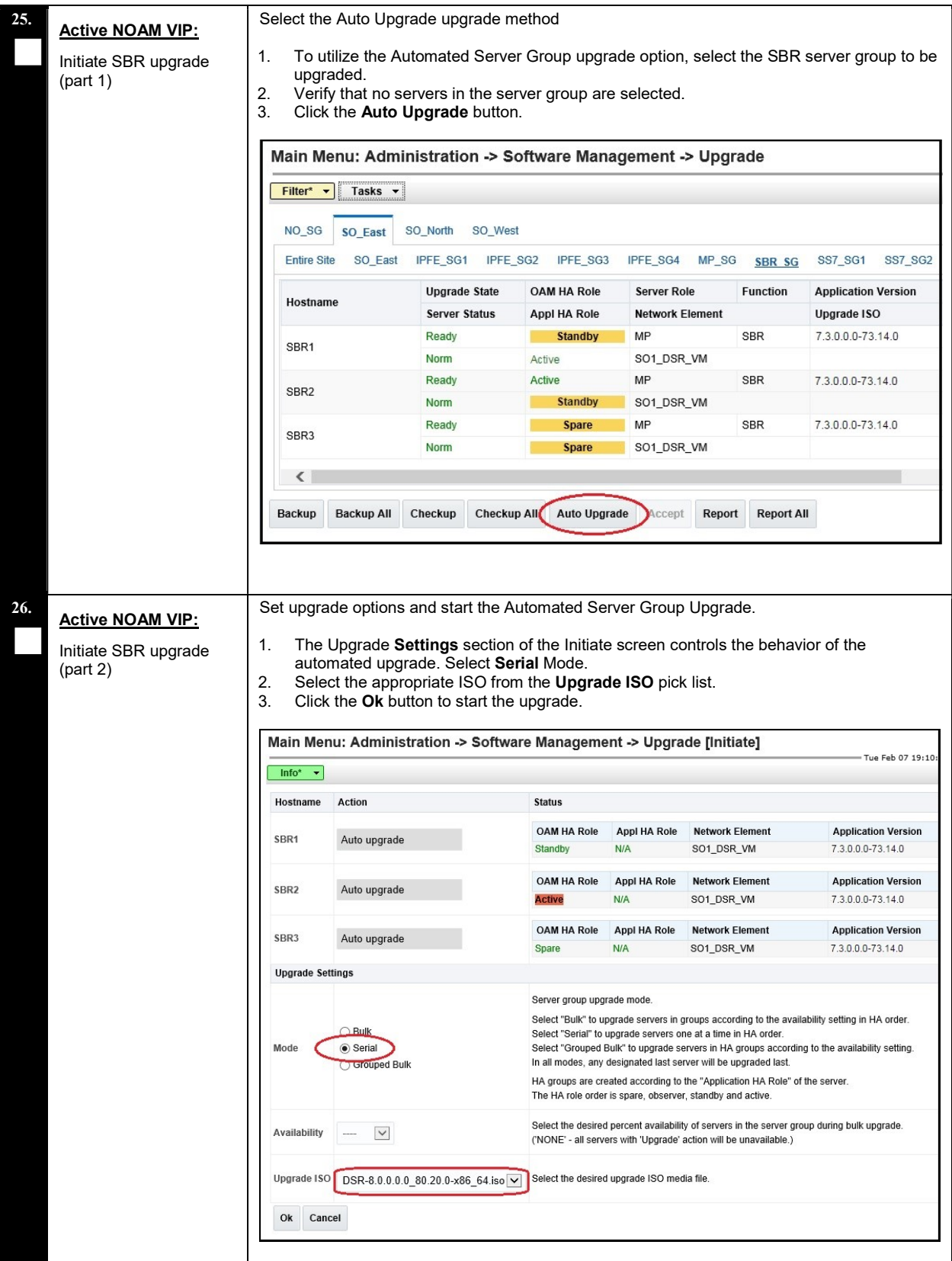

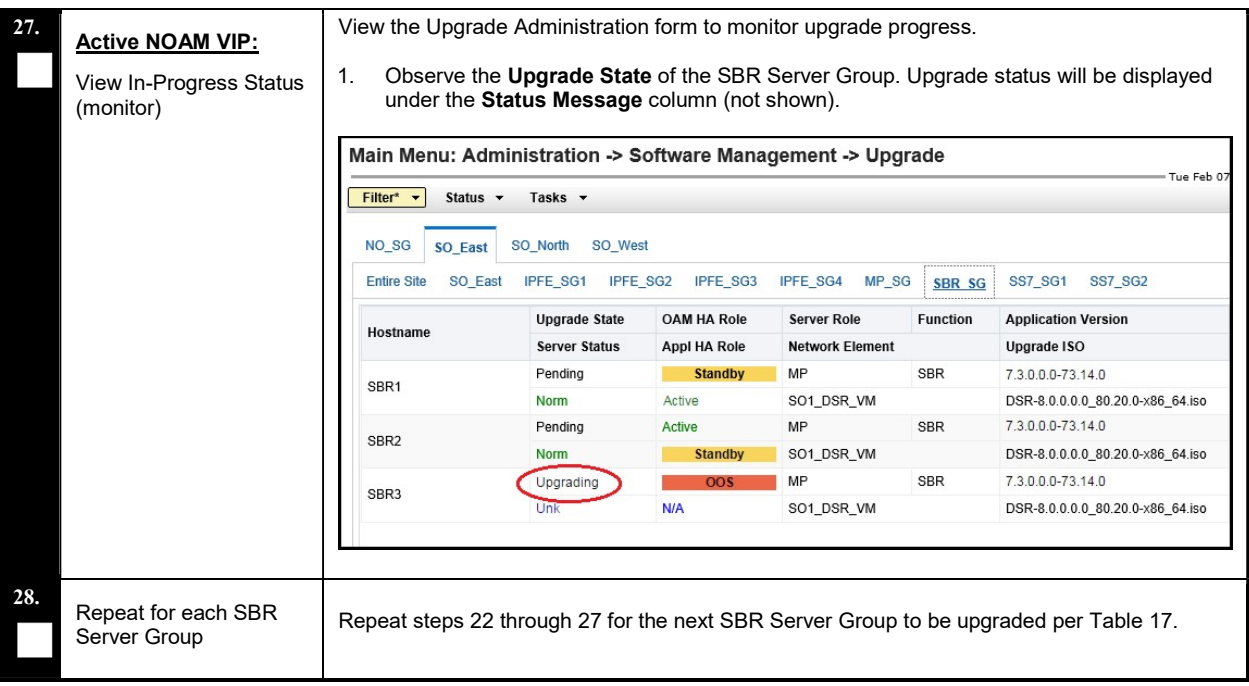

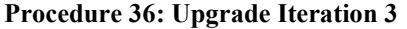

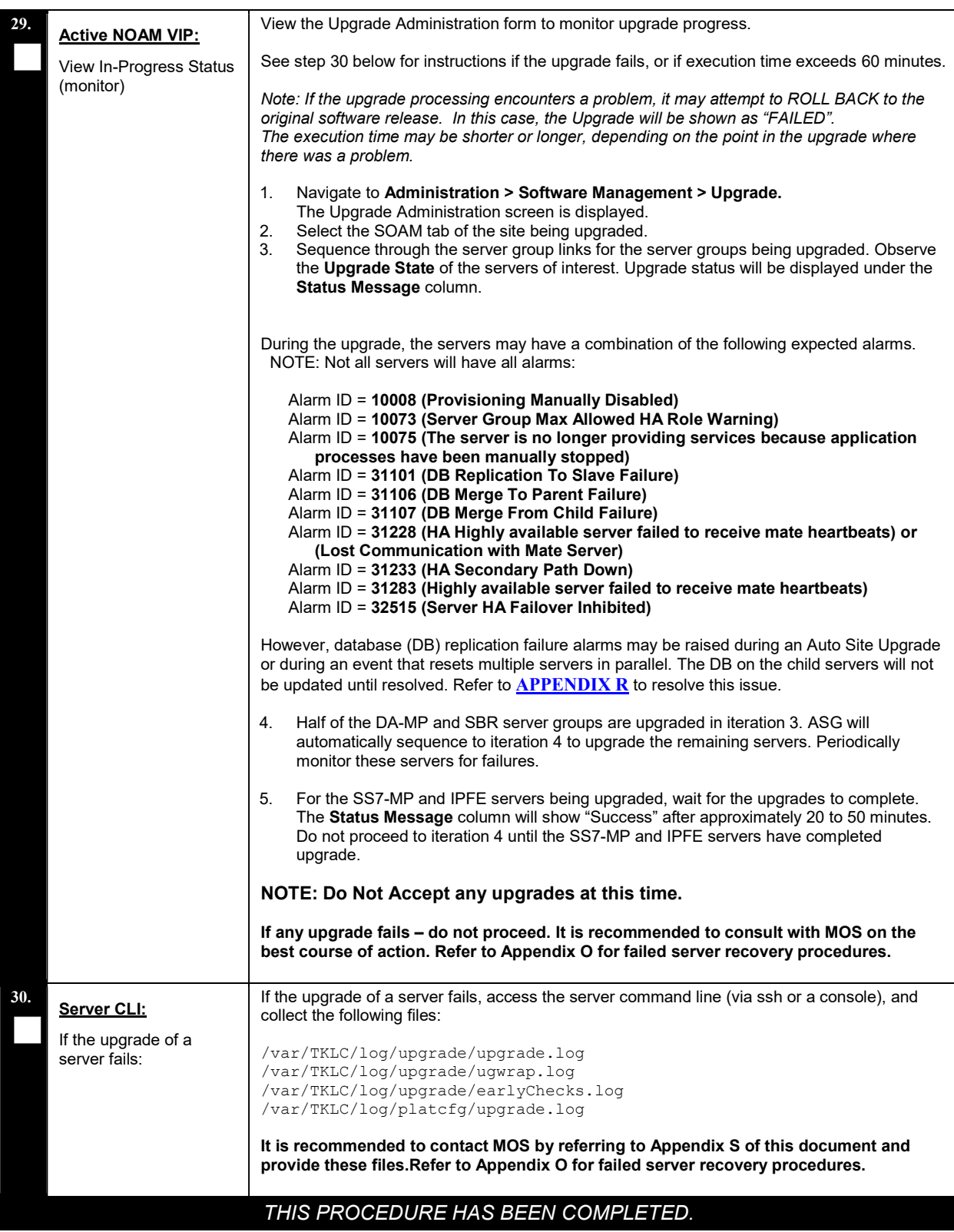

DSR Software Upgrade Guide

#### 5.5 Upgrade Iteration 4 Overview

Upgrade iteration 4 continues the upgrade of the site C-level servers. As shown in Table 17, iteration 4 consists of upgrading the second half of the DA-MPs, SS7-MPs, and IPFEs, as well as the Standby SBR(s), if equipped.

Table 21 shows the estimated time required to upgrade the C-level servers for iteration 4.

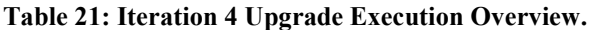

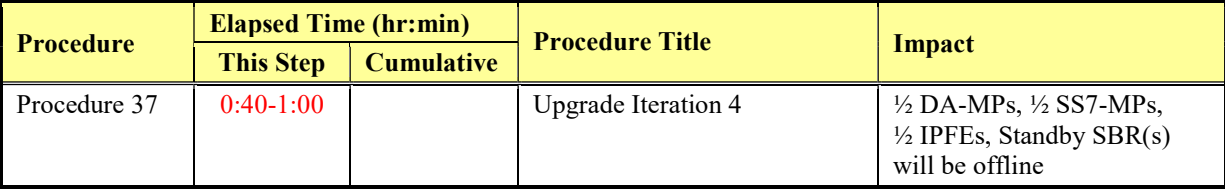

#### 5.5.1 Upgrade Iteration 4

Procedure 37 provides the steps to upgrade ½ of the SS7-MPs, and ½ of the IPFEs. The DA-MPs and SBRs will automatically be upgraded by ASG. Refer to Table 17 for the hostnames of the servers to be upgraded in this iteration.

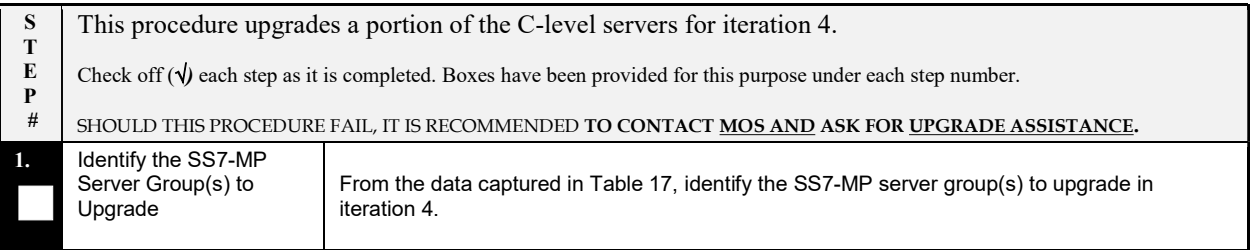

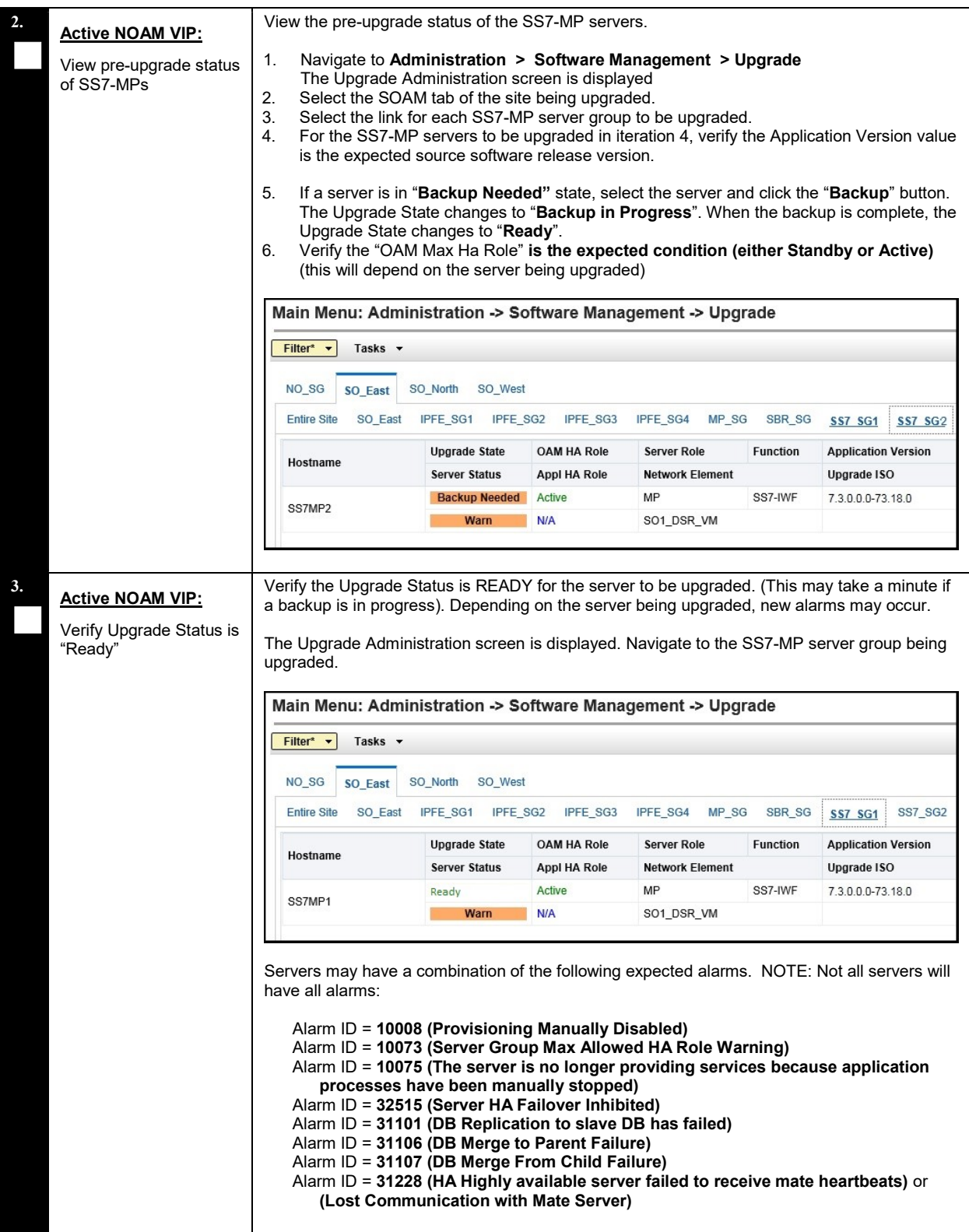

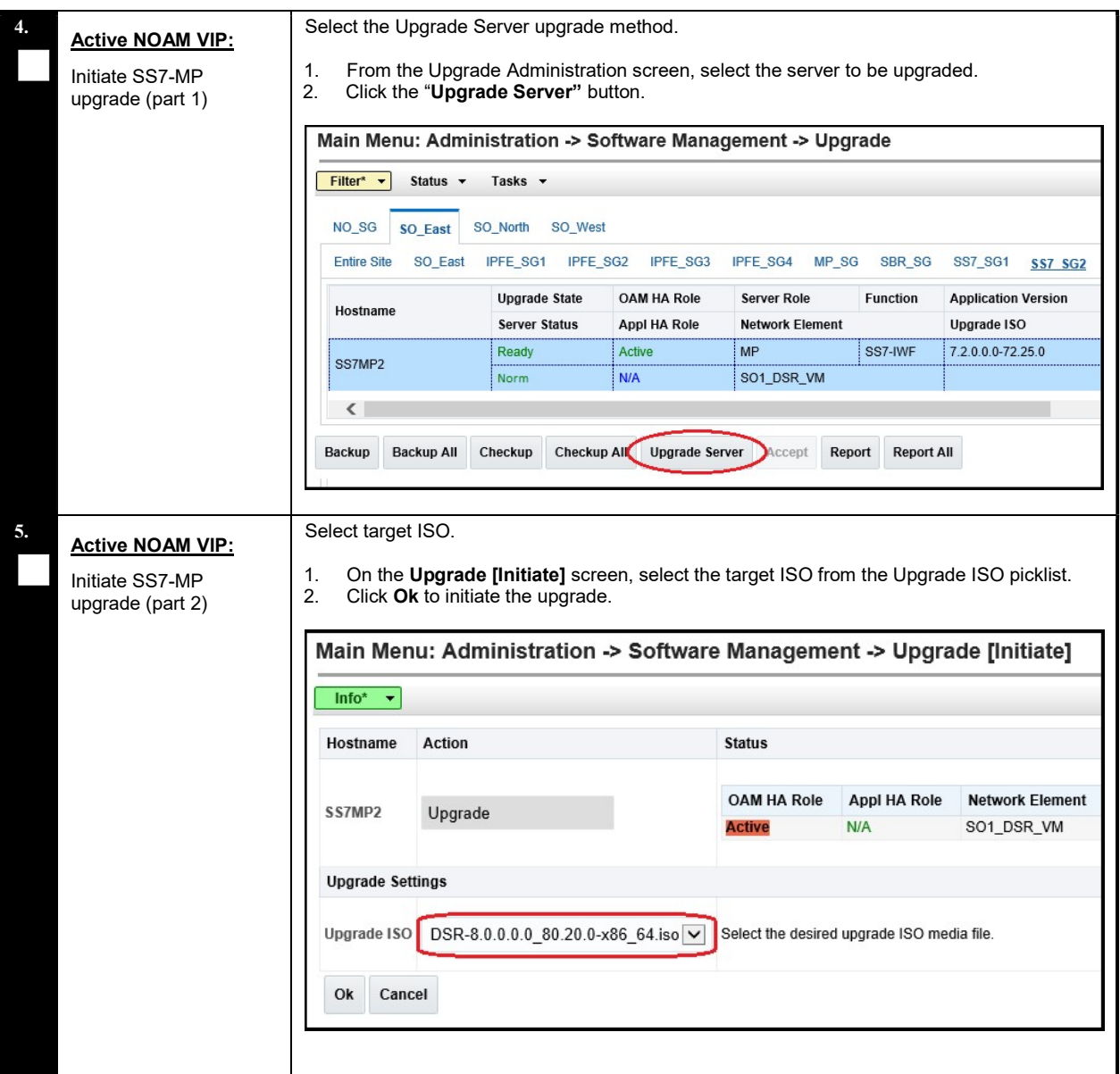

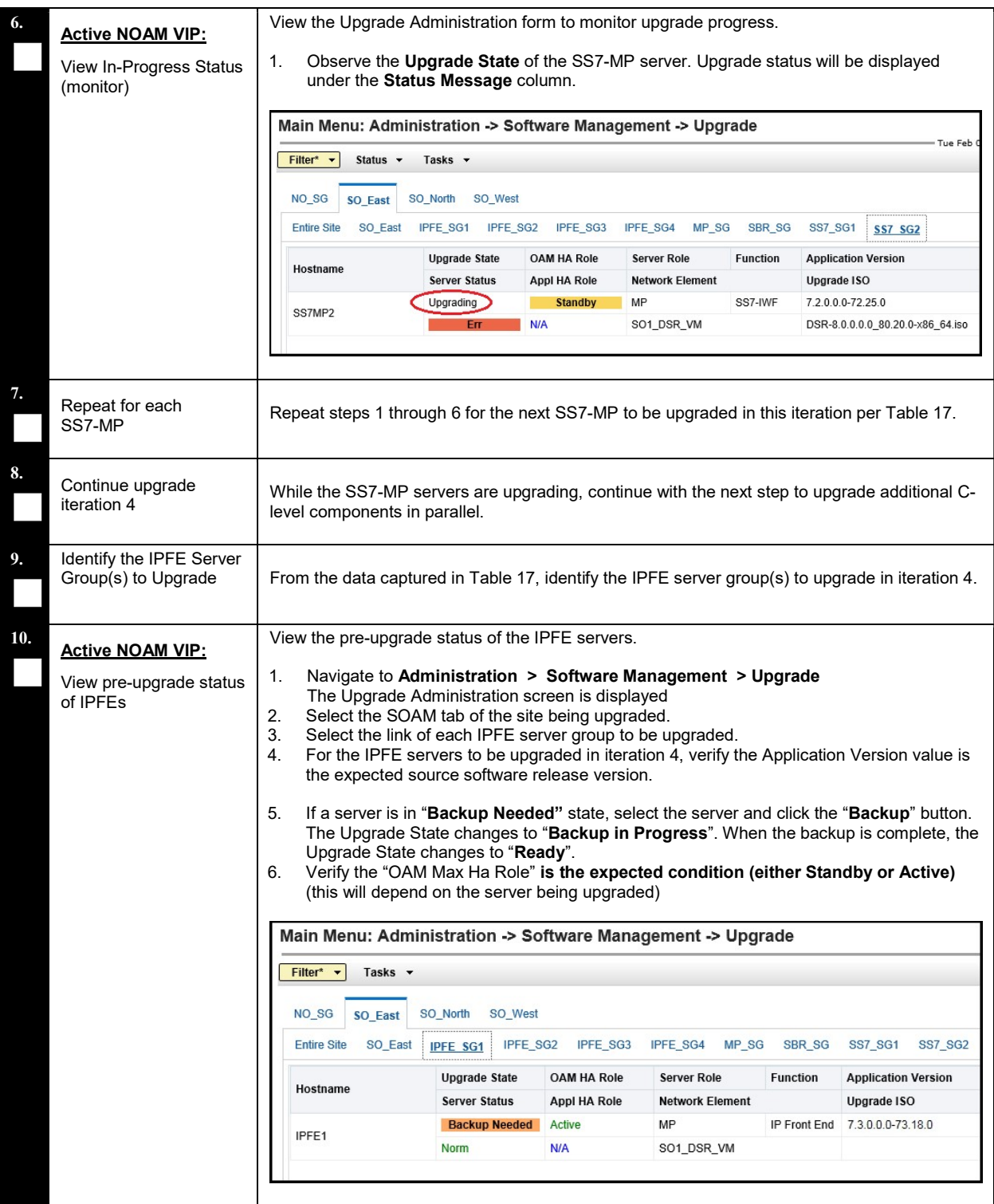

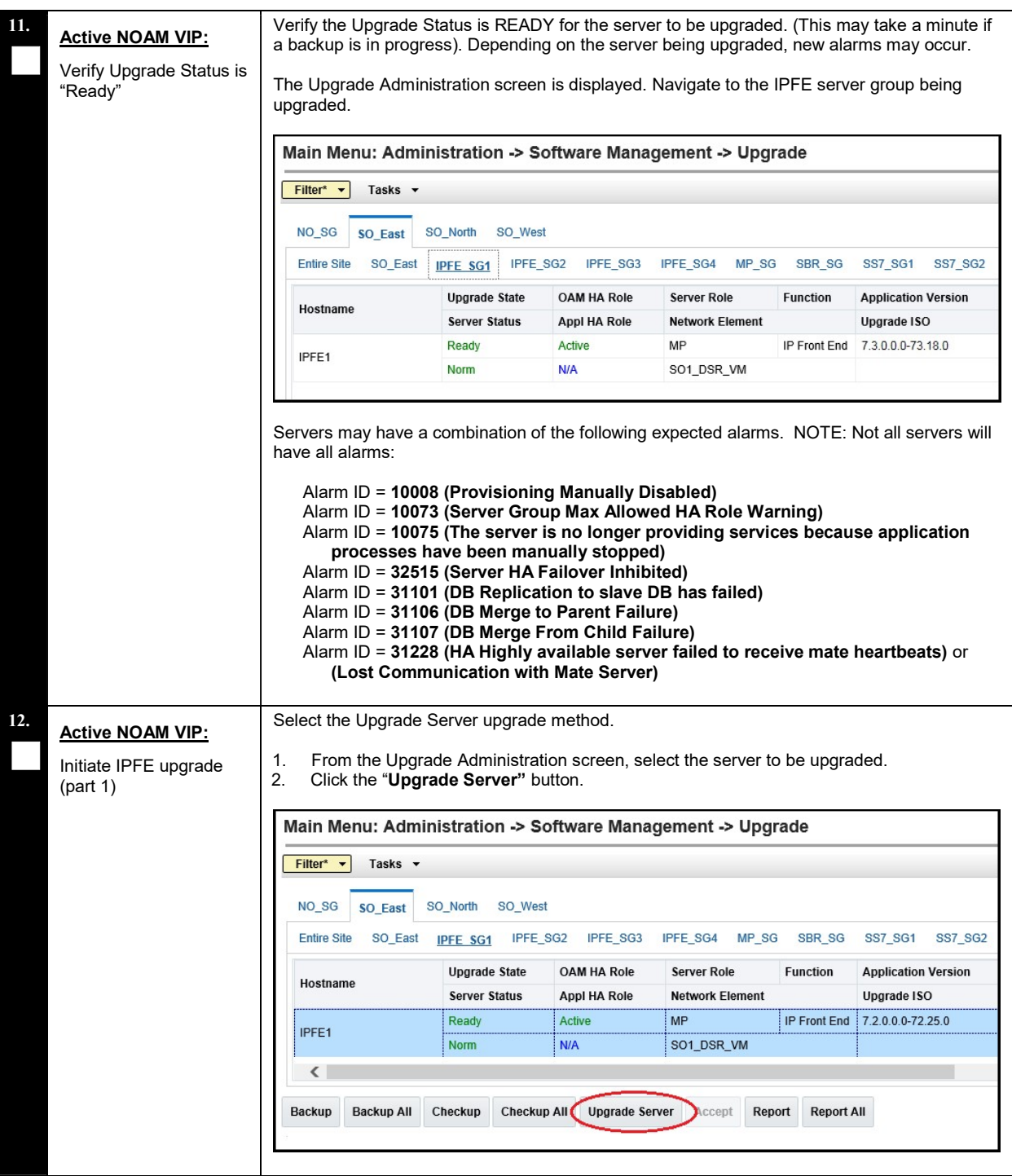

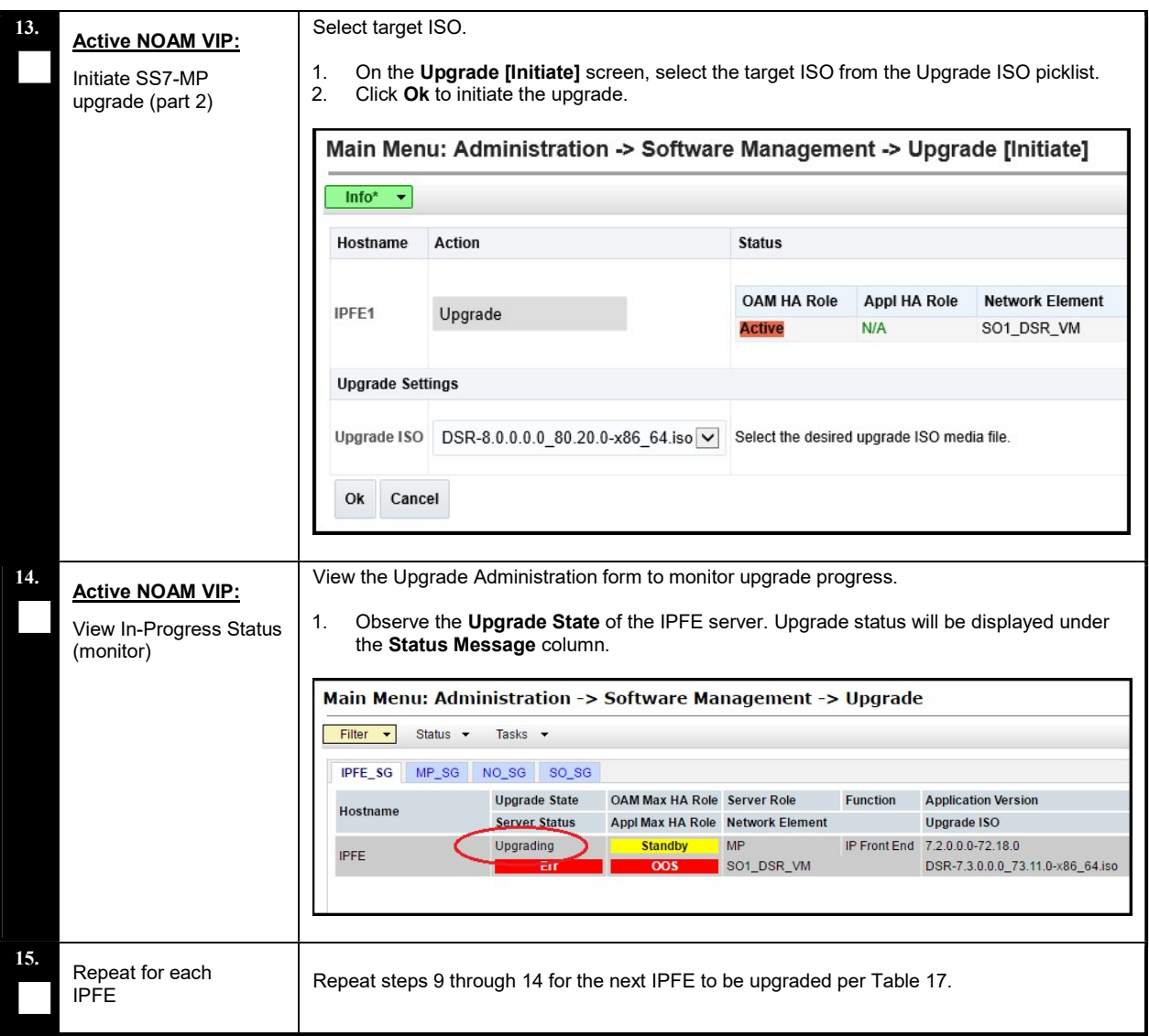

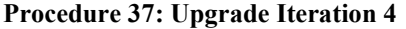

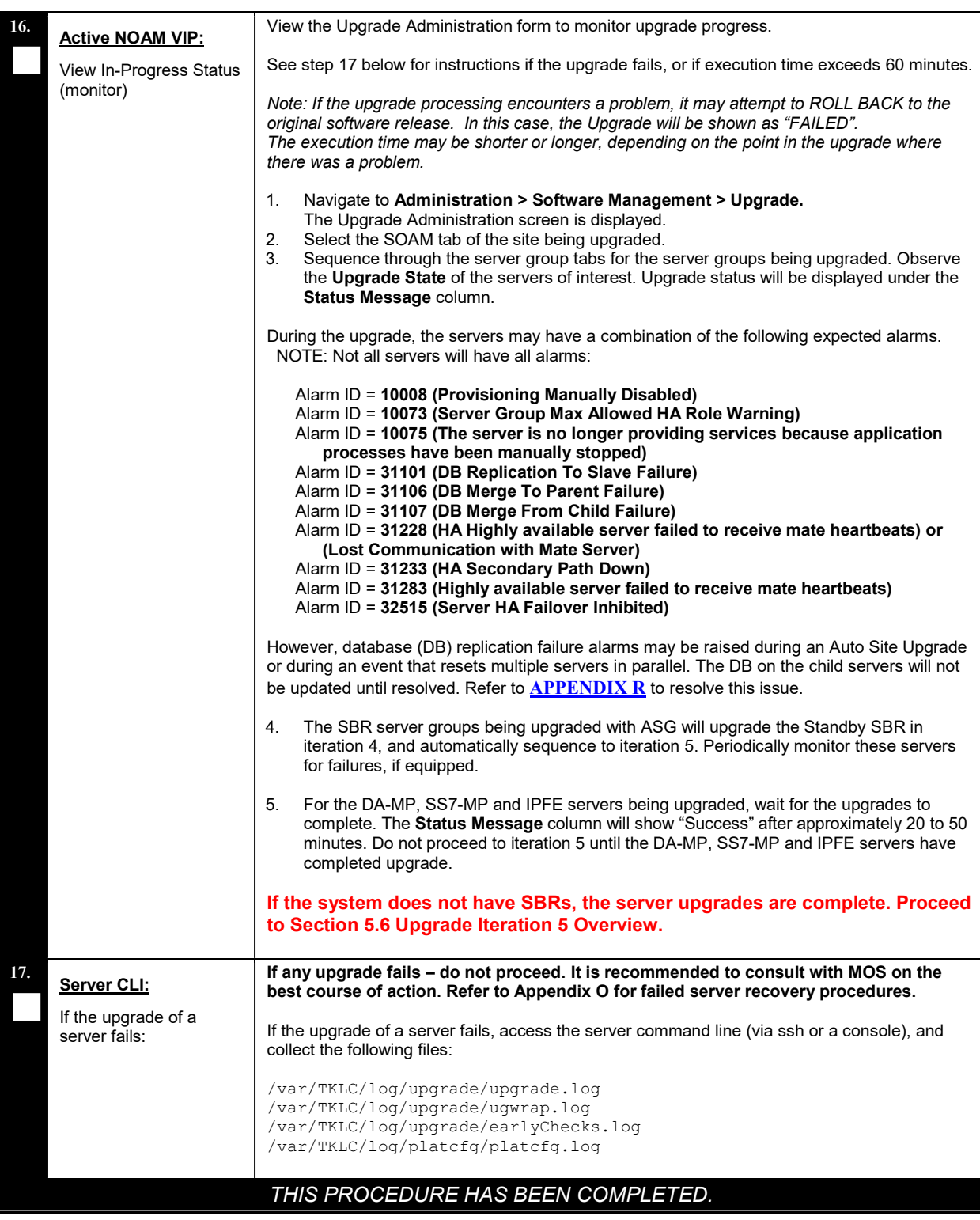

DSR Software Upgrade Guide

#### 5.6 Upgrade Iteration 5 Overview

Upgrade iteration 5 continues the upgrade of the site C-level servers. As shown in Table 17, iteration 5 consists of upgrading the Active SBR(s).

Table 22 shows the estimated time required to upgrade the remaining C-level servers for iteration 5.

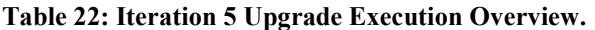

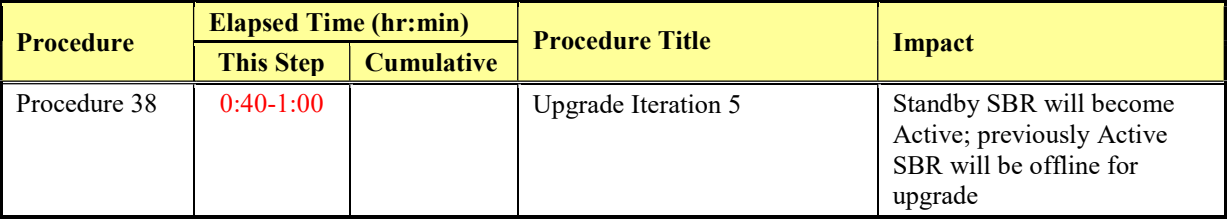

# 5.6.1 Upgrade Iteration 5

Procedure 38 provides the steps to upgrade the Active SBRs. The SBRs are automatically upgraded by ASG so the task for iteration 5 is to monitor the upgrade progress. Refer to Table 17 for the hostnames of the servers upgraded in this iteration.

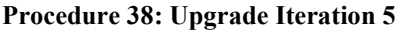

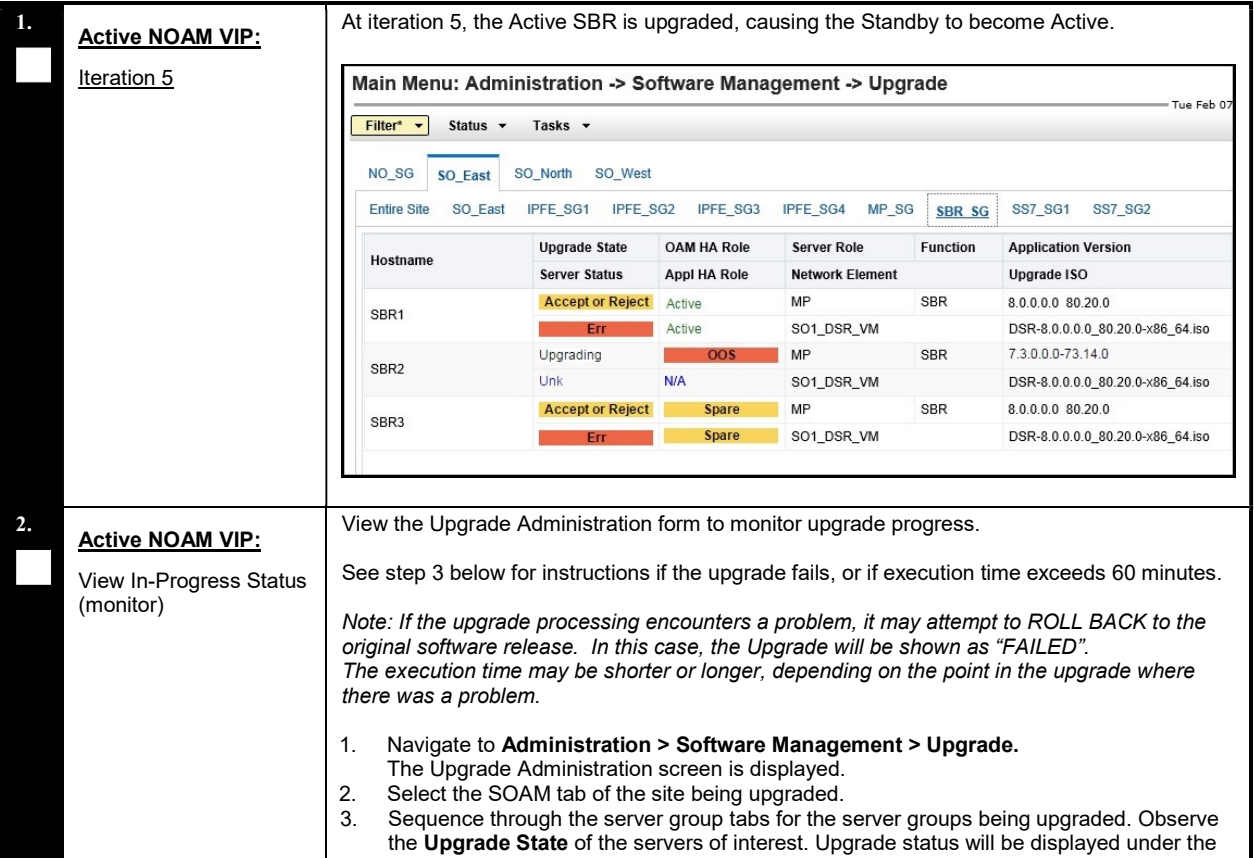

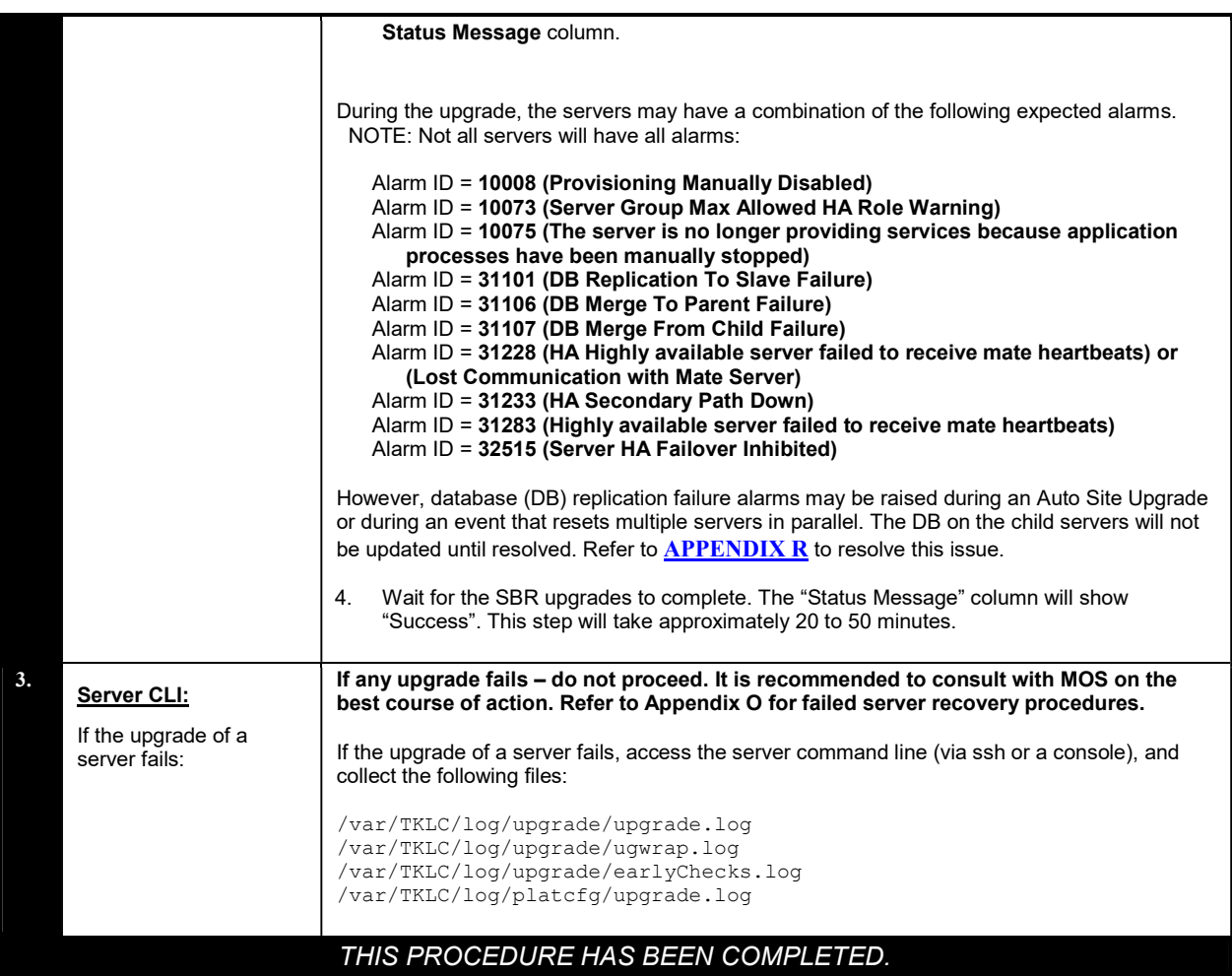

THE FOLLOWING PROCEDURES MUST BE EXECUTED AT THE COMPLETION OF EACH SOAM SITE UPGRADE:

- Procedure 39: Allow Site Provisioning
- Procedure 40: Site Post-Upgrade Health Check

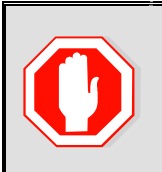

AFTER ALL SOAM SITES IN THE TOPOLOGY HAVE COMPLETED UPGRADE, THE UPGRADE MAY BE ACCEPTED USING THE FOLLOWING PROCEDURE:

• Procedure 53: Accepting Upgrade

#### 5.7 Site Post-Upgrade Procedures

The post-upgrade procedures consist of procedures that are performed after each site upgrades is complete. The final Health Check of the system collects alarm and status information to verify that the upgrade did not degrade system operation. After an appropriate soak time, the upgrade is accepted.

#### 5.7.1 Allow Site Provisioning

This procedure enables Site Provisioning for the site just upgraded.

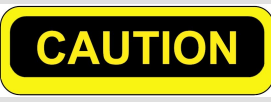

ANY PROVISIONING CHANGES MADE TO THIS SITE BEFORE THE UPGRADE IS ACCEPTED WILL BE LOST IF THE UPGRADE IS BACKED **OUT** 

#### Procedure 39: Allow Site Provisioning

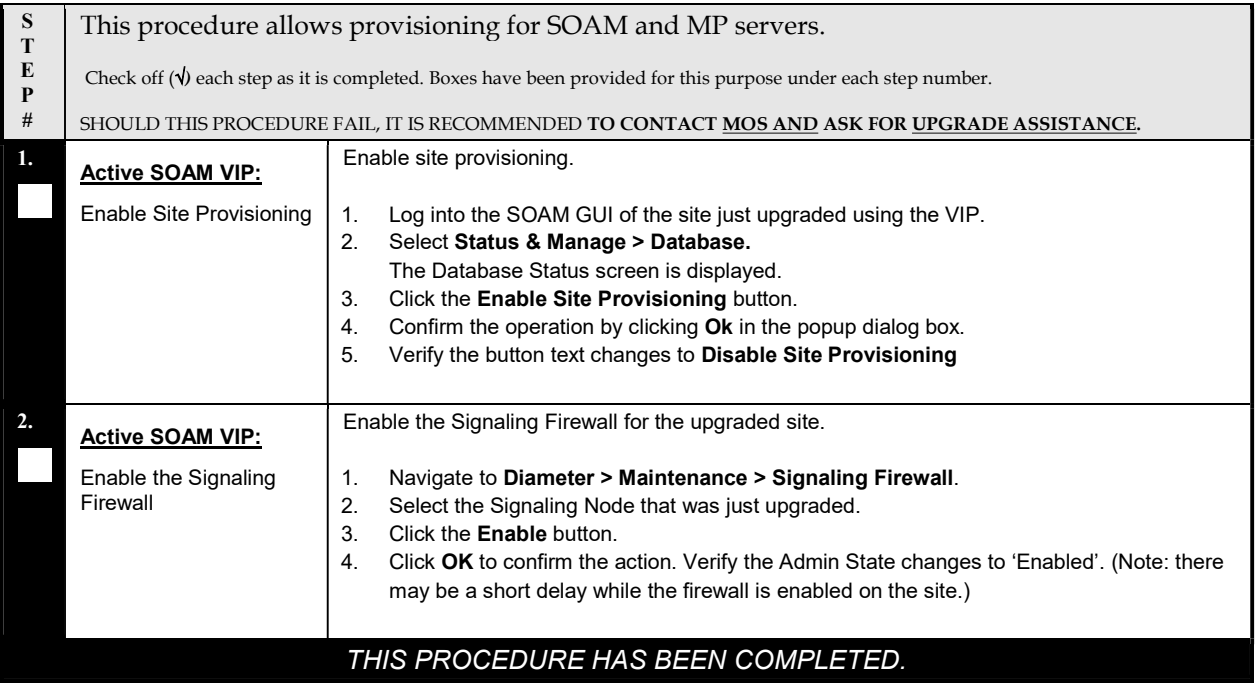

# 5.7.2 Site Post-Upgrade Health Checks

This section provides procedures to verify the validity and health of the site upgrade.

#### 5.7.2.1 Site Post-Upgrade Health Check

This procedure determines the validity of the upgrade, as well as the health and status of the network and servers.

#### Procedure 40: Site Post-Upgrade Health Check

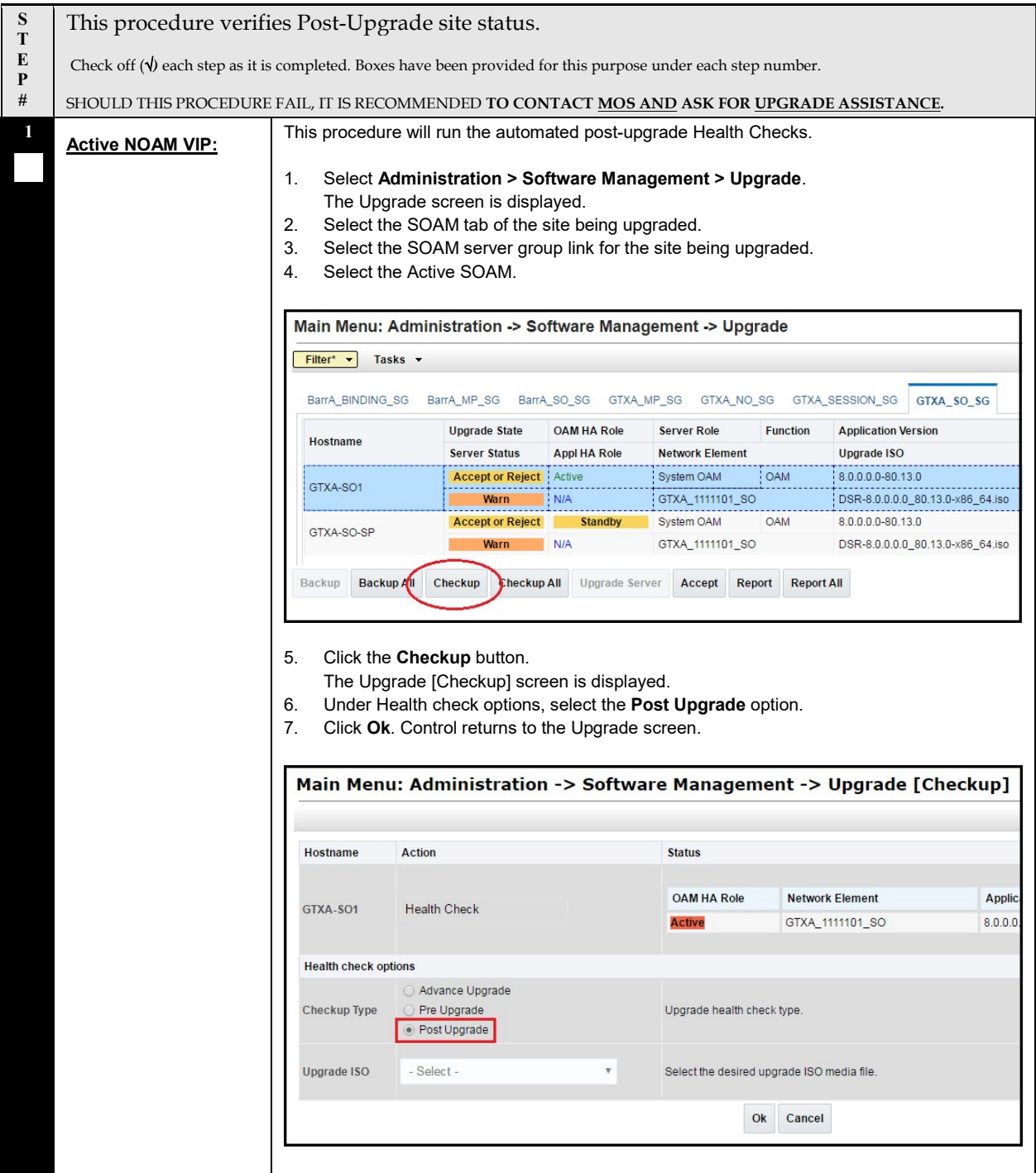

# Procedure 40: Site Post-Upgrade Health Check

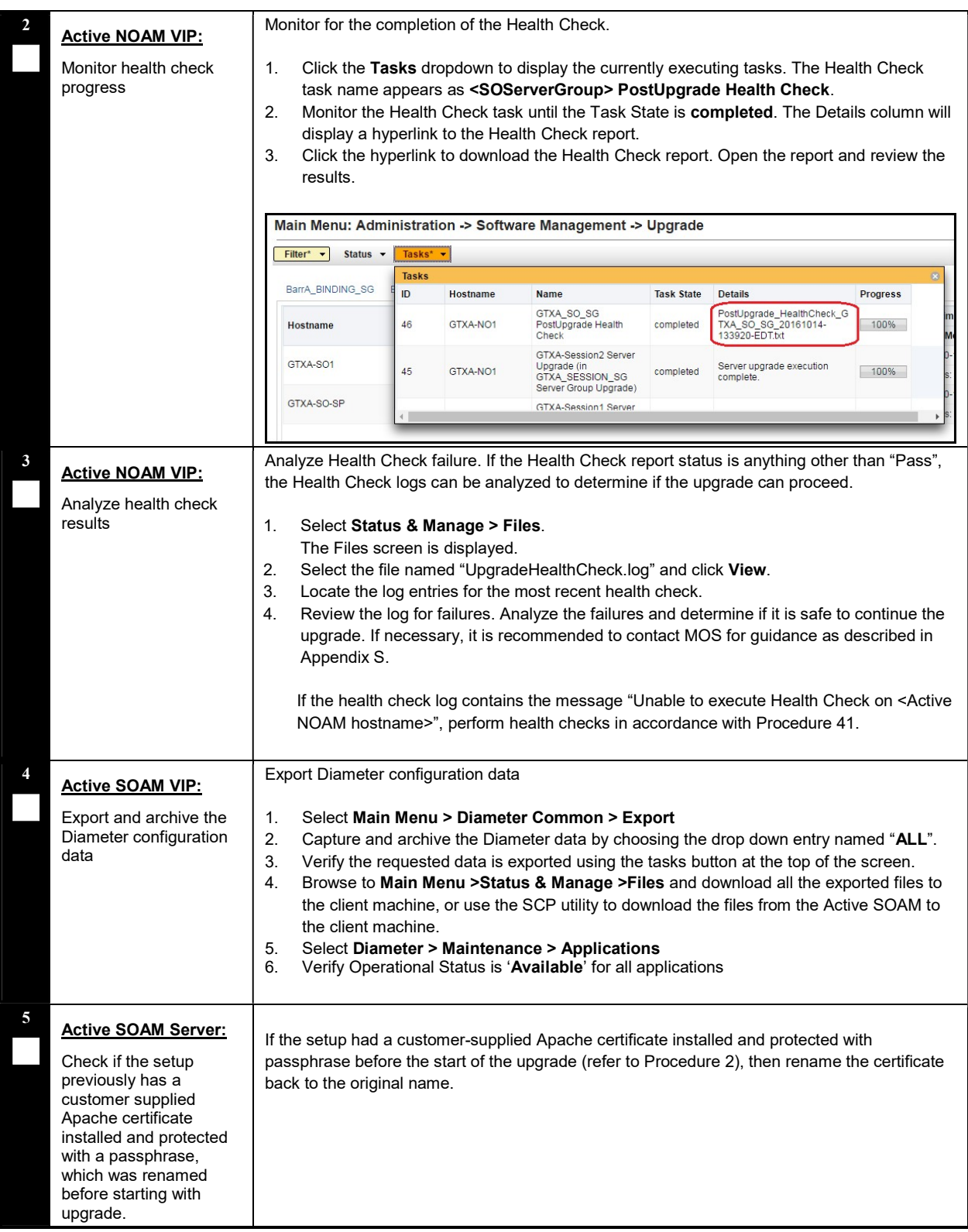

#### Procedure 40: Site Post-Upgrade Health Check

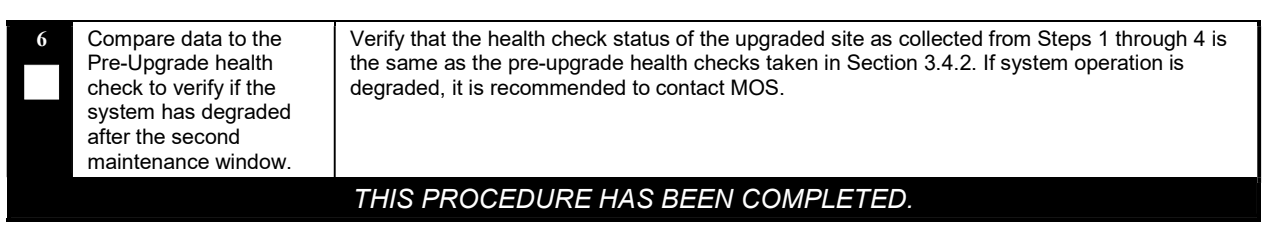

# 5.7.2.2 Alternate Site Post-Upgrade Health Check

This procedure determines the validity of the upgrade, as well as the health and status of the network and servers. This procedure is an alternative to the normal post upgrade health check in Procedure 40.

#### Procedure 41: Alternate Site Post-Upgrade Health Check

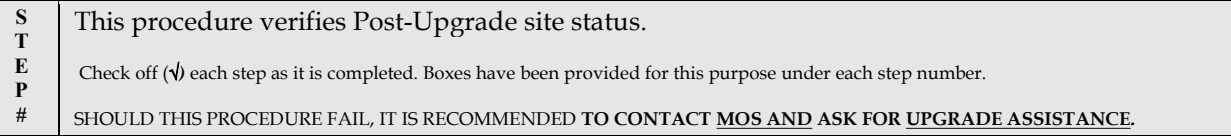

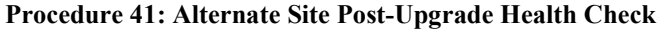

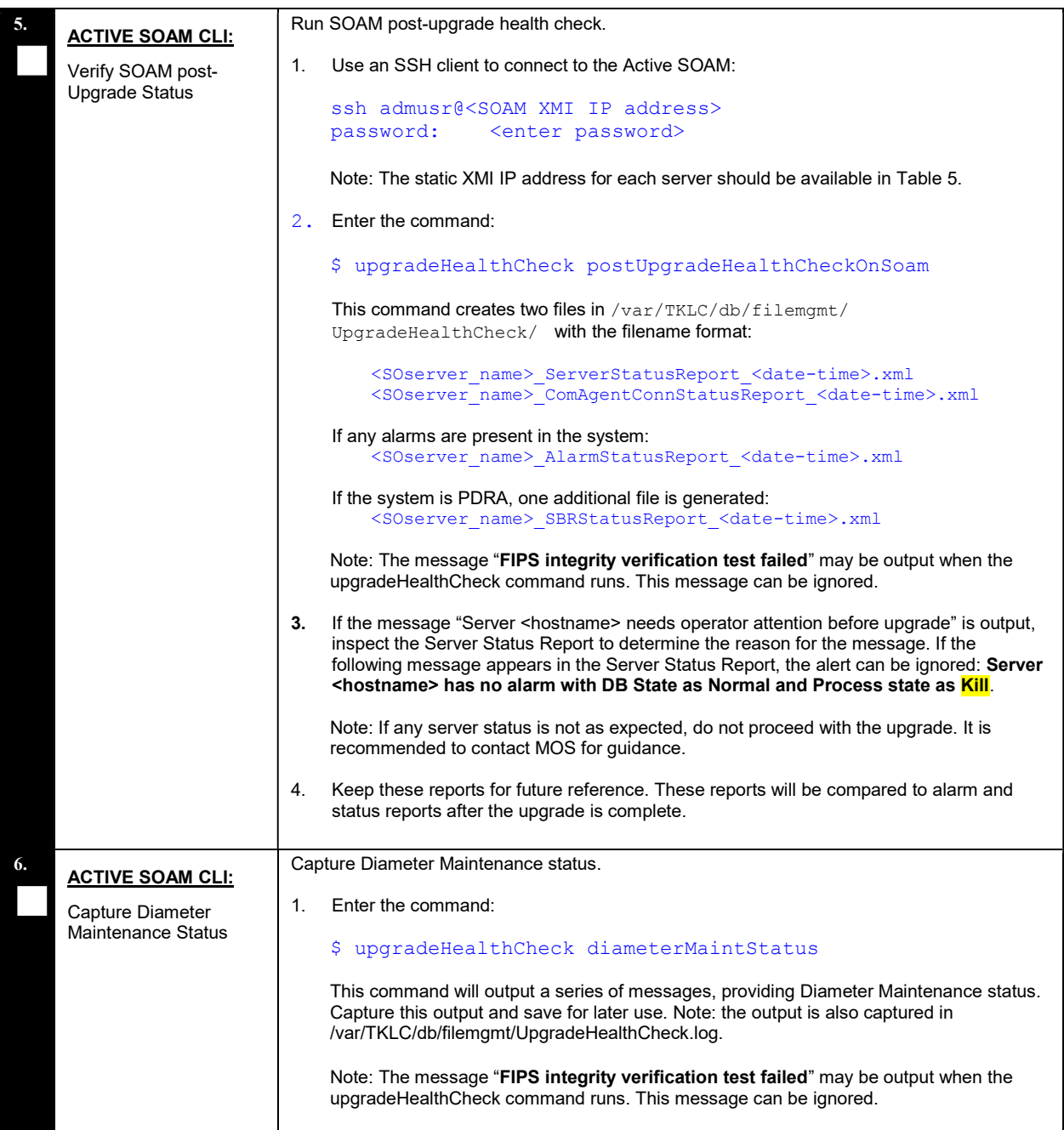

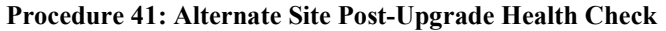

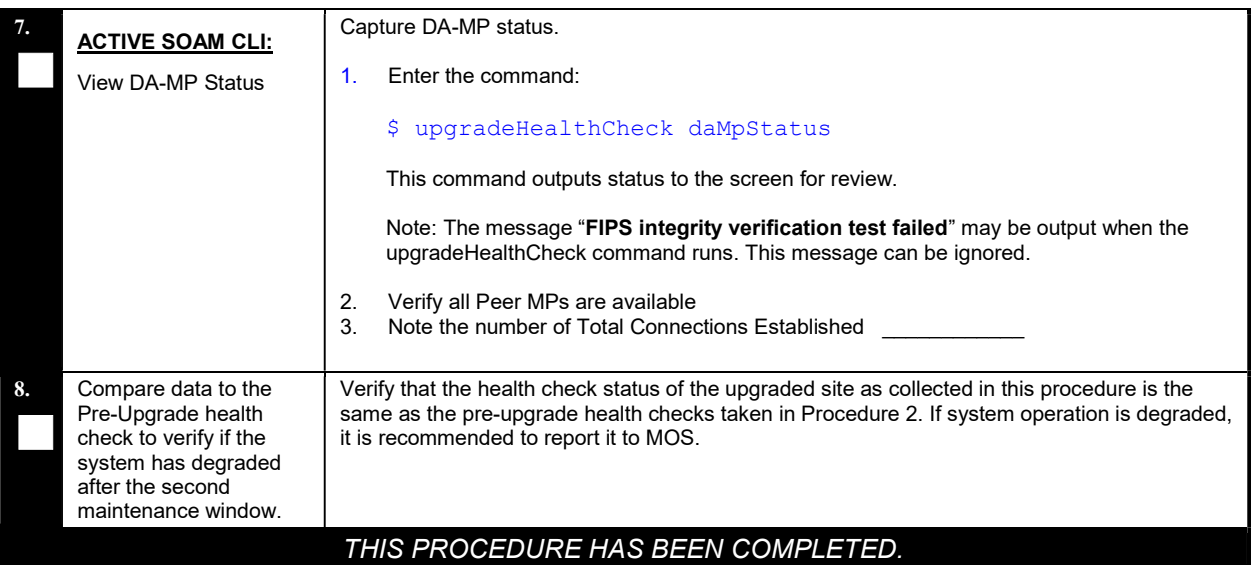
## 5.7.3 Post-Upgrade Procedures

The procedures in this section are to be executed after the site upgrade is verified to be valid and healthy. These procedures should be executed in the maintenance window.

#### Procedure 42: Post-Upgrade Procedures

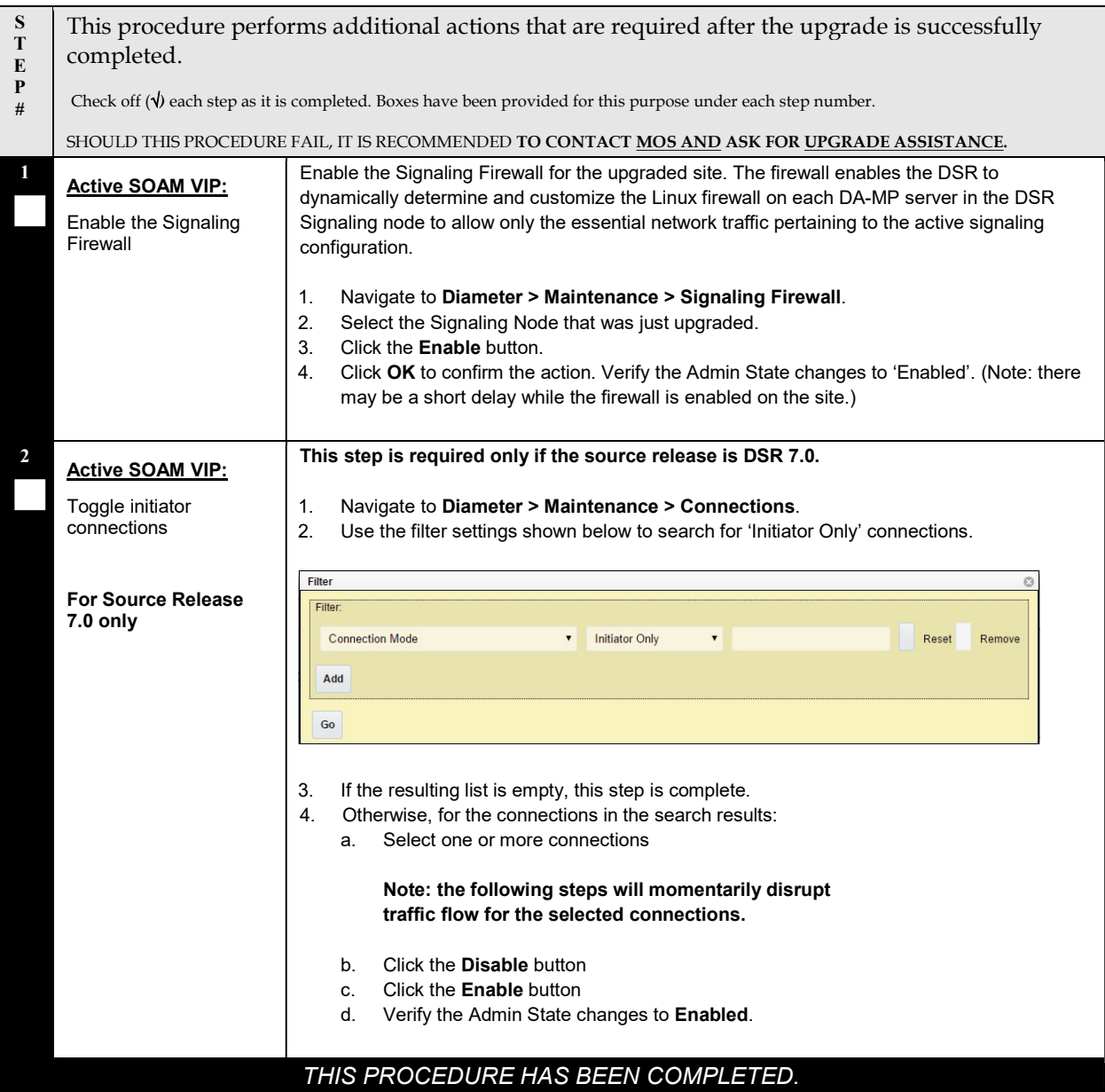

## 6 BACKOUT PROCEDURE OVERVIEW

The procedures provided in this section return the individual servers and the overall DSR system to the source release after an upgrade is aborted. The backout procedures support two options for restoring the source release:

- Emergency backout
- Normal backout

The emergency backout overview is provided in Table 23. These procedures back out the target release software in the fastest possible manner, without regard to traffic impact.

The normal backout overview is provided in Table 24. These procedures back out the target release software in a more controlled manner, sustaining traffic to the extent possible.

All backout procedures are executed inside a maintenance window.

The backout procedure times provided in Table 23 and Table 24 are only estimates as the reason to execute a backout has a direct impact on any additional backout preparation that must be done.

NOTE: While not specifically covered by this procedure, it may be necessary to re-apply patches to the source release after the backout. If patches are applicable to the source release, verify that all patches are onhand prior to completing the backout procedures.

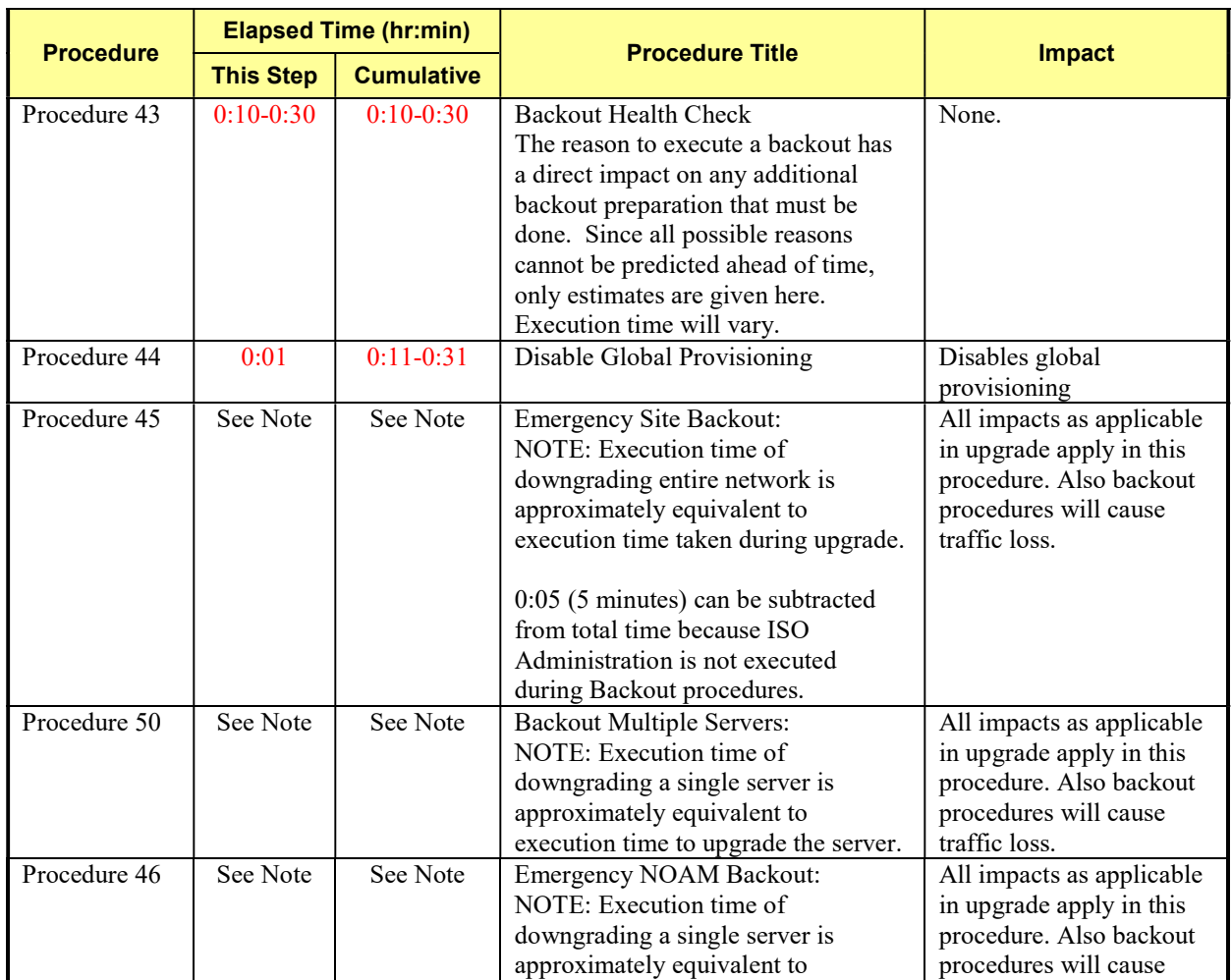

Table 23: Emergency Backout Procedure Overview.

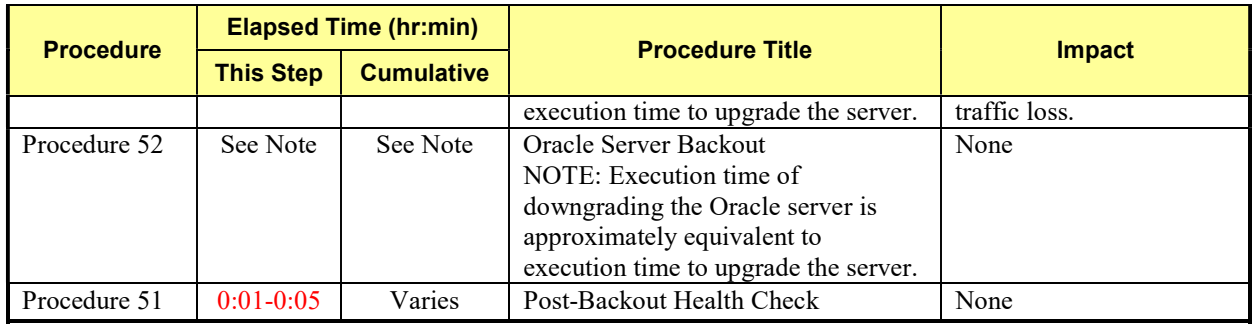

#### Table 24. Normal Backout Procedure Overview.

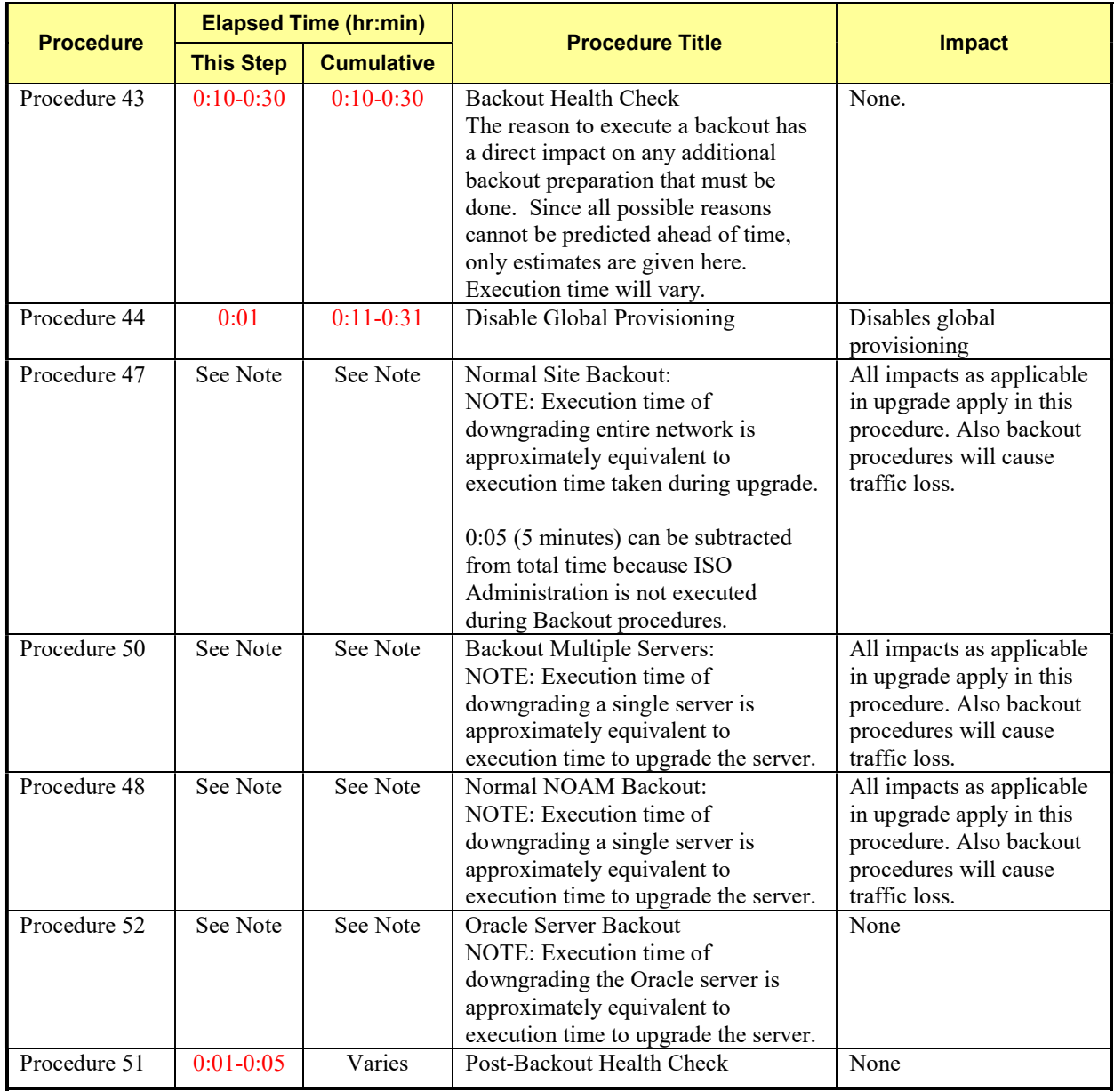

DSR Software Upgrade Guide

## 6.1 Recovery Procedures

It is recommended to direct upgrade procedure recovery issues to MOS by referring to Appendix S of this document. Before executing any of these procedures, it is recommended to contact MOS. Execute this section only if there is a problem and it is desired to revert back to the pre-upgrade version of the software.

# Warning

Before attempting to perform these backout procedures, it is recommended to contact MOS as described in Appendix S.

# Warning

Backout procedures WILL cause traffic loss. NOTE: These recovery procedures are provided for the backout of an Upgrade ONLY (i.e., from a failed 80.y.z release to the previously installed 6.0/7.0.x/7.1.x/7.2/7.3 release). Backout of an initial installation is not supported.

## 6.2 2Backout Health Check

This section provides the procedure to verify that the DSR is ready for backout. The site post-upgrade Health Check is used to perform the backout Health Check.

#### Procedure 43: Backout Health Check

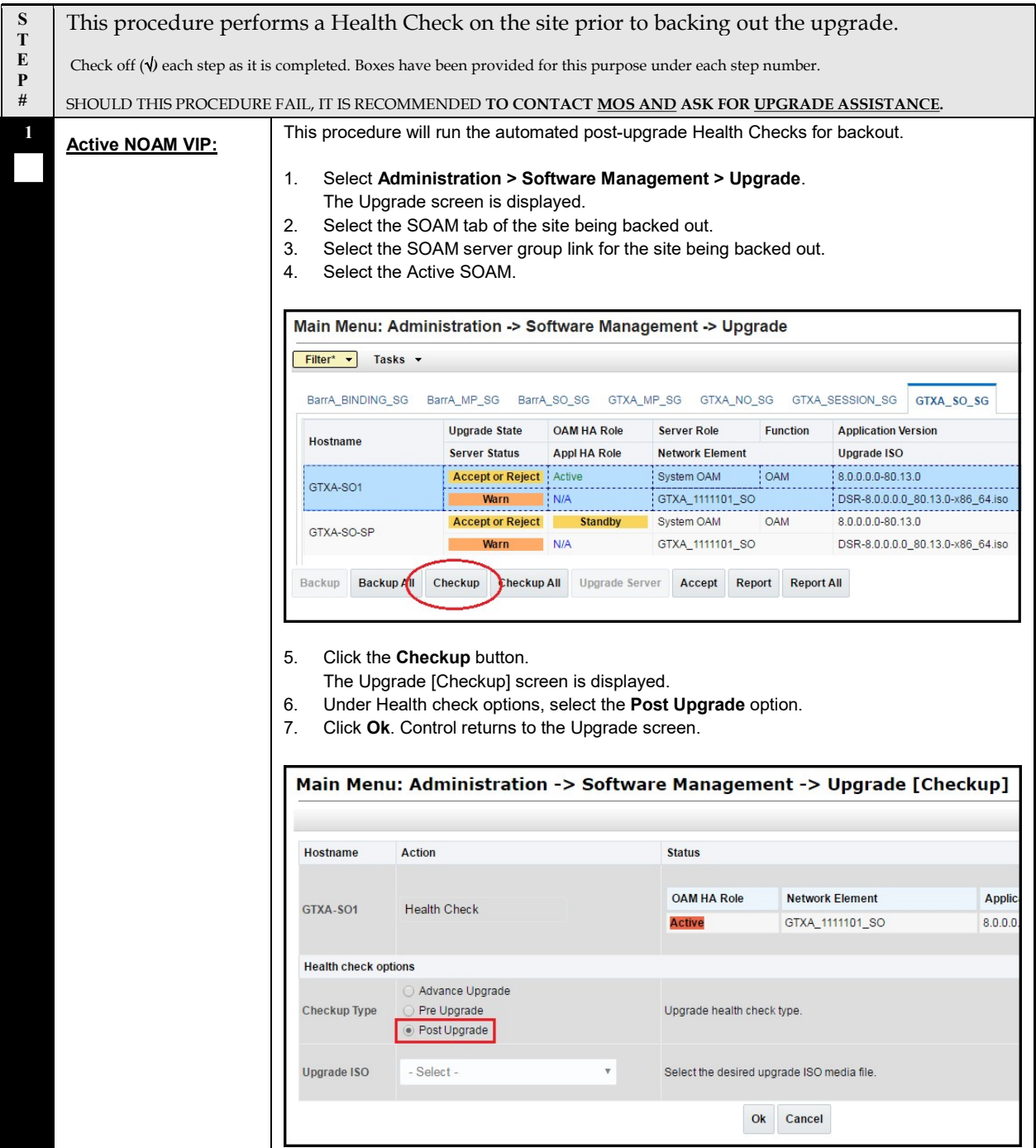

#### Procedure 43: Backout Health Check

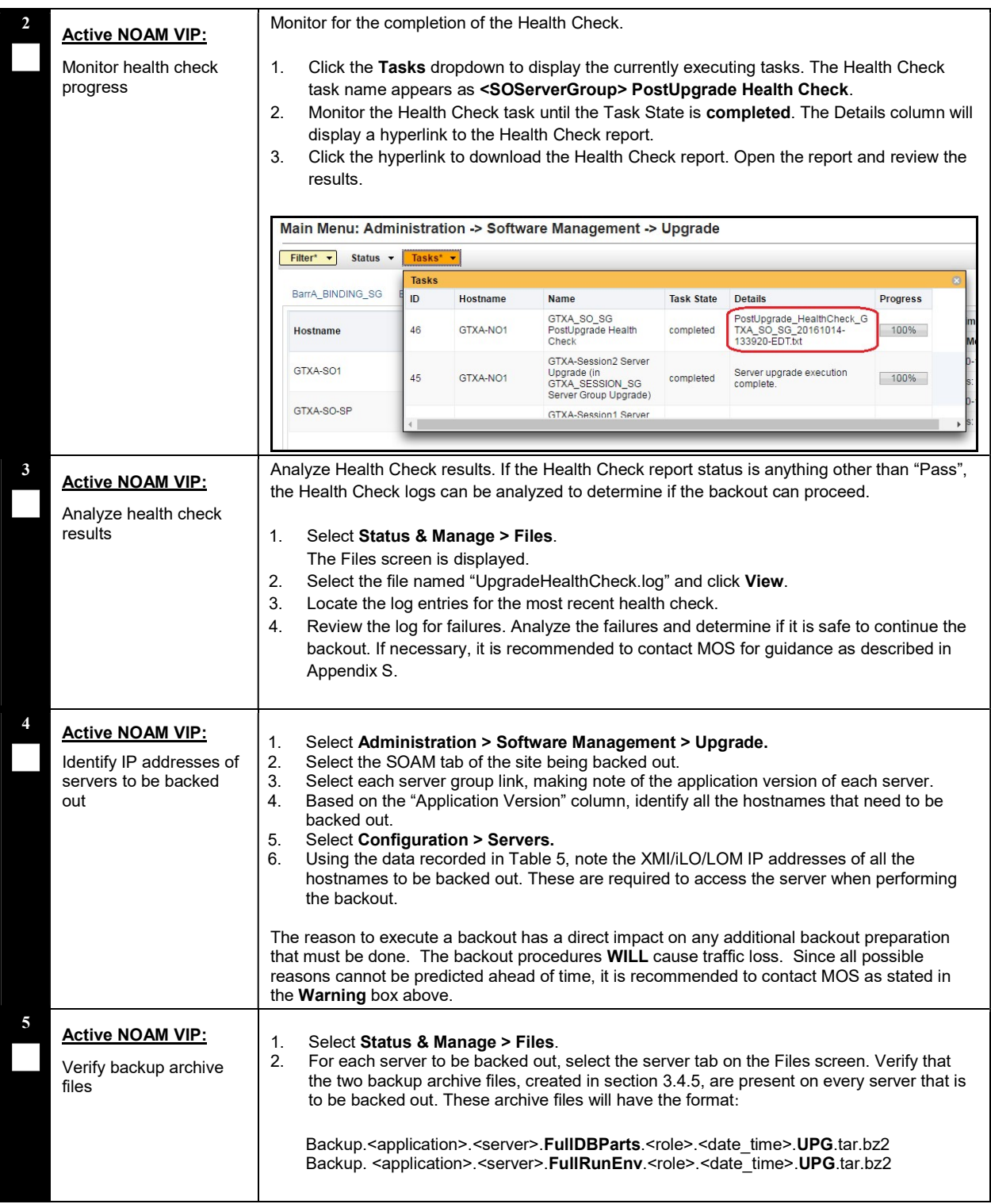

#### Procedure 43: Backout Health Check

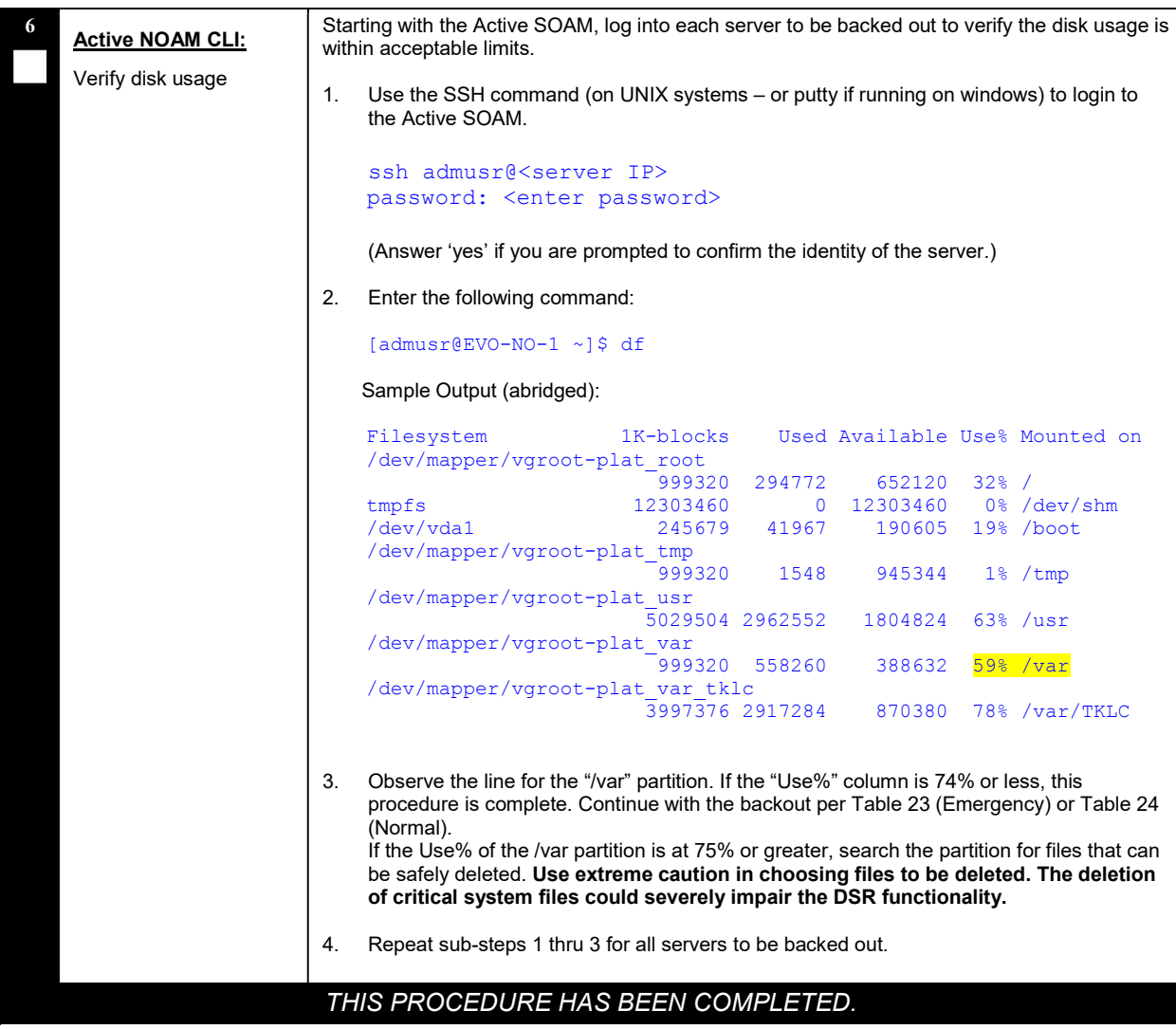

## 6.3 Disable Global Provisioning

The following procedure disables provisioning on the NOAM. This step ensures that no changes are made to the database while the NOAMs and sites are backed out. Provisioning will be re-enabled once the NOAM upgrade is complete.

#### Procedure 44. Disable Global Provisioning

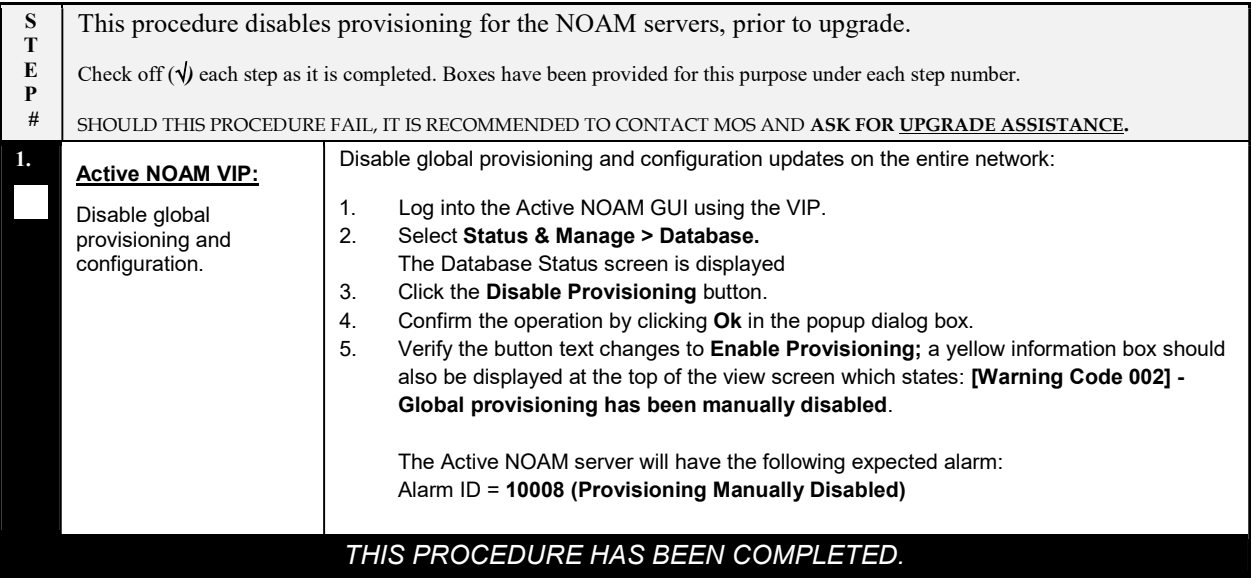

# EMERGENCY SITE BACKOUT

Use this section to perform an emergency backout of a DSR upgrade

## 6.4 Perform Emergency Backout

The procedures in this section perform a backout of all servers to restore the source release. An emergency backout can only be executed once all necessary corrective setup steps have been taken to prepare for the backout. It is recommended to contact MOS, as stated in the warning box in Section 6.1, to verify that all corrective setup steps have been taken.

## 6.4.1 Emergency Site Backout

The procedures in this section backout all servers at a specific site without regard to traffic impact.

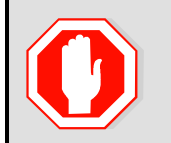

!! WARNING!!

EXECUTING THIS PROCEDURE WILL RESULT IN A TOTAL LOSS OF ALL TRAFFIC BEING PROCESSED BY THIS DSR. TRAFFIC BEING PROCESSED BY THE MATE DSR IS NOT AFFECTED.

#### Procedure 45: Emergency Site Backout

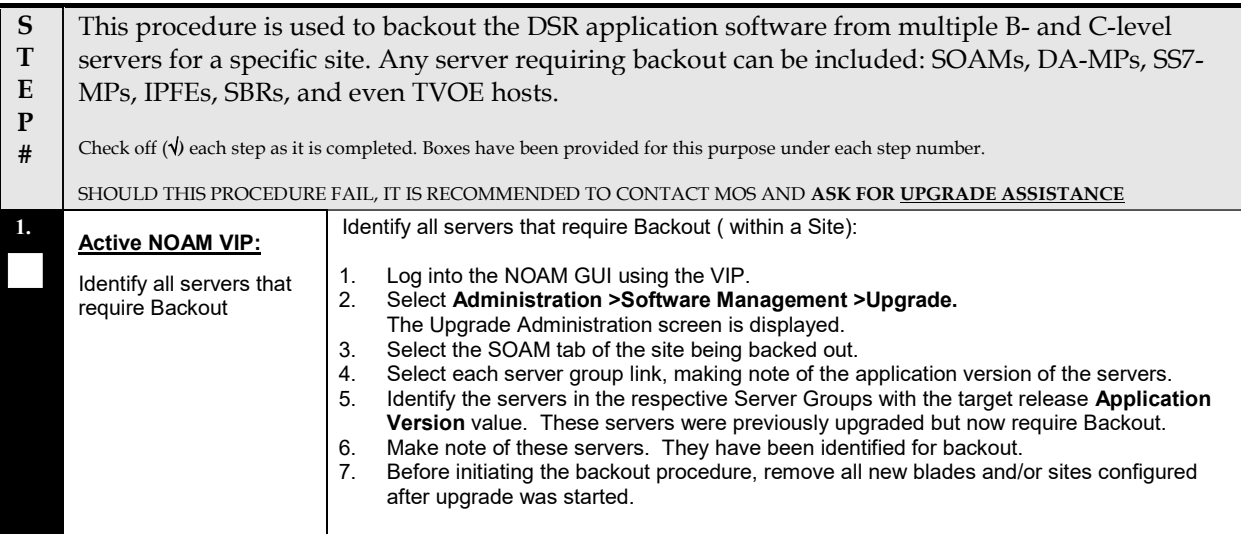

### Procedure 45: Emergency Site Backout

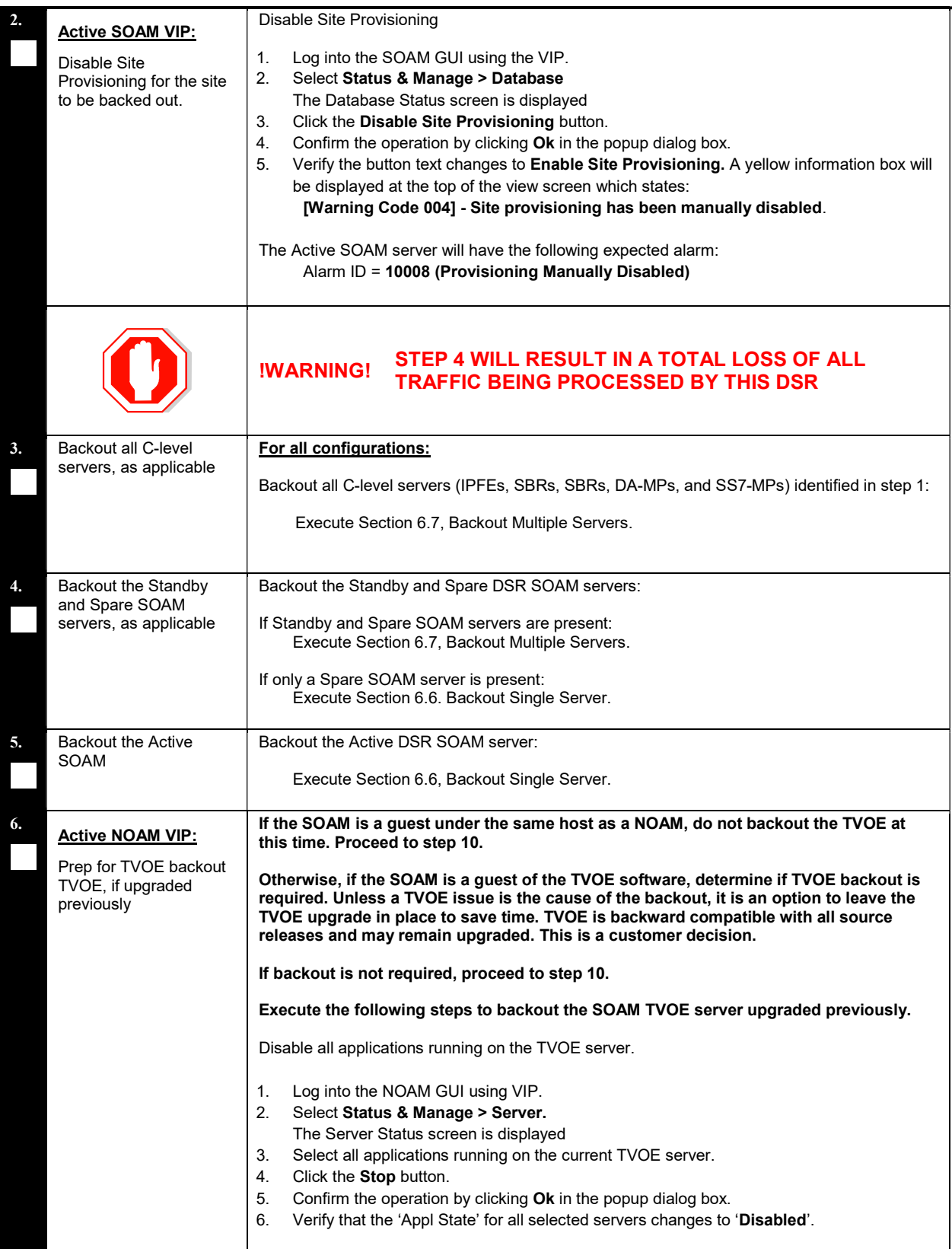

### Procedure 45: Emergency Site Backout

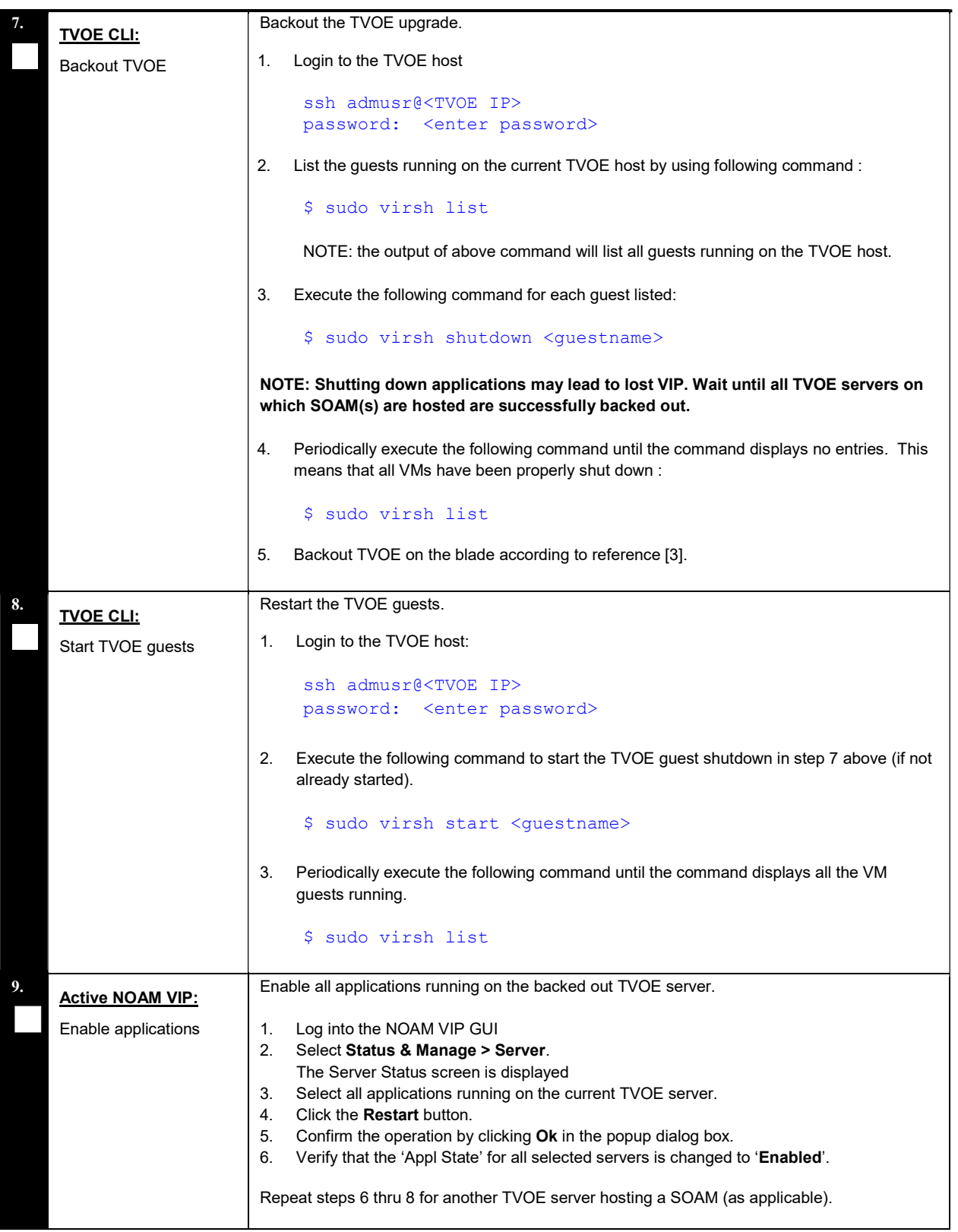

Procedure 45: Emergency Site Backout

| 10. | <b>Active SOAM VIP:</b>  | Enable Site provisioning.                                                                                                    |
|-----|--------------------------|----------------------------------------------------------------------------------------------------|
|     | Enable Site Provisioning | Log into the SOAM GUI using the VIP.<br>1.<br>Select Status & Manage > Database.<br>2.<br>The Database Status screen is displayed<br>Click the Enable Site Provisioning button.<br>3.<br>Confirm the operation by clicking Ok in the popup dialog box.<br>4.<br>Verify the button text changes to Disable Site Provisioning.<br>5. |
|     |                          | THIS PROCEDURE HAS BEEN COMPLETED.                                                                                                    |

NOTE: If another site is to be backed out, follow all procedures in Table 23 in another maintenance window.

# 6.4.2 Emergency NOAM Backout

The procedures in this section backout the NOAM servers.

## Procedure 46: Emergency NOAM Backout

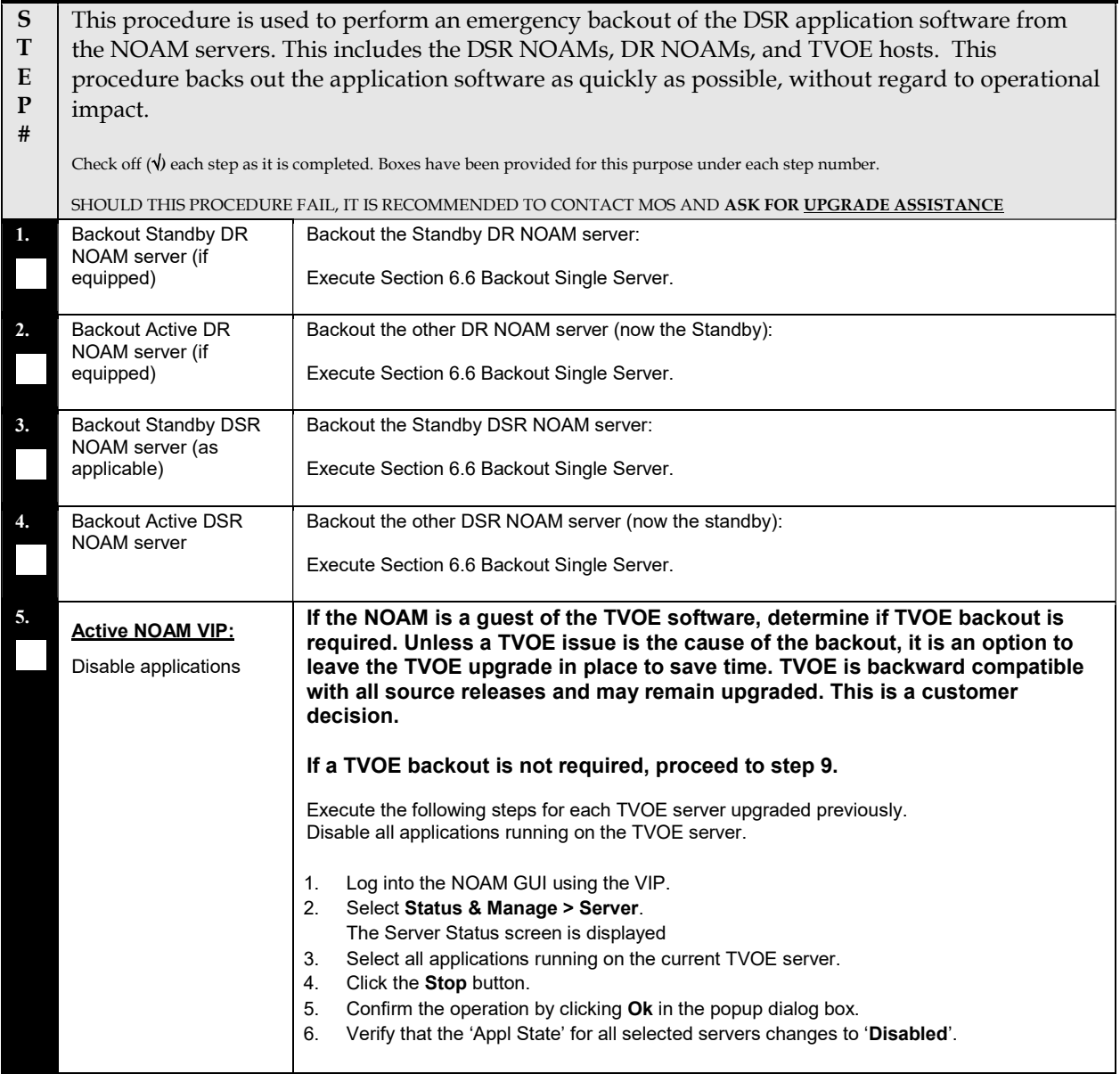

## Procedure 46: Emergency NOAM Backout

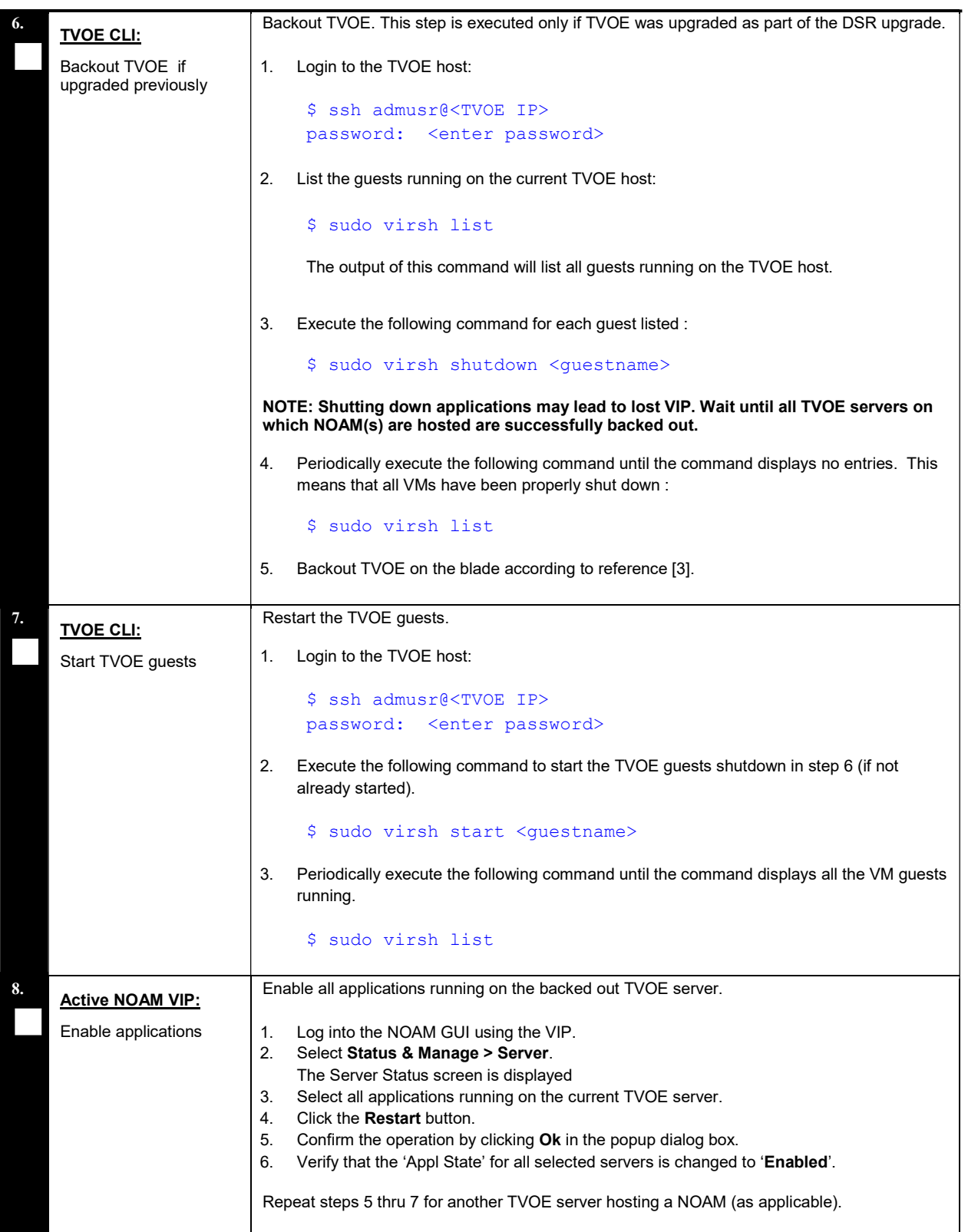

## Procedure 46: Emergency NOAM Backout

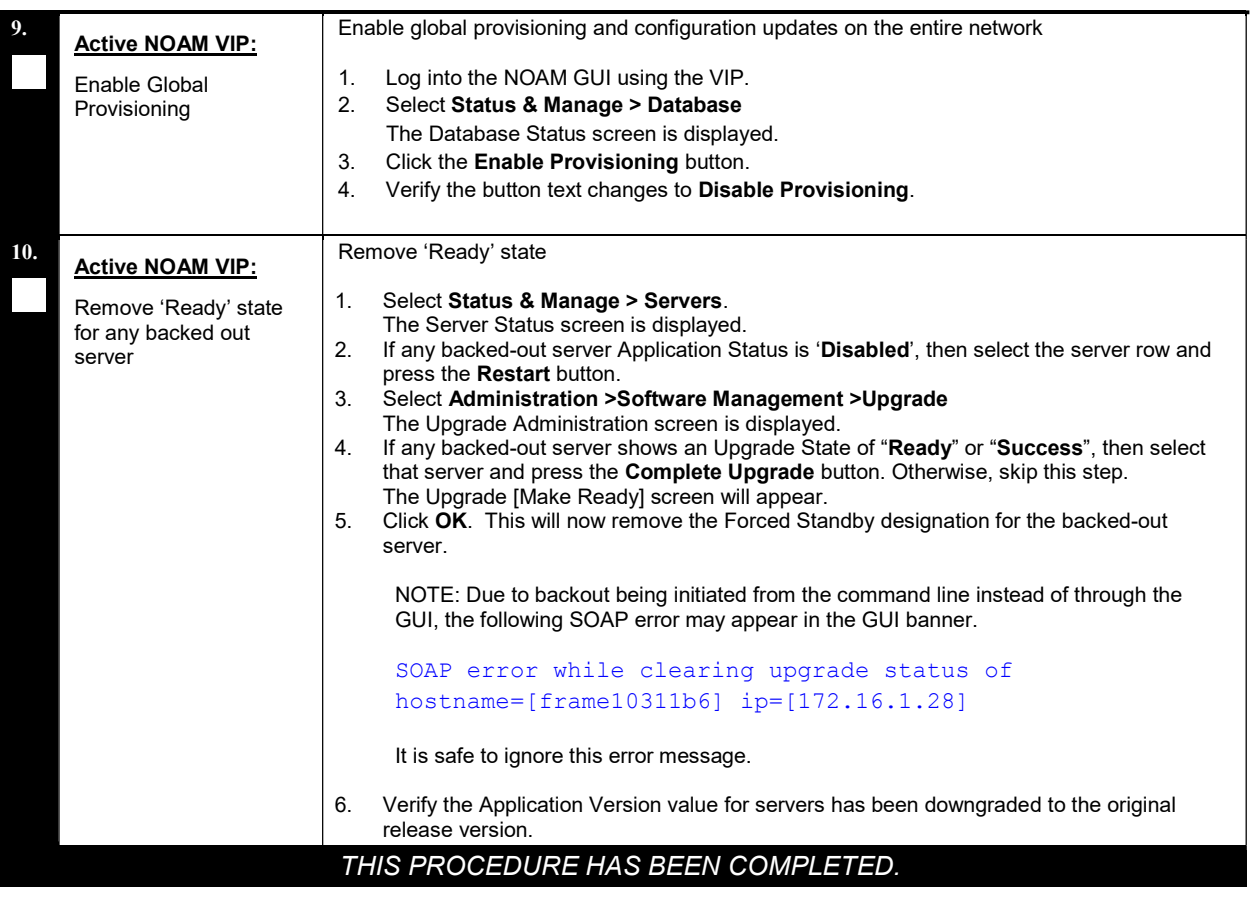

# NORMAL SITE BACKOUT

Use this section to perform a normal backout of a DSR upgrade

### 6.5 Perform Normal Backout

The following procedures to perform a normal backout can only be executed once all necessary corrective setup steps have been taken to prepare for the backout. It is recommended to contact MOS, as stated in the warning box in Section 6.1, to verify that all corrective setup steps have been taken.

## 6.5.1 Normal Site Backout

The procedures in this section backout all servers at a specific site.

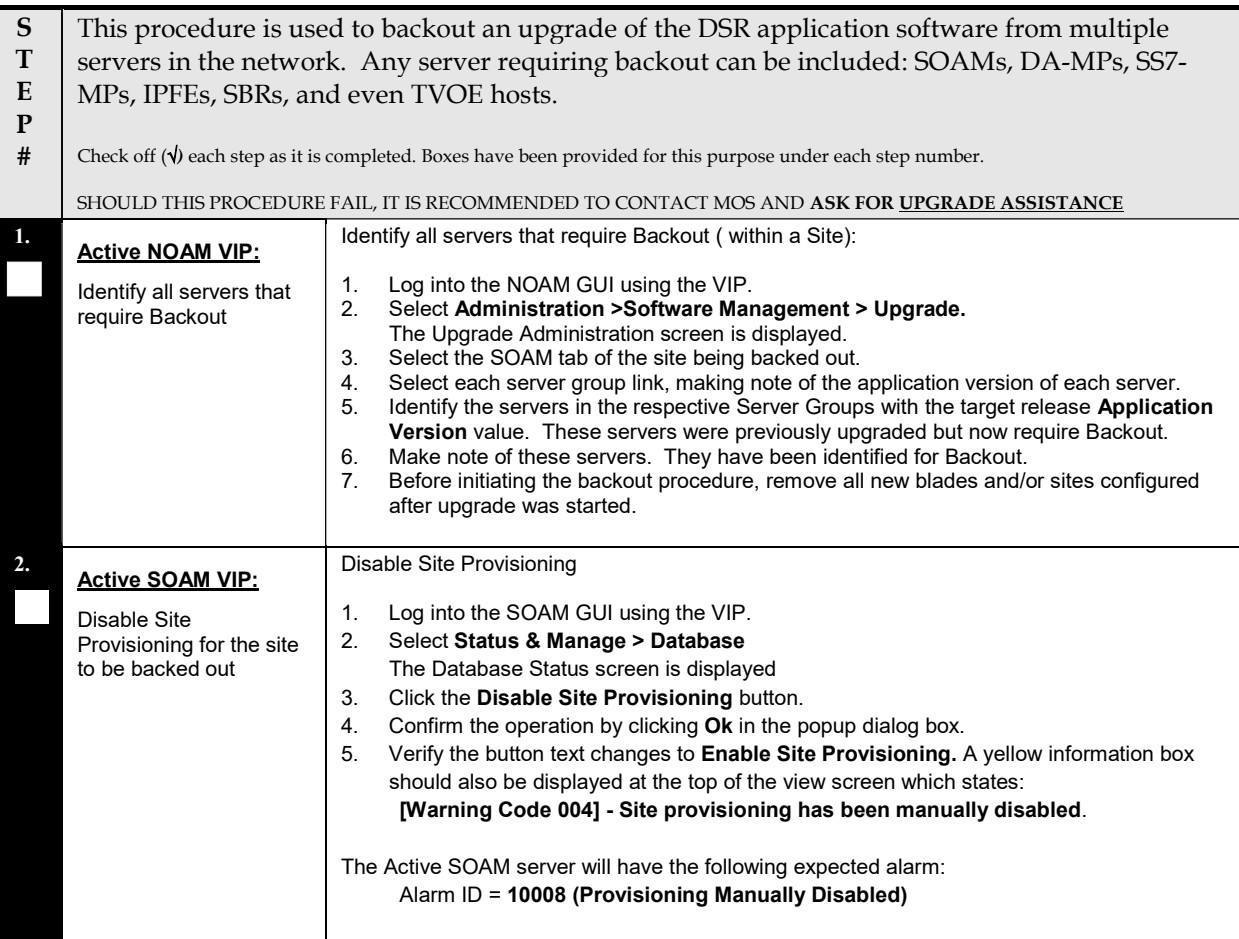

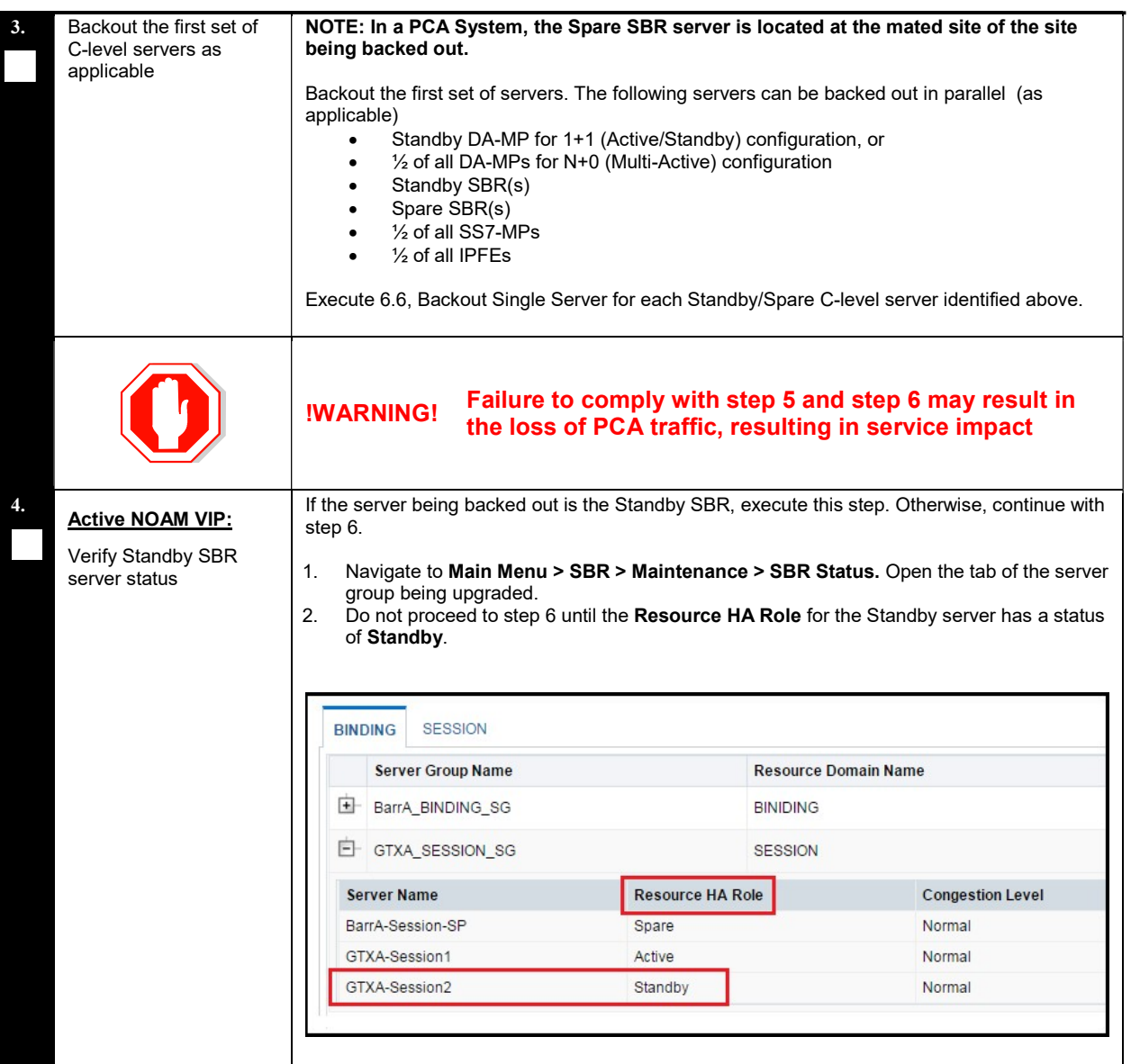

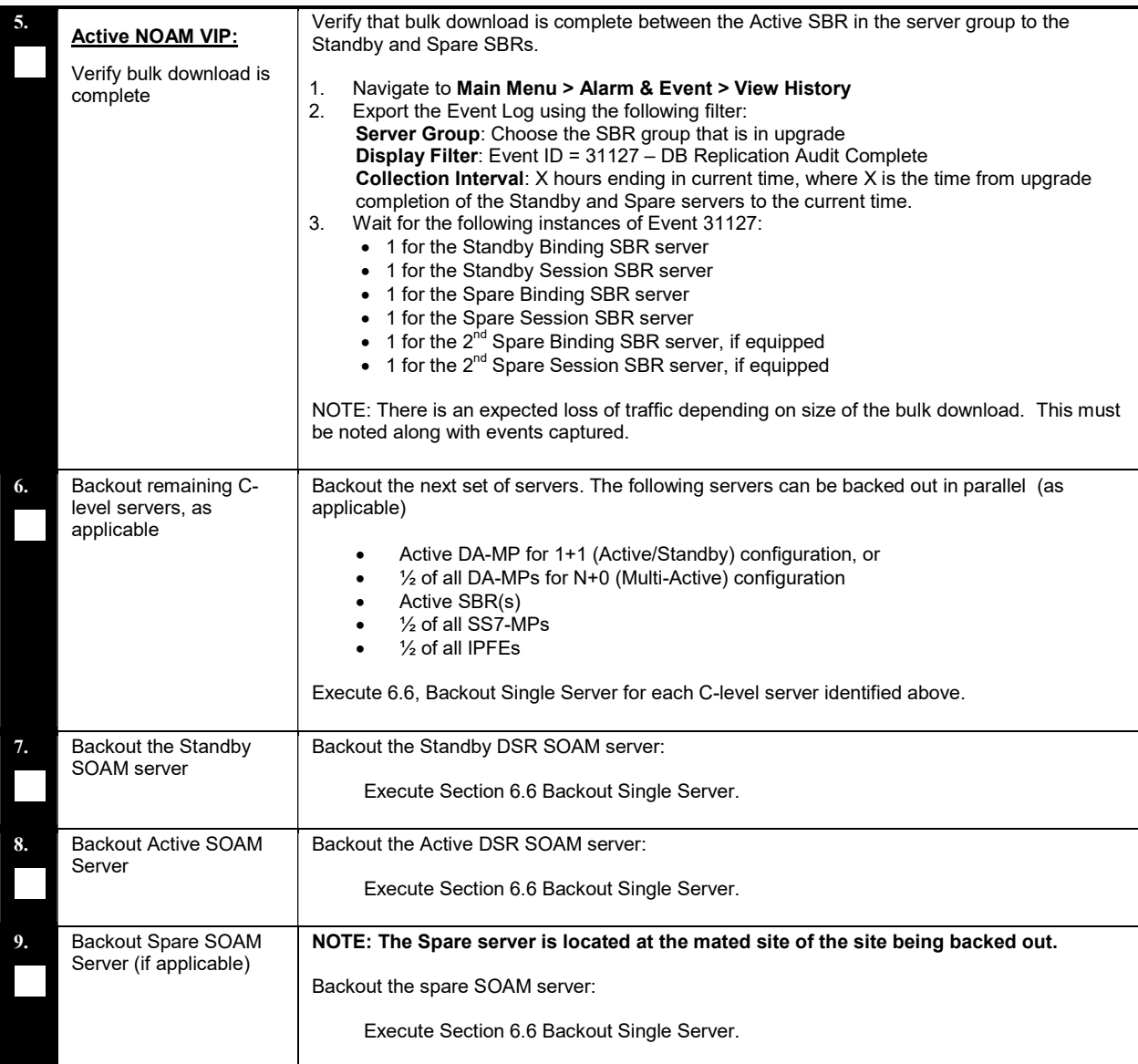

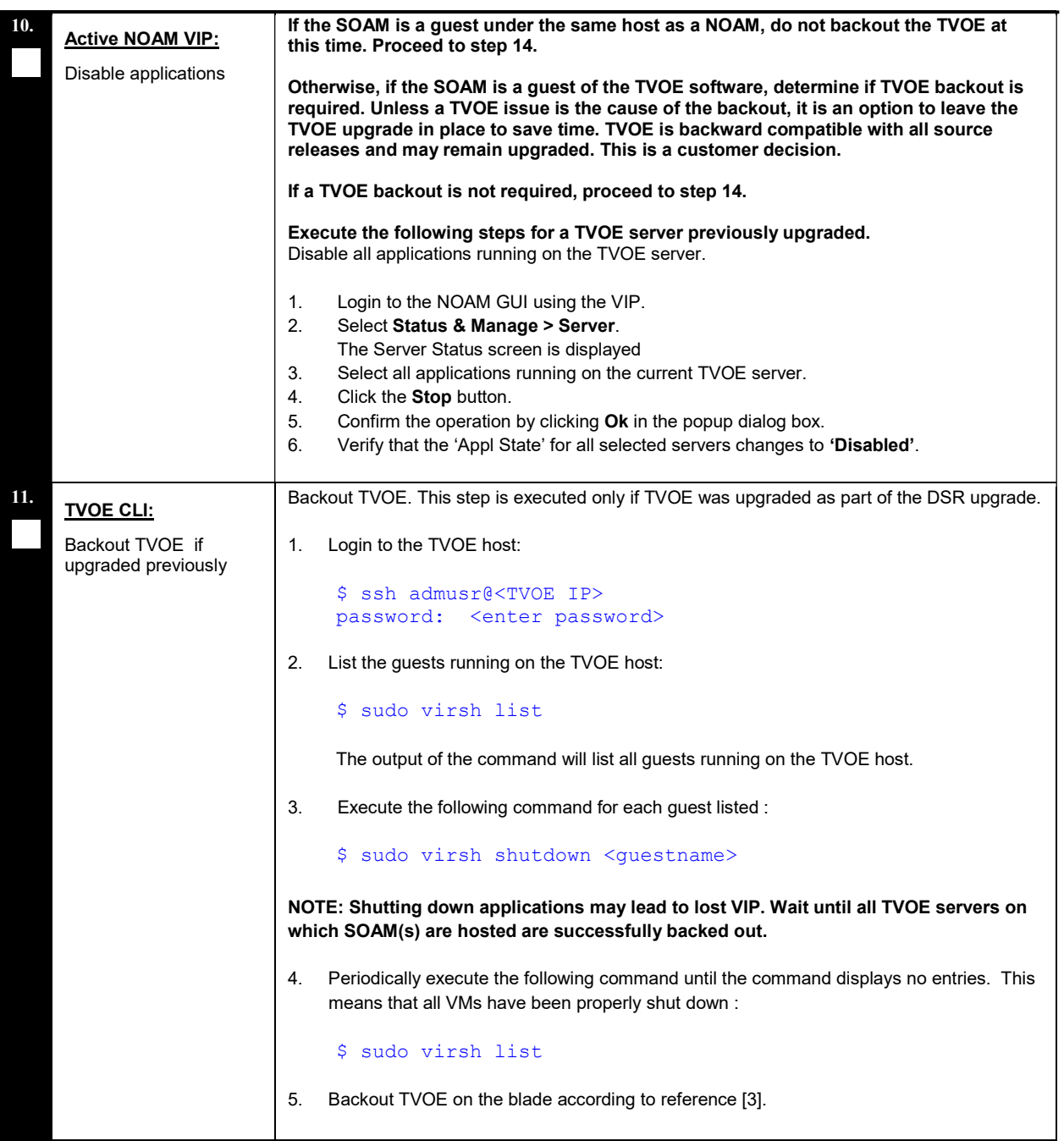

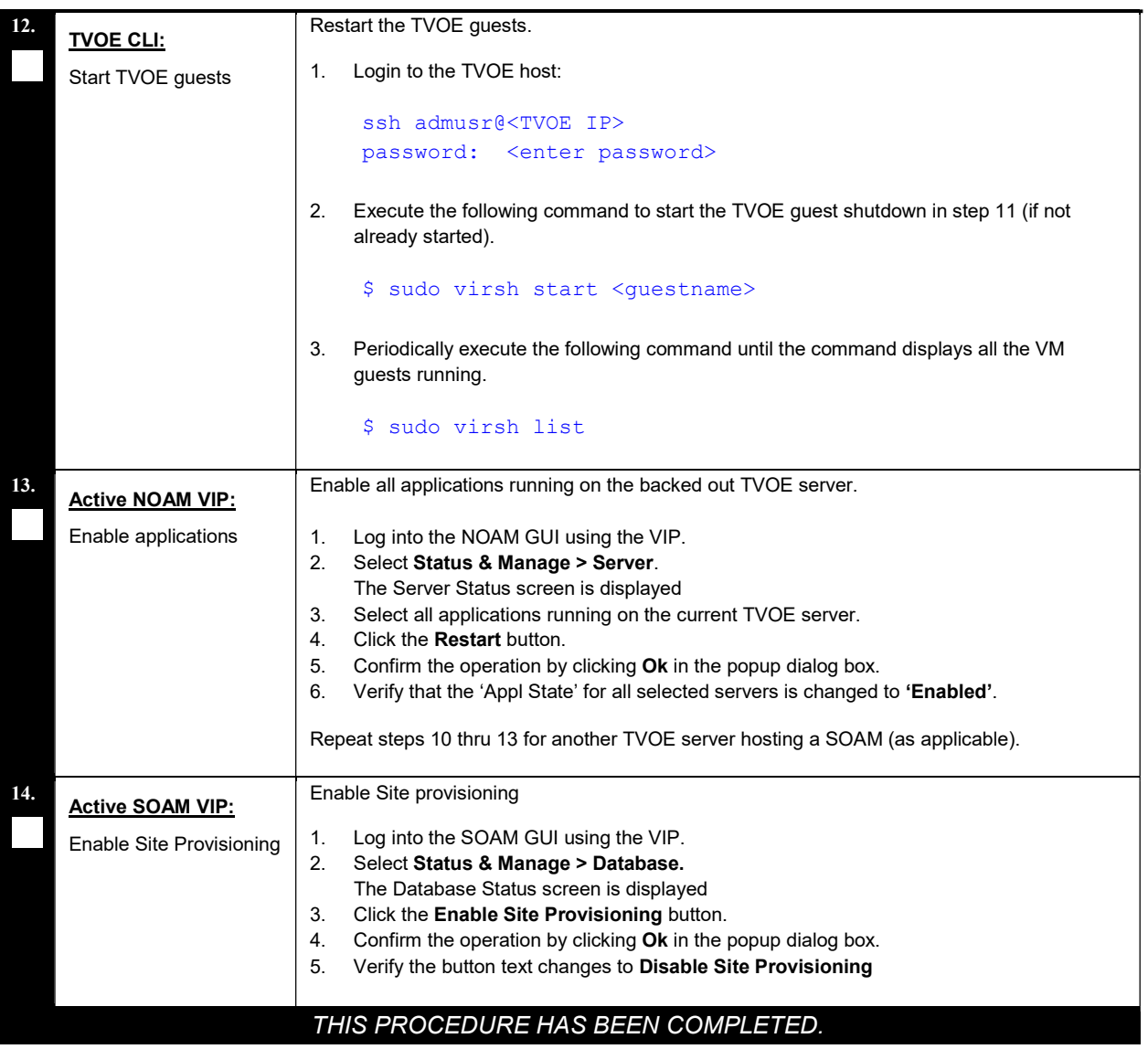

NOTE: If another site is to be backed out, follow all procedures in Table 24 in another maintenance window.

# 6.5.2 Normal NOAM Backout

The procedures in this section backout the NOAM servers.

#### Procedure 48: Normal NOAM Backout

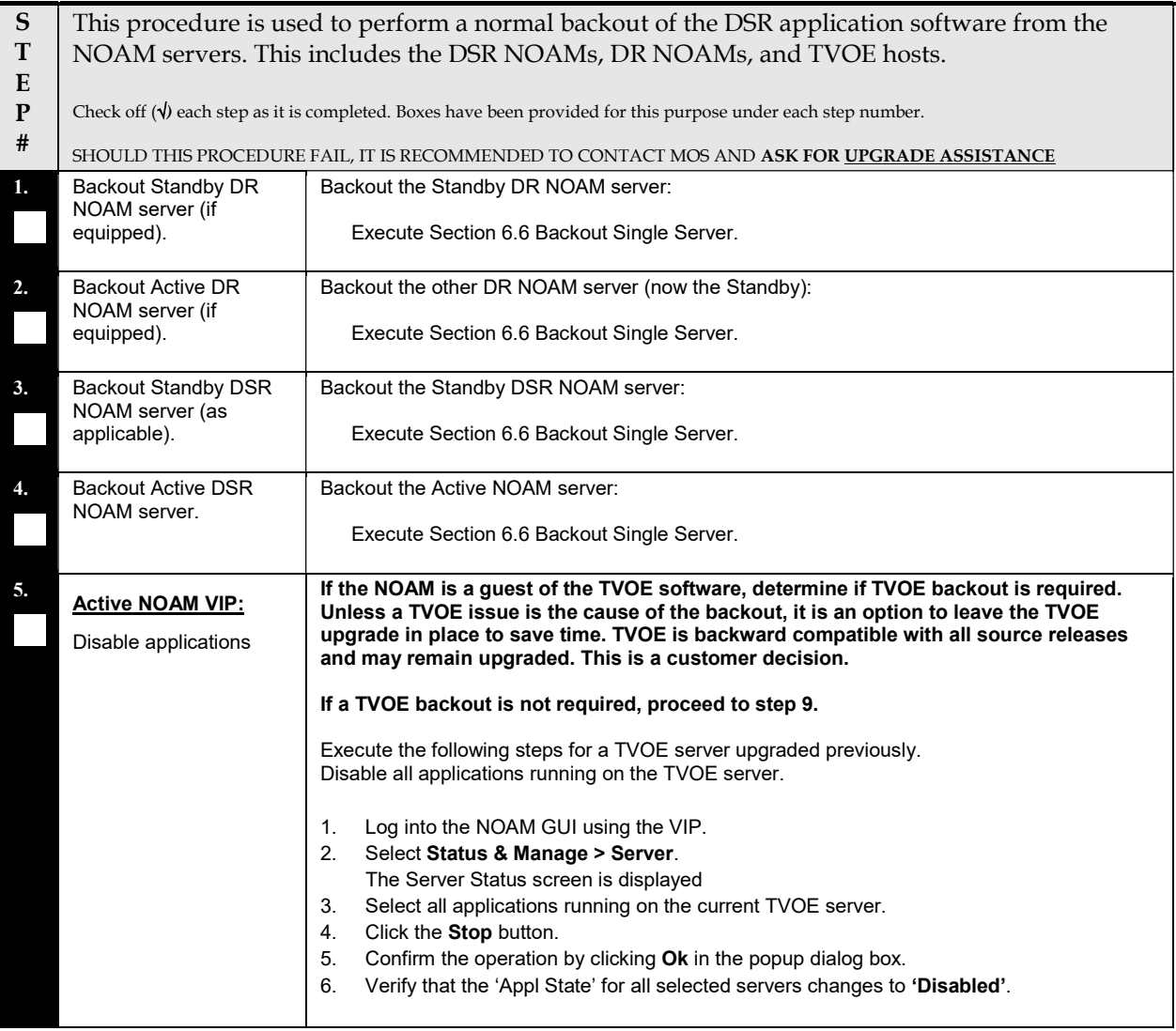

#### Procedure 48: Normal NOAM Backout

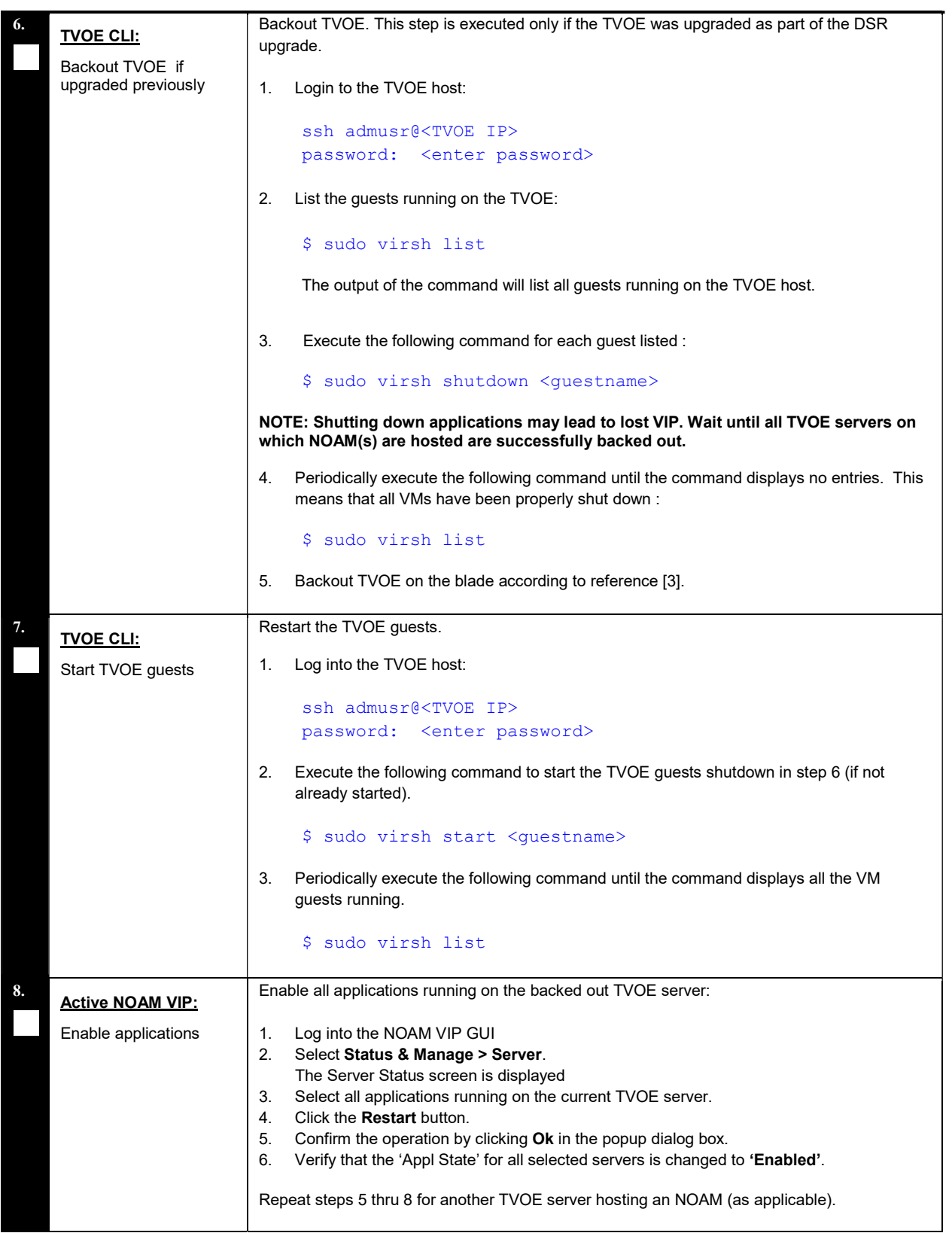

## Procedure 48: Normal NOAM Backout

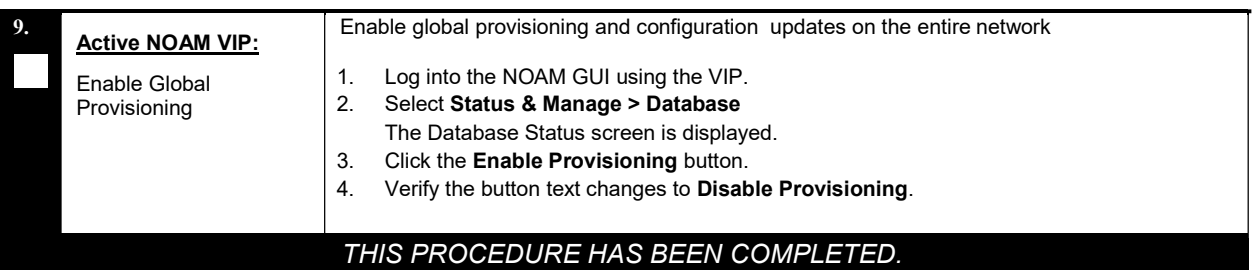

## 6.6 Backout Single Server

This section provides the procedures to backout the application software on a single server.

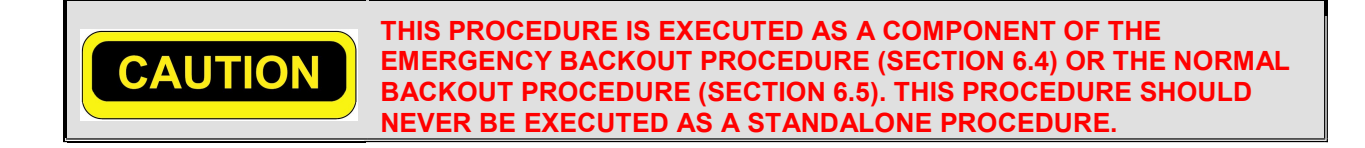

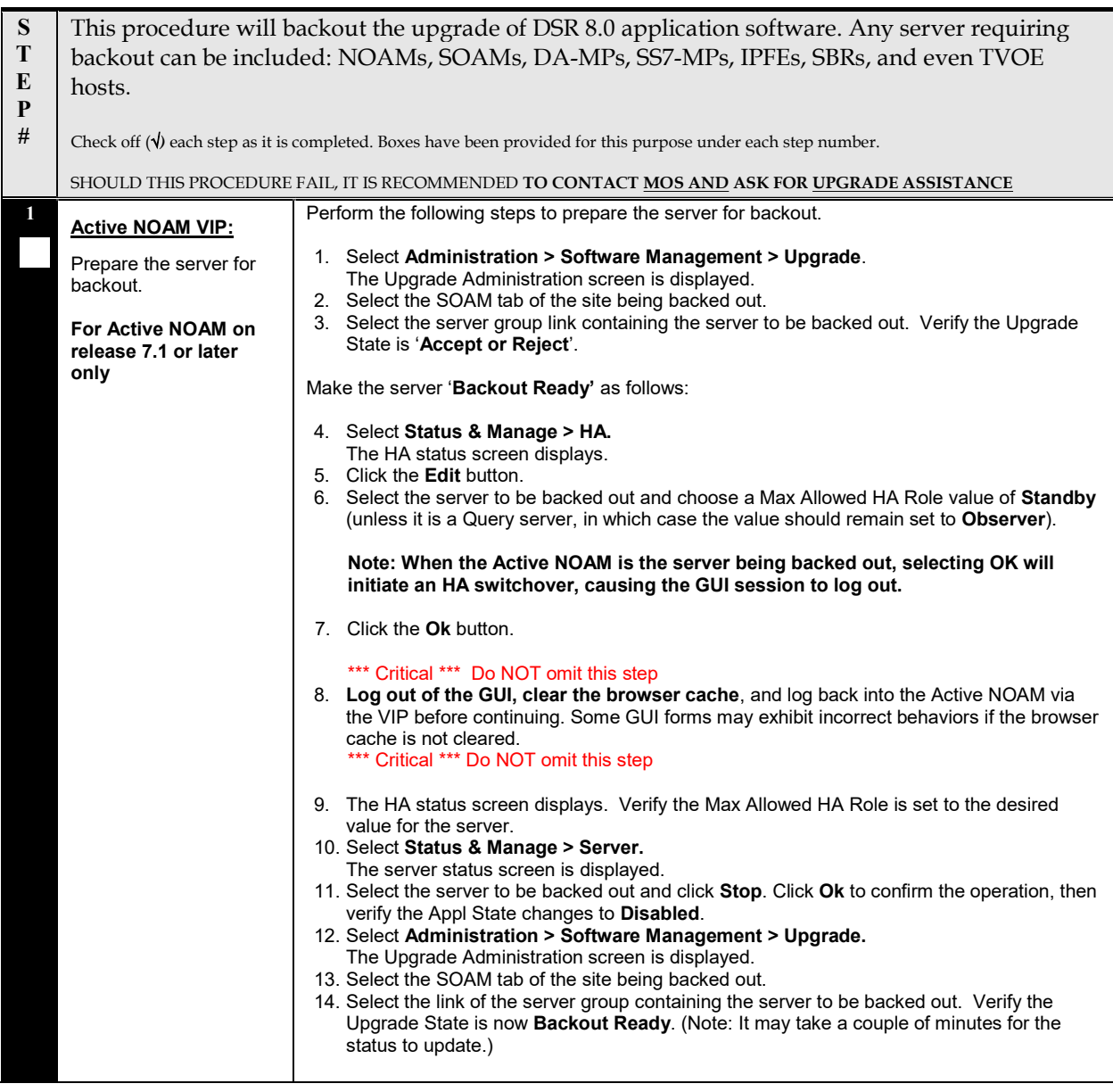

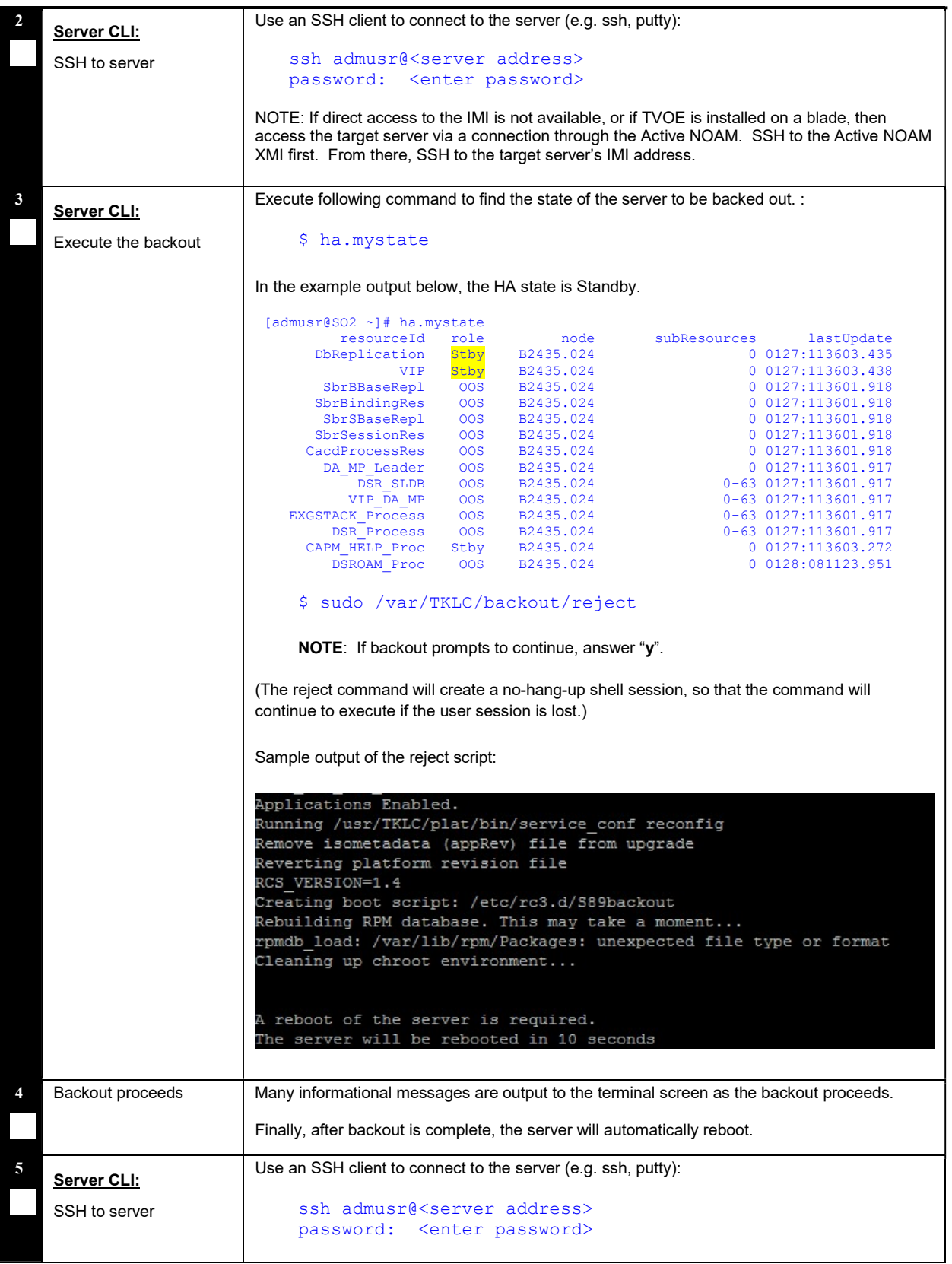

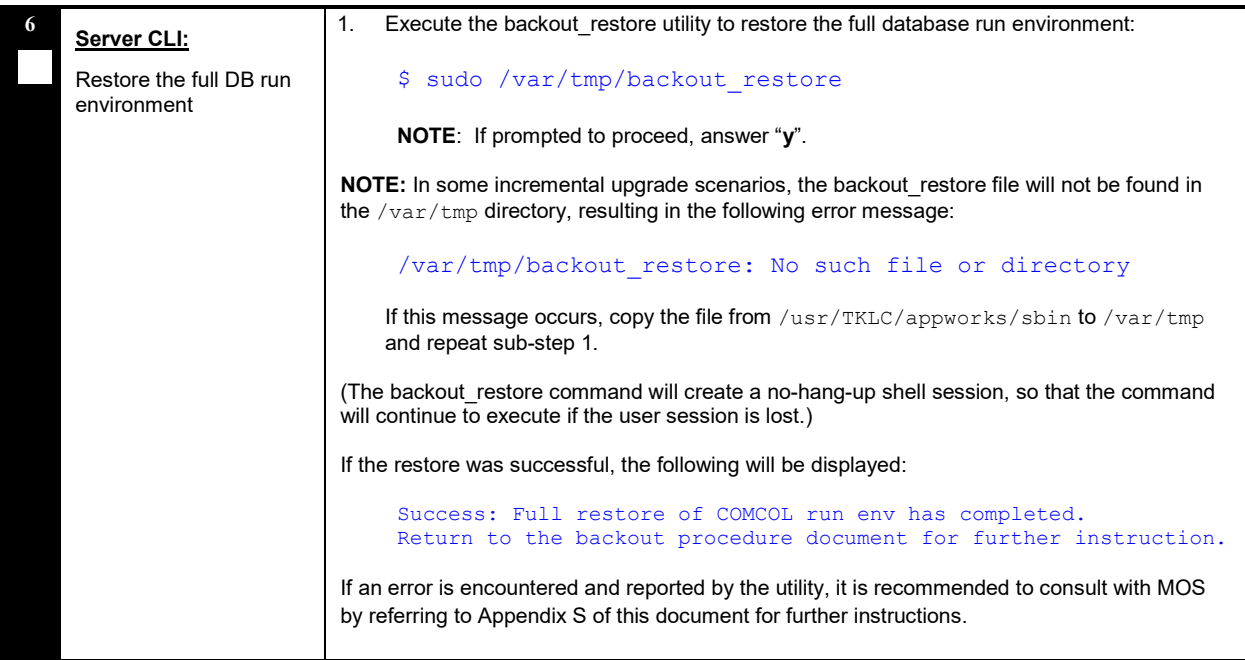

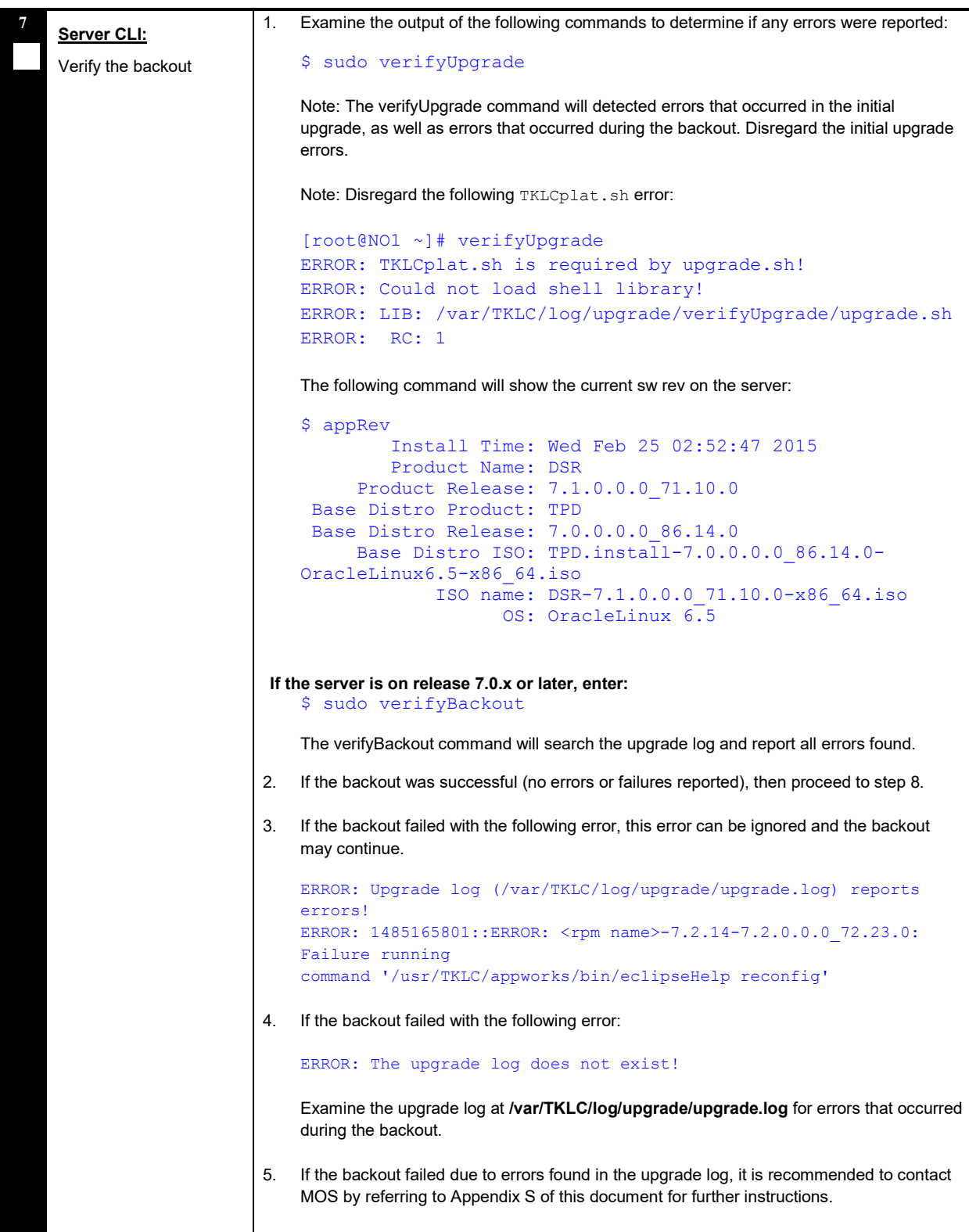

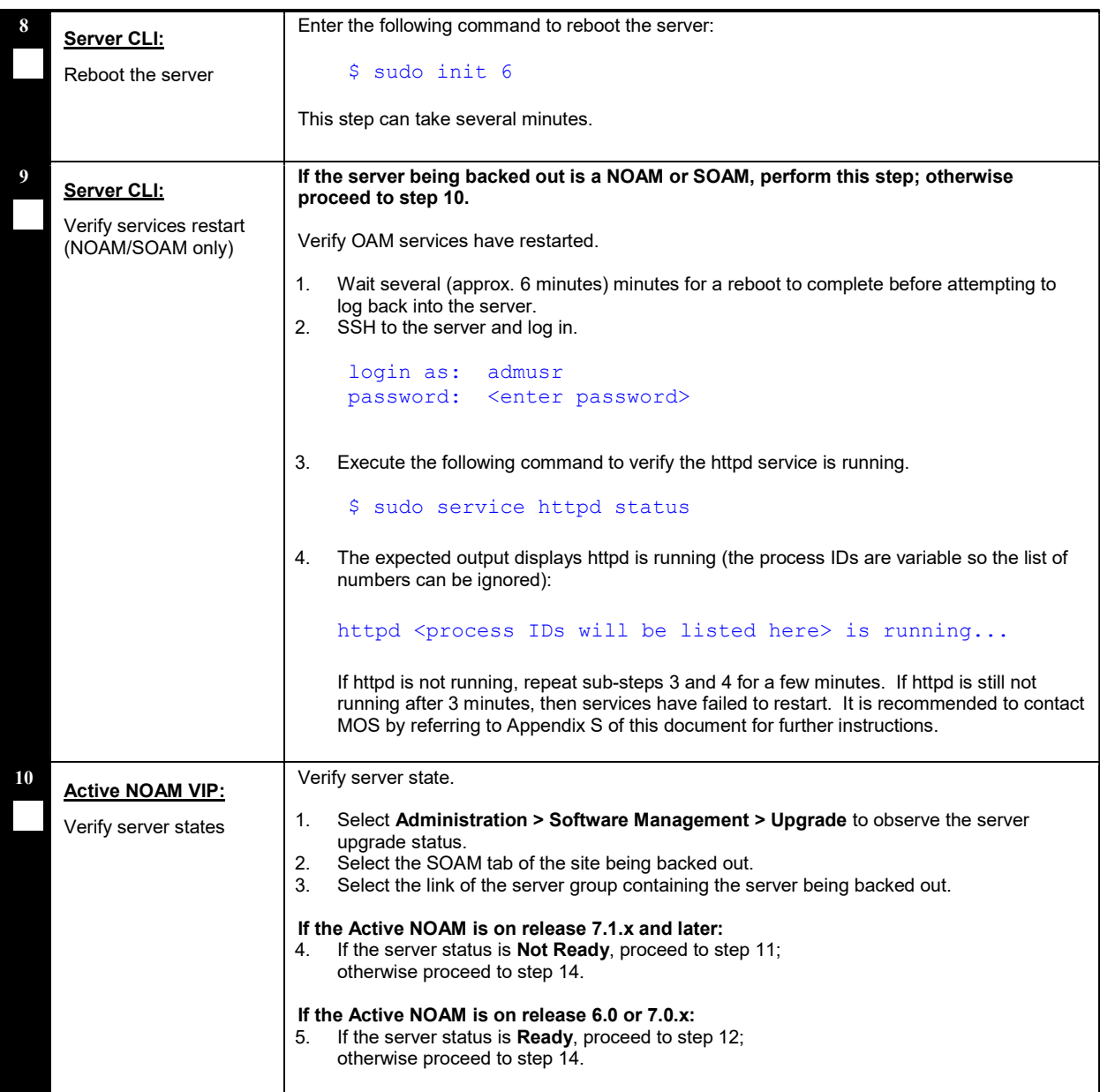

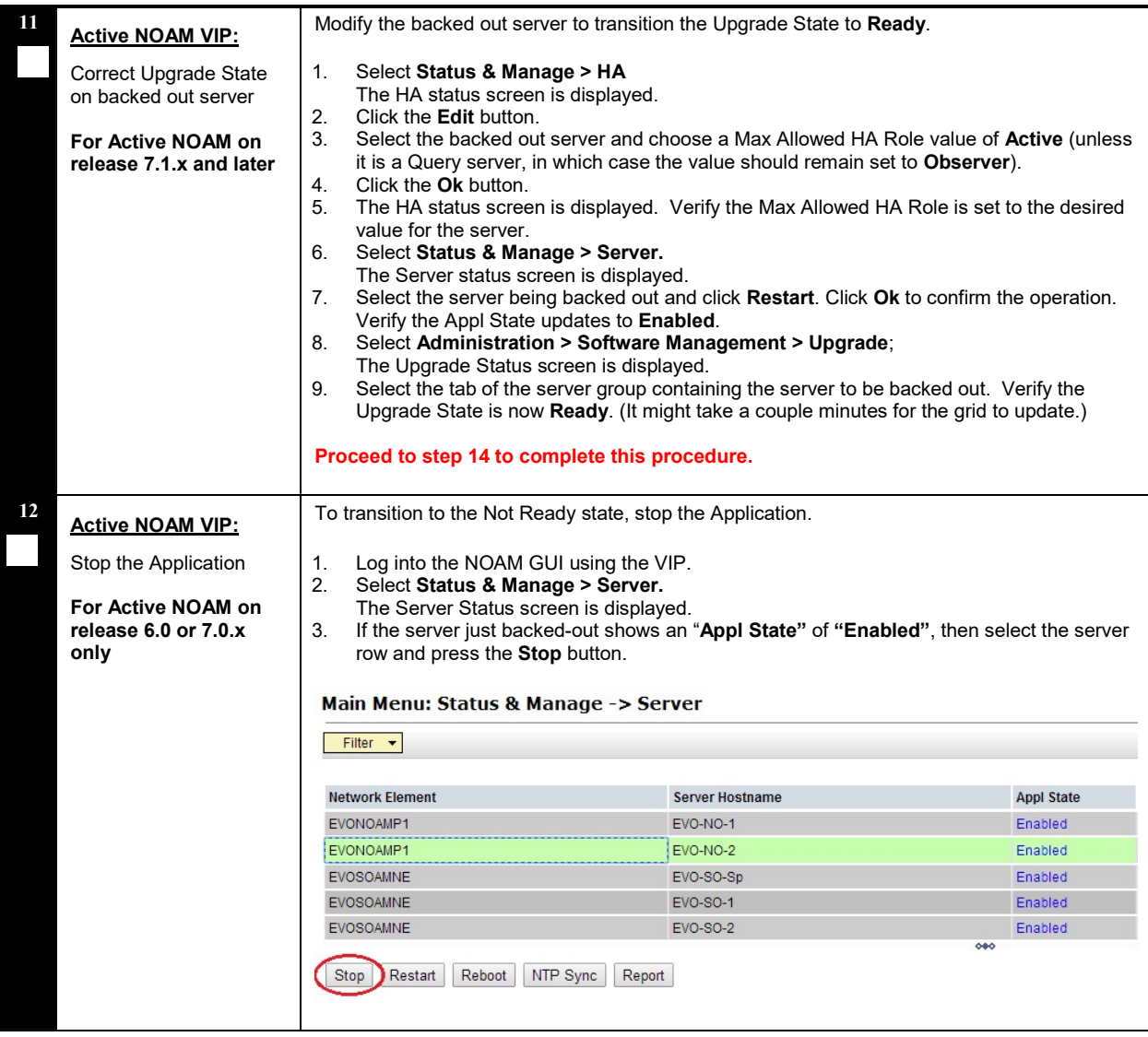

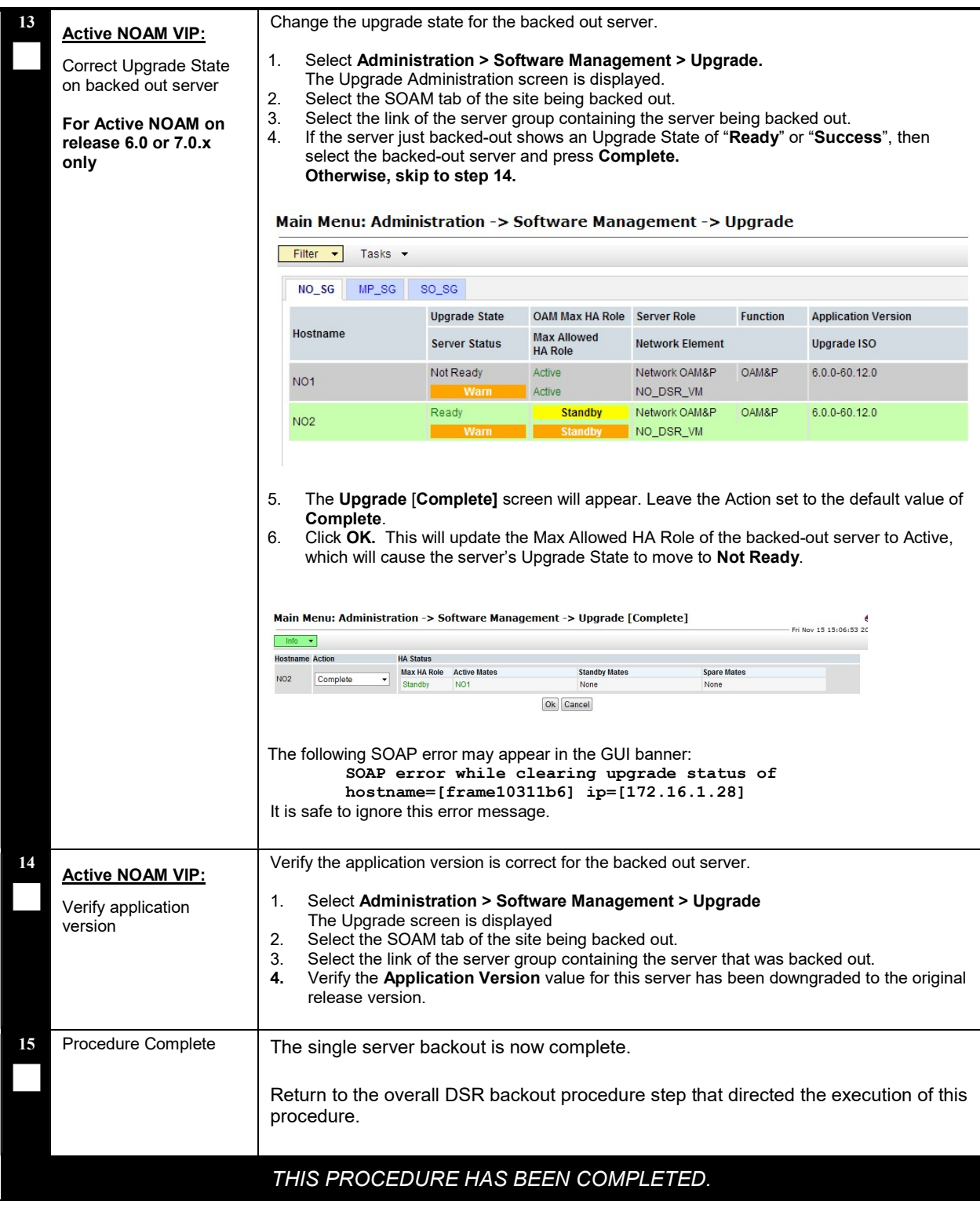

## 6.7 Backout Multiple Servers

This section provides the procedures to backout the application software on multiple servers.

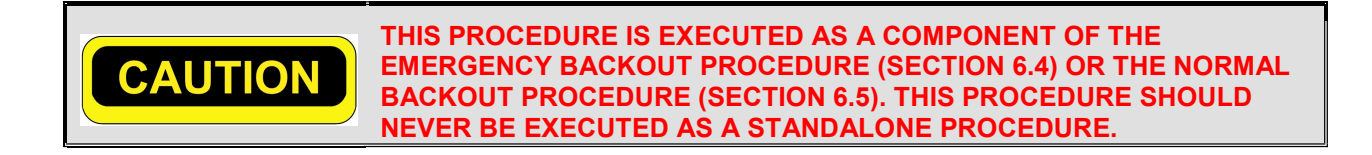

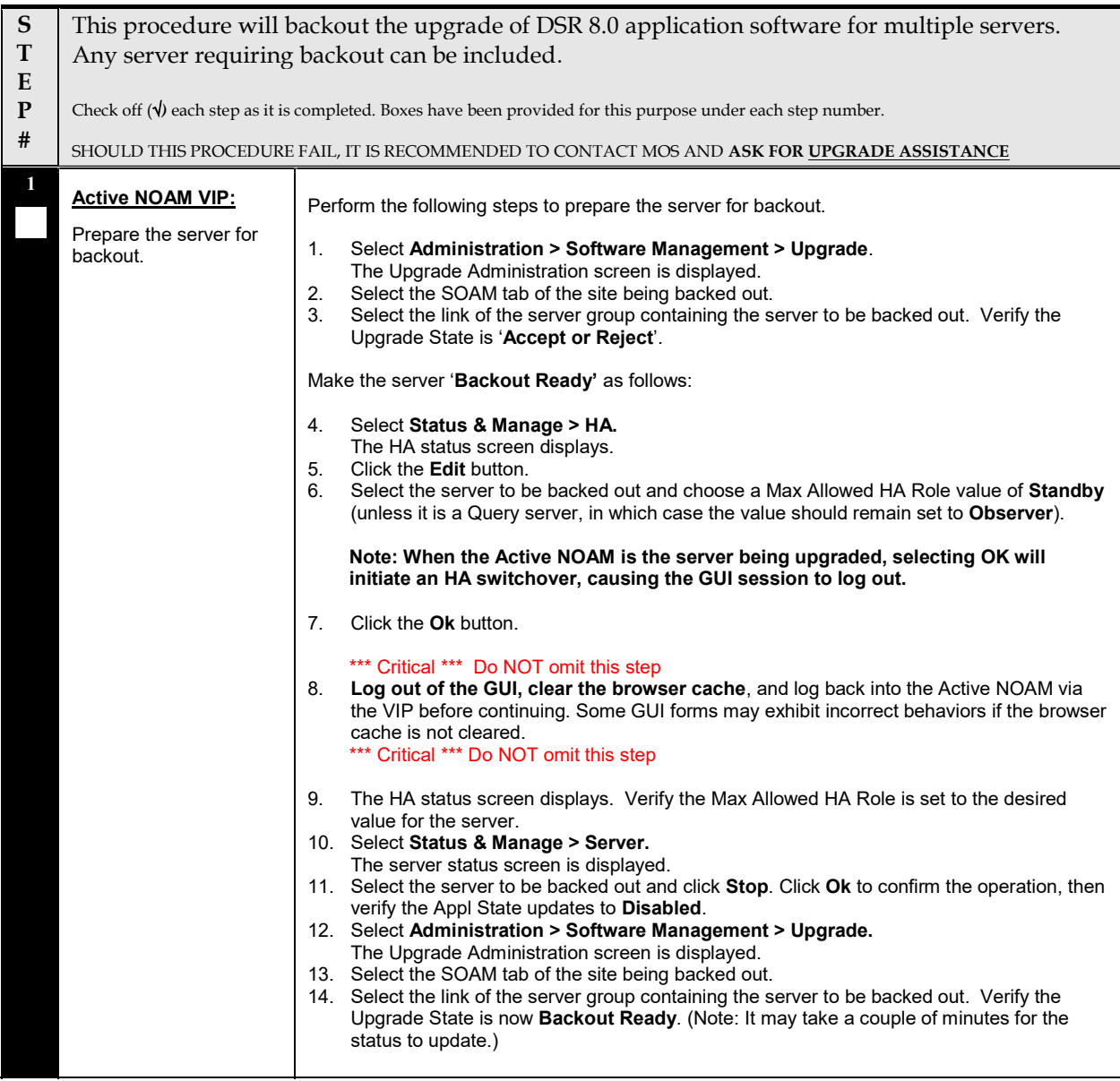

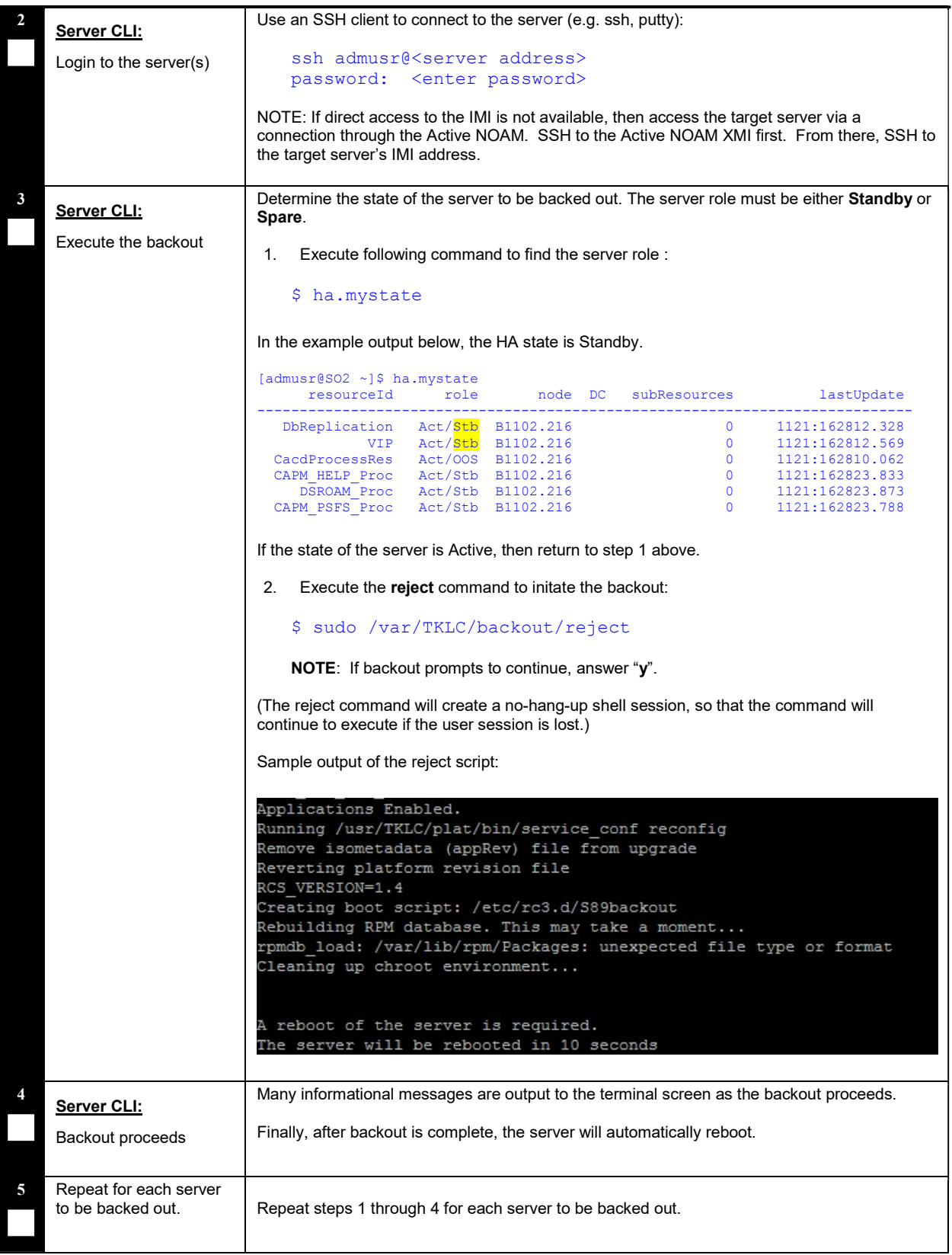

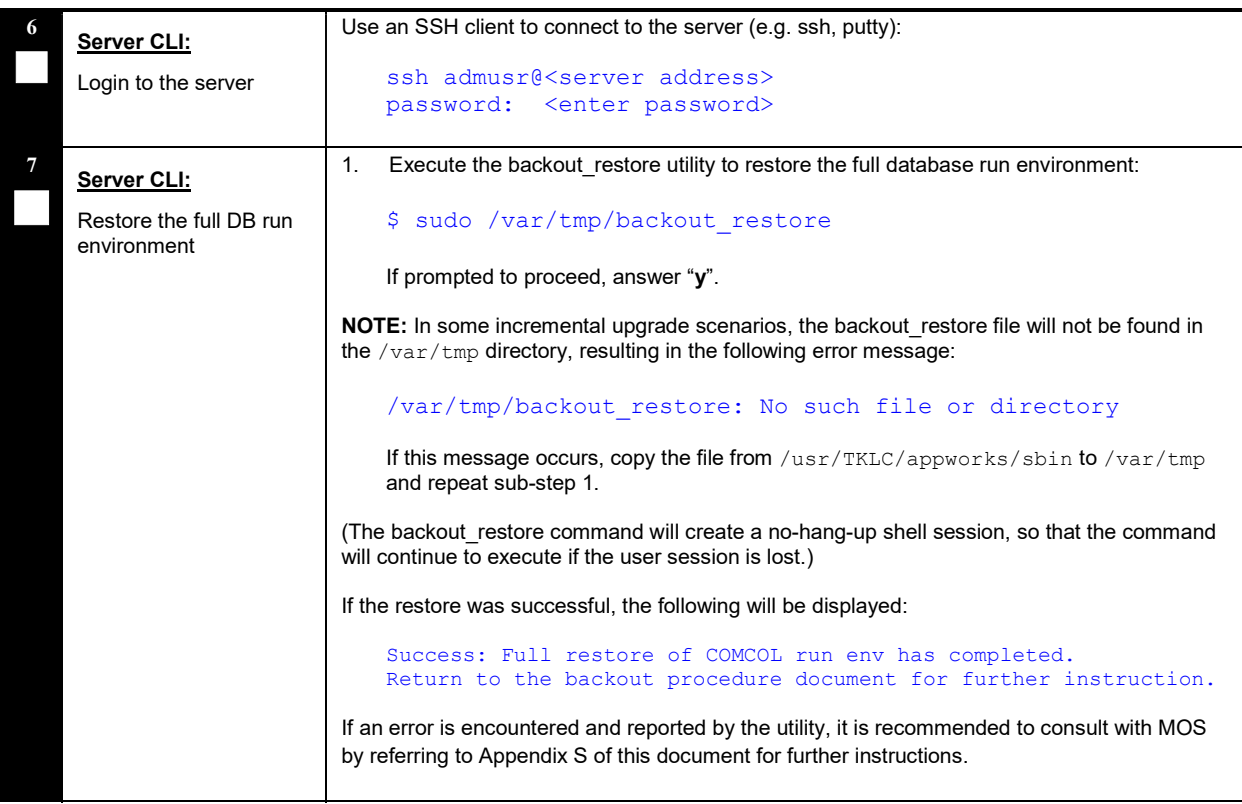

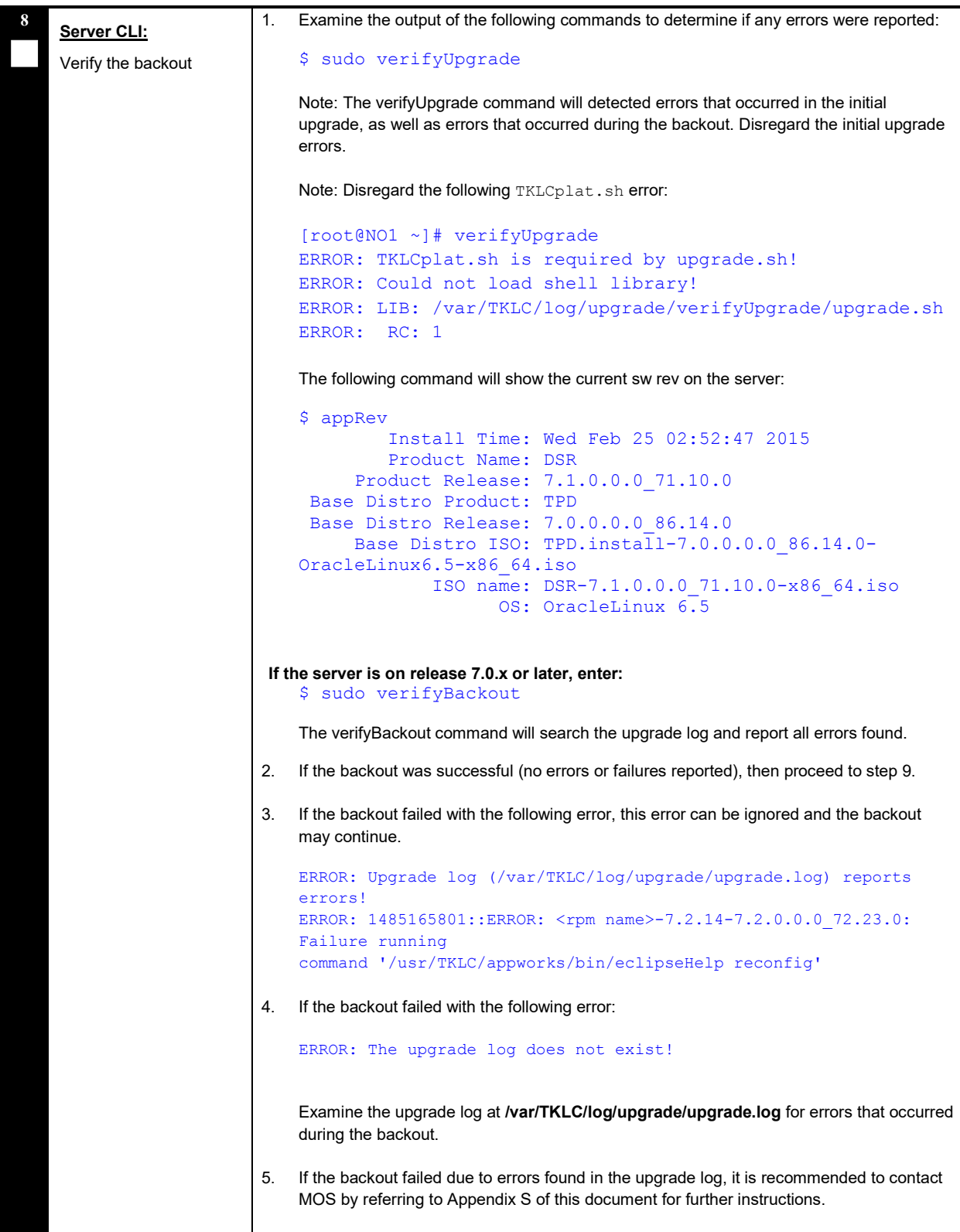

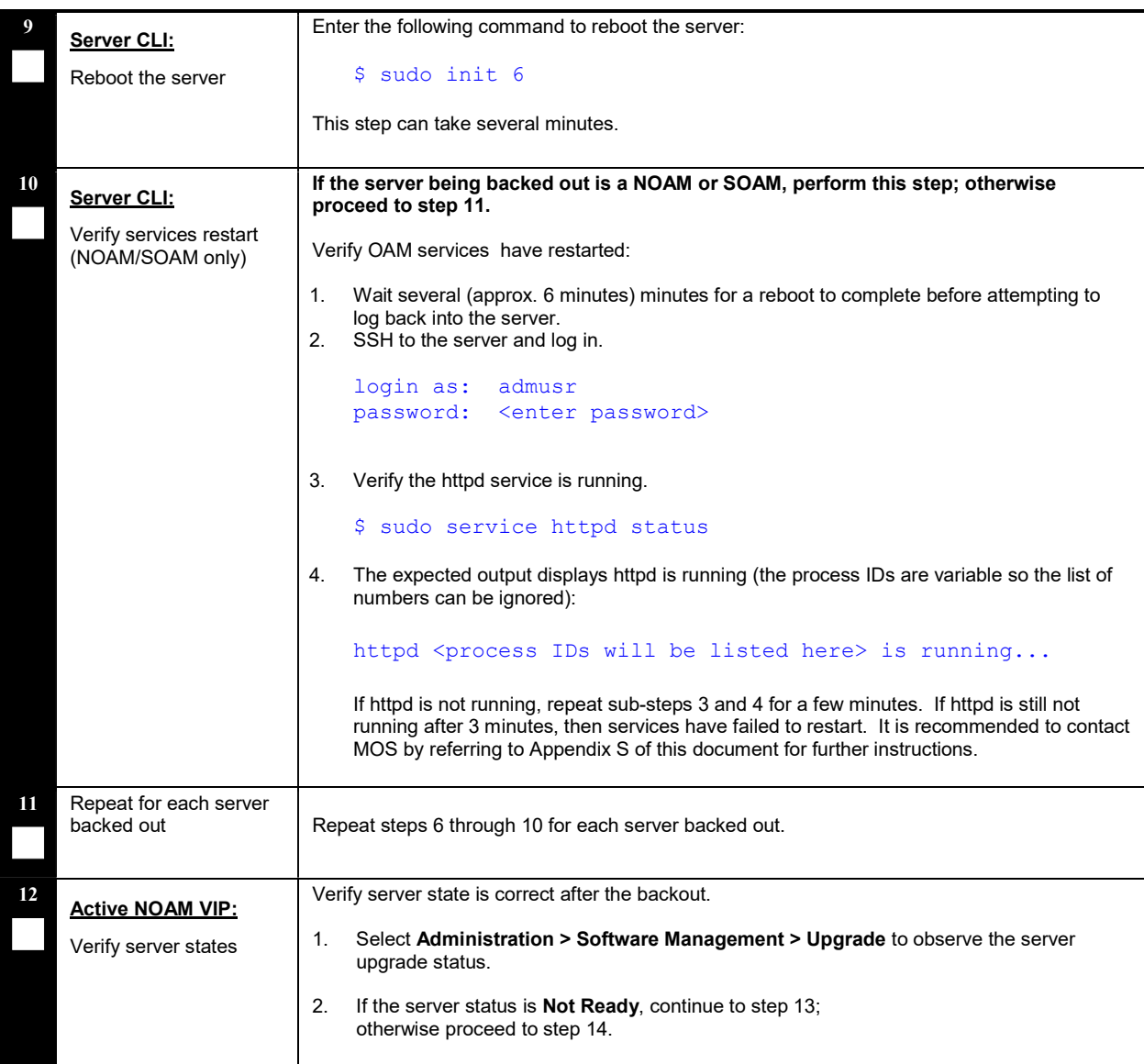
### Procedure 50: Backout Multiple Servers

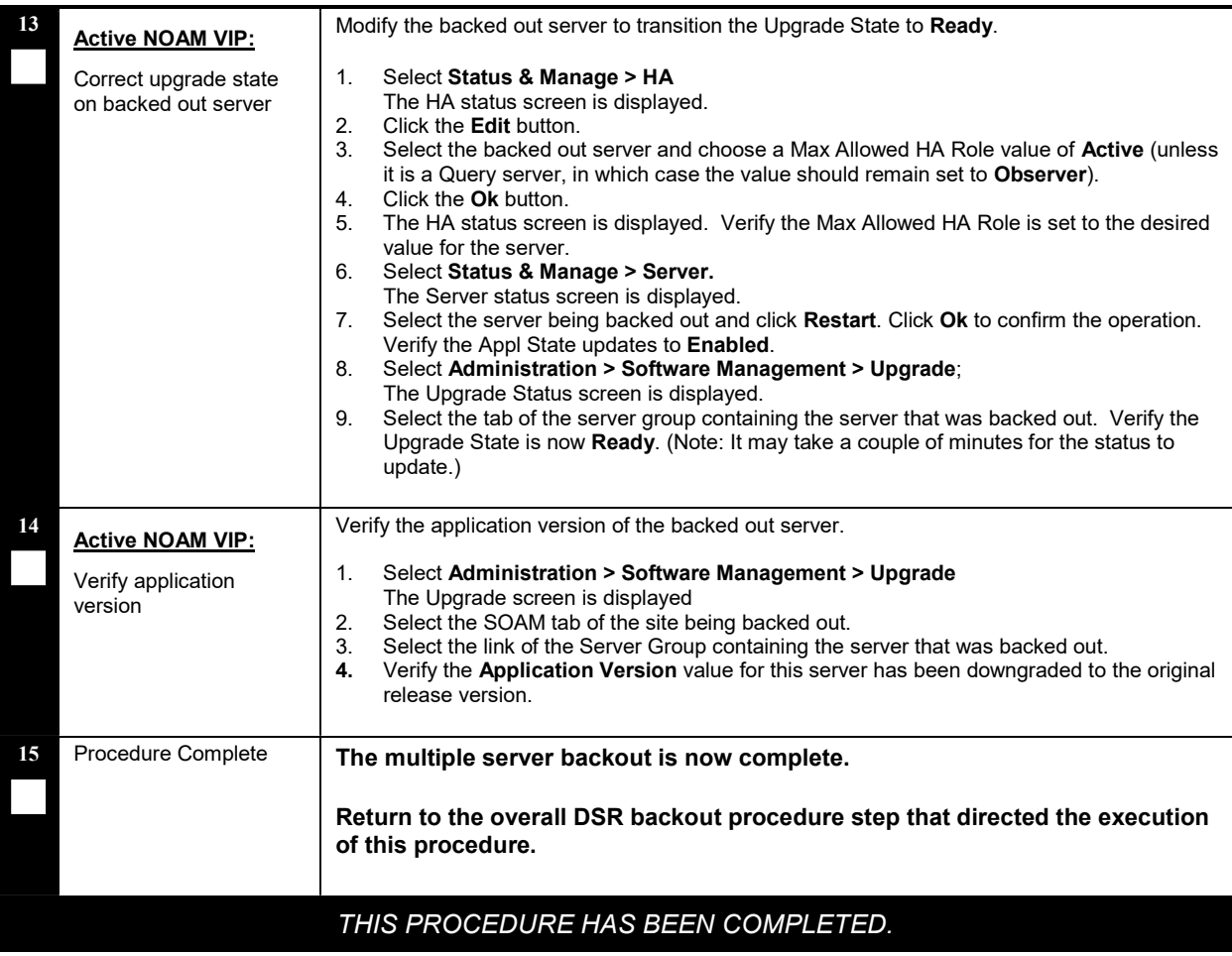

#### 6.8 Post-Backout Health Check

This procedure is used to determine the health and status of the DSR network and servers following the backout of the entire system.

#### Procedure 51: Post-Backout Health Check

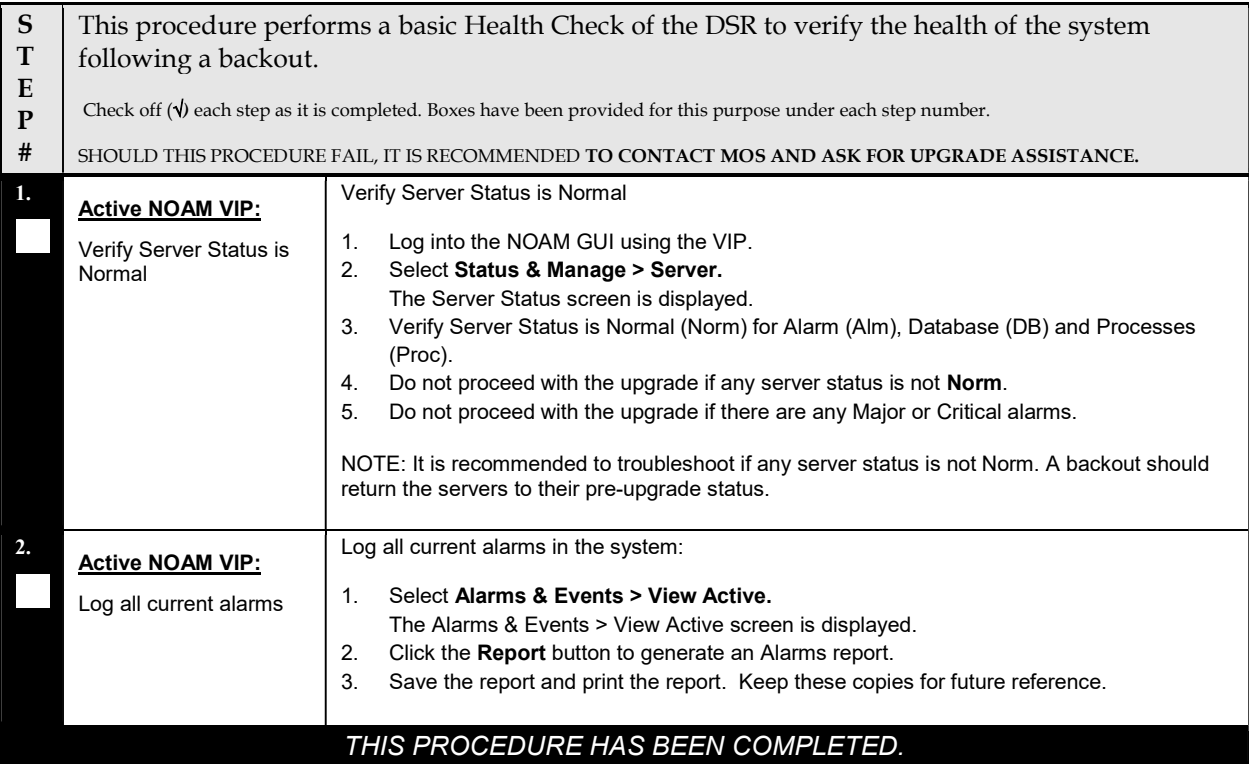

#### 6.9 IDIH Backout

The procedures in this section back out the Oracle, Application, and Mediation servers to the previous release.

### 6.9.1 Oracle Server Backout

This procedure backs out the Oracle server.

This procedure is required only if backing out to IDIH release 7.0 or earlier. Do not backout the Oracle Server if backing out to release 7.1 or later.

#### Procedure 52: Oracle Server Backout

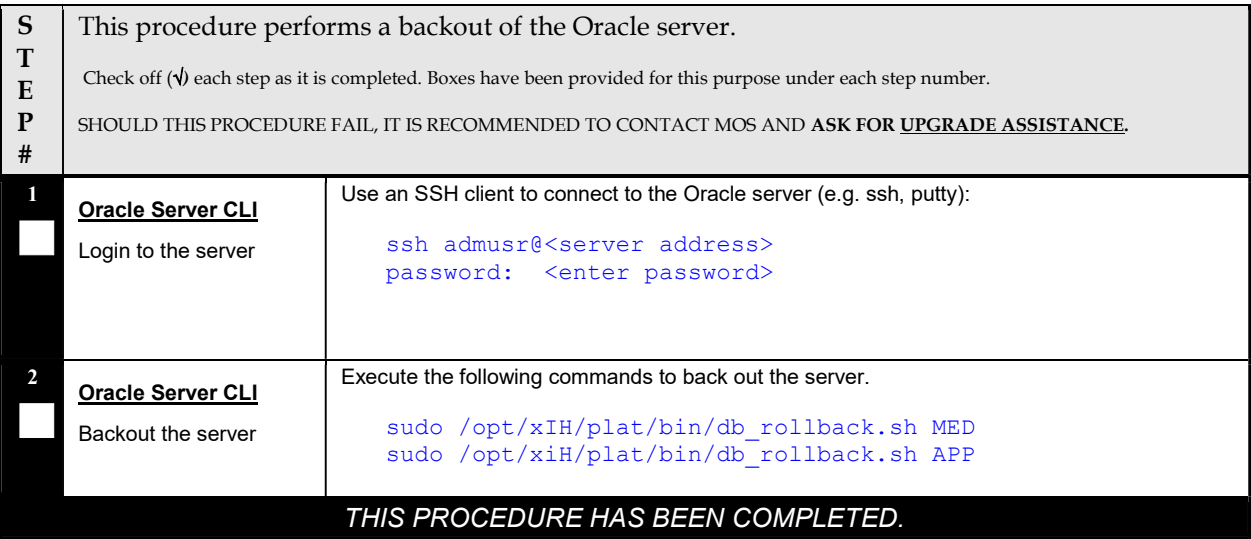

#### 6.9.2 Mediation and Application Server Backout

The Mediation and Application servers are backed out using the disaster recovery procedure documented in [12].

# 7 APPENDIXES

# Appendix A POST UPGRADE PROCEDURES

The procedures in this section are executed only **AFTER** the upgrade of **ALL** servers in the topology is completed.

# Appendix A.1 Accept Upgrade

Detailed steps for accepting the upgrade are provided in the procedure below. TPD requires that upgrades be accepted or rejected before any subsequent upgrades may be performed. Alarm 32532 (Server Upgrade Pending Accept/Reject) will be displayed for each server until one of these two actions is performed.

An upgrade should be accepted only after it is determined to be successful as the Accept is final. This frees up file storage but prevents a backout from the previous upgrade.

NOTE: Once the upgrade is accepted for a server, that server will not be allowed to backout to a previous release.

NOTE: This procedure must be performed in a Maintenance Window.

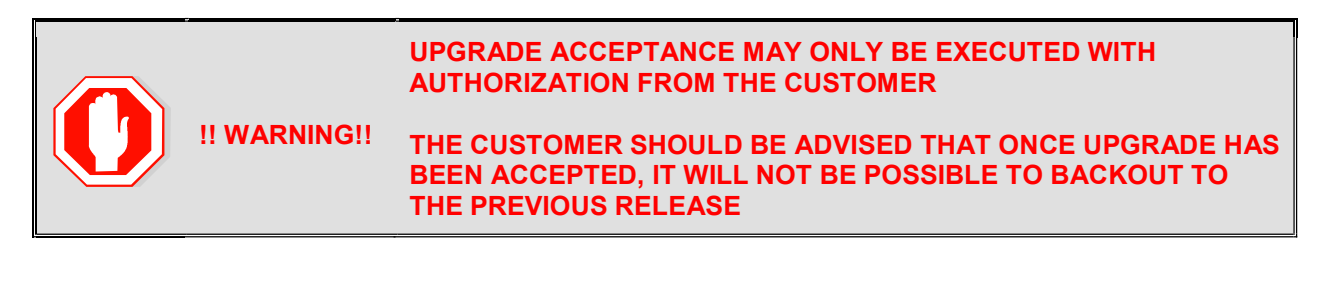

#### Procedure 53: Accepting Upgrade

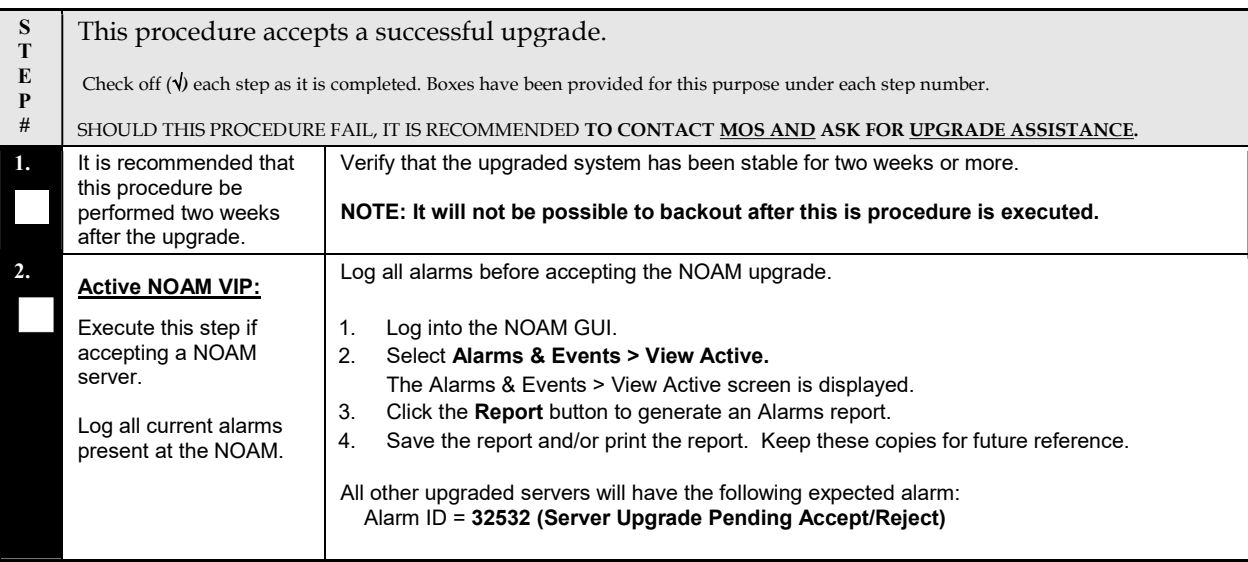

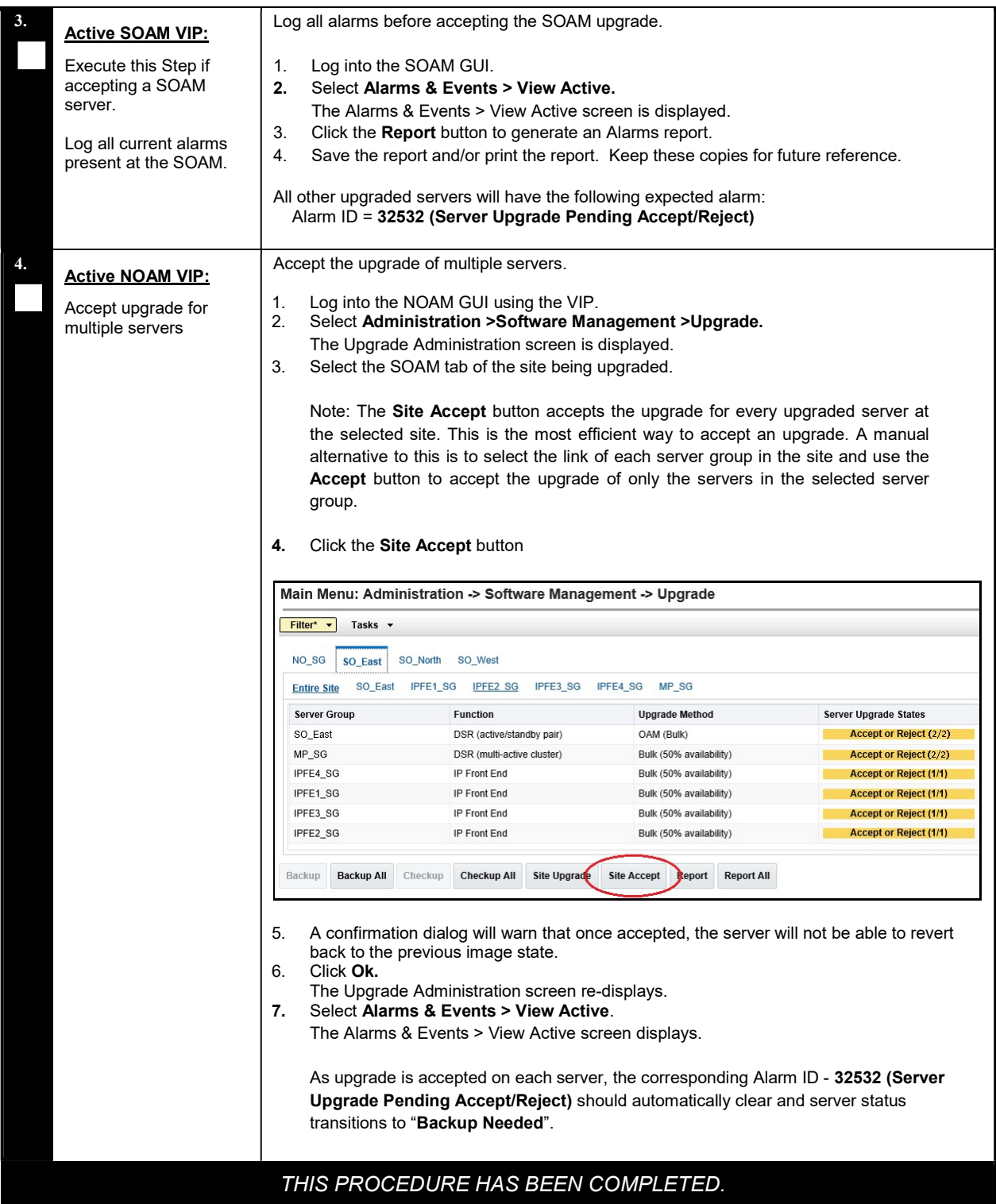

# Appendix A.2 Undeploy ISO

This procedure is run after the upgrade has been accepted to undeploy all deployed ISOs. When an ISO is undeployed, the ISO is deleted from all servers in the topology except for the Active NOAM. On the Active NOAM, the ISO remains in the File Management Area.

This procedure can be run at anytime after the upgrade has been accepted.

#### Procedure 54: Undeploy ISO

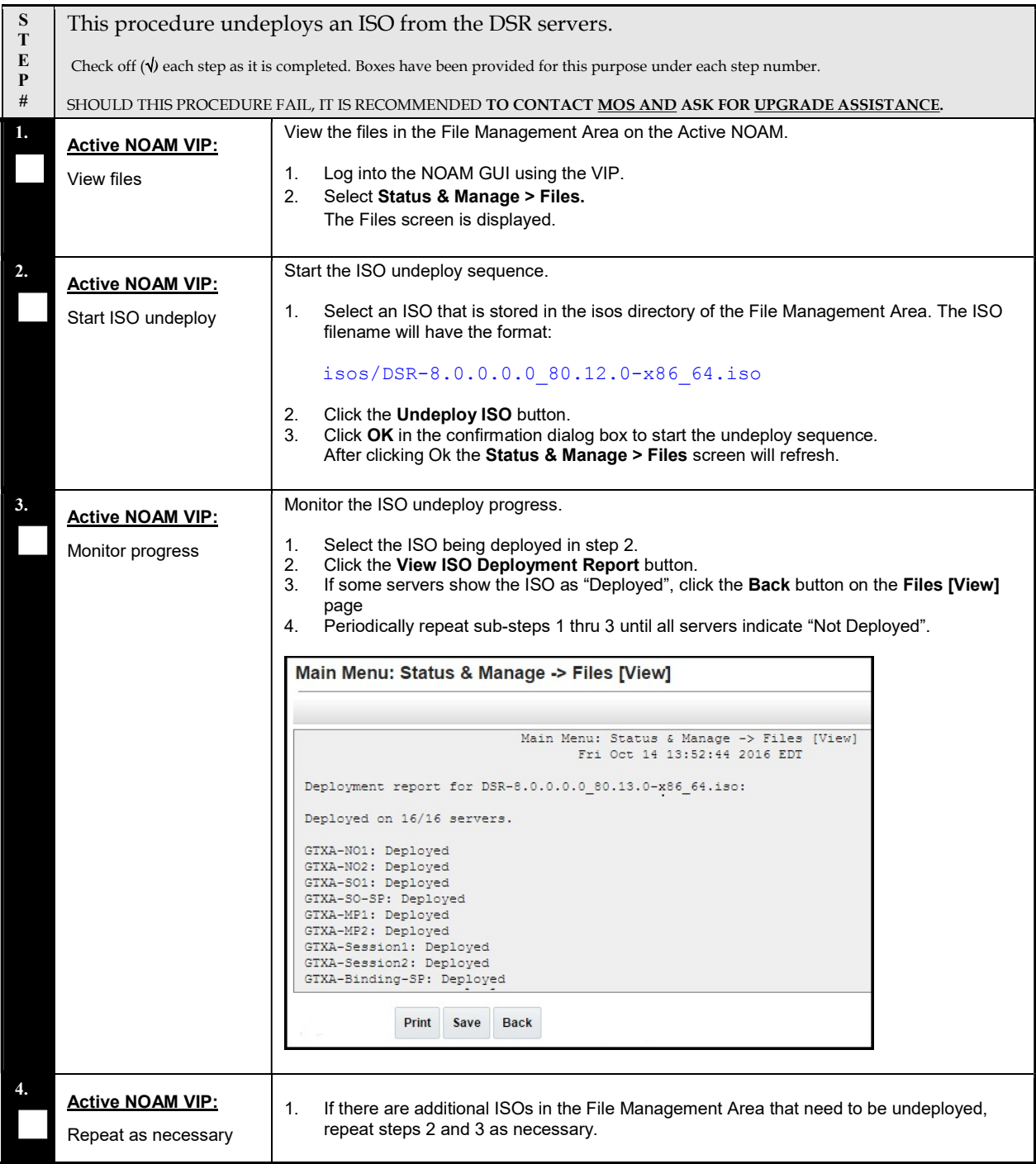

### Appendix A.3 Post Upgrade Procedures

The procedures in this section are executed after the upgrade has been accepted.

#### Procedure 55: PCA Post Upgrade Procedure

```
S 
T 
E 
P 
# 
      This procedure performs miscellaneous actions that are required to be executed after the upgrade 
     is accepted. 
      Check off (\forall) each step as it is completed. Boxes have been provided for this purpose under each step number.
     SHOULD THIS PROCEDURE FAIL, IT IS RECOMMENDED TO CONTACT MOS AND ASK FOR UPGRADE ASSISTANCE.
1.

     Active NOAM CLI: 
     Reset COMCOL 
      compatibility flag 
                              This step is required only if the source release is pre-8.0.
                              1. Use an SSH client to connect to the Active NOAM: 
                                  ssh <NOAM XMI IP address>
                                  login as: admusr 
                                  password: <enter password> 
                                  Note: The static XMI IP address for each server should be available in Table 5. 
                              2. Enter the following command to reset the COMCOL backward compatibility flag. 
                                  Backward compatibility is no longer required when all of the servers in the topology have 
                                  been upgraded to release 8.0 or later. 
                                  $ iset –fvalue=0 LongParam where "name='cm.cm6compat'" 
                              Sample output: 
                                  == changed 1 records ==3. Verify the changed value: 
                                  $ iqt -zp -fvalue LongParam where "name='cm.cm6compat'"
                                  value 
                                  \Omega
```
### Appendix A.4 PCA Post Upgrade Procedure

# **CAUTION** THIS PROCEDURE IS FOR PCA SYSTEMS ONLY!

Procedure 56 must be executed on PCA systems after the upgrade to DSR 8.0 is accepted. Do not run this procedure until after Procedure 53 has been completed. This procedure executes the PCA top level activation script to remedy a potential PCA activation issue from earlier releases.

#### Procedure 56: PCA Post Upgrade Procedure

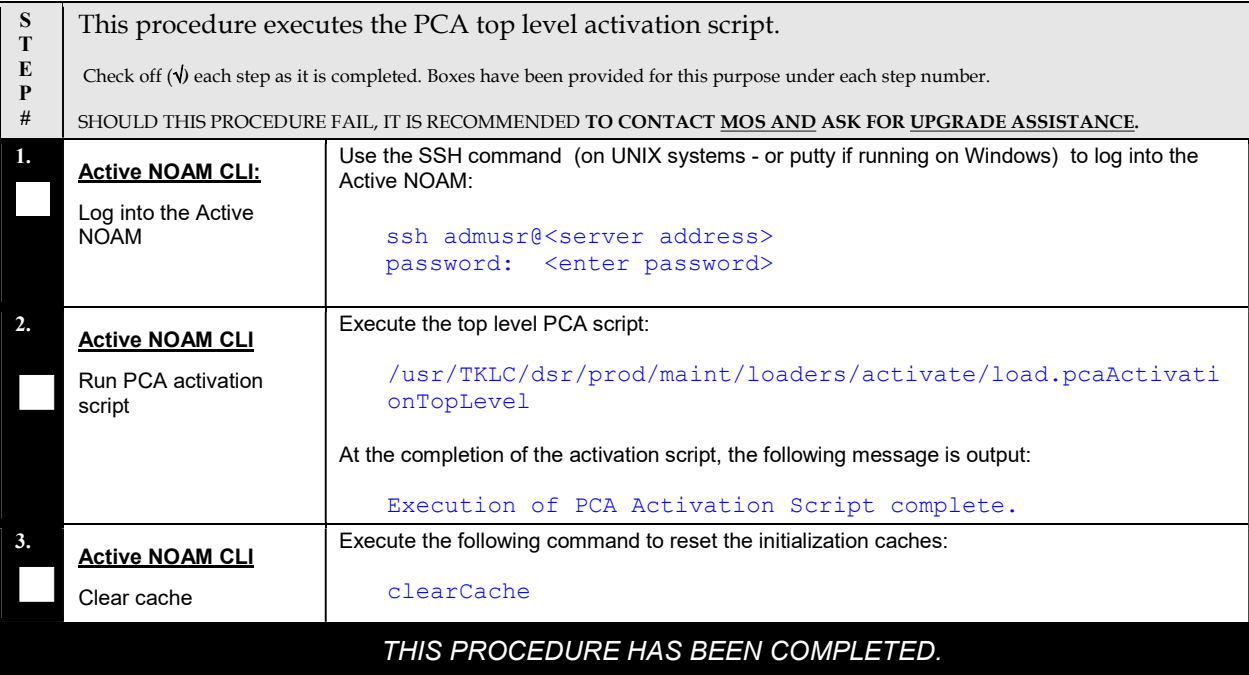

### Appendix B INCREASE MAX NUMBER OF OPEN FILES

This procedure increases the maximum number of files that can be opened for reading and writing. As the number of servers in the topology grows, so does the need for additional files to handle merging data to the NOAM. This procedure checks the number of files currently in use, and, if necessary, increases the maximum number of open files.

Note: - Following procedure is for one NOAM server. Repeat this procedure for other NOAM Servers.

#### Procedure 57: Increase Max Number of Open Files

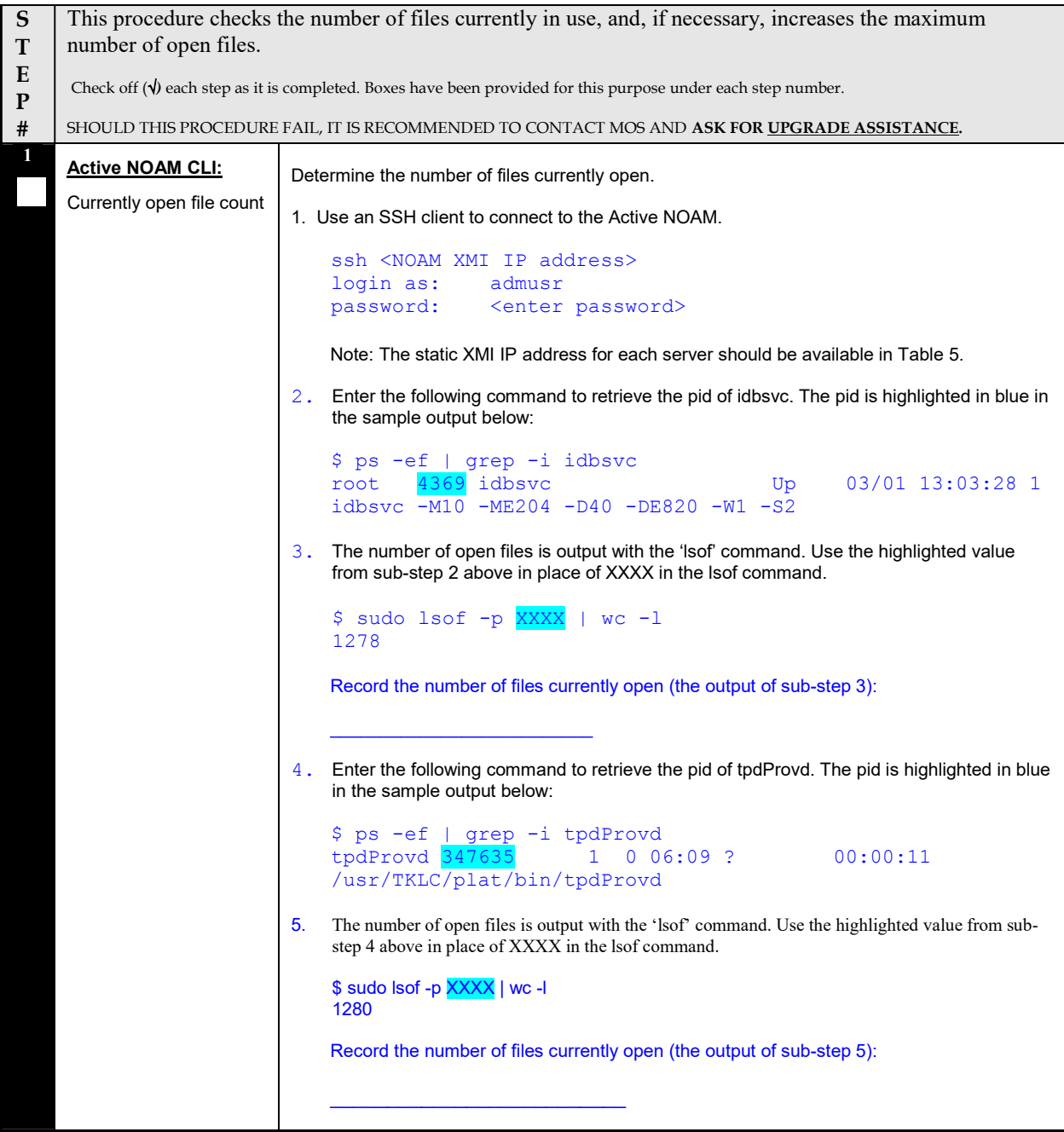

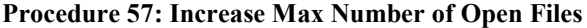

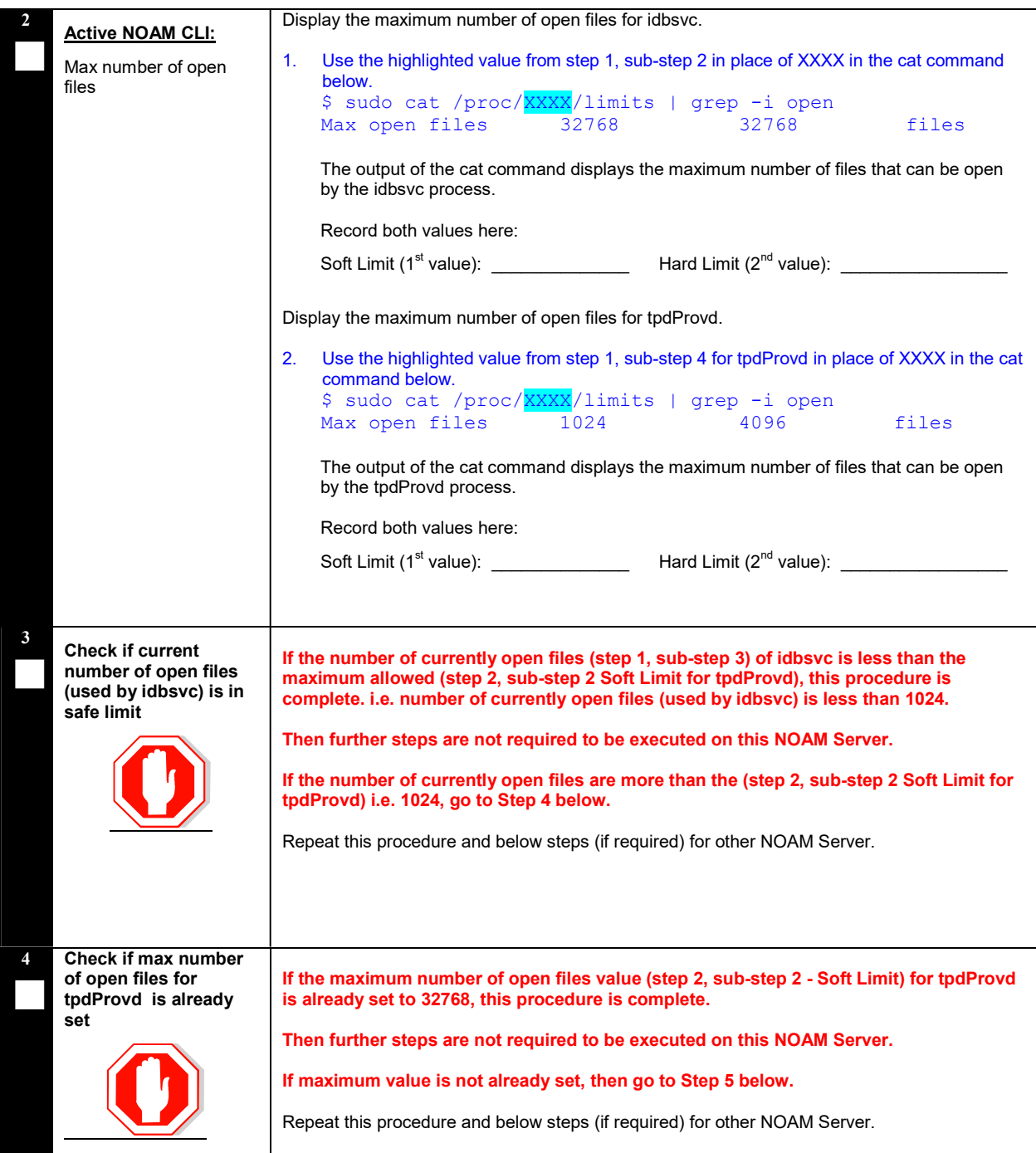

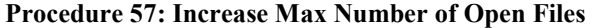

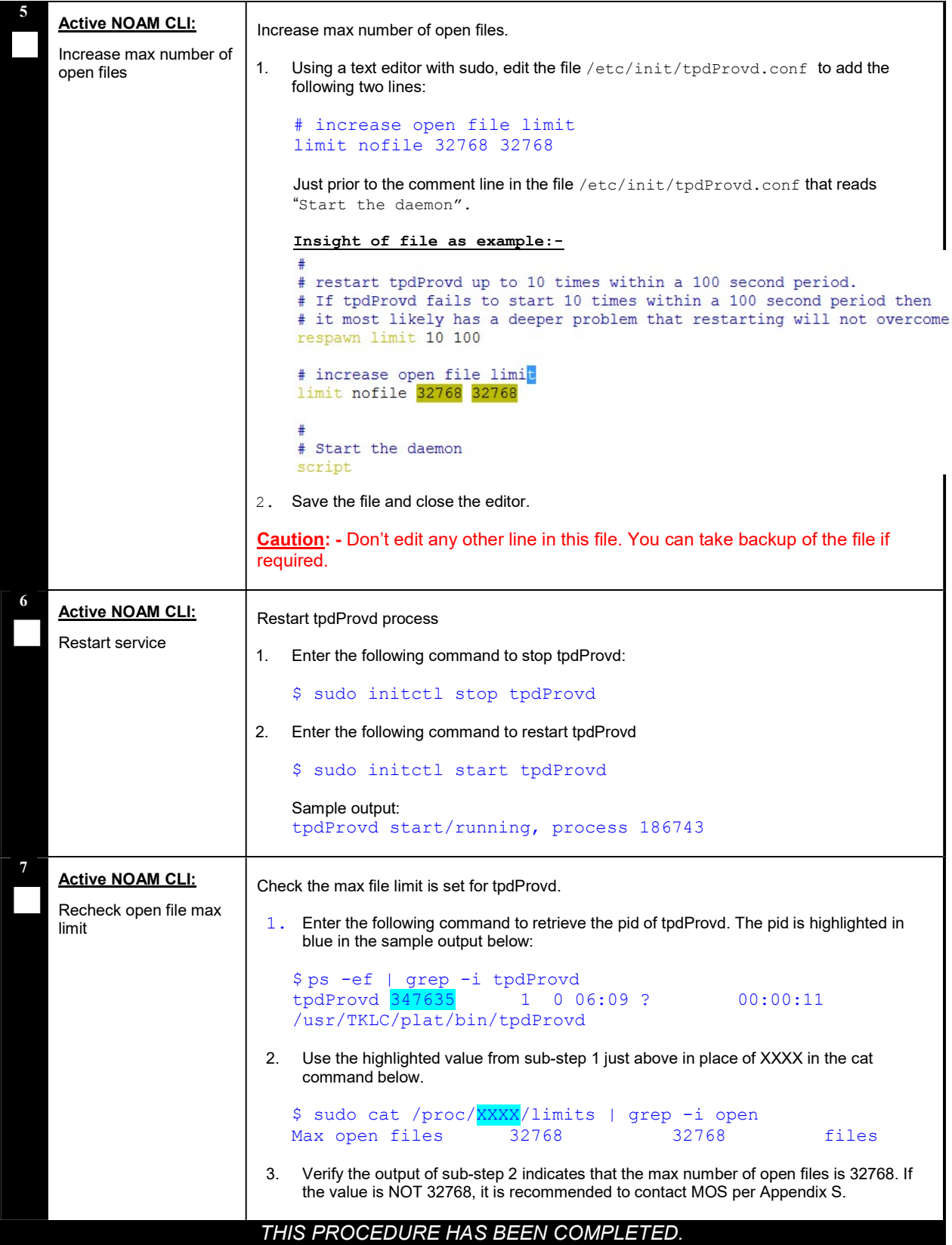

DSR Software Upgrade Guide

# Appendix C UPDATE NOAM GUEST VM CONFIGURATION

This procedure updates the VM configuration for NOAM guests hosted on an RMS. The new configuration increases the number of virtual CPUs and RAM available to the NOAMs to improve performance in high load conditions. This procedure should be executed only when the NOAM is virtualized on an RMS with no B-level or C-level servers.

#### Procedure 58: Update NOAM Guest VM Configuration

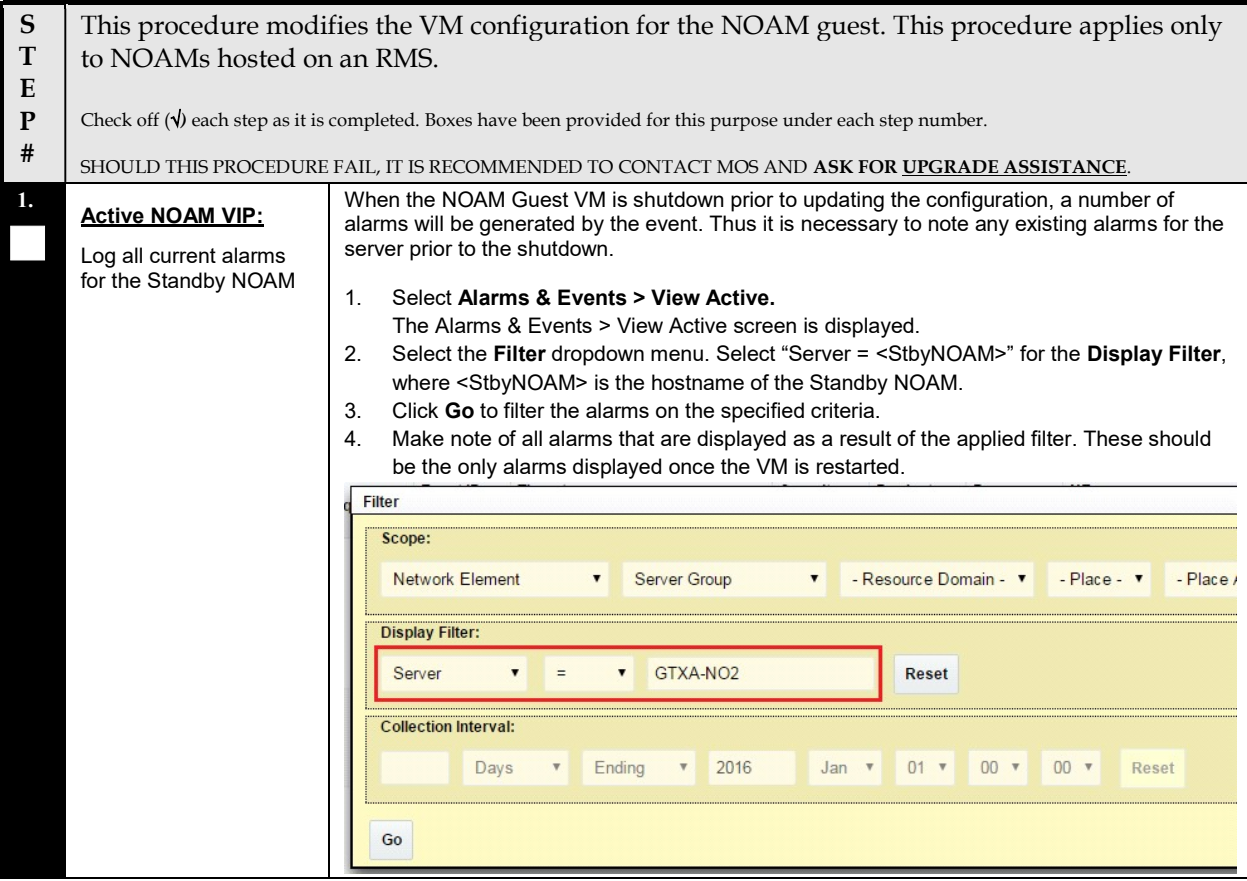

### Procedure 58: Update NOAM Guest VM Configuration

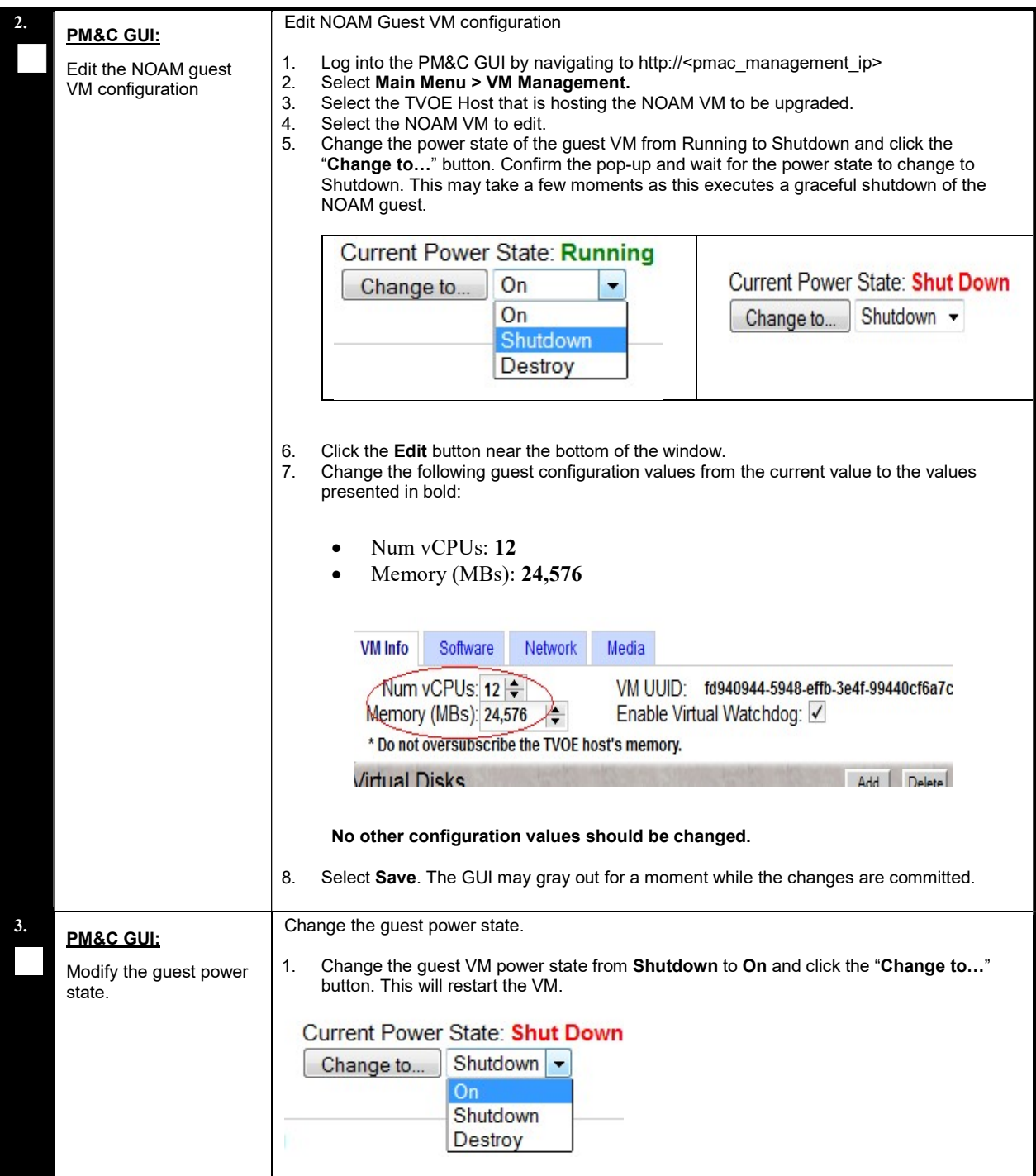

### Procedure 58: Update NOAM Guest VM Configuration

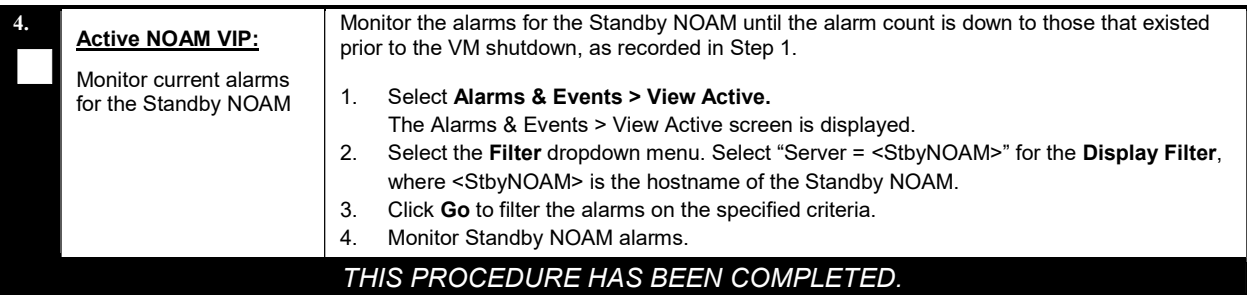

### Appendix D PCRF POOLING MIGRATION CHECK

If the PCA application or the PDRA application has been activated in the source release, a check of the PCRF Pooling Migration is **REQUIRED** prior to the start of a major upgrade to DSR 8.0.

The PCRF Pooling Migration check is NOT required for a DSR 8.0 incremental upgrade. The PCRF Pooling Migration check is NOT required for a DSR 7.1, 7.2, or 7.3 to 8.0 upgrade.

Follow the steps in Procedure 59 to execute the PCRF Pooling Migration Check:

Note: If the PCRF Pooling Migration is NOT complete, this check must be repeated until PCRF Pooling Migration is complete and the tool indicates that upgrade is allowed.

#### Procedure 59: PCRF Pooling Migration Check

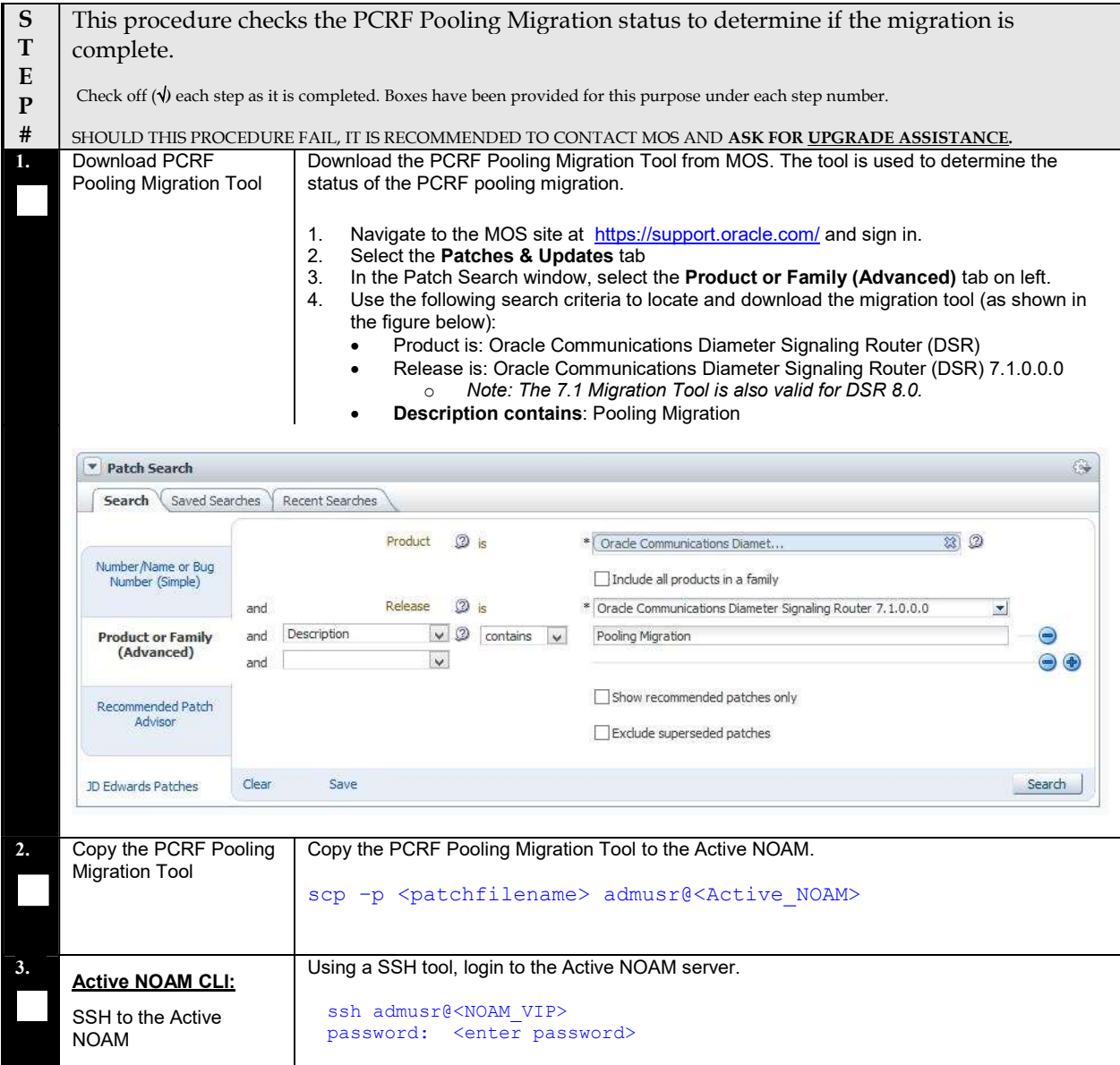

### Procedure 59: PCRF Pooling Migration Check

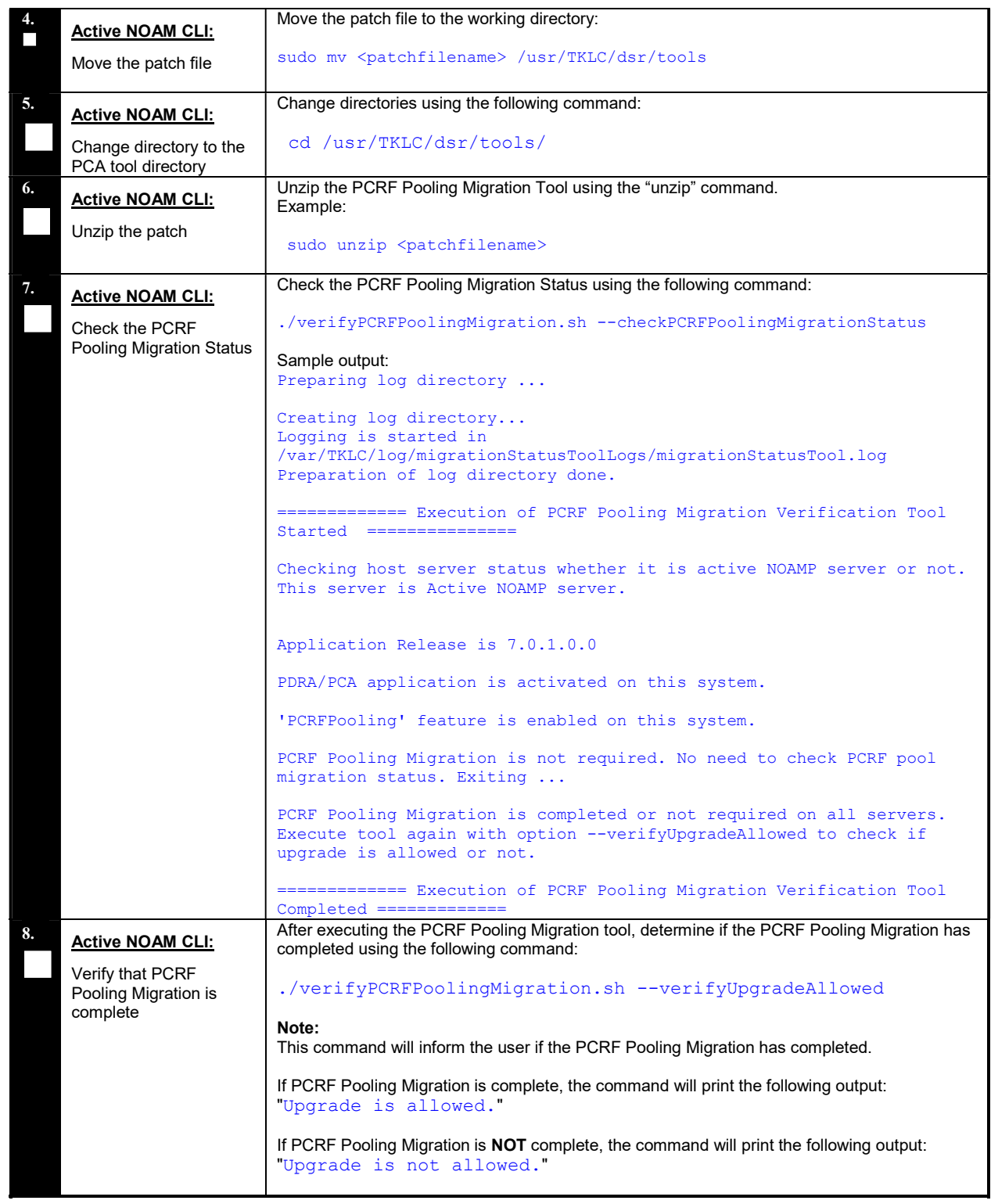

### Procedure 59: PCRF Pooling Migration Check

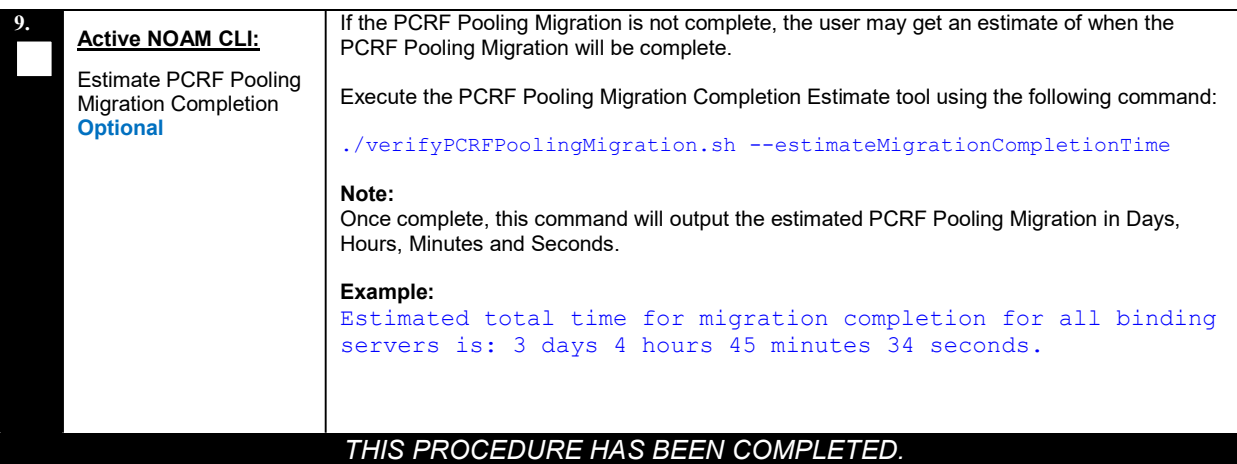

### Appendix E DETERMINE IF TVOE UPGRADE IS REQUIRED

When upgrading a server that exists as a virtual guest on a TVOE Host, it is first necessary to determine whether the TVOE Host (i.e. the "bare-metal") server must be upgraded to a newer release of TVOE.

NOAM and SOAM servers are often implemented as TVOE guests in C-class deployments, so the TVOE upgrade check is necessary. DA-MPs are not implemented as TVOE guests in C-class deployments, so the TVOE upgrade check is not necessary when upgrading C-class DA-MPs.

When DSR is deployed in the VEDSR configuration, or on Rack Mounted Servers (RMSs), all servers are virtual guests, and the TVOE upgrade check is always required. However, DA-MPs are often deployed as guests on the same TVOE Host as the OAM server(s), and so by the time the DA-MP servers are being upgraded, TVOE has already been upgraded and there is no need to do so again.

#### Procedure 60: Determine if TVOE Upgrade is Required

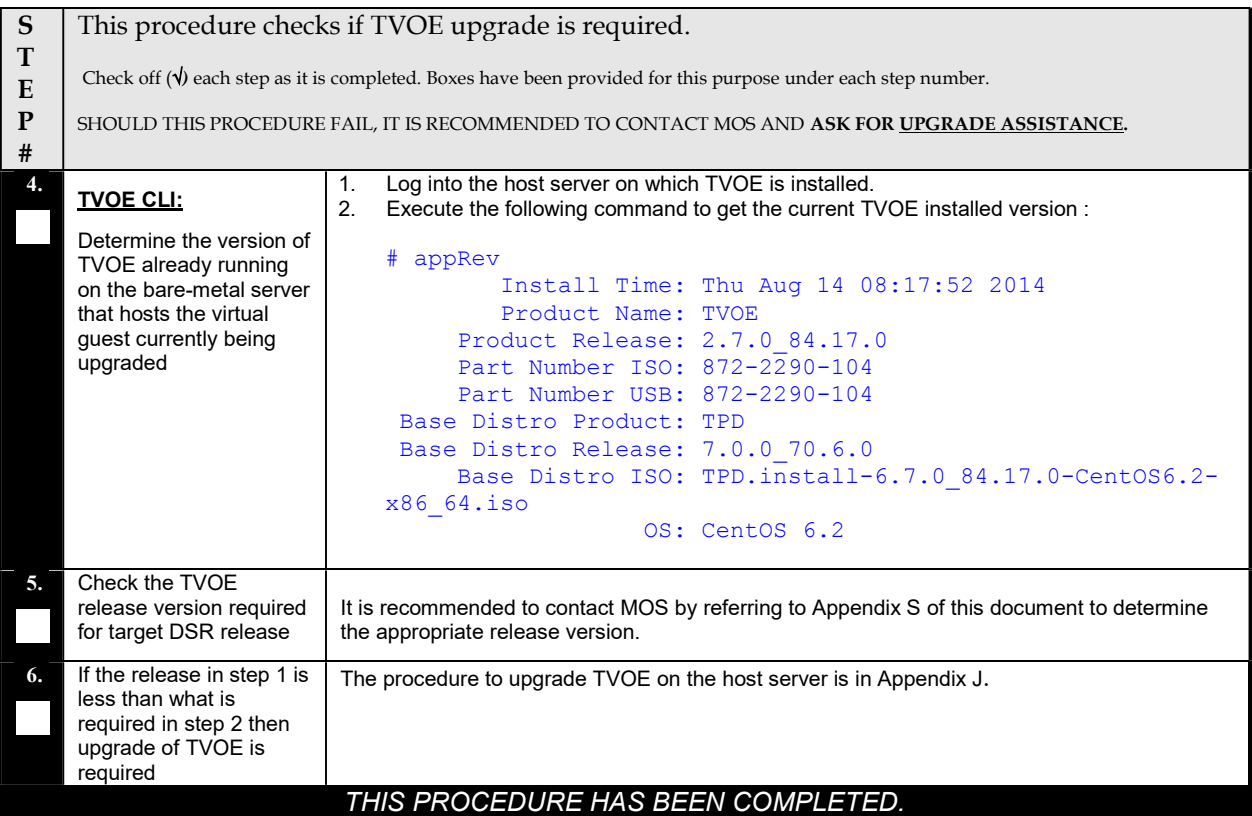

### Appendix F ADDING ISO IMAGES TO PM&C IMAGE REPOSITORY

If the ISO image is delivered on optical media, or USB device, continue with step 1 of this Appendix; otherwise, if the ISO image was delivered to the PM&C using sftp, continue with step 5.

- 1. In the PM&C GUI, navigate to Main Menu > VM Management. In the "VM Entities" list, select the PM&C Guest. On the resulting "View VM Guest" page, select the "Media" tab.
- 2. Under the Media tab, find the ISO image in the "Available Media" list, and click its "Attach" button. After a pause, the image will appear in the "Attached Media" list.

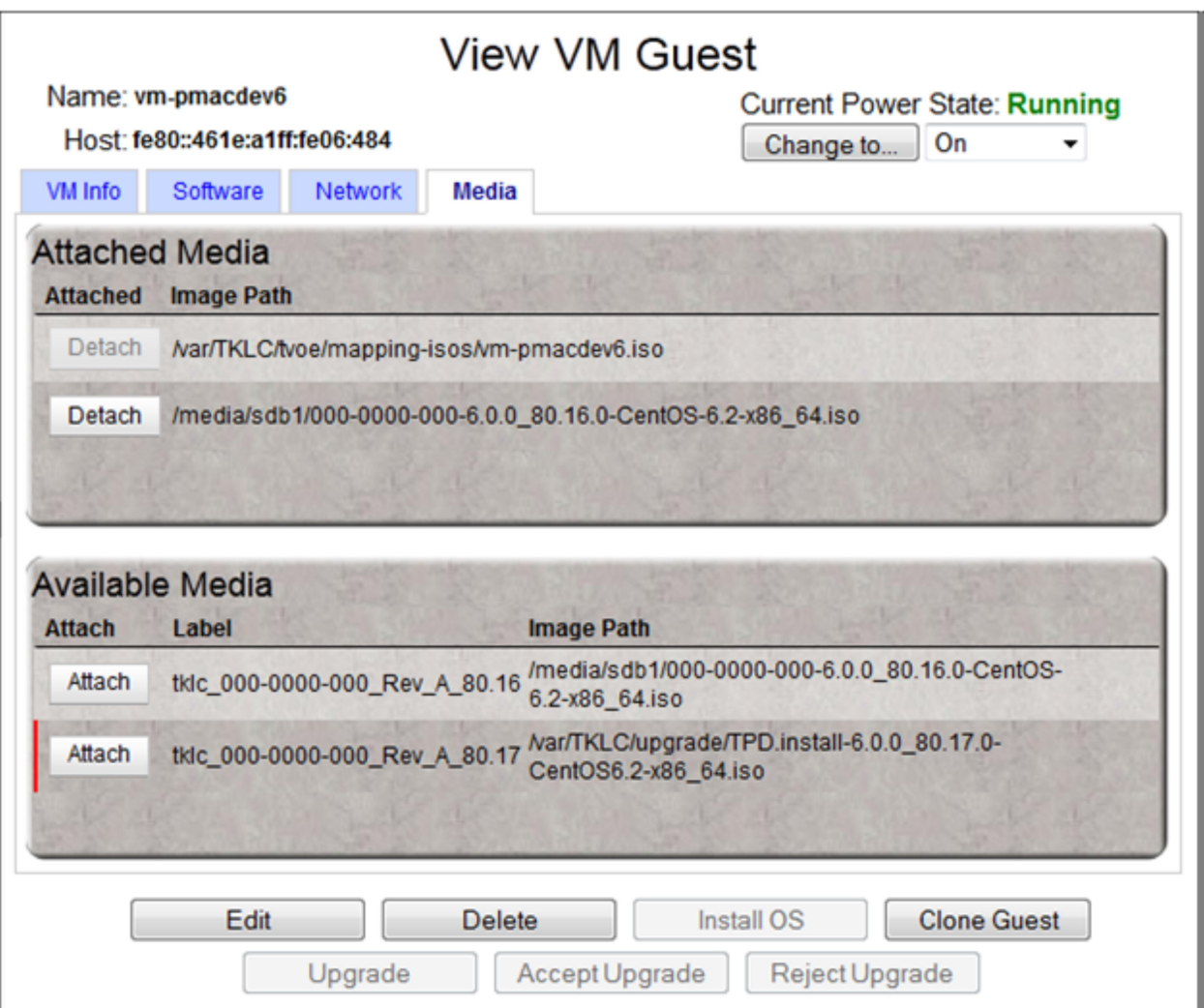

3. PM&C GUI: Navigate to Manage Software Images Navigate to Main Menu  $\triangleright$  Software  $\triangleright$  Manage Software Images

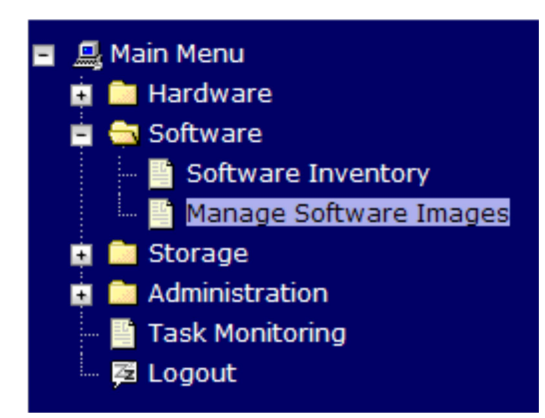

4. PM&C GUI: Add image Press the Add Image button. **Manage Software Images** 

 $\bullet$  Help Thu Nov 17 18:26:24 2011 UTC

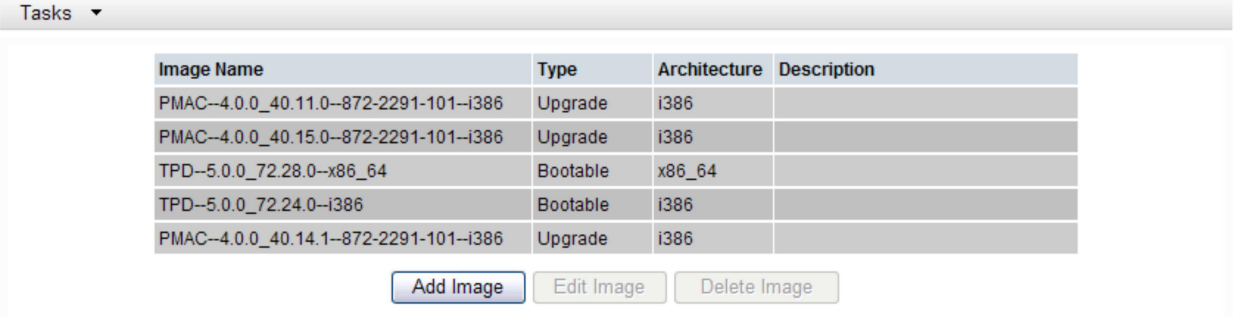

- 5. PM&C GUI: Add the ISO image to the PM&C image repository.
	- Select an image to add:
	- $\circ$  If the image was transferred to PM&C via sftp, it will appear in the list as a local file "/var/TKLC/...".
	- o If the image was supplied on a CD or a USB drive, it will appear as a virtual device ( $"degree://..."$ ). These devices are assigned in numerical order as CD and USB images become available on the Management Server. The first virtual device is reserved for internal use by TVOE and PM&C; therefore, the ISO image of interest is normally present on the second device, "device://dev/sr1". If one or more CD or USB-based images were already present on the Management Server before this procedure was started, choose a correspondingly higher device number.

Enter an appropriate image description and press the Add New Image button.

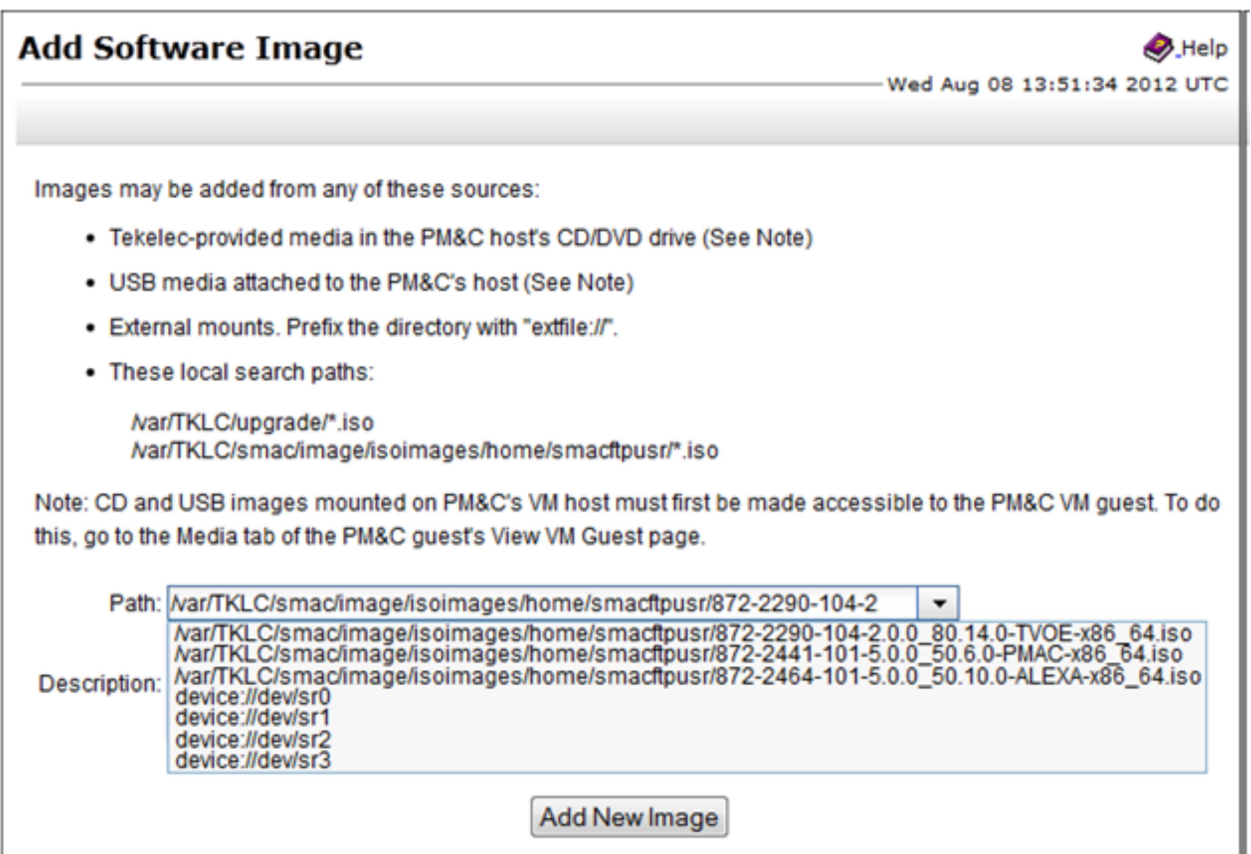

#### 6. PM&C GUI Monitor the Add Image status

 The Manage Software Images page is then redisplayed with a new background task entry in the table at the bottom of the page:

#### **Manage Software Images**

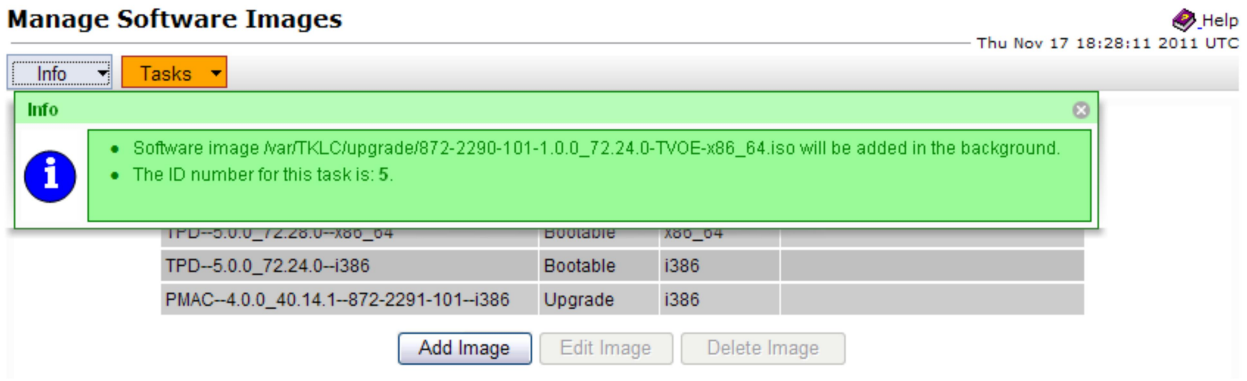

7. PM&C GUI Wait until the Add Image task finishes

When the task is complete, its text changes to green and its Progress column indicates "100%". Check that the correct image name appears in the Status column:

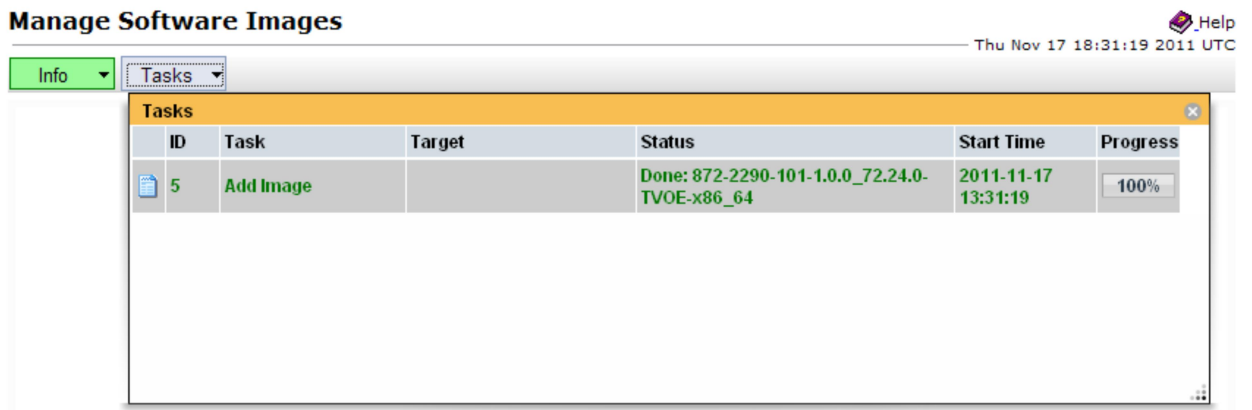

#### 8. PM&C GUI: Detach the image from the PM&C guest

If the image was supplied on CD or USB, return to the PM&C Guest's "Media" tab used in Step 2, locate the image in the "Attached Media" list, and click its "Detach" button. After a pause, the image will be removed from the "Attached Media" list. This will release the virtual device for future use. Remove the CD or USB device from the Management Server.

### Appendix G UPGRADE SINGLE SERVER – DSR 8.X

This appendix provides the procedure for upgrading a single DSR server of any type (NOAM, SOAM, MP, etc) when the Active NOAM is on DSR 8.x.

Note that this procedure may be executed multiple times during the overall upgrade, depending on the number of servers in the DSR and the chosen upgrade methodology. Make multiple copies of Appendix G to mark up, or keep another form of written record of the steps performed.

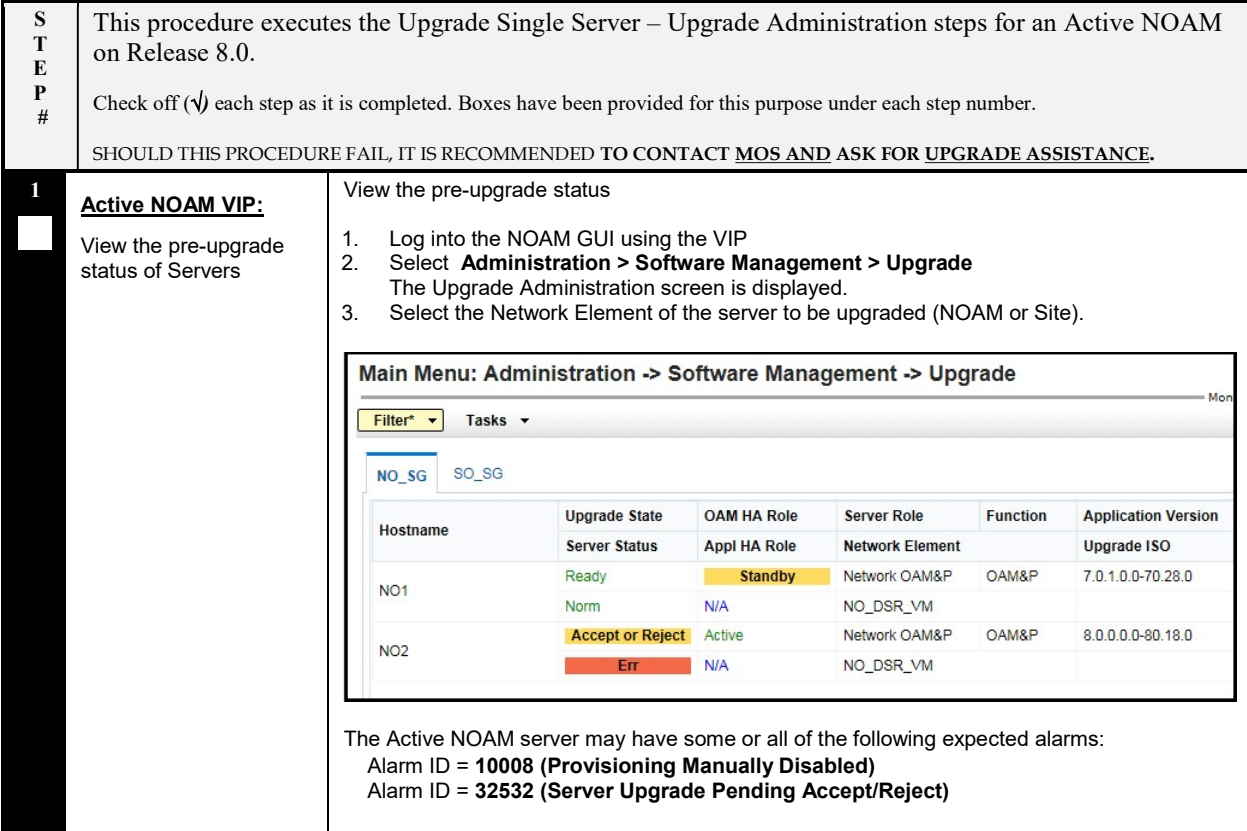

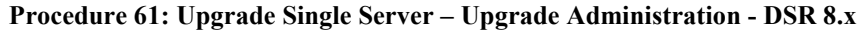

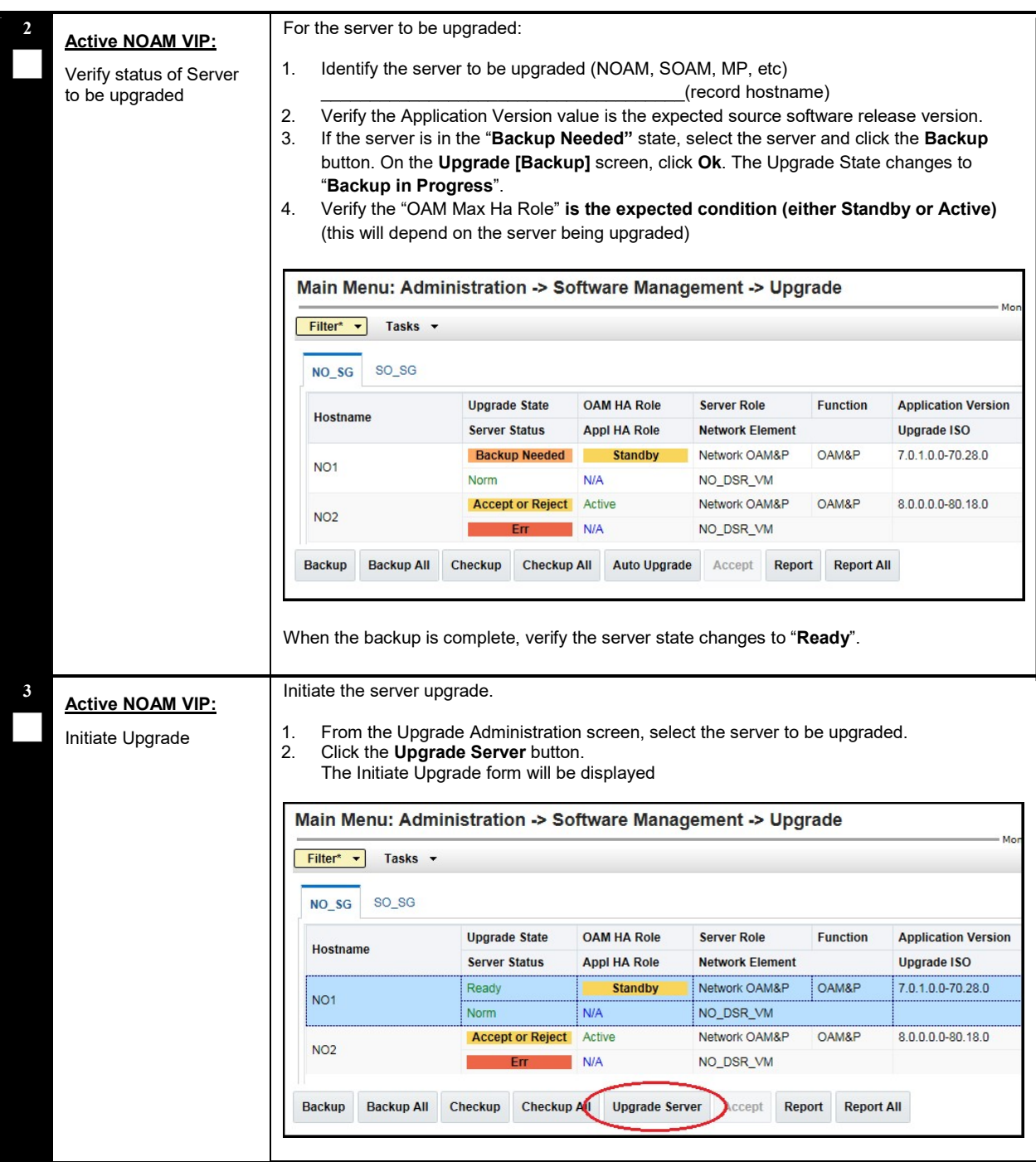

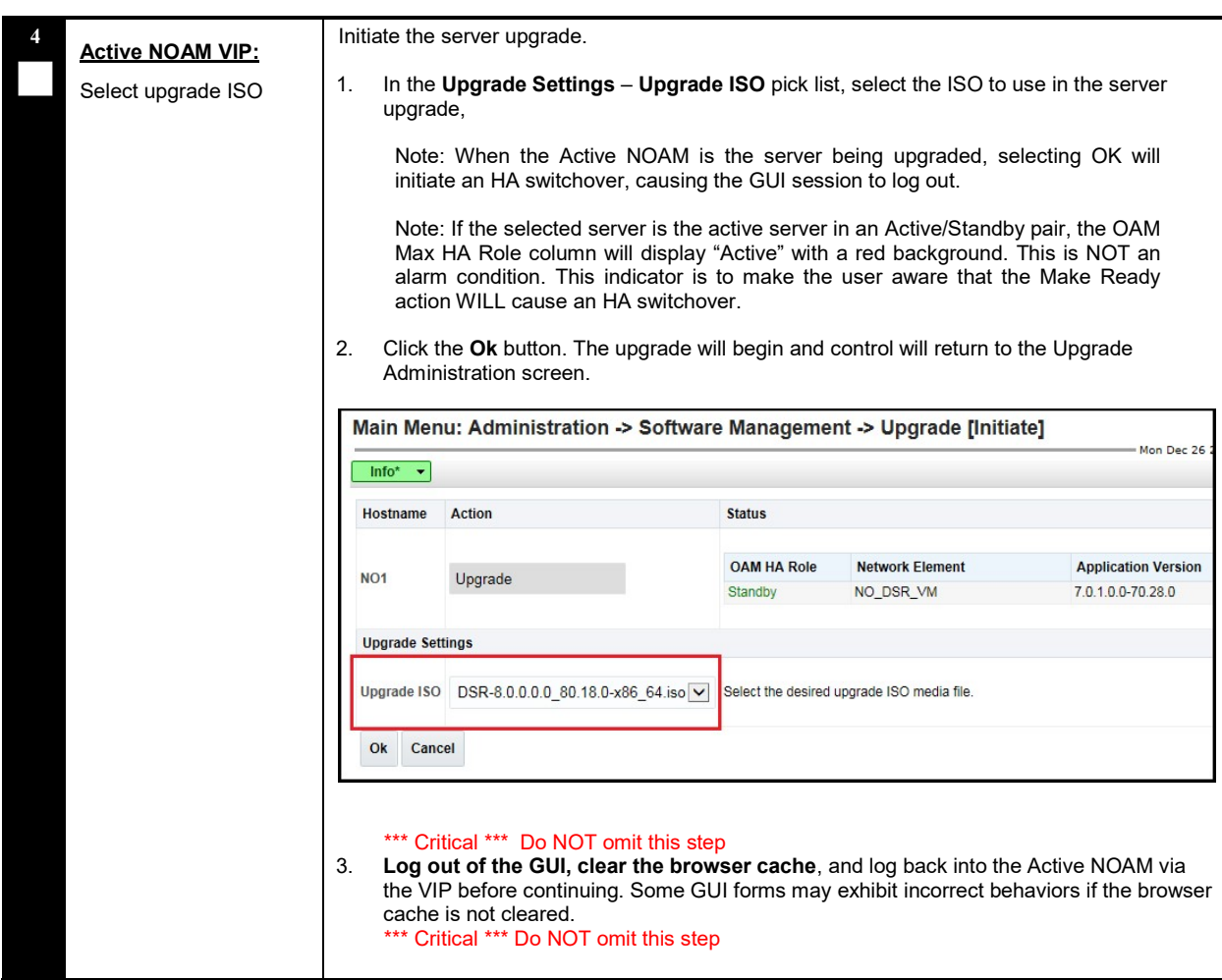

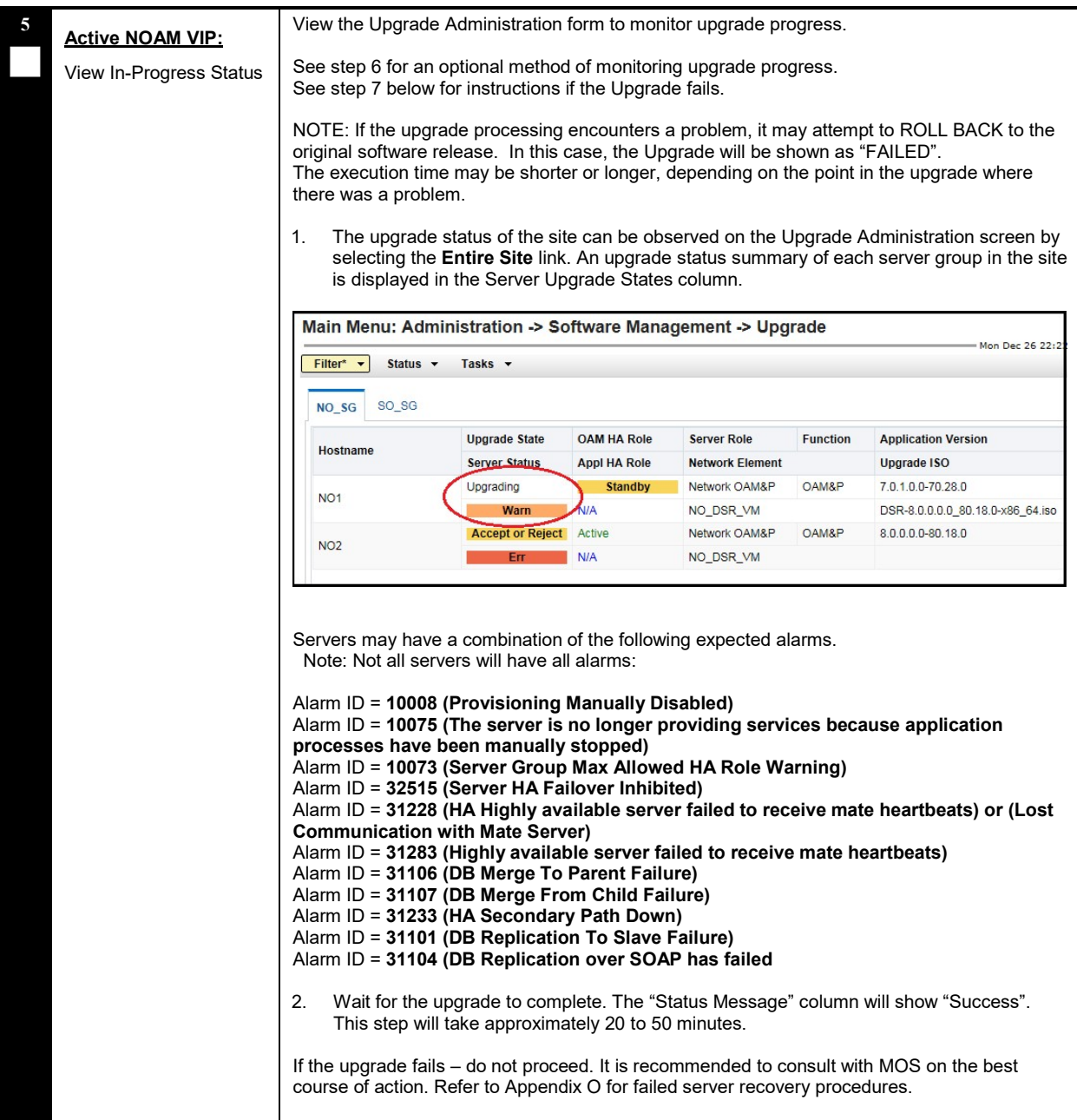

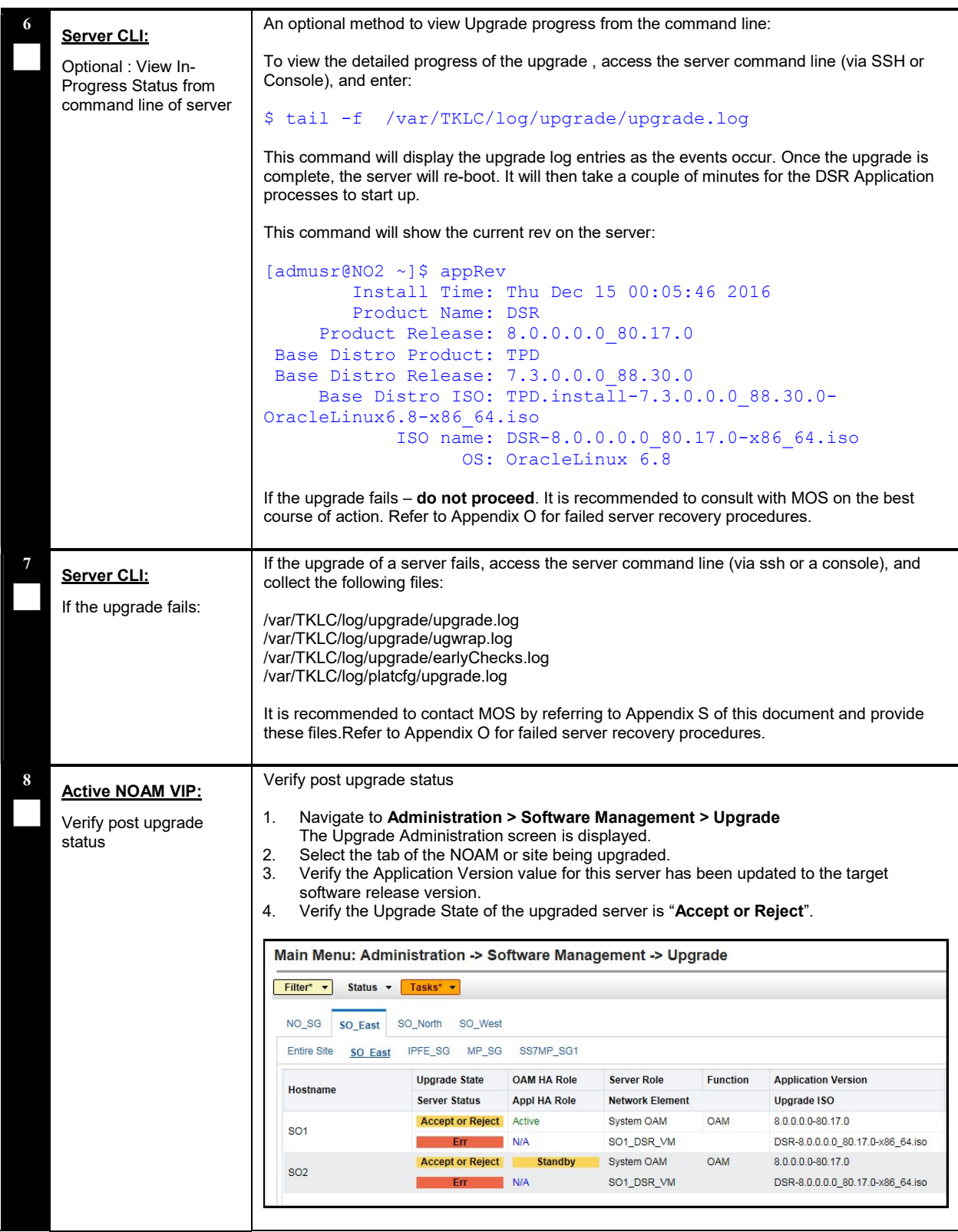

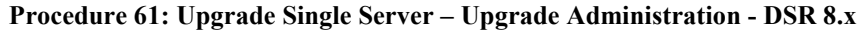

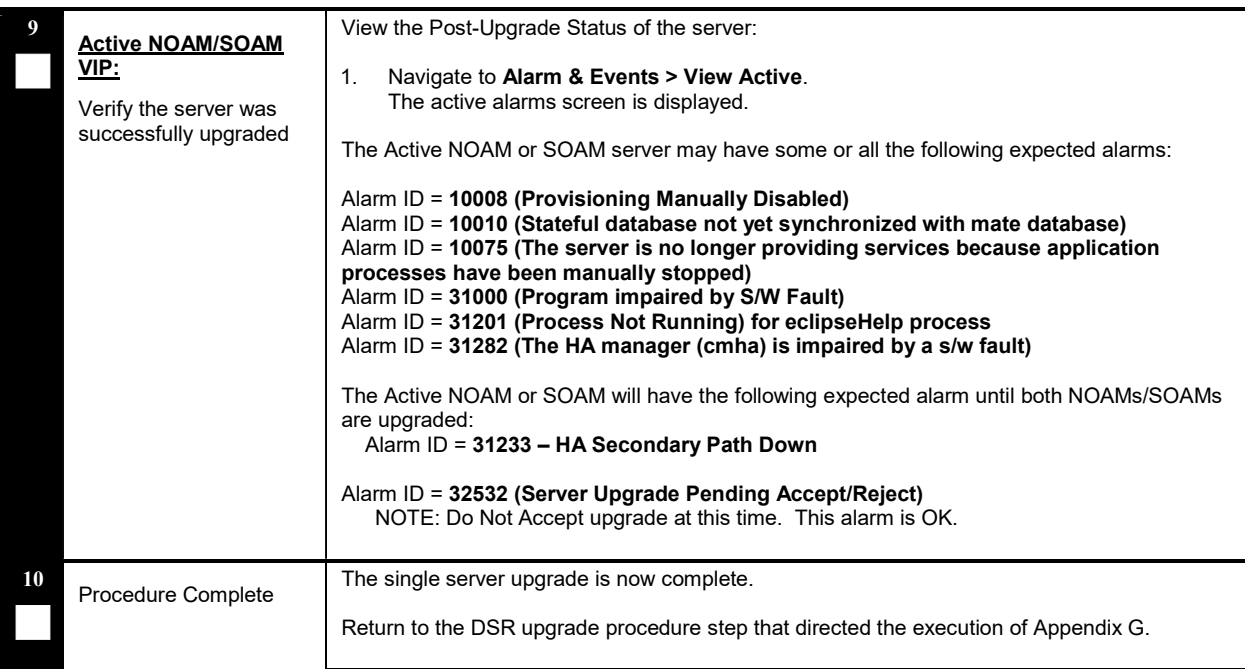

# Appendix H UPGRADE SINGLE SERVER – PRE DSR 8.X

This appendix provides the procedure for upgrading a single DSR server when the Active NOAM is on DSR 6.x.y or 7.x.y. This procedure is used to upgrade the Standby NOAM only. The remaining servers will be upgraded using Procedure 61.

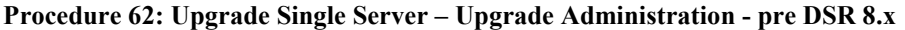

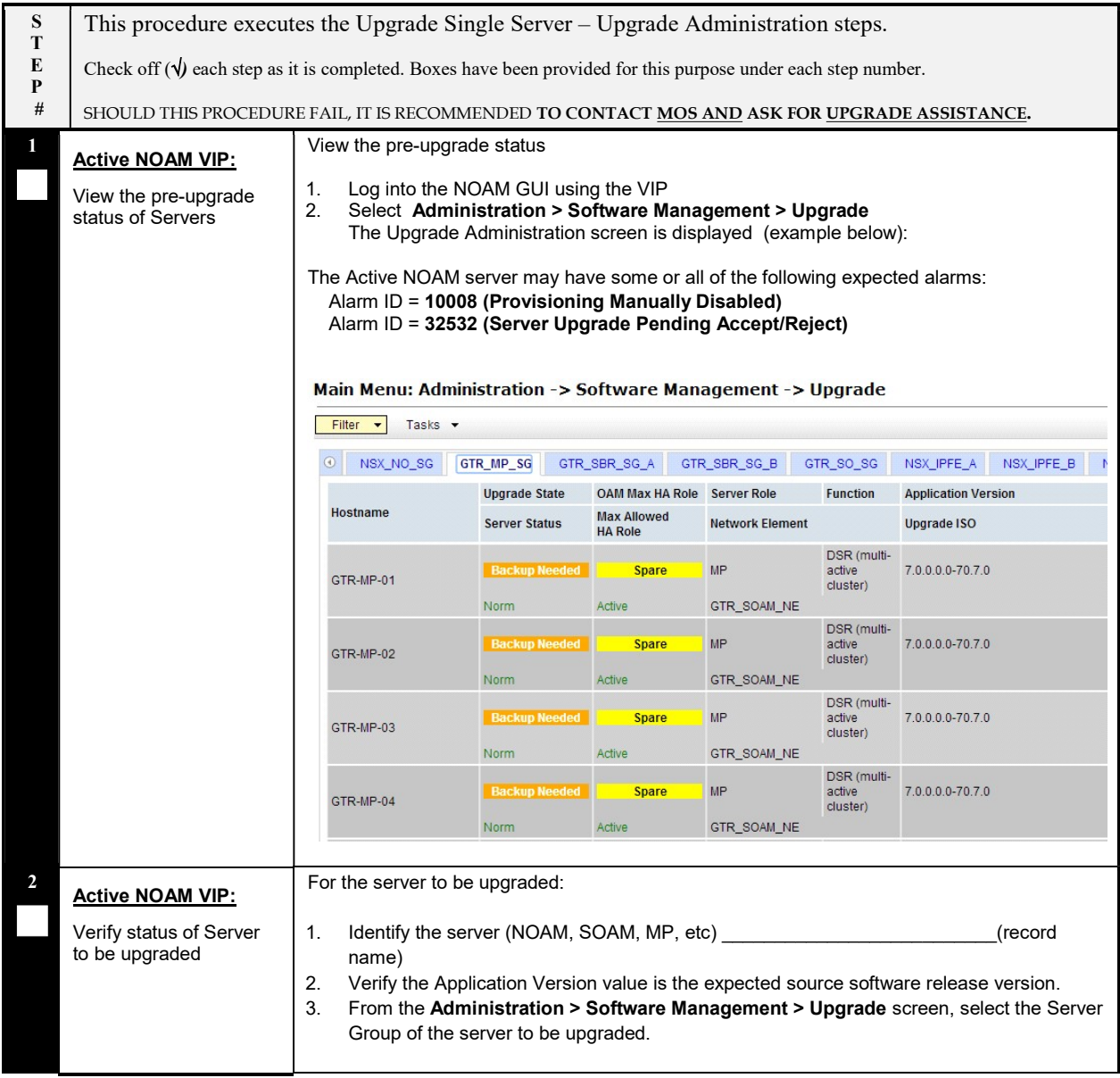

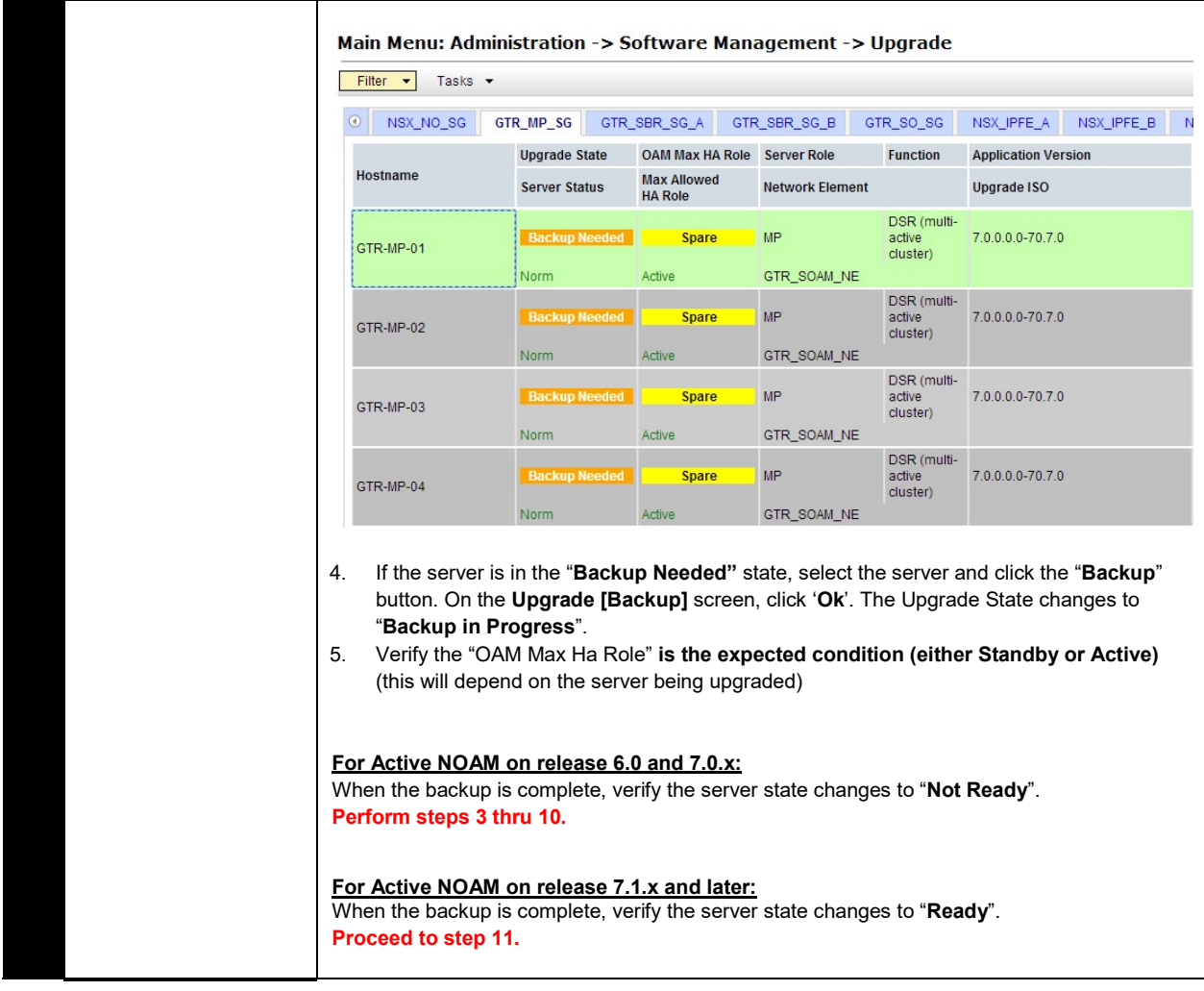

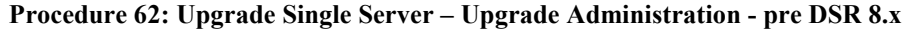

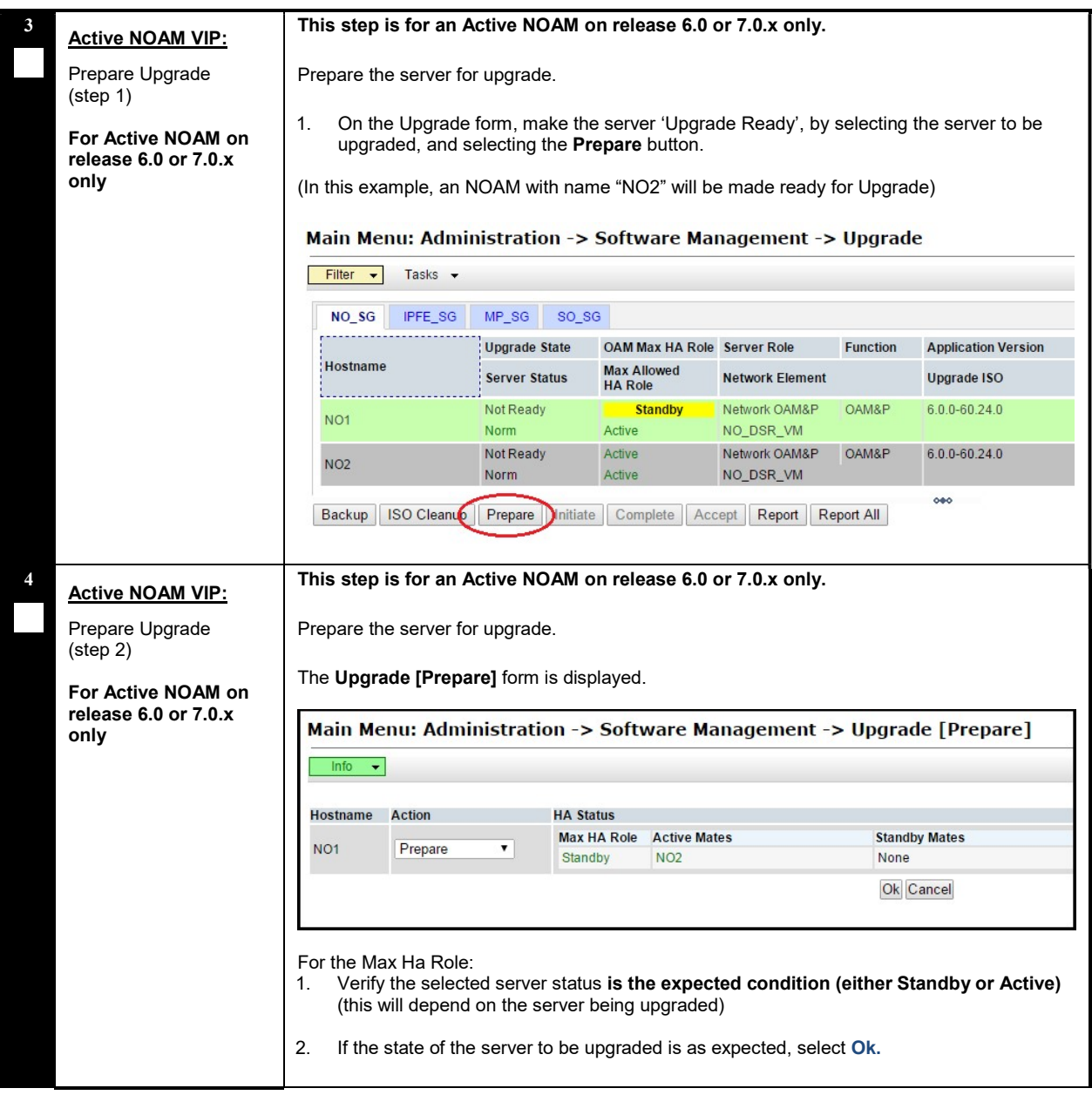

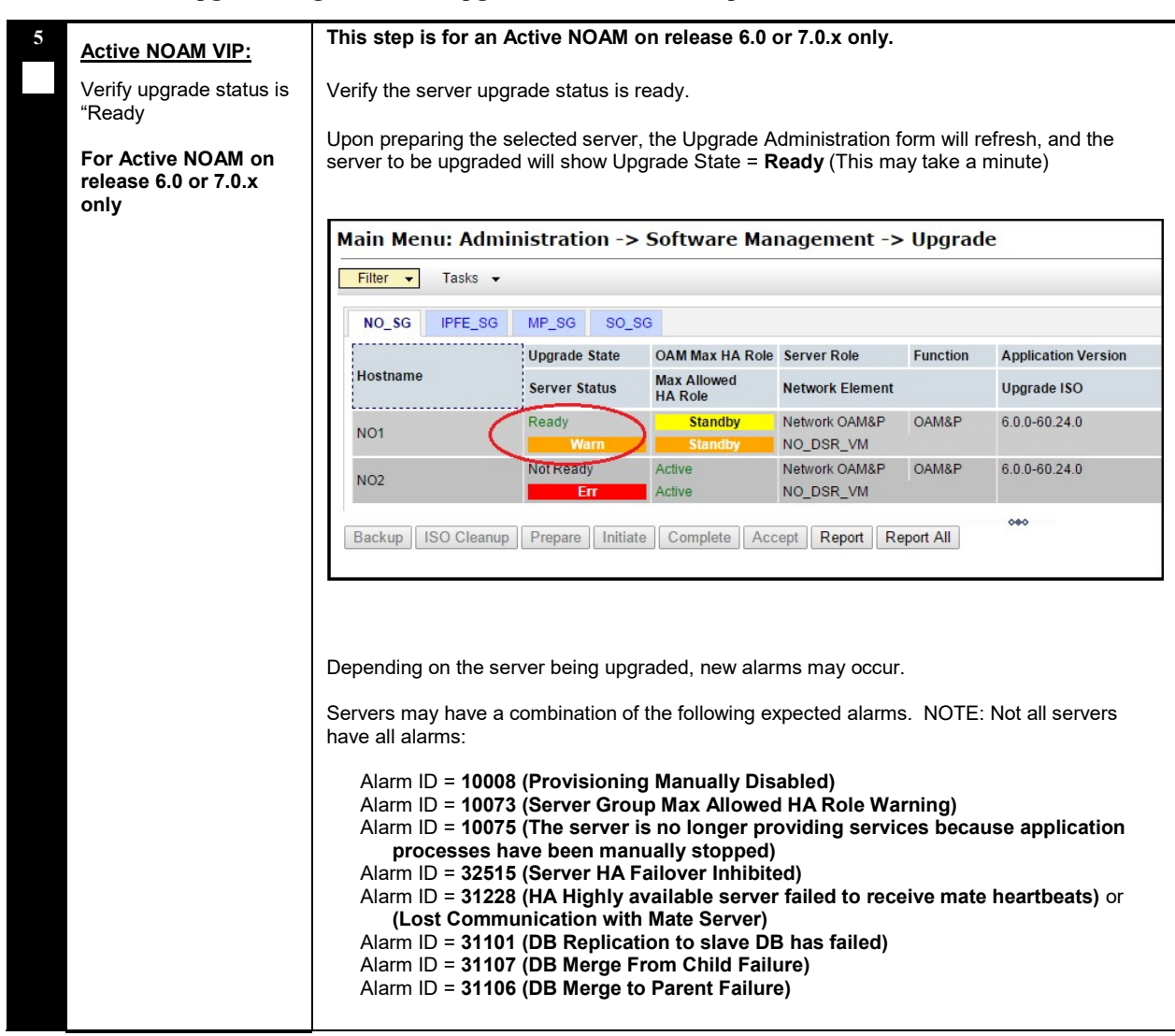

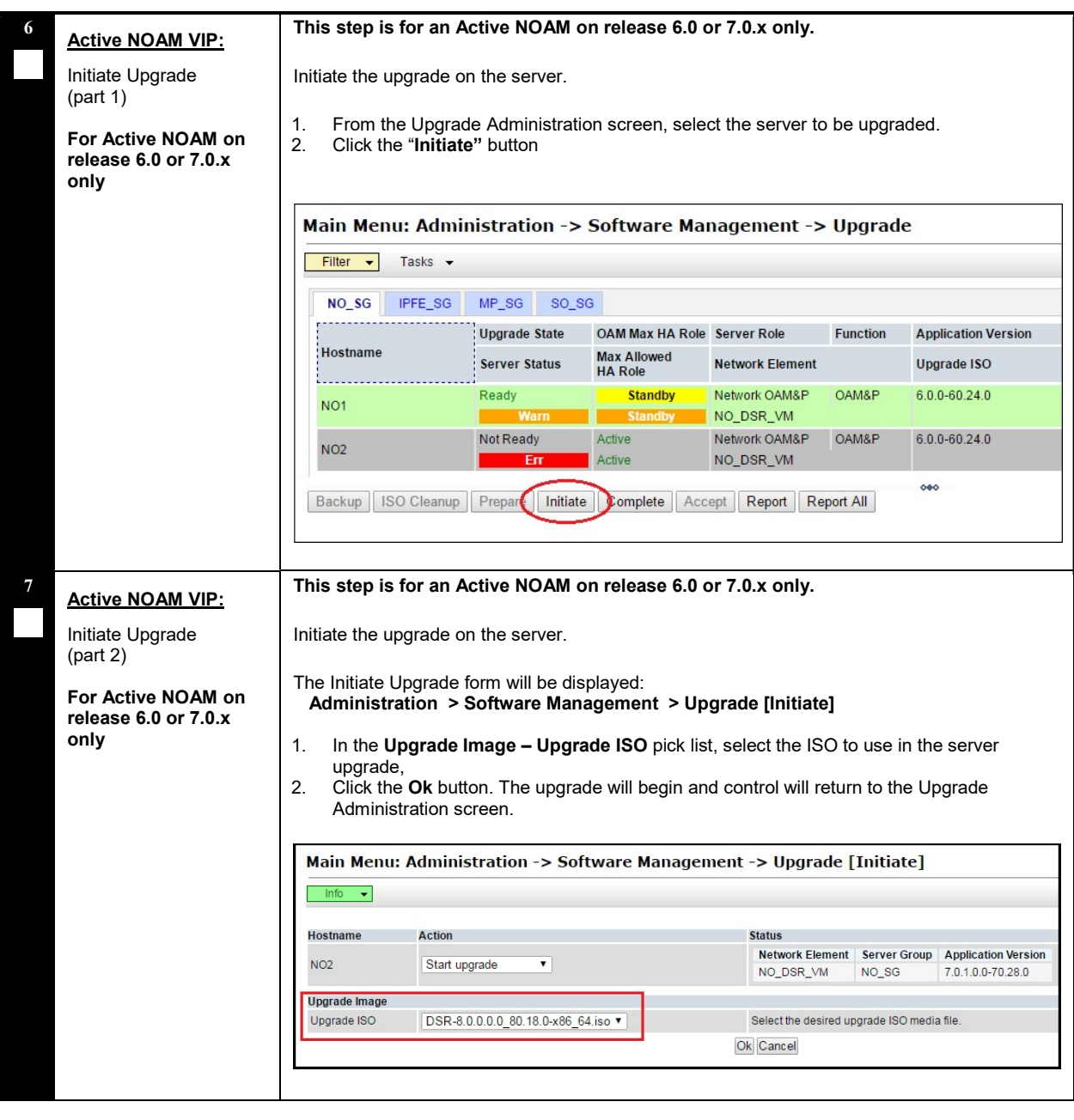

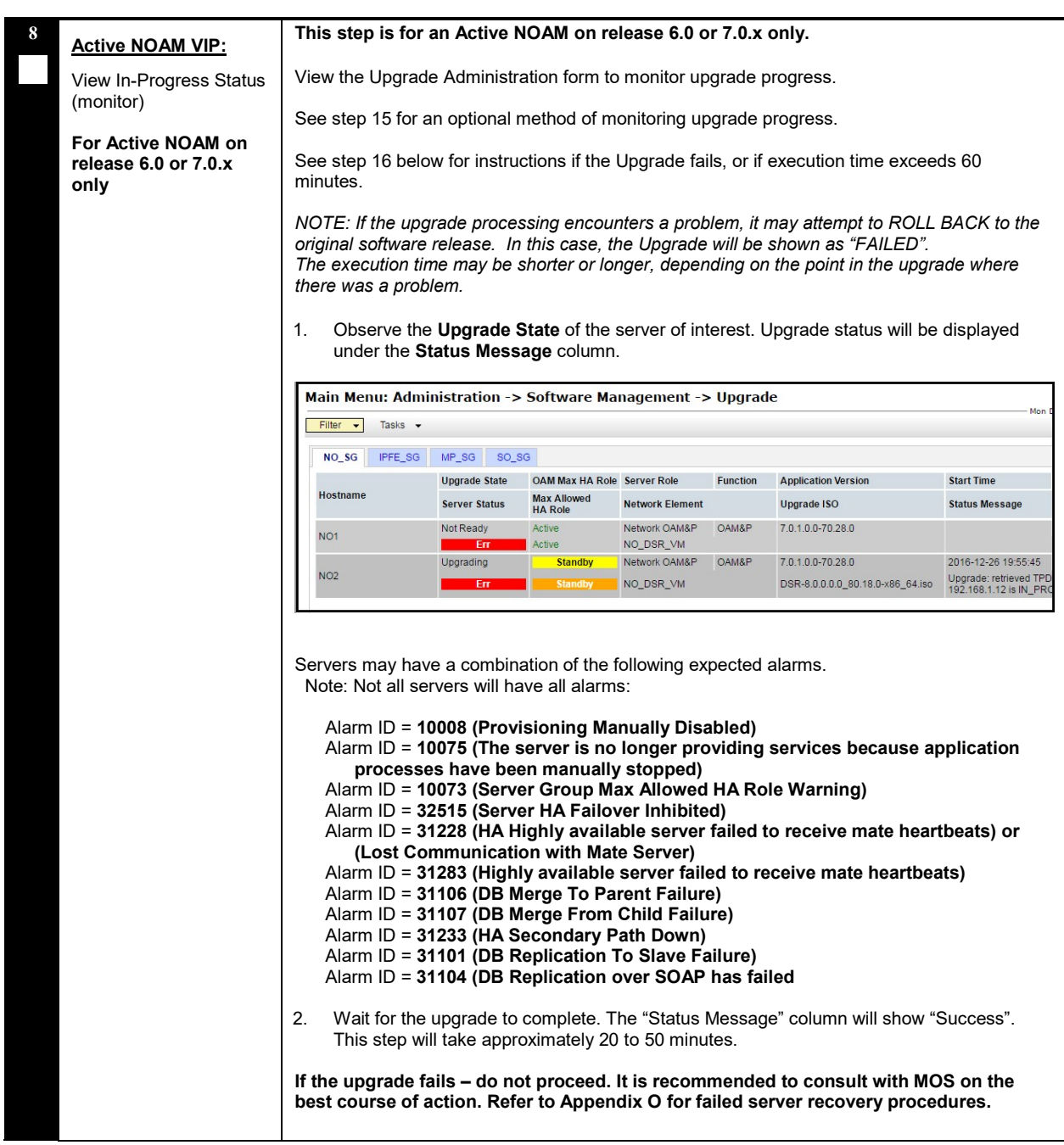
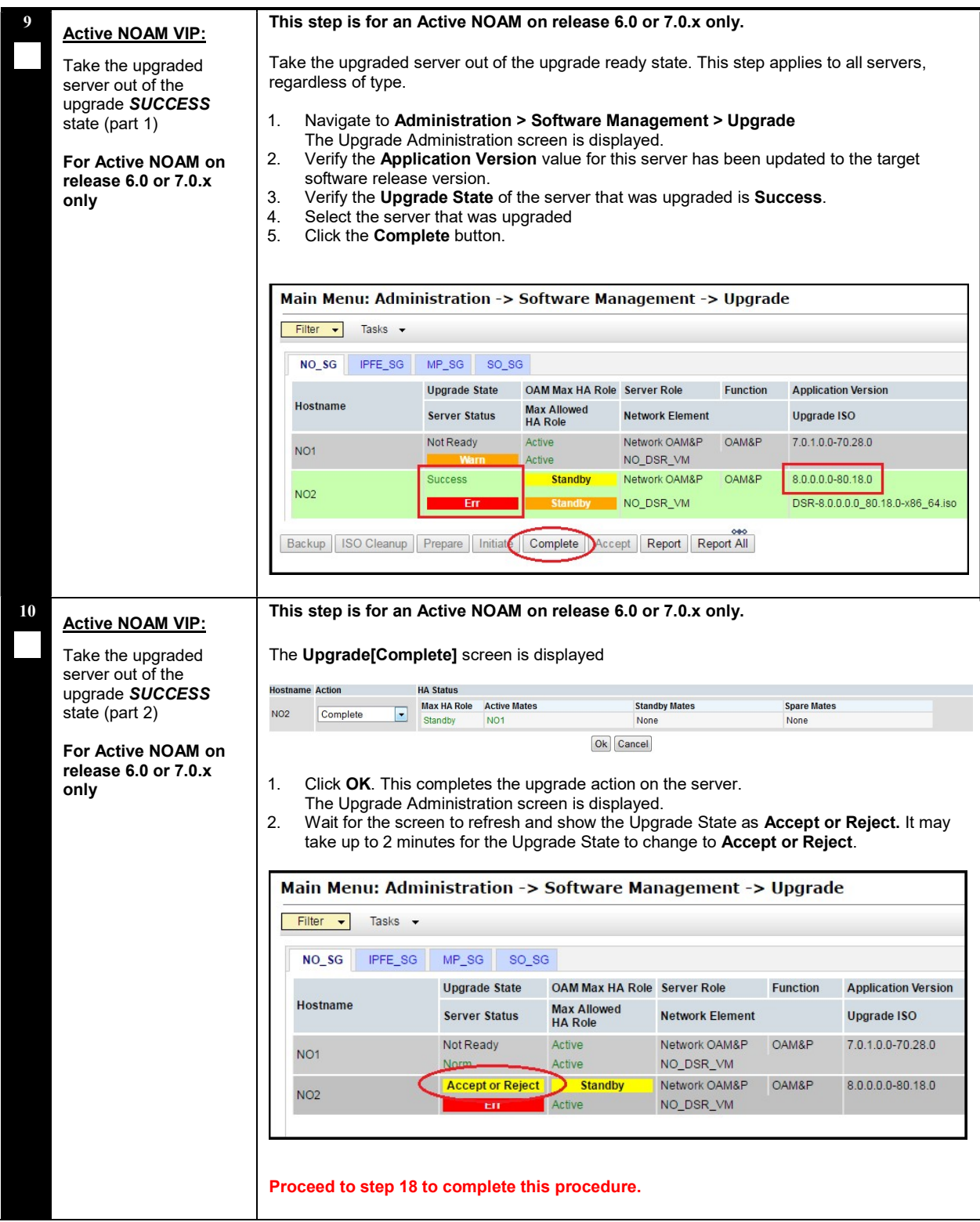

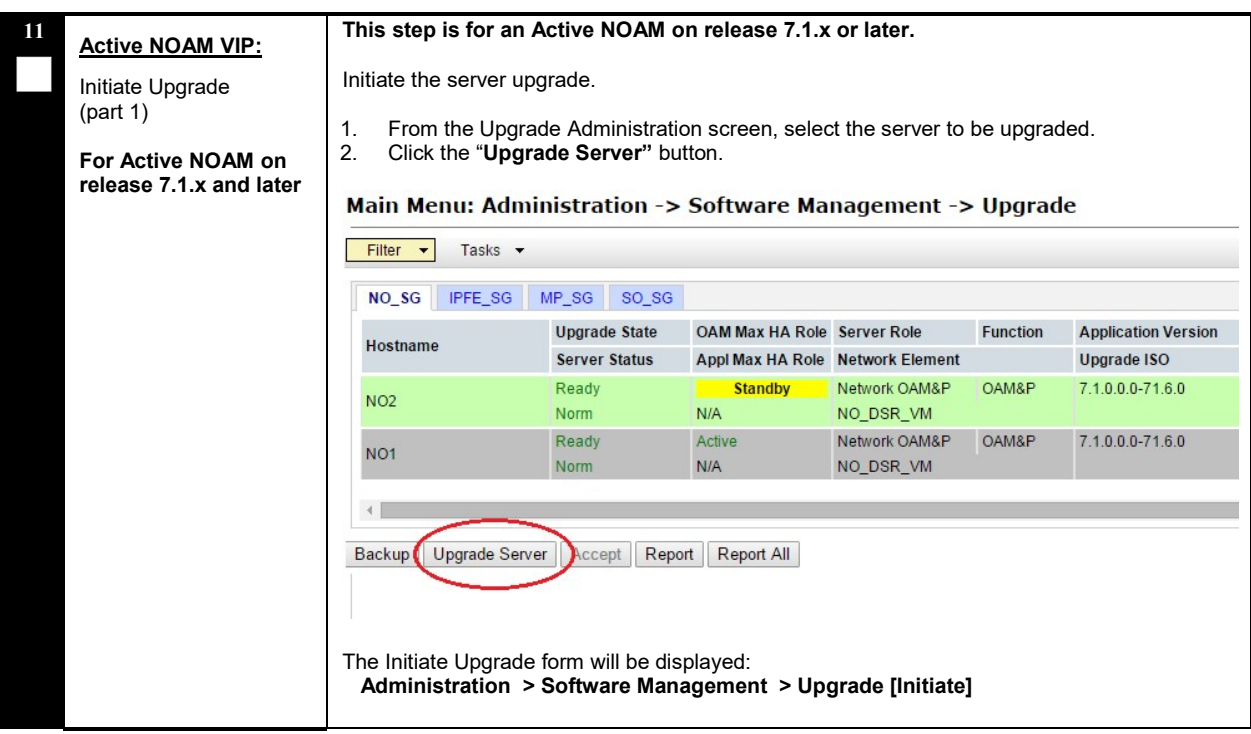

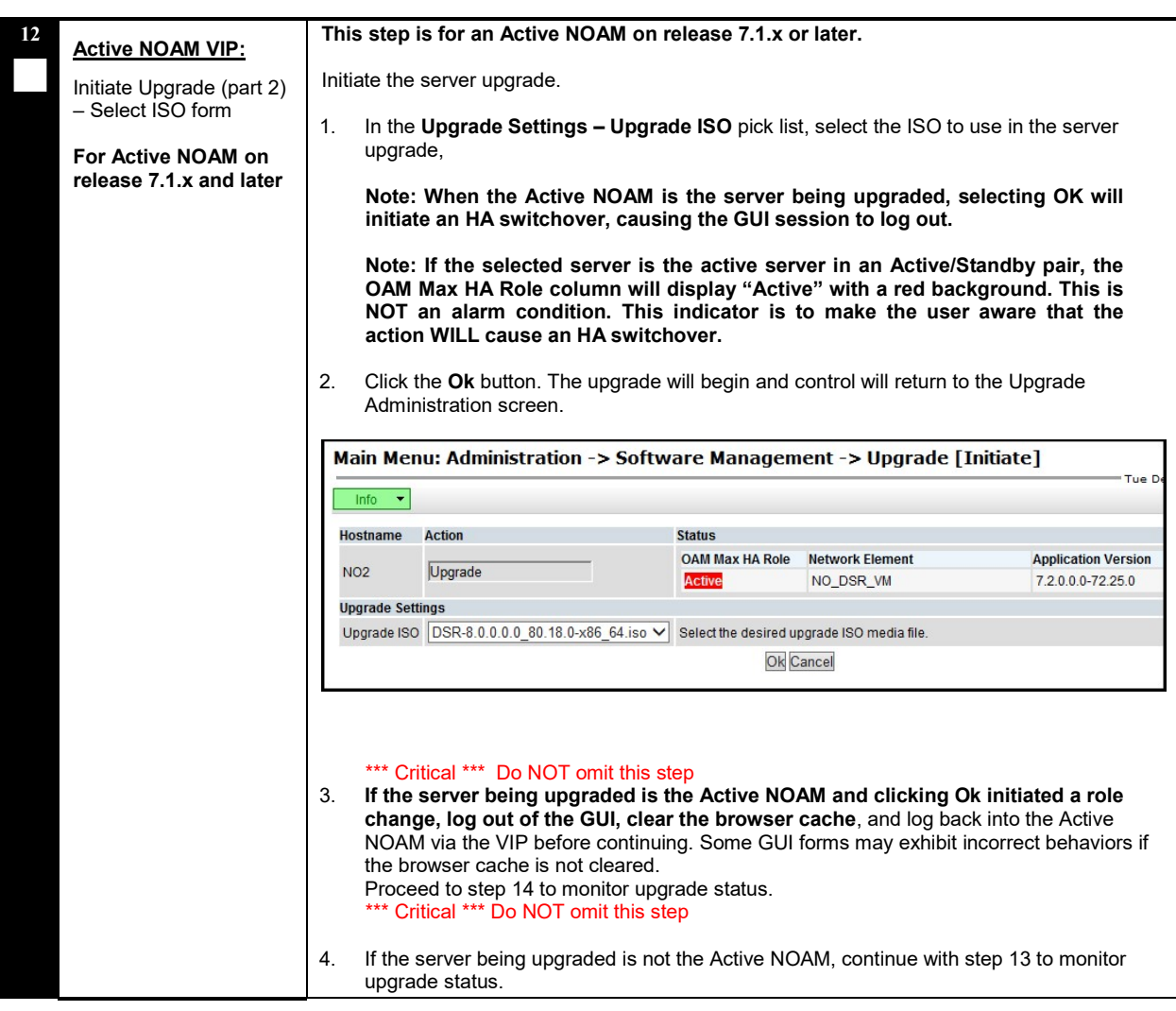

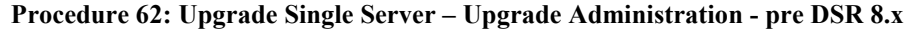

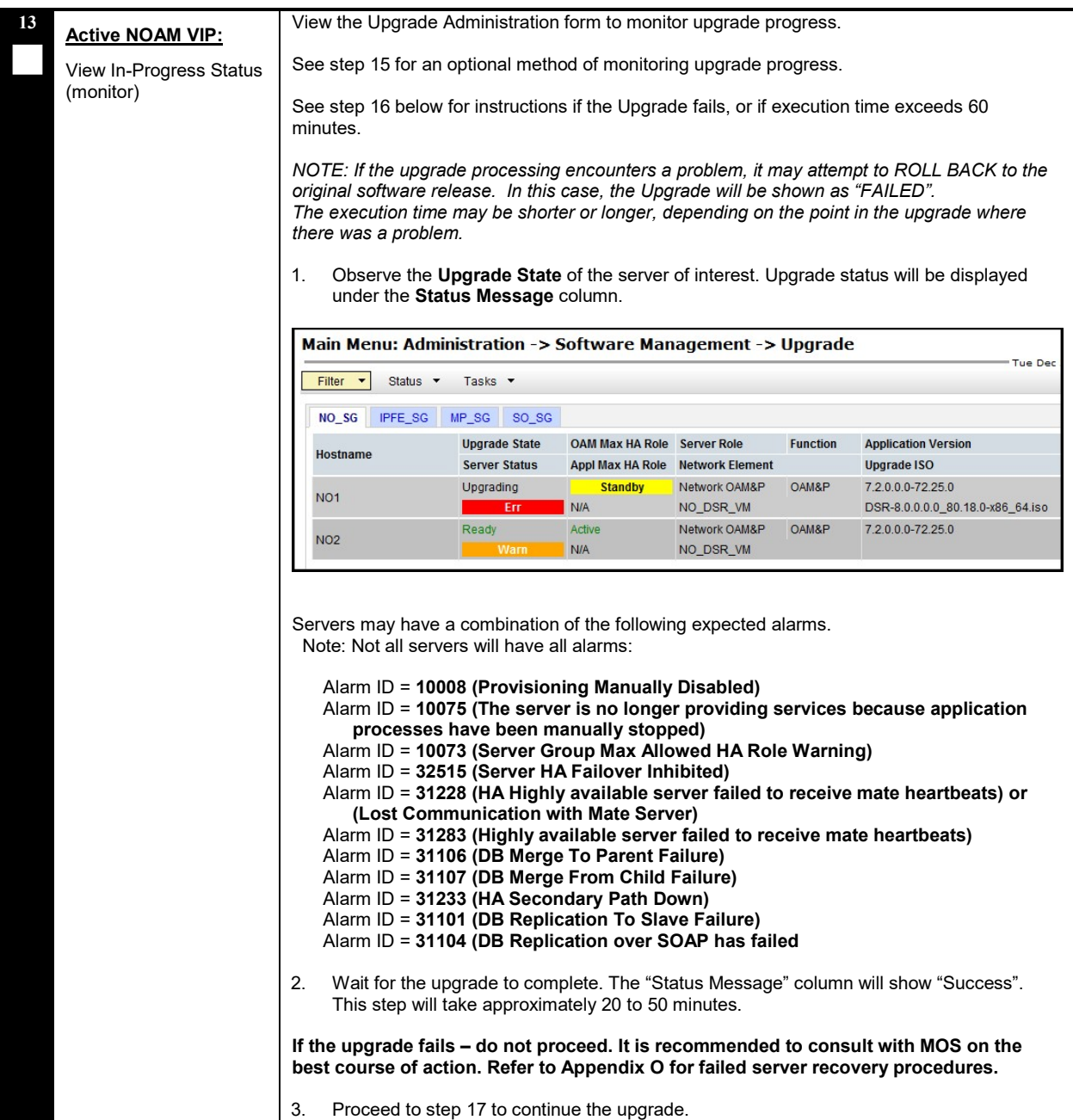

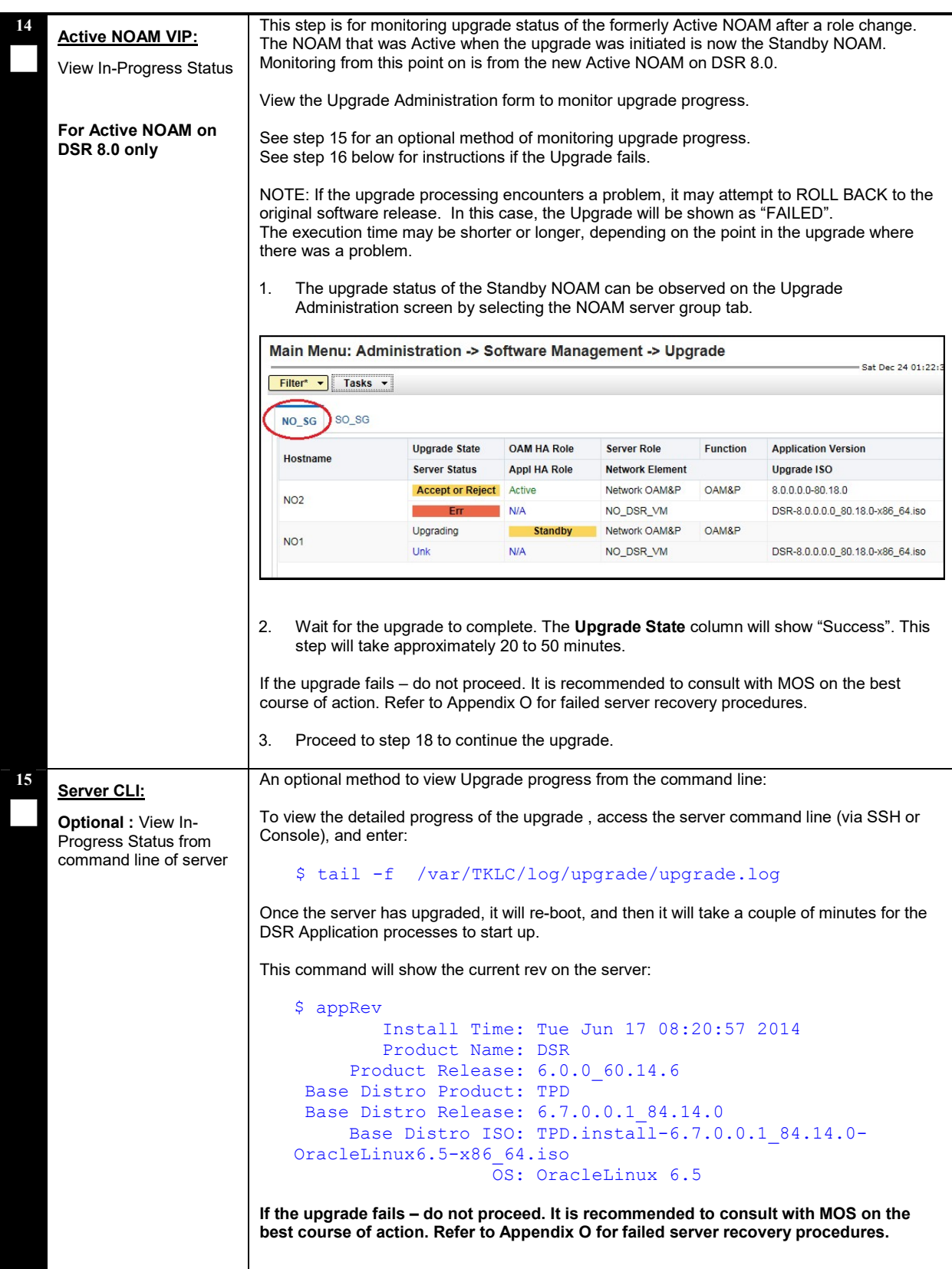

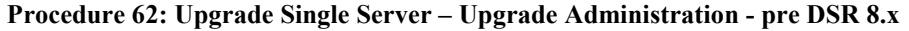

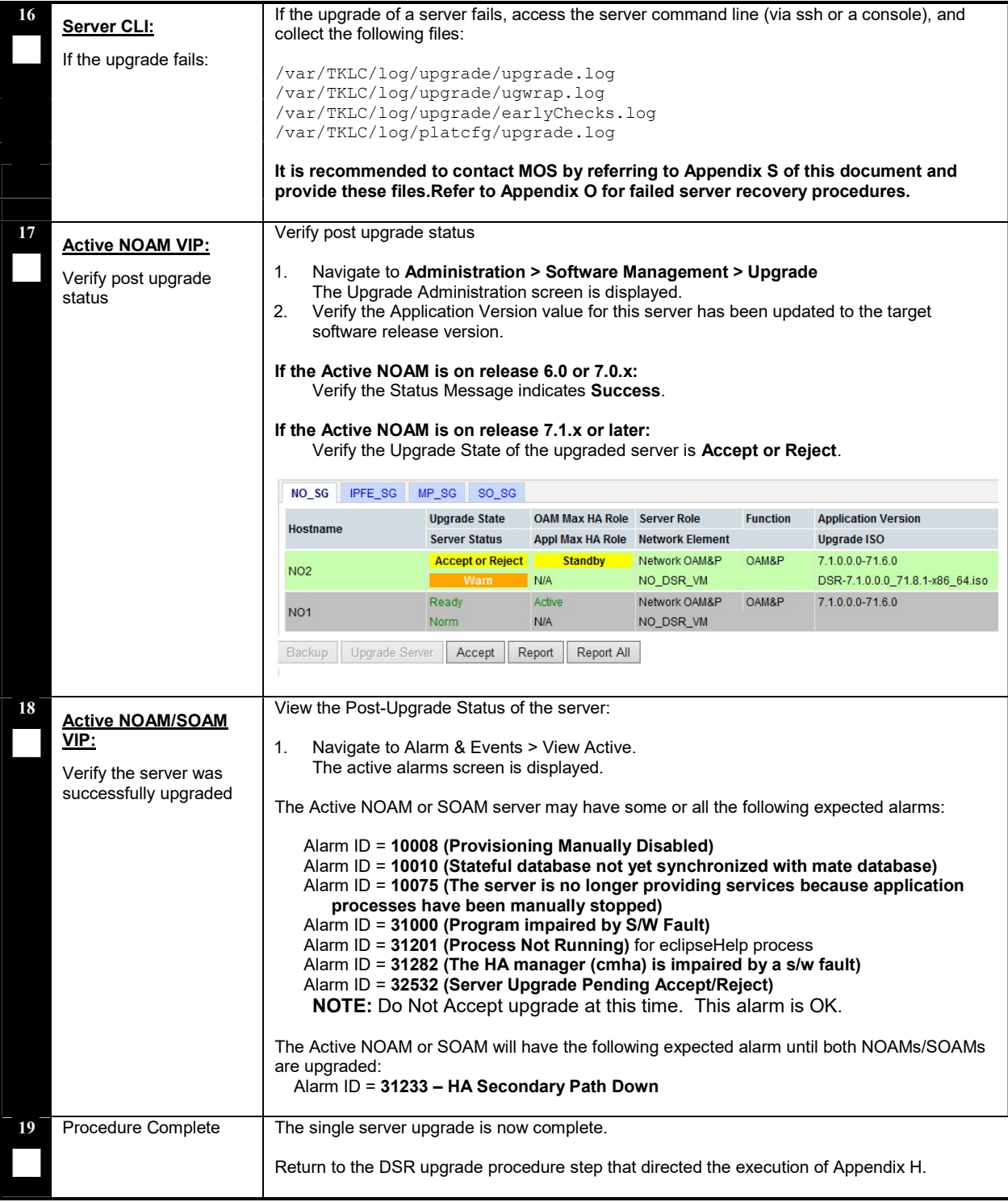

## Appendix I UPGRADE FIRMWARE

### This section is not applicable to Software Centric installations/upgrades.

Firmware upgrade procedures are not included in this document. It is recommended to contact MOS by referring to Appendix S of this document for the latest information on firmware upgrades.

## Appendix J UPGRADE MULTIPLE SERVERS – UPGRADE ADMINISTRATION

This Appendix provides the procedure for upgrading multiple servers in parallel.

Note that this procedure will be executed multiple times during the overall upgrade, depending on the number of servers in the DSR. Make multiple copies of Appendix J to mark up, or keep another form of written record of the steps performed.

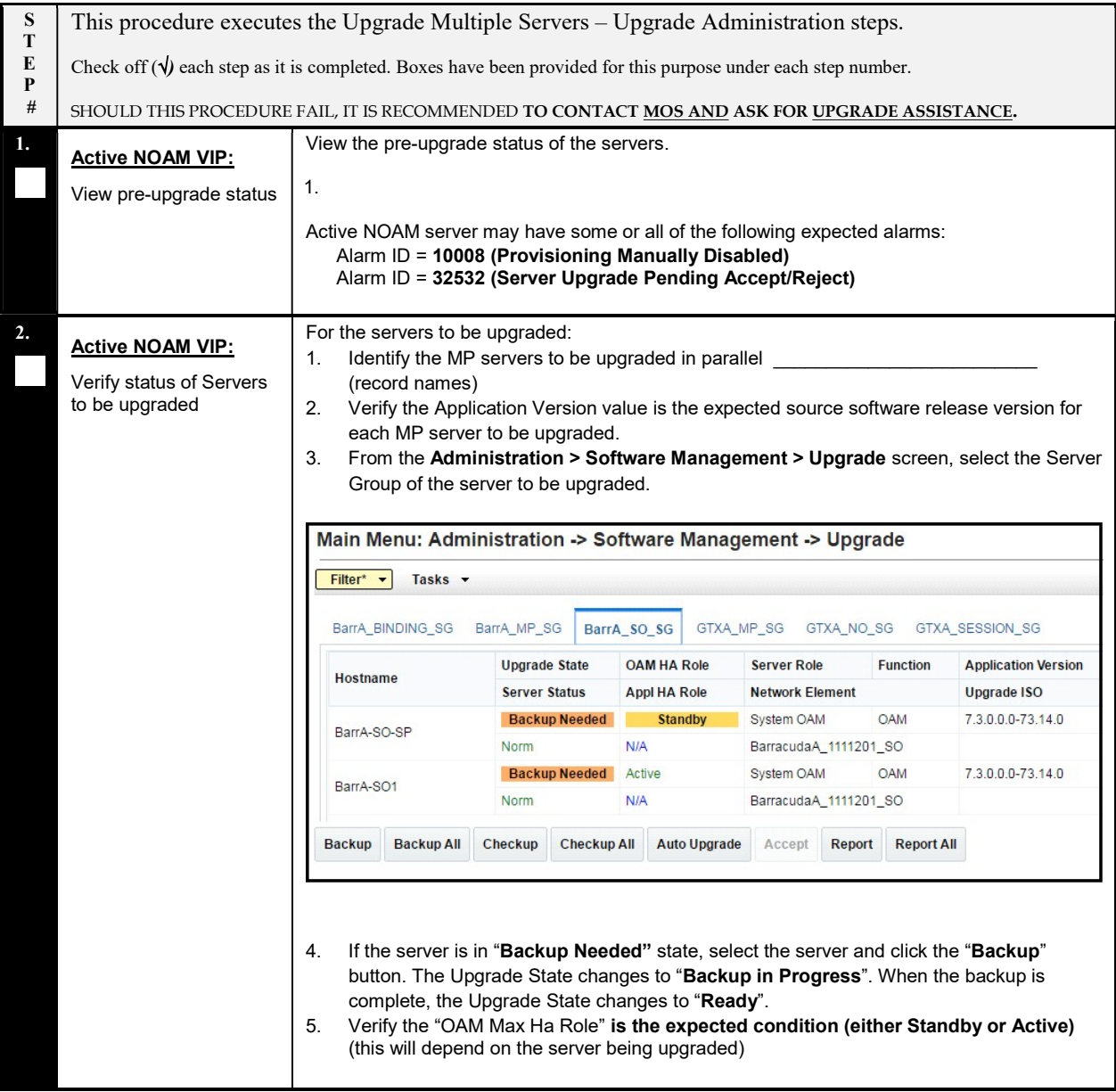

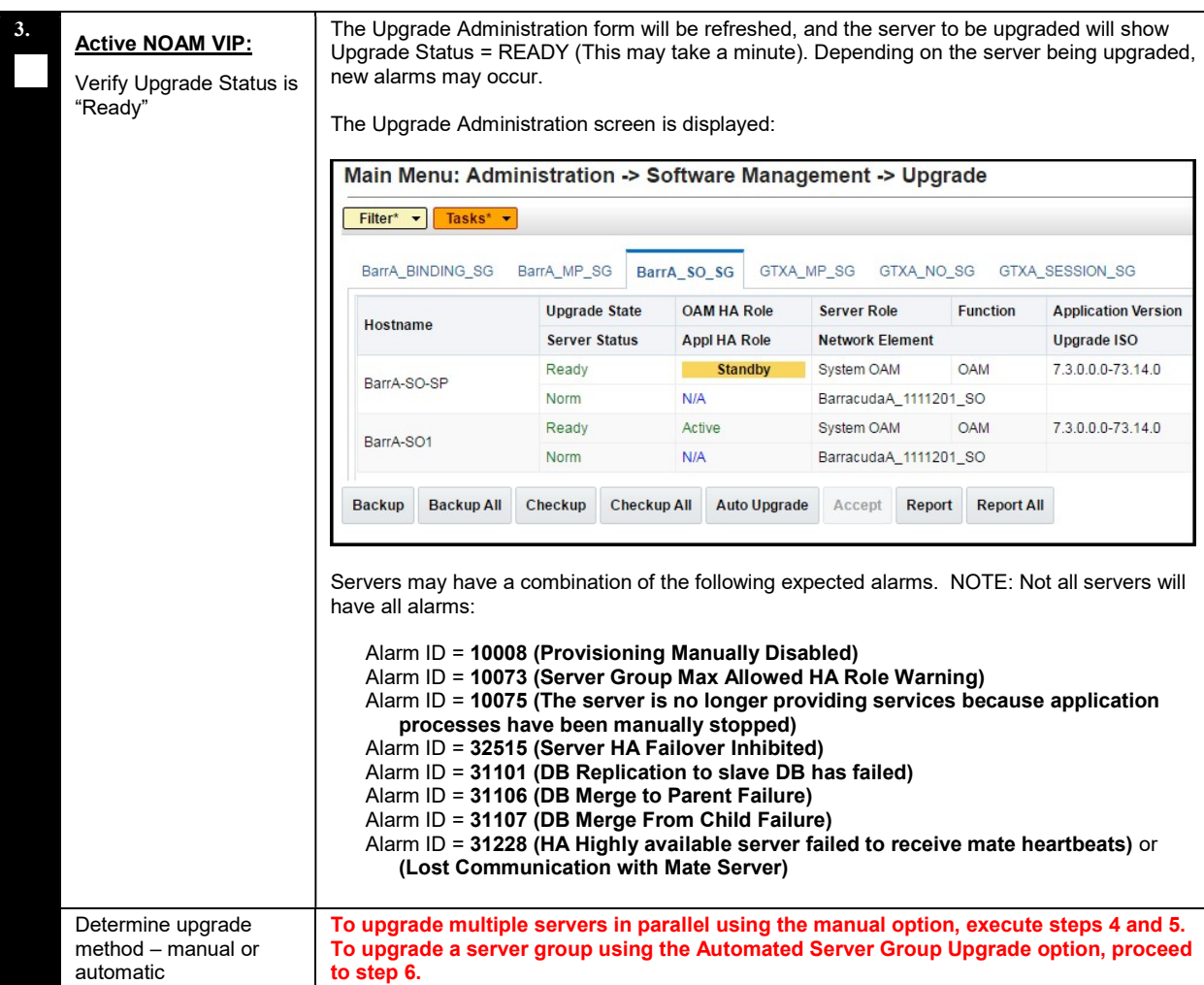

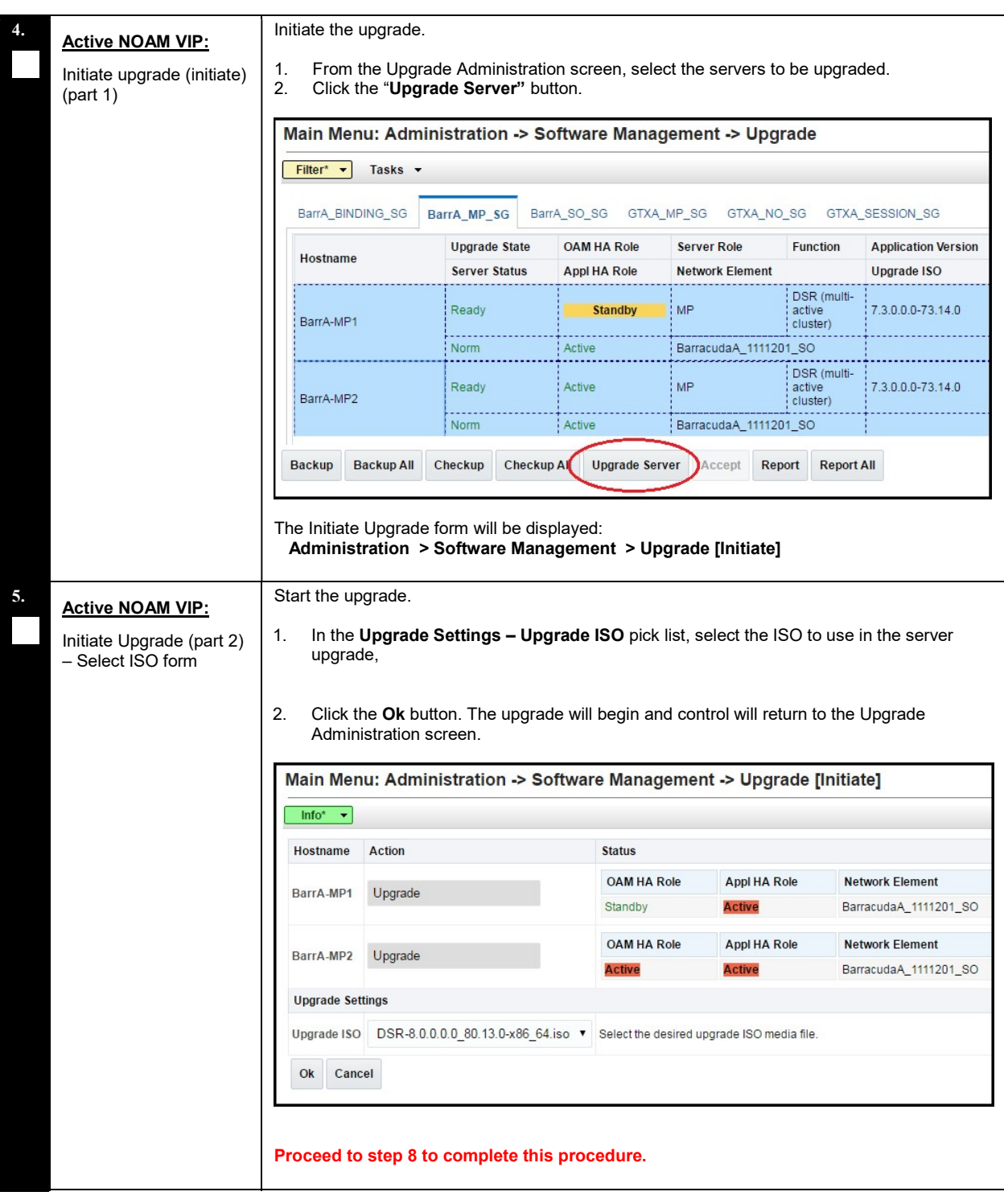

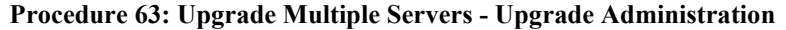

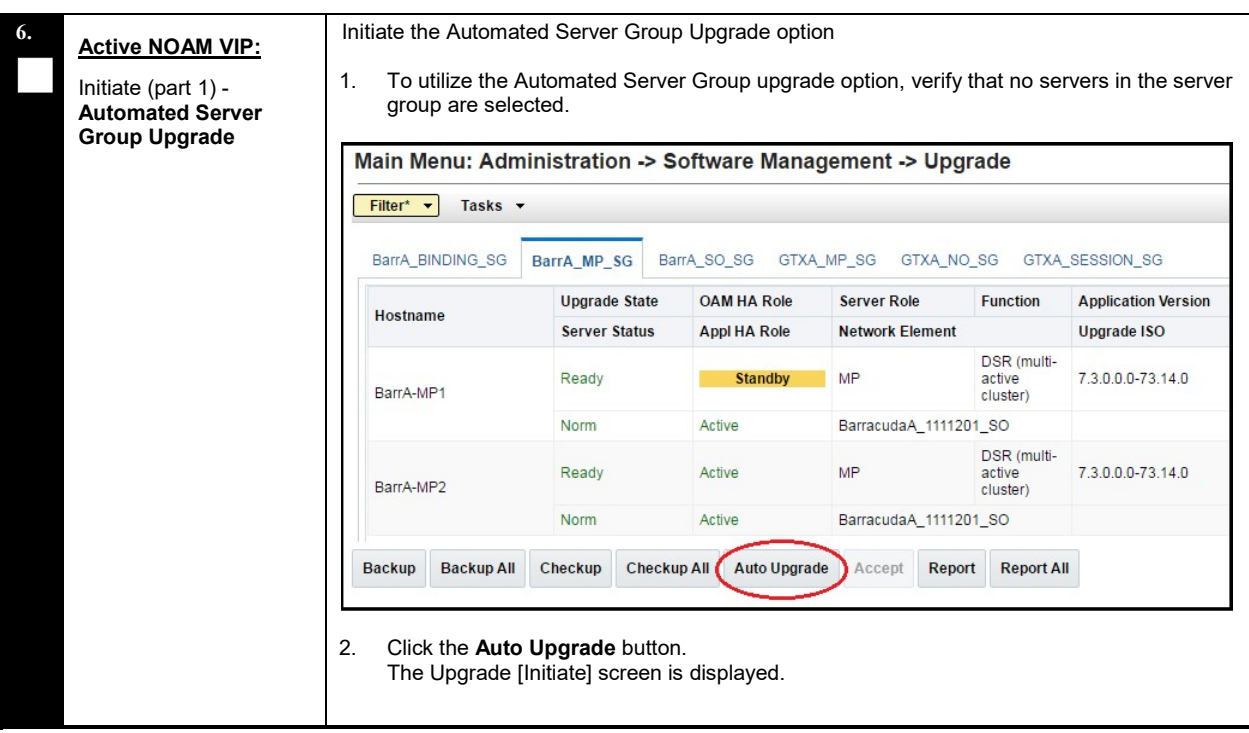

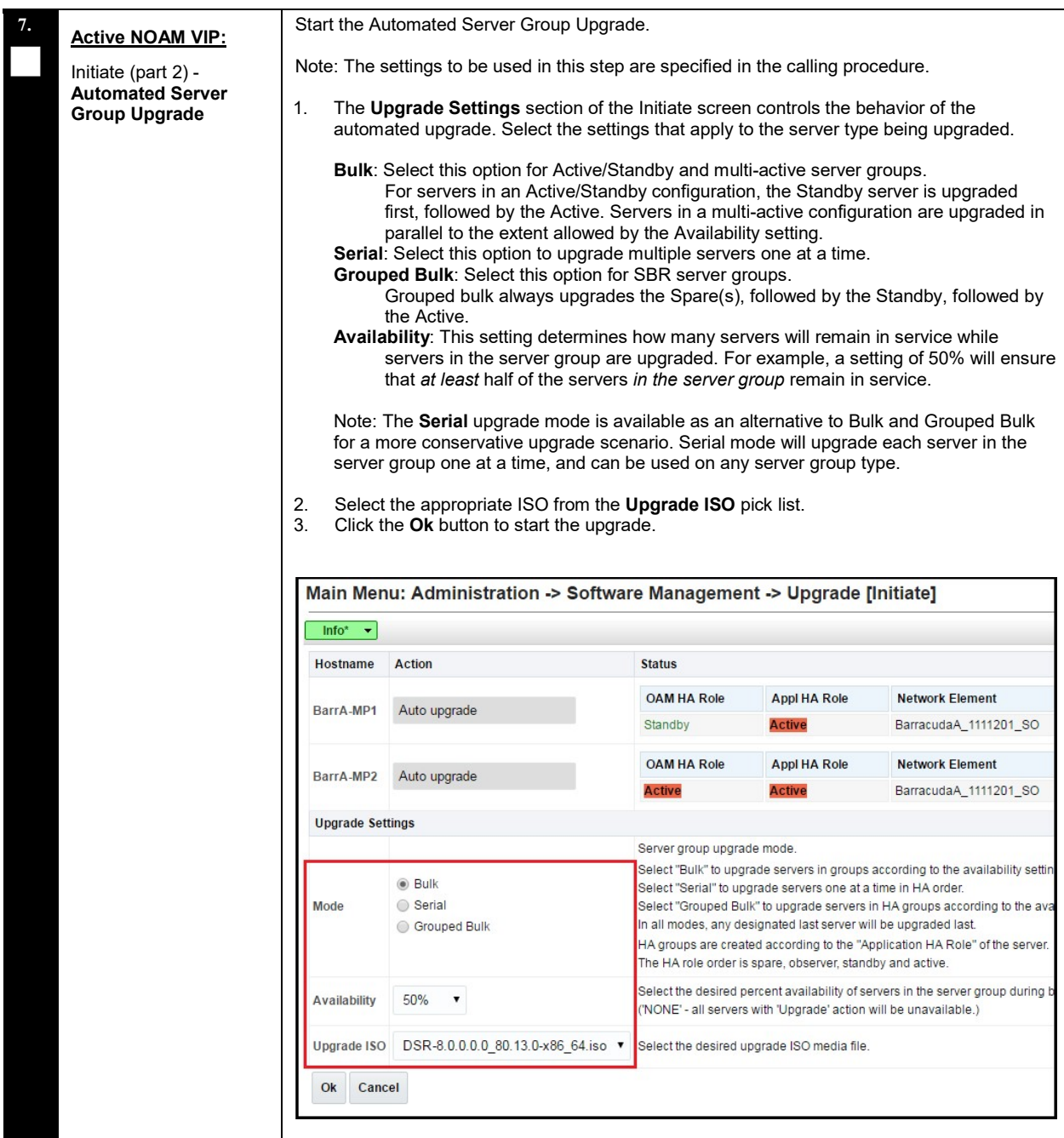

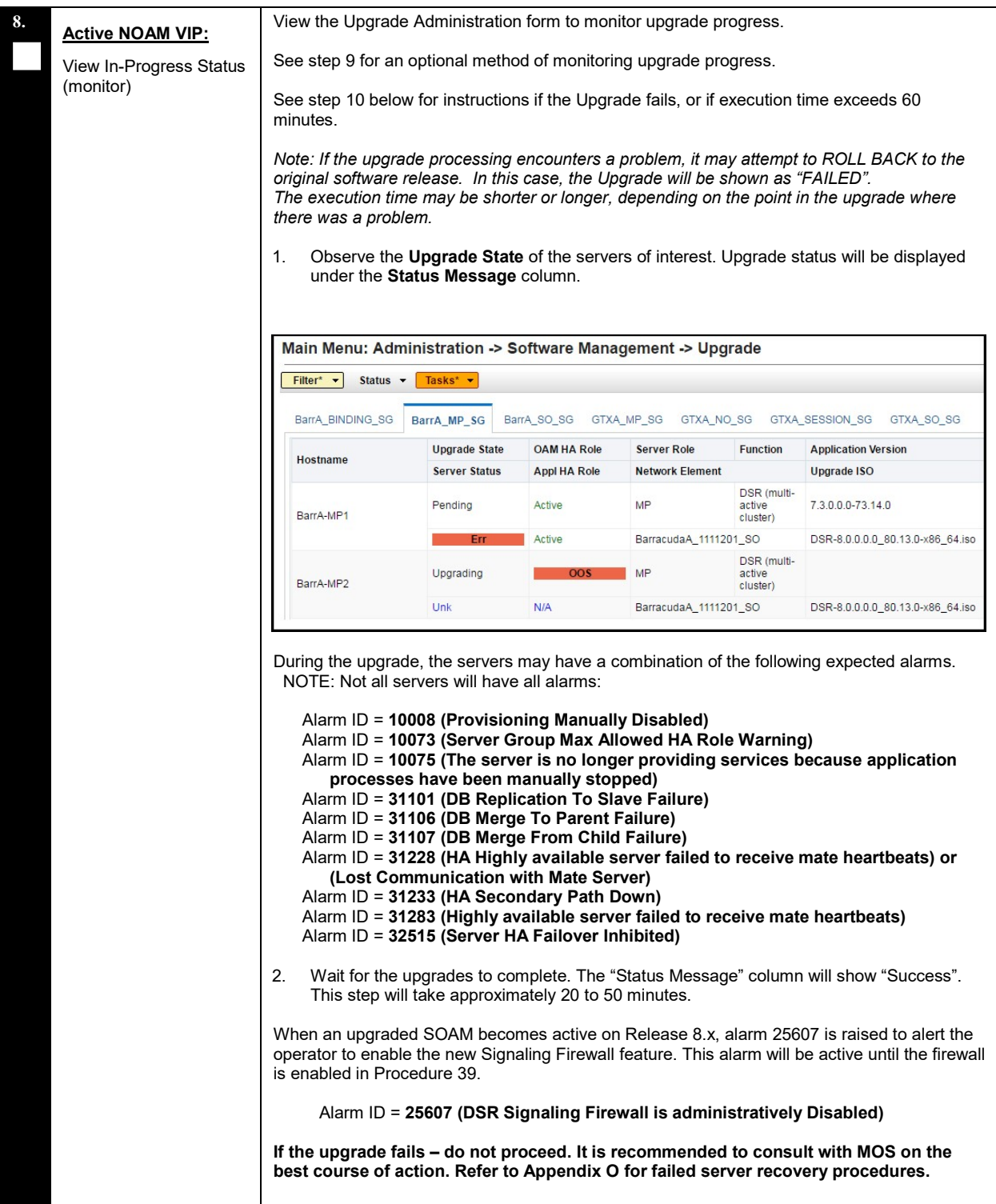

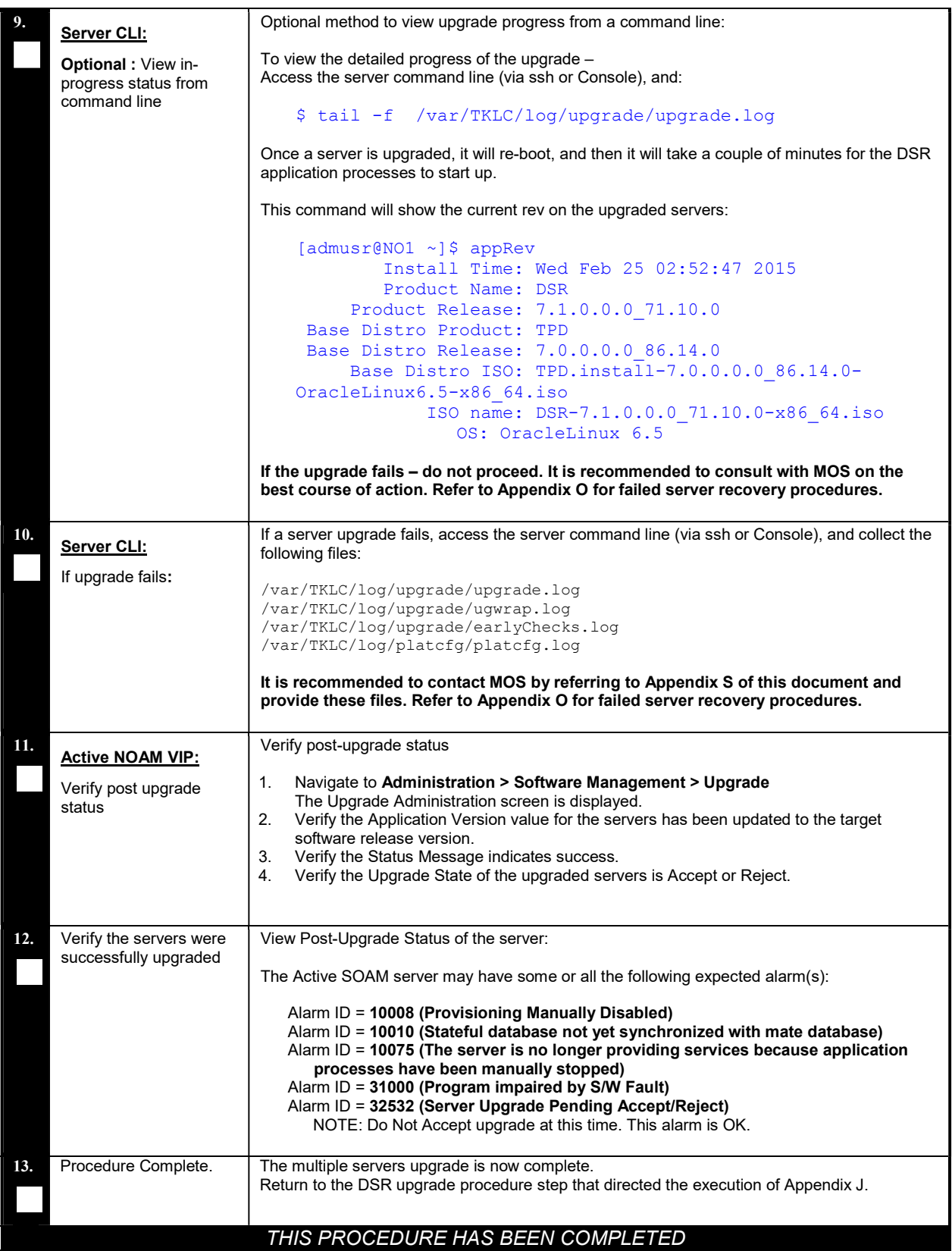

DSR Software Upgrade Guide

### Appendix K TVOE PLATFORM

This Appendix provides procedures for gracefully shutting down TVOE guests and for upgrading TVOE on a host server that supports one or more DSR virtual guests.

If upgrading a DSR server that is deployed as a virtual guest of the TVOE host software, then TVOE itself may have to be upgraded first. Refer to Appendix E to determine if a TVOE upgrade is required.

If the server being upgraded is not virtualized, then this Appendix does not apply.

# Appendix K.1 TVOE Upgrade

This procedure is used to upgrade the TVOE host of DSR VM guests. The guests of the host must be shutdown prior to executing this procedure.

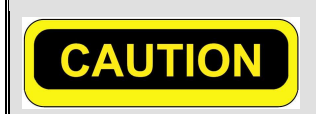

CAUTION: UPGRADE OF THE TVOE HOST CREATES A SNAPSHOT OF THE LOGICAL VOLUMES (LV) PRESENT ON THE DISK. THIS SNAPSHOT IS REQUIRED IN CASE OF "BACKOUT" TO THE PREVIOUS RELEASE.

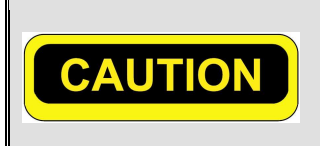

CAUTION: UPGRADING THE TVOE SHUTS DOWN ALL GUESTS OPERATING IN THE TVOE ENVIRONMENT. ADVANCE PLANNING IS REQUIRED TO ENSURE TRAFFIC PROCESSING IS NOT ADVERSELY AFFECTED.

Be aware that snapshot corruption can occur if large scale changes (such as the deletion or addition of an ISO image) are made on the TVOE host prior to the Upgrade Accept.

### Procedure 64: Upgrade TVOE Platform

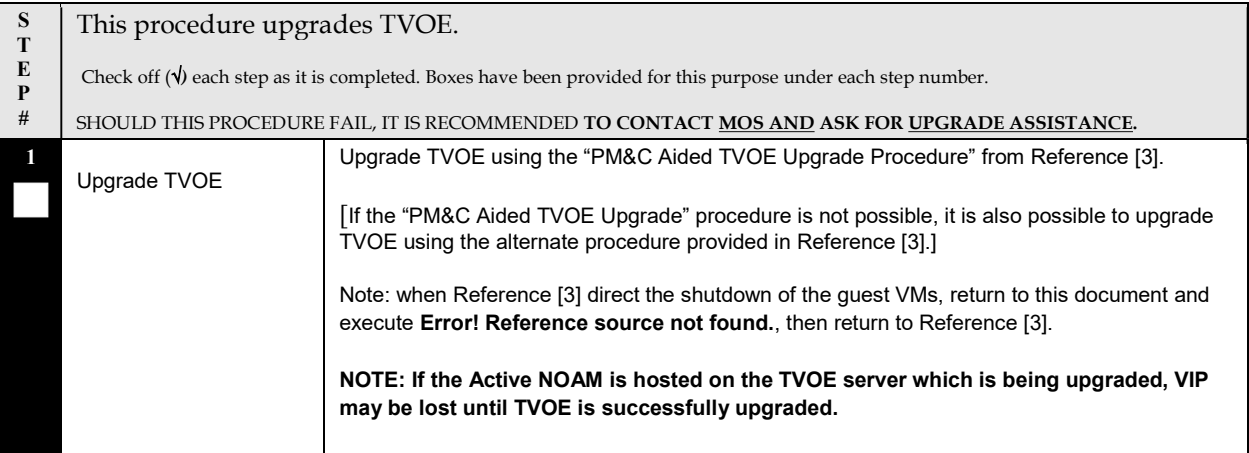

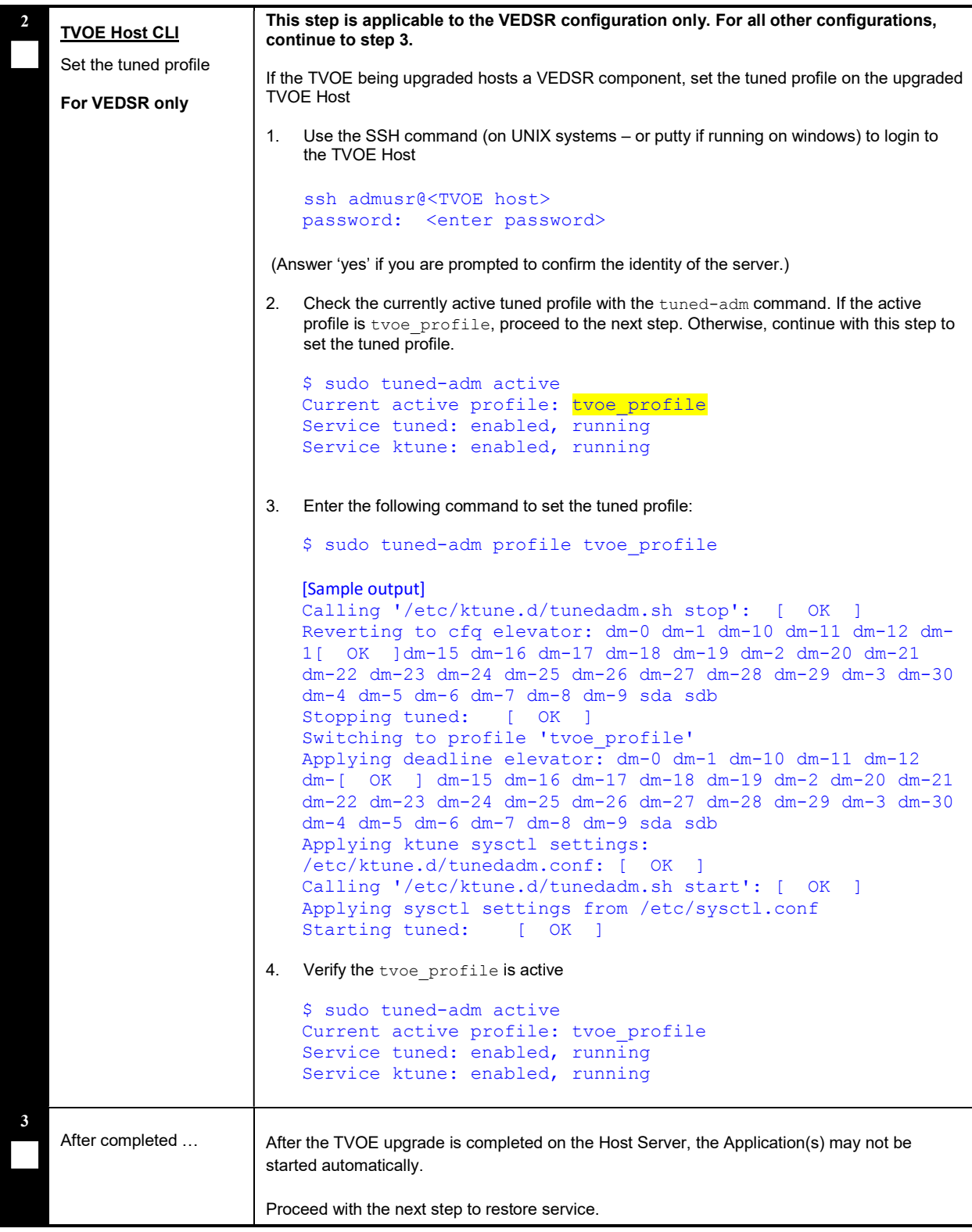

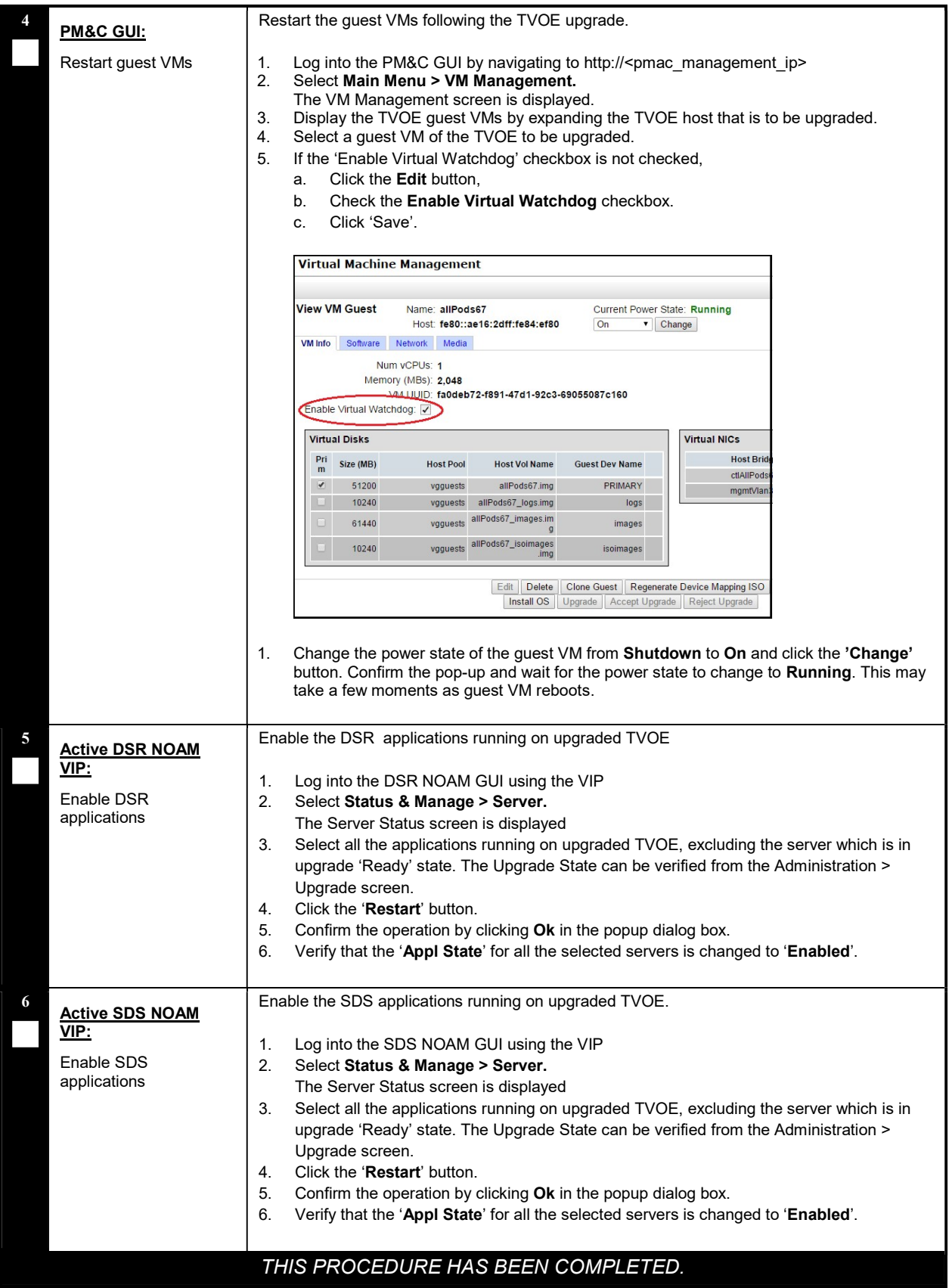

## Appendix K.2 TVOE Guest Shutdown

This procedure gracefully shuts down the guest VMs of a TVOE host. This procedure is required to be performed prior to upgrading the host TVOE.

### Procedure 65: Shutdown TVOE Guests

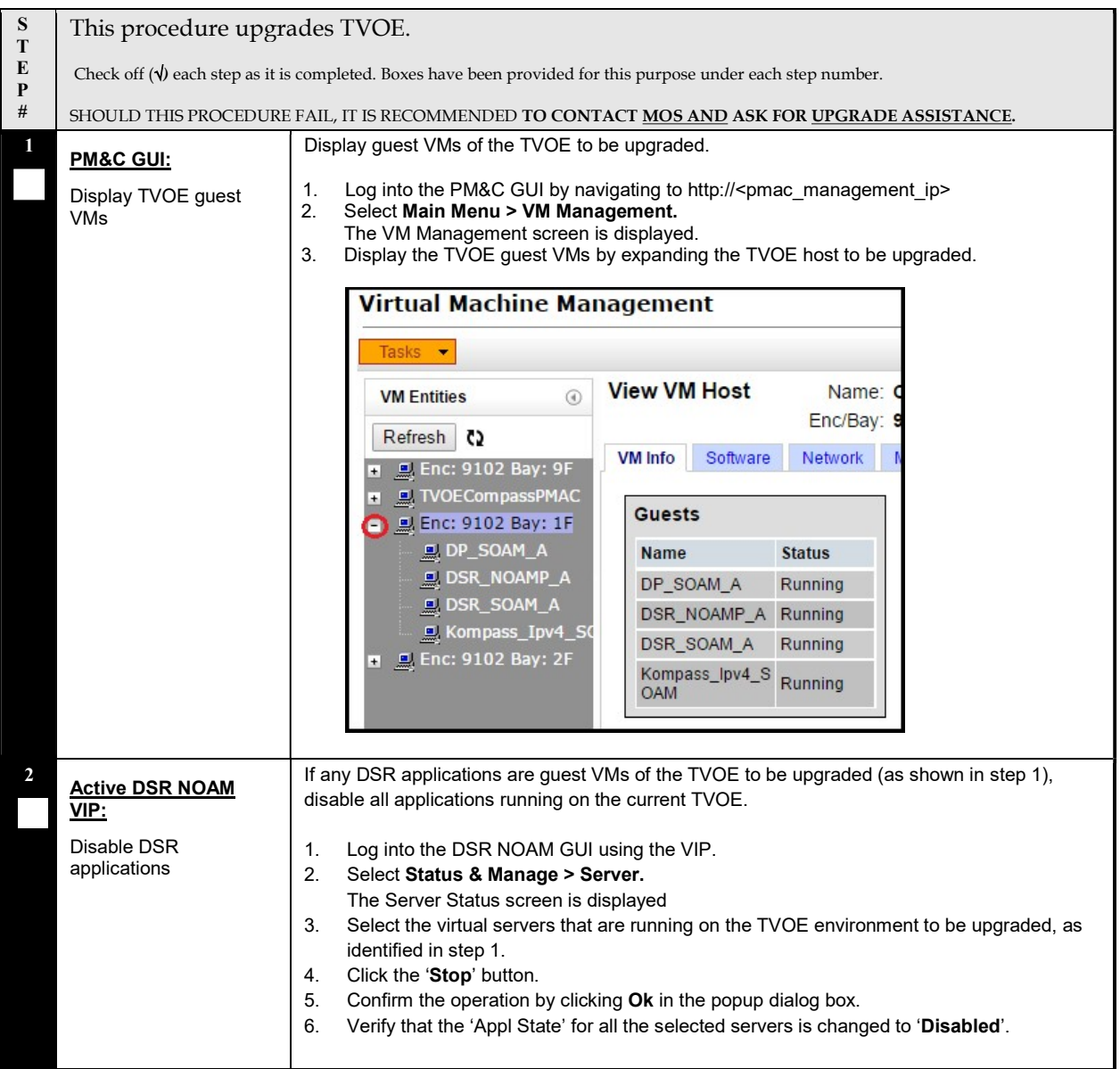

### Procedure 65: Shutdown TVOE Guests

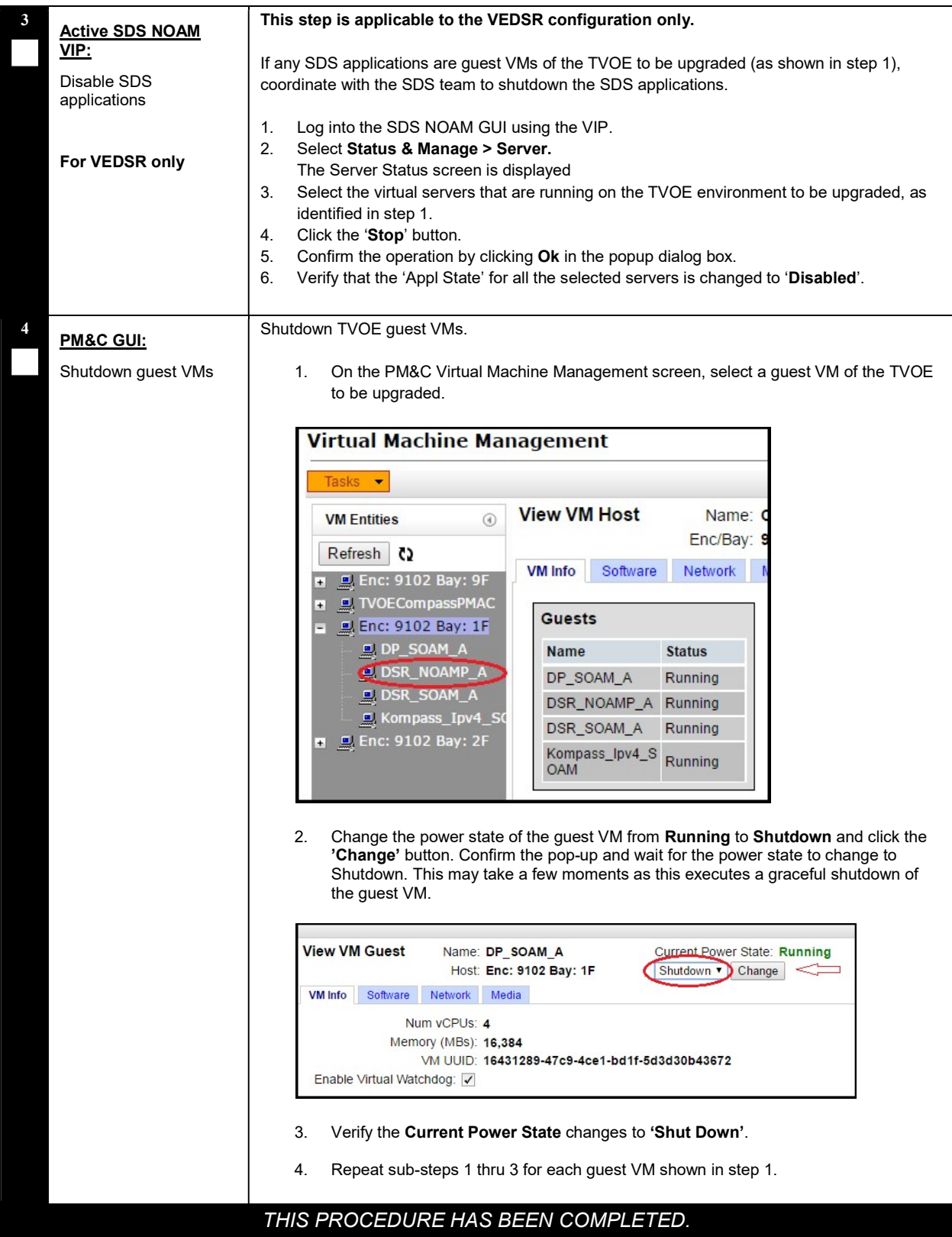

DSR Software Upgrade Guide

## Appendix L IDIH UPGRADE AT A SITE

In IDIH release 7.1 and later, the mediation and application instance data is stored in the Oracle Database. This allows the Application and Mediation servers to be upgraded by performing a fresh installation. Upon completion of the upgrade, the mediation and application guests will automatically restore the configuration data from the Oracle database.

Table 25 shows the elapsed time estimates for IDIH upgrade.

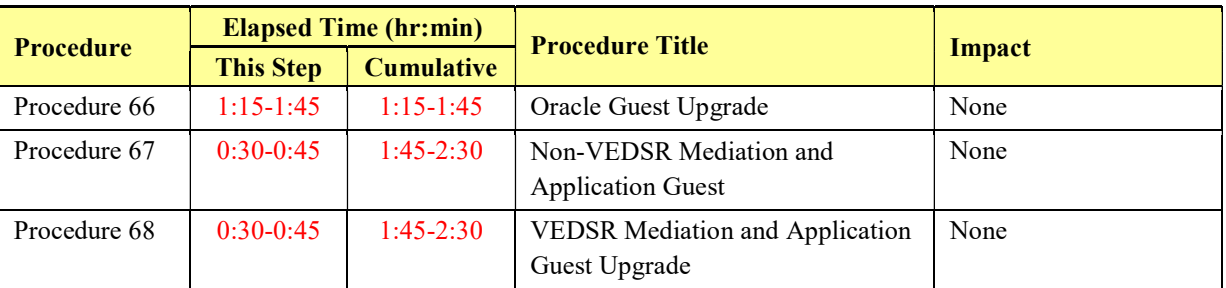

### Table 25. IDIH Upgrade Execution Overview.

# Appendix L.1 Oracle Guest Upgrade

The Oracle Guest is upgraded first.

Note: When attempting to repeat an upgrade following a backout, it is not necessary to upgrade the Oracle Guest if the source release is 7.1 or later. The Oracle Guest is backed out only if the source release is 7.0 or earlier.

### Procedure 66: Oracle Guest Upgrade

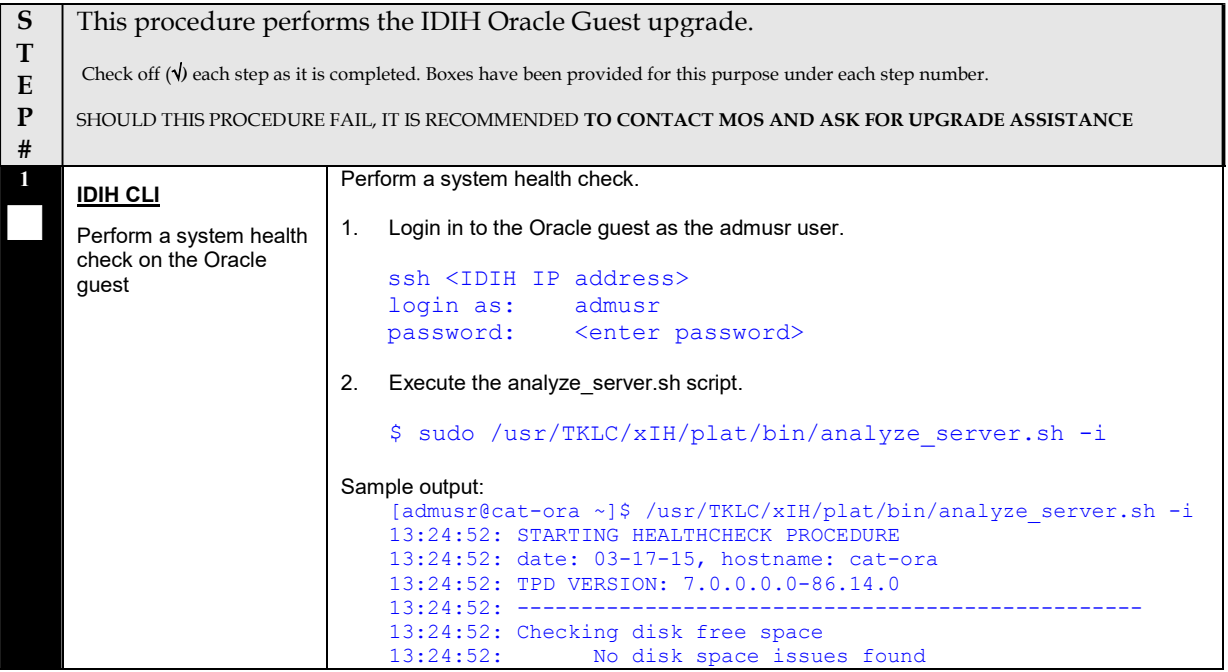

### Procedure 66: Oracle Guest Upgrade

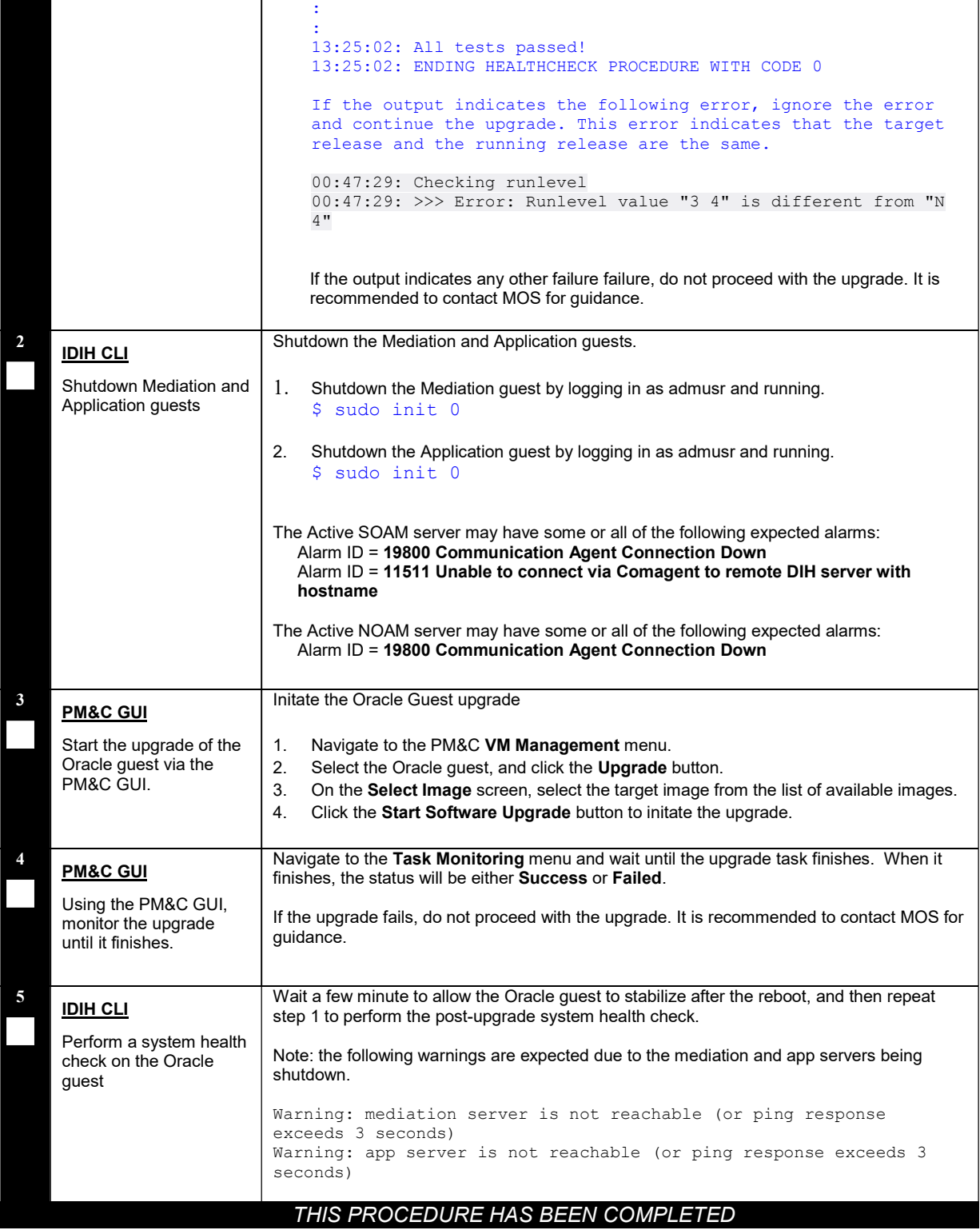

DSR Software Upgrade Guide

## Appendix L.2 Upgrade the Mediation and Application Guests

The Mediation and Application Guest upgrade is similar to the installation procedure. The procedure varies slightly for VEDSR systems so a separate procedure is provided for that configuration. For non-VEDSR systems, execute Procedure 67 to upgrade the Mediation and Application guests.

Procedure 68 is used to upgrade the Mediation and Application guests for VEDSR systems.

## Appendix L.2.1 Non-VEDSR Mediation and Application Guest Upgrade

This procedure updates the Mediation and Application guests in a non-VEDSR system.

#### Procedure 67: Non-VEDSR Mediation and Application Guest Upgrade

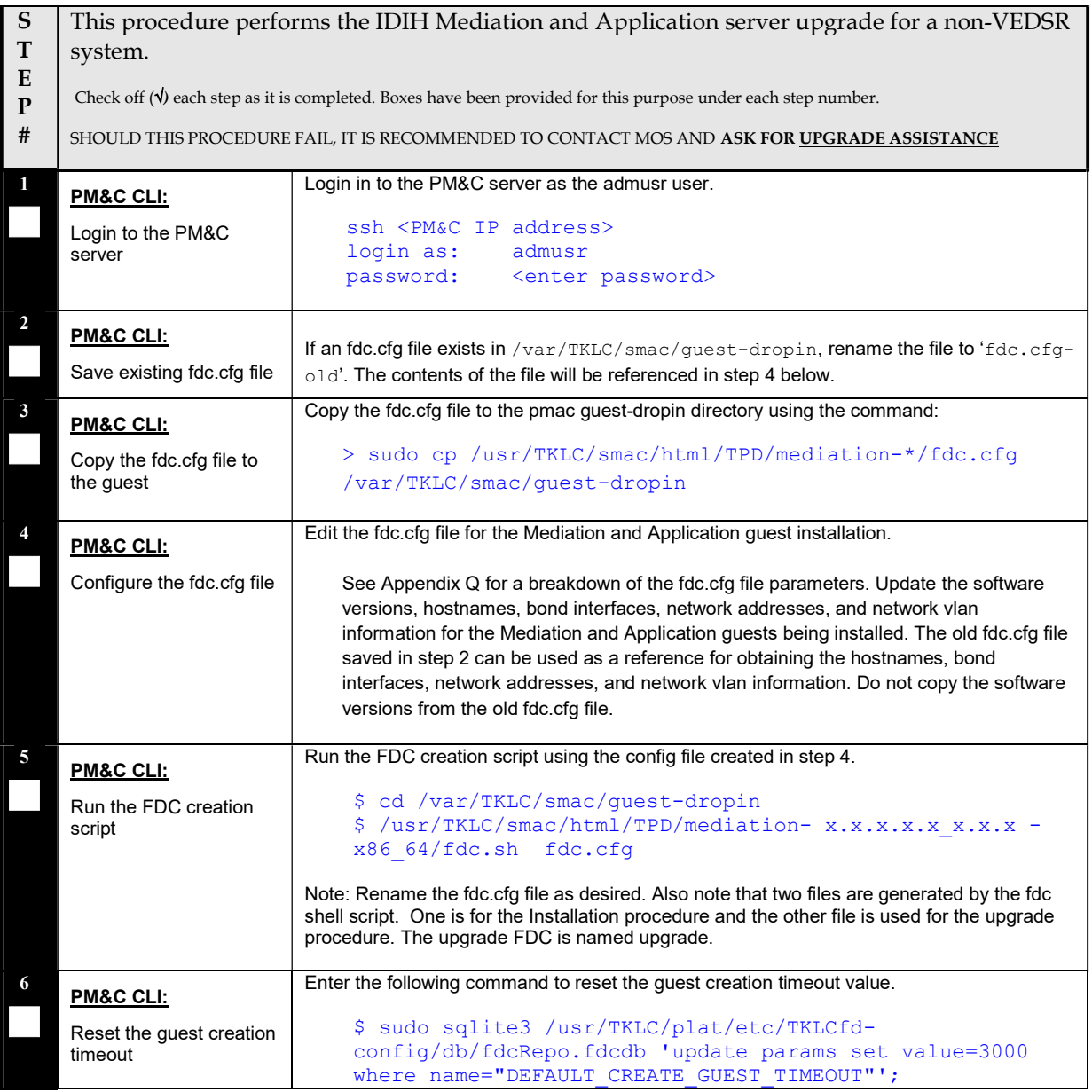

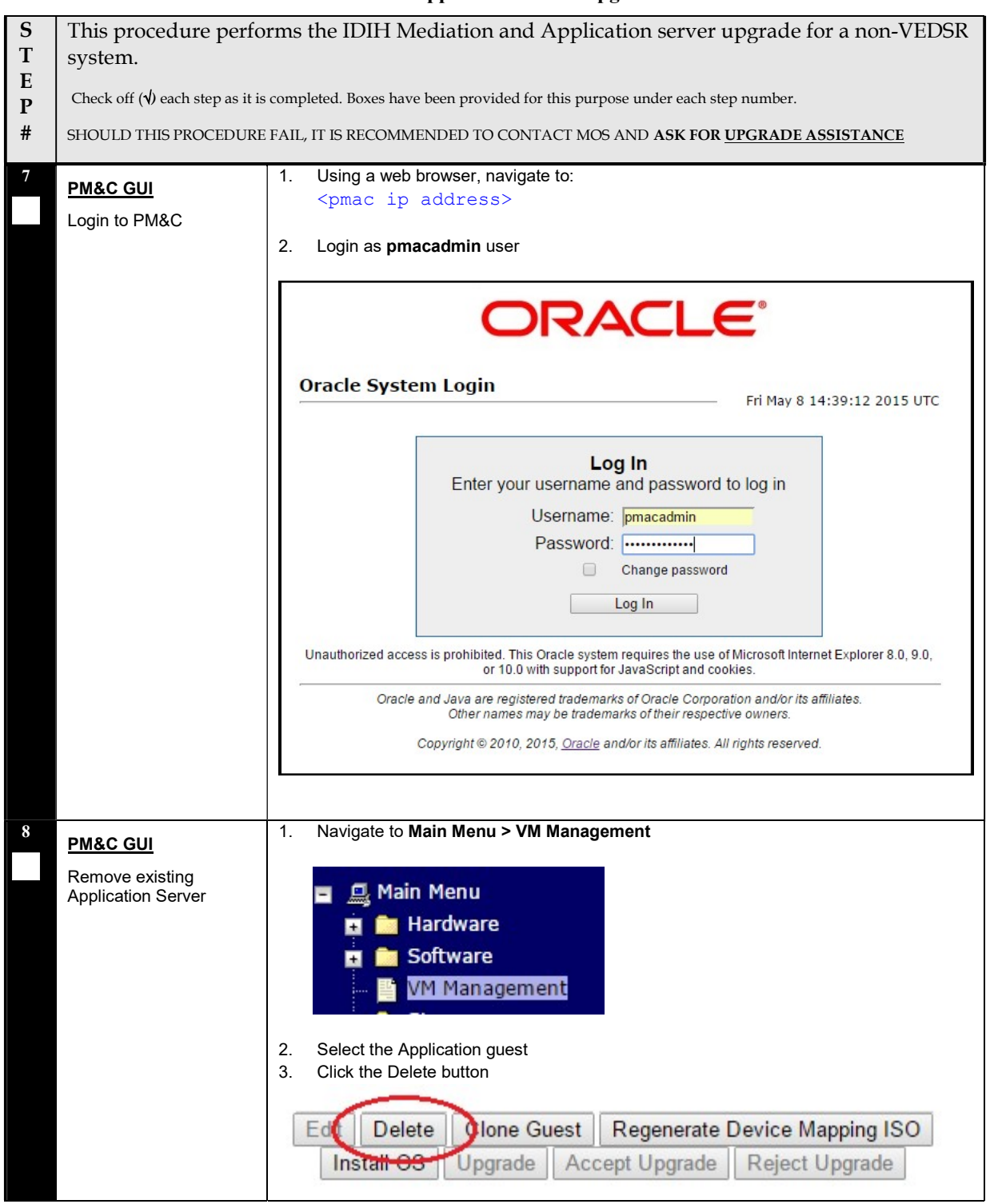

### Procedure 67: Non-VEDSR Mediation and Application Guest Upgrade

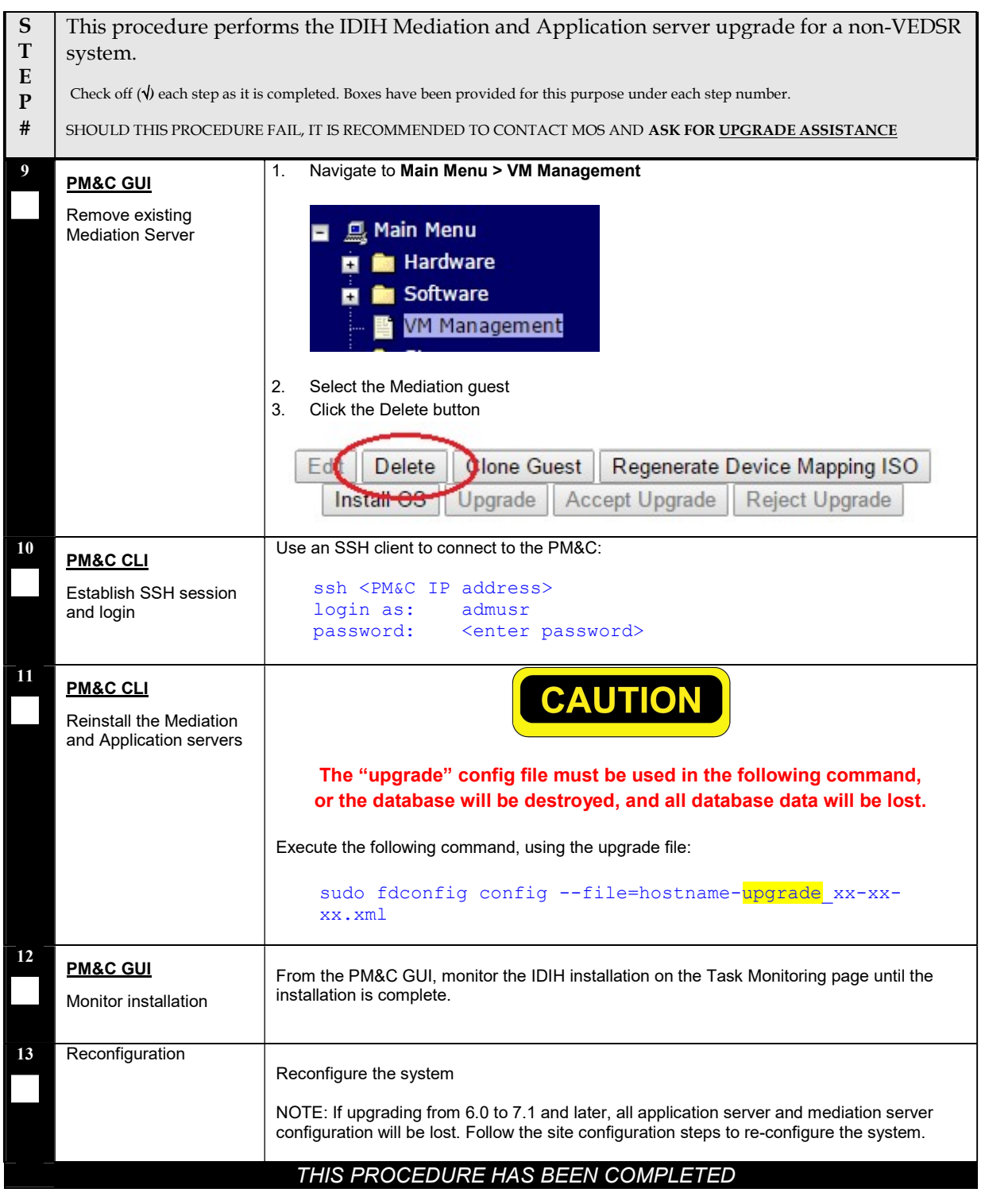

### Procedure 67: Non-VEDSR Mediation and Application Guest Upgrade

# Appendix L.2.2 VEDSR Mediation and Application Guest Upgrade

This procedure updates the Mediation and Application guests in a VEDSR system. In order to upgrade the guests, the installation fdconfig file is copied and modified before the fdconfig utility is run to recreate the guests.

### Procedure 68: VEDSR Mediation and Application Guest Upgrade

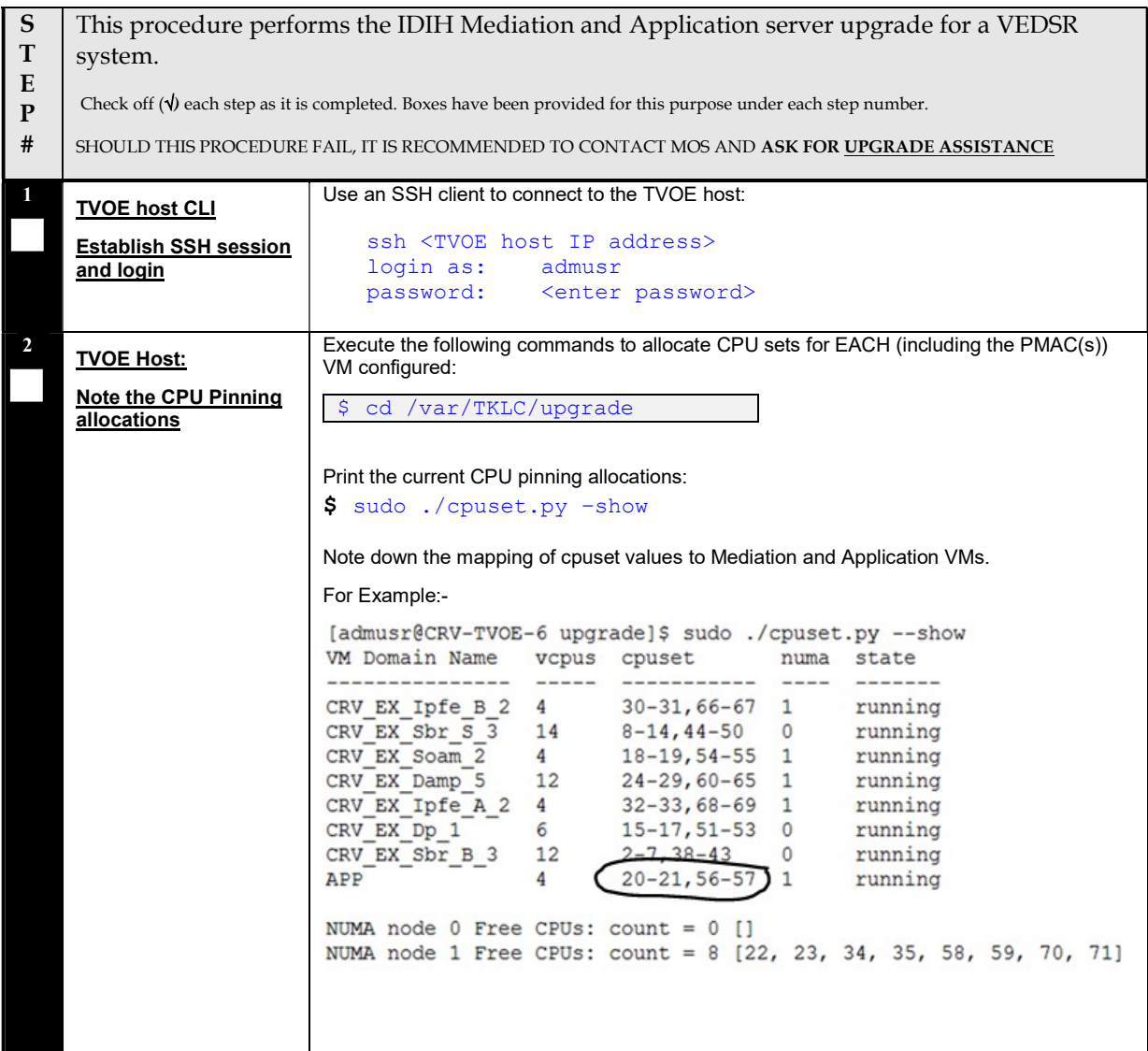

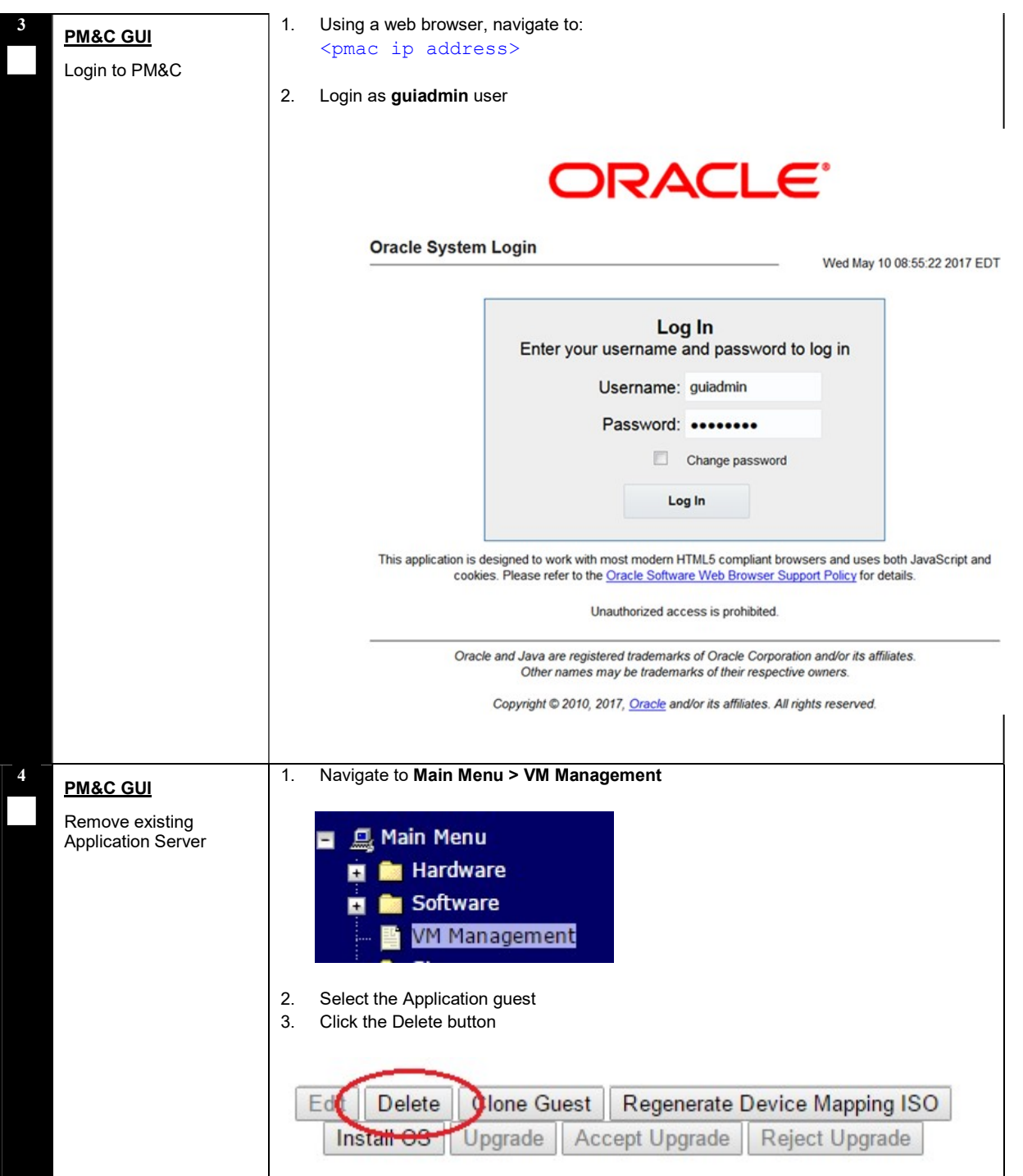

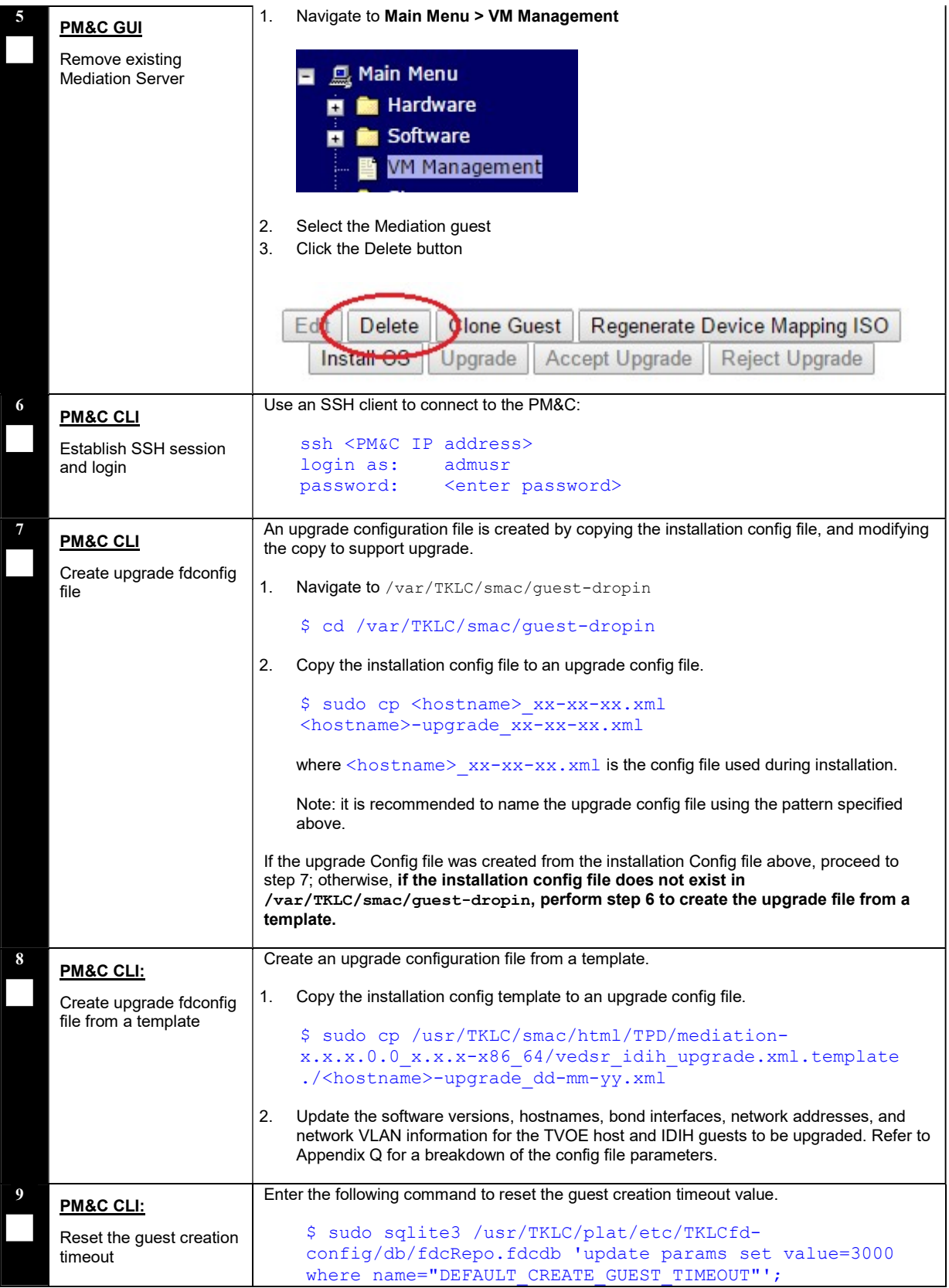

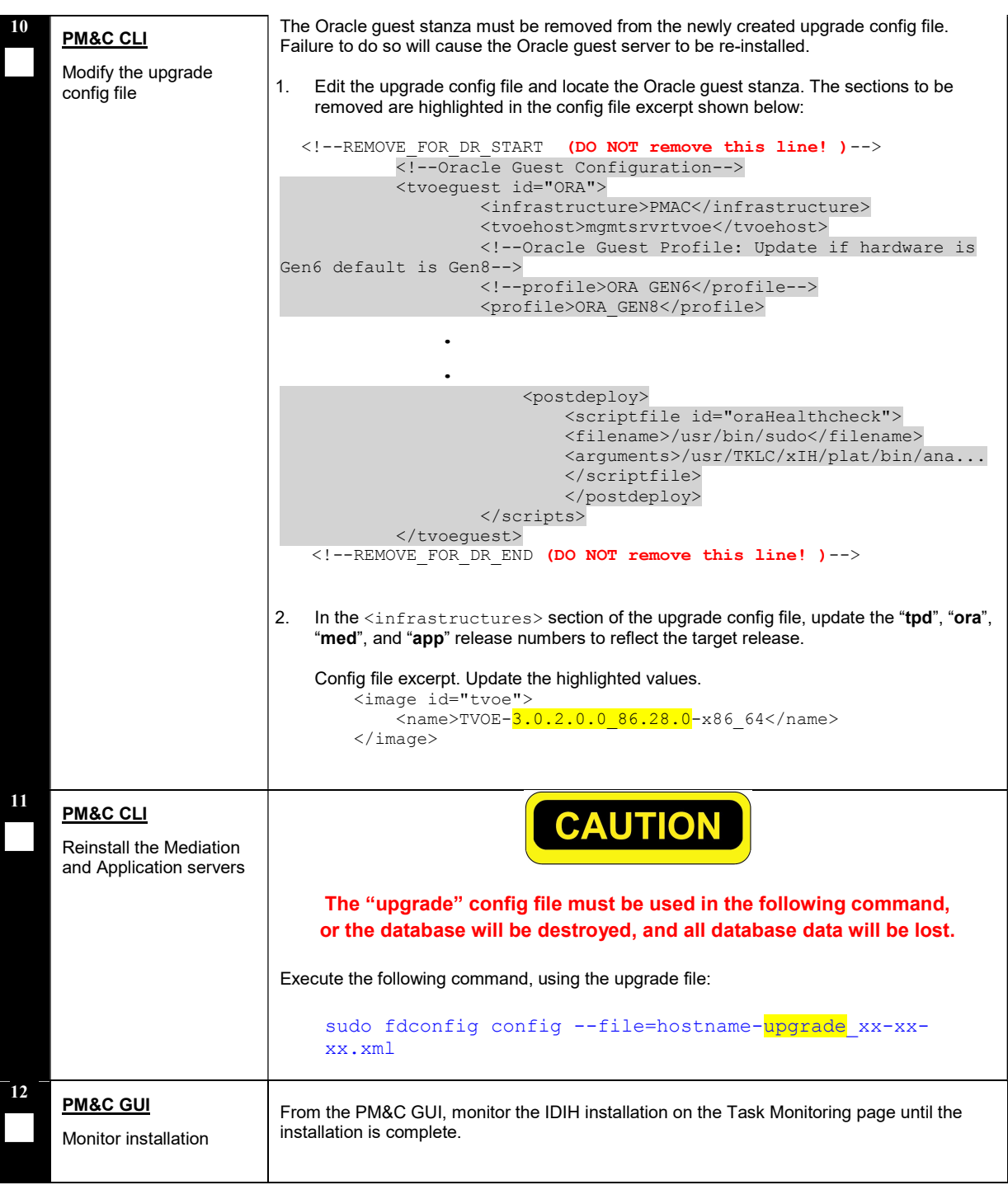

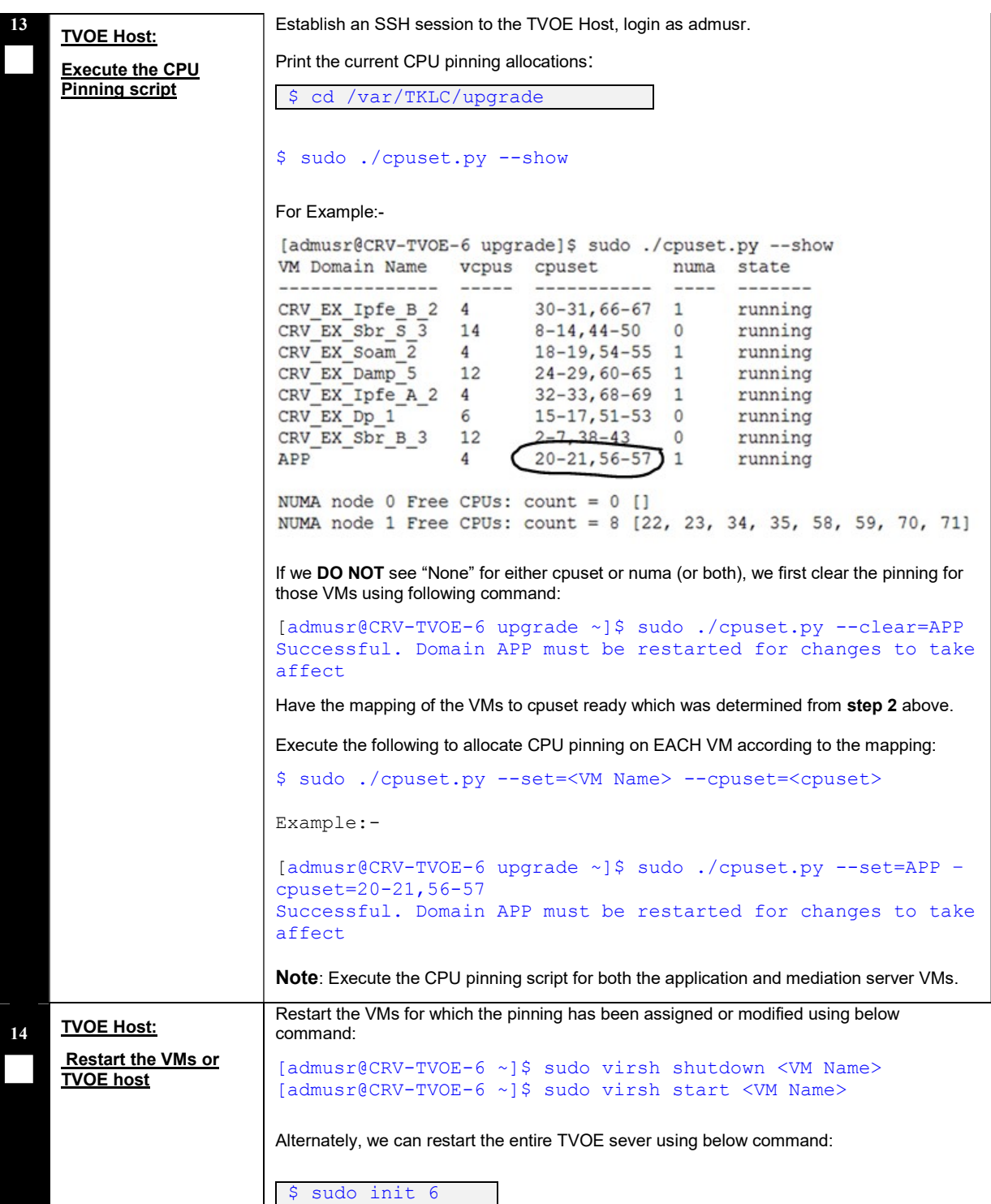

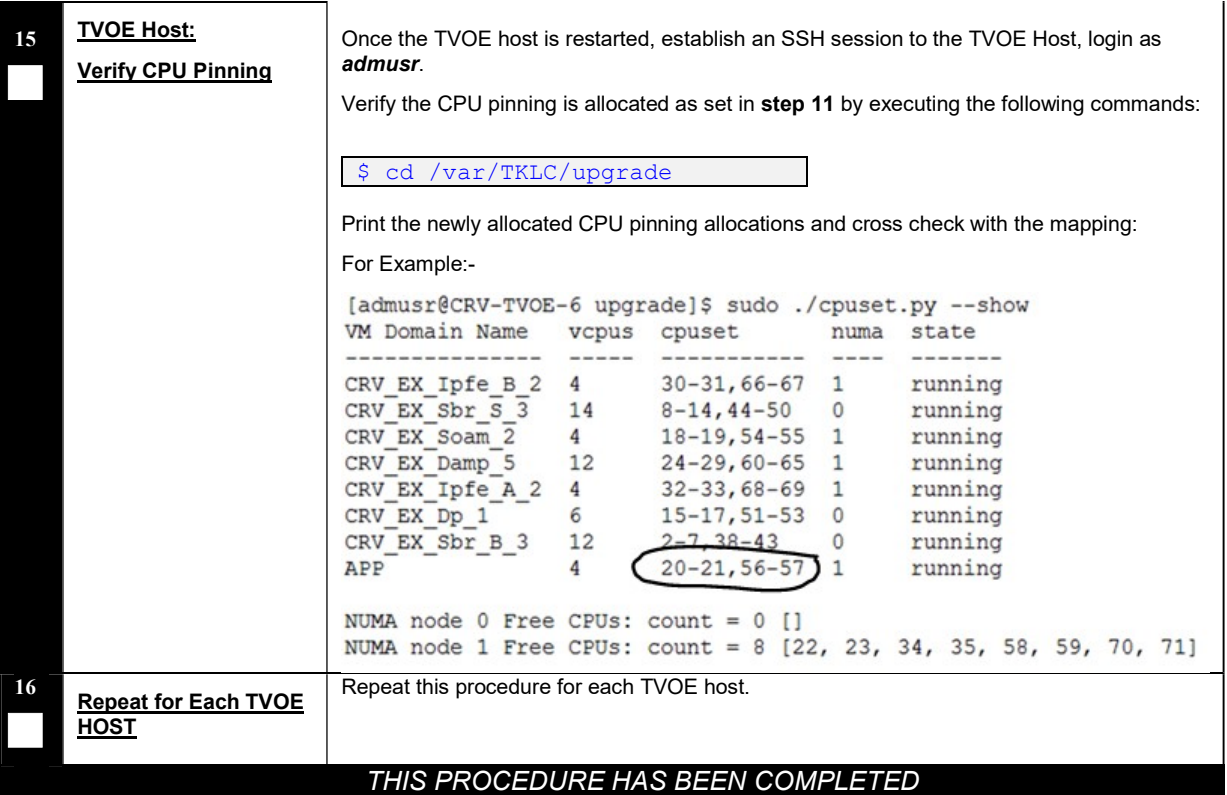

## Appendix M ALTERNATE SERVER UPGRADE PROCEDURES

The procedures in this section provide alternative ways of upgrading various server types, using an array of differing methods. All of the procedures in this section are secondary to the upgrade methods provided in Section 4 and Section 5. These procedures should be used only when directed by MOS or by other procedures within this document.

### Appendix M.1 Alternate Pre-Upgrade Backup

This procedure is an alternative to the normal pre-upgrade backup provided in Procedure 24. It is recommended that this procedure be executed only under the direction of MOS.

#### Procedure 69: Alternate Pre-Upgrade Backup

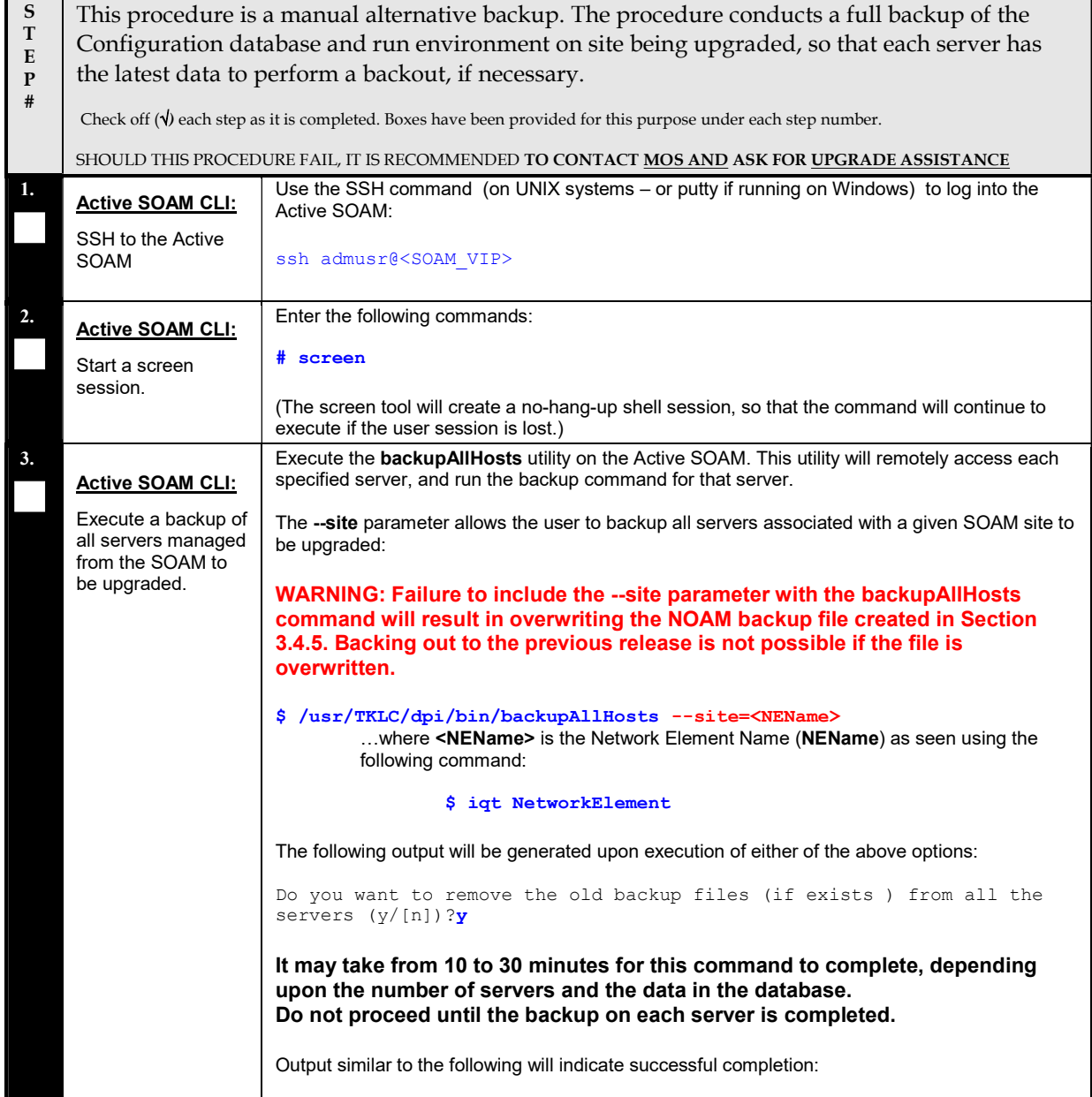

### Procedure 69: Alternate Pre-Upgrade Backup

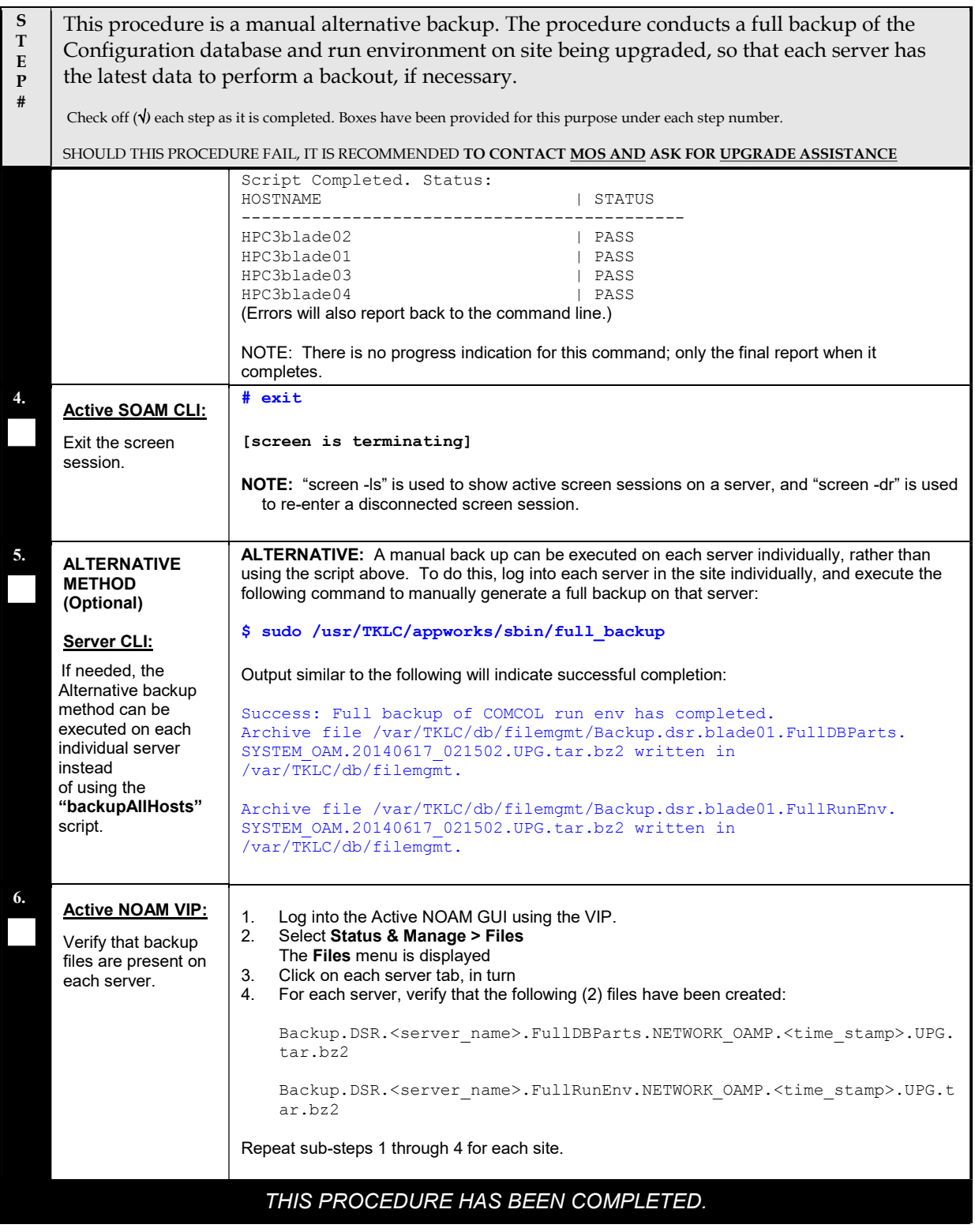

# Appendix M.2 Server Upgrade Using PM&C

This appendix provides the procedure for upgrading the Standby NOAM and DR-NOAM using the PM&C interface. This upgrade method is an alternative to using the NOAM Upgrade GUI, and is used only when the NOAM Upgrade GUI refresh is sluggish due to the large number of C-level servers.

### NOTE: Before executing this procedure, download the target release ISO to the PM&C image repository in accordance with Appendix F.

### Procedure 70: Alternate Server Upgrade using PM&C

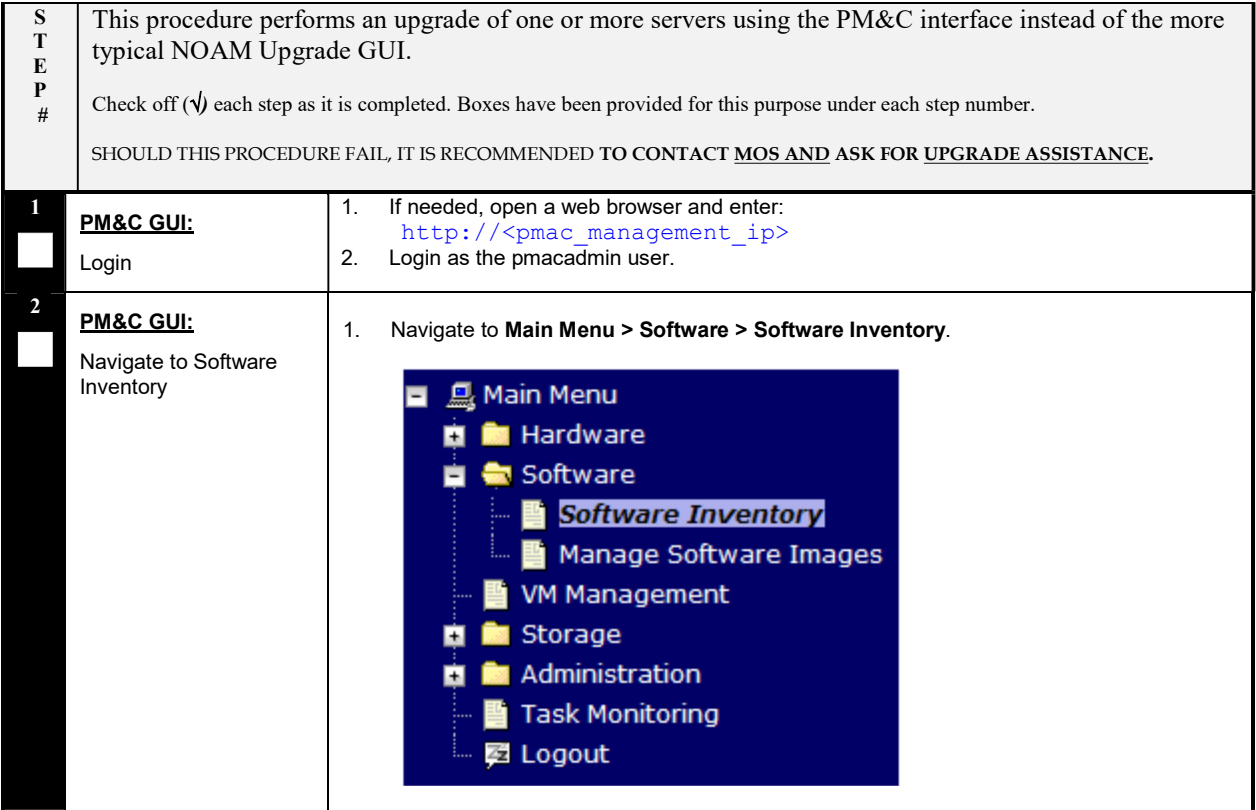
## Procedure 70: Alternate Server Upgrade using PM&C

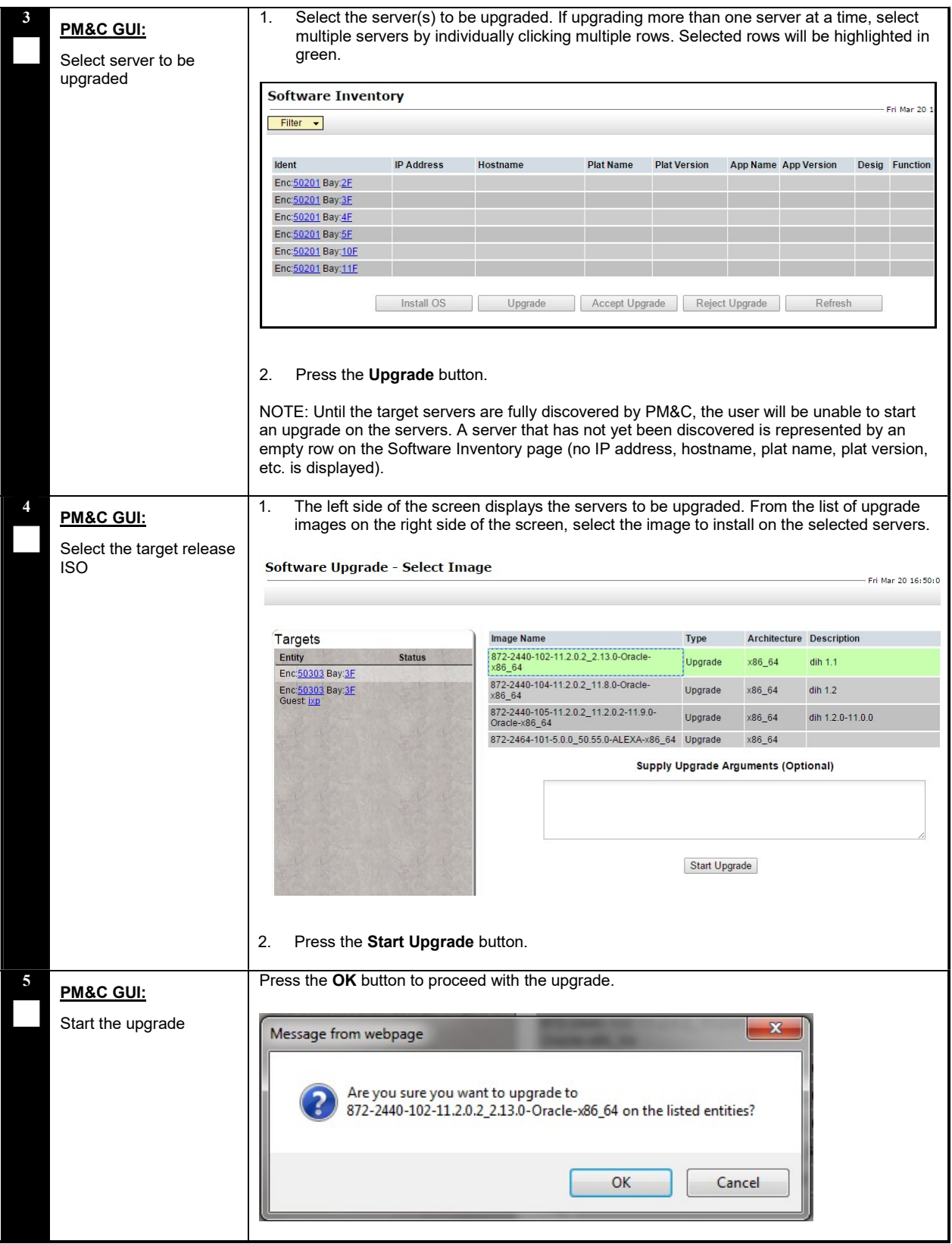

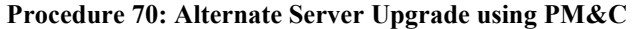

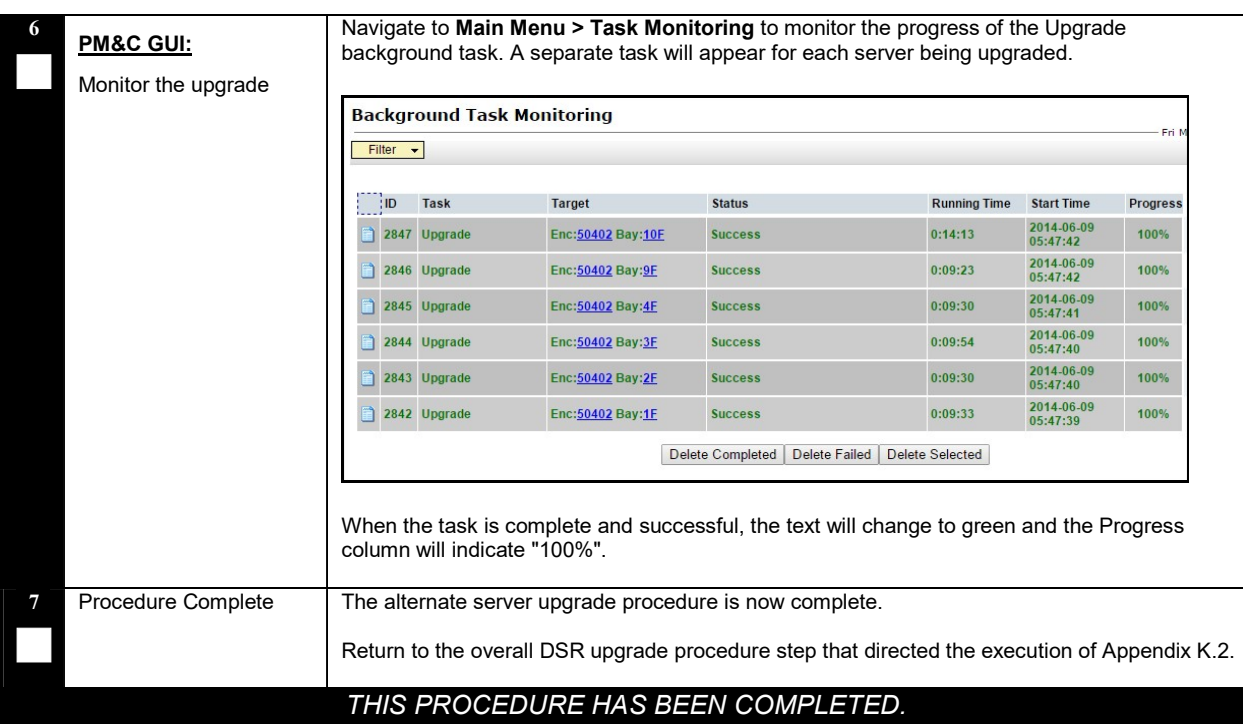

# Appendix M.3 Server Upgrade using platcfg

The procedure provided in this appendix enables a server to be upgraded using the Platform Configuration (platcfg) utility. This procedure should be used only under the guidance and direction of MOS.

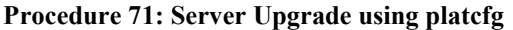

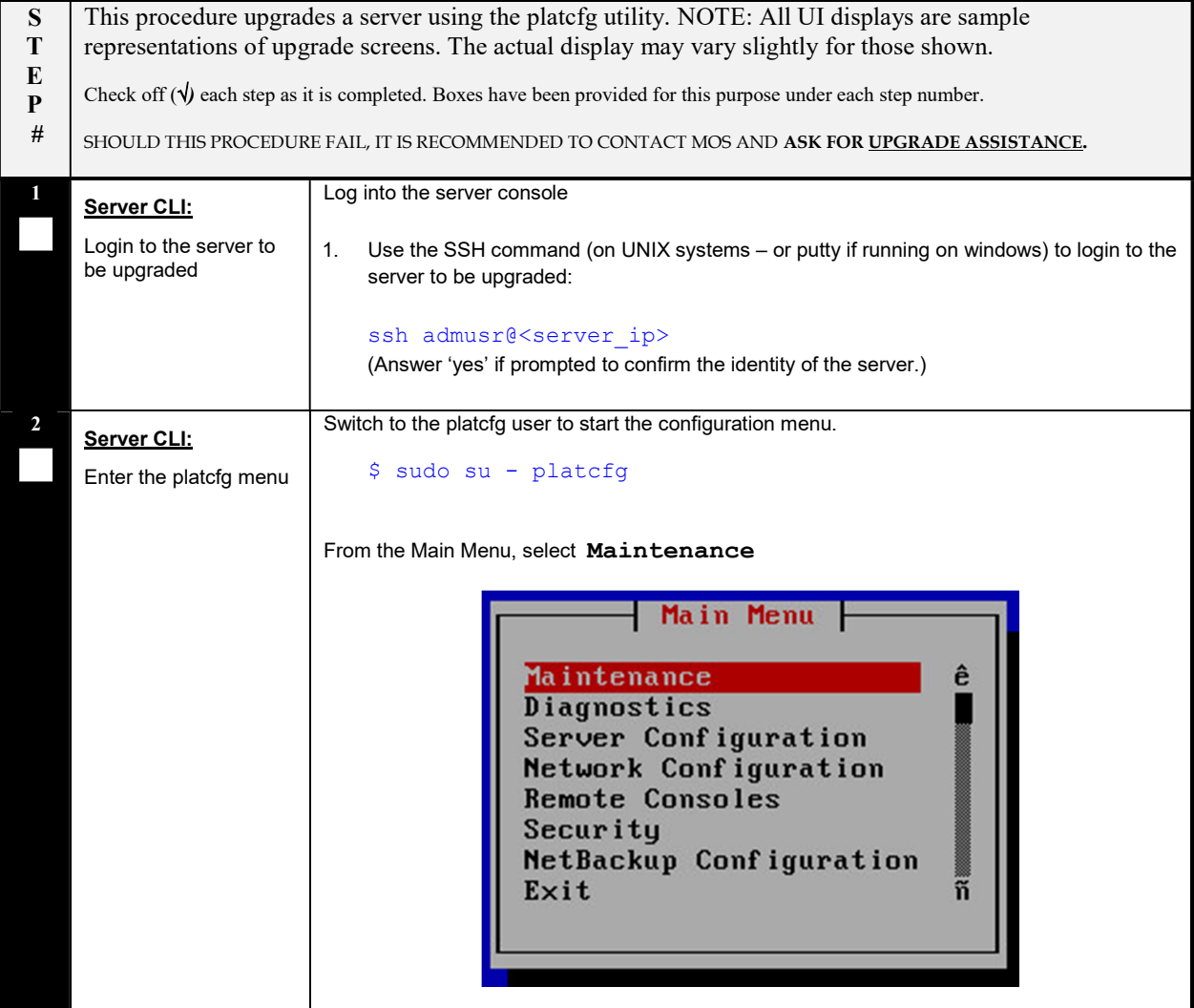

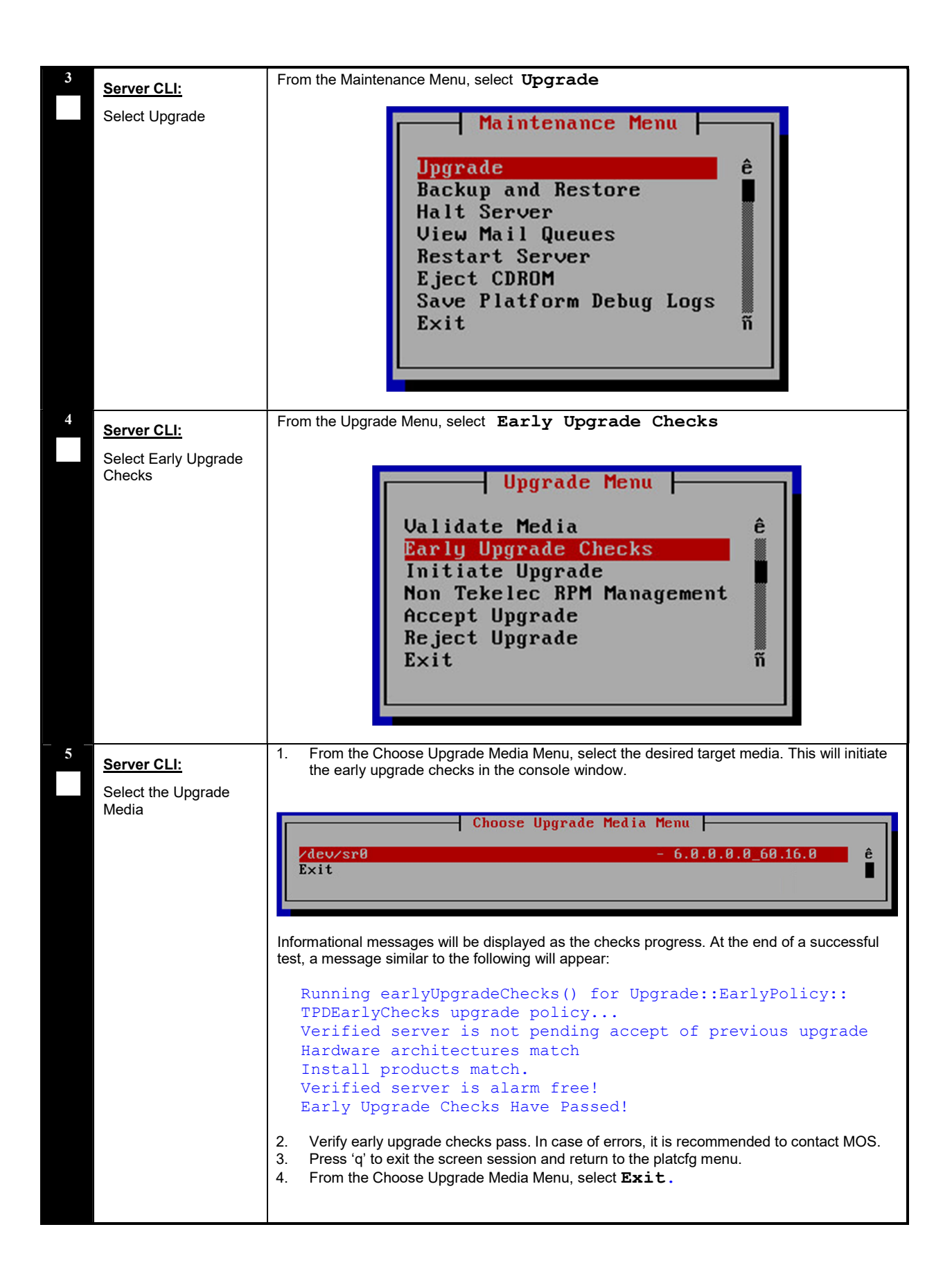

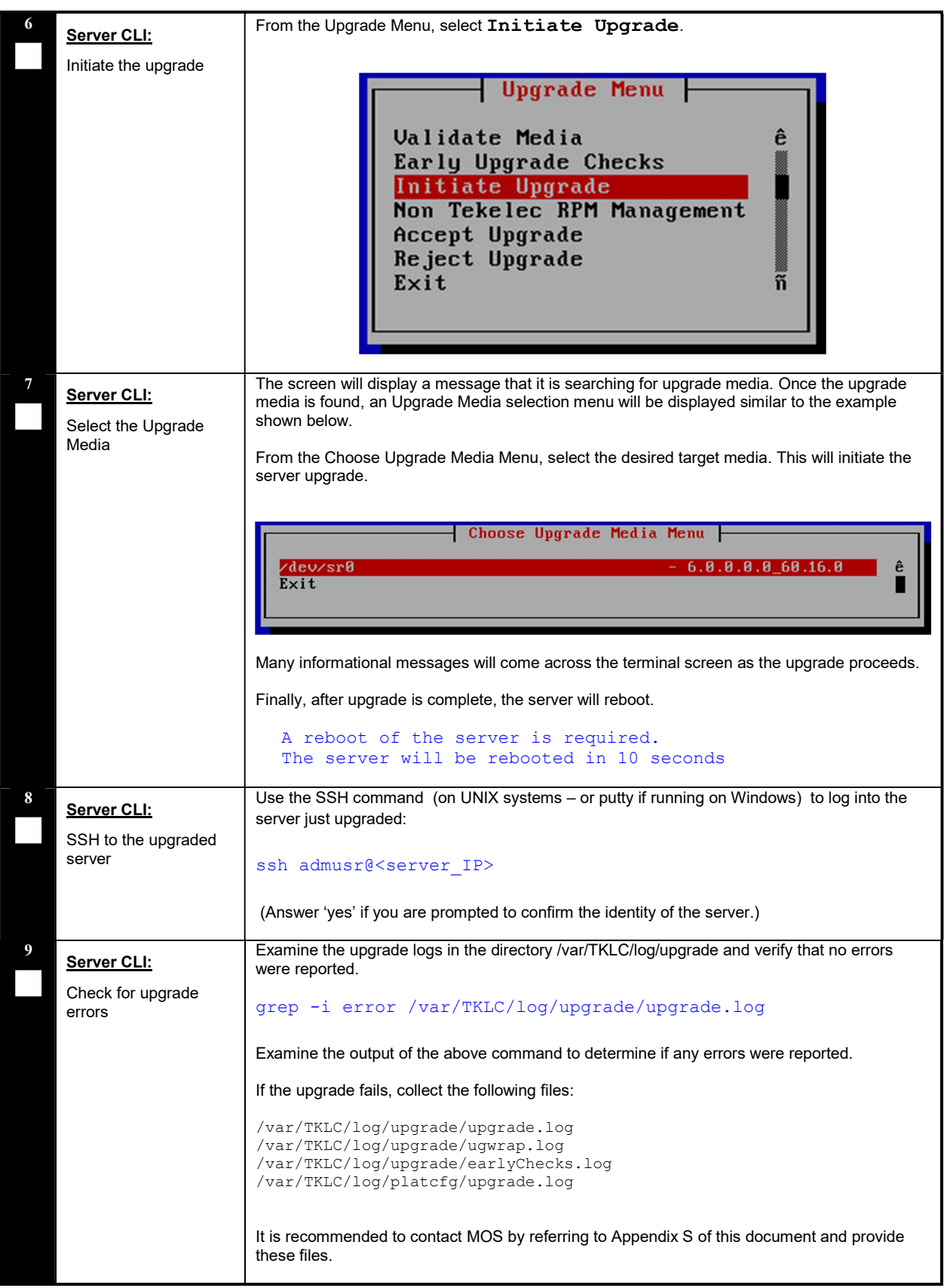

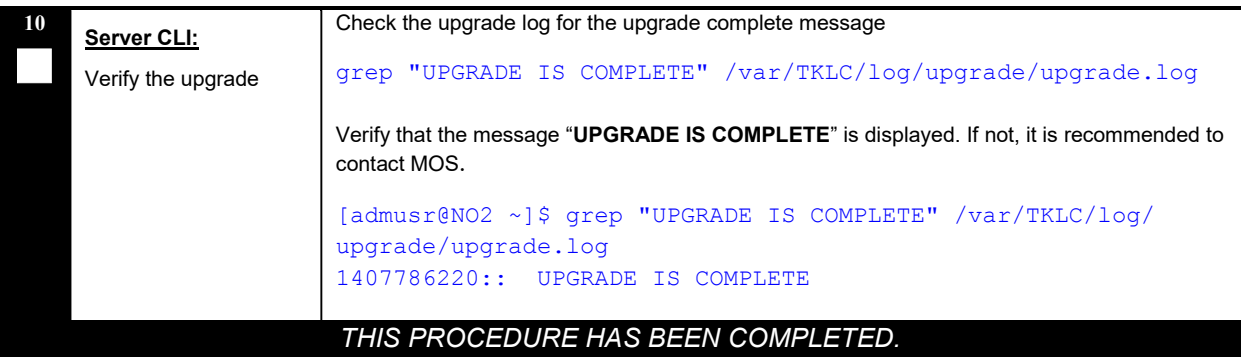

# Appendix M.4 Manual DA-MP (N+0) Upgrade Procedure

Procedure 72 is used to manually upgrade a multi-active DA-MP Server Group. This procedure is provided as an alternative to the normal DA-MP upgrade procedures in Section 5.

#### Procedure 72 must be executed for all configured DA-MPs of a site, regardless of how the DA-MPs are grouped for upgrade. So if 16 DA-MPs are upgraded four at a time, then Procedure 72 must be executed four distinct times.

#### Procedure 72: Manual DA-MP (N+0) Upgrade Procedure

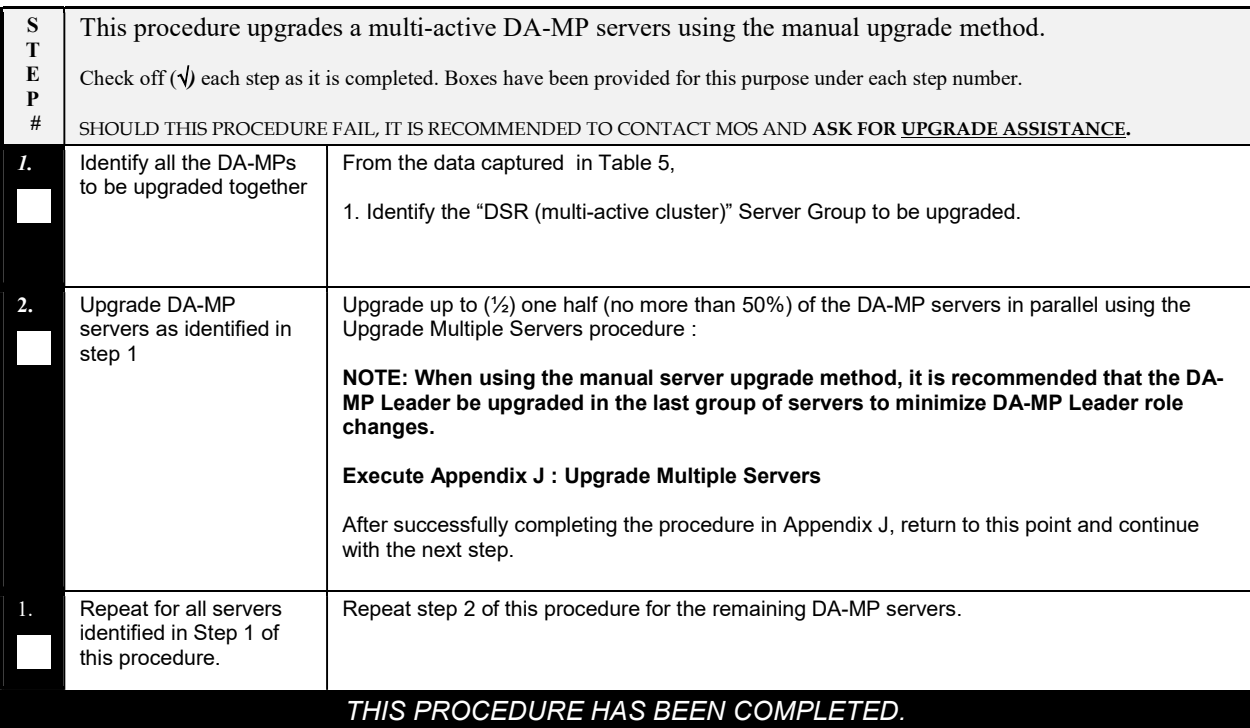

# Appendix M.5 Manual DA-MP (1+1) Upgrade Procedure

Procedure 73 is used to manually upgrade an Active/Standby DA-MP Server Group. This procedure is provided as an alternative to the normal DA-MP upgrade procedures in Section 5.

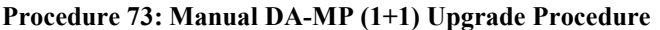

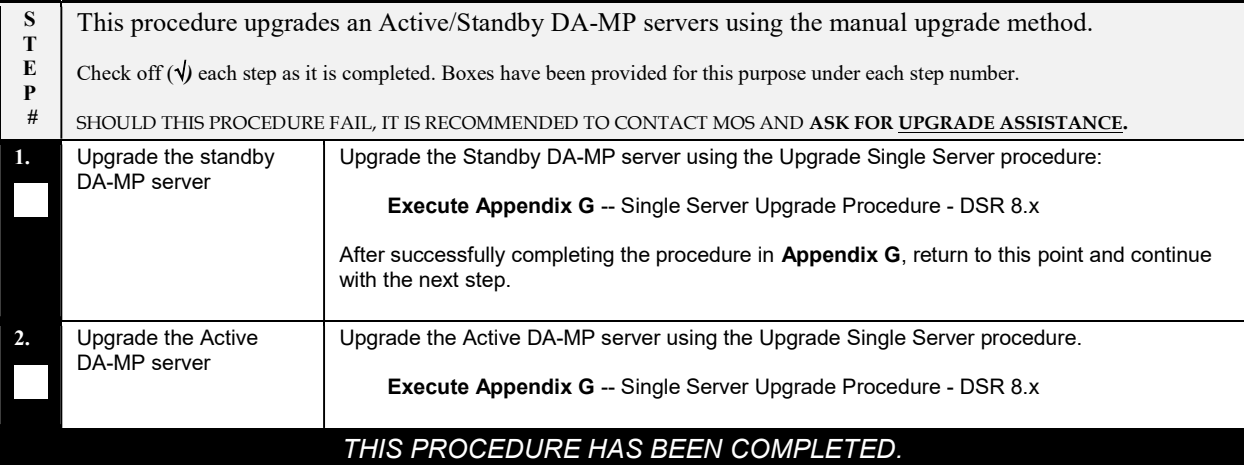

# Appendix M.6 ASG SBR Upgrade Procedure

Procedure 74 is used to upgrade the SBR server group using Auto Server Group upgrade. This procedure is provided as an alternative to the normal SBR upgrade procedures in Section 5.

### Procedure 74: ASG SBR Upgrade

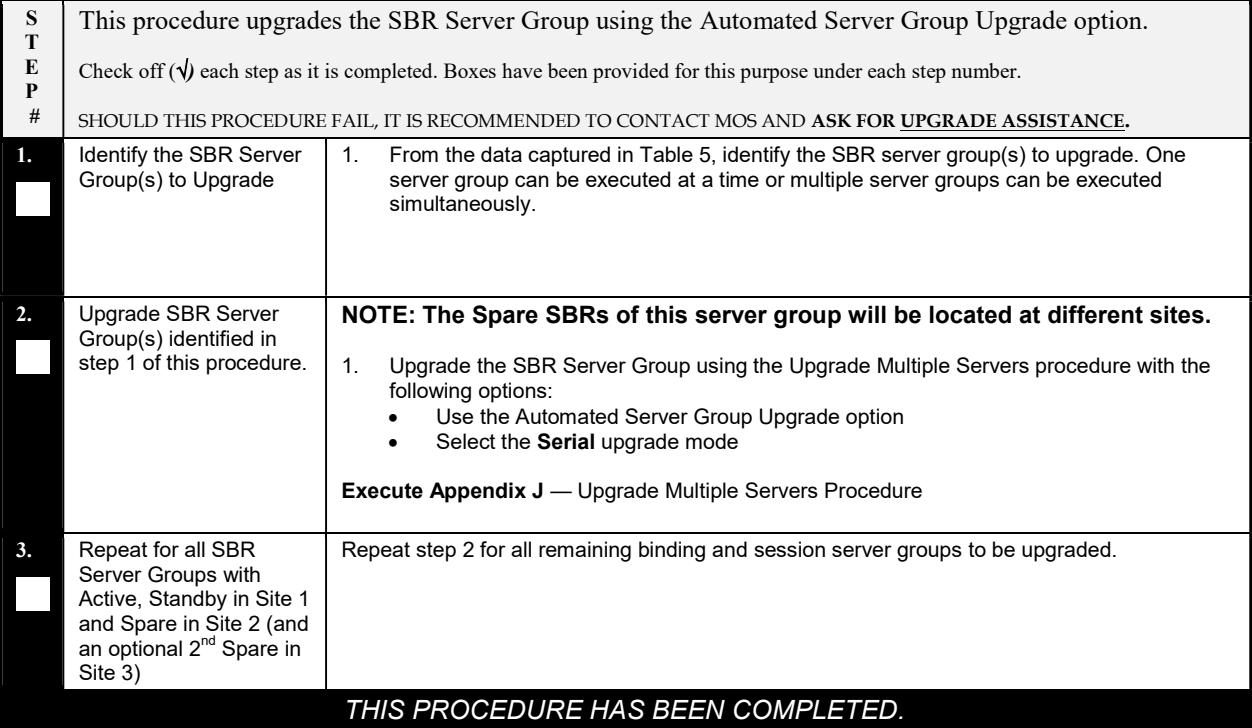

# Appendix M.7 Manual SBR Upgrade Procedure

Procedure 75 is used to upgrade the SBR Server Group manually. This procedure is provided as an alternative to the normal SBR upgrade procedures in Section 5.

Note: Before upgrading the Active SBR, it is imperative that the database audit of the Spare and Standby servers complete successfully. Failure to comply could result in a loss of session data.

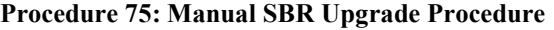

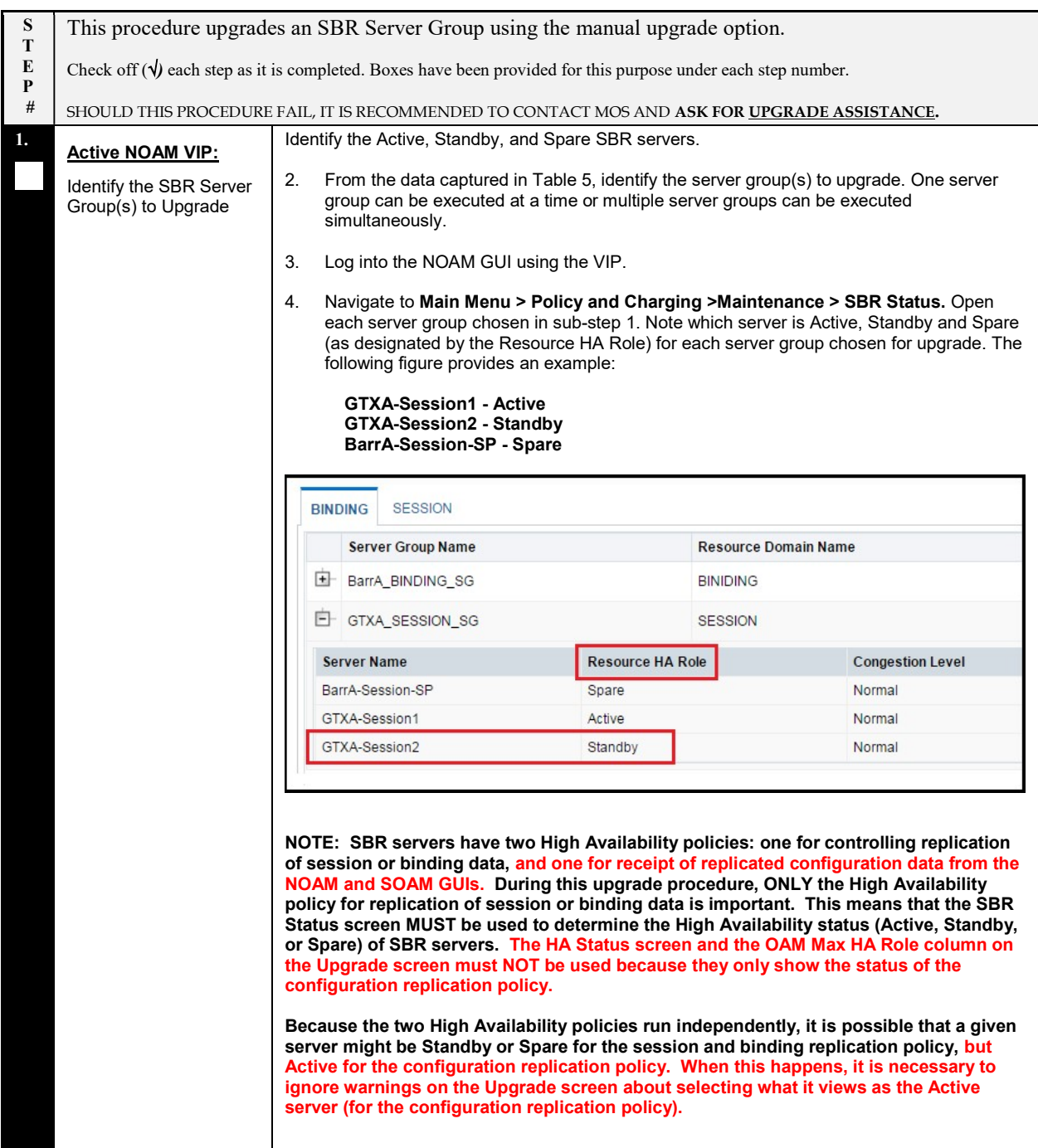

## Procedure 75: Manual SBR Upgrade Procedure

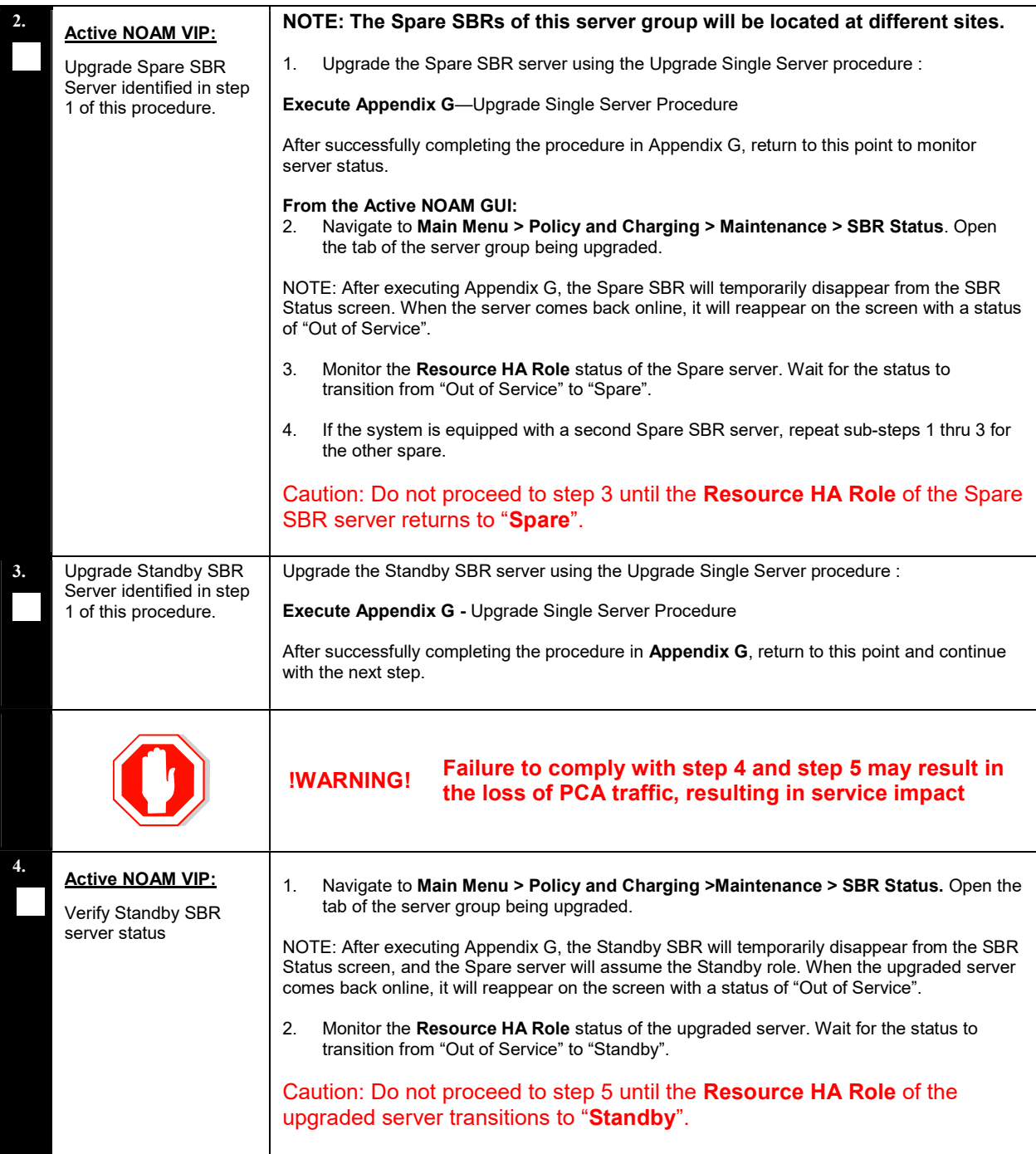

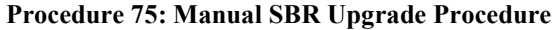

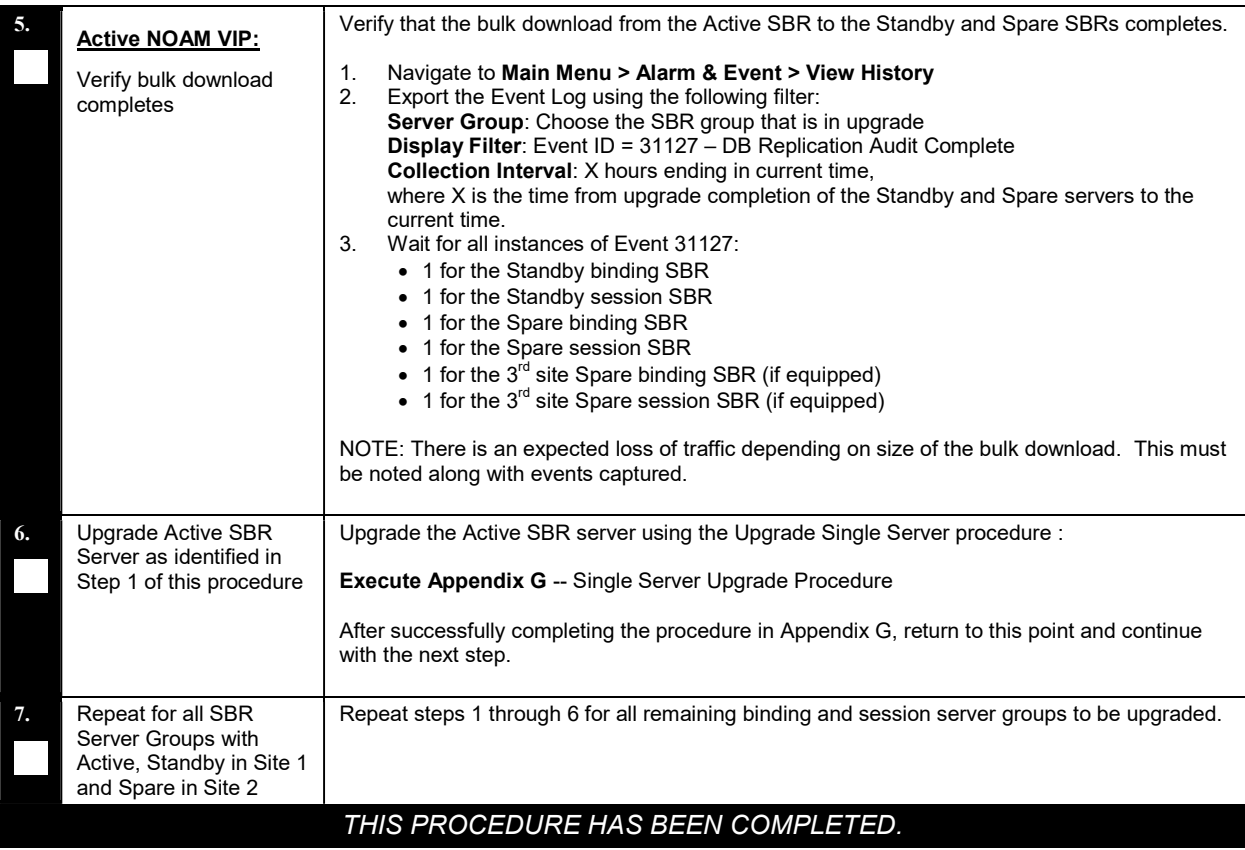

### Appendix N EXPIRED PASSWORD WORKAROUND PROCEDURE

This appendix provides the procedures to handle password expiration during upgrade. Procedure 76 is a temporary workaround to allow an expired password to be used on a non-upgrade site. This procedure is provided as a workaround when a password expires after the NOAM has been upgraded and before all sites have been upgraded.

The workaround must be removed using Procedure 77 after the site is upgraded. Failure to remove the workaround will inhibit password aging on the server.

# Appendix N.1 Inhibit Password Aging

This procedure enacts a workaround that inhibits password aging on the SOAM. This procedure should be used only when the following conditions apply:

- An upgrade is in progress
- The NOAMs have been upgraded, but one or more sites have not been upgraded
- A login password has expired on a non-upgraded site

Once the workaround is enacted, no passwords will expire at that site. It is expected that the workaround will be removed once the site is upgraded.

#### Procedure 76: Expired Password Workaround Procedure

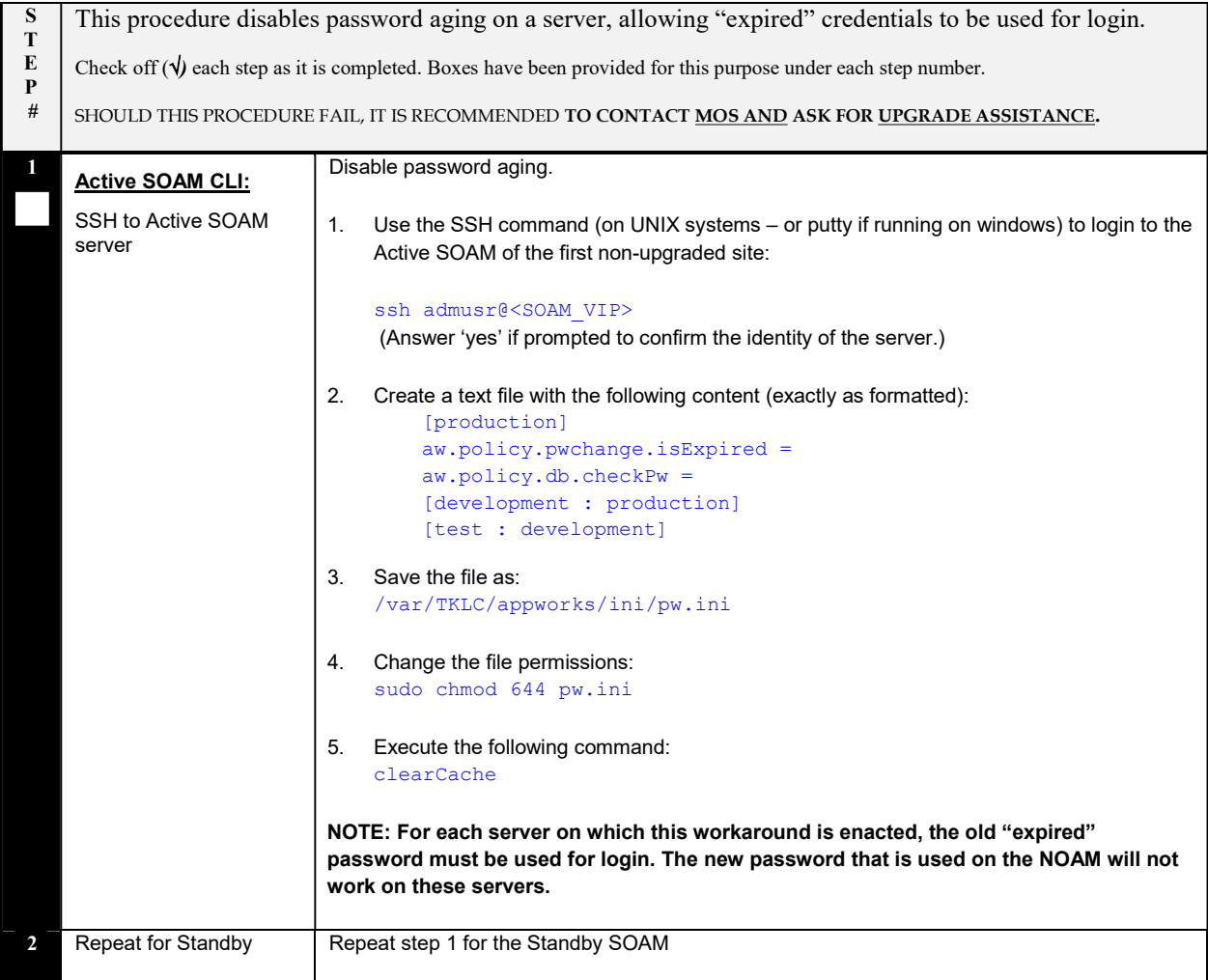

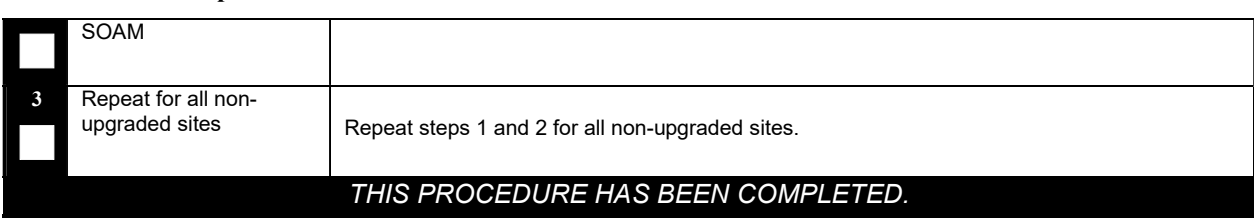

#### Procedure 76: Expired Password Workaround Procedure

# Appendix N.2 Enable Password Aging

This procedure removes the password expiration workaround that is enabled by Procedure 76.

#### Procedure 77: Expired Password Workaround Removal Procedure

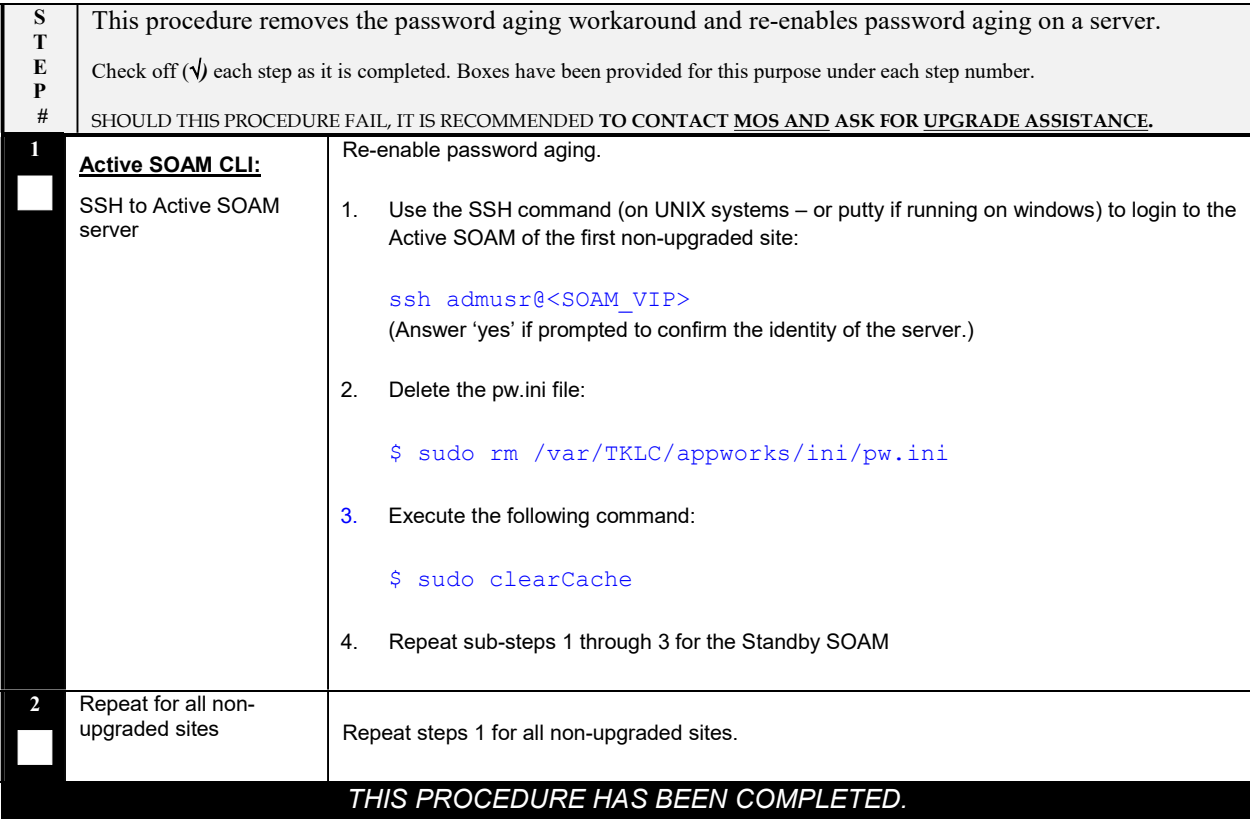

# Appendix N.3 Password Reset

Procedure 78 resets the GUI Admin (guiadmin) password on the NOAM. In a backout scenario where the password expired during the upgrade, it is possible for the customer to get locked out due to global provisioning being disabled. When this happens, this procedure can be used to reset the password to gain access to the GUI.

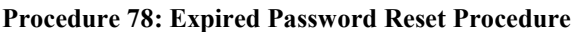

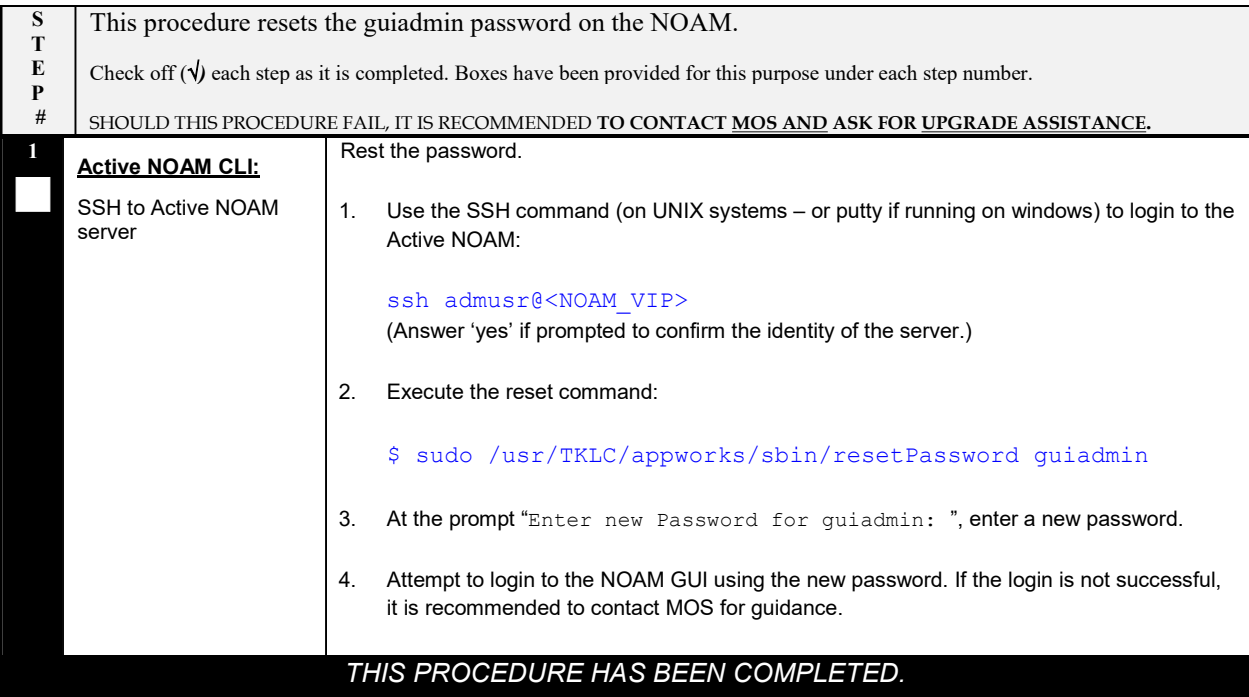

# Appendix O NETWORK IDIH COMPATIBILITY PROCEDURES

The procedures in this appendix are used to provide IDIH compatibility when upgrading to Release 8.0. Procedure 79 is performed on a Release 8.0 IDIH to make the trace data viewable on prior release IDIH systems, as described in Section 1.7.5. This procedure must be performed on every IDIH 8.0 system from which trace data is expected.

When all IDIH systems have been upgraded to Release 8.0, Procedure 80 must be executed on every IDIH on which Procedure 79 was previously performed.

#### Procedure 79: Enable IDIH 8.0 Compatibility

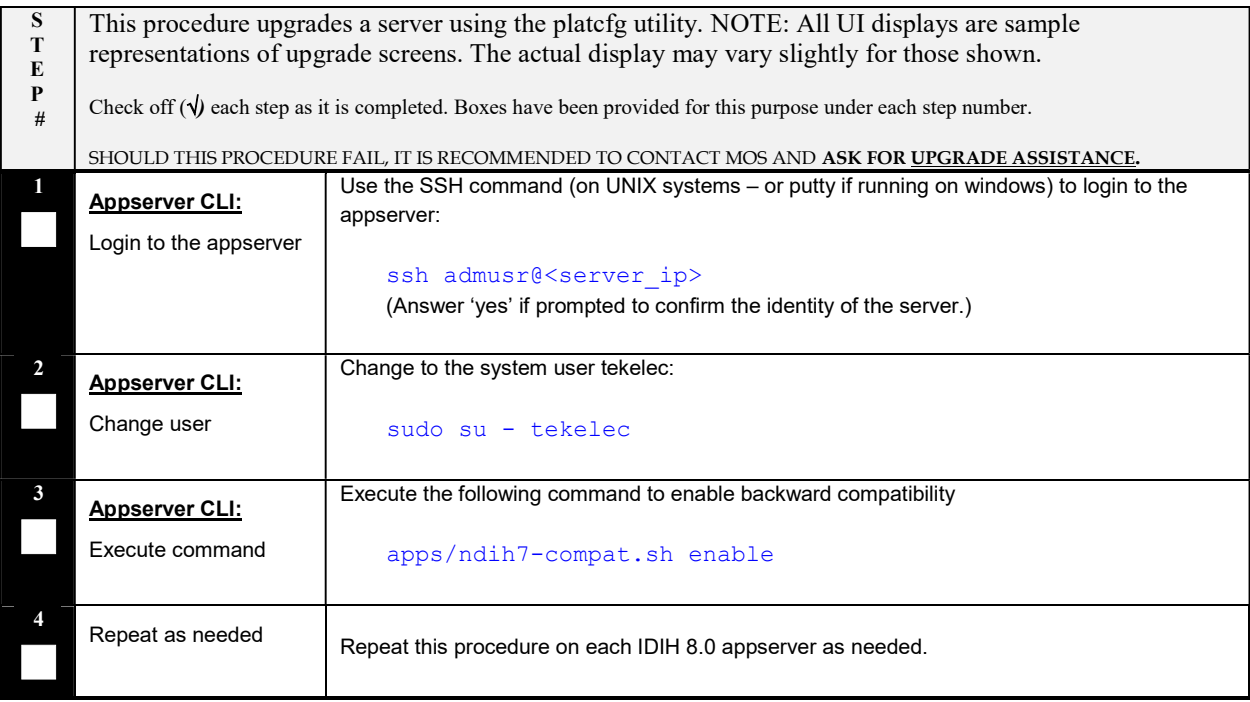

#### Procedure 80: Disable IDIH 8.0 Compatibility

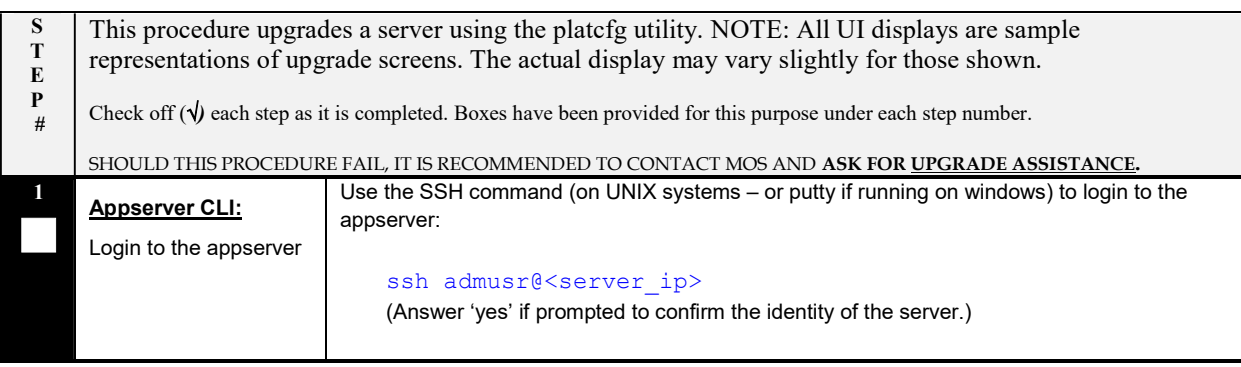

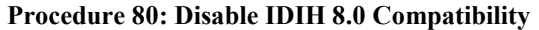

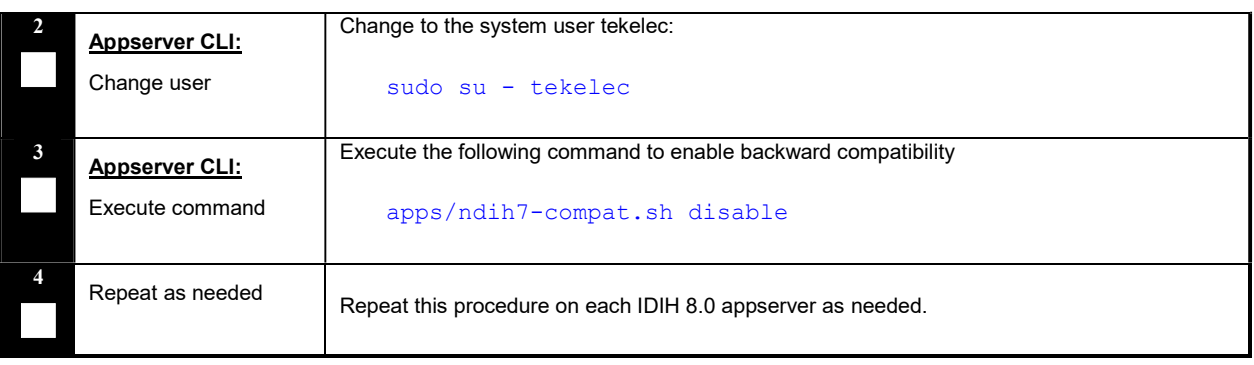

# Appendix P RECOVERING FROM A FAILED UPGRADE

This procedure provides the steps required to recover a server after a failed upgrade. Due to the complexity of the DSR system and the nature of troubleshooting, it is recommended to contact MOS for guidance while executing this procedure.

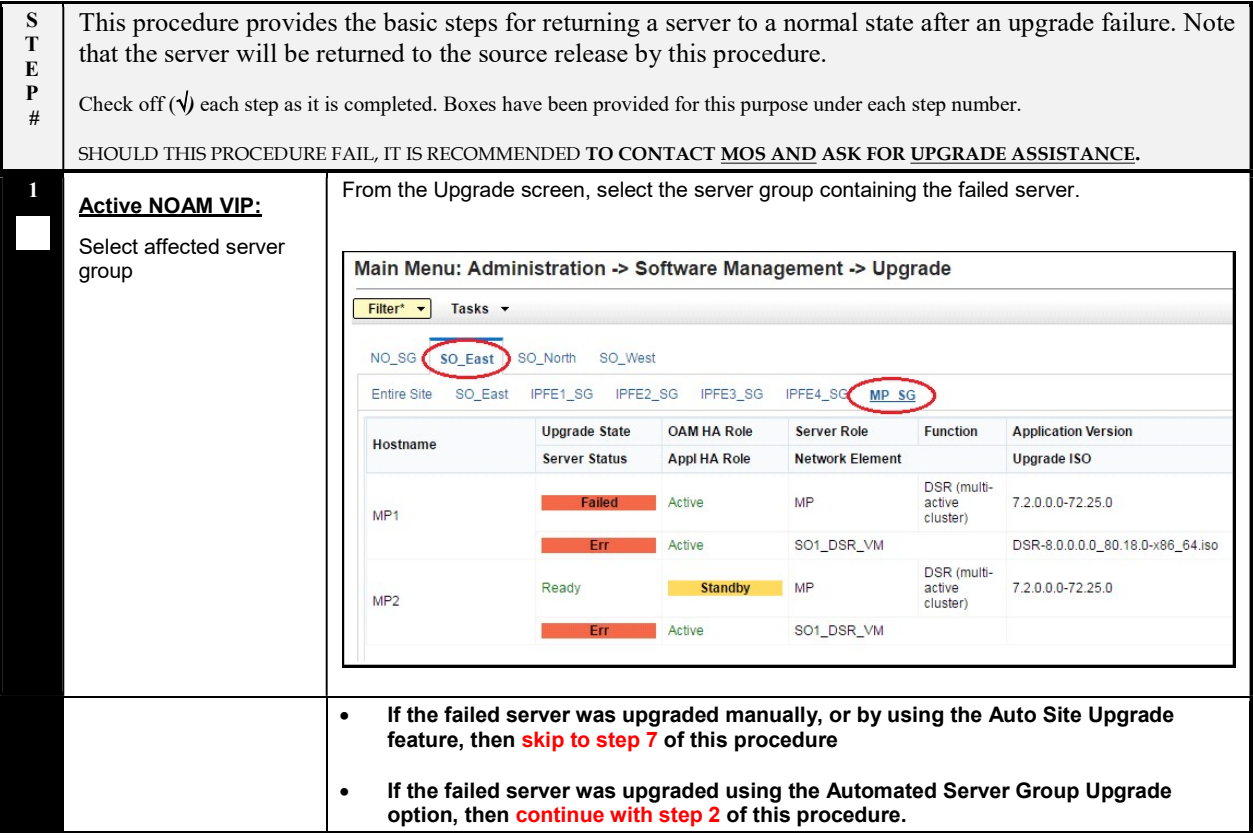

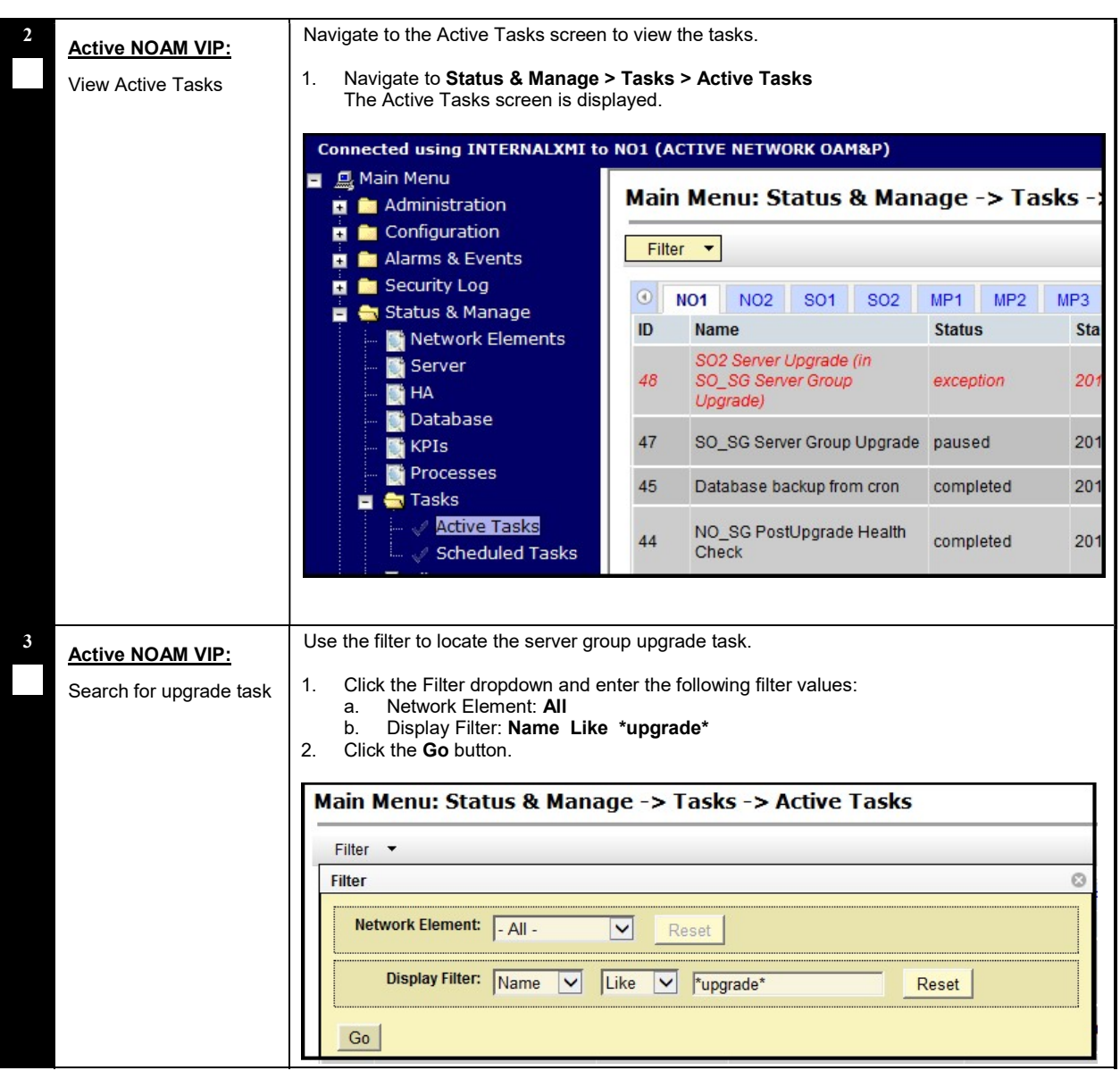

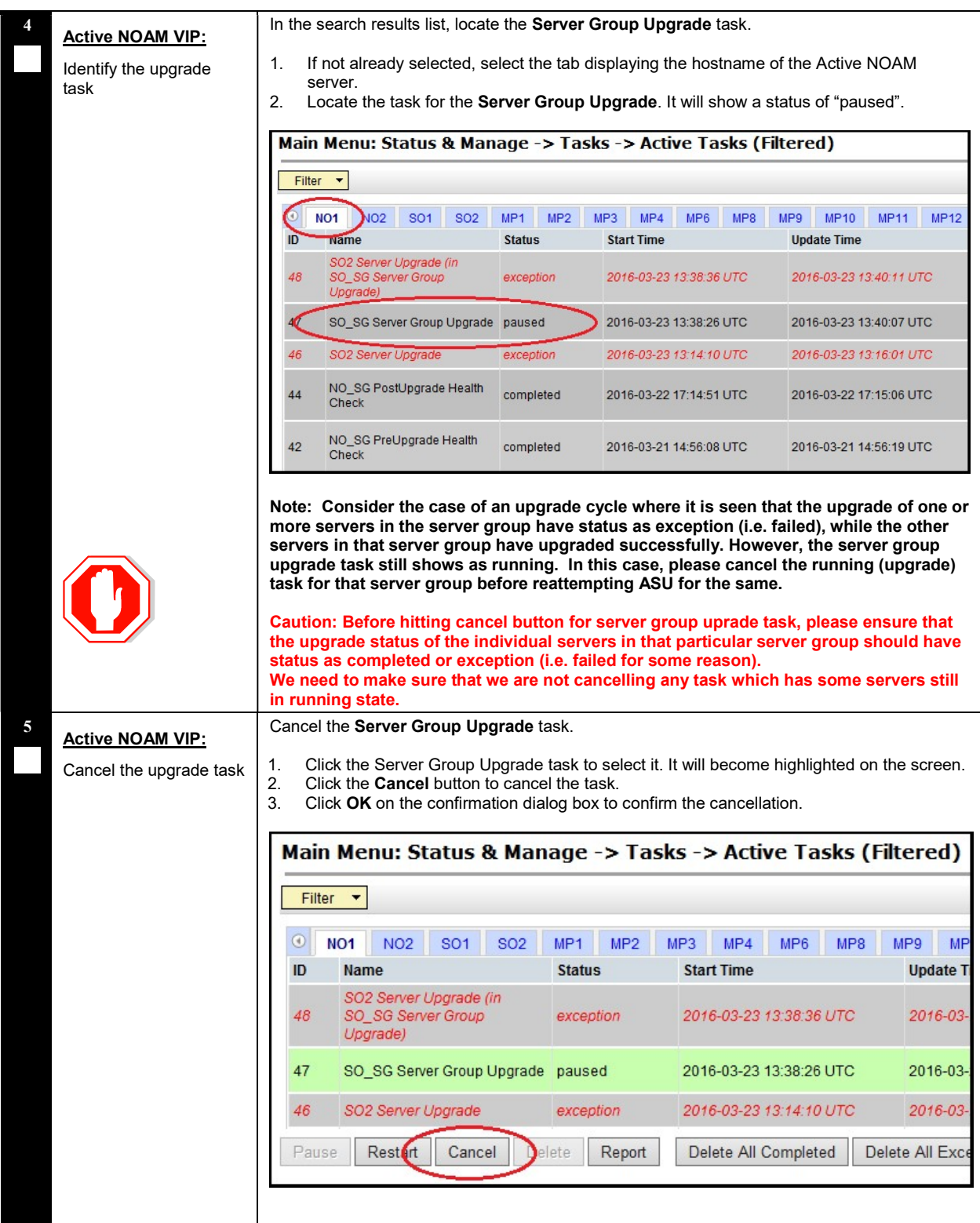

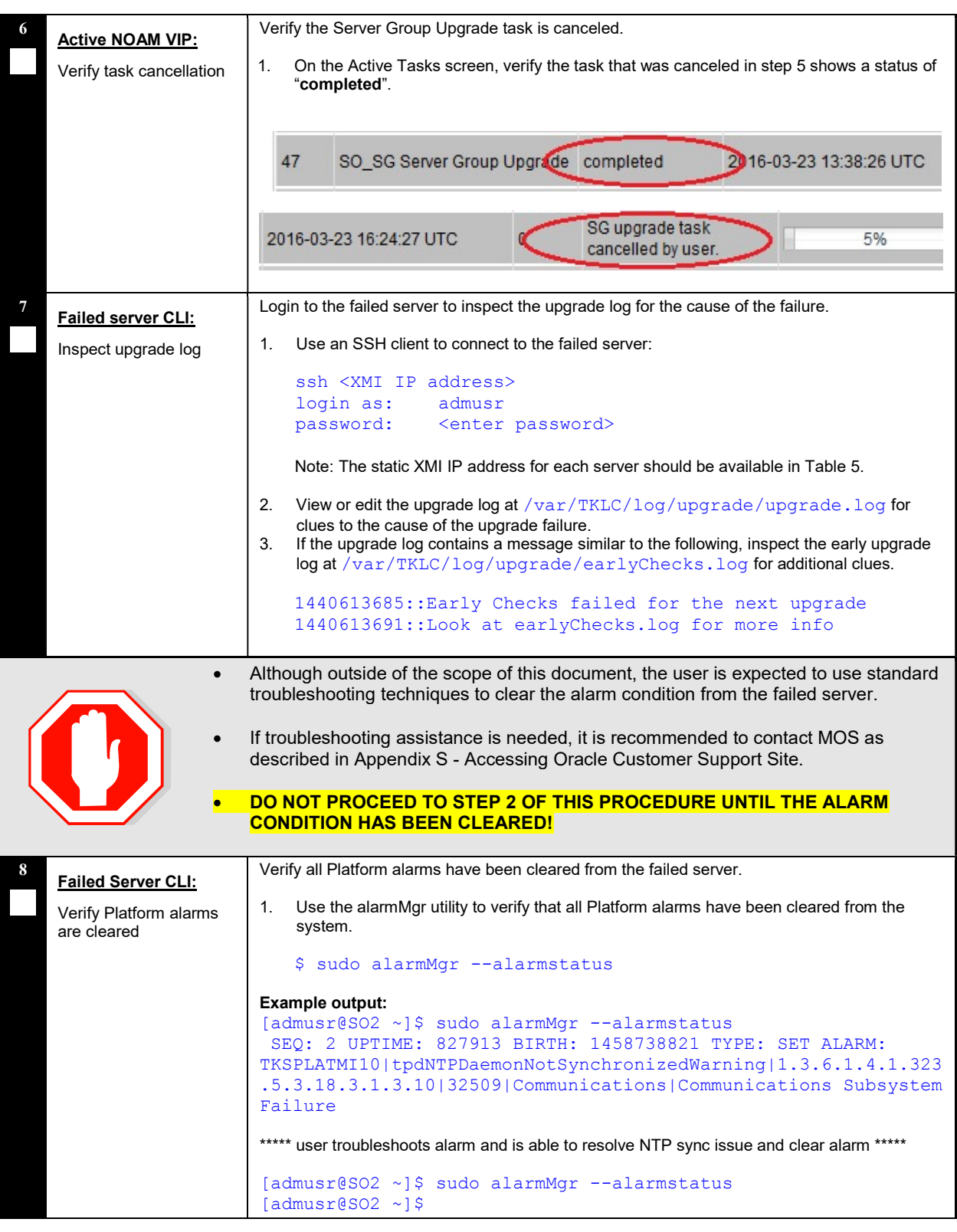

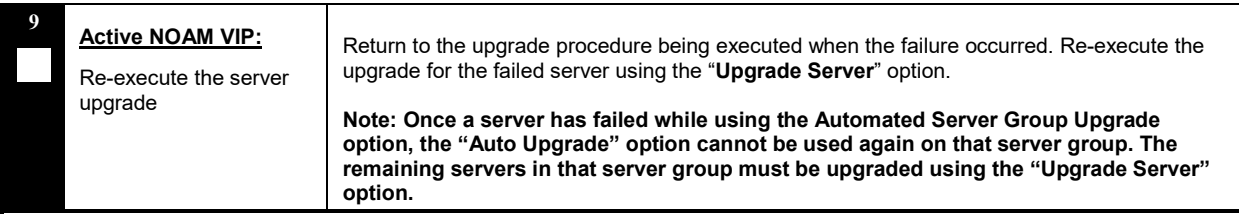

 $\begin{array}{c} \hline \end{array}$ 

# Appendix Q FAST DEPLOYMENT CONFIGURATION FILE DESCRIPTION

An XML configuration file is the primary source of automated deployment and configuration information for the feature. The configuration defines one or more infrastructures that represent a set of hardware, software and TVOE hosts associated with a PM&C. The file also defines one or more application servers that are to be deployed to a specified infrastructure.

The sections to be modified are identified below with a brief description

Note: Any sub-element that is not described should not be modified.

More information on the FDC Fast deployment configuration file can be found in [11].

### Software Element

The optional software element contains one or more image elements representing deployable ISO images. Each image element has a required id attribute used to uniquely reference that image in the configuration file. The only element that should be modified is the name.

Name defines the ISO version of TVOE, Application, Mediation, Oracle or TPD image. Verify that the versions match the version of software that to be installed. If they do not match, modify the configuration file as needed.

## Enclosure Element

The enclosure element specifies the enclosure for a set of blade servers.

cabhwid refers to the cabinet identification used at each site.

encid refers to the enclosure identification used at each site.

oa1 refers to the IP Address for the first OA within an enclosure.

oa2 refers to the IP Address for the second OA within an enclosure.

#### Blade Element

The blade element specifies the blade within an enclosure, on which an IDIH system will be installed.

Use the enchwid that has been specified within the PM&C to be IPM'd.

bay is the bay location of the blade to be IPM'd.

type is the hardware type, e.g., Gen 6 or Gen 8 blade.

#### RMS Element

The rms element specifies a rack-mount server in the infrastructure, and provisions it in PM&C if not already present. The rmsOOBIP, rmsname, and cabhwid elements should be modified.

The rmsOOBIP sub-element is the only required sub-element, and it specifies the IP address of the RMS iLO.

The rmsname sub-element specifies the name of the RMS when provisioned in PM&C. The cabhwid subelement specifies the ID of the cabinet.

### TVOE Software Element

The TVOE software stanza should not be added to an IDIH system where the IDIH guest is co-located with a PM&C guest.

Note: Do not IPM the TVOE host when the IDIH guest and PM&C guest are on the same TVOE host.

DSR Software Upgrade Guide

### TVOE Serverinfo Element

A serverinfo element specifies configuration information for TVOE hosts, guests, and native application servers. The only subelements that should be changed are the TVOE hostname and TVOE ntpserver ipaddress.

The hostname subelement sets the hostname for the TVOE host.

The ntpservers subelement sets NTP servers for the system. It may contain up to five ntpserver subelements. Each ntpserver element contains name and ipaddress subelements which are the host name and IP address of the NTP servers.

### TVOE tpdinterface Sub-Element

The tpdinterface subelement specifies the TVOE interface configuration. The only subelements that should be modified are the device, type, vlandata and vlandid elements.

device contains the name of the TVOE interface device.

type can be either Vlan or Bonding .

vlandata contains a vlanid sub-element with the ID of the vlan.

### TVOE tpdbridge Sub-Element

Each tpdbridge subelement specifies the TVOE bridge configuration. The subelements that should be modified are interfaces, address, and netmask.

interfaces defines the interfaces in the TVOE host bridge.

address defines the IP address of the TVOE host bridge.

netmask defines the network mask for the TVOE host bridge.

### TVOE tpdroute Sub-Element

This tpdroute subelement specifies the TVOE route configuration. The only subelement that should be modified is the gateway.

gateway specifies the gateway for the XMI route used by the TVOE host.

#### Oracle Guest Scripts Element Network

The scripts element defines files that will be executed as part of the IPM process. Currently, network configuration of the TVOE guest is not directly supported by the Fast Deployment. Instead, the netAdm script is called with arguments. The only arguments that should be modified are the address, netmask, and gateway.

address defines the IP XMI address of the Oracle guest.

netmask defines the Oracle guest XMI netmask.

gateway defines the XMI default route used by the Oracle guest.

#### Mediation Guest Scripts Element Network

The scripts element defines files that will be executed as part of the IPM process. Currently, network configuration of the TVOE guest is not directly supported by the Fast Deployment. Instead, the netAdm script is called with arguments. The only arguments that should be modified are the address, netmask, and gateway.

address defines the IP XMI and IMI address of the Mediation guest.

netmask defines the Mediation guest XMI and IMI netmask.

gateway defines the XMI default route used by the mediation guest.

### Application Guest Scripts Element Network

The scripts element defines files that will be executed as part of the IPM process. Currently, network configuration of the TVOE guest is not directly supported by the Fast Deployment. Instead, the netAdm script is called with arguments. The only arguments that should be modified are the address, netmask, and gateway.

address defines the IP XMI address of the Application guest.

netmask defines the Application guest XMI netmask.

gateway defines the XMI default route used by the Application guest.

### Appendix Q.1 Sample FDC Configuration File

```
<fdc>
    <infrastructures> 
    <infrastructure name="PMAC"> 
         <!--Software Elements--> 
         <software> 
             <image id="tvoe"> 
                  <name>872-2525-101-2.5.0_82.12.1-TVOE-x86_64</name> 
             </image> 
             <image id="app"> 
                  <name>872-2427-102-7.0.0 7.0.0-apps-x86 64</name>
             </image> 
             <image id="med"> 
                  <name>872-2427-101-7.0.0_7.0.0-mediation-x86_64</name> 
             </image> 
             <image id="ora"> 
                  <name>872-2440-104-7.0.0_7.0.0-oracle-x86_64</name> 
             </image> 
             <image id="tpd"> 
                  <name>TPD.install-7.5.0_82.15.0-CentOS6.4-x86_64</name>
             </image> 
         </software> 
         <hardware> 
             <cabinet id="cab1"> 
                  <cabid>1</cabid> 
             </cabinet> 
             <!--Enclosure Element: Update cabhwid, endid and oa ip's--> 
             <enclosure id="enc1"> 
                  <cabhwid>cab1</cabhwid> 
                  <encid>1401</encid> 
                  <oa1>10.240.71.197</oa1> 
                  <oa2>10.240.71.198</oa2> 
             </enclosure> 
             <!--Blade Element: Update enchwid, bay and type--> 
             <blade id="blade7"> 
                  <enchwid>enc1</enchwid> 
                  <bay>7F</bay> 
                  <type>ProLiant BL460c G6</type> 
             </blade> 
             <!--Rack Mount Server Element: update rmsOOBIP with ILO IP--> 
             <rms id="mgmtsrvr"> 
                  <rmsOOBIP>10.250.36.27</rmsOOBIP> 
                  <rmsname>d-ray</rmsname>
                  <cabhwid>cab1</cabhwid> 
                  <rmsuser>root</rmsuser>
                  <rmspassword>TklcRoot</rmspassword>
                  <type>ProLiant DL380 G8</type> 
             \langle/rms\rangle</hardware> 
         <tvoehost id="mgmtsrvrtvoe"> 
             <!--TVOE Hardware Element: Update the name of the tvoe device--> 
             <!--In this example we are configuring a rms server--> 
             <hardware> 
                  <rmshwid>mgmtsrvr</rmshwid>
                  <!--bladehwid>blade7</bladehwid--> 
             </hardware> 
             <!--TVOE Software Element--> 
             <!--Do Not Use this element when the PM&C host co-exist with IDIH--> 
             <software> 
                  <baseimage>tvoe</baseimage> 
             \langle/software-->
             <serverinfo> 
                  <!--tvoe hostname: Update hostname--> 
                  <hostname>d-ray</hostname> 
                  <!--tvoe ntpservers: Update ip address--> 
                  <ntpservers> 
                      <ntpserver> 
                           <name>ntpserver1</name> 
                           <ipaddress>10.250.32.10</ipaddress> 
                      </ntpserver> 
                  </ntpservers>
```

```
</serverinfo> 
         <tpdnetworking> 
              <tpdinterfaces> 
                  <!--tvoe xmi interface: Update device and vlanid--> 
                  <tpdinterface id="xmi"> 
                       <device>bond0.3</device> 
                       <type>Vlan</type> 
                       <vlandata> 
                            <vlanid>3</vlanid> 
                       \langle/vlandata>
                       <onboot>yes</onboot> 
                       <bootproto>none</bootproto> 
                  </tpdinterface> 
                  <!--Tvoe imi interface: Update device and vlanid--> 
                  <tpdinterface id="imi"> 
                       <device>bond0.4</device> 
                       <type>Vlan</type> 
                       <vlandata> 
                            <vlanid>4</vlanid> 
                       \langle/vlandata>
                       <onboot>yes</onboot> 
                       <bootproto>none</bootproto> 
                  </tpdinterface> 
              </tpdinterfaces> 
              <tpdbridges> 
                  <!--Tvoe xmi bridge: Update interfaces, ipaddress and netmask--> 
                  <tpdbridge id="xmibr"> 
                       <name>xmi</name> 
                       <!--Make sure this value matches the imi tpdinterface--> 
                       <interfaces>bond0.3</interfaces> 
                       <bootproto>none</bootproto> 
                       \langle \texttt{address}>10.240.51.39\bar{\langle} / \texttt{address}><netmask>255.255.255.0</netmask> 
                       <onboot>yes</onboot> 
                  </tpdbridge> 
                  <!--Tvoe imi bridge: Update interfaces, ipaddress and netmask--> 
                  <tpdbridge id="imibr"> 
                       <name>imi</name> 
                       <!--Make sure this value matches the imi tpdinterface--> 
                       <interfaces>bond0.4</interfaces> 
                       <bootproto>none</bootproto> 
                       <onboot>yes</onboot> 
                  </tpdbridge> 
                  <tpdbridge id="intbr"> 
                       <name>int</name> 
                       <bootproto>none</bootproto> 
                       <onboot>yes</onboot> 
                  </tpdbridge> 
              </tpdbridges> 
              <tpdroutes> 
                  <!--Tvoe default gateway address: Update gateway--> 
                  <tpdroute id="default"> 
                       <type>default</type> 
                       <device>xmi</device> 
                       <gateway>10.240.30.3</gateway> 
                  </tpdroute> 
              </tpdroutes> 
         </tpdnetworking> 
         <scripts> 
              <predeploy> 
                  <!--configExt configures external disk--> 
                  <scriptfile id="configExt"> 
                       <image>med</image> 
                       <imagefile>external.pl</imagefile> 
                       <filename>/root/external.pl</filename> 
                  </scriptfile> 
              </predeploy> 
         </scripts> 
    </tvoehost> 
</infrastructure> 
</infrastructures> 
<servers> 
    <!--Oracle Guest Configuration--> 
    <tvoeguest id="Oracle">
```
#### DSR Software Upgrade Guide

```
<infrastructure>PMAC</infrastructure> 
    <tvoehost>mgmtsrvrtvoe</tvoehost> 
    <!--Oracle Guest Profile: Update if hardware is Gen6 default is Gen8--> 
    <!--profile>ORA_GEN6</profile--> 
    <profile>ORA_GEN8</profile> 
    <name>oracle</name> 
    <software> 
         <baseimage>tpd</baseimage> 
         <appimage>ora</appimage> 
    </software> 
    <serverinfo> 
         <!--Oracle guest hostname--> 
         <hostname>mamie</hostname> 
    </serverinfo> 
    <scripts> 
         <presrvapp> 
             <scriptfile id="oracleInt"> 
                  <filename>/usr/TKLC/plat/bin/netAdm</filename> 
                  <arguments>set --device=int --address=10.254.254.2 --netmask=255.255.255.224 
                       --onboot=yes --bootproto=none</arguments> 
             </scriptfile> 
             <!--Oracle Guest xmi network: Update address and netmask--> 
             <scriptfile id="oracleXmi"> 
                  <filename>/usr/TKLC/plat/bin/netAdm</filename> 
                  <arguments>set --device=xmi --address=10.250.51.184 --netmask=255.255.255.0 
                       --onboot=yes --bootproto=none</arguments> 
             </scriptfile> 
             <!--Oracle Guest xmi default route: Update gateway--> 
             <scriptfile id="oracleRoute"> 
                  <filename>/usr/TKLC/plat/bin/netAdm</filename> 
                  <arguments>add --route=default --device=xmi --gateway=10.250.51.1</arguments> 
             </scriptfile> 
         </presrvapp> 
         <postsrvapp> 
             <!--Oracle Post Server Application Configuration Script--> 
             <scriptfile id="oracleConfig"> 
                 <filename>/opt/xIH/oracle/configureOracle.sh</filename> 
                  <timeout>2700</timeout> 
             </scriptfile> 
         </postsrvapp> 
    </scripts> 
</tvoeguest> 
<!--Mediation Guest Configuration--> 
<tvoeguest id="Mediation"> 
    <infrastructure>PMAC</infrastructure> 
    <tvoehost>mgmtsrvrtvoe</tvoehost> 
    <!--Mediation Guest Profile: Update if hardware is Gen6 default is Gen8--> 
    <!--profile>MED_GEN6</profile--> 
    <profile>MED_GEN8</profile> 
    <name>mediation</name> 
    <software> 
         <baseimage>tpd</baseimage> 
         <appimage>med</appimage> 
    </software> 
    <!--Mediation guest hostname--> 
    <serverinfo> 
         <hostname>poney</hostname> 
    </serverinfo> 
    <scripts> 
         <presrvapp> 
             <scriptfile id="medInt"> 
                  <filename>/usr/TKLC/plat/bin/netAdm</filename> 
                  <arguments>set --device=int --address=10.254.254.3 --netmask=255.255.255.224 
                       --onboot=yes --bootproto=none</arguments> 
             </scriptfile> 
             <!--Mediation Guest xmi network: Update address and netmask--> 
             <scriptfile id="medXmi"> 
                  <filename>/usr/TKLC/plat/bin/netAdm</filename> 
                      <arguments>set --device=xmi --address=10.250.51.185 --netmask=255.255.255.0 
                           --onboot=yes --bootproto=none</arguments> 
             </scriptfile>
```

```
<!--Mediation Guest xmi default route: Update gateway--> 
                 <scriptfile id="medRoute"> 
                      <filename>/usr/TKLC/plat/bin/netAdm</filename> 
                      <arguments>add --route=default --device=xmi --gateway=10.250.51.1</arguments> 
                 </scriptfile> 
                 <!--Mediation Guest imi network: Update address and netmask--> 
                 <scriptfile id="medImi"> 
                      <filename>/usr/TKLC/plat/bin/netAdm</filename> 
                      <arguments>set --device=imi --address=192.168.10.55 --netmask=255.255.255.0 
                           --onboot=yes --bootproto=none</arguments> 
                 </scriptfile> 
             </presrvapp> 
             <!--Mediation Post Deploy Database Configuration Script--> 
             <postdeploy> 
                 <scriptfile id="medConfig"> 
                      <filename>/opt/xIH/mediation/xdrDbInstall/install.sh</filename> 
                 </scriptfile> 
             </postdeploy> 
         </scripts> 
    </tvoeguest> 
    <!--Application Guest Configuration--> 
    <tvoeguest id="Application"> 
         <infrastructure>PMAC</infrastructure> 
         <tvoehost>mgmtsrvrtvoe</tvoehost> 
         <!--Application Guest Profile: Update if hardware is Gen6 default is Gen8--> 
         <!--profile>APP_GEN6</profile--> 
         <profile>APP_GEN8</profile> 
         <profile>application</profile> 
         <name>application</name> 
         <software> 
             <baseimage>tpd</baseimage> 
             <appimage>app</appimage> 
        </software> 
         <!--Application guest hostname: Update hostname--> 
         <serverinfo> 
             <hostname>jesco</hostname> 
        </serverinfo> 
        <scripts> 
             <presrvapp> 
                  <scriptfile id="appInt"> 
                      <filename>/usr/TKLC/plat/bin/netAdm</filename> 
                      <arguments>set --device=int --address=10.254.254.4 --netmask=255.255.255.224 
                           --onboot=yes --bootproto=none</arguments> 
                 </scriptfile> 
                 <!--Application Guest xmi network: Update address and netmask--> 
                 <scriptfile id="appXmi"> 
                      <filename>/usr/TKLC/plat/bin/netAdm</filename> 
                           <arguments>set --device=xmi --address=10.250.51.186 --netmask=255.255.255.0 
                               --onboot=yes --bootproto=none</arguments> 
                 </scriptfile> 
                 <!--Application Guest xmi default route: Update gateway--> 
                 <scriptfile id="appRoute"> 
                      <filename>/usr/TKLC/plat/bin/netAdm</filename> 
                      <arguments>add --route=default --device=xmi --gateway=10.250.51.1</arguments> 
                 </scriptfile> 
             </presrvapp> 
             <postdeploy> 
                  <!--Sleep allows time for mediation scripts completion--> 
                 <scriptfile id="appSleep"> 
                      <filename>/bin/sleep</filename> 
                      <arguments>60</arguments> 
                 </scriptfile> 
                 <!--Application Post Deploy Configuration Script--> 
                 <scriptfile id="appConfig"> 
                      <filename>/opt/xIH/apps/install.sh</filename> 
                      <timeout>3000</timeout>
                 </scriptfile> 
             </postdeploy> 
         </scripts> 
    </tvoeguest> 
</servers>
```
 $\langle$  / fdc>

DSR Software Upgrade Guide

# Appendix R WORKAROUND TO RESOLVE DB SITE REPLICATION ALARMS

This procedure is to resolve DB site replication alarms if encountered during upgrade. Database (DB) replication failure alarms may be raised during an Auto Site Upgrade (ASU) or during an event that resets multiple servers in parallel. The DB on the child servers will not be updated until resolved.

Procedure 82 must be performed on the server(s) with the above alarms.

#### Procedure 82: Restart the inetrep process on the affected server(s).

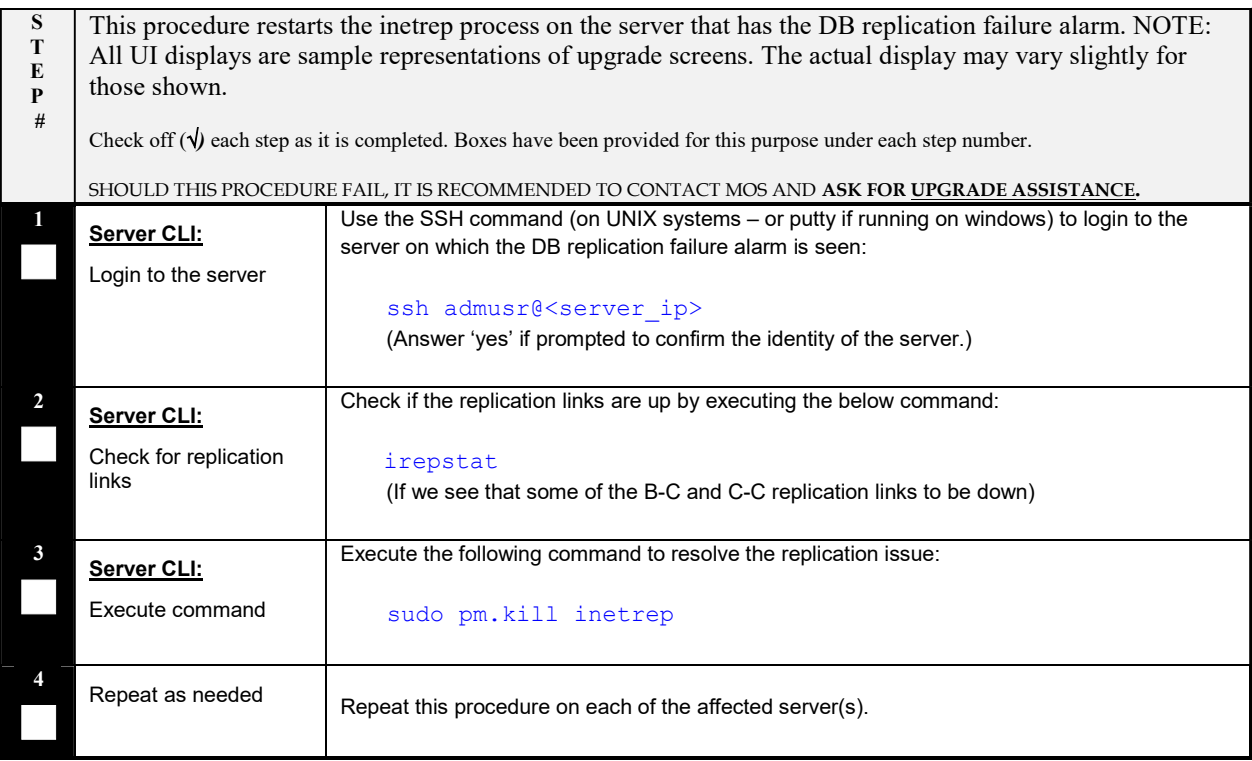

# Appendix S ACCESSING ORACLE CUSTOMER SUPPORT SITE

#### My Oracle Support

My Oracle Support (MOS) (https://support.oracle.com) is your initial point of contact for all product support and training needs. A representative at Customer Access Support (CAS) can assist you with MOS registration.

Call the CAS main number at 1-800-223-1711 (toll-free in the US), or call the Oracle Support hotline for your local country from the list at http://www.oracle.com/us/support/contact/index.html. When calling, there are multiple layers of menus selections. Make the selections in the sequence shown below on the Support telephone menu:

1. For the first set of menu options, select 2, "New Service Request". You will hear another set of menu options.

2. In this set of menu options, select 3, "Hardware, Networking and Solaris Operating System Support". A third set of menu options begins.

3. In the third set of options, select 2, "Non-technical issue". Then you will be connected to a live agent who can assist you with MOS registration and provide Support Identifiers. Simply mention you are a Tekelec Customer new to MOS.

MOS is available 24 hours a day, 7 days a week, 365 days a year.

#### Emergency Response

In the event of a critical service situation, emergency response is offered by the CAS main number at 1-800-223- 1711 (toll-free in the US), or by calling the Oracle Support hotline for your local country from the list at http://www.oracle.com/us/support/contact/index.html. The emergency response provides immediate coverage, automatic escalation, and other features to ensure that the critical situation is resolved as rapidly as possible.

A critical situation is defined as a problem with the installed equipment that severely affects service, traffic, or maintenance capabilities, and requires immediate corrective action. Critical situations affect service and/or system operation resulting in one or several of these situations:

- A total system failure that results in loss of all transaction processing capability
- Significant reduction in system capacity or traffic handling capability
- Loss of the system's ability to perform automatic system reconfiguration
- Inability to restart a processor or the system
- Corruption of system databases that requires service affecting corrective actions
- Loss of access for maintenance or recovery operations
- Loss of the system ability to provide any required critical or major trouble notification

Any other problem severely affecting service, capacity/traffic, billing, and maintenance capabilities may be defined as critical by prior discussion and agreement with Oracle.

#### Locate Product Documentation on the Oracle Help Center

Oracle Communications customer documentation is available on the web at the Oracle Help Center (OHC) site, http://docs.oracle.com. You do not have to register to access these documents. Viewing these files requires Adobe Acrobat Reader, which can be downloaded at http://www.adobe.com.

- 1. Access the Oracle Help Center site at http://docs.oracle.com.
- 2. Click Industries.
- 3. Under the Oracle Communications subheading, click the Oracle Communications documentation link. The Communications Documentation page appears. Most products covered by these documentation sets will appear under the headings "Network Session Delivery and Control Infrastructure" or "Platforms."
- 4. Click on your Product and then the Release Number. A list of the entire documentation set for the selected product and release appears.
- 5. To download a file to your location, right-click the PDF link, select Save target as (or similar command based

on your browser), and save to a local folder.